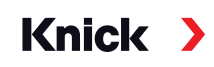

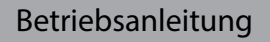

# **PROFIBUS DP/PA Stratos® Evo A451N Stratos® Pro A221(N/X)**

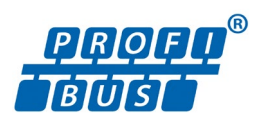

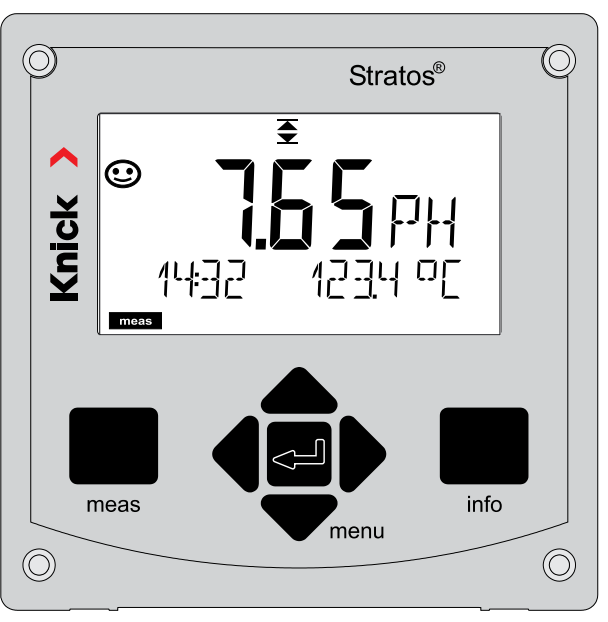

Vor Installation lesen. Für künftige Verwendung aufbewahren. www.knick.de

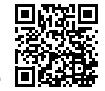

<span id="page-1-0"></span>Lesen Sie dieses Dokument und bewahren Sie es für künftige Verwendung auf. Stellen Sie bitte vor der Montage, der Installation, dem Betrieb oder der Instandhaltung des Produkts sicher, dass Sie die hierin beschriebenen Anweisungen und Risiken vollumfänglich verstehen. Befolgen Sie unbedingt alle Sicherheitshinweise. Die Nichteinhaltung von Anweisungen in diesem Dokument kann schwere Verletzungen von Personen und/oder Sachschäden zur Folge haben. Dieses Dokument kann ohne Vorankündigung geändert werden. Die folgenden ergänzenden Hinweise erläutern die Inhalte und den Aufbau von sicherheitsrelevanten Informationen in diesem Dokument.

### **Sicherheitskapitel**

Im Sicherheitskapitel dieses Dokuments wird ein grundlegendes Sicherheitsverständnis aufgebaut. Es werden allgemeine Gefährdungen aufgezeigt und Strategien zu deren Vermeidung gegeben.

### **Sicherheitsleitfaden**

Im externen Sicherheitsleitfaden wird ein grundlegendes Sicherheitsverständnis aufgebaut. Es werden allgemeine Gefährdungen aufgezeigt und Strategien zu deren Vermeidung gegeben.

### **Warnhinweise**

In diesem Dokument werden folgende Warnhinweise verwendet, um auf Gefährdungssituationen hinzuweisen:

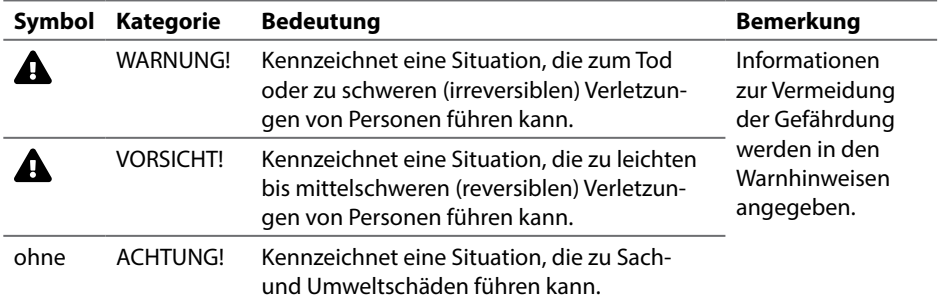

### **Mitgeltende Dokumente**

Stratos Sicherheitsleitfaden

# Inhaltsverzeichnis

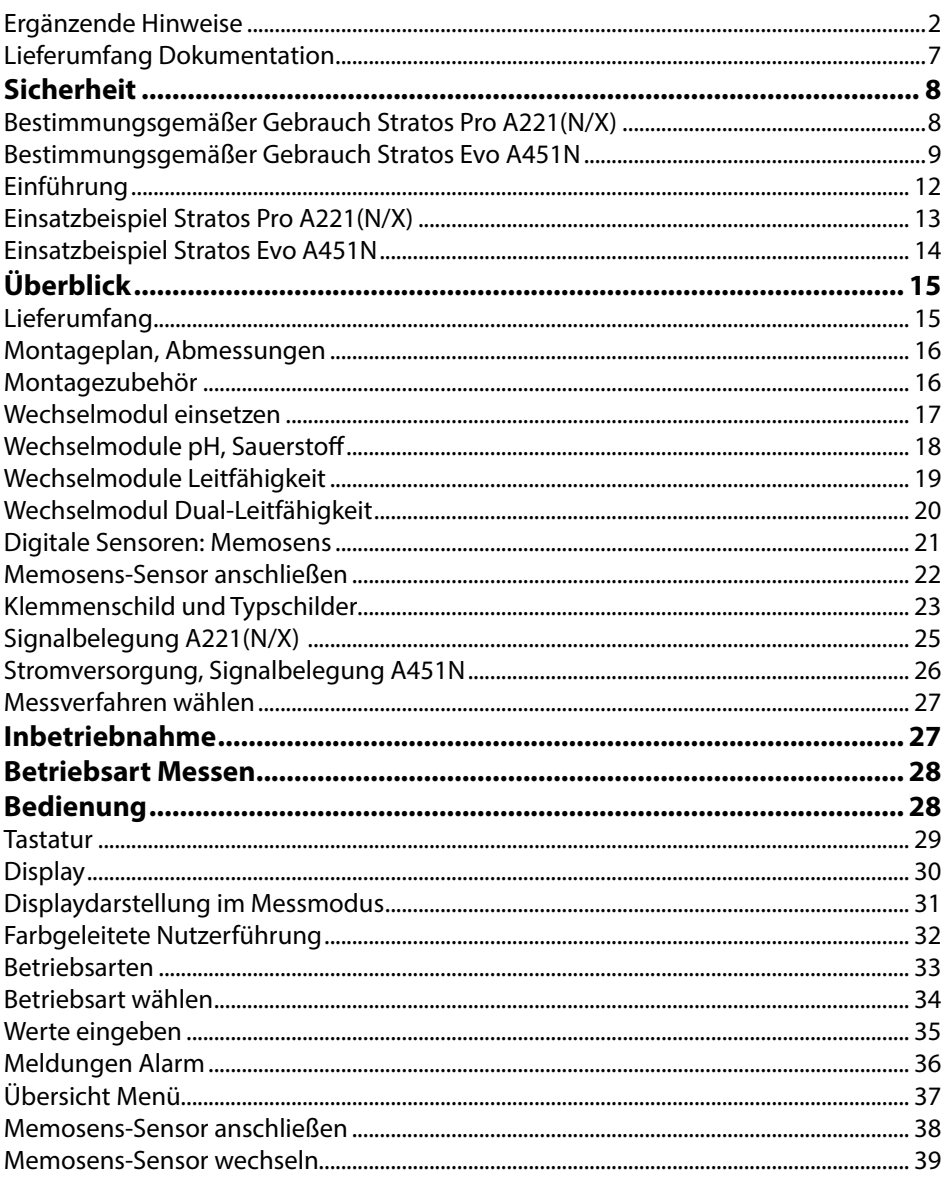

 $\overline{\mathbf{3}}$ 

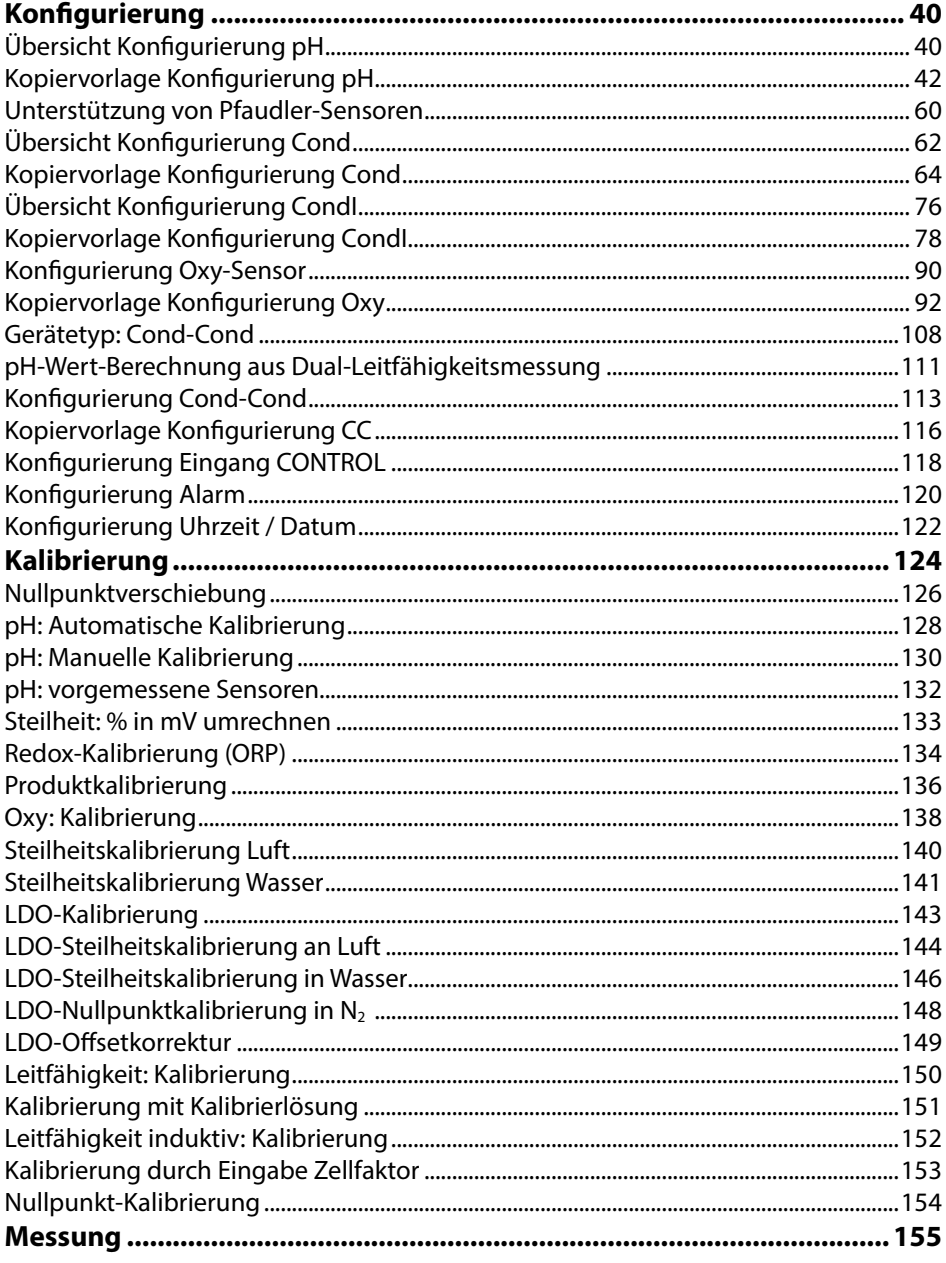

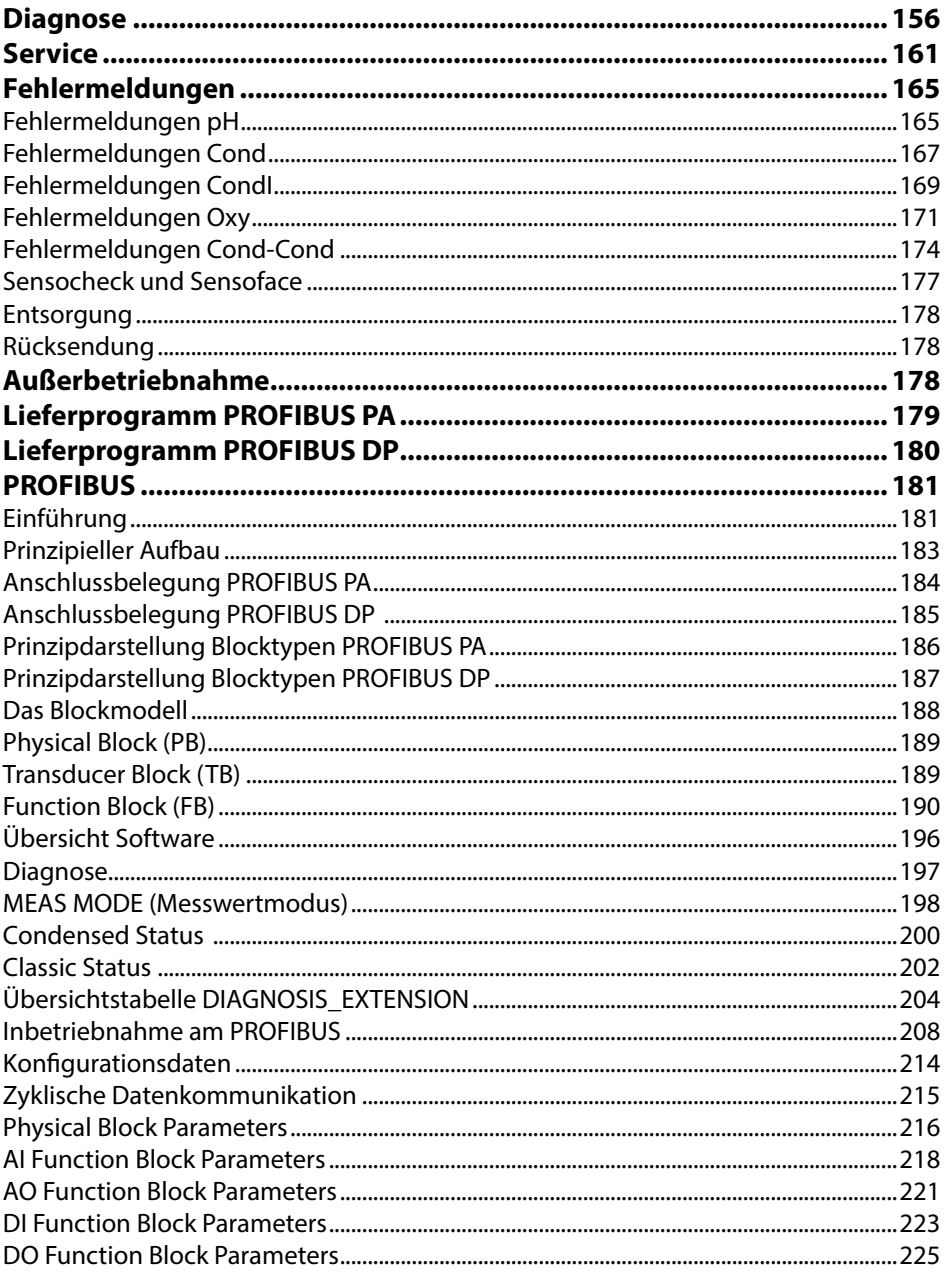

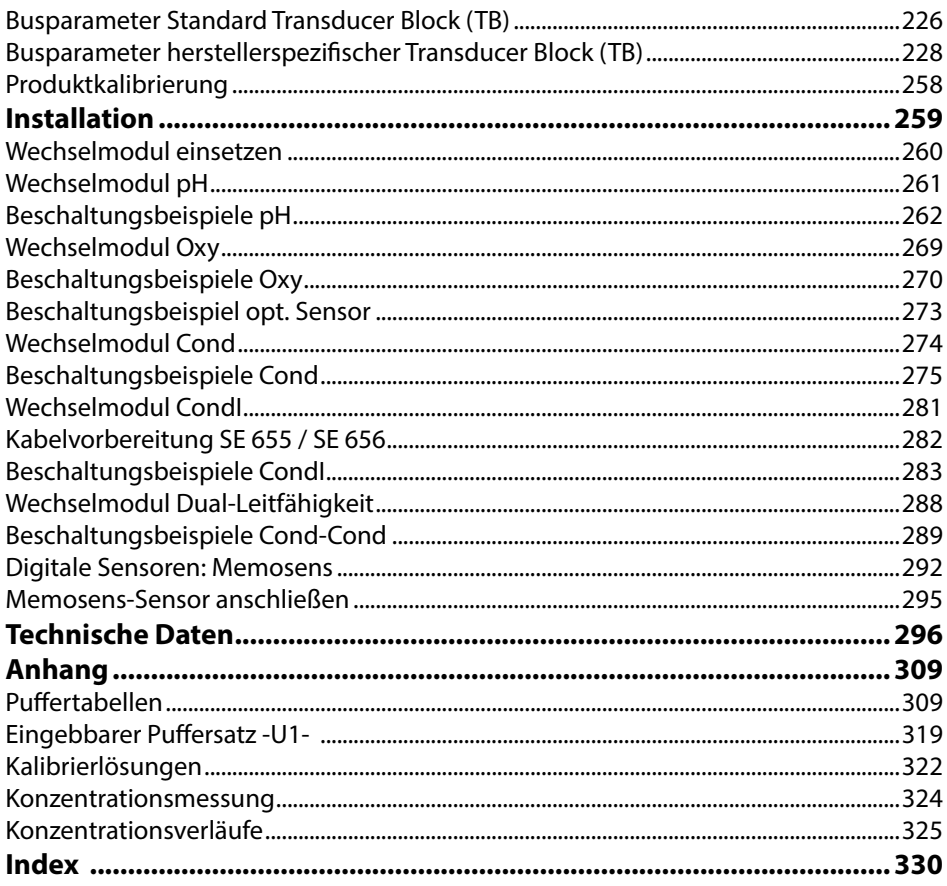

# <span id="page-6-0"></span>**Lieferumfang Dokumentation 7**

### **Sicherheitshinweise**

In EU-Landessprachen und weiteren

### **Werkszeugnis 2.2 gem. EN 10204**

### **Elektronische Dokumentation auf www.knick.de**

Manuals + Software

Ex-Geräte:

# **Control Drawings und Ex-Zertifikate**

# **EU-Konformitätserklärungen**

# <span id="page-7-0"></span>**Bestimmungsgemäßer Gebrauch Stratos Pro A221(N/X)**

Das Stratos Pro A221(N/X) ist ein 2-Leiter-Analysenmessgerät mit digitaler Kommunikation über PROFIBUS PA. Das Gerät verfügt über einen Eingang für digitale Memosens-Sensoren, der Betrieb mit analogen Sensoren wird durch wechselbare Messmodule ermöglicht. Die Hilfsenergieversorgung erfolgt über den PROFIBUS. Das **Stratos Pro A221X** kann in explosionsgefährdeten Bereichen betrieben werden. Bei der Installation in explosionsgefährdeten Bereichen die Angaben der dem Gerät beiliegenden Control Drawings befolgen.

Der Gebrauch des Produkts ist nur unter Einhaltung der festgelegten Nennbetriebsbedingungen zulässig. Diese finden Sie im Kapitel technische Daten in dieser Betriebsanleitung, siehe Seite [296](#page-295-1).

Das robuste Kunststoffgehäuse gestattet den Schalttafeleinbau oder die Wandbzw. Mastmontage. Das optionale Schutzdach bietet einen zusätzlichen Schutz vor direkten Witterungseinflüssen und mechanischer Beschädigung.

### **Folgende Messverfahren sind einstellbar:**

- pH-Wert
- Redox-Wert
- Leitfähigkeit, elektrodenbehaftet (2-Elektroden/4-Elektroden)
- Leitfähigkeit, induktiv
- Sauerstoff

### **Mögliche Einsatzgebiete sind:**

- Biotechnologie
- Chemieindustrie
- Pharmaindustrie
- Umwelttechnik
- Lebensmitteltechnik
- Kraftwerkstechnik
- Wasser/Abwasser

# <span id="page-8-0"></span>**Bestimmungsgemäßer Gebrauch Stratos Evo A451N**

Das Stratos Evo A451N ist ein 4-Leiter-Analysenmessgerät mit digitaler Kommunikation über PROFIBUS DP. Das Gerät verfügt über einen Eingang für digitale Memosens-Sensoren, der Betrieb mit analogen Sensoren wird durch wechselbare Messmodule ermöglicht. Zur Stromversorgung dient eine universelle Netzversorgung 80 ... 230 V AC, 45 ... 65 Hz / 24 ... 60 V DC. Ausgangsseitig stehen zwei frei konfigurierbare, busgesteuerte, potenzialfreie Schaltkontakte zur Verfügung. Das Gerät ermöglicht auch die Speisung und Messwertverarbeitung von zusätzlichen Messumformern z. B. zur Durchflussüberwachung.

Der Gebrauch des Produkts ist nur unter Einhaltung der festgelegten Nennbetriebsbedingungen zulässig. Diese finden Sie im Kapitel technische Daten in dieser Betriebsanleitung, siehe Seite [297](#page-296-0).

Das robuste Kunststoffgehäuse gestattet den Schalttafeleinbau oder die Wandbzw. Mastmontage. Das optionale Schutzdach bietet einen zusätzlichen Schutz vor direkten Witterungseinflüssen und mechanischer Beschädigung.

### **Folgende Messverfahren sind einstellbar:**

- pH-Wert
- Redox-Wert
- Leitfähigkeit, elektrodenbehaftet (2-Elektroden/4-Elektroden)
- Leitfähigkeit, induktiv
- Sauerstoff
- Sauerstoff, optisch

### **Mögliche Einsatzgebiete sind:**

- Biotechnologie
- Chemieindustrie
- Pharmaindustrie
- Umwelttechnik
- Lebensmitteltechnik
- Kraftwerkstechnik
- Wasser/Abwasser

### **Sicherheitshinweise unbedingt lesen und beachten!**

Das Gerät ist nach dem Stand der Technik und den anerkannten sicherheitstechnischen Regeln gebaut.

Bei seiner Verwendung können unter Umständen dennoch Gefahren für den Benutzer bzw. Beeinträchtigungen für das Gerät entstehen.

Die Inbetriebnahme muss durch vom Betreiber autorisiertes Fachpersonal durchgeführt werden. Wenn ein gefahrloser Betrieb nicht möglich ist, dann darf das Gerät nicht eingeschaltet bzw. muss das Gerät vorschriftsmäßig ausgeschaltet und gegen unbeabsichtigten Betrieb gesichert werden.

Gründe hierfür können sein:

- Sichtbare Beschädigung des Geräts
- Ausfall der elektrischen Funktion
- Längere Lagerung bei Temperaturen unter -30 °C/-22 °F bzw. über 70 °C/158 °F
- Schwere Transportbeanspruchungen

Bevor das Gerät wieder in Betrieb genommen wird, muss eine fachgerechte Stückprüfung durchgeführt werden. Diese Prüfung soll beim Hersteller im Werk vorgenommen werden.

### **Betriebszustand Funktionskontrolle (HOLD-Funktion)**

Nach Aufruf von Konfigurierung, Kalibrierung oder Service geht Stratos in den Betriebszustand Funktionskontrolle (HOLD).

Die Stromausgänge verhalten sich entsprechend der Konfigurierung.

Der Betrieb im Betriebszustand Funktionskontrolle (HOLD) ist nicht zulässig, da es zu einer Gefährdung der Anwender durch unerwartetes Systemverhalten kommen kann.

### **Nicht für den Einsatz in explosionsgefährdeten Bereichen bestimmte Geräte**

Geräte mit der Kennzeichnung N im Produktnamen dürfen nicht in explosionsgefährdeten Bereichen eingesetzt werden!

### **Konfiguration**

Der Austausch von Komponenten kann die Eigensicherheit beeinträchtigen. Bei Geräten der Serie Stratos ist ein Austausch der Module nicht vorgesehen.

### **Display**

Klartextanzeigen im großen, hinterleuchteten LC-Display erlauben eine intuitive Bedienung. Der Anwender kann festlegen, welche Werte im Standard-Messmodus angezeigt werden sollen ("Main Display").

### **Farbgeleitete Nutzerführung**

Durch farbige Hinterleuchtung des Displays werden verschiedene Betriebszustände signalisiert (z. B. Alarm: rot).

### **Diagnosefunktionen**

Diagnosefunktionen bieten "Sensocheck" als automatische Überwachung der Glasund Bezugselektrode sowie "Sensoface" zur übersichtlichen Darstellung des Sensorzustandes.

### **Datenlogger**

Das Logbuch (Audit Trail) kann bis zu 100 Einträge verwalten.

### **Passwortschutz**

Ein Passwortschutz (Passcode) für die Vergabe von Zugriffsrechten bei der Bedienung ist konfigurierbar.

### **Automatische Kalibrierung mit Calimatic**

Zur Wahl stehen die in der Praxis am meisten eingesetzten pH-Pufferlösungen. Ein eigener pH-Puffersatz kann zusätzlich eingegeben werden.

### **Türkontakt**

Wenn das Gehäuse geöffnet wird, öffnet sich ein Reedkontakt und generiert automatisch einen Logbucheintrag.

### **Control**

Eingang zur Durchflussüberwachung (potenzialfreier, digitaler Steuereingang).

# <span id="page-11-0"></span>**12**

# <span id="page-12-0"></span>**Einsatzbeispiel Stratos Pro A221(N/X) 13**

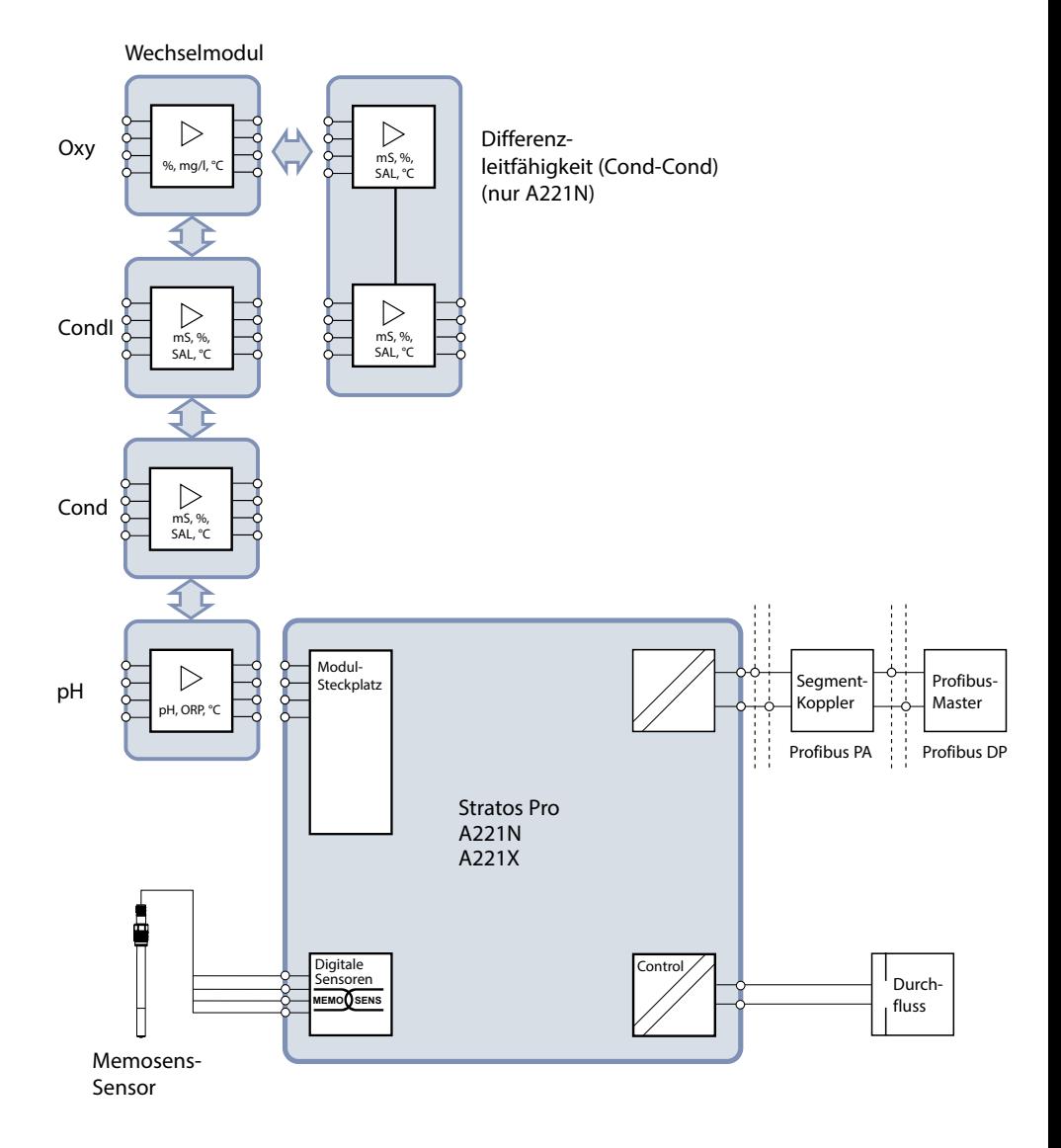

<span id="page-13-0"></span>

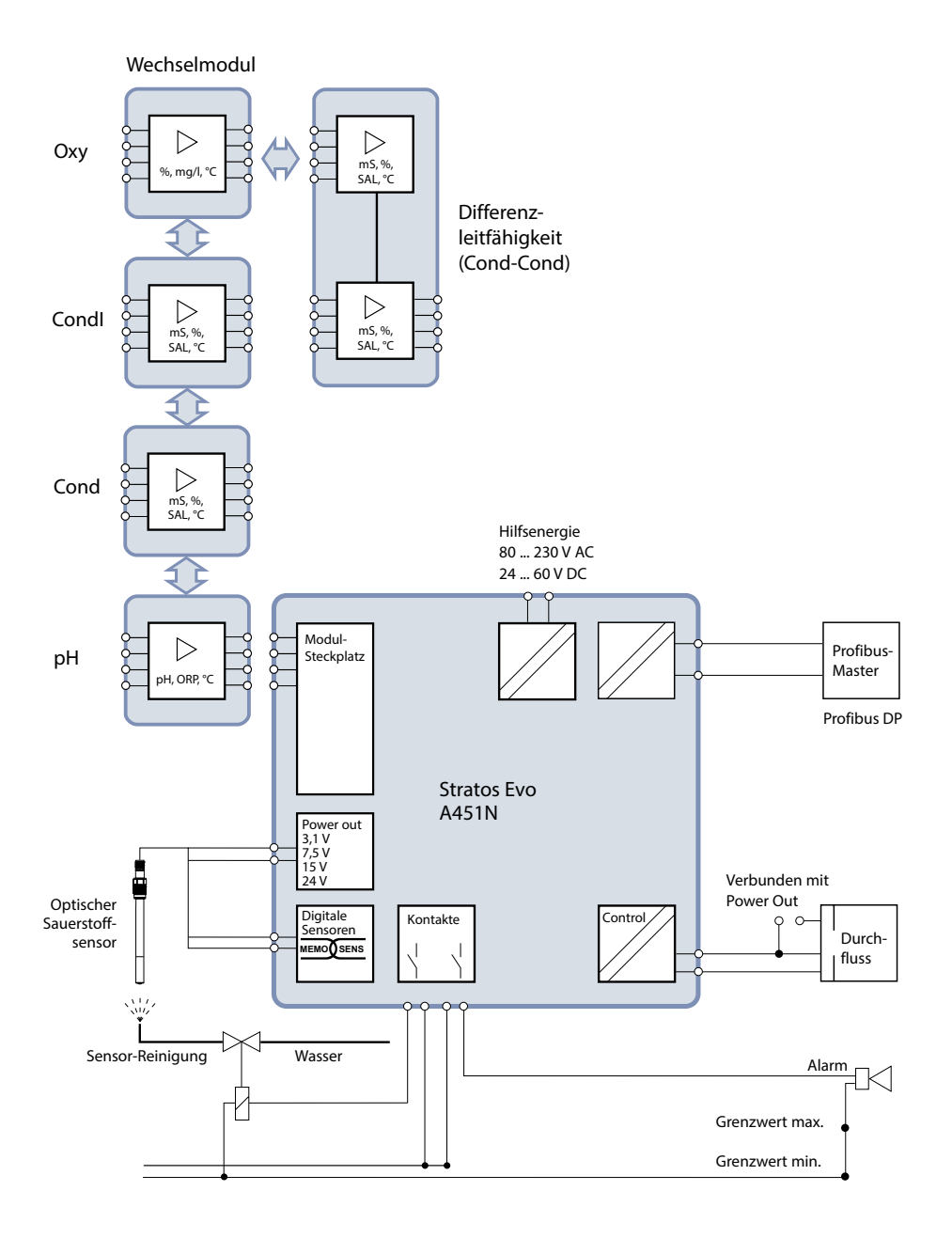

# <span id="page-14-0"></span>**Überblick**

# **Lieferumfang**

Kontrollieren Sie die Lieferung auf Transportschäden und auf Vollständigkeit!

### **Zum Lieferumfang gehören:**

Fronteinheit, Untergehäuse, Kleinteilebeutel Werksprüfzeugnis Dokumentation

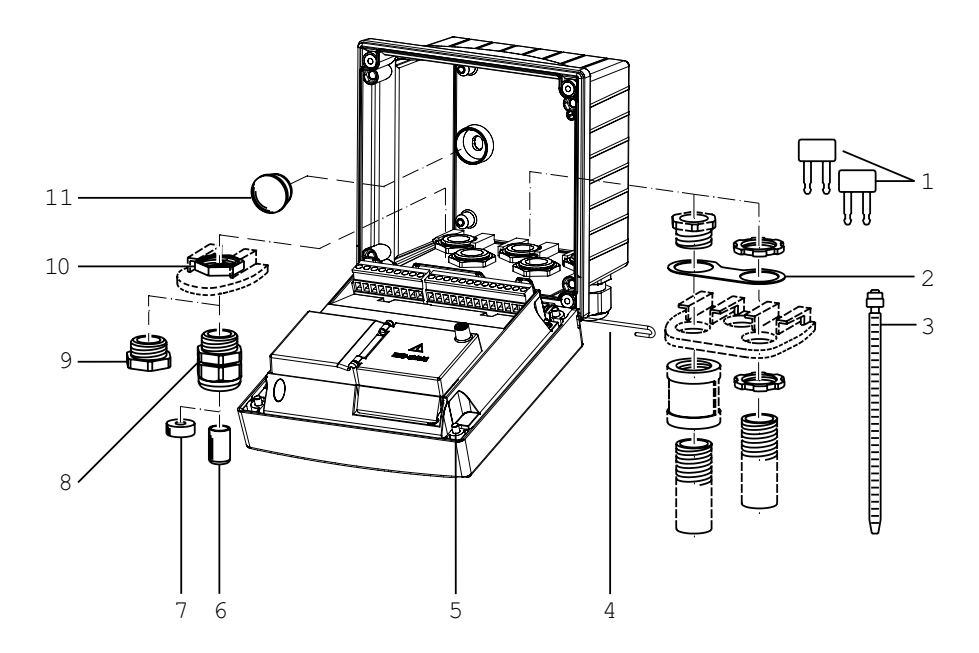

Abb.: Montage der Gehäusekomponenten

- 1) Einlegebrücke (3 Stück)
- 2) Blech (1 Stück), für Conduit-Montage: Blech zwischen Gehäuse und Mutter
- 3) Kabelbinder (3 Stück)
- 4) Scharnierstift (1 Stück), von beiden Seiten steckbar
- 5) Gehäuseschrauben (4 Stück)
- 6) Blindstopfen (2 Stück, nur nicht-Ex)
- 7) Reduzierdichteinsatz (1 Stück)
- 8) Kabelverschraubungen (3 Stück)
- 9) Blindverschraubung (2 Stück)
- 10) Sechskantmuttern (5 Stück)
- 11)Kunststoffverschluss (2 Stück), zur Abdichtung bei Wandmontage

# <span id="page-15-0"></span>**Montageplan, Abmessungen**

**148**

⊕  $\Box$ **148 14 42 1 42 42 34 80** 閇 **74 3**

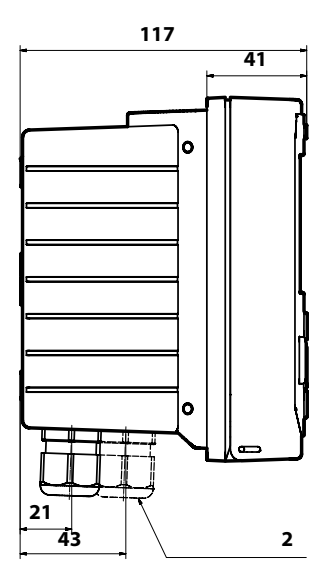

- 1) Kabelverschraubung (3 Stück)
- 2) Bohrungen für Kabelverschraubung oder Conduit ½", ø 21,5 mm (2 Bohrungen) Conduit-Verschraubungen sind nicht
	- im Lieferumfang enthalten!
- 3) Bohrungen für Mastmontage (4 Bohrungen)
- 4) Bohrungen für Wandmontage (2 Bohrungen)

# **Montagezubehör**

IA

**6,2**

Mastmontage-Satz, Zubehör ZU 0274 Schutzdach für Wand- und Mastmontage, Zubehör ZU 0737 Schalttafel-Montagesatz, Zubehör ZU 0738

4

**4**

# <span id="page-16-0"></span>**Wechselmodul einsetzen 17**

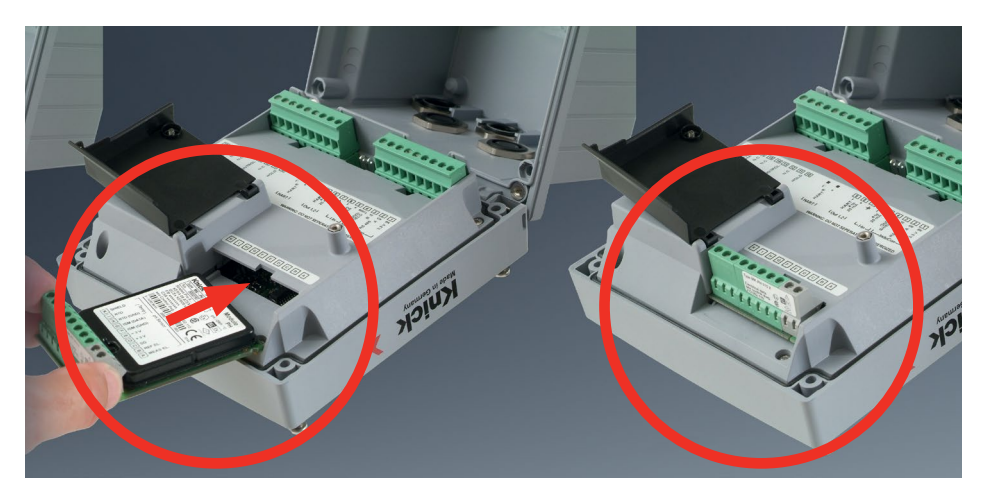

**Messmodule für den Anschluss analoger Sensoren: pH, Sauerstoff (Oxy), Leitfähigkeit (Cond, CondI, Cond-Cond)**

Messmodule für den Anschluss analoger Sensoren werden einfach in den Modulschacht gesteckt.

# **Ändern des Messverfahrens**

Wenn ein Messmodul getauscht wird, muss das entsprechende Messverfahren im Menü "Service" eingestellt werden.

<span id="page-17-0"></span>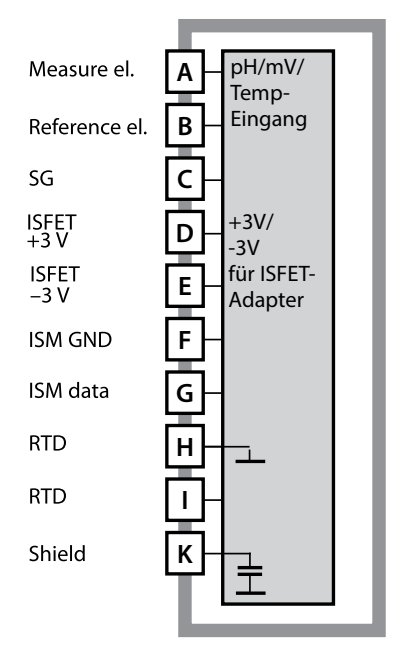

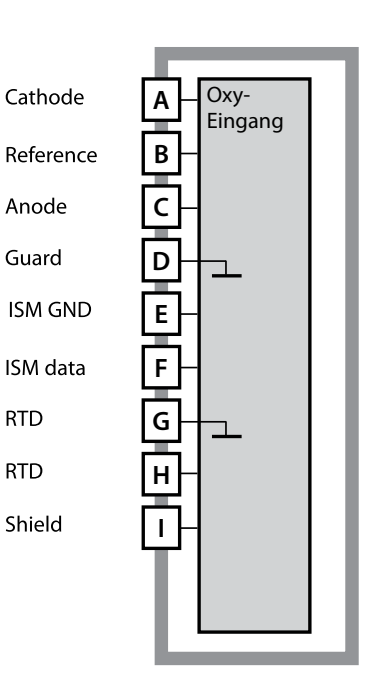

#### **Modul pH-Messung**

Bestellnummer MK-PH015N / MK-PH015X Beschaltungsbeispiele siehe S. [262](#page-261-1)

#### **Modul Sauerstoff-Messung** Bestellnummer MK-OXY046N / MK-OXY045X Beschaltungsbeispiele siehe S. [270](#page-269-1)

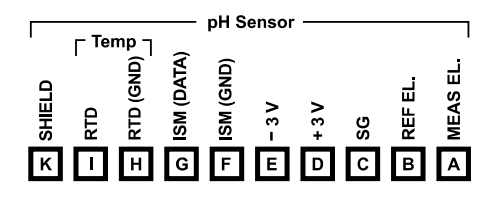

### **Klemmenschild Modul pH-Messung**

Anschlussklemmen geeignet für Einzeldrähte / Litzen bis 2.5 mm<sup>2</sup>

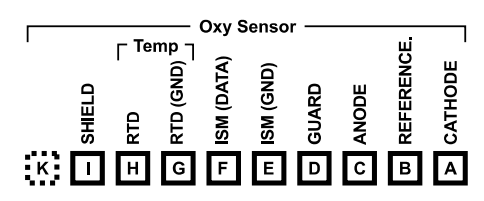

#### **Klemmenschild Modul Sauerstoff-Messung**

Anschlussklemmen geeignet für Einzeldrähte / Litzen bis 2,5 mm<sup>2</sup>

# <span id="page-18-0"></span>**Wechselmodule Leitfähigkeit 19**

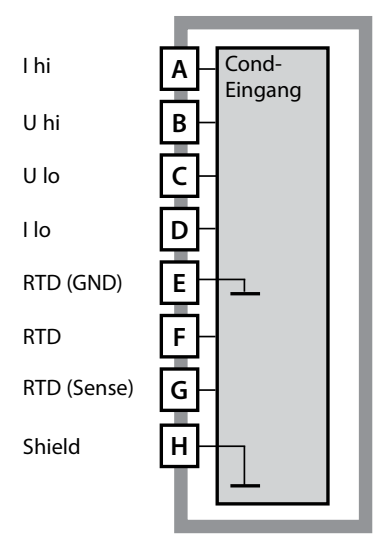

#### **Modul Leitfähigkeitsmessung konduktiv (COND)**

Bestellnummer MK-COND025N / MK-COND025X Beschaltungsbeispiele siehe S. [275](#page-274-1)

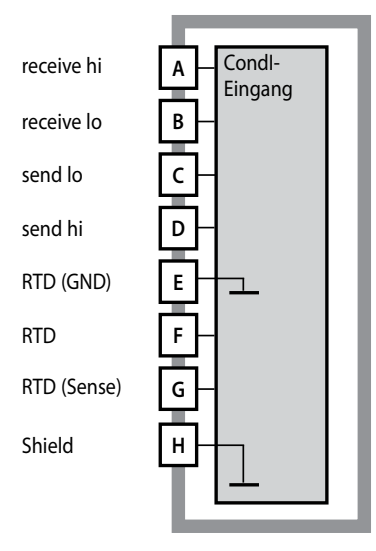

#### **Modul Leitfähigkeitsmessung induktiv (CONDI)**

Bestellnummer MK-CONDI035N / MK-CONDI035X Beschaltungsbeispiele siehe S. [281](#page-280-1)

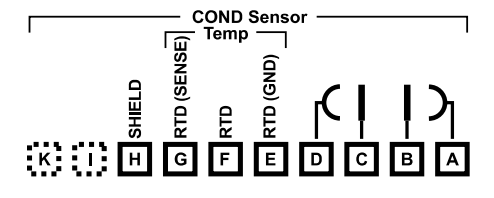

#### **Klemmenschild Modul COND**

Anschlussklemmen geeignet für Einzeldrähte / Litzen bis 2,5 mm<sup>2</sup>

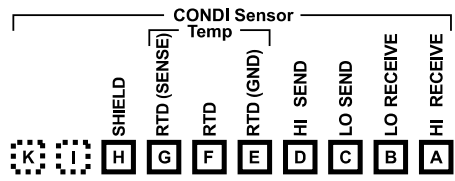

#### **Klemmenschild Modul CONDI**

Anschlussklemmen geeignet für Einzeldrähte / Litzen bis 2,5 mm<sup>2</sup>

# <span id="page-19-0"></span>**20**

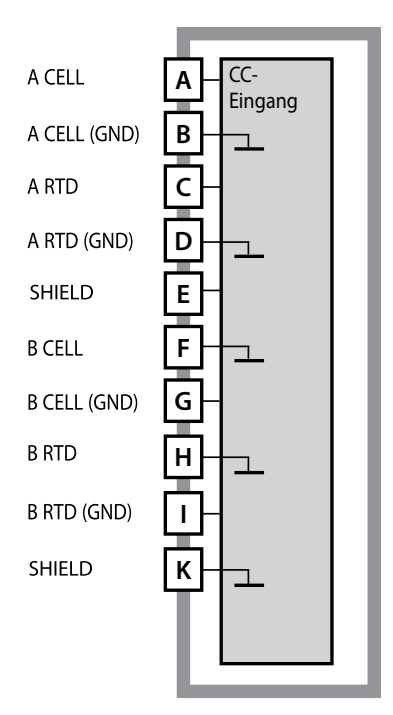

### **Modul Dual-Leitfähigkeitsmessung (COND-COND)**

Bestellnummer MK-CC065N Beschaltungsbeispiele siehe S. [289](#page-288-1)

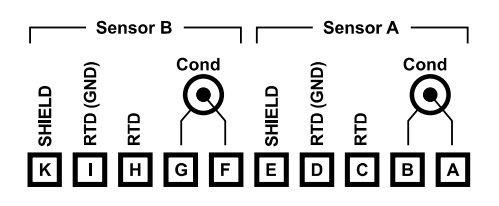

### **Klemmenschild Dual-Leitfähigkeitsmessung**

Anschlussklemmen geeignet für Einzeldrähte / Litzen bis 2,5 mm<sup>2</sup>

# <span id="page-20-0"></span>**Ändern des Messverfahrens**

Ein anderes Messverfahren kann jederzeit im Menü "Service" eingestellt werden.

# **Kalibrierung und Wartung im Labor**

Die Software "MemoSuite" erlaubt das Kalibrieren von Memosens-Sensoren unter reproduzierbaren Bedingungen am PC im Labor. Die Sensor-Parameter werden in einer Datenbank erfasst. Dokumentation und Archivierung entsprechen Anforderungen gemäß FDA CFR 21 Part 11. Detaillierte Protokolle können als csv-Export für Excel ausgegeben werden. MemoSuite wird als Zubehör in den Versionen "Basic" und "Advanced" angeboten: www.knick.de.

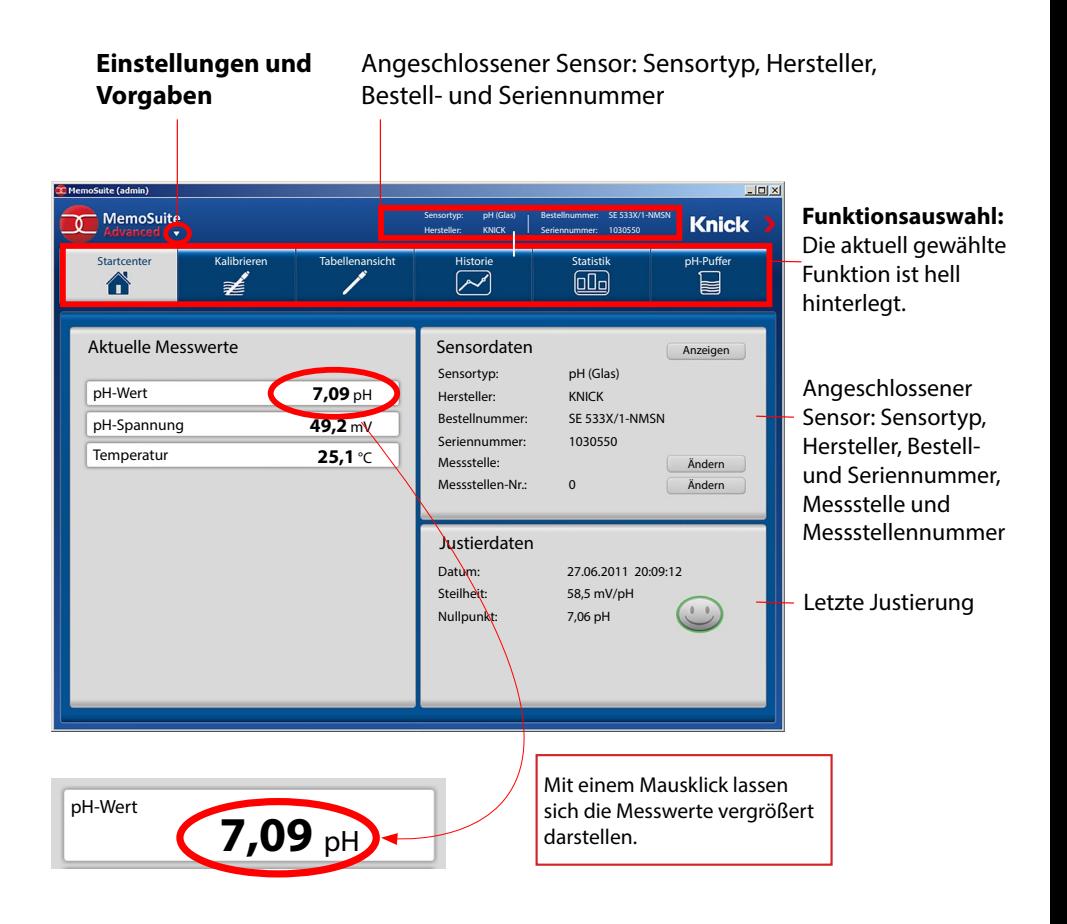

<span id="page-21-0"></span>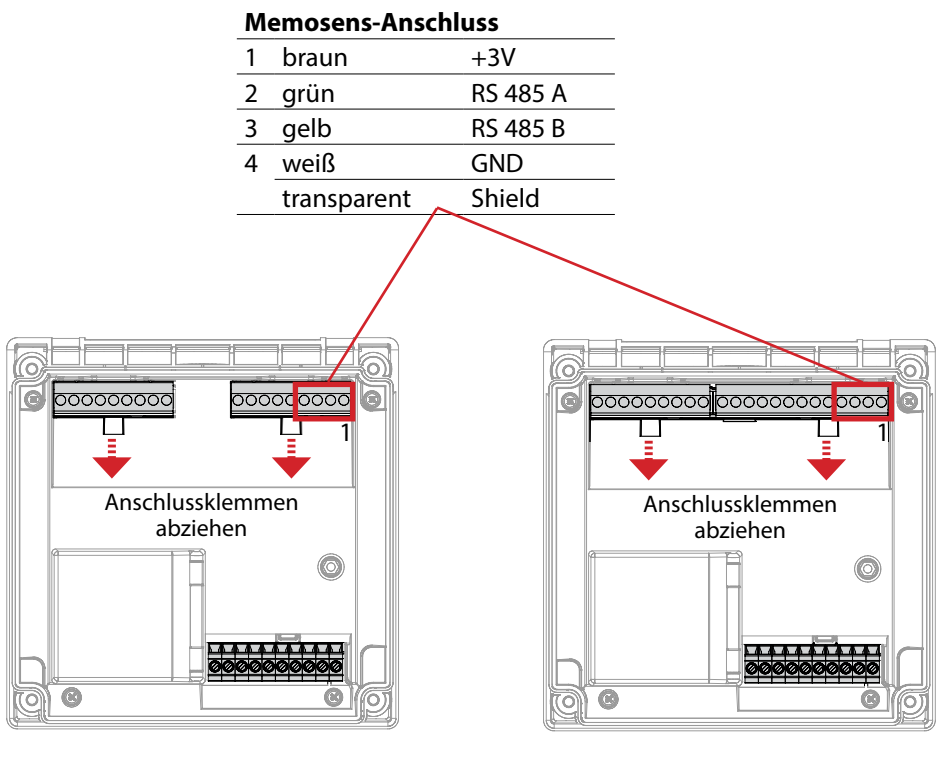

Stratos Pro A221N / A221X

Stratos Evo A451N

**ACHTUNG!** Das Wechselmodul muss entfernt werden.

# <span id="page-22-0"></span>**Klemmenbelegung A221N**

Anschlussklemmen geeignet für Einzeldrähte / Litzen bis 2,5 mm2

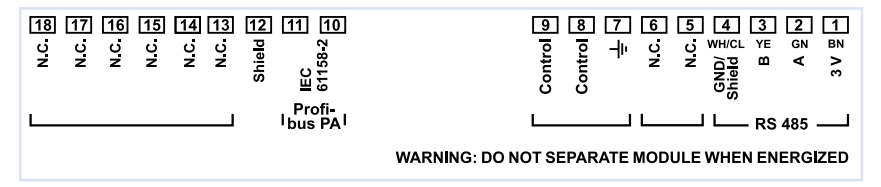

# **Typschild A221N**

(Beispieldarstellung)

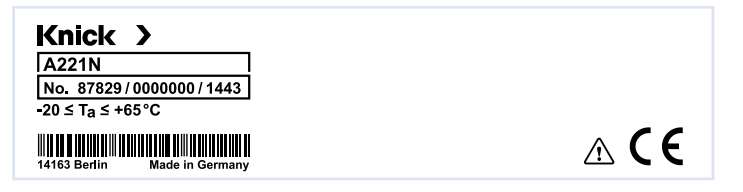

# **Leiterquerschnitte**

Bei einem Anziehdrehmoment von 0,5 bis 0,6 Nm sind folgende Leiterquerschnitte zulässig:

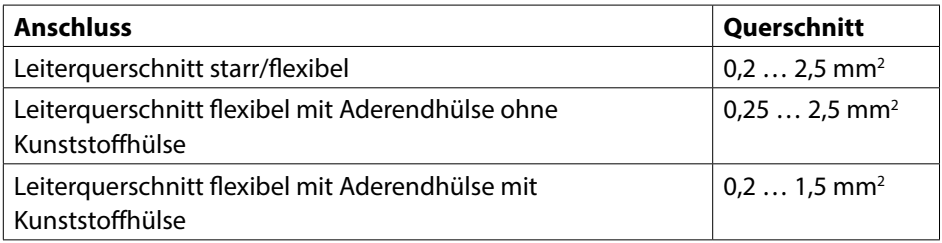

# **Klemmenbelegung A451N**

Anschlussklemmen geeignet für Einzeldrähte / Litzen bis 2,5 mm2

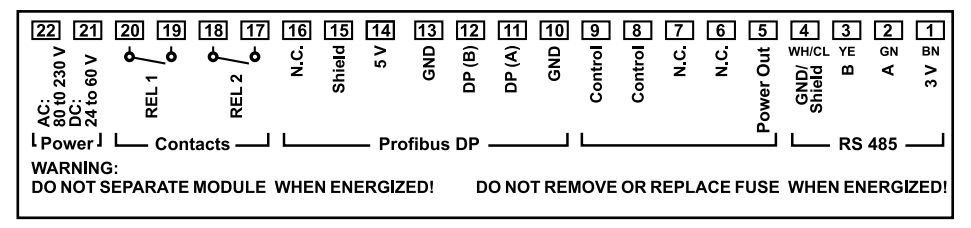

# **Typschild A451N**

(Beispieldarstellung)

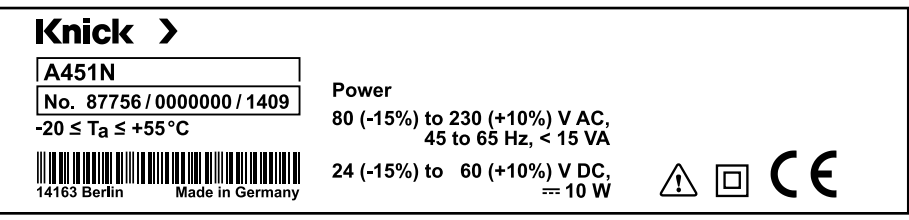

# **Leiterquerschnitte**

Bei einem Anziehdrehmoment von 0,5 bis 0,6 Nm sind folgende Leiterquerschnitte zulässig:

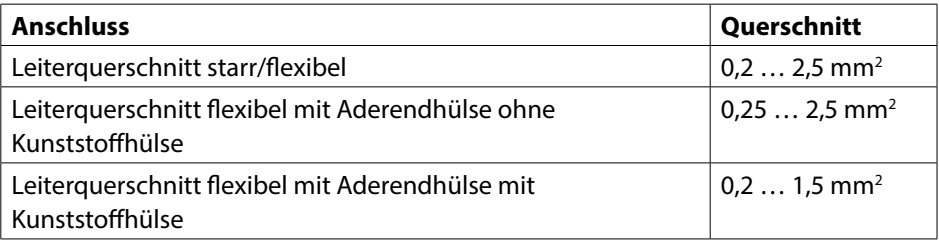

# <span id="page-24-0"></span>**Signalbelegung A221(N/X)**

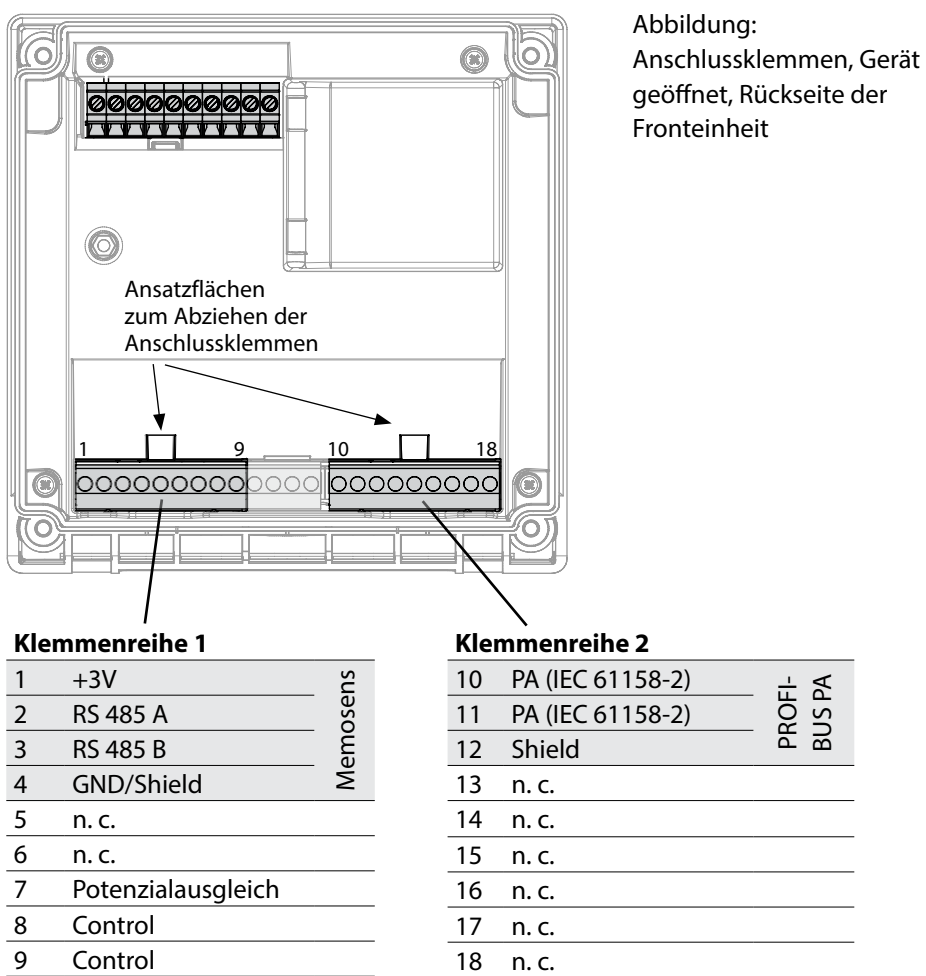

### **Anschluss Memosens-Sensor**

Der Memosens-Sensor wird an die RS-485-Schnittstelle des Messgerätes angeschlossen. Anschließend wählen Sie das Messverfahren. (Das Messverfahren können Sie bei späterem Wechsel auf einen anderen Sensortyp im Menü "Service" ändern.) Nach der Auswahl des Sensortyps im Menü Konfiguration werden die Kalibrierdaten aus dem Sensor ausgelesen und zur Berechnung des Messwertes herangezogen.

#### <span id="page-25-0"></span> **Stromversorgung, Signalbelegung A451N**

### **Stromversorgung**

Anschluss der Stromversorgung an die Klemmen 21 und 22 (24 ... 230 V AC, 45 ... 65 Hz / 24 ... 80 V DC)

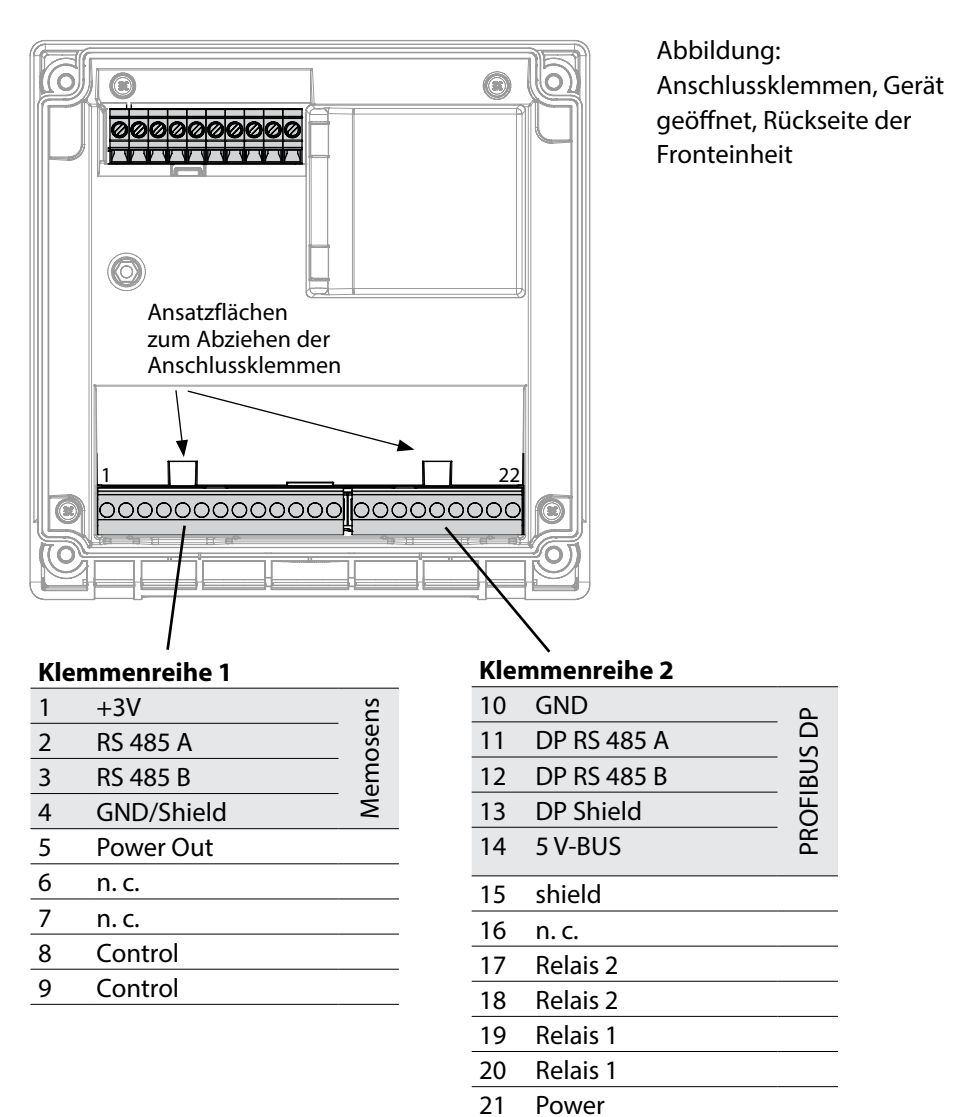

Power

### <span id="page-26-0"></span>**Messverfahren wählen**

Bei der Erstinbetriebnahme erkennt das Messgerät ein gestecktes Modul automatisch, die Software wird an die ermittelte Messgröße angepasst. Wenn ein Messmodul getauscht wird, muss das Messverfahren im Menü "Service" eingestellt werden.

# **Ändern des Messverfahrens**

Ein anderes Messverfahren kann jederzeit im Menü "Service" eingestellt werden.

# <span id="page-27-0"></span>**Betriebsart Messen**

Voraussetzung: Ein Memosens-Sensor ist angeschlossen bzw. ein Messmodul mit angeschlossenem konventionellen Sensor gesteckt.

Nach Zuschalten der Betriebsspannung geht das Gerät automatisch in die Betriebsart "Messen". Aufruf der Betriebsart Messen aus einer anderen Betriebsart heraus (z. B. Diagnose, Service): Taste **meas** lang drücken (> 2 s).

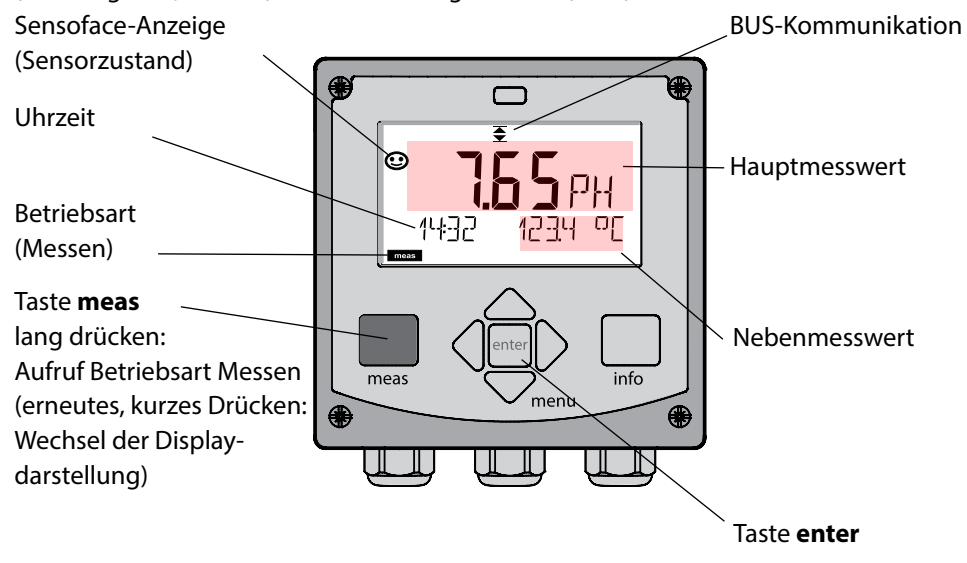

Je nach Konfiguration können Sie folgende Anzeigen als Standard-Display für die Betriebsart "Messen" einstellen:

- Messwert, Uhrzeit sowie Temperatur (Voreinstellung)
- Messwert
- Uhrzeit und Datum

**Hinweis:** Durch Drücken der Taste **meas** in der Betriebsart Messen lassen sich die Displaydarstellungen temporär für ca. 60 s einblenden.

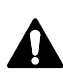

### **Achtung:**

Um das Gerät an die Messaufgabe anzupassen, muss es konfiguriert werden!

# <span id="page-28-0"></span>**Tastatur 29**

### **Pfeiltasten auf / ab**

- Menü: Ziffernwert erhöhen / verringern
- Menü: Auswahl

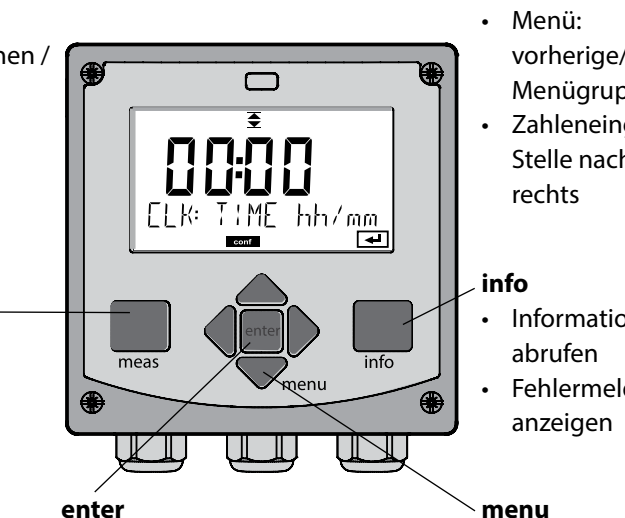

#### **meas**

- Im Menü eine Ebene zurück
- Direkt in den Messmodus (> 2 s drücken)
- Messmodus: andere Displaydarstellung

- Konfigurierung: Eingaben bestätigen, nächster Konfigurierschritt
- Kalibrierung: weiter im Programmablauf

### **Pfeiltasten links / rechts**

- vorherige/nächste Menügruppe
- Zahleneingabe: Stelle nach links/
- Informationen
- Fehlermeldungen

• Messmodus: Menü aufrufen

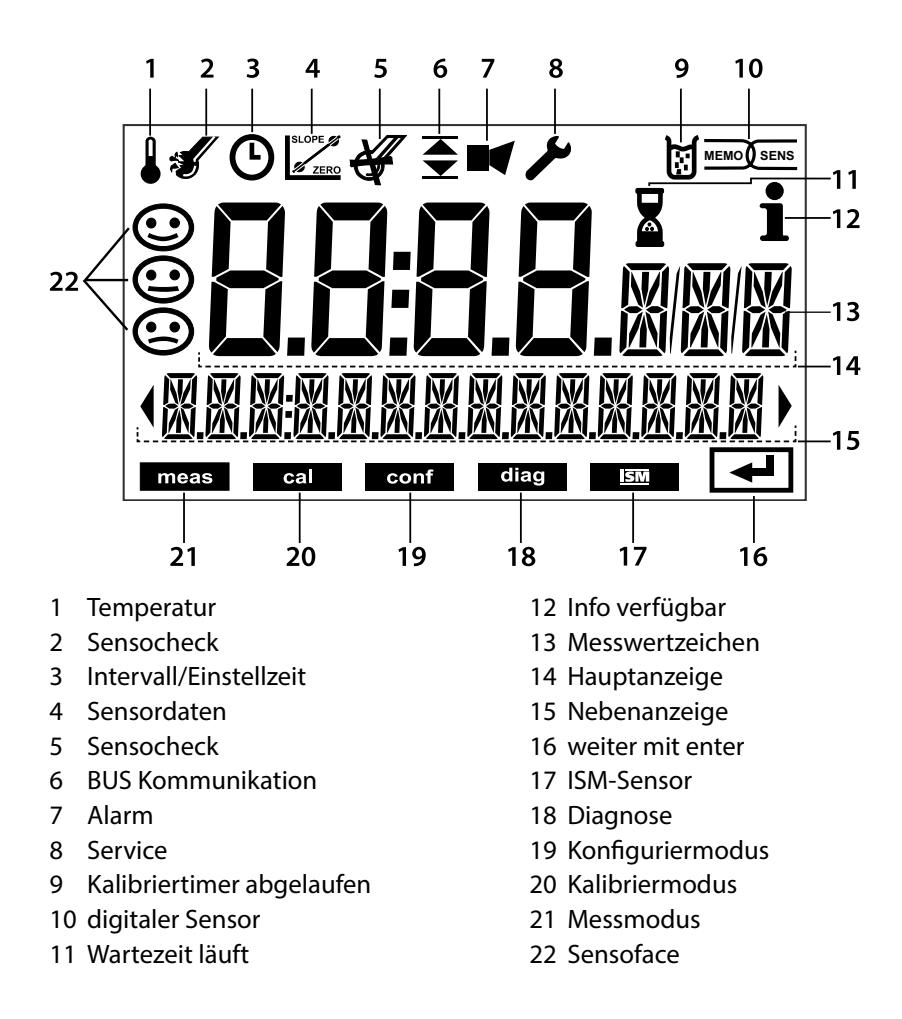

<span id="page-29-0"></span>**30**

# **Signalfarben (Displayhinterleuchtung)**

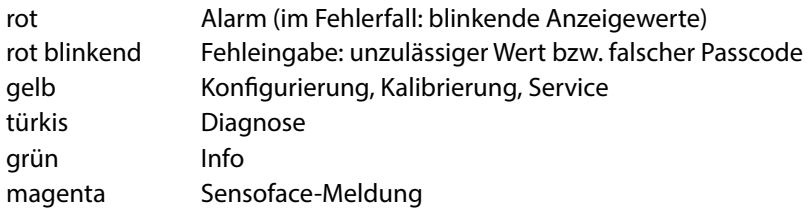

<span id="page-30-0"></span>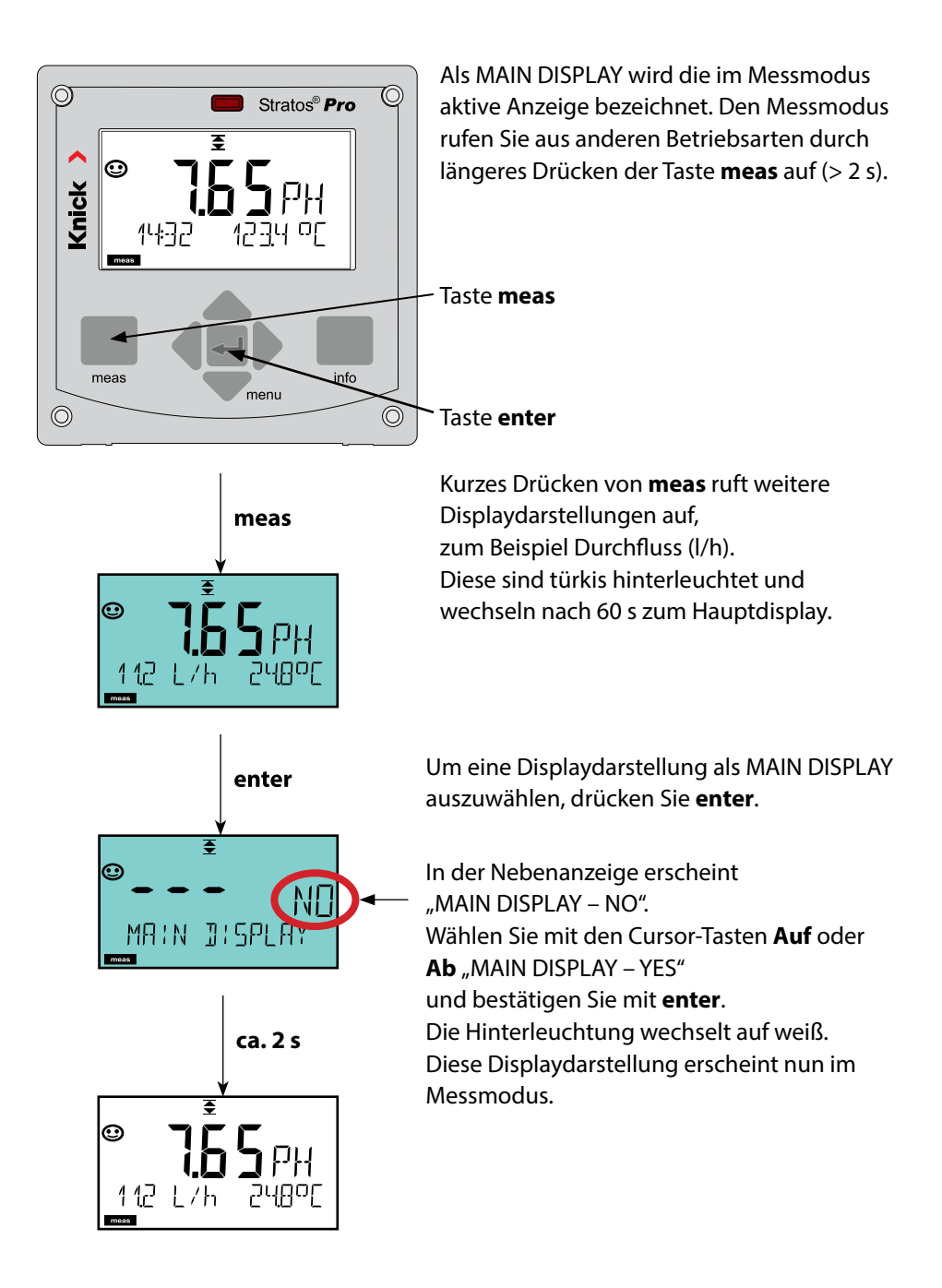

<span id="page-31-0"></span>Die farbgeleitete Nutzerführung garantiert eine erhöhte Bedienungssicherheit und signalisiert Betriebszustände besonders deutlich.

Der normale Messmodus ist weiß hinterleuchtet, während Anzeigen im Informationsmodus grün und das Diagnosemenü türkis erscheinen. Das Gelb für Konfigurierung, Kalibrierung und Service ist ebenso weithin sichtbar wie der Magenta-Farbton zur optischen Unterstreichung von Asset-Management-Meldungen für die vorausschauende Diagnostik – wie z. B. Wartungsbedarf, Voralarm und Sensorverschleiß. Der Alarmstatus selbst weist eine besonders auffallende rote Displayfarbe auf und wird auch noch durch blinkende Anzeigewerte signalisiert. Unzulässige Eingaben oder falsche Passzahlen lassen das gesamte Display rot blinken, so dass Bedienfehler deutlich reduziert werden.

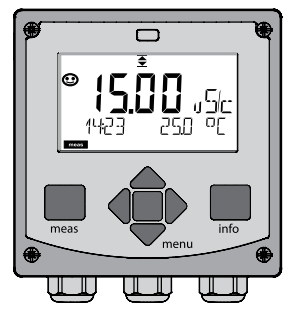

weiß: Messmodus

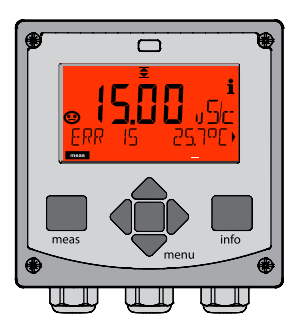

rot blinkend: Alarm, Fehler

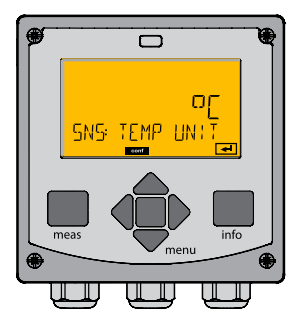

gelb: Konfigurierung, Kalibrierung, Service

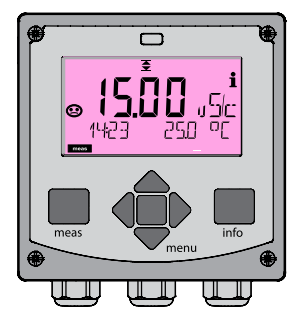

magenta: Wartungsbedarf

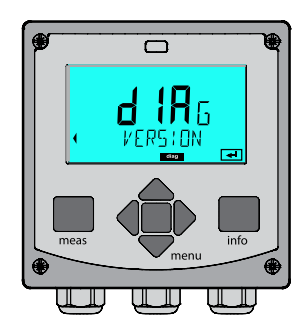

türkis: Diagnose

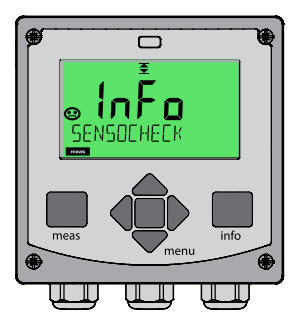

grün: Info-Texte

### <span id="page-32-0"></span>**Diagnose (DIAG)**

Anzeige der Kalibrierdaten, Anzeige der Sensordaten, Sensormonitor, Durchführung eines Geräteselbsttests, Abruf der Logbuch-Einträge und Anzeige der Hard-/Softwareversion der einzelnen Komponenten. Das Logbuch kann 100 Einträge erfassen (00…99), sie sind direkt am Gerät einsehbar.

### **Kalibrierung (CAL)**

Jeder Sensor verfügt über typische Kenngrößen, die sich im Lauf der Betriebszeit ändern. Um einen korrekten Messwert liefern zu können, ist eine Kalibrierung erforderlich. Dabei prüft das Gerät, welchen Wert der Sensor bei Messung in einem bekannten Medium liefert. Wenn eine Abweichung besteht, dann kann das Gerät "justiert" werden. In diesem Fall zeigt das Gerät den "tatsächlichen" Wert an und korrigiert intern den Messfehler des Sensors. Die Kalibrierung muss zyklisch wiederholt werden. Die Zeitabstände zwischen den Kalibrierzyklen richten sich nach der Belastung des Sensors.

**Bei der Kalibrierung bleibt das Gerät im Kalibriermodus, bis dieser durch den Bediener verlassen wird.**

### **Konfigurierung (CONF)**

Um das Gerät an die Messaufgabe anzupassen, muss es konfiguriert werden. In der Betriebsart "Konfigurierung" wird eingestellt, welches Messverfahren gewählt und welcher Sensor angeschlossen wurde, welcher Messbereich übertragen werden soll und wann Warn- bzw. Alarmmeldungen erfolgen sollen.

**Der Konfiguriermodus wird automatisch 20 Minuten nach der letzten Tastenbetätigung verlassen. Das Gerät geht in den Messmodus.**

### **Service (SERVICE)**

Passcodes vergeben, Auswahl Gerätetyp (pH/Oxy/Leitfähigkeit), zurückstellen auf Werkseinstellungen.

### <span id="page-33-0"></span>**Betriebsart wählen:**

- 1) Taste **meas** lang (> 2 s) drücken (Betriebsart Messen)
- 2) Taste **menu** drücken das Auswahlmenü erscheint
- 3) Betriebsart mittels Pfeiltasten links / rechts wählen
- 4) Gewählte Betriebsart mit **enter** bestätigen

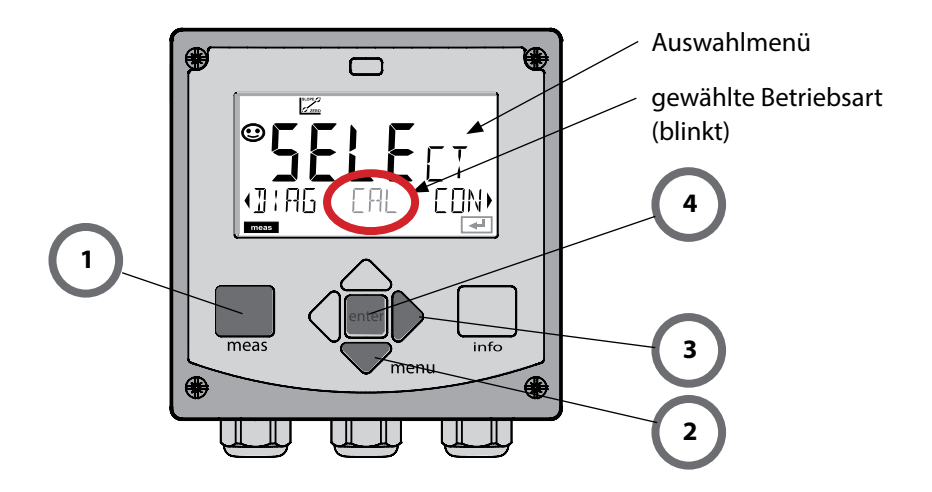

# <span id="page-34-0"></span>**Werte eingeben**

### **Werte eingeben:**

- 5) Ziffernposition auswählen: Pfeiltaste links / rechts
- 6) Zahlenwert ändern: Pfeiltaste auf / ab
- 7) Eingabe bestätigen mit **enter**

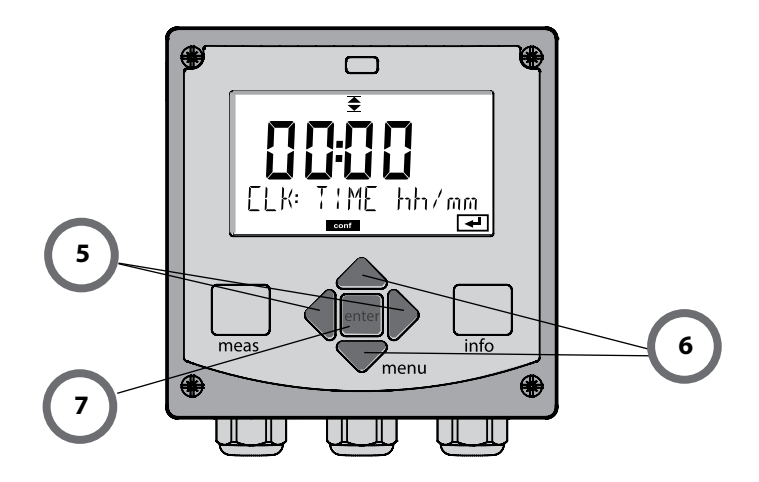

### **Alarm**

Bei Auftreten eines Fehlers erfolgt sofort die Anzeige **Err** im Display.

Erst nach Ablauf einer parametrierbaren Verzögerungszeit wird der Alarm registriert und ein Logbucheintrag erzeugt.

Bei Alarm blinkt das Display des Geräts, die Farbe der Displayhinterleuchtung wechselt auf **rot**. Nach dem Wegfall eines Fehlerereignisses wird der Alarmzustand nach ca. 2 s gelöscht.

# <span id="page-35-0"></span>**36**
## **Übersicht Menü 37**

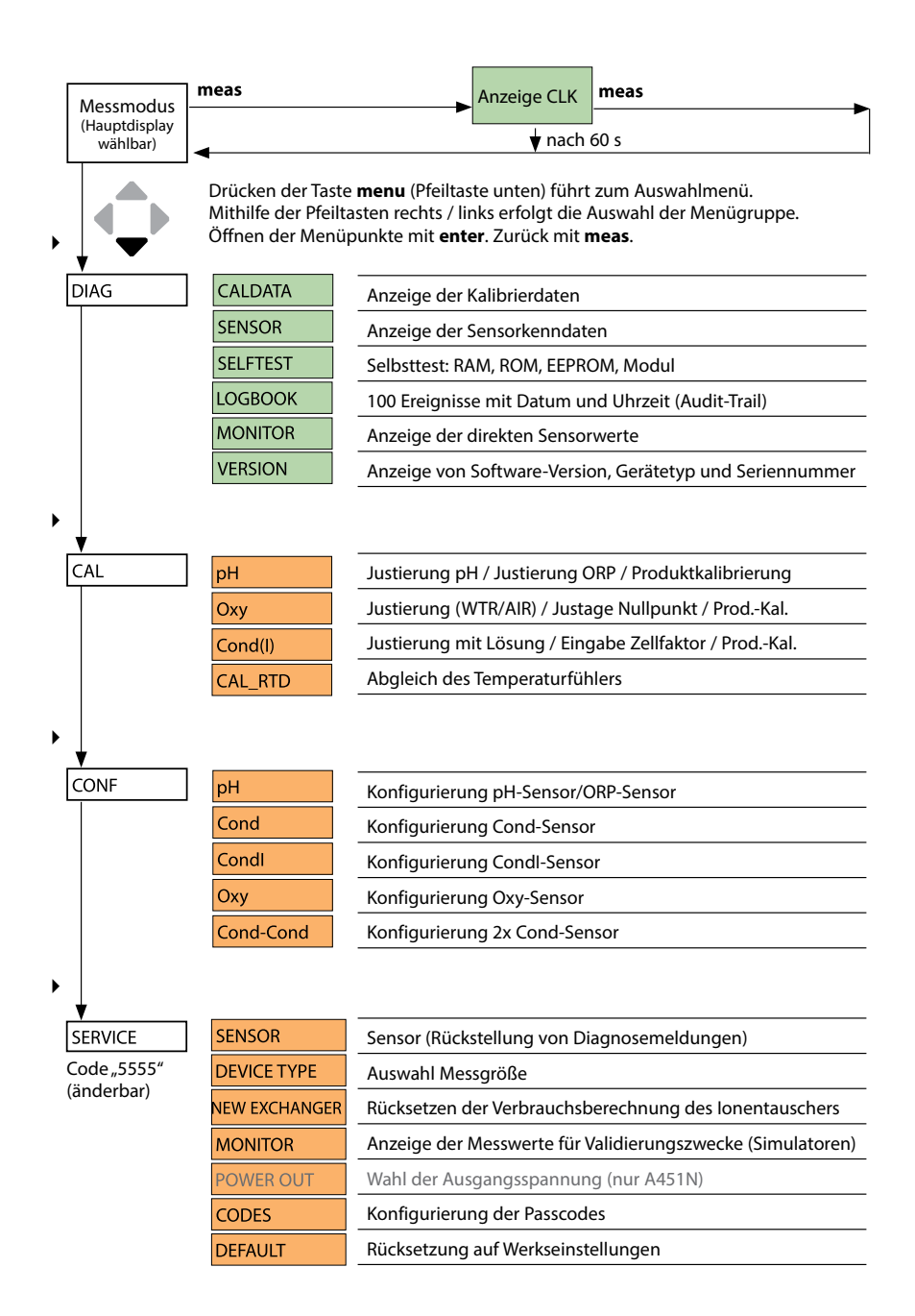

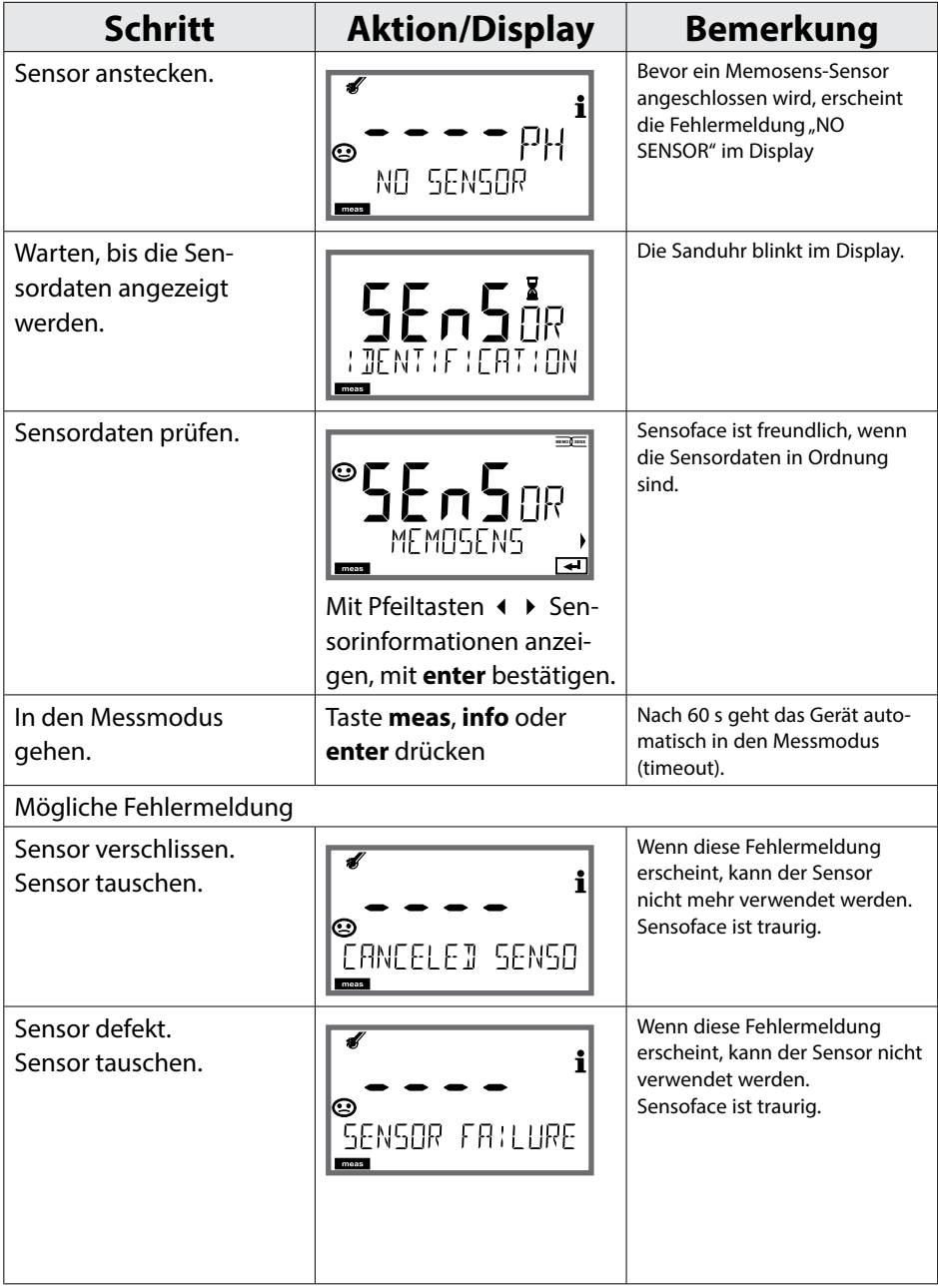

## **Memosens-Sensor wechseln**

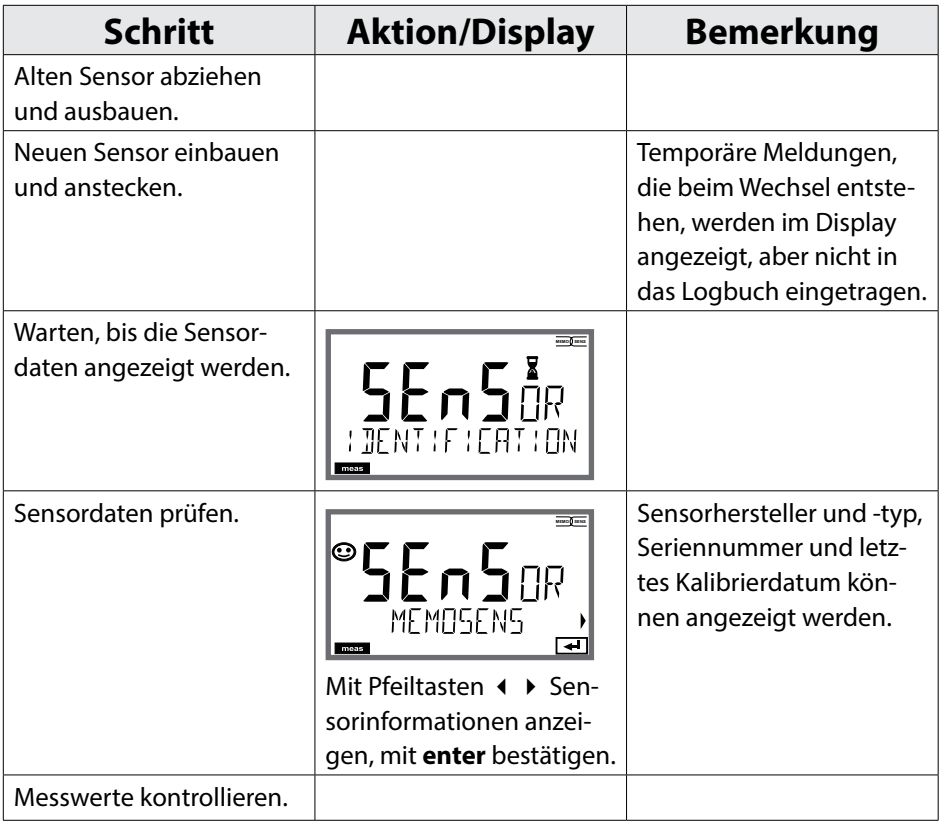

pH

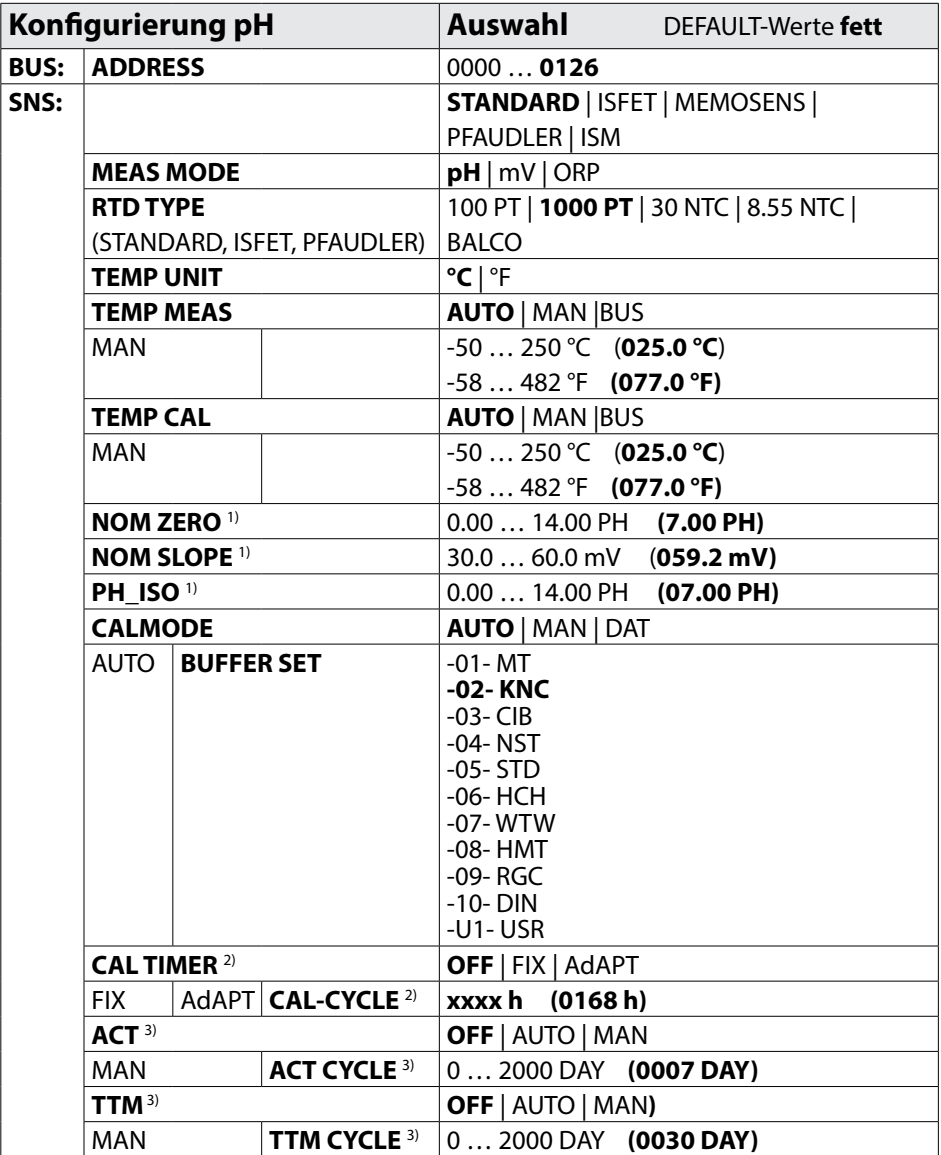

# **Übersicht Konfigurierung pH**

**41**

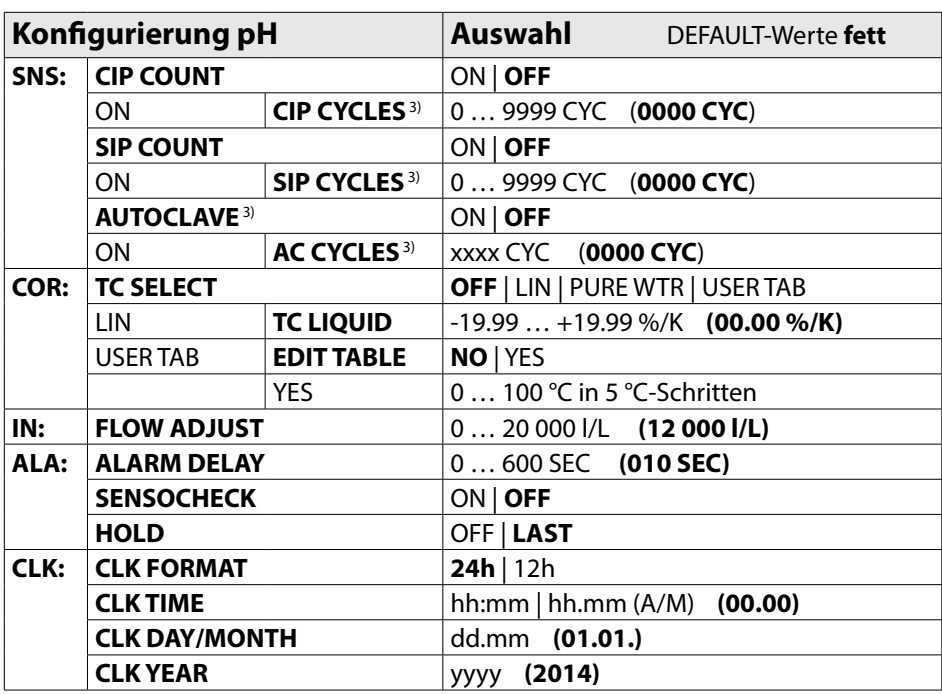

1) nur bei PFAUDLER-Sensoren

2) entfällt bei ISM-Sensoren

3) nur bei ISM-Sensoren

**42**

# **Kopiervorlage Konfigurierung pH**

pH

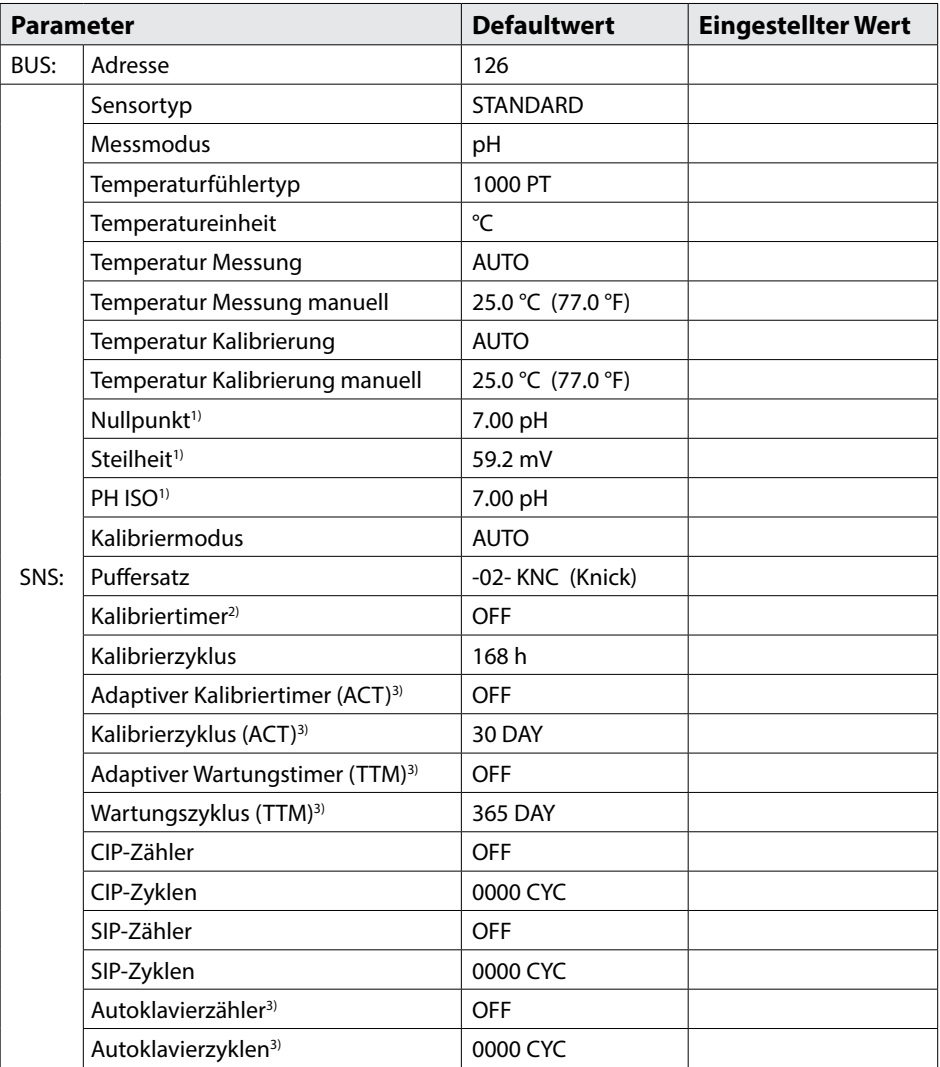

# **Kopiervorlage Konfigurierung pH**

pH

| <b>Parameter</b> |                                           | <b>Defaultwert</b> | <b>Eingestellter Wert</b> |
|------------------|-------------------------------------------|--------------------|---------------------------|
| COR:             | Temperaturkompensation                    | <b>OFF</b>         |                           |
|                  | Temperaturkompensation LINEAR             | 00.00%/K           |                           |
|                  | Temperaturkompensation Benutzer           | NO.                |                           |
| IN:              | Durchflussmesser (Impulse/Liter)          | 12 000 I/L         |                           |
|                  | Durchflussmesser<br>(Erfassungsintervall) | 1 <sub>s</sub>     |                           |
| ALA:             | Verzögerungszeit                          | 10 <sub>s</sub>    |                           |
|                  | Sensocheck                                | <b>OFF</b>         |                           |
|                  | HOLD-Zustand                              | LAST               |                           |
| CLK:             | Zeitformat                                | 24h                |                           |
|                  | Zeit hh/mm                                | 00.00              |                           |
|                  | Tag/Monat                                 | 01.01.             |                           |
|                  | Jahr                                      | 2014               |                           |

<sup>1)</sup> nur bei PFAUDLER-Sensoren

3) nur bei ISM-Sensoren

<sup>2)</sup> entfällt bei ISM-Sensoren

**44**

рH

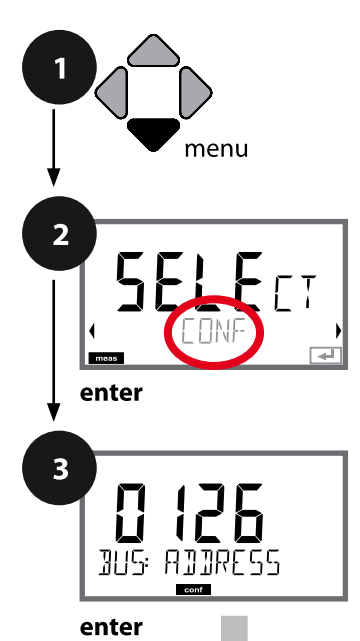

# **Konfigurierung pH**

## <span id="page-43-0"></span>**Gerätetyp pH**

Gesteckte Module werden automatisch erkannt. Der Gerätetyp kann im Menü SERVICE geändert werden, der Kalibriermodus muss anschließend im Menü CONF eingestellt werden.

- **1** Taste **menu** drücken.
- **2** Mit Pfeiltasten ◀ ▶ CONF wählen, **enter** drücken.
- **3** Mit Pfeiltasten ▲ ▼ ◀ ▶ PROFIBUS-Adresse eingeben (0000 … 0126), **enter** drücken. Es folgt der nächste Menüpunkt. Auswahl jeweils mit Pfeiltasten ▲ ▼ (siehe rechte Seite). Bestätigen (und weiter) mit **enter**.
- **4** Beenden: Taste **meas** drücken, bis der Statusbalken [meas] im Display erscheint.

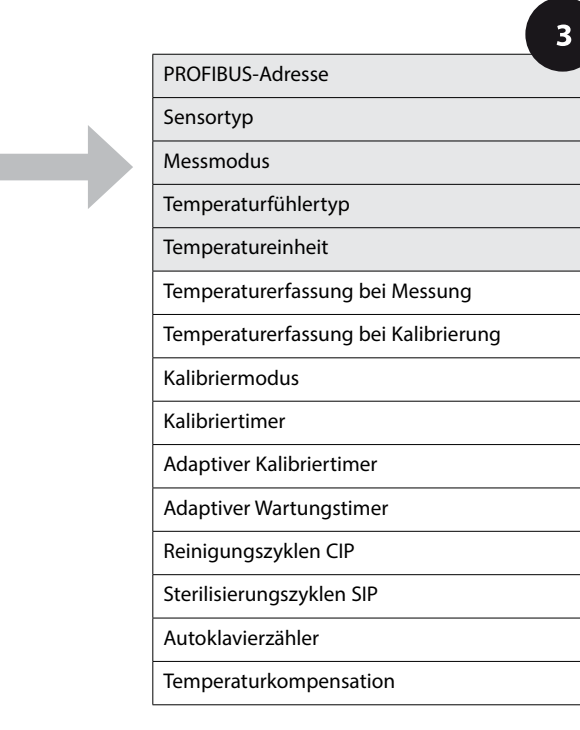

 $\overline{\mathbf{A}}$ meas ē O

A

pH

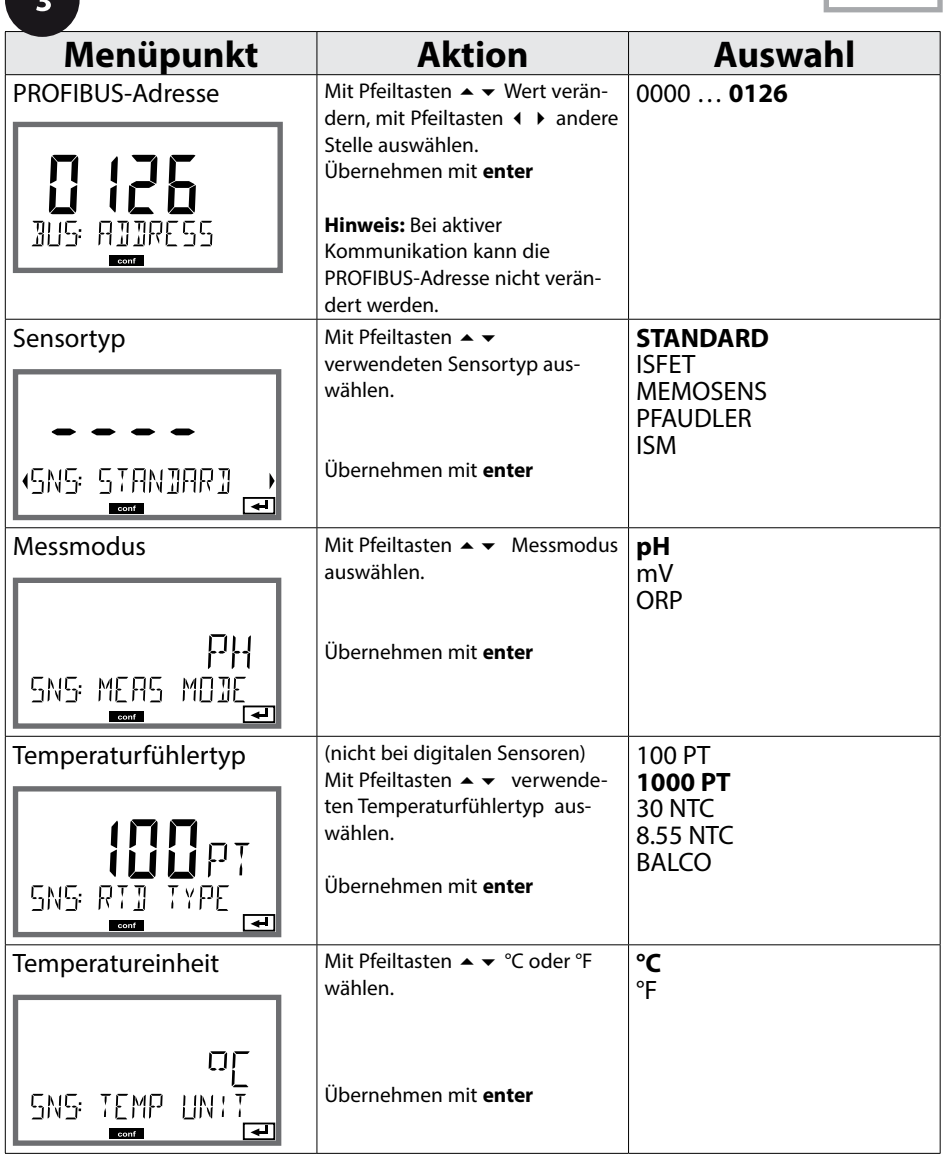

pH

### **Sensor, Temperaturerfassung bei Kalibrierung, Kalibriermodus**

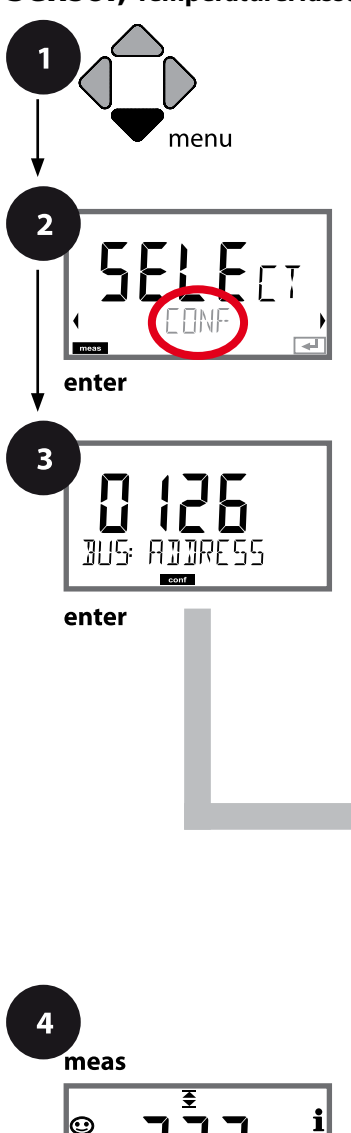

- **1** Taste **menu** drücken.
- **2** Mit Pfeiltasten ◀ ▶ CONF wählen, **enter** drücken.
- **3** Mit Pfeiltasten ▲ ▼ ◀ ▶ PROFIBUS-Adresse eingeben (0000 … 0126), **enter** drücken. Es folgt der nächste Menüpunkt. Auswahl jeweils mit Pfeiltasten ▲ ▼ (siehe rechte Seite). Bestätigen (und weiter) mit **enter**.
- **4** Beenden: Taste **meas** drücken, bis der Statusbalken [meas] im Display erscheint.

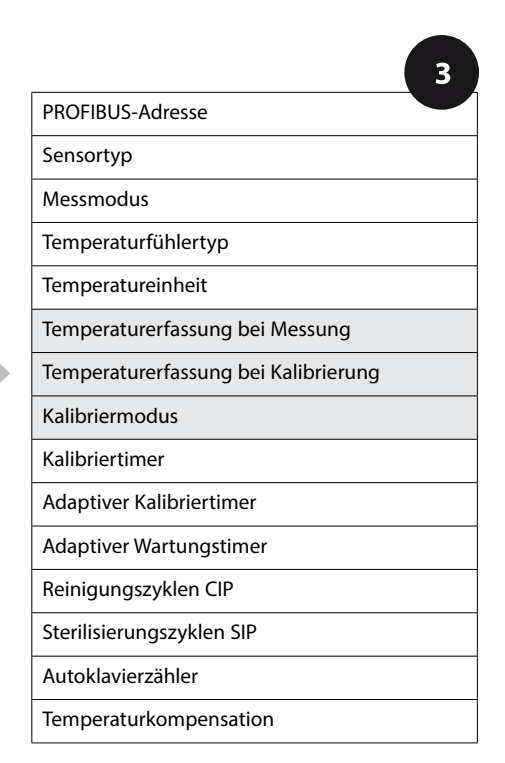

**46**

 $\blacksquare$ 

**47**

pH

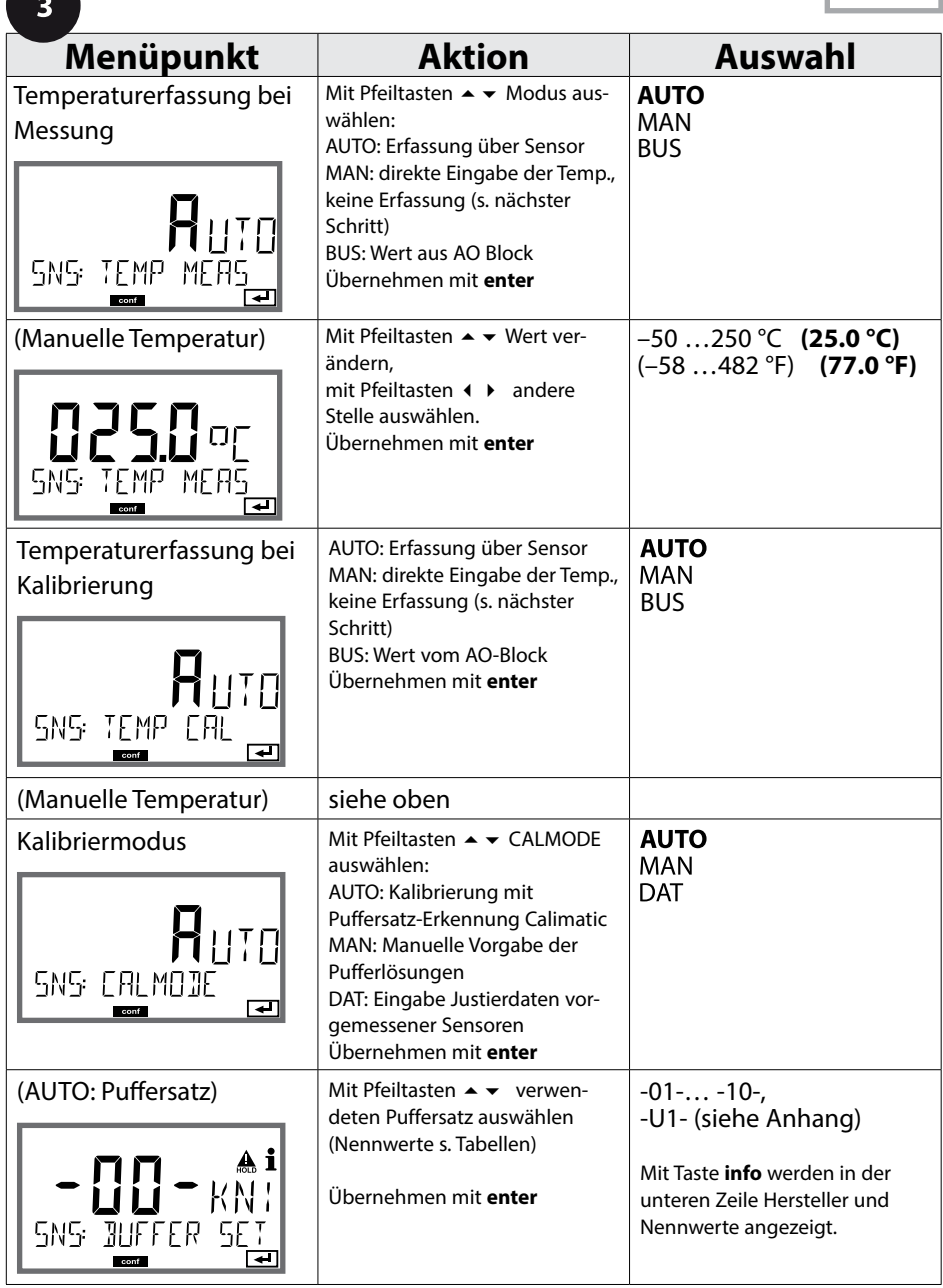

pH

#### **Sensor, Kalibriertimer, Kalibrierzyklus**

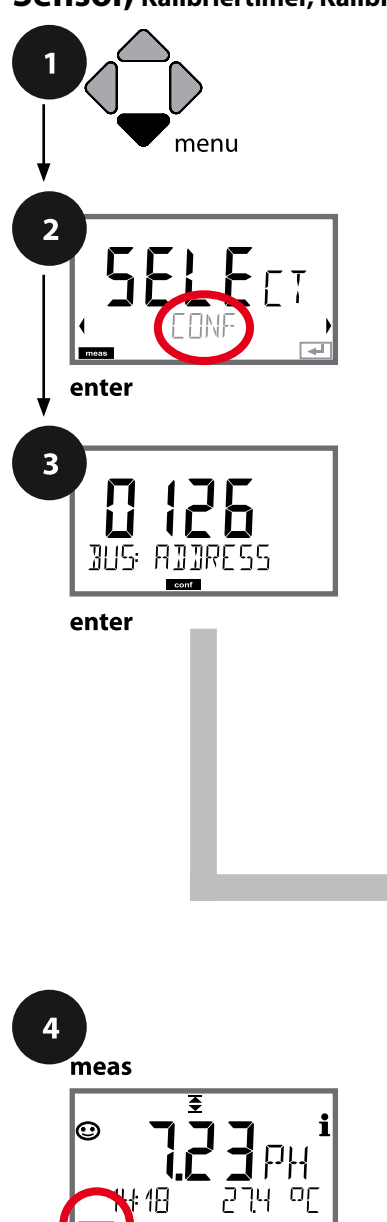

- **1** Taste **menu** drücken.
- **2** Mit Pfeiltasten **← + CONF** wählen, **enter** drücken.
- **3** Mit Pfeiltasten ▲ ▼ ◀ ▶ PROFIBUS-Adresse eingeben (0000 … 0126), **enter** drücken. Es folgt der nächste Menüpunkt. Auswahl jeweils mit Pfeiltasten ▲ ▼ (siehe rechte Seite). Bestätigen (und weiter) mit **enter**.
- **4** Beenden: Taste **meas** drücken, bis der Statusbalken [meas] im Display erscheint.

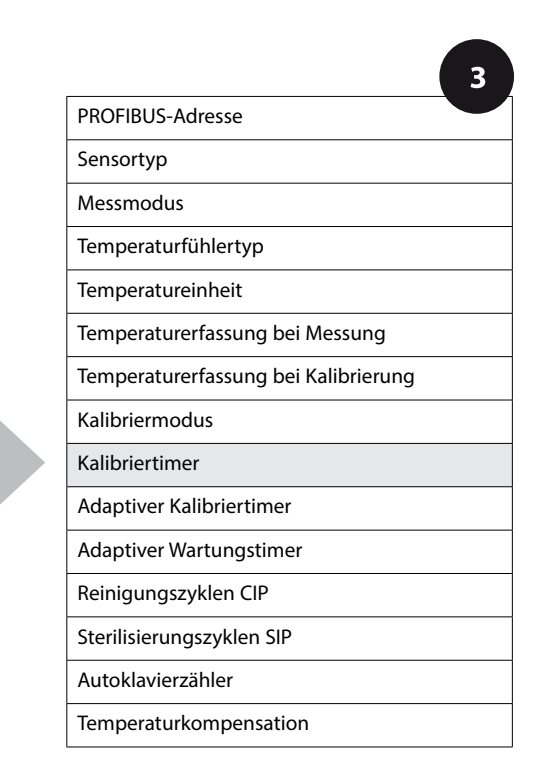

**48**

pH

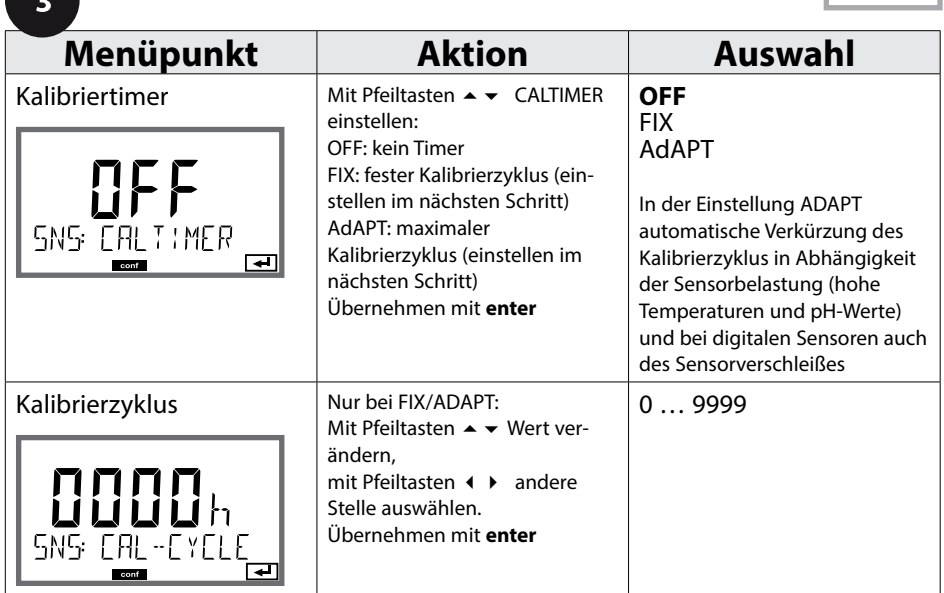

#### **Hinweise zum Kalibriertimer:**

Wenn Sensocheck aktiviert ist, wird der Ablauf des Kalibrierintervalls durch Sensoface im Display angezeigt:

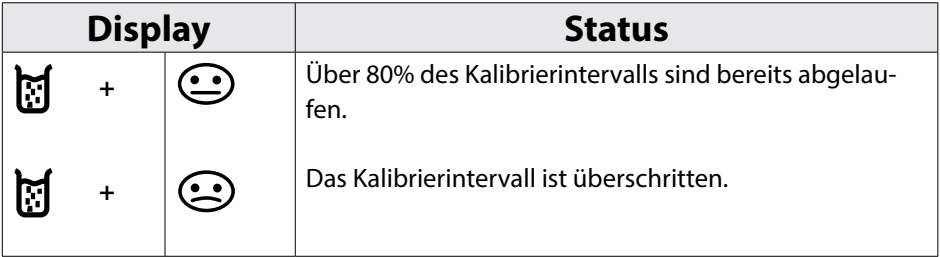

Die verbleibende Zeit bis zur nächsten Kalibrierung kann in der Diagnose abgefragt werden (siehe Abschnitt Diagnose, ab Seite [156\)](#page-155-0).

pH

### **ISM-Sensor, Adaptiver Kalibriertimer (ACT)**

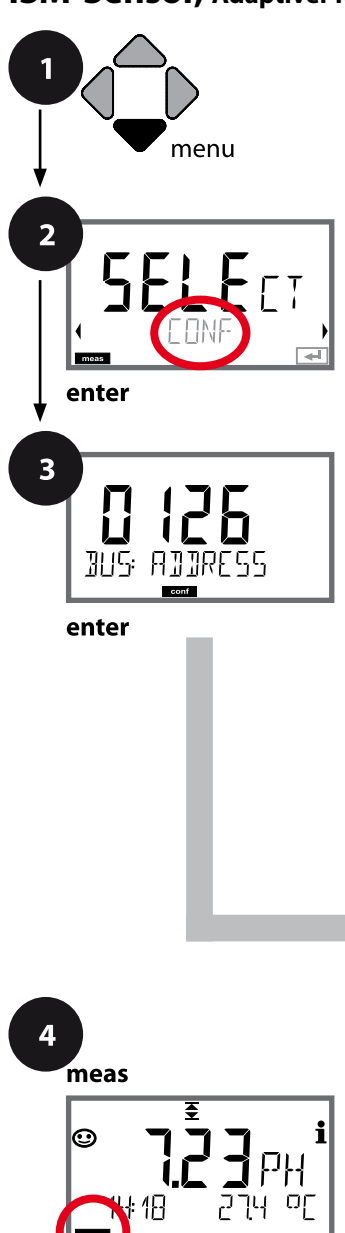

- **1** Taste **menu** drücken.
- **2** Mit Pfeiltasten ◀ ▶ **CONF** wählen, **enter** drücken.
- **3** Mit Pfeiltasten ▲ ▼ ◀ ▶ PROFIBUS-Adresse eingeben (0000 … 0126), **enter** drücken. Es folgt der nächste Menüpunkt. Auswahl jeweils mit Pfeiltasten ▲ ▼ (siehe rechte Seite). Bestätigen (und weiter) mit **enter**.
- **4** Beenden: Taste **meas** drücken, bis der Statusbalken [meas] im Display erscheint.

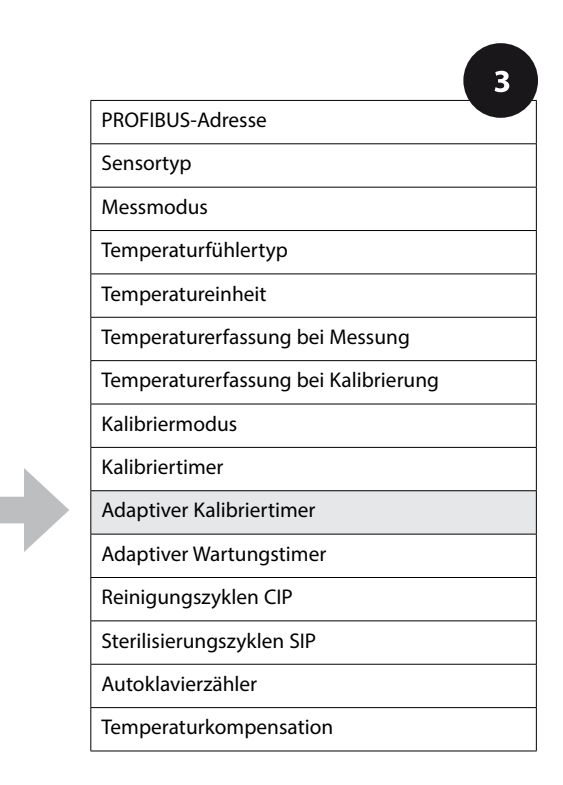

**50**

**51**

## **Adaptiver Kalibriertimer (ACT)**

Der adaptive Kalibriertimer erinnert über eine Sensoface-Meldung an die erforderliche Kalibrierung des Sensors. Sobald das Intervall abgelaufen ist, wird Sensoface "traurig".

Der mit der **info**-Taste abrufbare Text "OUT OF CAL TIME CALIBRATE SENSOR" verweist auf die Ursache für die Sensoface-Meldung und erinnert so an die erforderliche Kalibrierung. Das ACT-Intervall kann entweder automatisch aus den Werkseinstellungen des Sensors ausgelesen werden oder wird manuell vorgegeben (max. 9999 Tage). Stressende Einflüsse (Temperatur, Messung in Extrembereichen) verkürzen das Timerintervall.

Mit einer Kalibrierung wird der adaptive Kalibriertimer wieder auf den Anfangswert gesetzt.

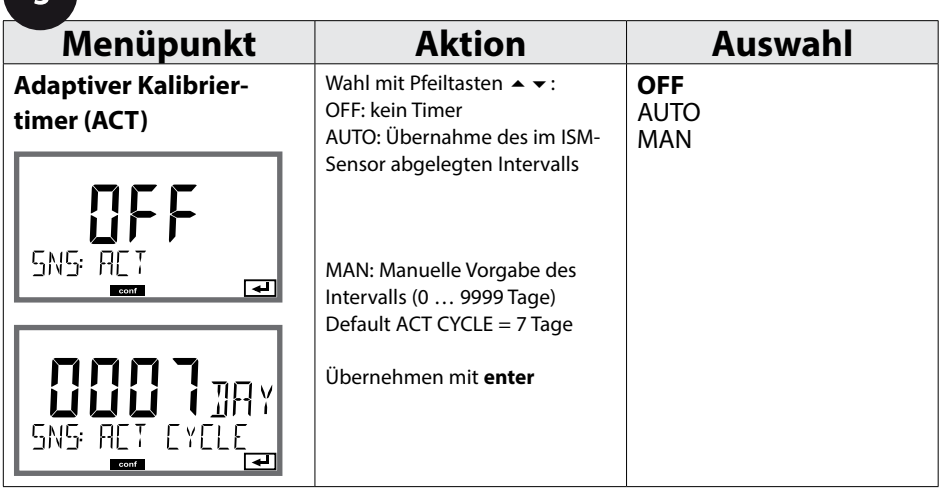

pH

### **ISM-Sensor, Adaptiver Wartungstimer (TTM)**

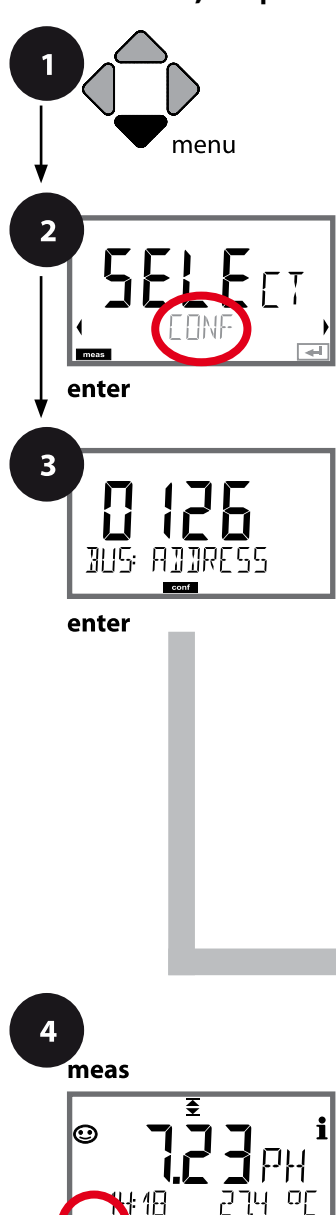

- **1** Taste **menu** drücken.
- **2** Mit Pfeiltasten ◀ ▶ **CONF** wählen, **enter** drücken.
- **3** Mit Pfeiltasten ▲ ▼ ◀ ▶ PROFIBUS-Adresse eingeben (0000 … 0126), **enter** drücken. Es folgt der nächste Menüpunkt. Auswahl jeweils mit Pfeiltasten ▲ ▼ (siehe rechte Seite). Bestätigen (und weiter) mit **enter**.
- **4** Beenden: Taste **meas** drücken, bis der Statusbalken [meas] im Display erscheint.

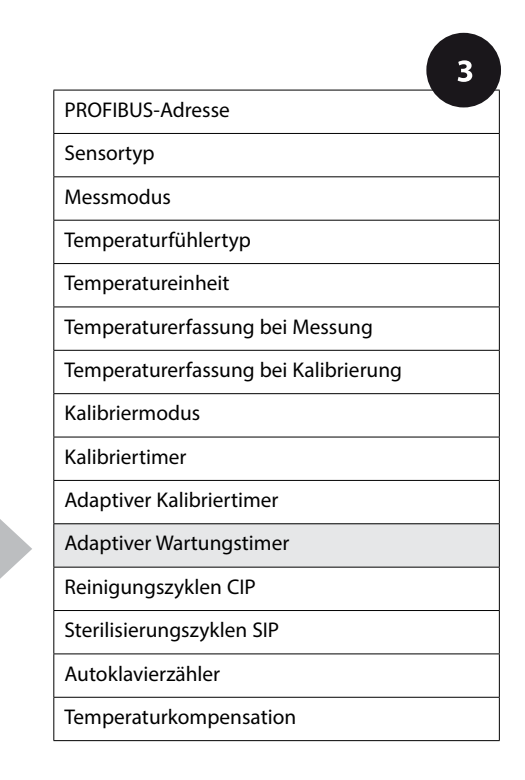

**52**

**53**

## **Adaptiver Wartungstimer** (TTM, Time to Maintenance)

Der adaptive Wartungstimer erinnert über eine Sensoface-Meldung an die erforderliche Wartung des Sensors. Sobald das Intervall abgelaufen ist, wird Sensoface "traurig". Der mit der **info**-Taste abrufbare Text "OUT OF MAINTENANCE CLEAN SENSOR" verweist auf die Ursache für die Sensoface-Meldung und erinnert so an die erforderliche Sensorwartung. Das TTM-Intervall kann entweder automatisch aus den Werkseinstellungen des Sensors ausgelesen werden oder wird manuell vorgegeben (max. 2000 Tage).

Stressende Einflüsse (Temperatur, Messung in Extrembereichen) verkürzen das Timerintervall.

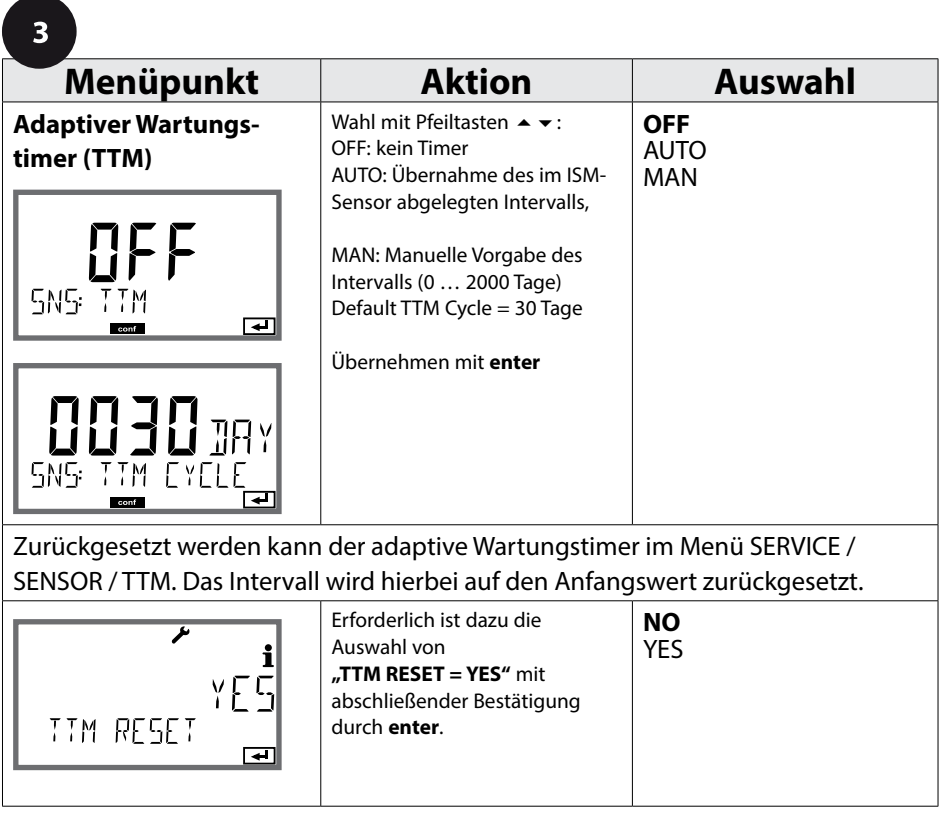

pH

### **Sensor, CIP-/ SIP-Zyklen**

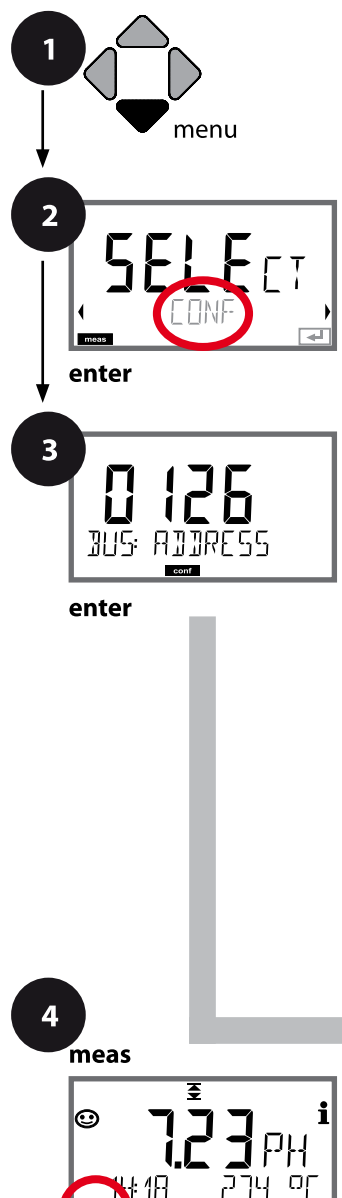

- **1** Taste **menu** drücken.
- **2** Mit Pfeiltasten ◀ ▶ CONF wählen, **enter** drücken.
- **3** Mit Pfeiltasten ▲ ▼ ◀ ▶ PROFIBUS-Adresse eingeben (0000 … 0126), **enter** drücken. Es folgt der nächste Menüpunkt. Auswahl jeweils mit Pfeiltasten ▲ ▼ (siehe rechte Seite). Bestätigen (und weiter) mit **enter**.
- **4** Beenden: Taste **meas** drücken, bis der Statusbalken [meas] im Display erscheint.

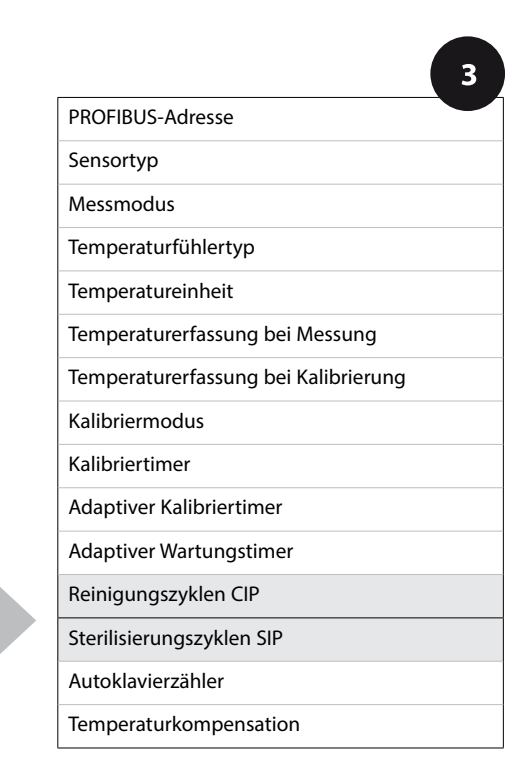

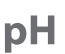

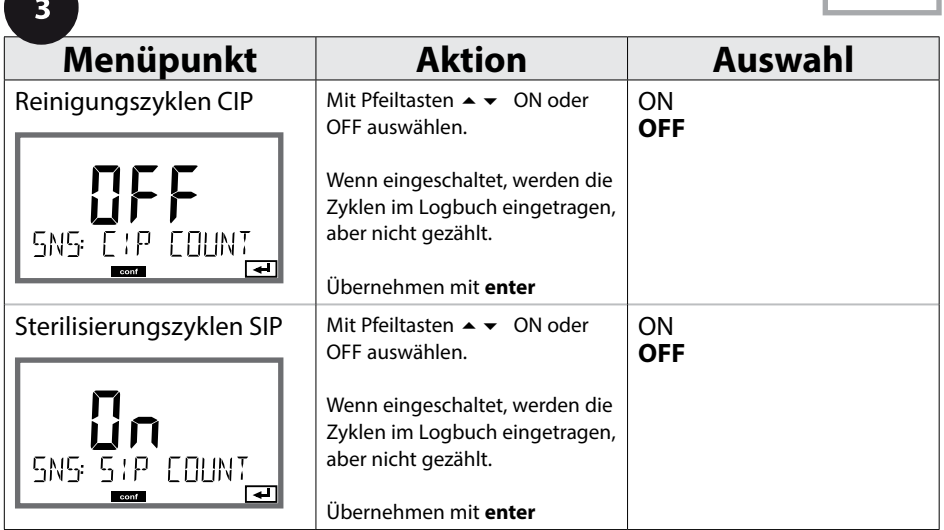

Das Registrieren von Reinigungs- und Sterilisierungszyklen bei eingebautem Sensor trägt zur Messung der Belastung des Sensors bei.

Praktikabel bei Bioanwendungen (Prozesstemperatur ca. 0 … 50 °C,

CIP-Temperatur > 55 °C, SIP-Temperatur > 115 °C).

pH

### **ISM-Sensor, Autoklavierzähler**

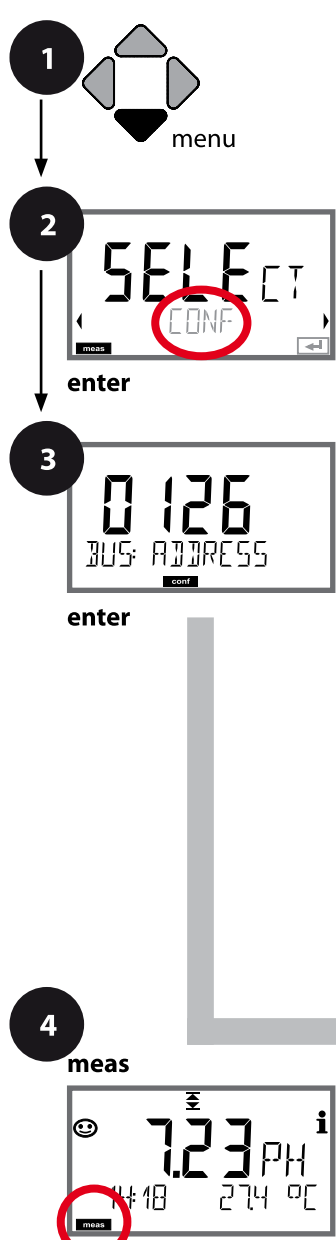

- **1** Taste **menu** drücken.
- **2** Mit Pfeiltasten ◀ ▶ **CONF** wählen, **enter** drücken.
- **3** Mit Pfeiltasten ▲ ▼ ◀ ▶ PROFIBUS-Adresse eingeben (0000 … 0126), **enter** drücken. Es folgt der nächste Menüpunkt. Auswahl jeweils mit Pfeiltasten ▲ ▼ (siehe rechte Seite). Bestätigen (und weiter) mit **enter**.
- **4** Beenden: Taste **meas** drücken, bis der Statusbalken [meas] im Display erscheint.

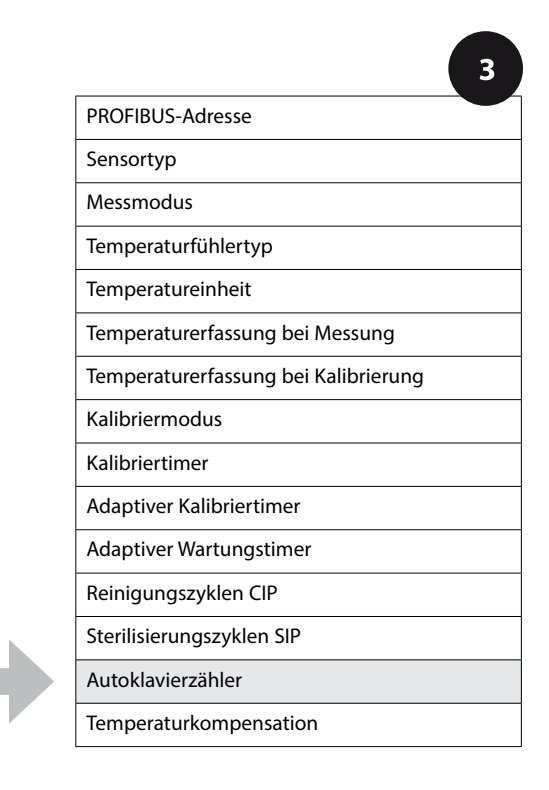

**56**

## **Autoklavierzähler**

**STAR** 

Der Autoklavierzähler generiert bei Ablauf des vorgegebenen Grenzwerts eine Sensoface-Meldung. Sobald der vorgegebene Zählerstand für den Autoklavierzähler erreicht ist, wird Sensoface "traurig". Der mit der **info**-Taste abrufbare Text "AUTOCLAVE CYCLES OVERRUN" verweist auf die Ursache für die Sensoface-Meldung und erinnert so an das Erreichen der für den Sensor maximal erlaubten Autoklavierzyklen. Dazu muss der Autoklavierzähler manuell am Gerät nach jeder Autoklavierung im Servicemenü SENSOR inkrementiert werden. Das Gerät liefert die Rückmeldung "INCREMENT AUTOCLAVE CYCLE".

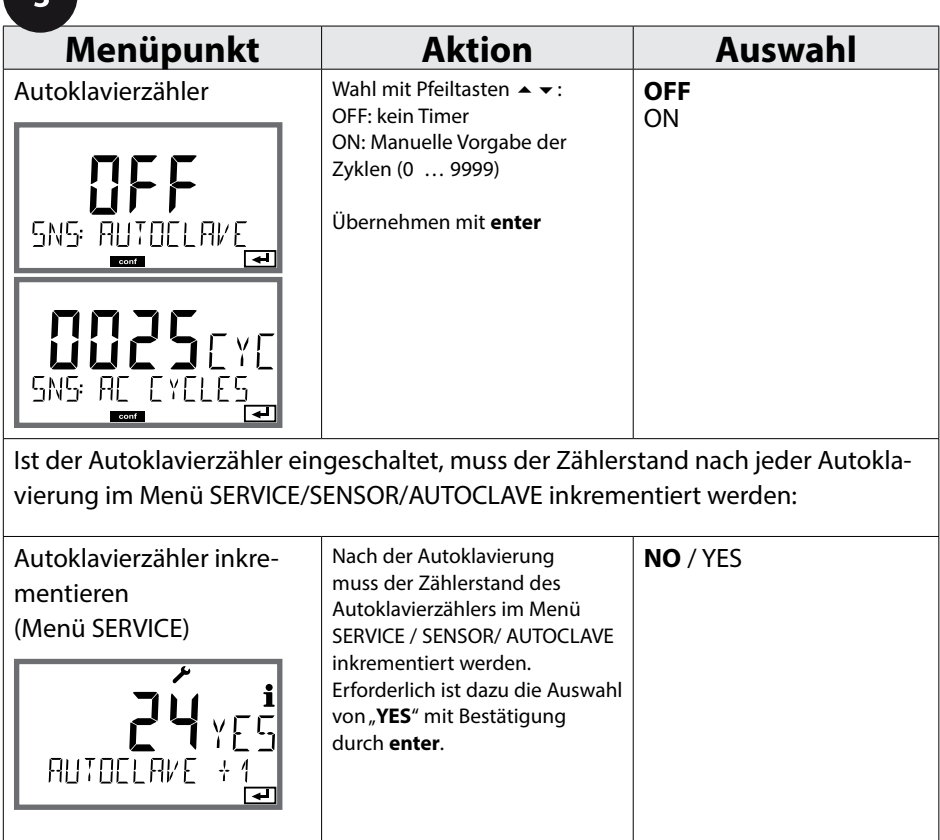

pH

pH

## **Temperaturkompensation des Messmediums (pH)**

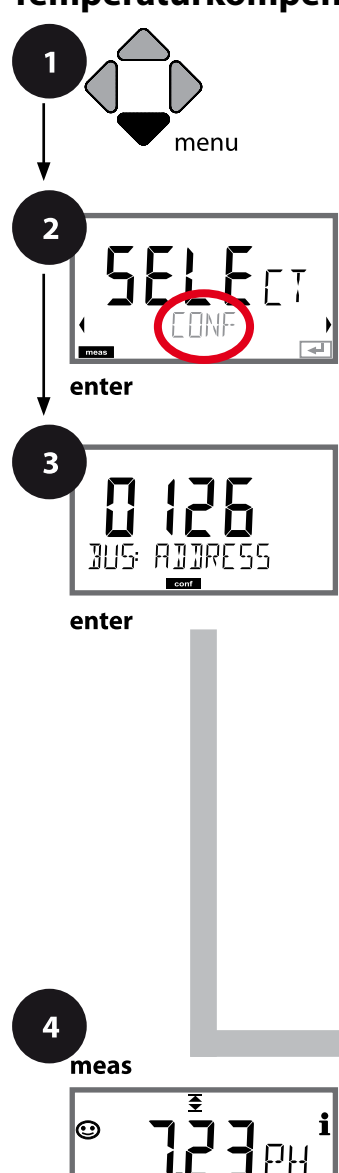

- **1** Taste **menu** drücken.
- **2** Mit Pfeiltasten ◀ ▶ CONF wählen, **enter** drücken.
- **3** Mit Pfeiltasten ▲ ▼ ◀ ▶ PROFIBUS-Adresse eingeben (0000 … 0126), **enter** drücken. Es folgt der nächste Menüpunkt. Auswahl jeweils mit Pfeiltasten ▲ ▼ (siehe rechte Seite). Bestätigen (und weiter) mit **enter**.
- **4** Beenden: Taste **meas** drücken, bis der Statusbalken [meas] im Display erscheint.

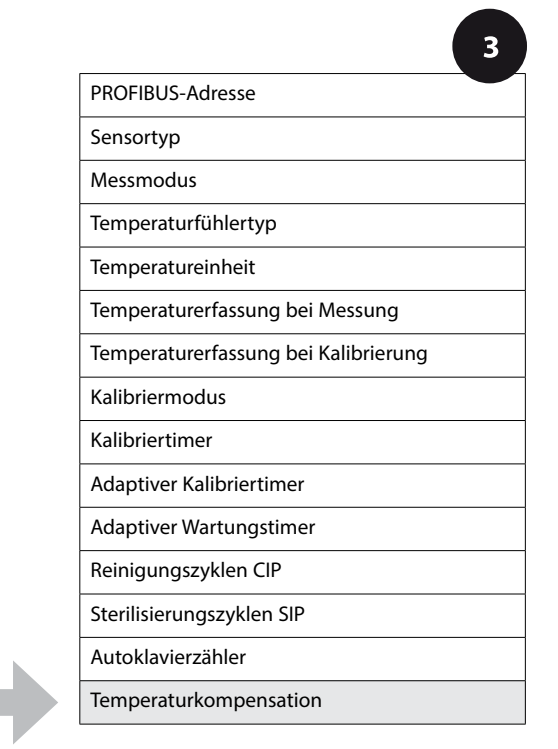

 $\sqrt{2}$ 

 $pH$ 

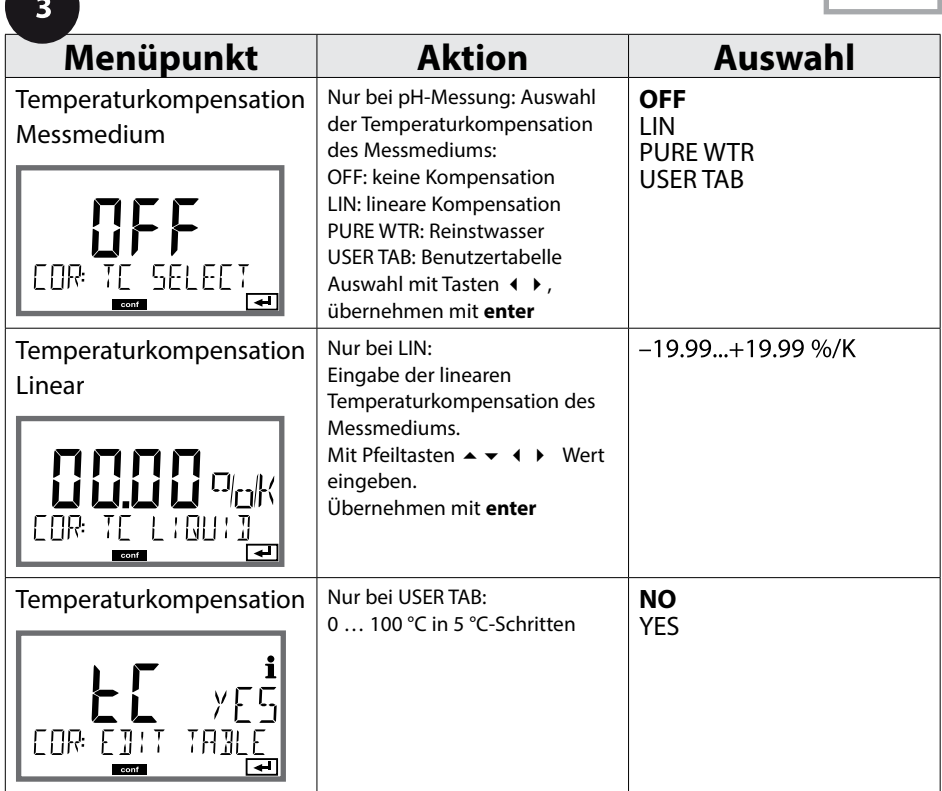

pH

## **Unterstützung von Pfaudler-Sensoren**

**oder pH-Sensoren mit von 7 abweichendem Nullpunkt und/oder Steilheit, z. B. pH-Sensoren mit Nullpunkt bei pH 4,6**

Pfaudler-Sensoren werden im Konfigurationsmenü pH ausgewählt (siehe Seite [44](#page-43-0)). Für Pfaudler Standard-pH-Sensoren können ein nomineller Nullpunkt und eine nominelle Steilheit vorgegeben werden.

Außerdem kann ein pHiso-Wert eingegeben werden.

Im Menü KONFIGURIERUNG SENSOR erscheinen die zusätzlichen Einträge:

SNS: NOM ZERO (0.00 … 14.00 pH, Vorgabewert: 07.00 pH) SNS: NOM SLOPE (30.0 … 60.0 mV, Vorgabewert: 59.2 mV) SNS: PH\_ISO (0.00 … 14.00 pH, Vorgabewert: 07.00 pH)

Vor der Messung sind die vom Hersteller des Sensors mitgelieferten Daten für den nominellen Nullpunkt, die nominelle Steilheit und den Isothermenschnittpunkt pHiso einzugeben und eine Kalibrierung mit geeigneten Pufferlösungen ist durchzuführen.

Bei Anschluss eines Memosens Pfaudler-Sensors werden die Daten aus dem Sensor ausgelesen bzw. sind auf Standardwerte gesetzt, Menüeingaben sind nicht erforderlich und sind daher unterdrückt.

Die nominellen Werte ZERO/SLOPE dienen dazu, dass die Sensorüberwachungs- und Kalibriereinrichtungen (Sensoface, Calimatic) bestimmungsgemäß arbeiten können, sie ersetzen nicht die Justierung (Kalibrierung)!

**60**

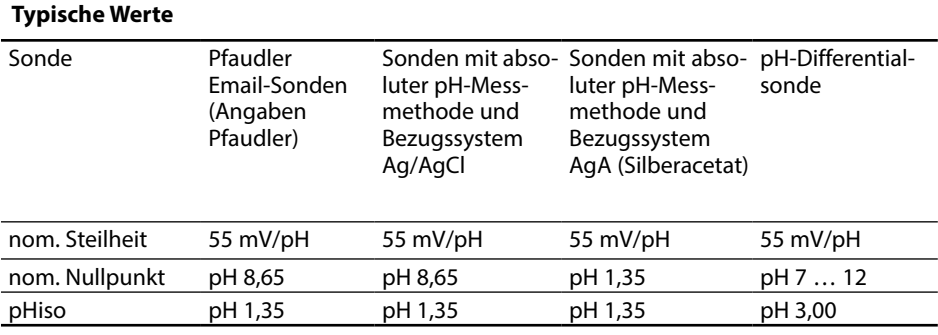

#### **Hinweis:**

Weitere Informationen zur Funktion, Montage, Kalibrierung, Parametrierung entnehmen Sie bitte der Betriebsanleitung des entsprechenden Sensors.

**Cond** 

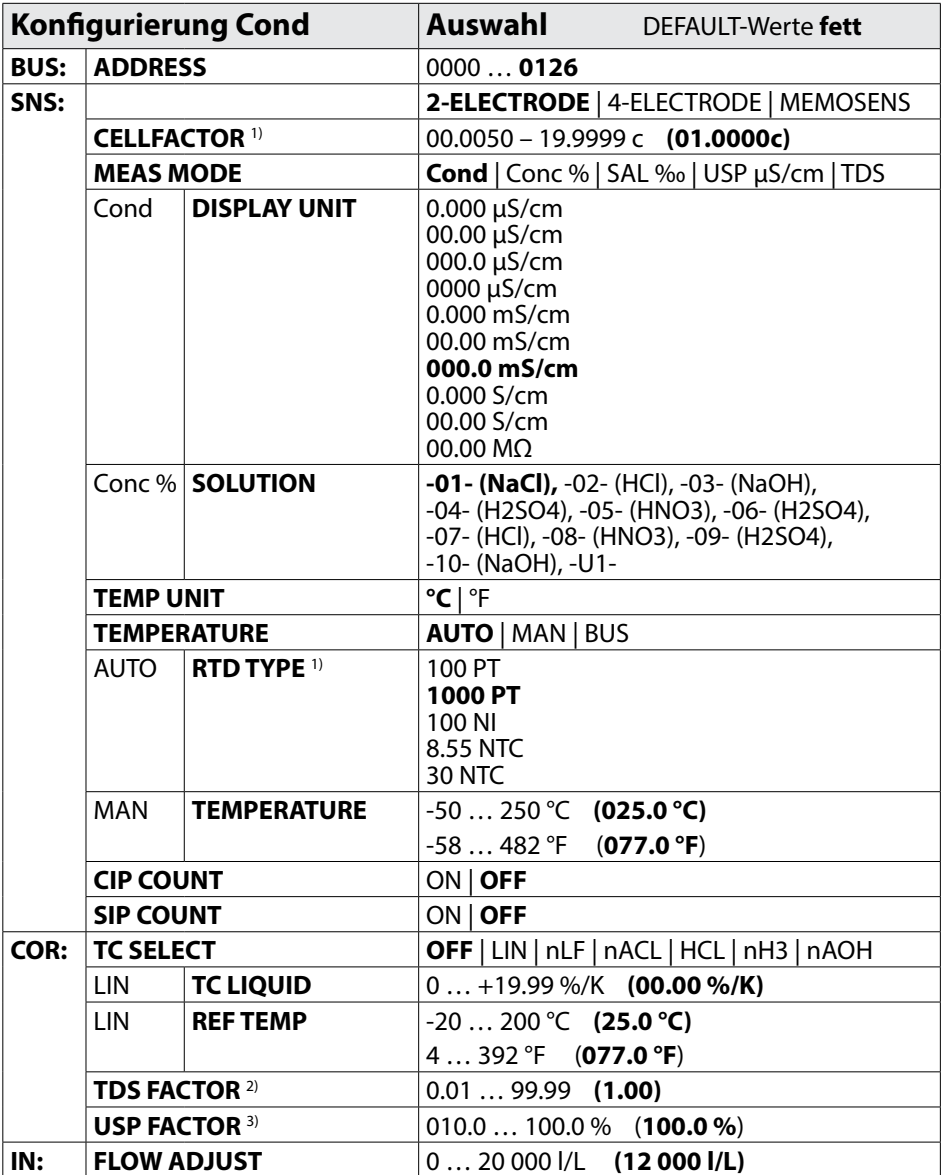

# **Übersicht Konfigurierung Cond**

Cond

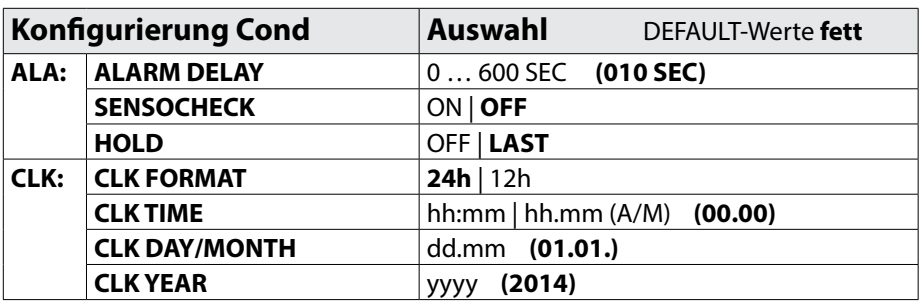

1) entfällt bei Memosens-Sensoren

 $2)$  nur wenn MEAS MODE = TDS

 $3)$  nur wenn MEAS MODE = USP

**64**

## **Kopiervorlage Konfigurierung Cond**

Cond

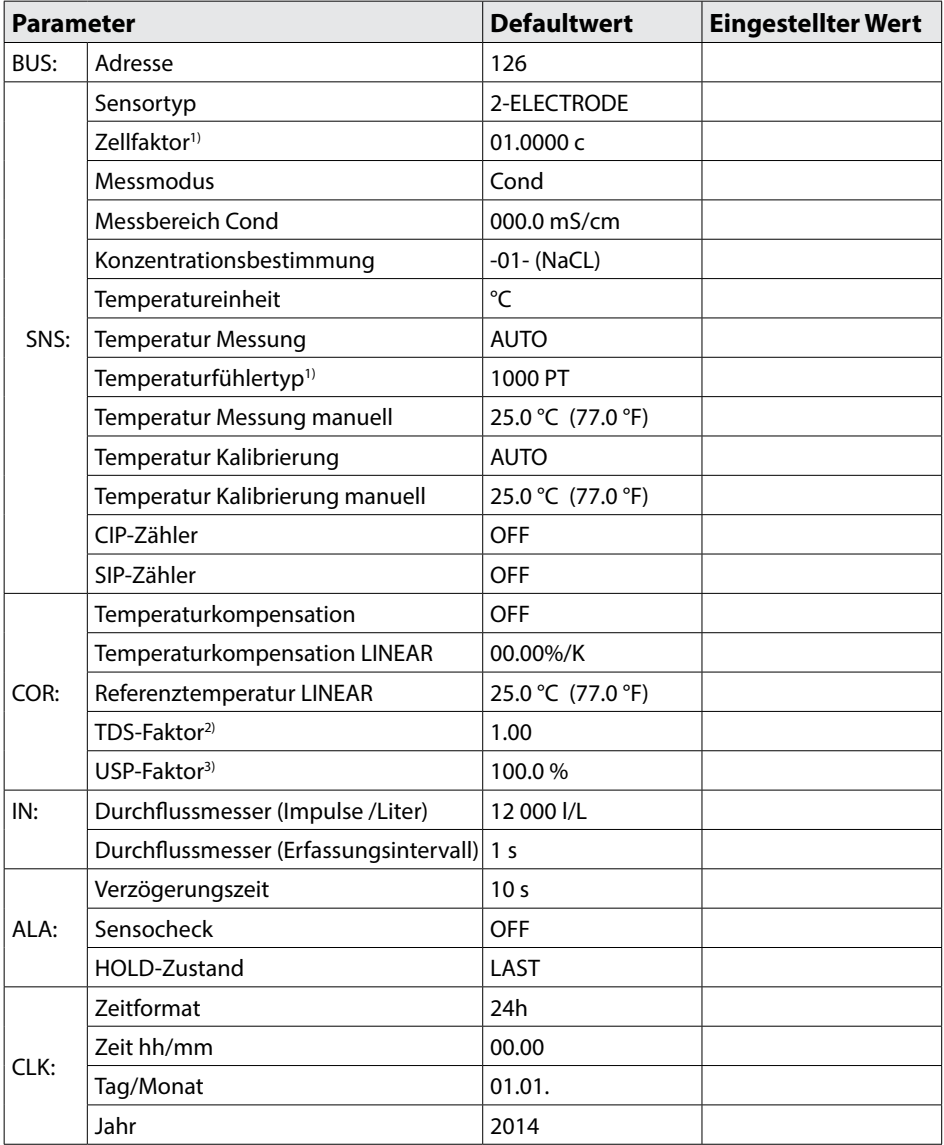

<sup>1)</sup> entfällt bei Memosens-Sensoren  $2)$  wenn MEAS MODE = TDS

 $3)$  wenn MEAS MODE = USP

# **Kopiervorlage Konfigurierung Cond 65**

Cond

Cond

## **66 Konfigurierung Cond**

# menu  $\overline{2}$ enter  $\overline{\mathbf{3}}$ enter

## **Gerätetyp Cond**

Gesteckte Module werden automatisch erkannt. Der Gerätetyp kann im Menü SERVICE geändert werden, der Kalibriermodus muss anschließend im Menü CONF eingestellt werden.

- **1** Taste **menu** drücken.
- **2** Mit Pfeiltasten ◀ ▶ **CONF** wählen, **enter** drücken.

**3** Mit Pfeiltasten ▲ ▼ ◀ ▶ PROFIBUS-Adresse eingeben (0000 … 0126), **enter** drücken. Es folgt der nächste Menüpunkt. Auswahl jeweils mit Pfeiltasten ▲ ▼ (siehe rechte Seite). Bestätigen (und weiter) mit **enter**.

**4** Beenden: Taste **meas** drücken, bis der Statusbalken [meas] im Display erscheint.

 $\overline{\mathbf{3}}$ 

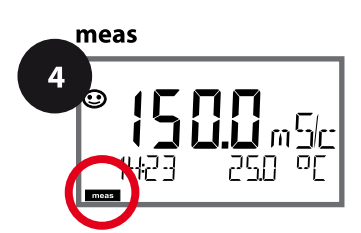

#### PROFIBUS-Adresse

Sensortyp

Eingabe Zellfaktor

Messmodus

Messbereich Cond

Konzentrationsbestimmung Conc

Temperatureinheit

Temperaturerfassung

Temperaturfühlertyp

Reinigungszyklen CIP

Sterilisierungszyklen SIP

Temperaturkompensation

A

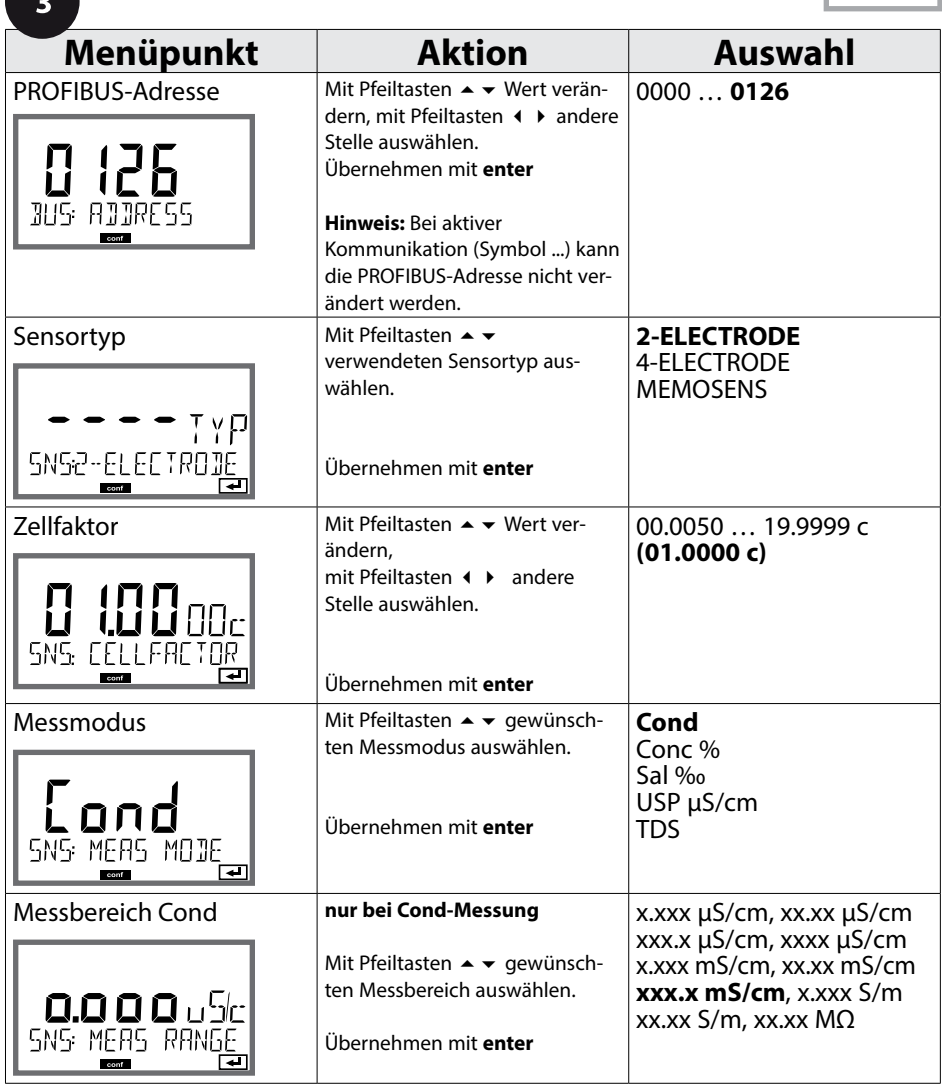

Cond

#### **Sensor, Konzentrationsbestimmung**

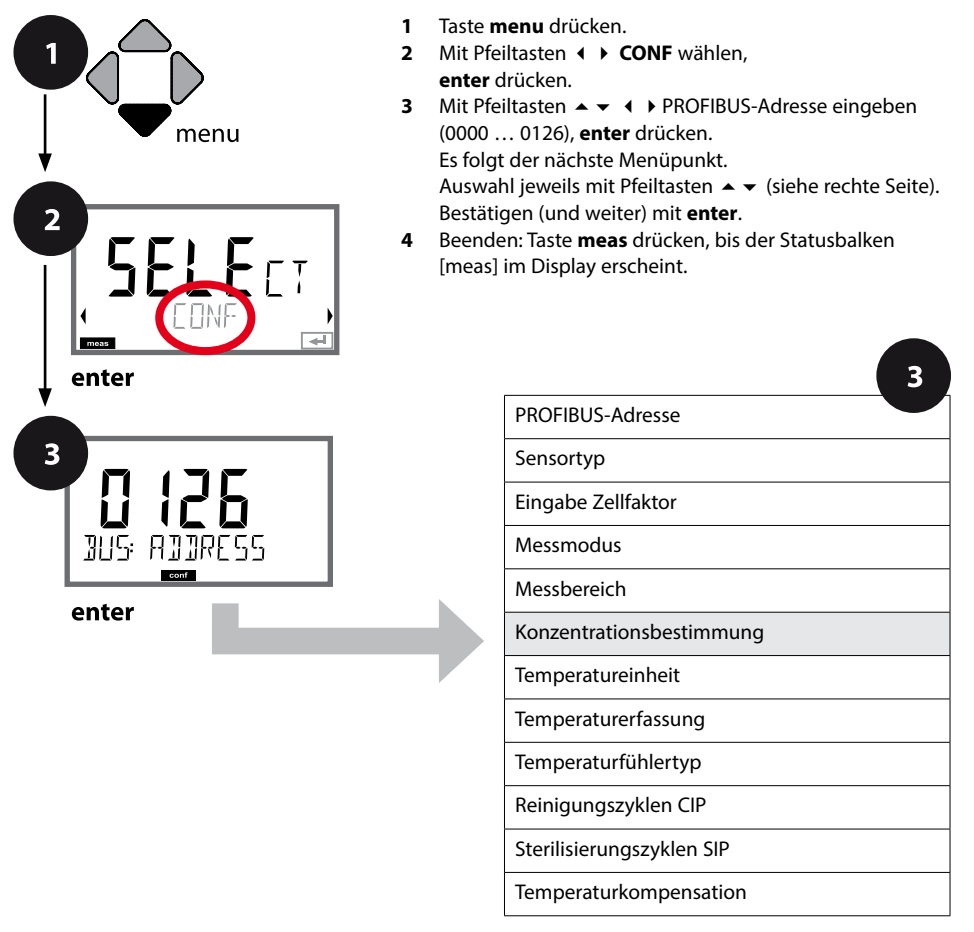

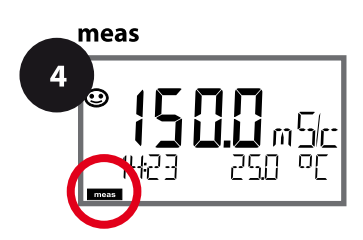

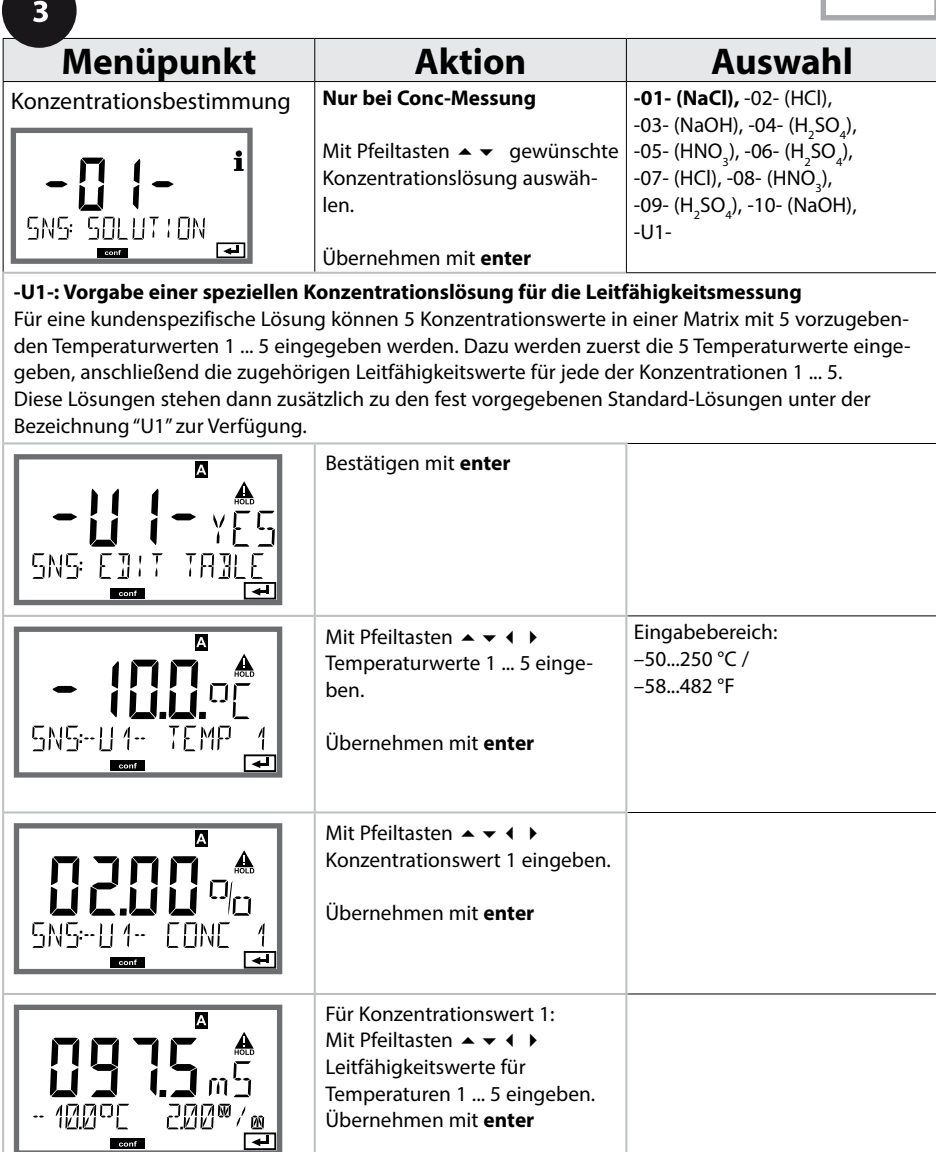

Cond

#### **Sensor, Temperatureinheit, Temperaturerfassung, Temperaturfühlertyp**

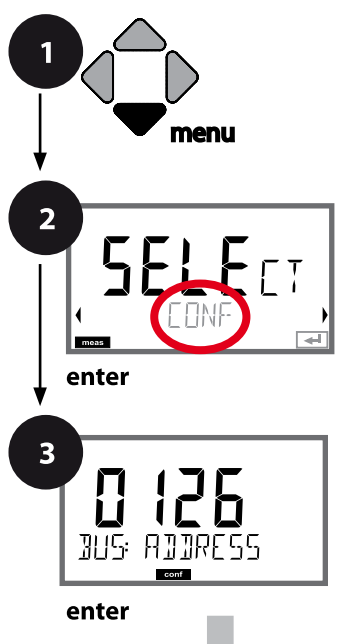

- **1** Taste **menu** drücken.
- **2** Mit Pfeiltasten ◀ ▶ **CONF** wählen, **enter** drücken.
- **3** Mit Pfeiltasten ▲ ▼ ◀ ▶ PROFIBUS-Adresse eingeben (0000 … 0126), **enter** drücken. Es folgt der nächste Menüpunkt. Auswahl jeweils mit Pfeiltasten ▲ ▼ (siehe rechte Seite). Bestätigen (und weiter) mit **enter**.
- **4** Beenden: Taste **meas** drücken, bis der Statusbalken [meas] im Display erscheint.

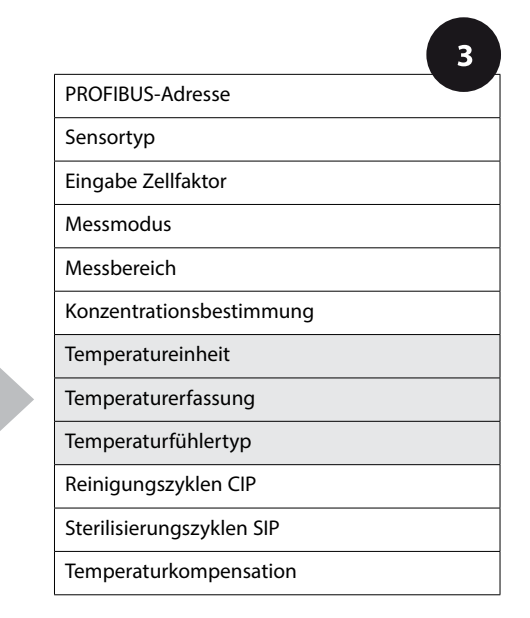

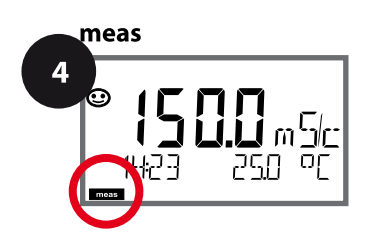

 $\blacksquare$ 

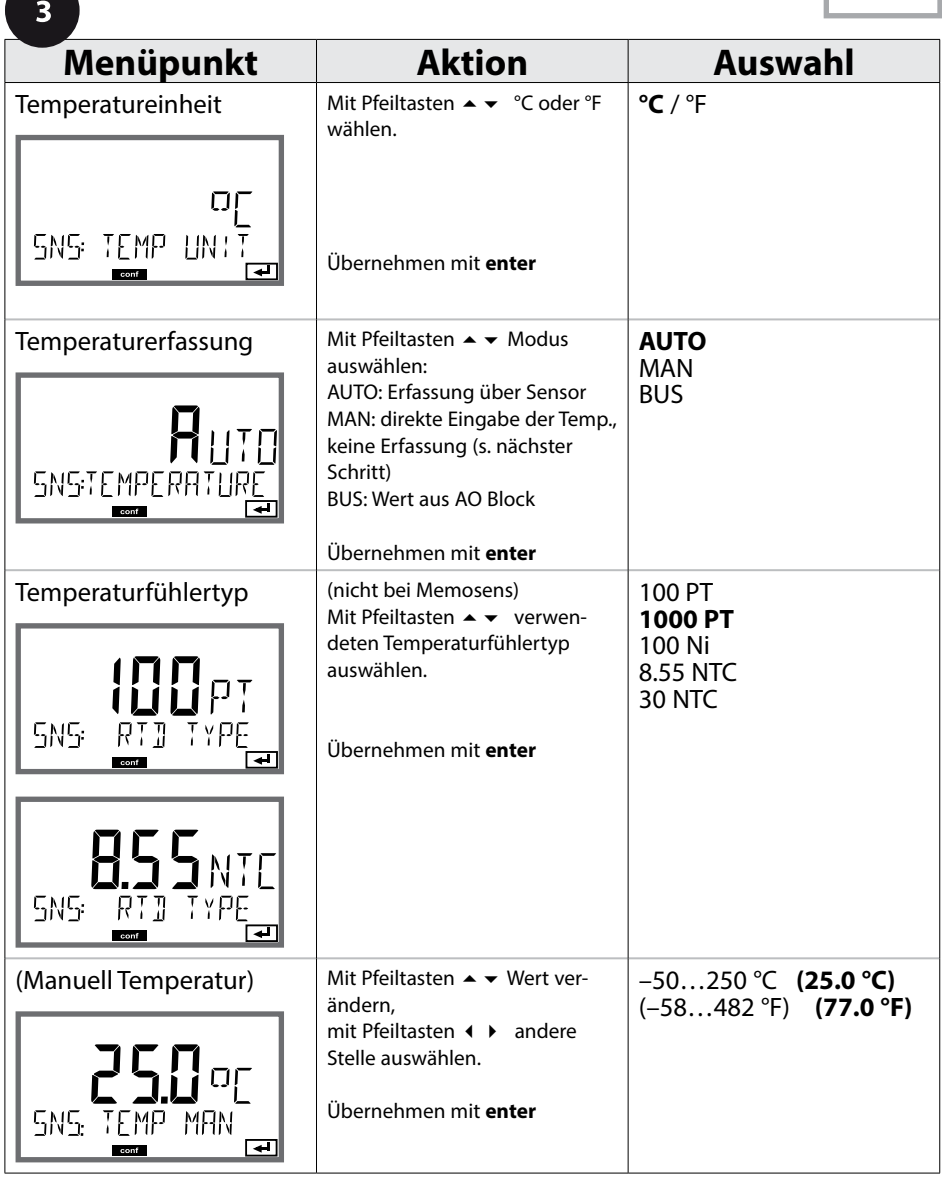

Cond

#### **Sensor, CIP- / SIP-Zyklen**

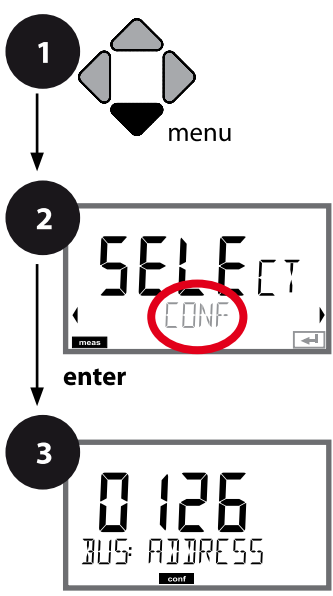

enter

- **1** Taste **menu** drücken.
- **2** Mit Pfeiltasten ◀ ▶ CONF wählen, **enter** drücken.
- **3** Mit Pfeiltasten ▲ ▼ ◀ ▶ PROFIBUS-Adresse eingeben (0000 … 0126), **enter** drücken. Es folgt der nächste Menüpunkt. Auswahl jeweils mit Pfeiltasten ▲ ▼ (siehe rechte Seite). Bestätigen (und weiter) mit **enter**.
- **4** Beenden: Taste **meas** drücken, bis der Statusbalken [meas] im Display erscheint.

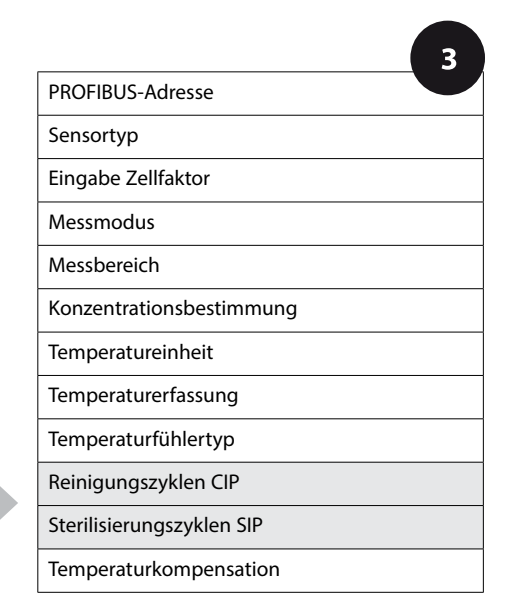

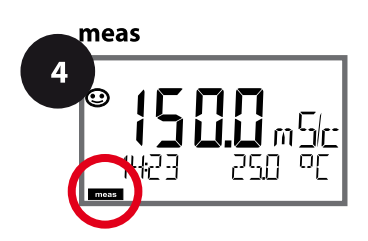
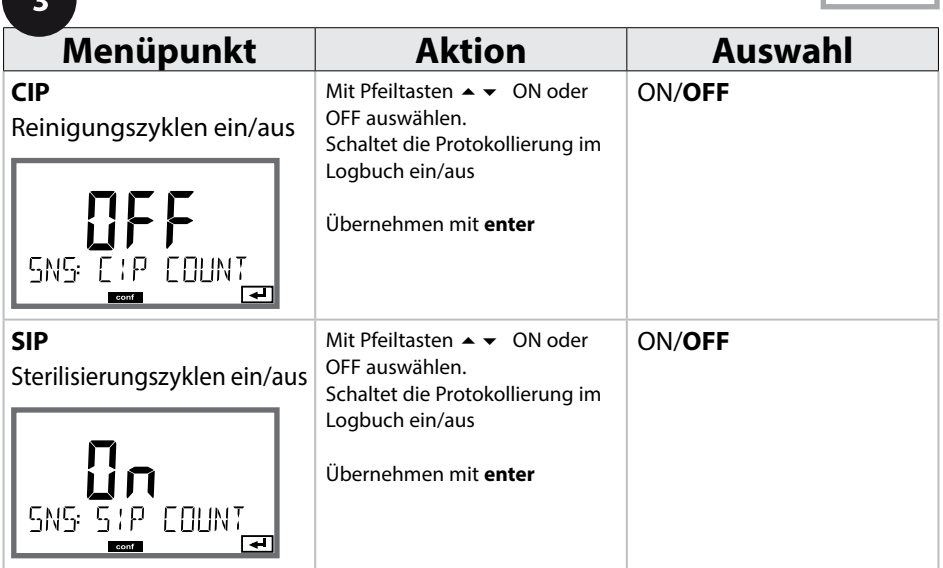

Das Protokollieren von Reinigungs- und Sterilisierungszyklen bei eingebautem Sensor trägt zur Messung der Belastung des Sensors bei.

Praktikabel bei Bioanwendungen (Prozesstemperatur ca. 0 … 50 °C,

CIP-Temperatur > 55 °C, SIP-Temperatur > 115 °C).

### **Hinweis:**

Der Eintrag von CIP- bzw. SIP-Zyklen in das Logbuch erfolgt erst 2 Stunden nach dem Beginn, um zu gewährleisten, dass es sich um einen abgeschlossenen Zyklus handelt.

### **74**

Cond

### **Temperaturkompensation (Cond)**

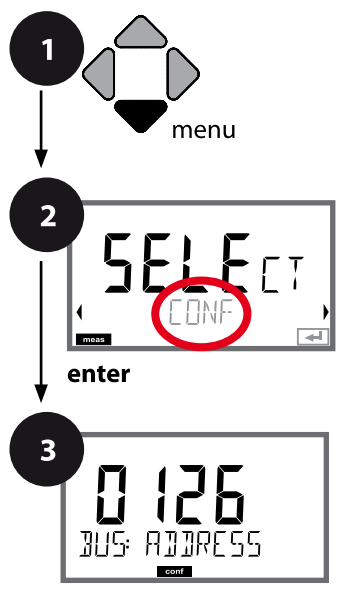

enter

- **1** Taste **menu** drücken.
- **2** Mit Pfeiltasten ◀ ▶ CONF wählen, **enter** drücken.
- **3** Mit Pfeiltasten ▲ ▼ ◀ ▶ PROFIBUS-Adresse eingeben (0000 … 0126), **enter** drücken. Es folgt der nächste Menüpunkt. Auswahl jeweils mit Pfeiltasten ▲ ▼ (siehe rechte Seite). Bestätigen (und weiter) mit **enter**.
- **4** Beenden: Taste **meas** drücken, bis der Statusbalken [meas] im Display erscheint.

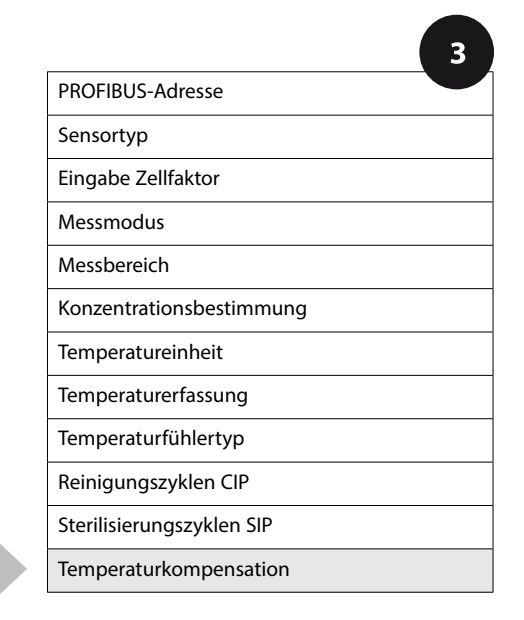

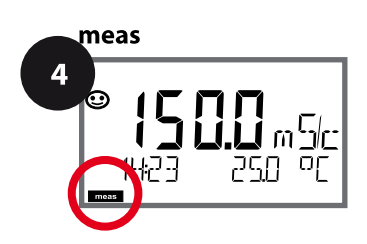

# **Temperaturkompensation**

 $\blacksquare$ 

**75**

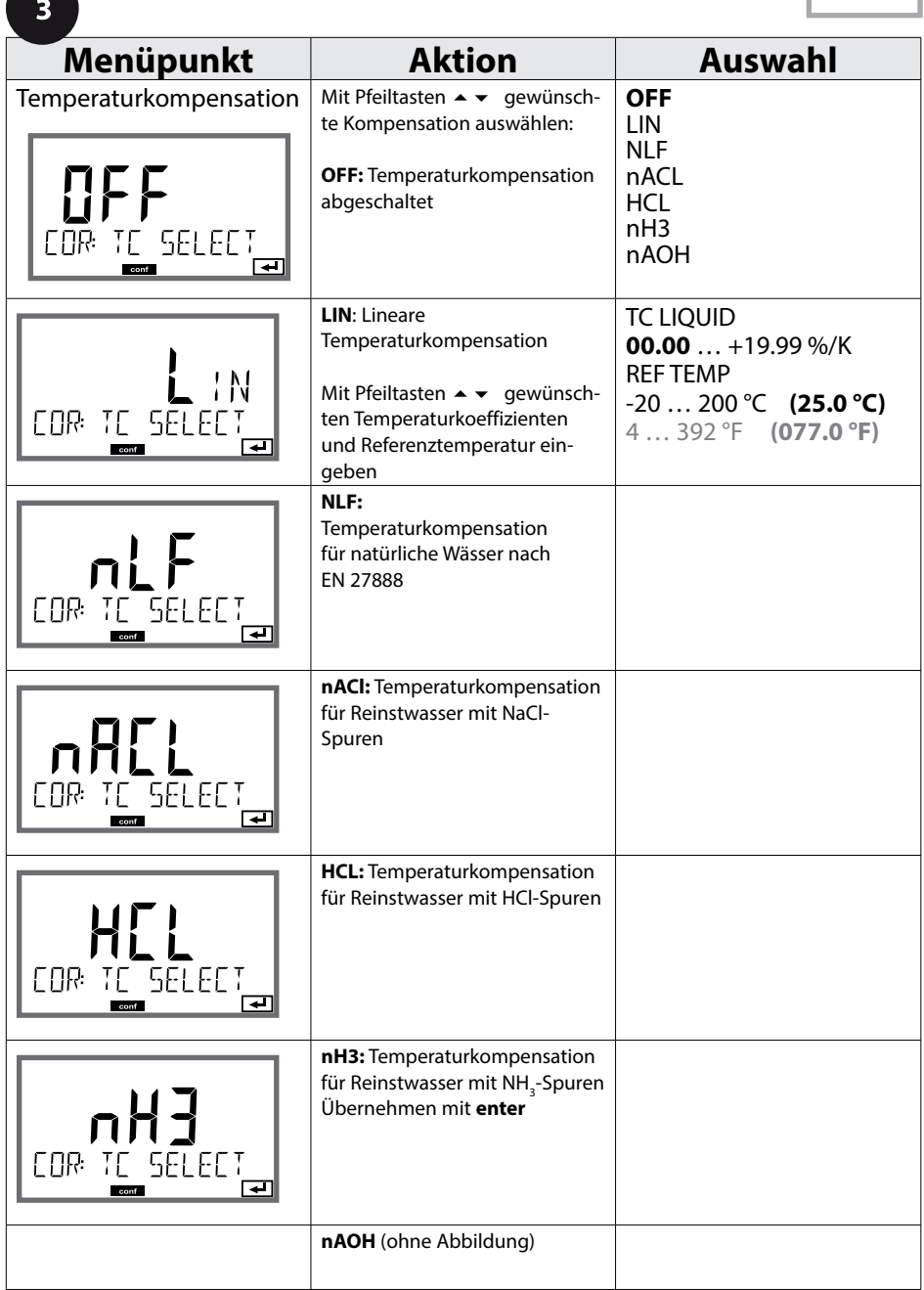

**76**

# **Übersicht Konfigurierung CondI**

**Condl** 

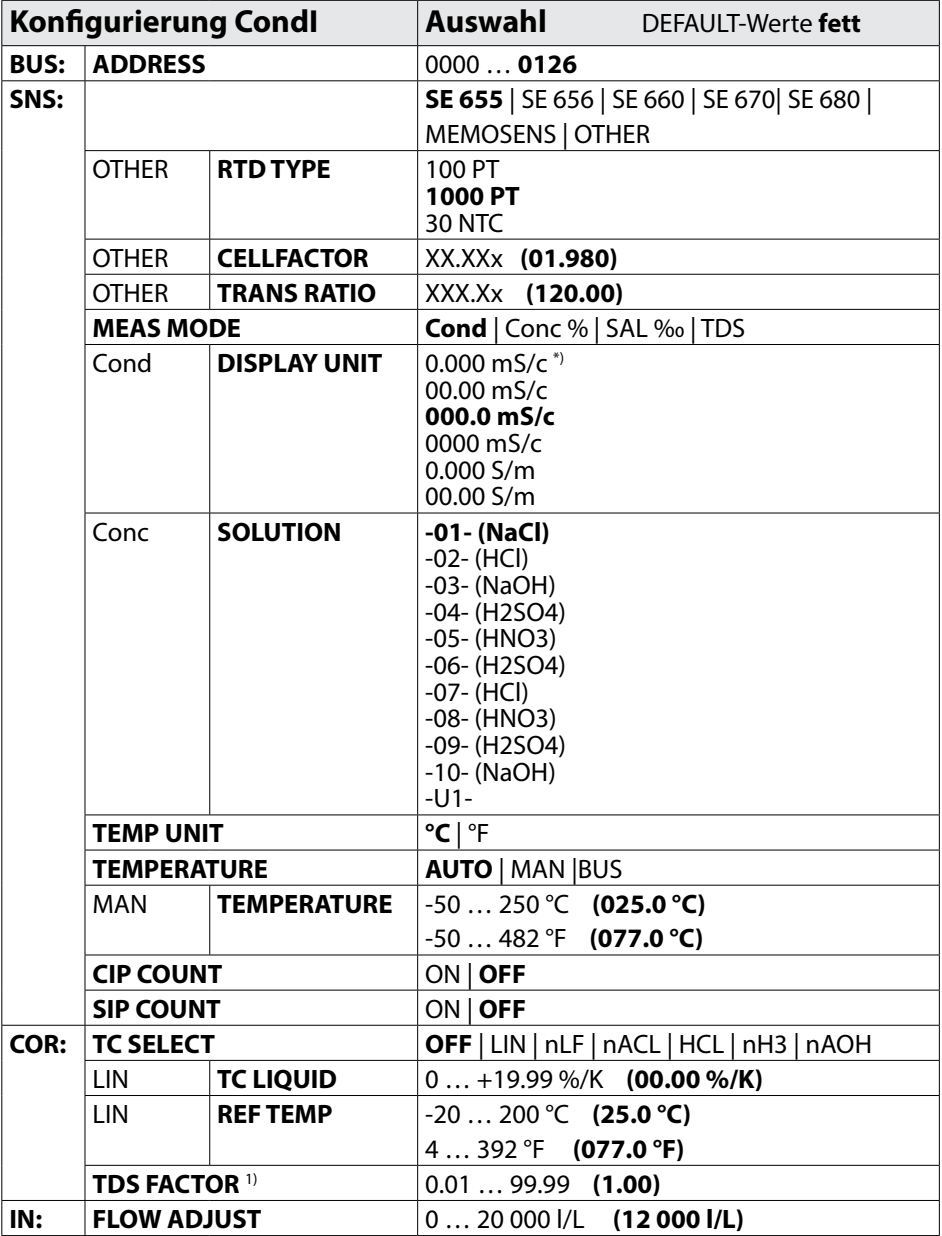

# **Übersicht Konfigurierung CondI 77**

Condl

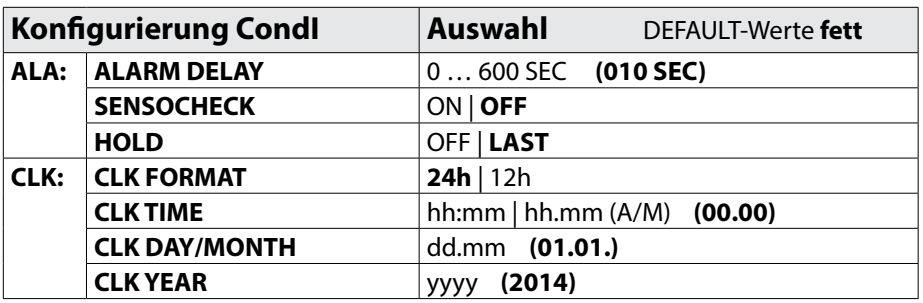

\*) Messbereich 0.000 mS/cm bei Sensor SE 660 gesperrt

 $1)$  wenn MEAS MODE = TDS

**78**

# **Kopiervorlage Konfigurierung CondI**

**Condl** 

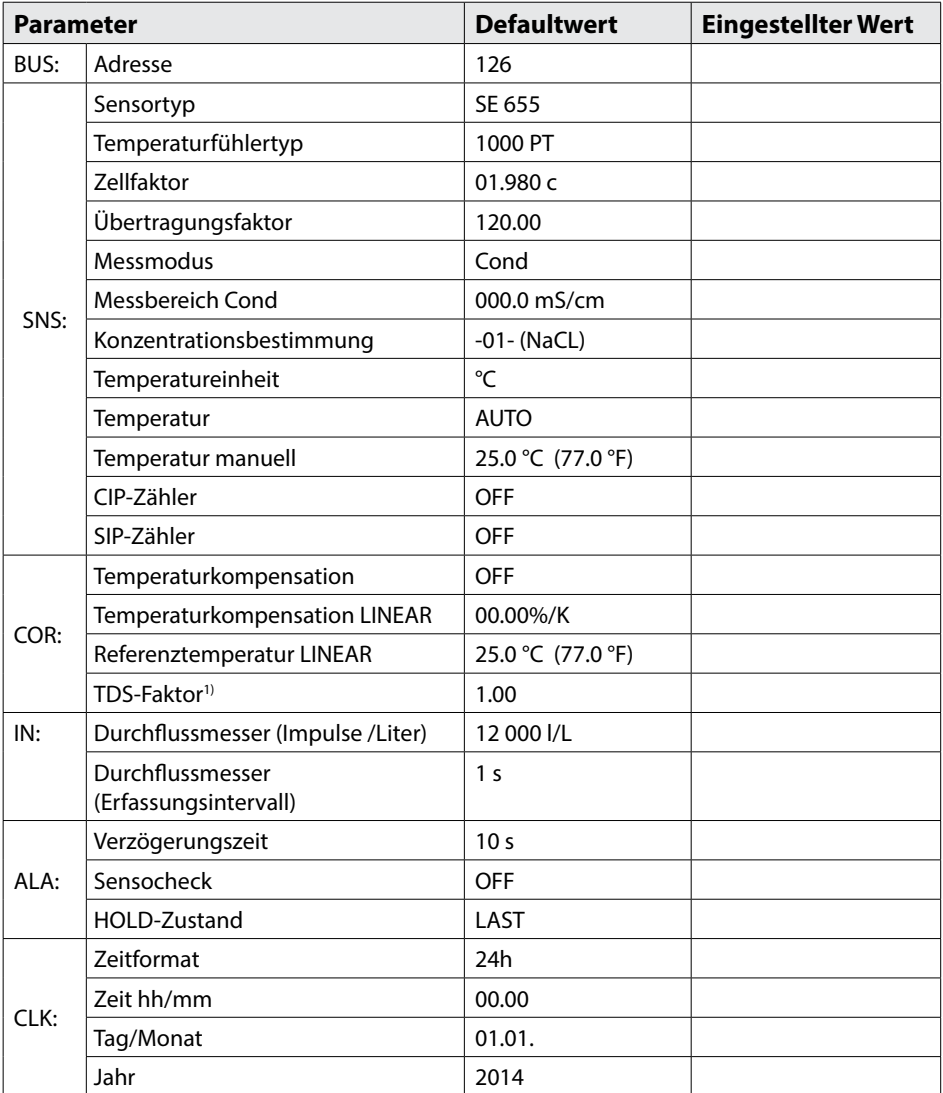

 $1)$  wenn MEAS MODE = TDS

# **Kopiervorlage Konfigurierung CondI 79**

**Condl** 

### Condl

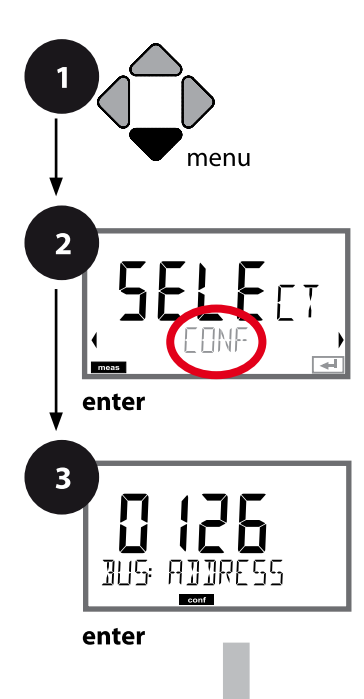

# **80 Konfigurierung CondI**

### **Gerätetyp CondI**

Gesteckte Module werden automatisch erkannt. Der Gerätetyp kann im Menü SERVICE geändert werden, der Kalibriermodus muss anschließend im Menü CONF eingestellt werden.

- **1** Taste **menu** drücken.
- **2** Mit Pfeiltasten ◀ ▶ **CONF** wählen, **enter** drücken.
- **3** Mit Pfeiltasten ▲ ▼ ◀ ▶ PROFIBUS-Adresse eingeben (0000 … 0126), **enter** drücken. Es folgt der nächste Menüpunkt. Auswahl jeweils mit Pfeiltasten ▲ ▼ (siehe rechte Seite). Bestätigen (und weiter) mit **enter**.
- **4** Beenden: Taste **meas** drücken, bis der Statusbalken [meas] im Display erscheint.

3 PROFIBUS-Adresse Sensortyp Temperaturfühler Zellfaktor Übertragungsfaktor Messmodus Messbereich Konzentrationsbestimmung Temperatureinheit Temperaturerfassung Reinigungszyklen CIP Sterilisierungszyklen SIP Temperaturkompensation

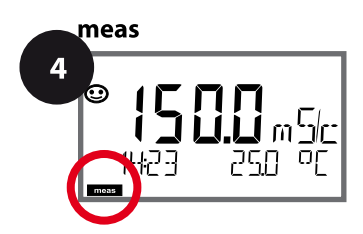

A

Condl

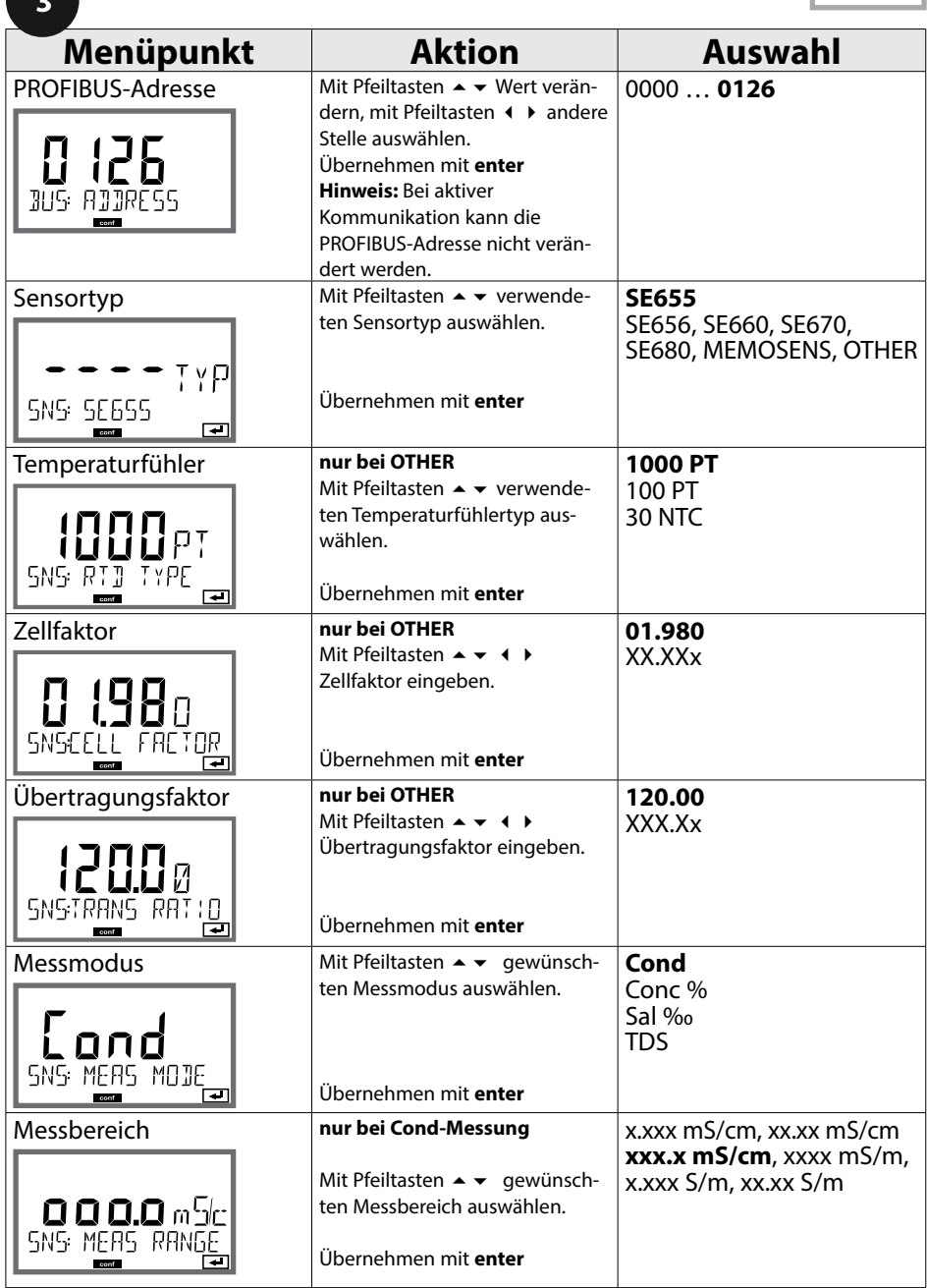

Condl

### **Sensor, Konzentrationsbestimmung**

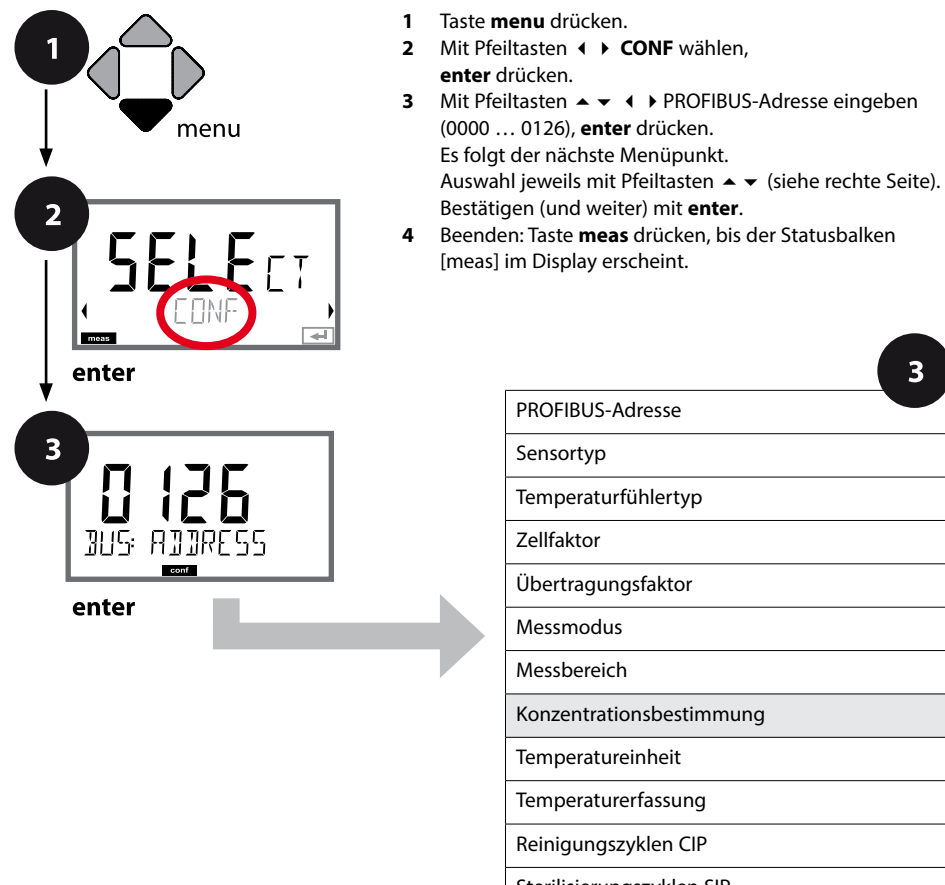

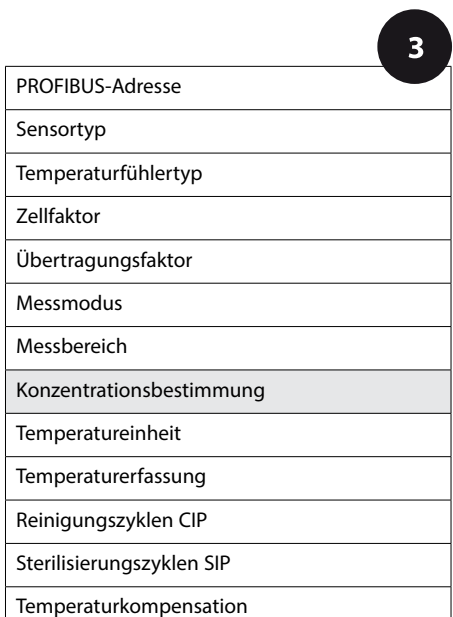

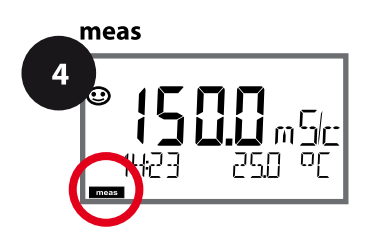

Condl

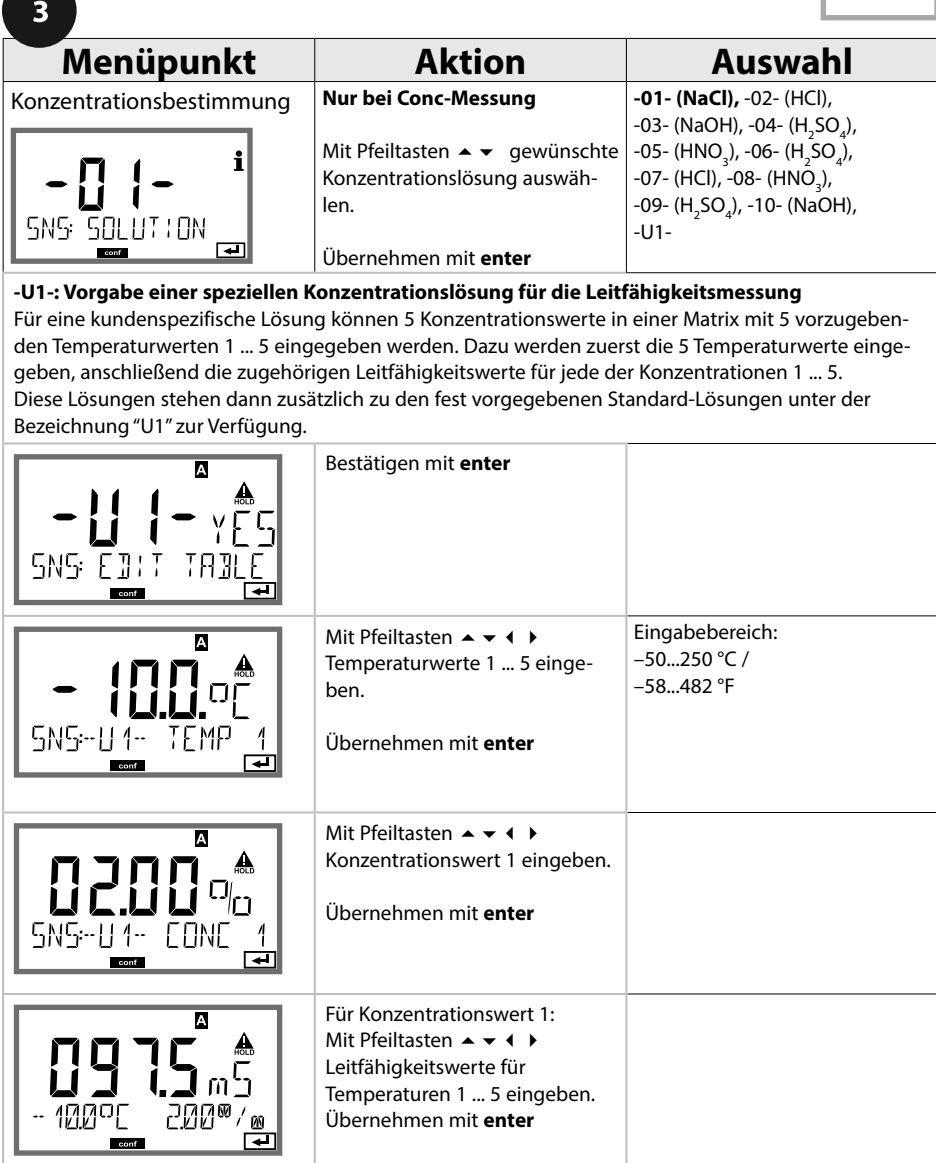

Condl

### **Sensor, Temperaturerfassung**

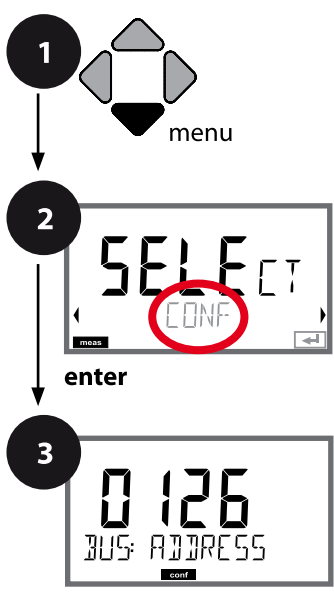

enter

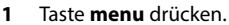

- **2** Mit Pfeiltasten ◀ ▶ CONF wählen, **enter** drücken.
- **3** Mit Pfeiltasten ▲ ▼ ◀ ▶ PROFIBUS-Adresse eingeben (0000 … 0126), **enter** drücken. Es folgt der nächste Menüpunkt. Auswahl jeweils mit Pfeiltasten ▲ ▼ (siehe rechte Seite). Bestätigen (und weiter) mit **enter**.
- **4** Beenden: Taste **meas** drücken, bis der Statusbalken [meas] im Display erscheint.

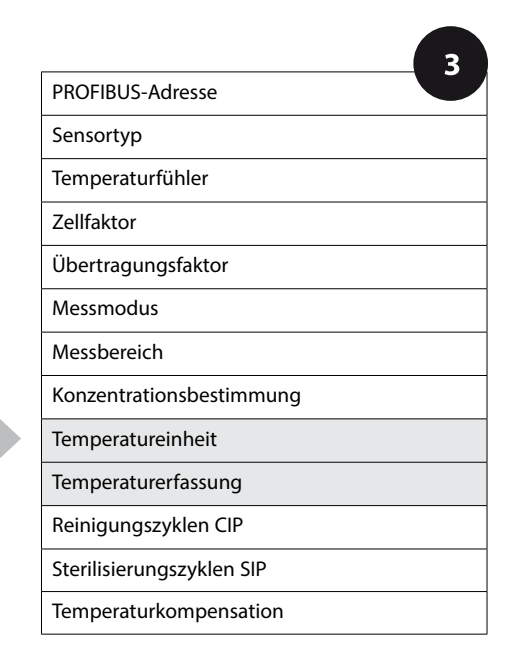

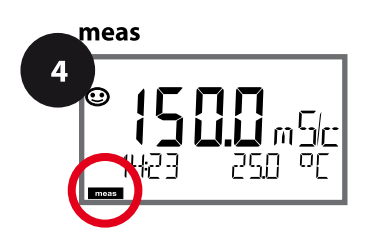

**84**

 $\blacksquare$ 

Condl

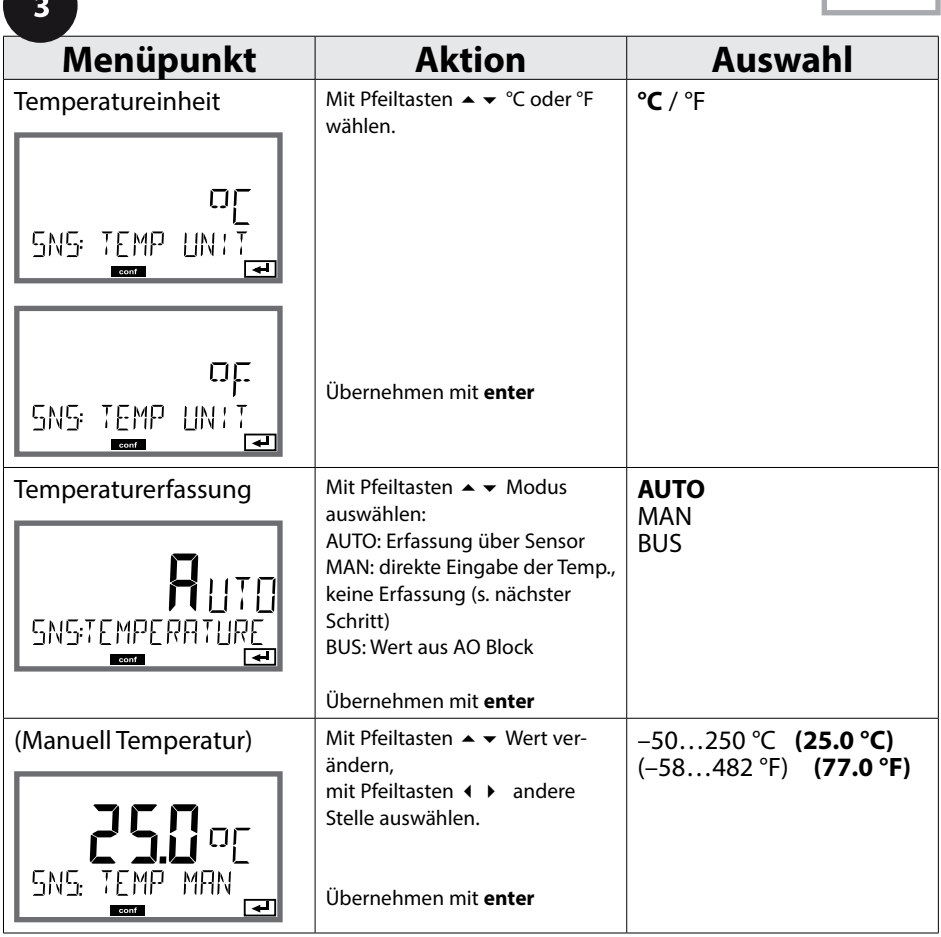

**85**

Condl

### **Sensor, Reinigungszyklen, Sterilisierungszyklen**

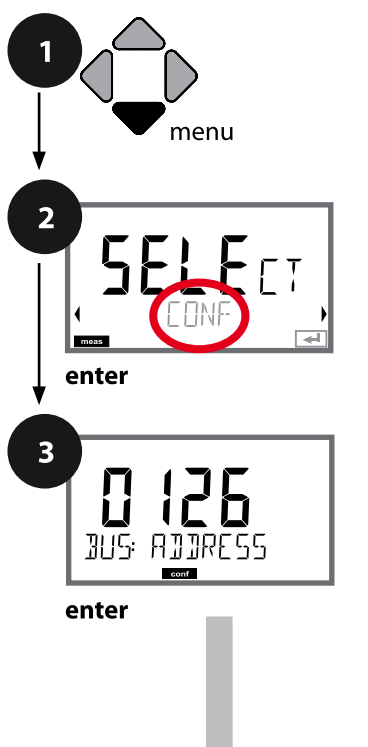

- **1** Taste **menu** drücken.
- **2** Mit Pfeiltasten ◀ ▶ CONF wählen, **enter** drücken.
- **3** Mit Pfeiltasten ▲ ▼ ◀ ▶ PROFIBUS-Adresse eingeben (0000 … 0126), **enter** drücken. Es folgt der nächste Menüpunkt. Auswahl jeweils mit Pfeiltasten ▲ ▼ (siehe rechte Seite). Bestätigen (und weiter) mit **enter**.
- **4** Beenden: Taste **meas** drücken, bis der Statusbalken [meas] im Display erscheint.

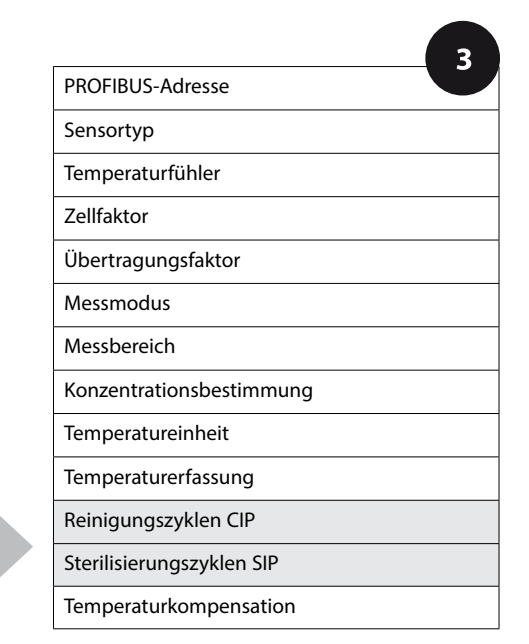

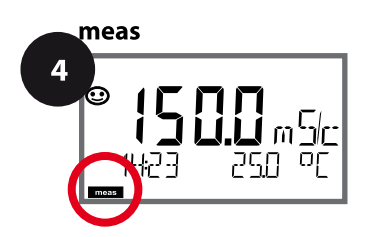

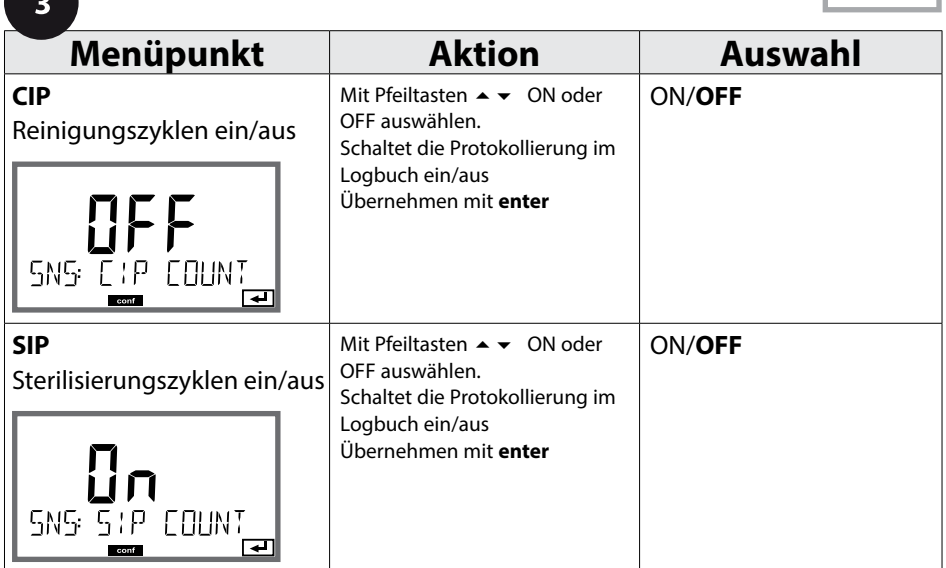

Das Protokollieren von Reinigungs- und Sterilisierungszyklen bei eingebautem Sensor trägt zur Messung der Belastung des Sensors bei.

Praktikabel bei Bioanwendungen (Prozesstemperatur ca. 0 … 50 °C,

CIP-Temperatur > 55 °C, SIP-Temperatur > 115 °C).

### **Hinweis:**

Der Eintrag von CIP- bzw. SIP-Zyklen in das Logbuch erfolgt erst 2 Stunden nach dem Beginn, um zu gewährleisten, dass es sich um einen abgeschlossenen Zyklus handelt.

Condl

### **Temperaturkompensation (CondI)**

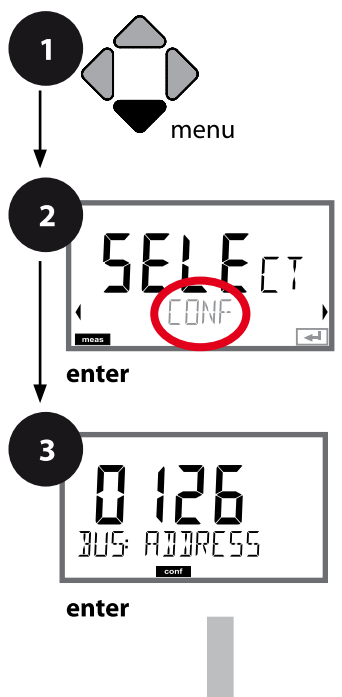

- **1** Taste **menu** drücken.
- **2** Mit Pfeiltasten ◀ ▶ CONF wählen, **enter** drücken.
- **3** Mit Pfeiltasten ▲ ▼ ◀ ▶ PROFIBUS-Adresse eingeben (0000 … 0126), **enter** drücken. Es folgt der nächste Menüpunkt. Auswahl jeweils mit Pfeiltasten ▲ ▼ (siehe rechte Seite). Bestätigen (und weiter) mit **enter**.
- **4** Beenden: Taste **meas** drücken, bis der Statusbalken [meas] im Display erscheint.

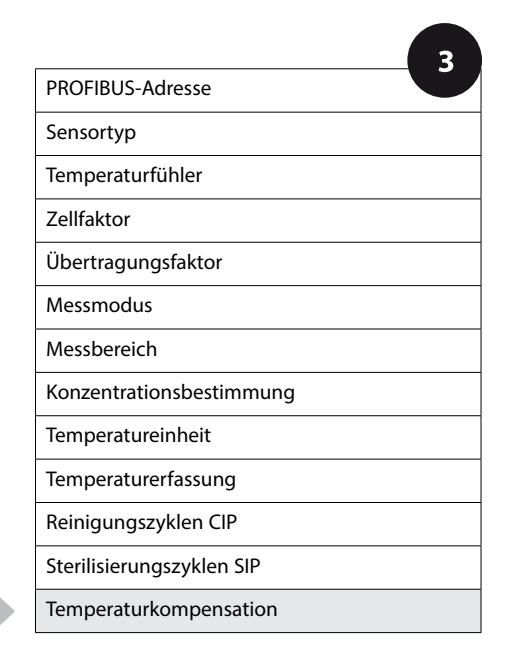

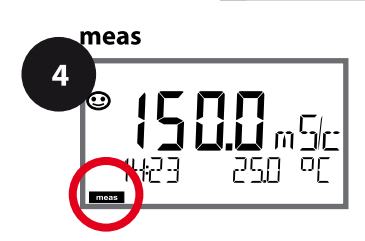

Œ

Condl

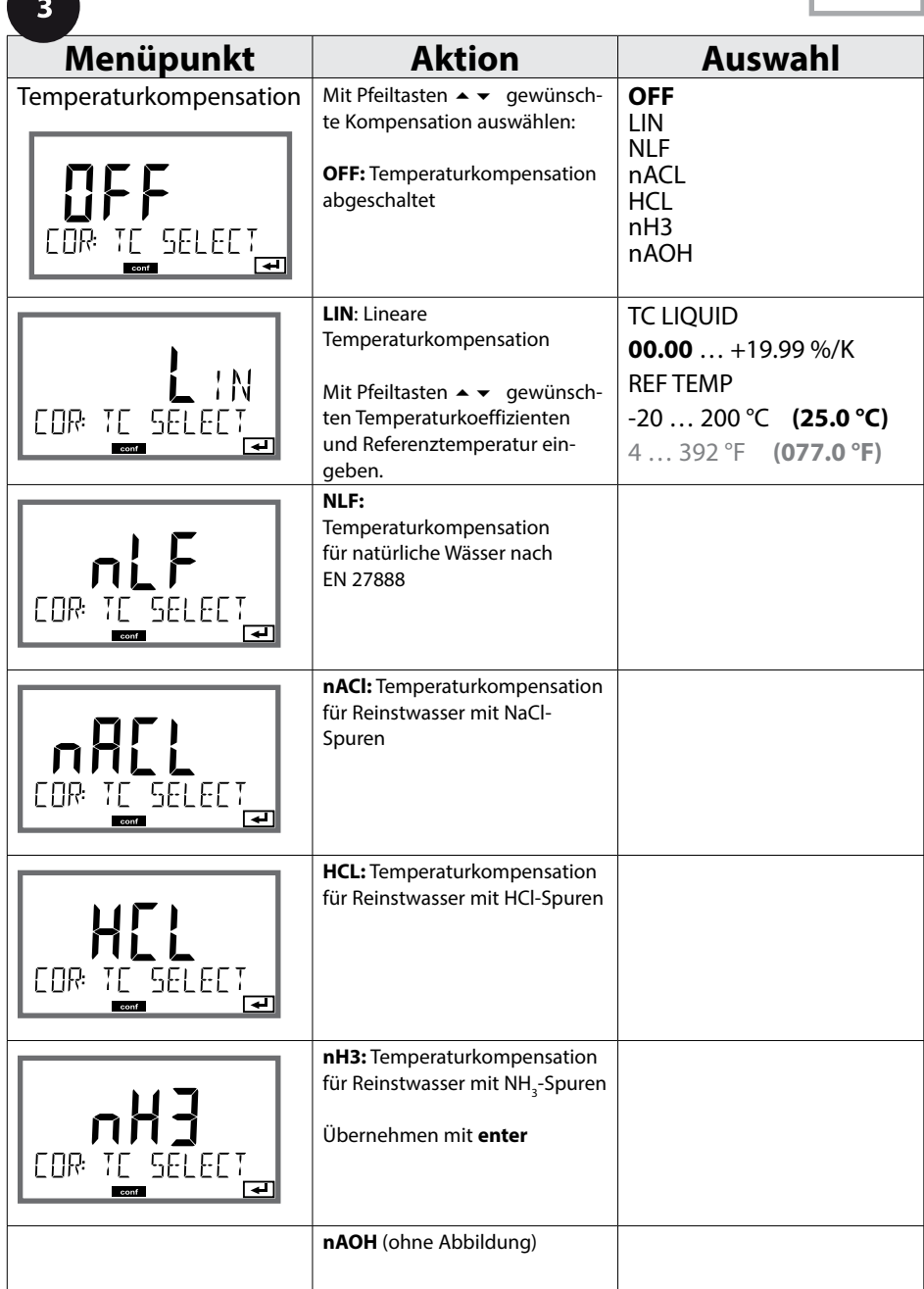

**90**

# **Konfigurierung Oxy-Sensor**

 $\overline{Oxy}$ 

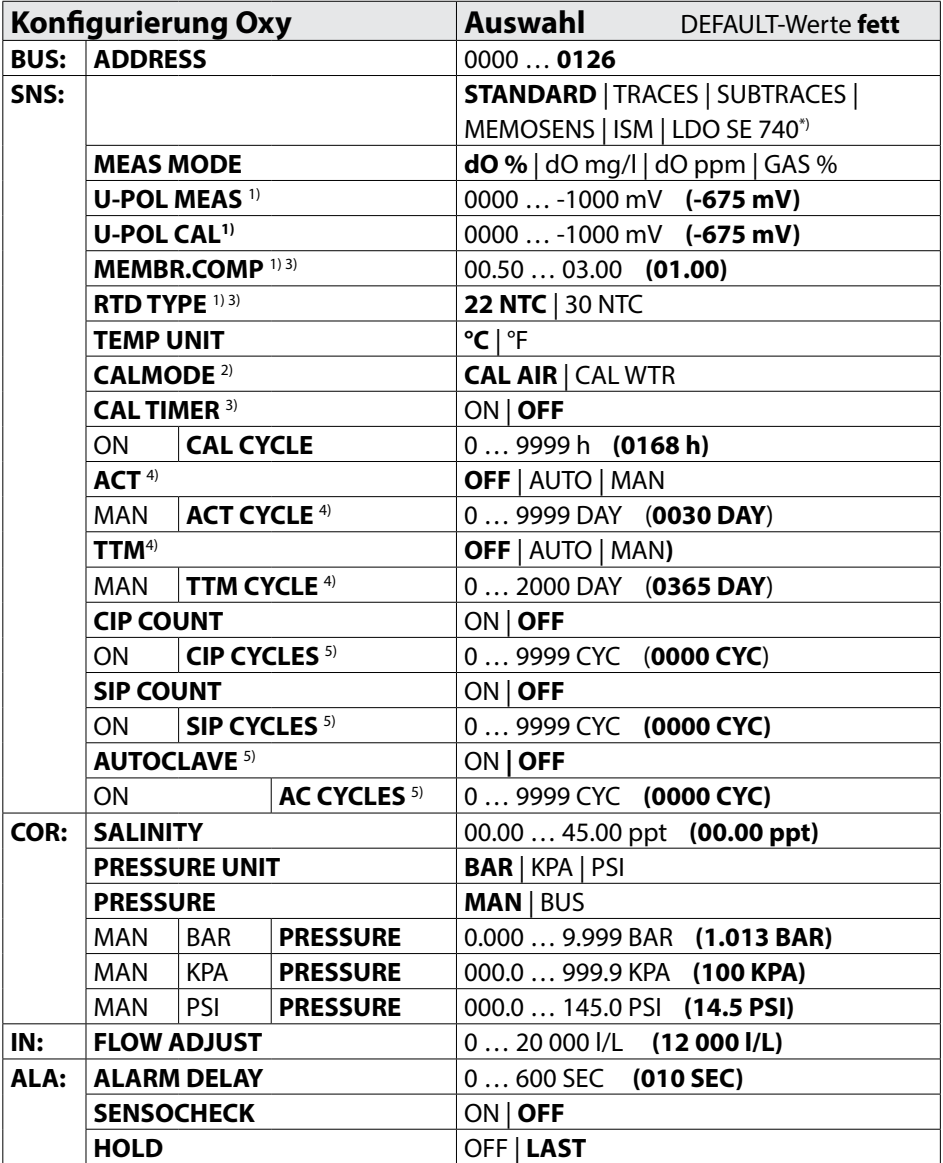

# **Konfigurierung Oxy-Sensor 91**

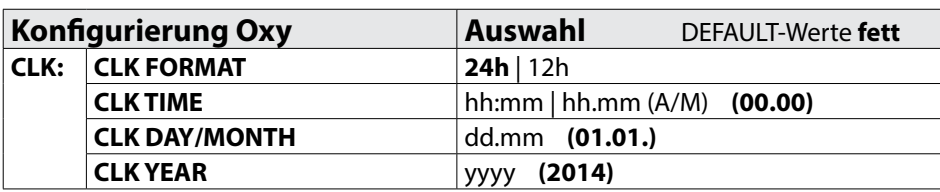

- \*) nur Stratos Pro A451N
- 1) entfällt bei Memosens und LDO SE 740
- <sup>2)</sup> entfällt bei MEAS MODE = GAS %
- 3) entfällt bei ISM
- 4) nur ISM
- 5) nur ISM und LDO SE 740

**92**

# **Kopiervorlage Konfigurierung Oxy**

Oxy

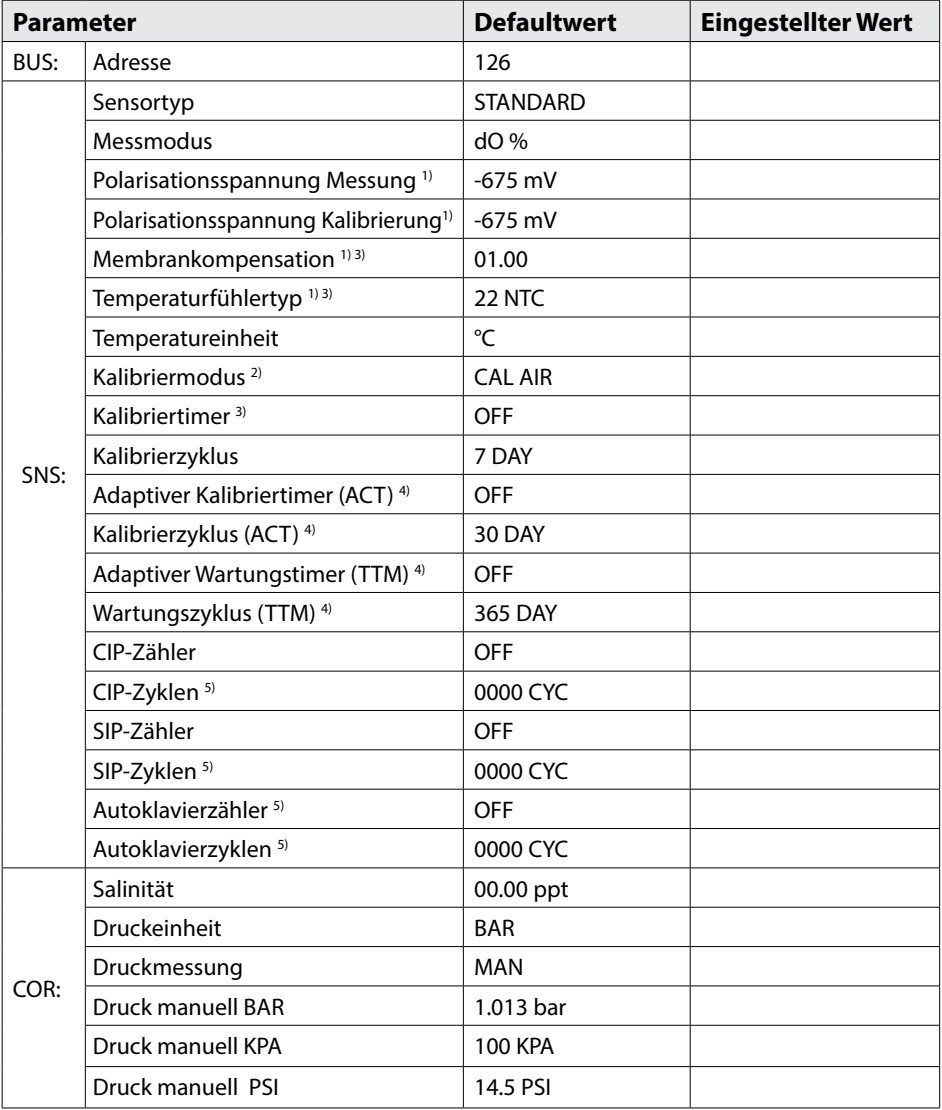

# **Kopiervorlage Konfigurierung Oxy 93**

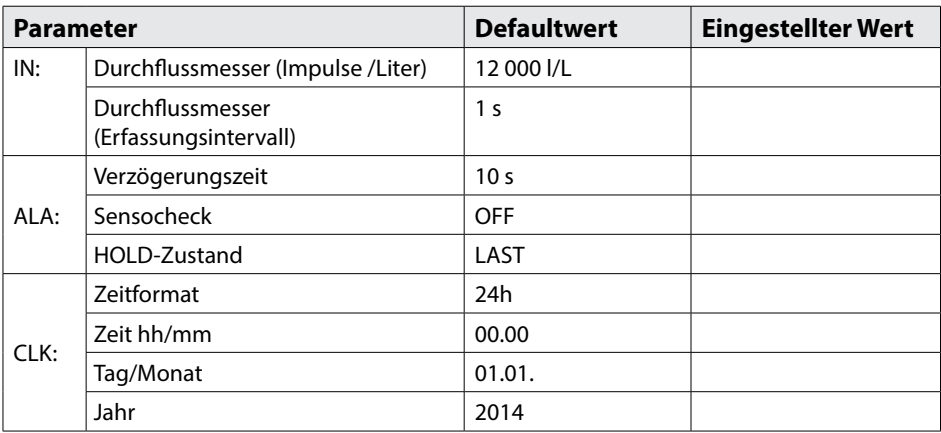

- 1) entfällt bei Memosens und LDO SE 740
- $2)$  entfällt bei MEAS MODE = GAS %
- 3) entfällt bei ISM
- 4) nur ISM
- 5) nur ISM und LDO SE 740

Oxy

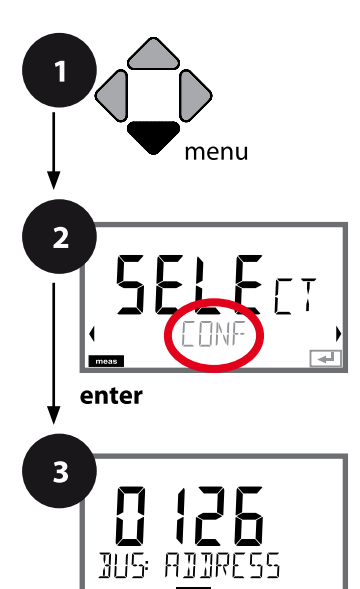

enter

**94 Konfigurierung Oxy**

### **Gerätetyp Oxy**

Gesteckte Module werden automatisch erkannt. Der Gerätetyp kann im Menü SERVICE geändert werden, der Kalibriermodus muss anschließend im Menü CONF eingestellt werden.

- **1** Taste **menu** drücken.
- **2** Mit Pfeiltasten ◀ ▶ CONF wählen, **enter** drücken.
- **3** Mit Pfeiltasten ▲ ▼ ◀ ▶ PROFIBUS-Adresse eingeben (0000 … 0126), **enter** drücken. Es folgt der nächste Menüpunkt. Auswahl jeweils mit Pfeiltasten ▲ ▼ (siehe rechte Seite). Bestätigen (und weiter) mit **enter**.
- **4** Beenden: Taste **meas** drücken, bis der Statusbalken [meas] im Display erscheint.

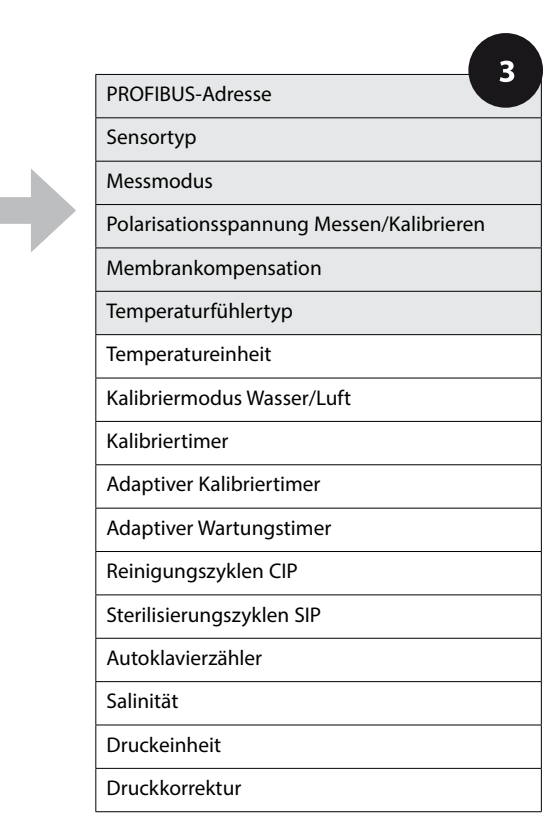

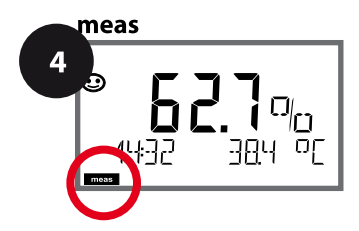

A

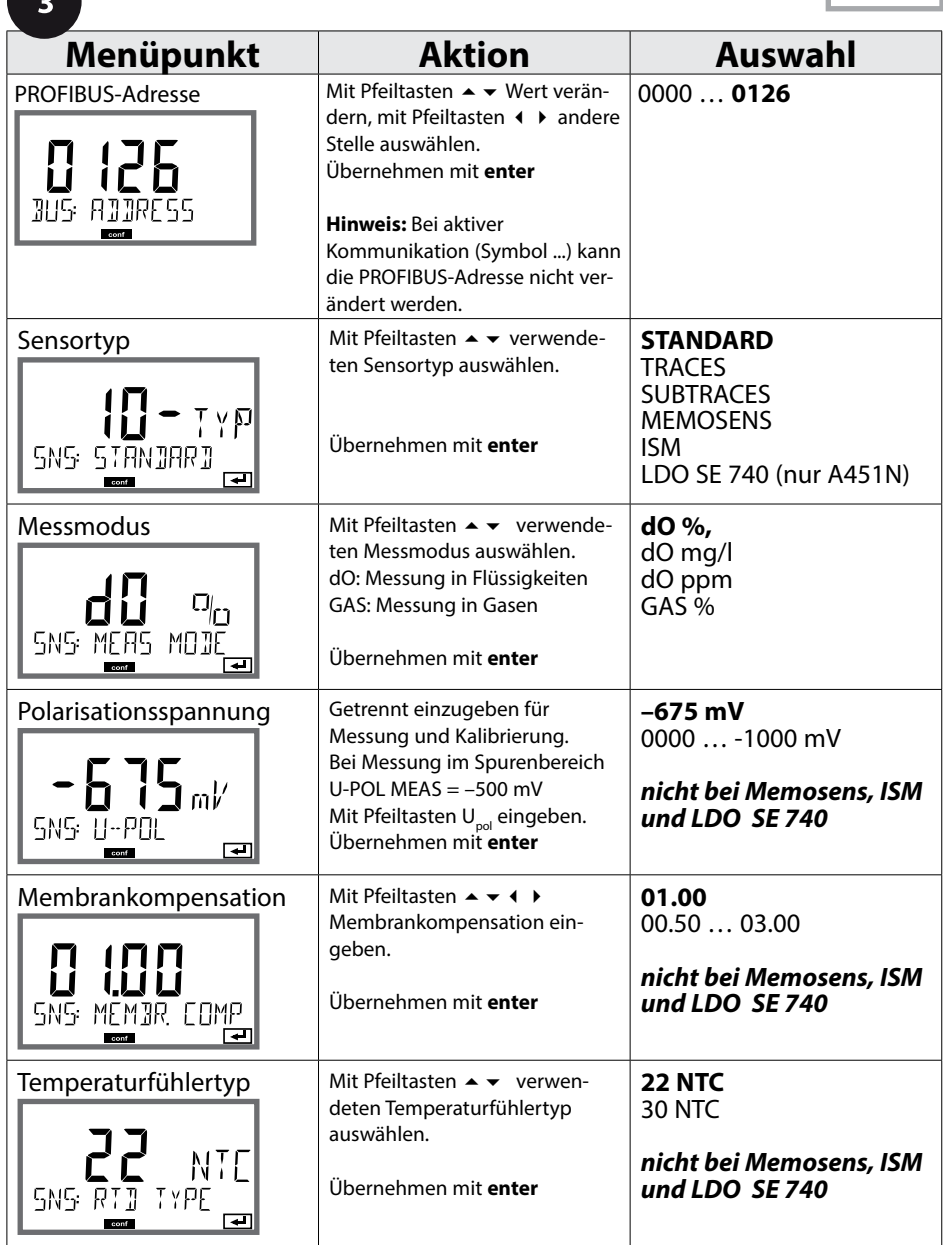

**Oxy** 

**96**

### **Sensor, Temperatureinheit, Medium Wasser/Luft, Kalibriertimer**

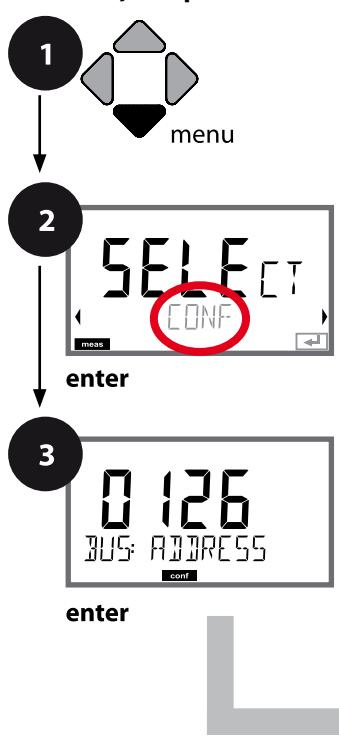

meas 4

- **1** Taste **menu** drücken.
- **2** Mit Pfeiltasten ◀ ▶ CONF wählen, **enter** drücken.
- **3** Mit Pfeiltasten ▲ ▼ ◀ ▶ PROFIBUS-Adresse eingeben (0000 … 0126), **enter** drücken. Es folgt der nächste Menüpunkt. Auswahl jeweils mit Pfeiltasten ▲ ▼ (siehe rechte Seite). Bestätigen (und weiter) mit **enter**.
- **4** Beenden: Taste **meas** drücken, bis der Statusbalken [meas] im Display erscheint.

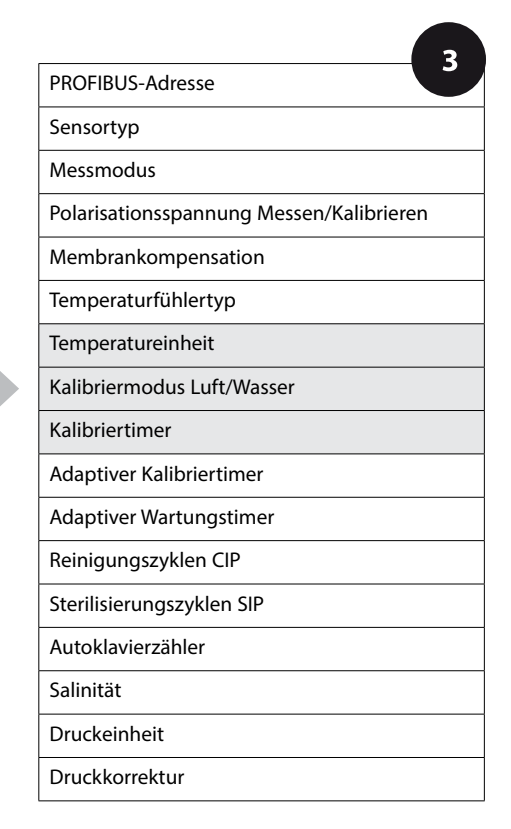

**97**

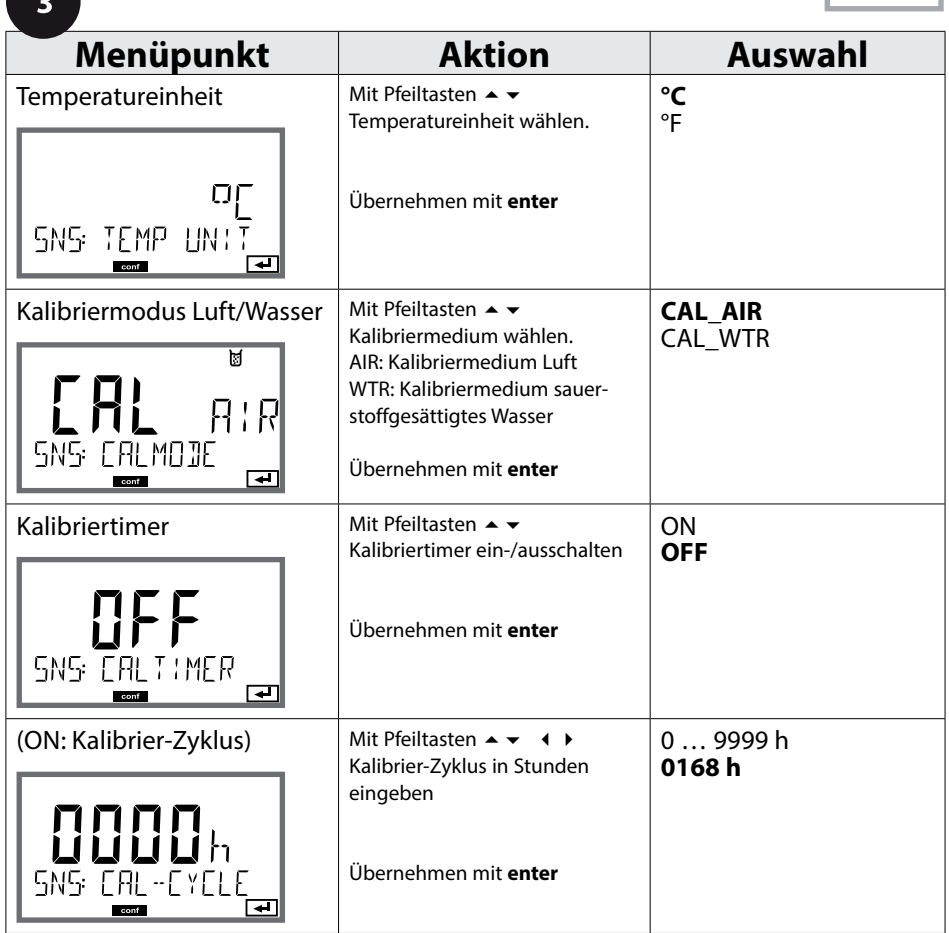

### **Hinweise zum Kalibriertimer:**

Wenn Sensocheck aktiviert ist, dann wird der Ablauf des Kalibrierintervalls durch Sensoface im Display angezeigt (Messbecher-Symbol und Smiley). Die verbleibende Zeit bis zur nächsten Kalibrierung kann in der Diagnose abgefragt werden (siehe Abschnitt Diagnose, ab Seite [156\)](#page-155-0).

Oxy

### **ISM-Sensor, Adaptiver Kalibriertimer (ACT)**

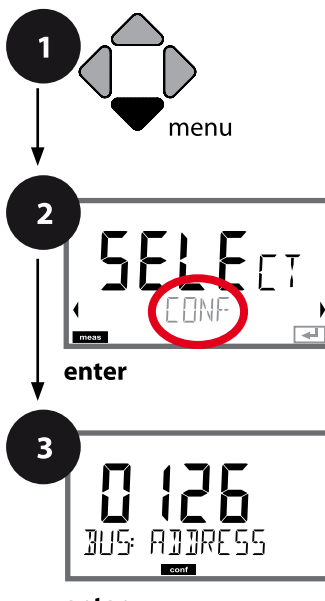

enter

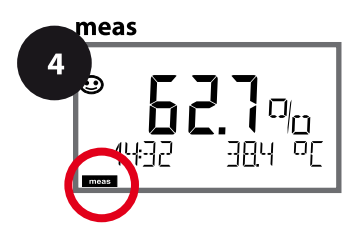

- **1** Taste **menu** drücken.
- **2** Mit Pfeiltasten ◀ ▶ CONF wählen, **enter** drücken.
- **3** Mit Pfeiltasten ▲ ▼ ◀ ▶ PROFIBUS-Adresse eingeben (0000 … 0126), **enter** drücken. Es folgt der nächste Menüpunkt. Auswahl jeweils mit Pfeiltasten ▲ ▼ (siehe rechte Seite). Bestätigen (und weiter) mit **enter**.
- **4** Beenden: Taste **meas** drücken, bis der Statusbalken [meas] im Display erscheint.

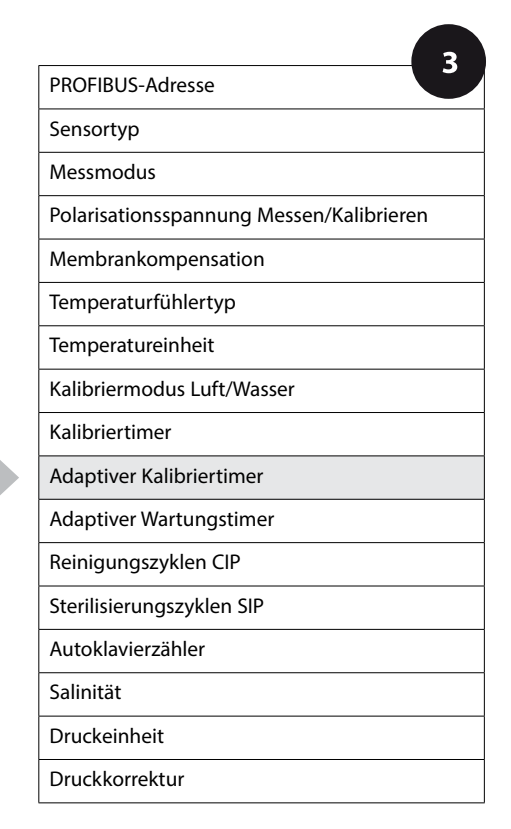

**98**

### **Adaptiver Kalibriertimer (ACT)**

Der adaptive Kalibriertimer erinnert über eine Sensoface-Meldung an die erforderliche Kalibrierung des Sensors. Sobald das Intervall abgelaufen ist, wird Sensoface "traurig".

Der mit der *info*-Taste abrufbare Text "OUT OF CAL TIME CALIBRATE SENSOR" verweist auf die Ursache für die Sensoface-Meldung und erinnert so an die erforderliche Kalibrierung. Das ACT-Intervall kann entweder automatisch aus den Werkseinstellungen des Sensors ausgelesen werden oder wird manuell vorgegeben (max. 2000 Tage). Stressende Einflüsse (Temperatur, Messung in Extrembereichen) verkürzen das Timerintervall.

Mit einer Kalibrierung wird der adaptive Kalibriertimer wieder auf den Anfangswert gesetzt.

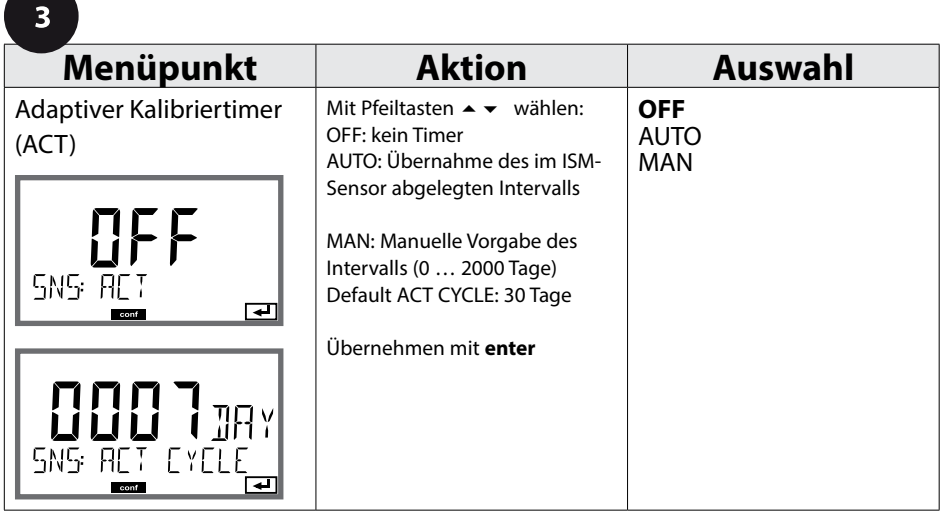

**Oxy** 

### **ISM-Sensor, Adaptiver Wartungstimer (TTM)**

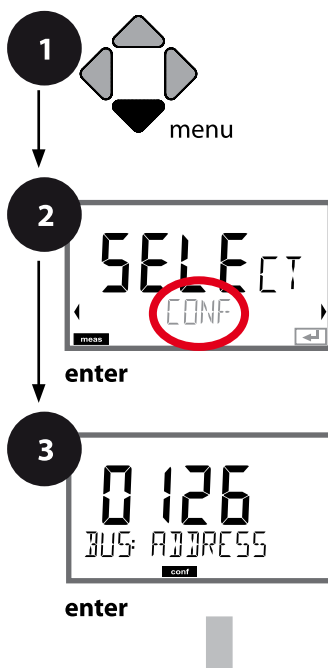

- **1** Taste **menu** drücken. **2** Mit Pfeiltasten ◀ ▶ CONF wählen,
- **enter** drücken.
- **3** Mit Pfeiltasten ▲ ▼ ◀ ▶ PROFIBUS-Adresse eingeben (0000 … 0126), **enter** drücken. Es folgt der nächste Menüpunkt. Auswahl jeweils mit Pfeiltasten ▲ ▼ (siehe rechte Seite). Bestätigen (und weiter) mit **enter**.
- **4** Beenden: Taste **meas** drücken, bis der Statusbalken [meas] im Display erscheint.

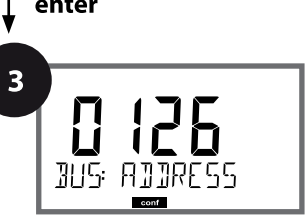

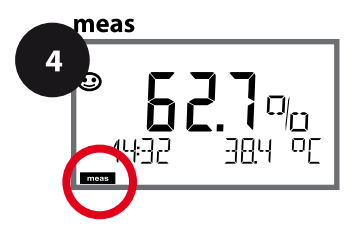

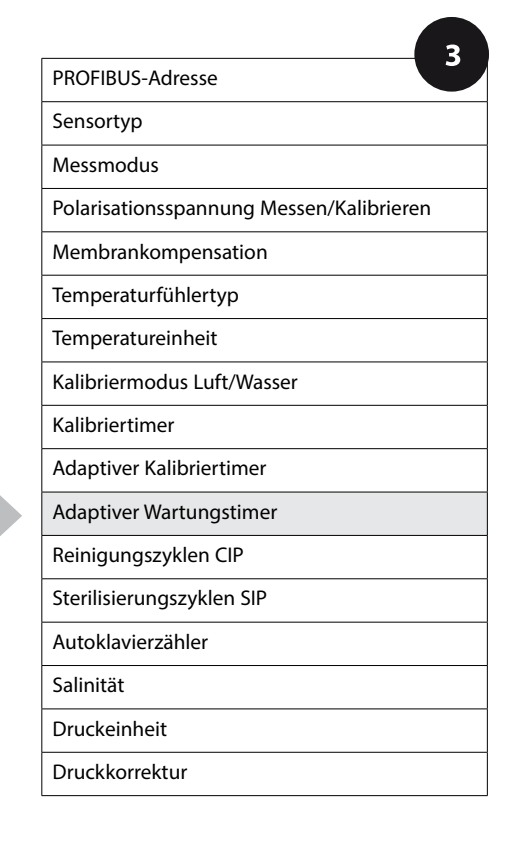

Oxv

### **Adaptiver Wartungstimer** (TTM, Time to Maintenance)

Der adaptive Wartungstimer erinnert über eine Sensoface-Meldung an die erforderliche Wartung des Sensors. Sobald das Intervall abgelaufen ist, wird Sensoface "traurig". Der mit der **info**-Taste abrufbare Text "OUT OF MAINTENANCE CHECK ELECTROLYTE AND MEMBRANE" verweist auf die Ursache für die Sensoface-Meldung und erinnert so an die erforderliche Sensorwartung. Das TTM-Intervall kann entweder automatisch aus den Werkseinstellungen des Sensors ausgelesen werden oder wird manuell vorgegeben (max. 2000 Tage). Stressende Einflüsse (Temperatur, Messung in Extrembereichen) verkürzen das Timerintervall.

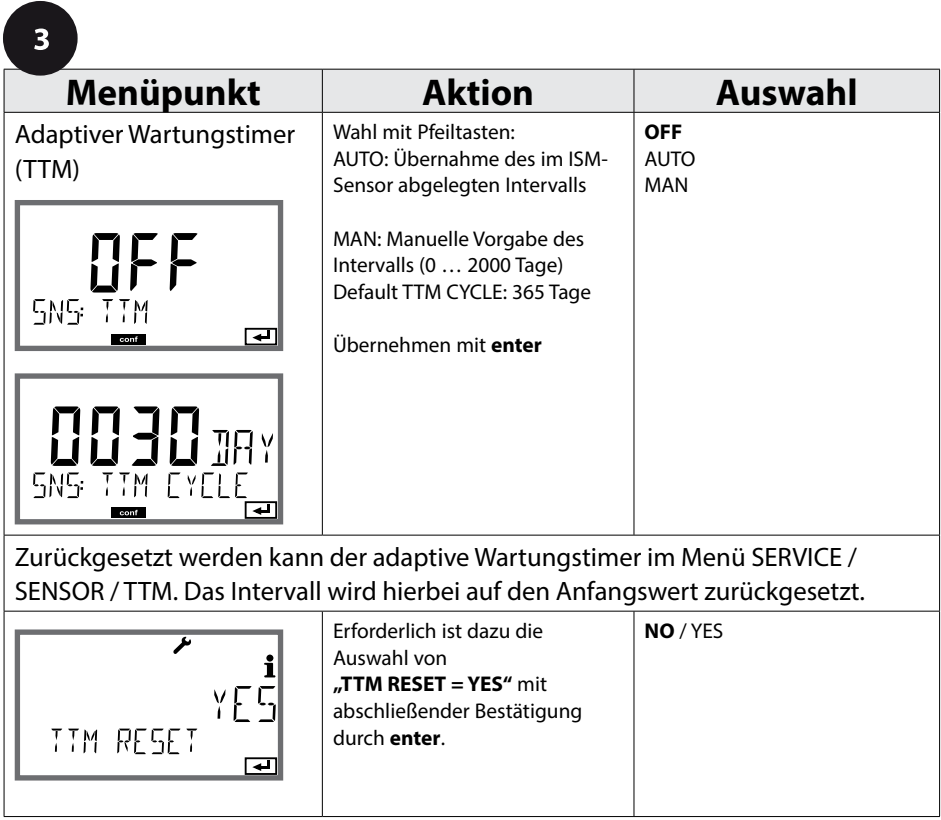

**Oxy** 

### **Sensor, CIP-Reinigungszyklen, SIP-Sterilisierungszyklen**

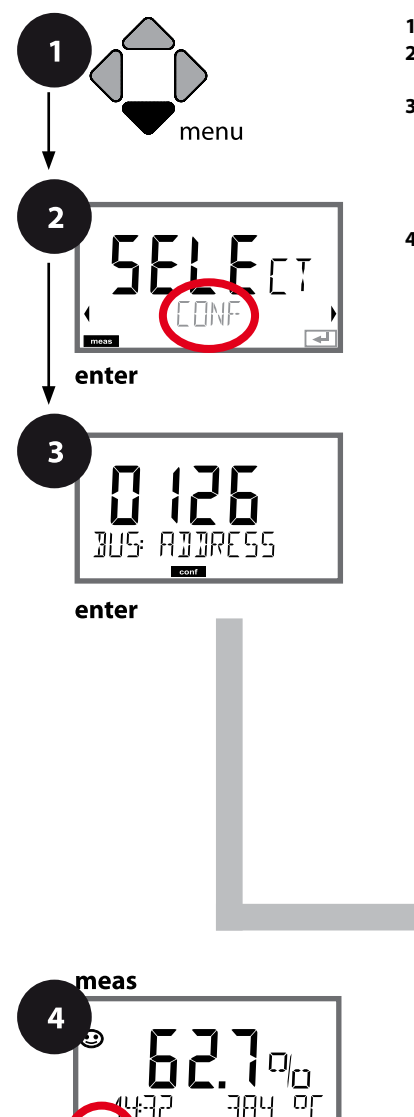

- **1** Taste **menu** drücken.
- **2** Mit Pfeiltasten ◀ ▶ CONF wählen, **enter** drücken.
- **3** Mit Pfeiltasten ▲ ▼ ◀ ▶ PROFIBUS-Adresse eingeben (0000 … 0126), **enter** drücken. Es folgt der nächste Menüpunkt. Auswahl jeweils mit Pfeiltasten ▲ ▼ (siehe rechte Seite). Bestätigen (und weiter) mit **enter**.
- **4** Beenden: Taste **meas** drücken, bis der Statusbalken [meas] im Display erscheint.

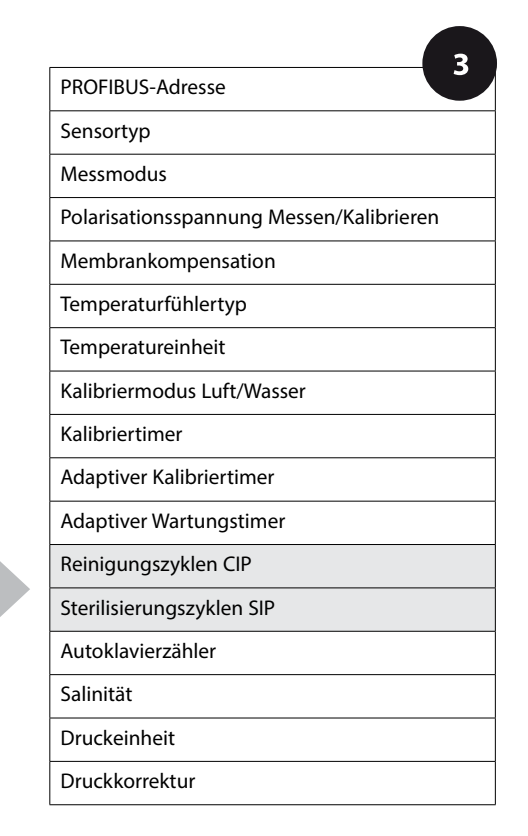

**TAN** 

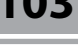

Oxy

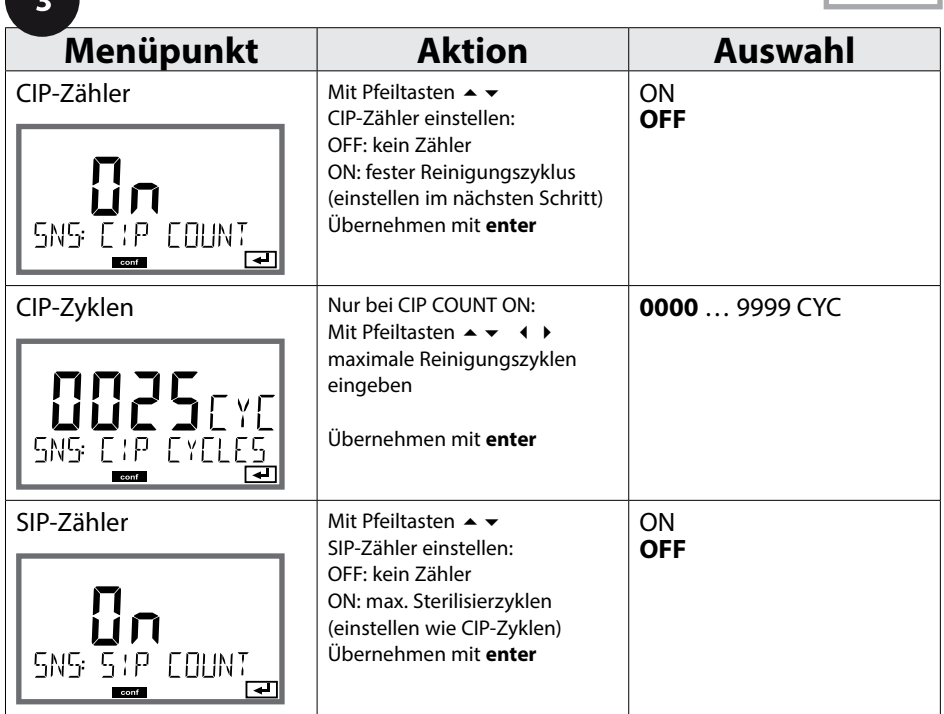

Das Zählen von Reinigungs- und Sterilisierungszyklen bei eingebautem Sensor trägt zur Messung der Belastung des Sensors bei. Praktikabel bei Bioanwendungen (Prozesstemperatur ca. 0 … 50 °C, CIP-Temperatur > 55 °C, SIP-Temperatur > 115 °C).

Oxy

### **ISM-Sensor, Autoklavierzähler**

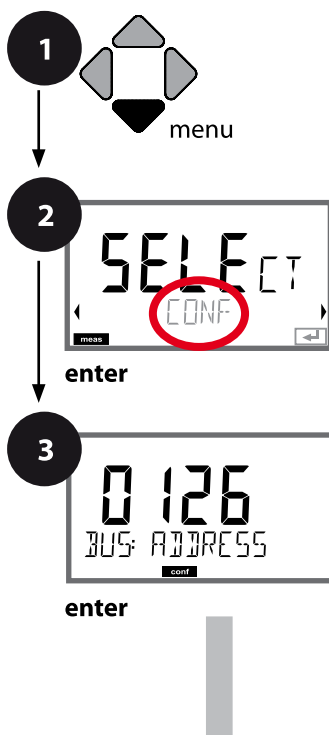

- **1** Taste **menu** drücken.
- **2** Mit Pfeiltasten ◀ ▶ CONF wählen, **enter** drücken.
- **3** Mit Pfeiltasten ▲ ▼ ◀ ▶ PROFIBUS-Adresse eingeben (0000 … 0126), **enter** drücken. Es folgt der nächste Menüpunkt. Auswahl jeweils mit Pfeiltasten ▲ ▼ (siehe rechte Seite). Bestätigen (und weiter) mit **enter**.
- **4** Beenden: Taste **meas** drücken, bis der Statusbalken [meas] im Display erscheint.

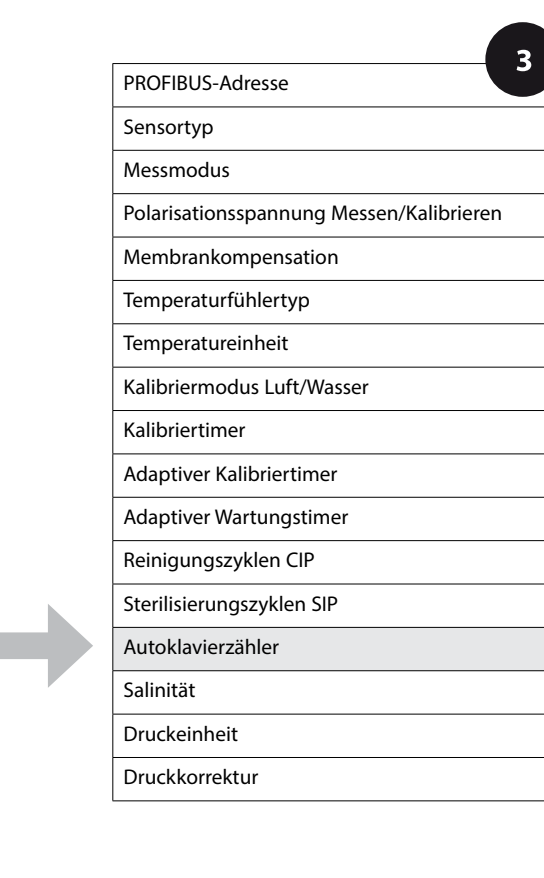

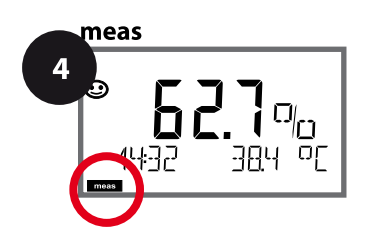

### **Autoklavierzähler**

Der Autoklavierzähler generiert bei Ablauf des vorgegebenen Grenzwerts eine Sensoface-Meldung. Sobald der vorgegebene Zählerstand für den Autoklavierzähler erreicht ist, wird Sensoface "traurig". Der mit der **info-**Taste abrufbare Text "AUTOCLAVE CYCLES OVERRUN" verweist auf die Ursache für die Sensoface-Meldung und erinnert so an das Erreichen der für den Sensor maximal erlaubten Autoklavierzyklen. Dazu muss der Autoklavierzähler manuell am Gerät nach jeder Autoklavierung im Servicemenü SENSOR inkrementiert werden. Das Gerät liefert die Rückmeldung "INCREMENT AUTOCLAVE CYCLE".

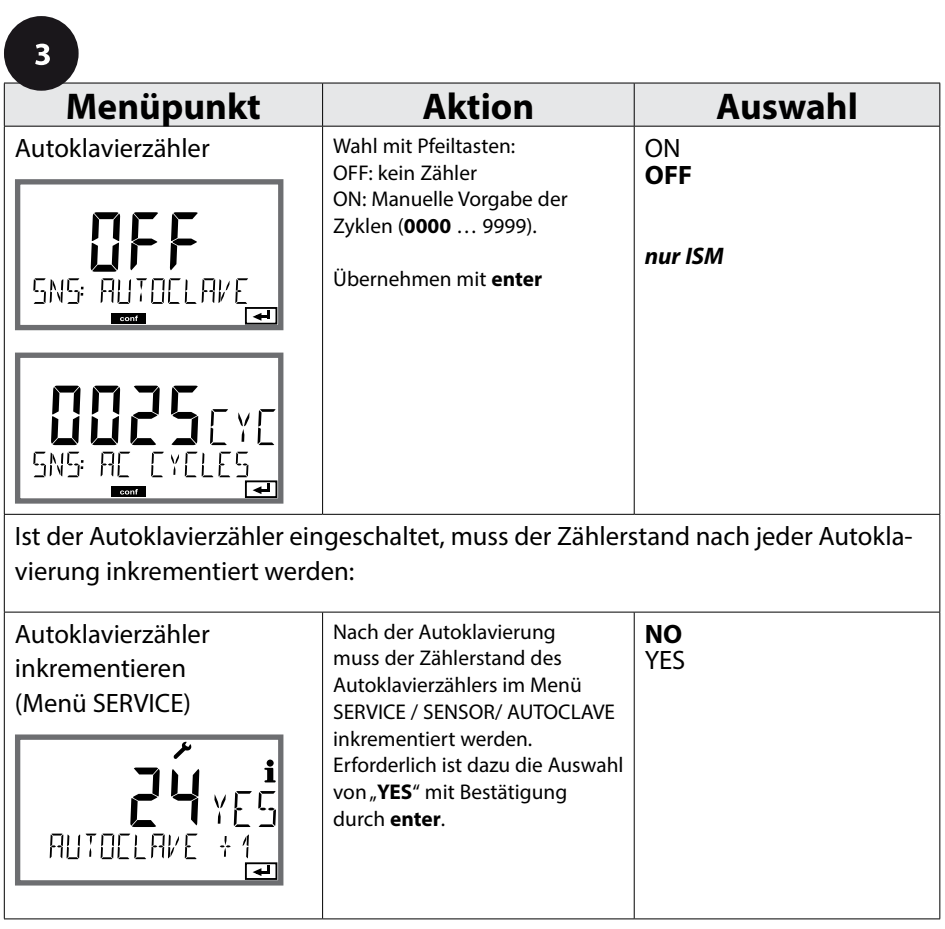

Oxy

## **106**

## **Konfigurierung Oxy**

Oxy

### **Korrektur (Oxy), Salzkorrektur, Druckkorrektur**

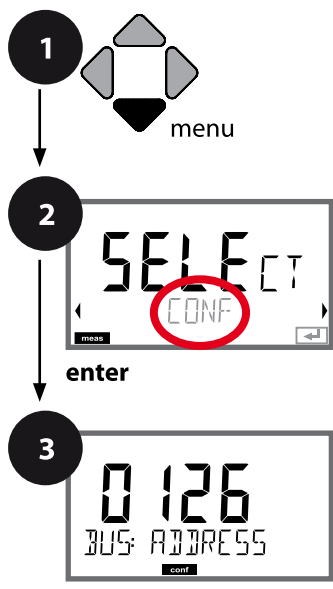

enter

meas 4

- **1** Taste **menu** drücken.
- **2** Mit Pfeiltasten ◀ ▶ CONF wählen, **enter** drücken.
- **3** Mit Pfeiltasten ▲ ▼ ◀ ▶ PROFIBUS-Adresse eingeben (0000 … 0126), **enter** drücken. Es folgt der nächste Menüpunkt. Auswahl jeweils mit Pfeiltasten ▲ ▼ (siehe rechte Seite). Bestätigen (und weiter) mit **enter**.
- **4** Beenden: Taste **meas** drücken, bis der Statusbalken [meas] im Display erscheint.

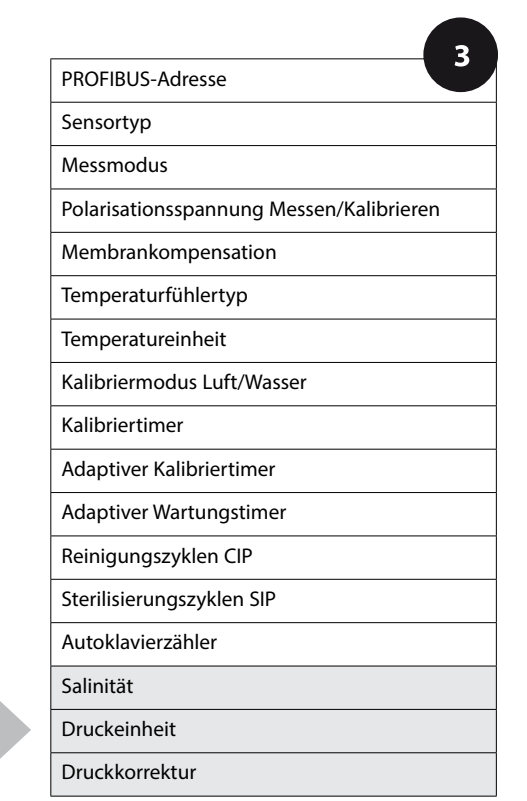

**107**

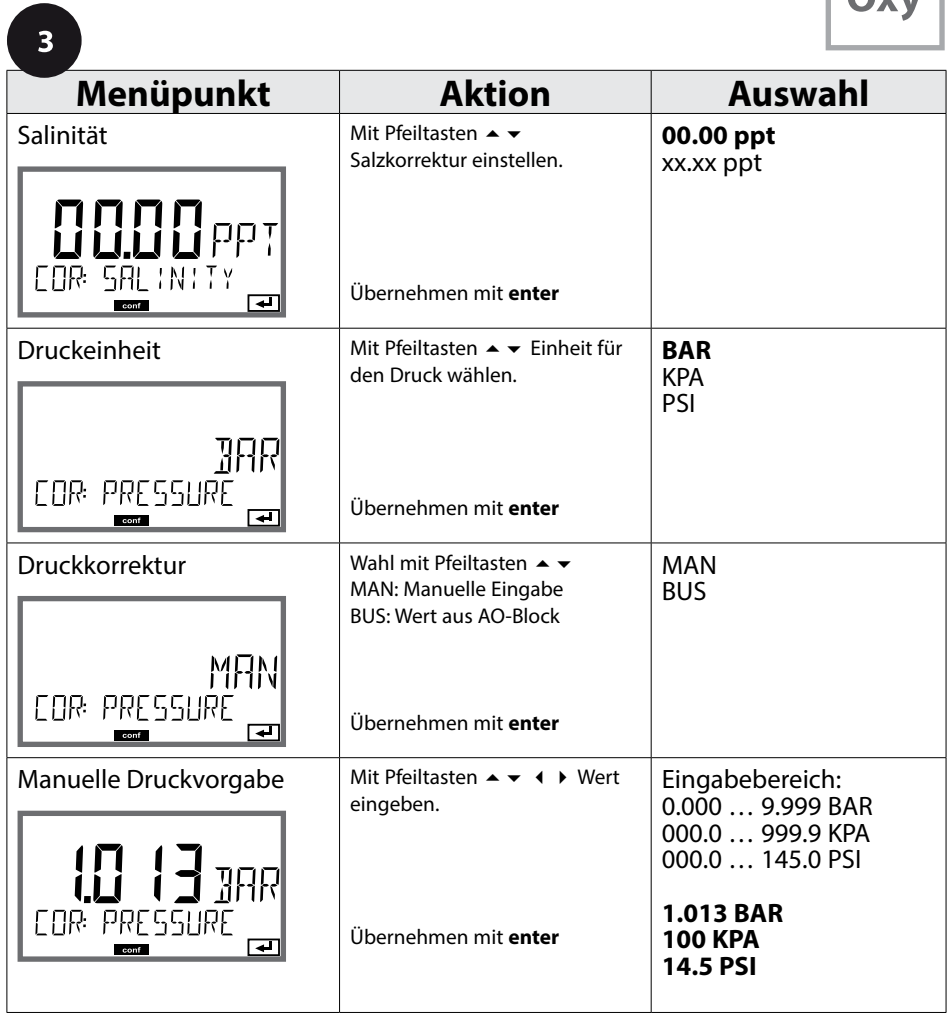

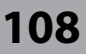

 $CC$ 

### **Die Sensoren A und B – Anordnung der Messstelle**

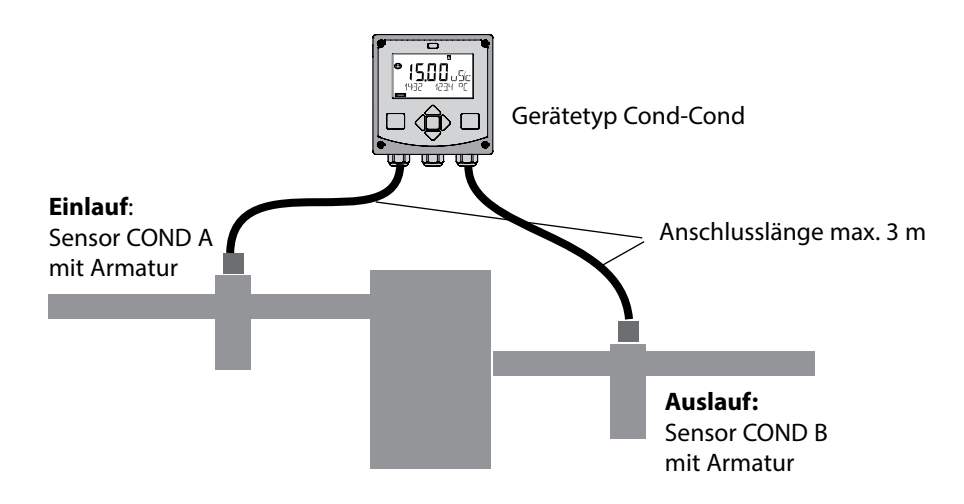

### **Kanalauswahl und Displayzuordnung**

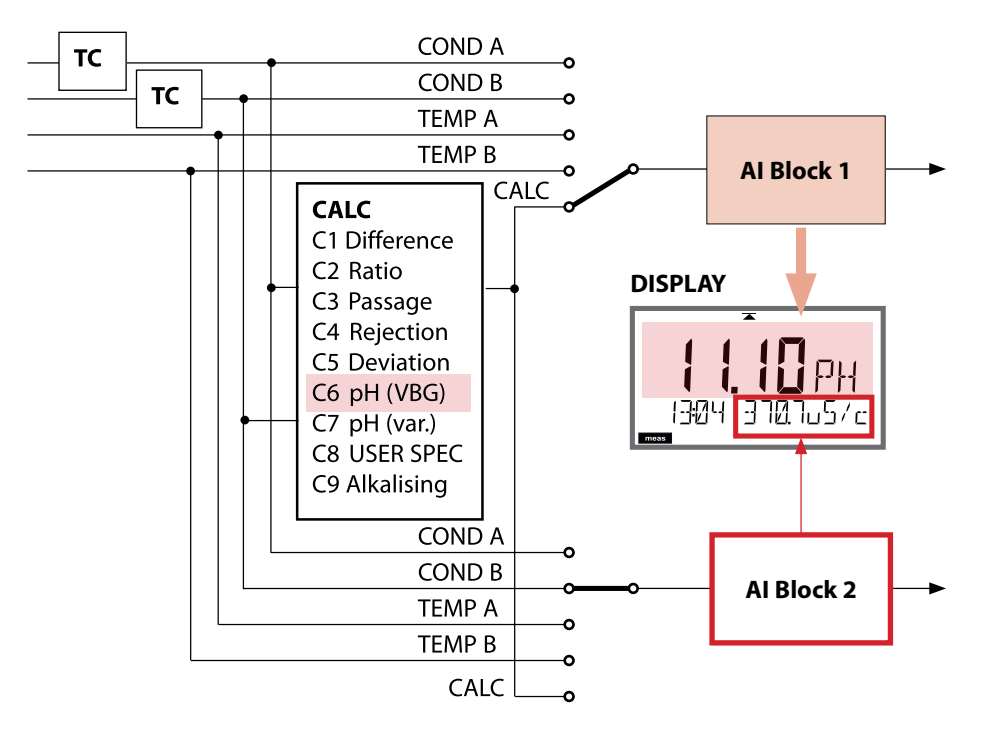
## **Gerätetyp: Cond-Cond 109**

### **Berechnungen (CALC)**

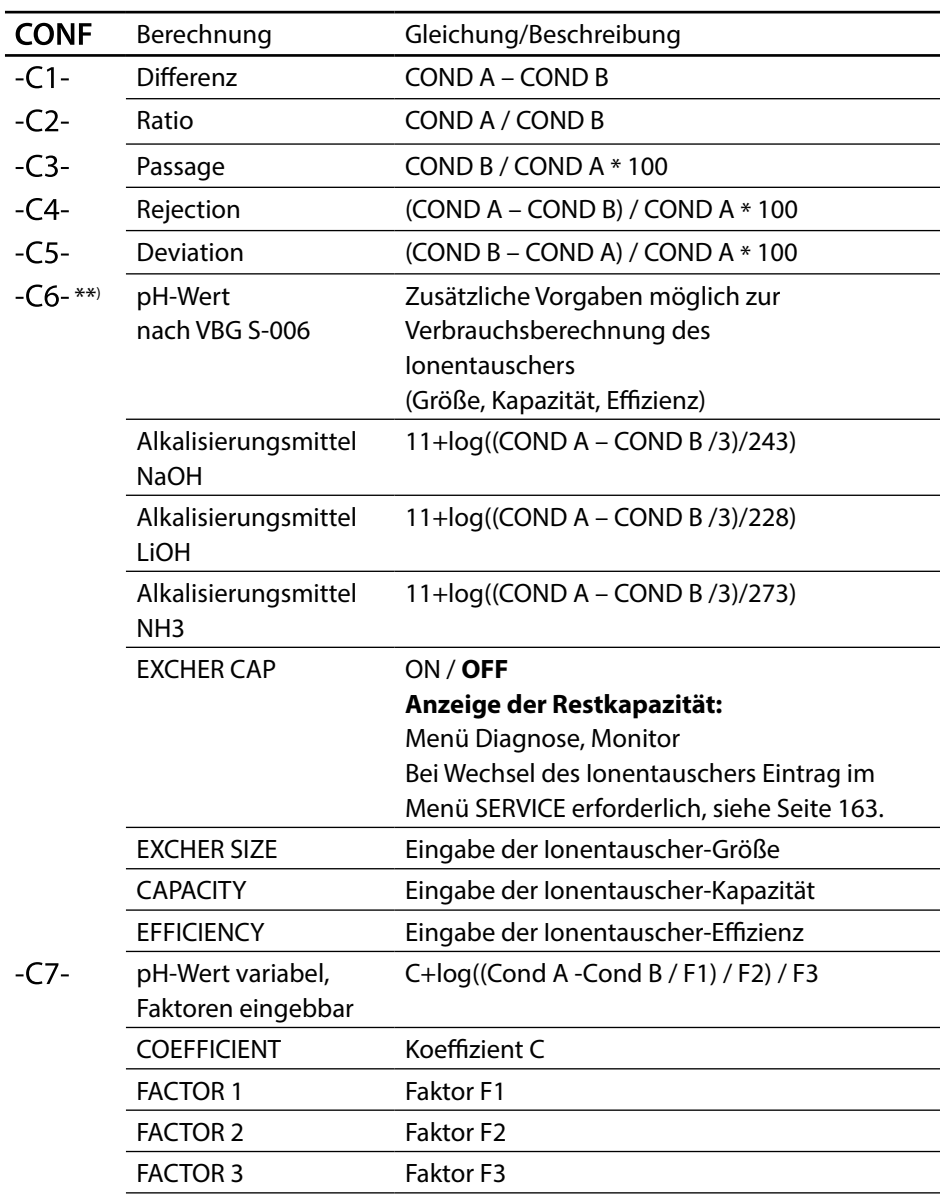

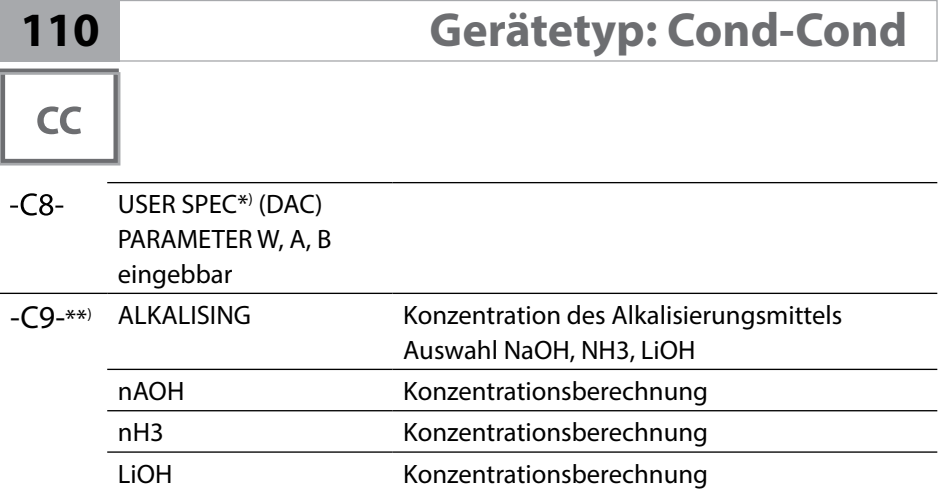

\*) Kundenspezifische Parametereingabe möglich.

\*\*) Die Konzentration des Alkalisierungsmittels kann bei C6 und C9 im Display und im Monitor angezeigt und auf die Stromausgänge geschaltet werden.

 $cc$ 

### **pH-Wert-Berechnung aus Dual-Leitfähigkeitsmessung**

Bei der Überwachung von Kesselspeisewasser in Kraftwerken lässt sich aus einer Dual-Leitfähigkeitsmessung unter bestimmten Voraussetzungen der pH-Wert errechnen. Hierzu wird der Leitwert des Kesselspeisewassers vor und nach dem Ionenaustauscher gemessen. Diese häufig angewandte Methode der indirekten pH-Wert-Messung ist relativ wartungsarm und hat folgenden Vorteil: Eine reine pH-Wert-Messung in Reinstwasser ist sehr kritisch. Kesselspeisewasser ist ein ionenarmes Medium. Das erfordert den Einsatz einer Spezialelektrode, die laufend kalibriert werden muss und in der Regel keine hohe Standzeit besitzt.

#### **Funktion**

Zur Leitfähigkeitsmessung vor und nach dem Ionenaustauscher werden zwei Sensoren eingesetzt. Aus den beiden berechneten Leitfähigkeitsmesswerten wird der pH-Wert ermittelt.

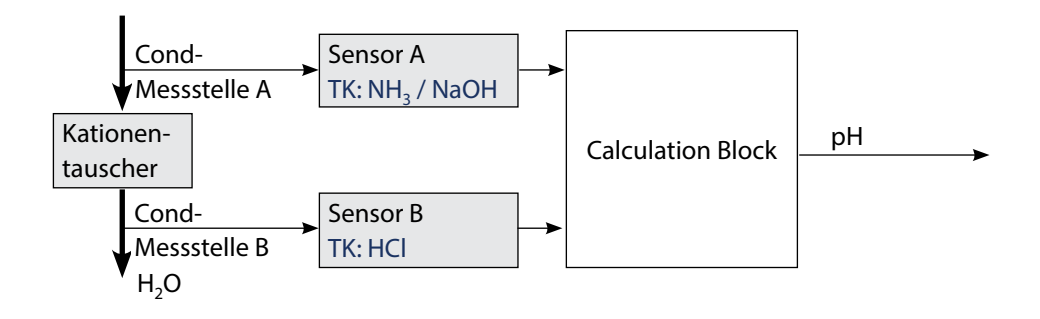

# $cc$

### **Auszug aus VGB-S-006-00-2012-09-DE:**

### **"Berechneter pH-Wert**

Aufgrund der Vielzahl der für eine korrekt arbeitende pH-Messung einzuhaltenden Aufgrund der Vierzam der für eine Korrekt arbeiteride pri-Messung einzunalteriden<br>Randbedingungen wird in der Praxis vorwiegend der pH-Wert des Kraftwerkspeisewassers über die nachfolgend beschriebene Berechnungsmethode aus der spezifischen Leitfähigkeit und der Säureleitfähigkeit ermittelt.

Bei alleiniger Anwendung eines einzelnen Alkalisierungsmittels wie Ammoniak, Natronlauge oder Lithiumhydroxid wird der pH-Wert im Bereich 7,5 bis 10,5 wie<br>folgt berechnet: folgt berechnet:

$$
pH_{NH_3} = \log\left(\frac{x_v - 1/3 X_h}{273}\right) + 11
$$

$$
pH_{\text{NaOH}} = \log \left( \frac{x_v - 1/3 X_h}{243} \right) + 11
$$

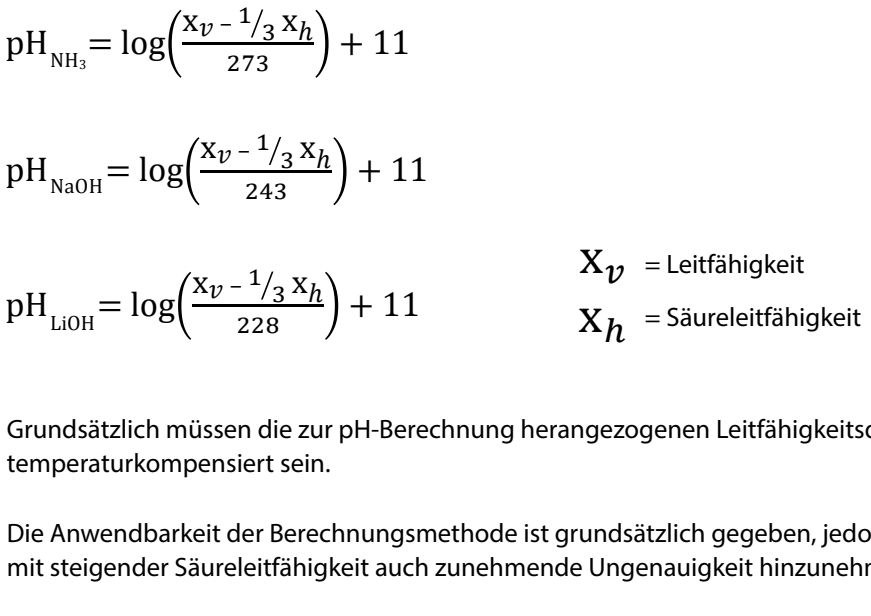

Grundsätzlich müssen die zur pH-Berechnung herangezogenen Leitfähigkeitsdaten temperaturkompensiert sein.

Die Anwendbarkeit der Berechnungsmethode ist grundsätzlich gegeben, jedoch ist mit steigender Säureleitfähigkeit auch zunehmende Ungenauigkeit hinzunehmen."<br>.

(Auszug aus VGB-S-006-00-2012-09-DE, Seiten 62, 63) x!

**112**

# **Konfigurierung Cond-Cond 113**

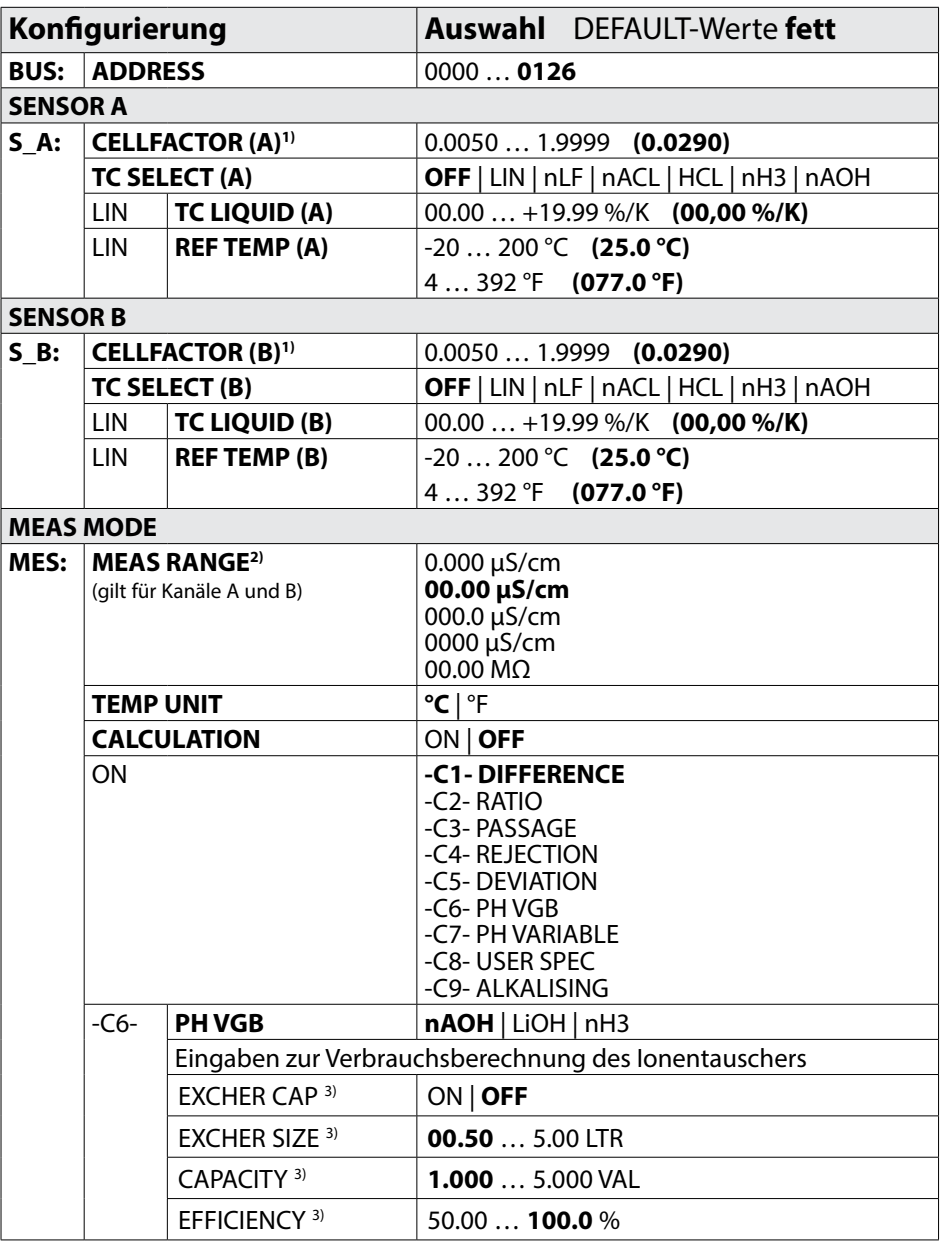

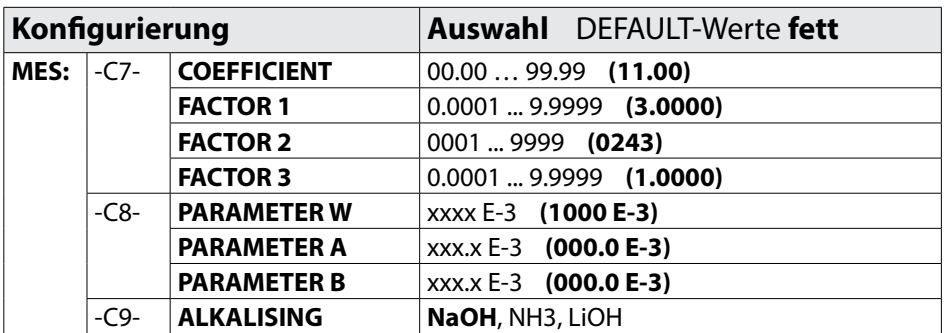

- 1) Sowohl über die Eingabe in der Konfigurierung als auch über eine Kalibrierung kann die Zellkonstante verändert werden (eine Speicherstelle). Damit wird eine durch die Kalibrierung ermittelte Zellkonstante in der Konfigurierung mit **enter** übernommen und bleibt unverändert. Die Zellkonstante wird erst verändert, wenn bewusst ein neuer Wert eingegeben wird.
- 2) Bei der Leitfähigkeit (μS/cm) wird mit der Bereichswahl die max. Auflösung gewählt. Wird dieser Bereich nach "oben" überschritten, wird automatisch in den nächsthöheren Bereich geschaltet bis zur max. Messgrenze (9999 μS/cm). Dieses Verfahren gilt für Display und Stromausgänge. Zur Einstellung der Stromausgänge wird ein Gleitkommaeditor verwendet, der eine Einstellung über mehrere Dekaden erlaubt. Der Anfangsbereich des Editors entspricht dem gewählten Bereich:

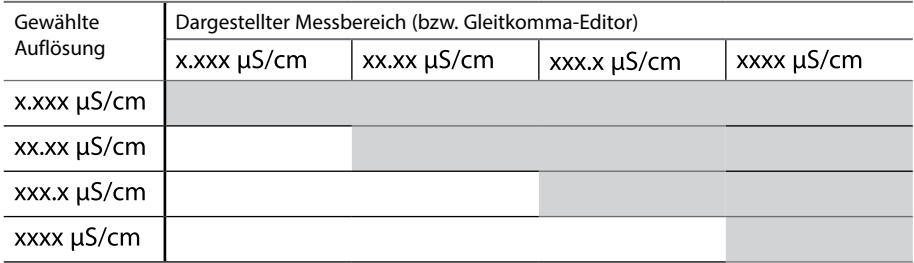

3) Eingaben zur Verbrauchsberechnung des Ionentauschers:

Aktivieren mit EXCHER CAP = ON. Meldungen im Menü Diagnose / Monitor Zur Verbrauchsberechnung des Ionentauschers sind zusätzliche Vorgaben möglich (Größe, Kapazität, Effizienz). Die Restkapazität wird im Menü DIAGNOSE / MONITOR angezeigt bzw. direkt aus dem Messmodus heraus durch wiederholtes Drücken der Tase **meas**, s. S. [155](#page-154-0).

Bei Wechsel des Ionentauschers ist ein Eintrag im Menü SERVICE erforderlich.

# **Konfigurierung Cond-Cond 115**

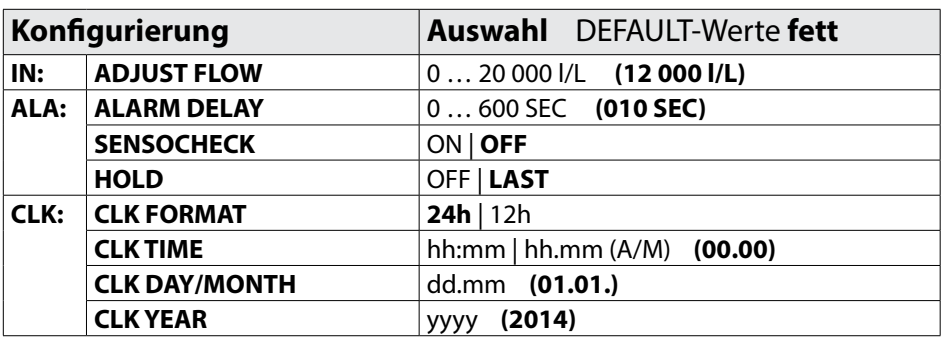

**116**

# **Kopiervorlage Konfigurierung CC**

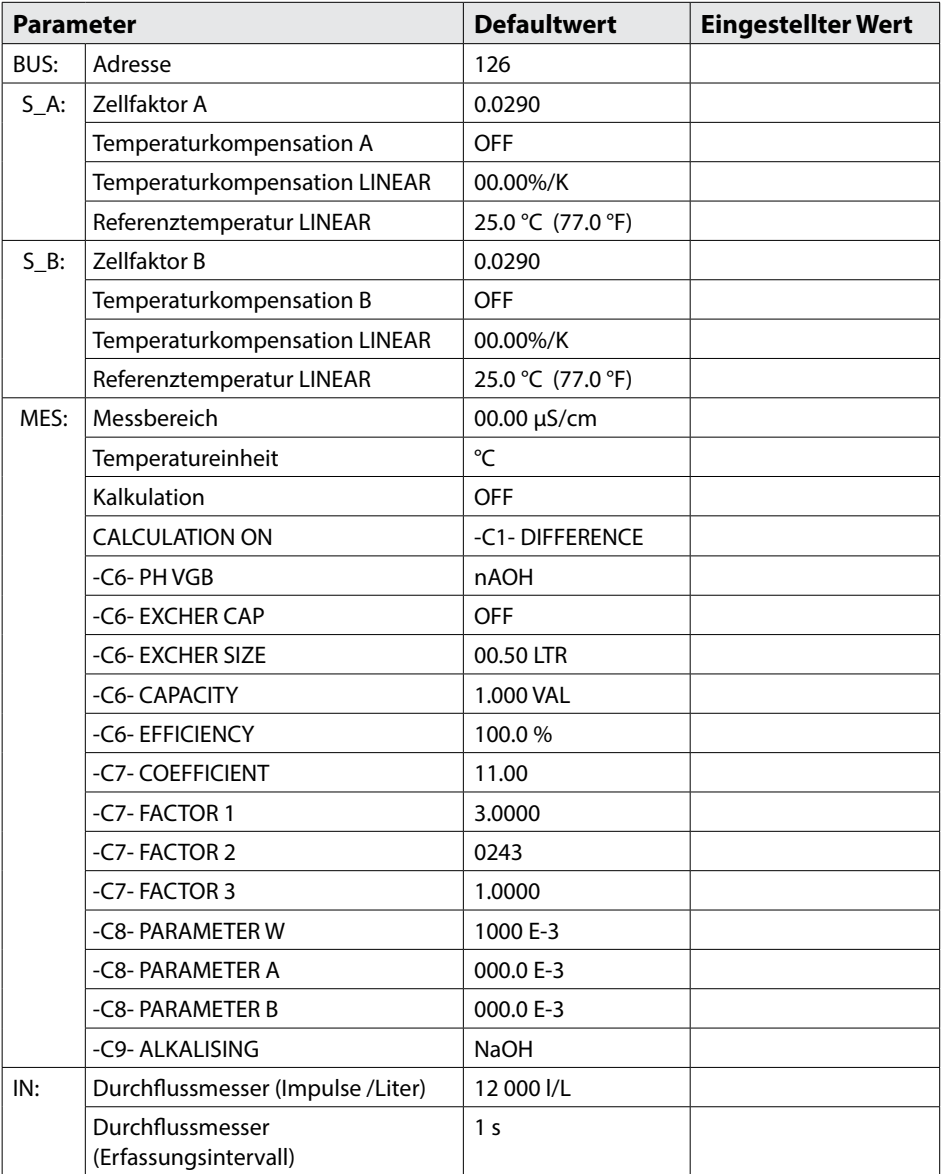

# **Kopiervorlage Konfigurierung CC 117**

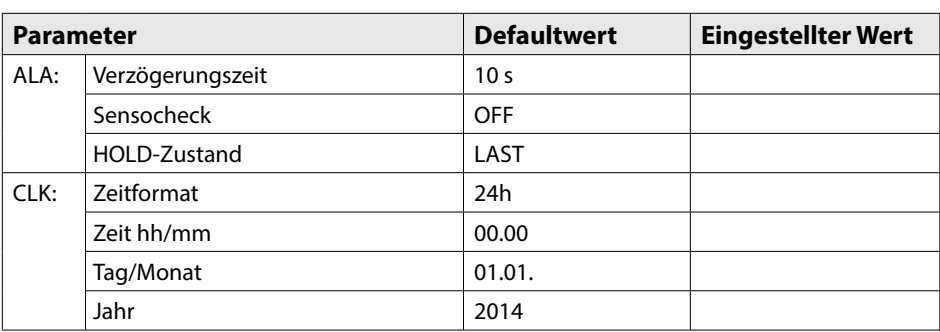

#### **118 Konfigurierung Eingang CONTROL**

### **Durchflussmessung**

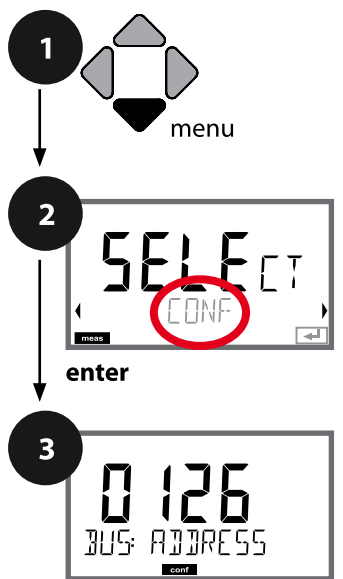

enter

- **1** Taste **menu** drücken.
- **2** Mit Pfeiltasten ◀ ▶ **CONF** wählen, **enter** drücken.
- **3** Mit Pfeiltasten ▲ ▼ ◀ ▶ PROFIBUS-Adresse eingeben (0000 … 0126), **enter** drücken. Es folgt der nächste Menüpunkt. Auswahl jeweils mit Pfeiltasten ▲ ▼ (siehe rechte Seite). Bestätigen (und weiter) mit **enter**.
- **4** Beenden: Taste **meas** drücken, bis der Statusbalken [meas] im Display erscheint.

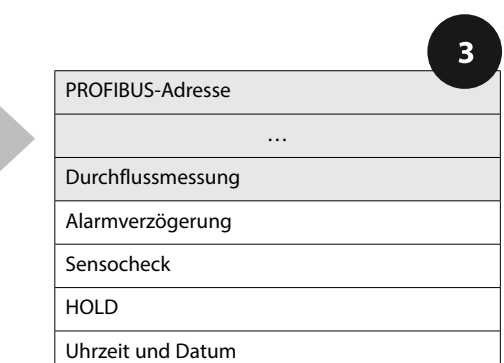

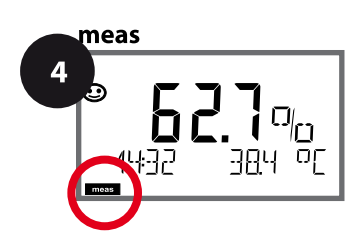

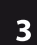

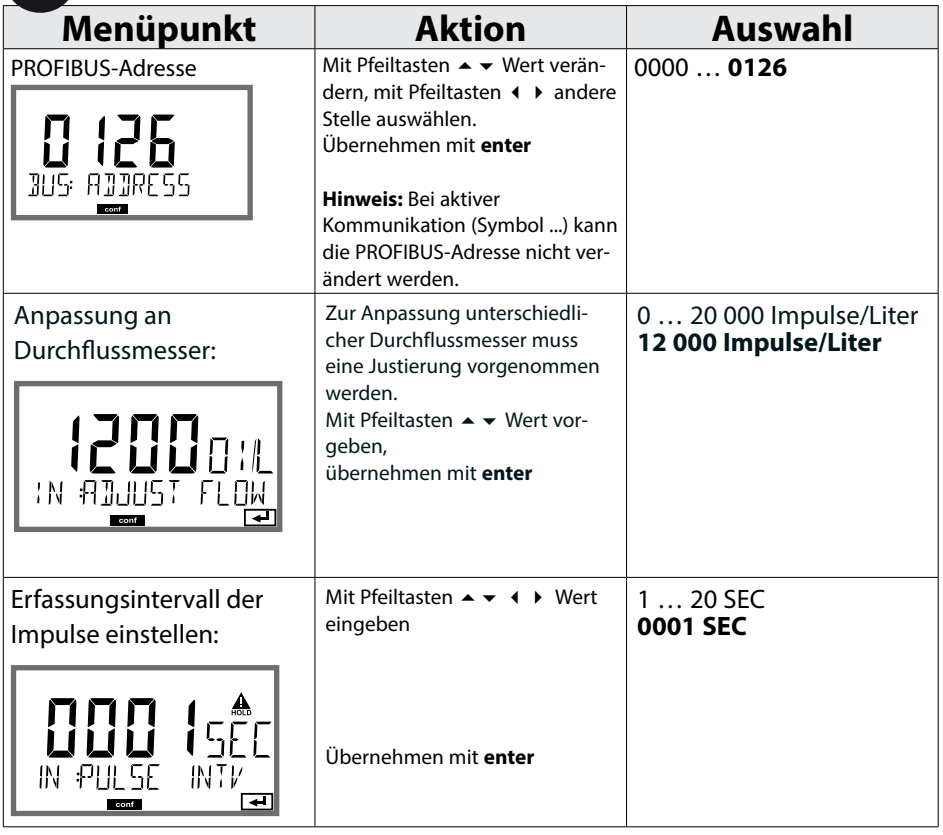

#### **Displaydarstellung**

Durchflussmessung im Messmodus

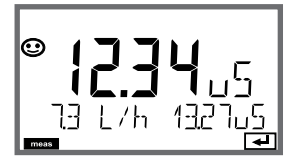

#### **Displaydarstellung**

Durchflussmessung (Sensormonitor)

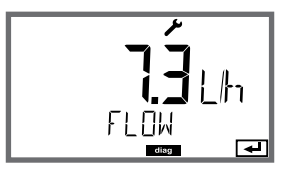

**Hinweis:** Die Ansprechgeschwindigkeit kann wegen Wertemittelung erniedrigt sein.

**120**

### **Alarm, Alarmverzögerungszeit, Sensocheck**

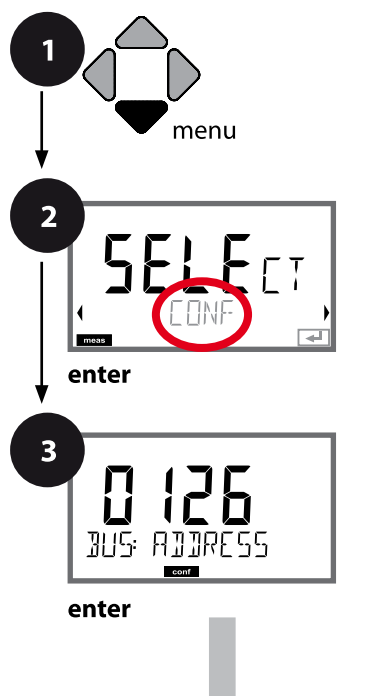

- **1** Taste **menu** drücken.
- **2** Mit Pfeiltasten ◀ ▶ **CONF** wählen, **enter** drücken.
- **3** Mit Pfeiltasten ▲ ▼ ◀ ▶ PROFIBUS-Adresse eingeben (0000 … 0126), **enter** drücken. Es folgt der nächste Menüpunkt. Auswahl jeweils mit Pfeiltasten ▲ ▼ (siehe rechte Seite). Bestätigen (und weiter) mit **enter**.
- **4** Beenden: Taste **meas** drücken, bis der Statusbalken [meas] im Display erscheint.

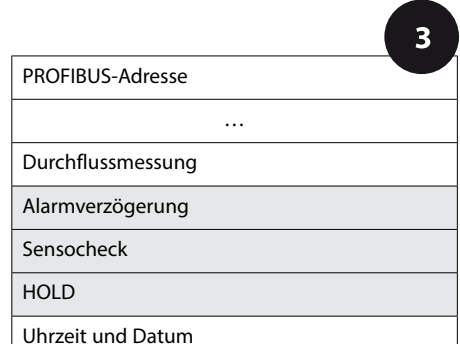

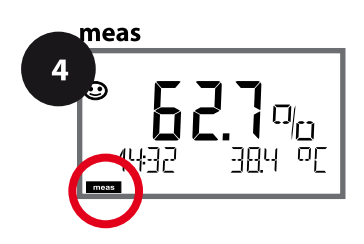

### **Konfigurierung Alarm**

 $\overline{\mathbf{3}}$ **Menüpunkt Aktion Auswahl** 0 … 600 SEC (**010 SEC**) Alarmverzögerungszeit | Mit Pfeiltasten ▲ ▼ ◀ ▶ Alarmverzögerungszeit eingeben. 10 SEC 88 Übernehmen mit **enter**  $\overline{\overline{J}}$ FI AYT IME Die Alarmverzögerungszeit **BL B** verzögert das Umschalten der ப Displayhinterleuchtung auf rot. Sensocheck Auswahl Sensocheck (kon-ON tinuierliche Überwachung **OFF** der Sensormembran und der Zuleitungen). 86 F Mit Pfeiltasten ⏶⏷ ON oder OFF auswählen. ALA SENSOCHECK Übernehmen mit **enter**. (Gleichzeitig wird Sensoface aktiviert. Bei OFF ist auch Sensoface ausgeschaltet.) HOLD Messwertstatus während der OFF Kalibrierung **LAST** OFF: Messwert und Status werden normal aktualisiert  $L$  AST LAST: Messwert und Status bleiben auf letztem Wert ALA HOLD (Last Usable Value) स्मि  $\cos t$ 

### **Uhrzeit und Datum einstellen**

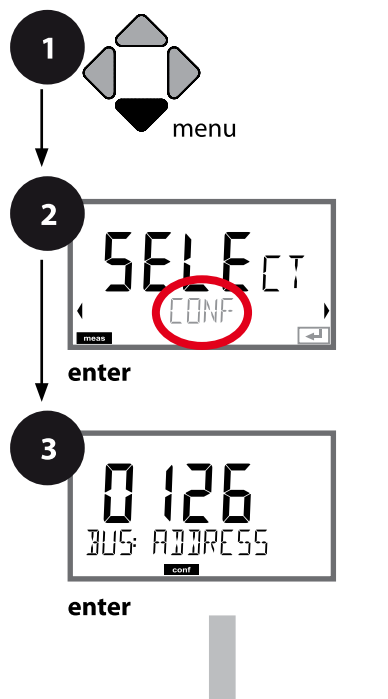

- **1** Taste **menu** drücken.
- **2** Mit Pfeiltasten ◀ ▶ **CONF** wählen, **enter** drücken.
- **3** Mit Pfeiltasten ▲ ▼ ◀ ▶ PROFIBUS-Adresse eingeben (0000 … 0126), **enter** drücken. Es folgt der nächste Menüpunkt. Auswahl jeweils mit Pfeiltasten ▲ ▼ (siehe rechte Seite). Bestätigen (und weiter) mit **enter**.
- **4** Beenden: Taste **meas** drücken, bis der Statusbalken [meas] im Display erscheint.

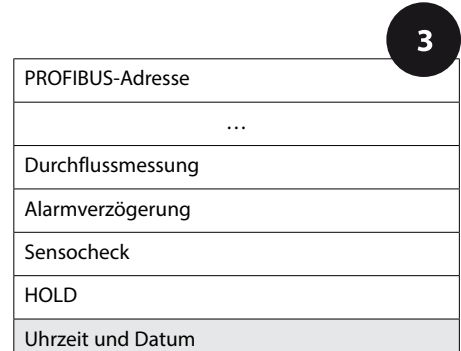

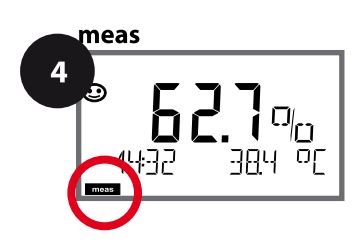

 $\overline{\mathbf{3}}$ **Menüpunkt Aktion Auswahl**  $Z$ eitformat Mit Pfeiltasten  $\blacktriangle$   $\blacktriangleright$  Zeitformat **24h** auswählen eingeben. 12h Übernehmen mit **enter FI K: FORMAT** न्ग Uhrzeit Mit Pfeiltasten ▲ ▼ ◀ ▶ hh:mm Uhrzeit eingeben. hh.mm (A/M) **00.00** 自己百日的 Übernehmen mit **enter**. ELK: TIME hh/mm Ë conf Tag und Monat Mit Pfeiltasten  $\rightarrow \rightarrow \rightarrow \rightarrow$ dd.mm Tag und Monat eingeben. **01.01.** Übernehmen mit **enter**. FLK: RAY/MONIH न्सि  $J = \frac{1}{\sqrt{2\pi}} \int M \, dt$  Pfeiltasten  $\rightarrow \sqrt{4}$ yyyy Jahr eingeben. **2014**Übernehmen mit **enter**. ELK: YEAR न्ग

Uhrzeit und Datum der eingebauten Echtzeituhr sind die Grundlage für die Steuerung von Kalibrier- und Reinigungszyklen. Im Messmodus wird die Uhrzeit mit im Display angezeigt. Bei digitalen Sensoren werden Kalibrierdaten in den Sensorkopf geschrieben. Außerdem sind die Logbucheinträge (vgl. Diagnose) mit einem Zeitstempel versehen.

#### **Hinweise:**

- Bei längerer Unterbrechung der Hilfsenergie (> 5 Tage) wird die Uhrzeit im Display mit Strichen dargestellt und ist für die Verarbeitung im Gerät ungültig. Geben Sie in diesem Fall die korrekte Uhrzeit und das korrekte Datum ein.
- Es erfolgt keine automatische Umschaltung von Winter- auf Sommerzeit! Daher bitte die Uhrzeit manuell umschalten!

рH

#### **Hinweis:**

- Kalibriervorgänge dürfen nur von Fachpersonal ausgeführt werden. Falsch eingestellte Parameter bleiben unter Umständen unbemerkt, verändern jedoch die Messeigenschaften.
- Die Einstellzeit des Sensors und des Temperaturfühlers verkürzt sich erheblich, wenn zunächst der Sensor in der Pufferlösung bewegt und anschließend ruhig gehalten wird.

Das Gerät kann nur richtig arbeiten, wenn die verwendeten Pufferlösungen mit dem konfigurierten Puffersatz übereinstimmen. Andere Pufferlösungen, auch mit gleichem Nennwert, können ein anderes Temperaturverhalten aufweisen. Dies führt zu Messfehlern.

#### **Bei Verwendung von ISFET-Sensoren oder Sensoren mit von pH 7**

**abweichendem Nullpunkt** muss nach jedem Sensorwechsel eine Nullpunkteinstellung durchgeführt werden. Nur so erhalten Sie verlässliche Sensoface-Hinweise. Bei allen späteren Kalibrierungen beziehen sich die Sensoface-Hinweise auf diese Grundkalibrierung.

Mithilfe der Kalibrierung passen Sie das Gerät an die individuellen Sensoreigenschaften Asymmetriepotenzial und Steilheit an.

Die Kalibrierung kann durch einen Passcode geschützt werden (Menü SERVICE). Im Kalibriermenü wählen Sie zunächst den Kalibriermodus aus:

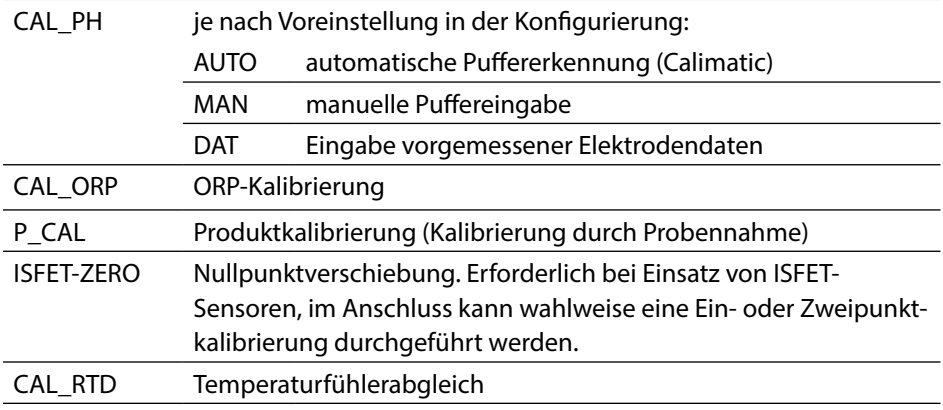

### **CAL\_PH voreinstellen (Menü CONF / Konfigurierung):**

- 1) Taste **meas** lang (> 2 s) drücken (Betriebsart Messen)
- 2) Taste **menu** drücken das Auswahlmenü erscheint
- 3) Betriebsart CONF mittels Pfeiltasten links / rechts wählen
- 4) Unter "SENSOR", "CALMODE" Modus wählen (AUTO, MAN, DAT). Mit **enter** bestätigen

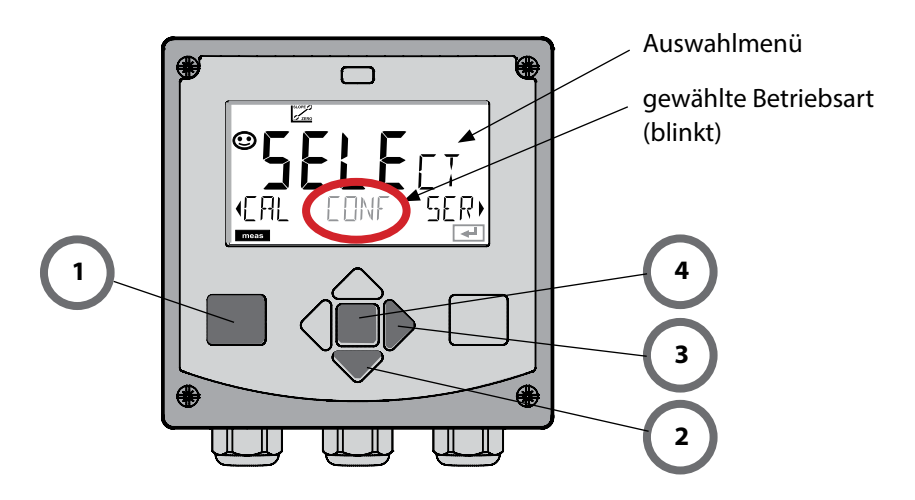

pH

Dieser Abgleich ermöglicht die Verwendung von ISFET-Sensoren mit abweichendem Nullpunkt (nur pH). Die Funktion steht zur Verfügung, wenn bei der Konfigurierung ISFET eingestellt wurde. Bei anderen Sensoren ist die Nullpunktverschiebung inaktiv. Der Abgleich erfolgt mit einem Nullpunkt-Puffer pH 7,00.

Zulässiger Bereich des Pufferwertes: pH 6,5 … 7,5. Eingabe temperaturrichtig. Maximale Nullpunktverschiebung: ±200 mV.

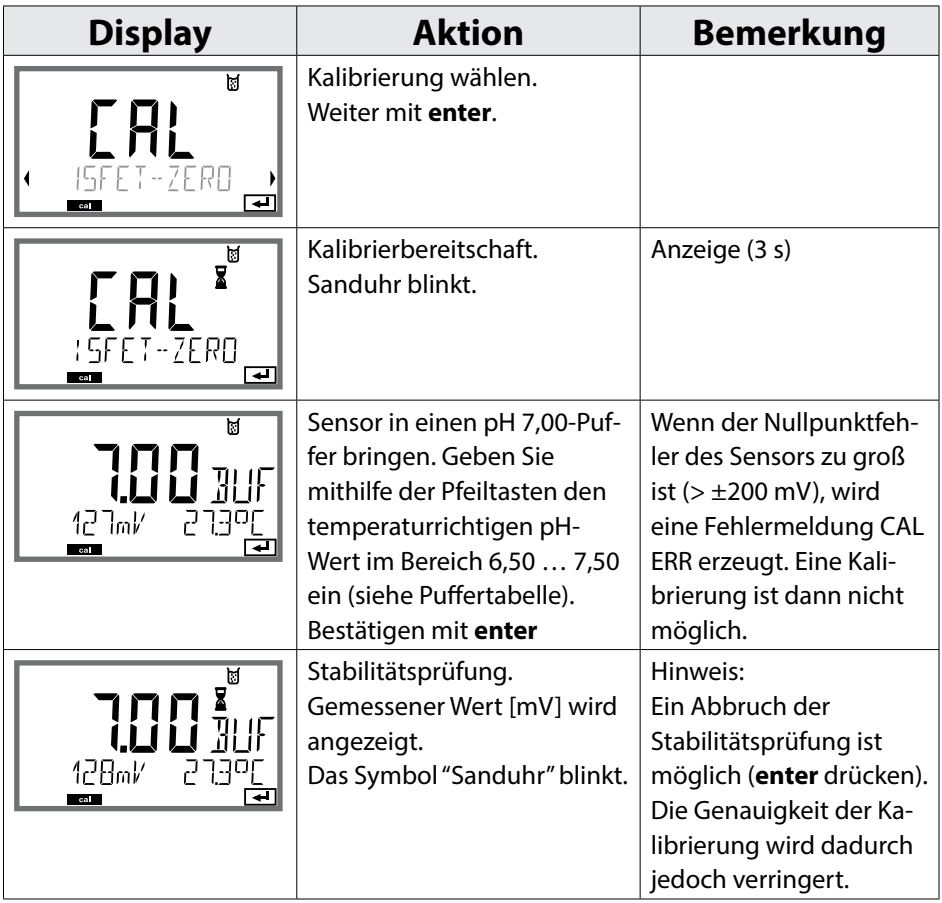

### **Nullpunktverschiebung 127**

pH

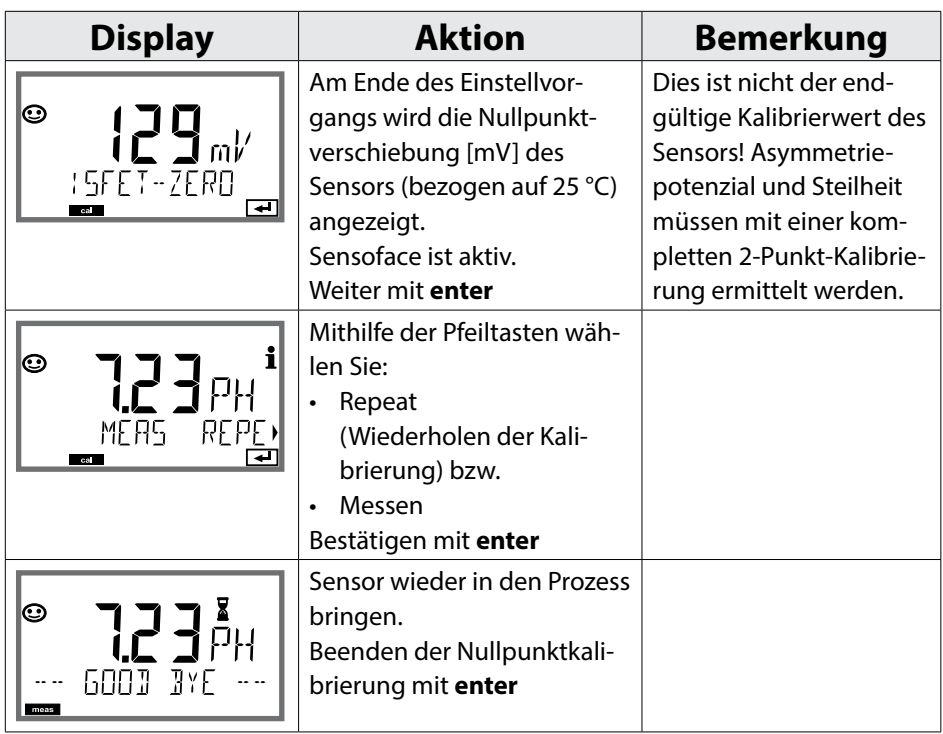

### **Hinweis zur Nullpunktverschiebung:**

Nach erfolgter Einstellung der Nullpunktverschiebung muss der Sensor mithilfe der auf den folgenden Seiten beschriebenen Verfahren kalibriert werden.

```
128
```
### **pH: Automatische Kalibrierung**

pH

Der Kalibriermodus AUTO wird in der **Konfigurierung** voreingestellt. Die verwendeten Pufferlösungen müssen mit dem konfigurierten Puffersatz übereinstimmen. Andere Pufferlösungen, auch mit gleichen Nennwerten, können ein anderes Temperaturverhalten aufweisen. Dies führt zu Messfehlern.

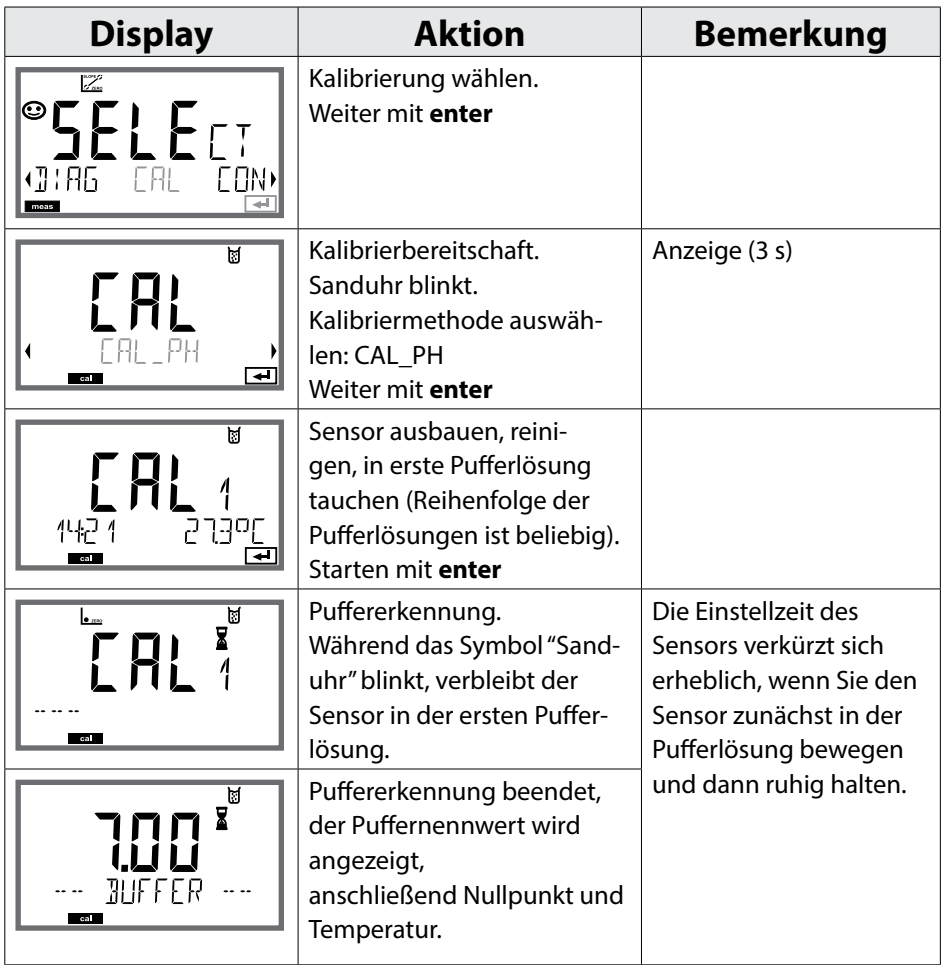

### **pH: Automatische Kalibrierung**

pH

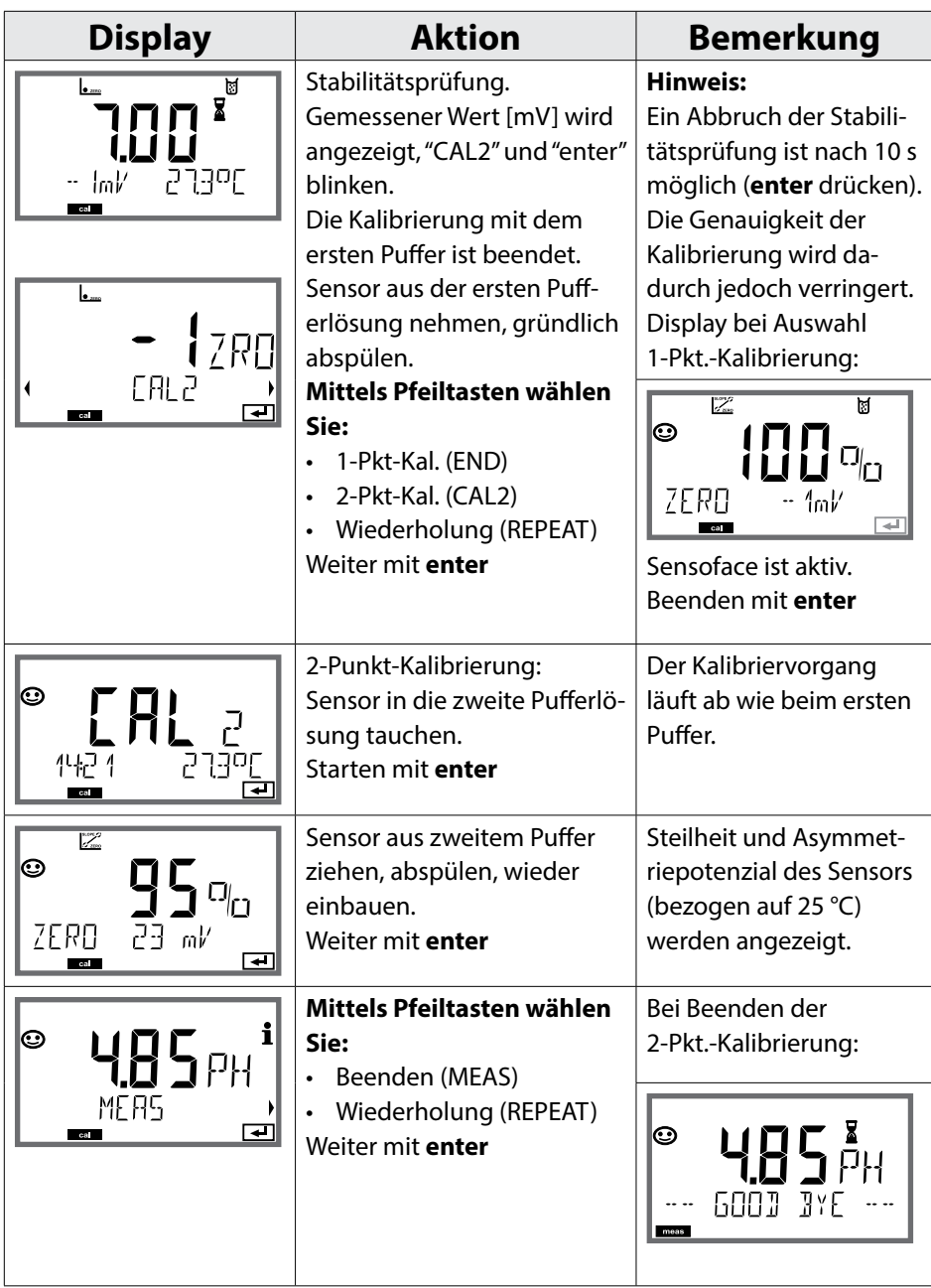

**129**

**130**

pH

Der Kalibriermodus MAN und die Art der Temperaturerfassung werden in der **Konfigurierung** voreingestellt. Bei der Kalibrierung mit manueller Puffervorgabe muss der pH-Wert der verwendeten Pufferlösung temperaturrichtig ins Gerät eingegeben werden. Die Kalibrierung kann mit jeder beliebigen Pufferlösung erfolgen.

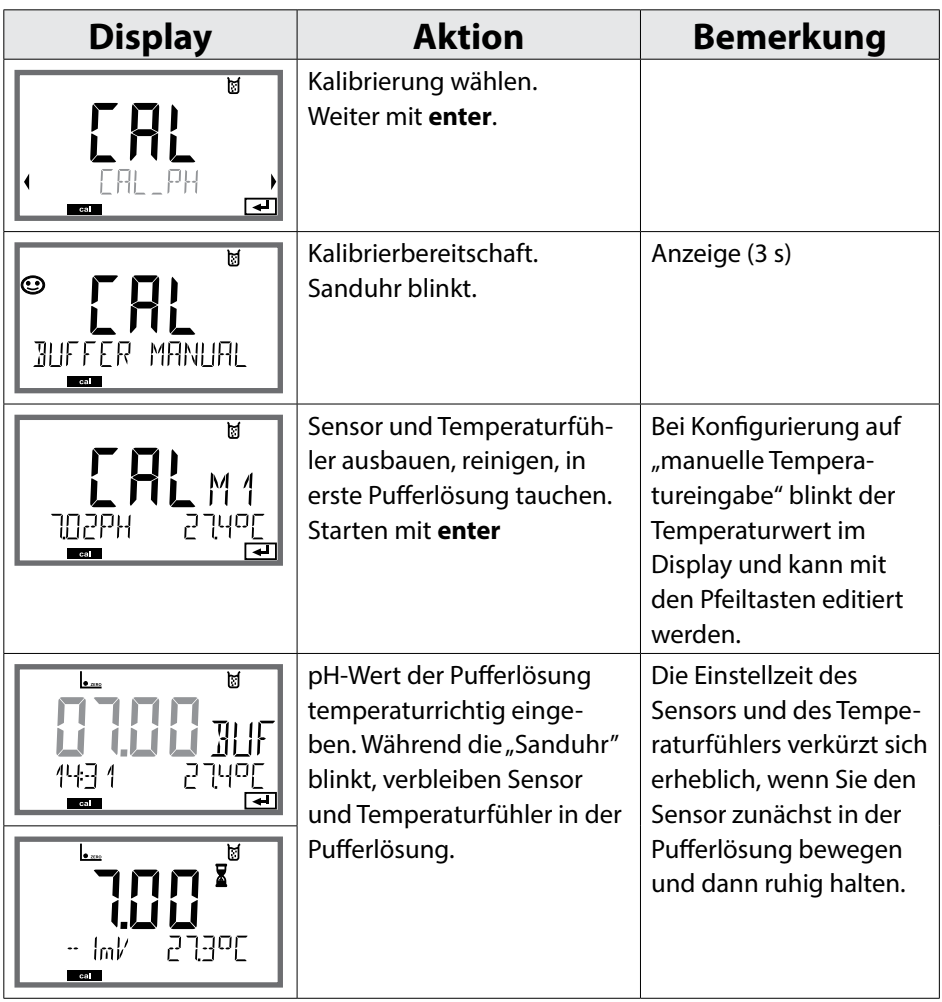

### **pH: Manuelle Kalibrierung**

pH

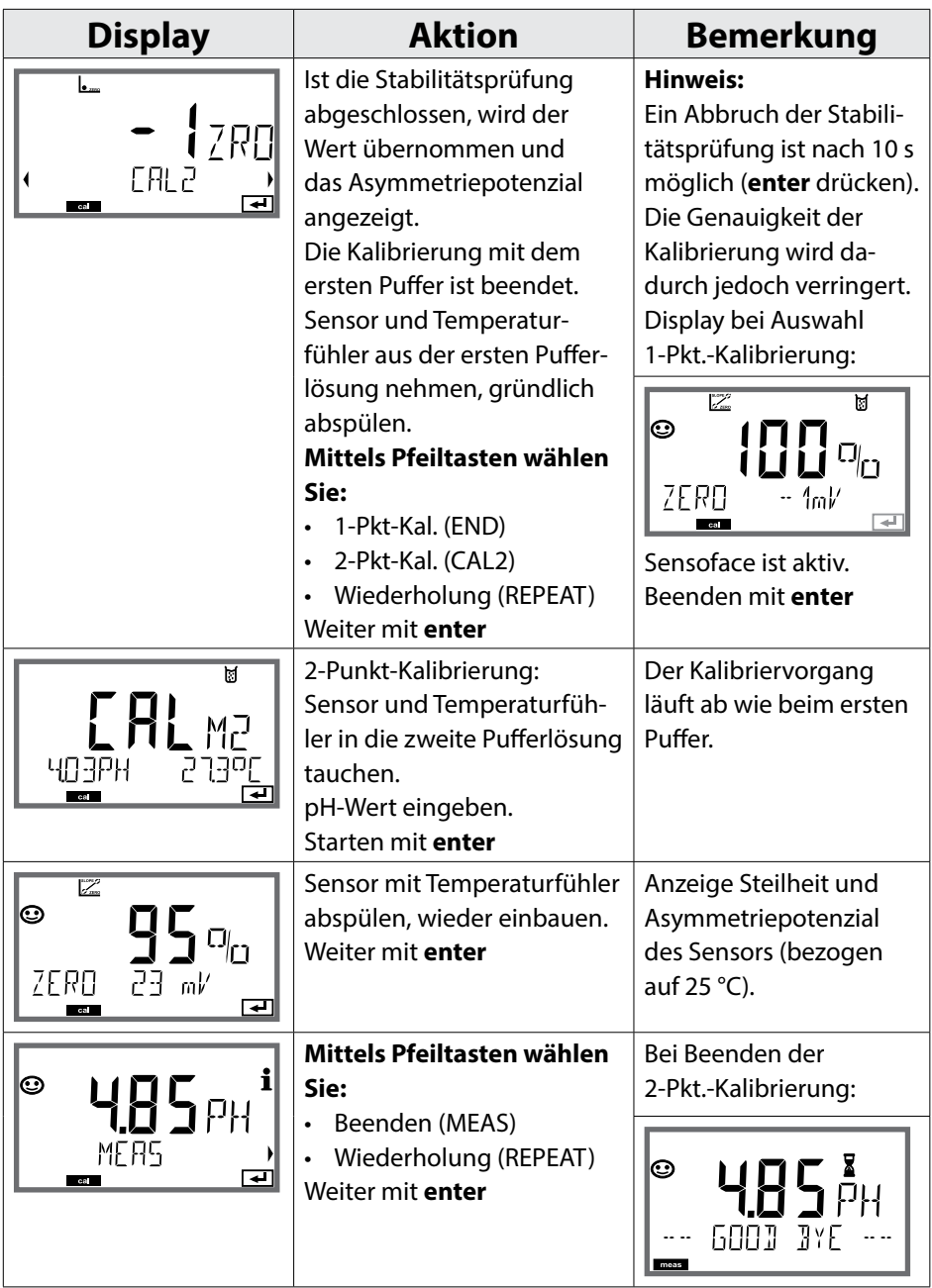

**131**

**132**

pH

### **pH: vorgemessene Sensoren**

Der Kalibriermodus DAT muss in der Konfigurierung voreingestellt sein.

Die Werte für Steilheit und Asymmetriepotenzial eines Sensors können direkt eingegeben werden. Die Werte müssen bekannt sein, also z. B. vorher im Labor ermittelt worden sein.

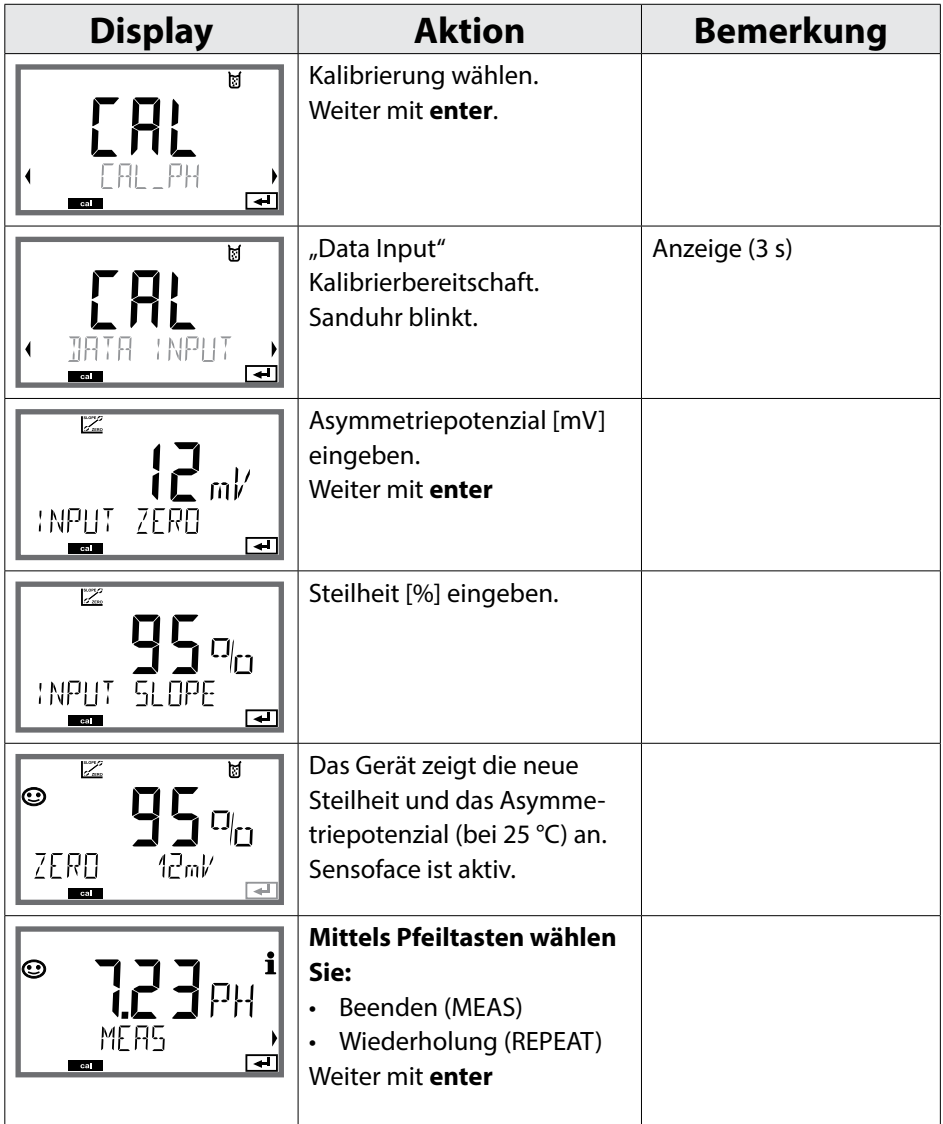

### **Steilheit: % in mV umrechnen**

pH

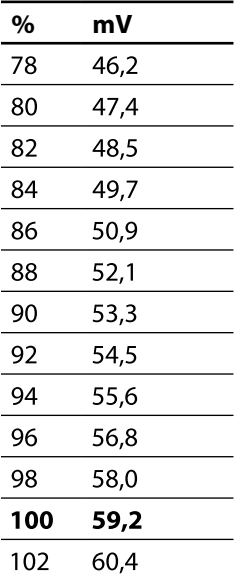

### **Umrechnung der Steilheit [%] in [mV] bei 25 °C**

#### **Umrechnung: Asymmetriepotenzial in Sensornullpunkt**

NPKT = 7 - 
$$
\frac{U_{AS}[mV]}{S[mV]}
$$
  
\n $U_{AS}$  NPKT = Sensornullpunkt  
\n= Asymmetric potential  
\nS = Steilheit

### **134**

### **Redox-Kalibrierung (ORP)**

рH

Mit einer Redox-Pufferlösung kann die Spannung eines Redoxsensors kalibriert werden. Dabei wird entsprechend folgender Formel die Spannungsdifferenz zwischen der Messspannung und der angegebenen Spannung der Kalibrierlösung festgestellt. Bei der Messung wird diese Differenz vom Gerät zur Messspannung addiert.

$$
\boxed{mV_{\text{ORP}} = mV_{\text{meas}} - \Delta mV \qquad mV_{\text{ORP}} = \text{angezeigte Redoxspannung ORP}
$$
\n
$$
mV_{\text{meas}} = \text{direkte Sensorspannung}
$$
\n
$$
\Delta mV = \text{Delta-Wert, vom Gerät während der Kalibrierung ermittelt}
$$

Möglich ist auch, die Sensorspannung auf ein anderes Bezugssystem – z. B. die Standard-Wasserstoffelektrode – zu beziehen. Hierzu ist bei der Kalibrierung das temperaturrichtige Potenzial (siehe Tabelle) der verwendeten Bezugselektrode einzugeben, das dann bei der Messung zu der gemessenen Redoxspannung addiert wird. Zu beachten ist, dass die Messung bei der gleichen Temperatur wie bei der Kalibrierung durchgeführt wird, da der Temperaturgang der Bezugselektrode nicht automatisch berücksichtigt wird.

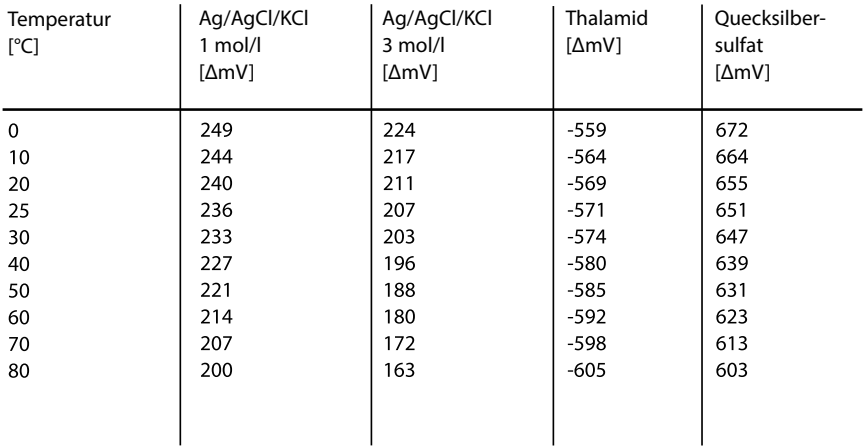

#### **Temperaturabhängigkeit verschiedener Bezugssysteme gemessen gegen SWE**

## **Redox-Kalibrierung (ORP)**

pH

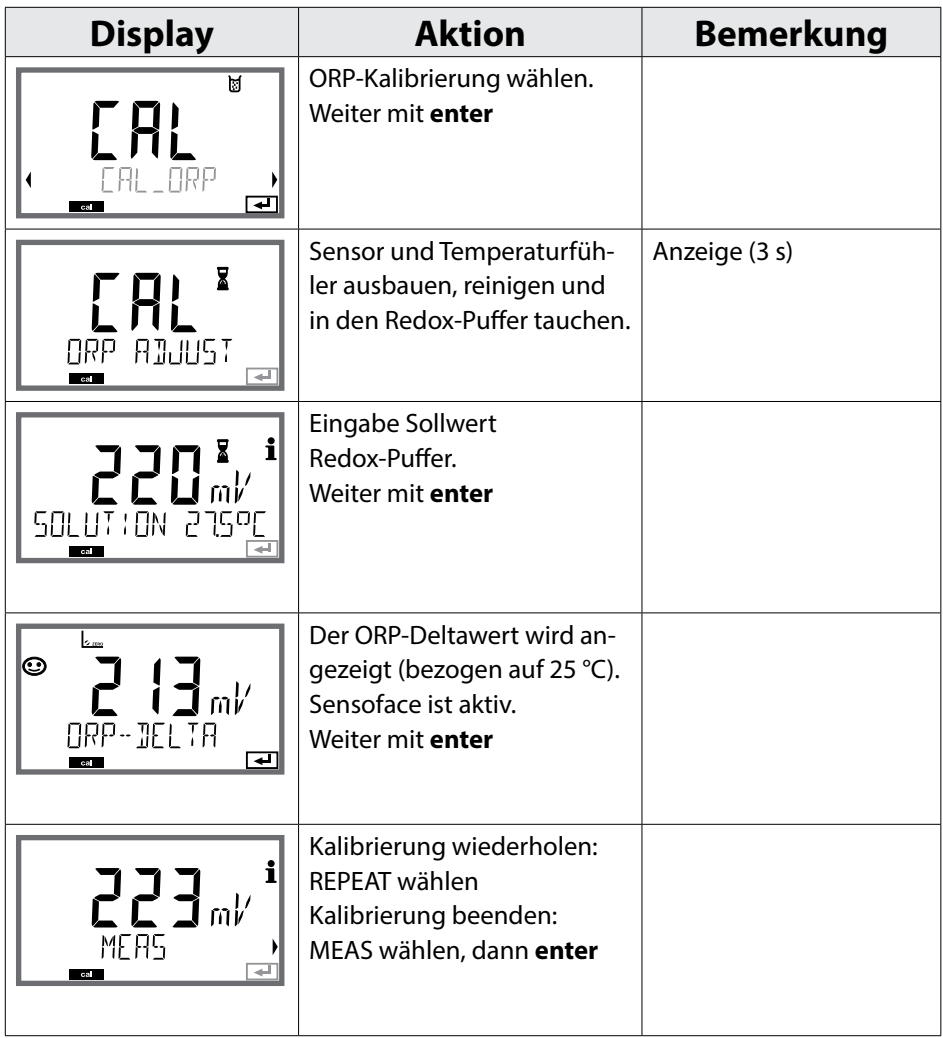

**135**

### **(Beispiel: pH)**

Kalibrierung durch Probennahme (Einpunktkalibrierung). Während der Produktkalibrierung verbleibt der Sensor im Messmedium. Der Messprozess wird nur kurz unterbrochen.

### **Ablauf:**

1) Die Probe wird im Labor oder vor Ort mit einem portablen Batteriemessgerät ausgemessen. Für eine genaue Kalibrierung ist es notwendig, dass Probentemperatur und Prozessmesstemperatur übereinstimmen.

Bei der Probennahme speichert das Gerät den aktuellen Wert ab und geht wieder in den Messmodus, der Statusbalken "Kalibrierung" blinkt.

2) Der Probenmesswert wird in das Gerät eingegeben. Aus der Differenz zwischen gespeichertem Messwert und eingegebenem Probenmesswert ermittelt das Gerät das neue Asymmetriepotenzial.

Ist die Probe ungültig, kann der bei Probennahme gespeicherte Wert übernommen werden. Damit werden die alten Kalibrierwerte gespeichert. Anschließend kann eine neue Produktkalibrierung gestartet werden.

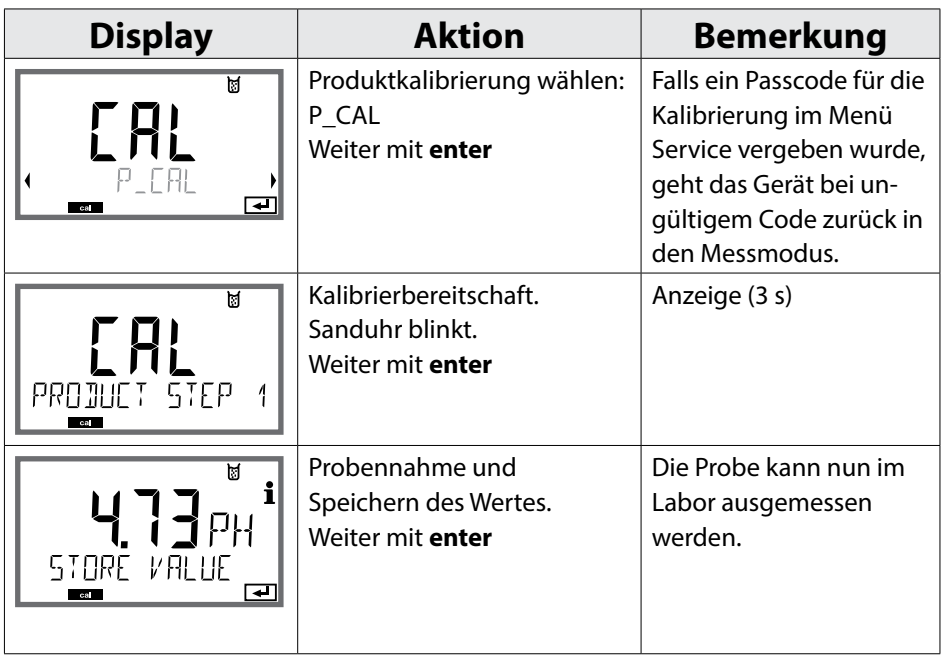

# **Produktkalibrierung 137**

 $Oxy$ pH

**Cond** 

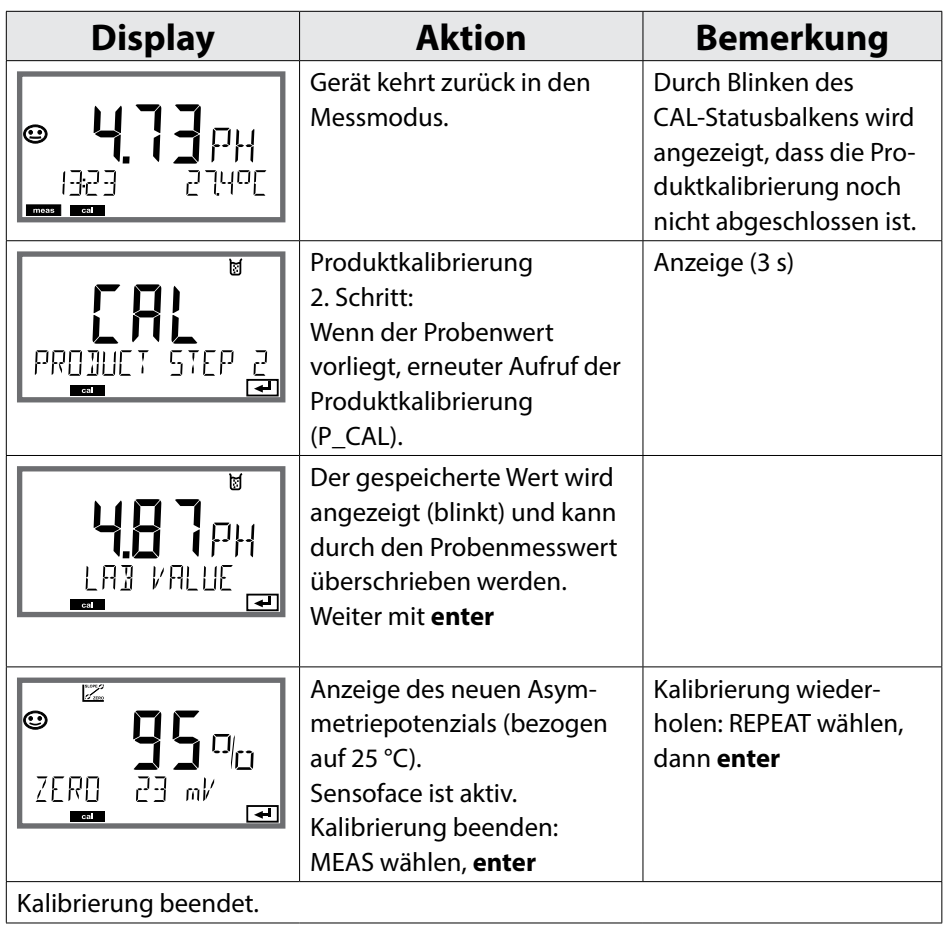

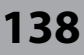

Oxy

Mithilfe der Kalibrierung passen Sie das Gerät an die individuellen Sensoreigenschaften an.

Empfehlenswert ist immer eine Kalibrierung an Luft.

Luft ist – im Vergleich zu Wasser – ein leicht handhabbares, stabiles und damit sicheres Kalibriermedium. Allerdings muss der Sensor für eine Kalibrierung an Luft meist ausgebaut werden.

In biotechnologischen Prozessen, die unter sterilen Bedingungen laufen, ist ein Ausbau des Sensors zum Kalibrieren nicht möglich. Hier muss direkt im Medium (z. B. nach Sterilisation unter Zuleitung von Begasungsluft) kalibriert werden.

In der Praxis hat sich herausgestellt, dass z. B. in der Biotechnologie oft die Sättigung gemessen wird und aus Sterilitätsgründen im Medium kalibriert werden muss.

In anderen Anwendungen, wo die Konzentration gemessen wird (Gewässer etc.), wird hingegen vorteilhaft an Luft kalibriert.

#### **Hinweis**

Kalibriervorgänge dürfen nur von Fachpersonal ausgeführt werden. Falsch eingestellte Parameter bleiben unter Umständen unbemerkt, verändern jedoch die Messeigenschaften.

 $\overline{Oxy}$ 

**139**

### **Oft gebrauchte Kombination Messgröße / Kalibriermodus**

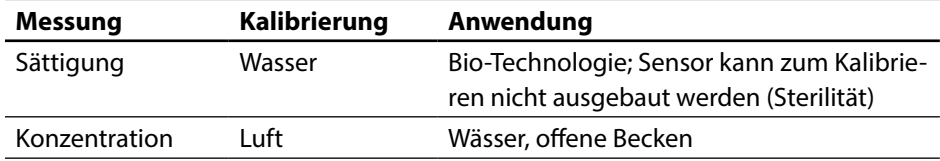

Im Folgenden ist der Kalibrierablauf für eine Steilheitskalibrierung an Luft dargestellt. Selbstverständlich sind andere Kombinationen aus Messgröße und Kalibriermodus möglich.

Oxy

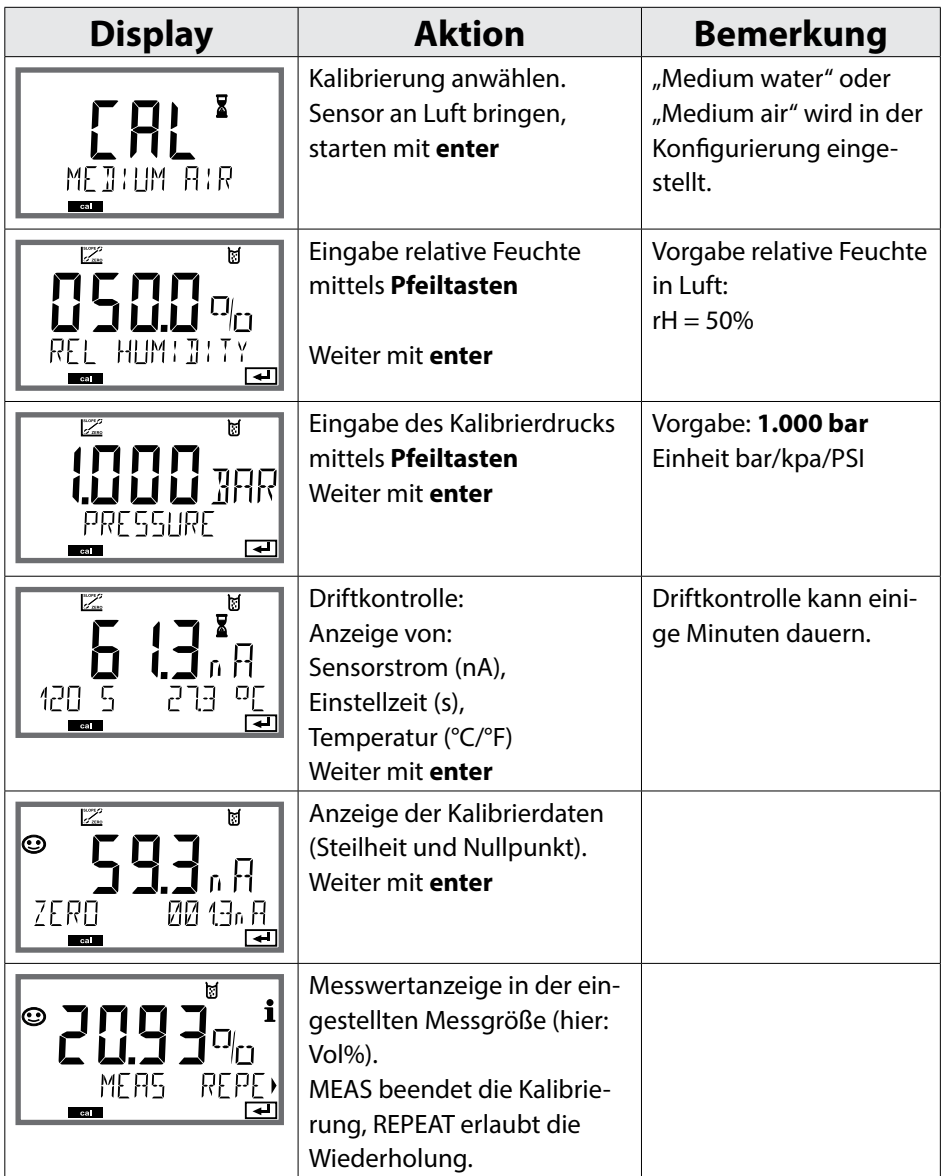

## **Steilheitskalibrierung Wasser 141**

Oxy

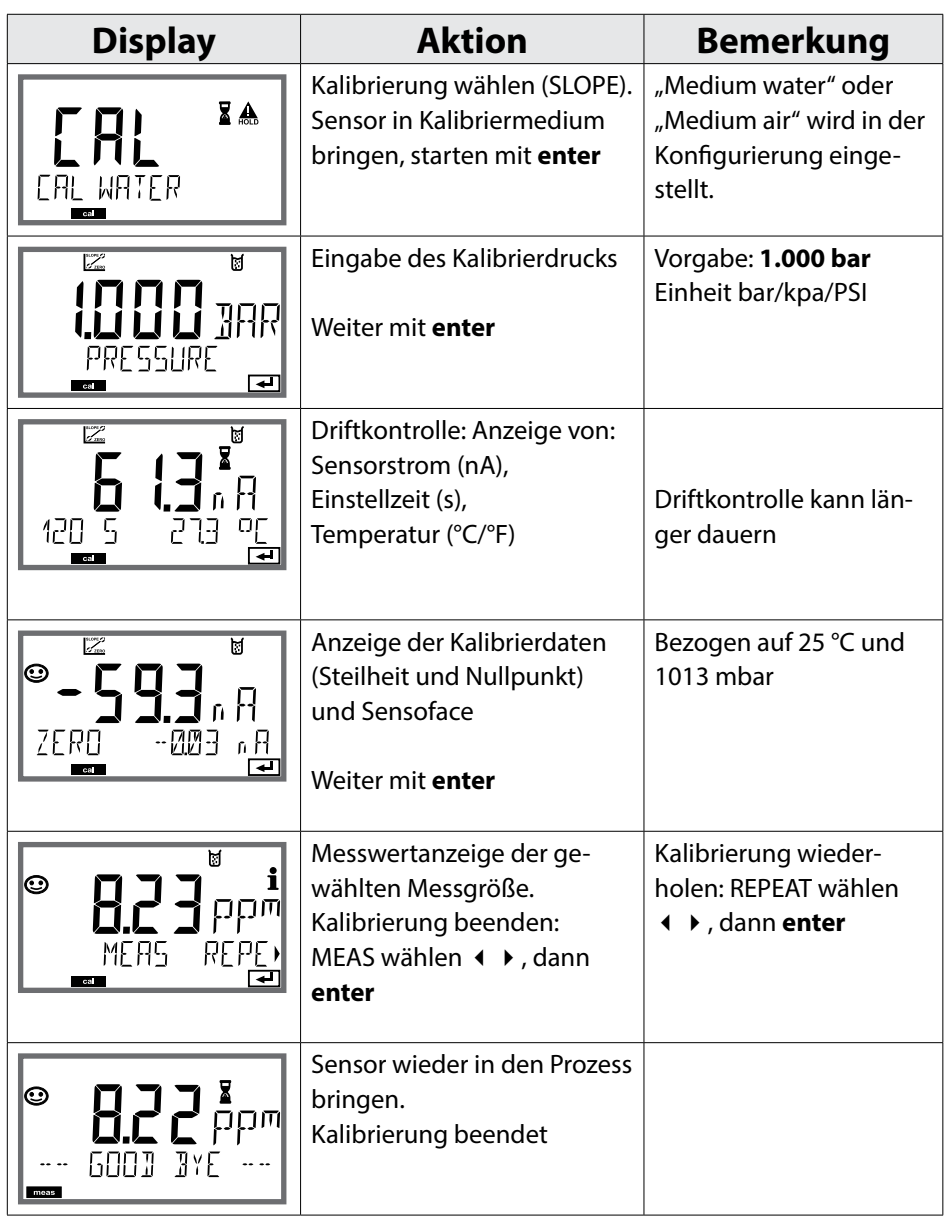

**142**LDO

### **LDO-Kalibrierung**

#### (nur A451N)

#### **Kalibrierung/Justierung optischer Sauerstoffsensor SE 740**

Jeder optische Sauerstoffsensor hat eine individuelle Steilheit (Stern-Volmer-Konstante cvs) und einen individuellen Nullpunkt (Phasenwinkel). Beide Werte ändern sich z. B. durch Alterung. Um eine ausreichende Messgenauigkeit bei der Sauerstoff-Messung zu erzielen, muss eine regelmäßige Anpassung an die Sensordaten (Justierung) erfolgen.

#### **Möglichkeiten der Kalibrierung/Justierung**

- Automatische Kalibrierung an Wasser/Luft
- Nullpunktkalibrierung
- Produktkalibrierung (Sättigung/Konzentration/Partialdruck)
- Offsetkorrektur

#### **Empfehlungen zur Kalibrierung**

Empfehlenswert ist immer eine Kalibrierung an Luft. Luft ist – im Vergleich zu Wasser – ein leicht handhabbares, stabiles und damit sicheres Kalibriermedium. Allerdings muss der Sensor für eine Kalibrierung an Luft meist ausgebaut werden. In gewissen Prozessen ist ein Ausbau des Sensors zum Kalibrieren nicht möglich. Hier muss direkt im Medium kalibriert werden (z. B. durch eine Produktkalibrierung).

Bei Temperaturunterschied zwischen Kalibrier- und Messmedium benötigt der Sensor vor und nach dem Kalibrieren eine Angleichzeit von einigen Minuten im jeweiligen Medium, um stabile Messwerte zu liefern. Die Art der Kalibrierdruckerfassung wird in der Parametrierung voreingestellt.

**LDO**

**IDO** 

## **144 LDO-Steilheitskalibrierung an Luft**

#### (nur A451N)

### **Die automatische Kalibrierung an Luft**

Die Steilheitskorrektur erfolgt mit dem Sättigungswert (100 %), analog zur Sättigung von Wasser mit Luft. Da diese Analogie genau nur für wasserdampfgesättigte Luft (100 % relative Feuchte) gilt, oft aber mit Luft geringerer Feuchte kalibriert wird, wird als Vorgabewert zusätzlich die relative Feuchte der Kalibrierluft benötigt. Wenn die relative Feuchte der Kalibrierluft nicht bekannt ist, gelten näherungsweise folgende Richtwerte für eine hinreichend genaue Kalibrierung:

- Umgebungsluft: 50 % rel. Feuchte (mittlerer Wert)
- Flaschengas (synthetische Luft): 0 % rel. Feuchte

#### **Achtung!**

Die Sensormembran muss trocken sein. Während der Kalibrierung müssen Temperatur und Druck konstant bleiben. Bei Temperaturunterschied zwischen Kalibrier- und Messmedium benötigt der Sensor vor und nach dem Kalibrieren eine Angleichzeit von einigen Minuten.
## **LDO-Steilheitskalibrierung an Luft**

**145**

**LDO**

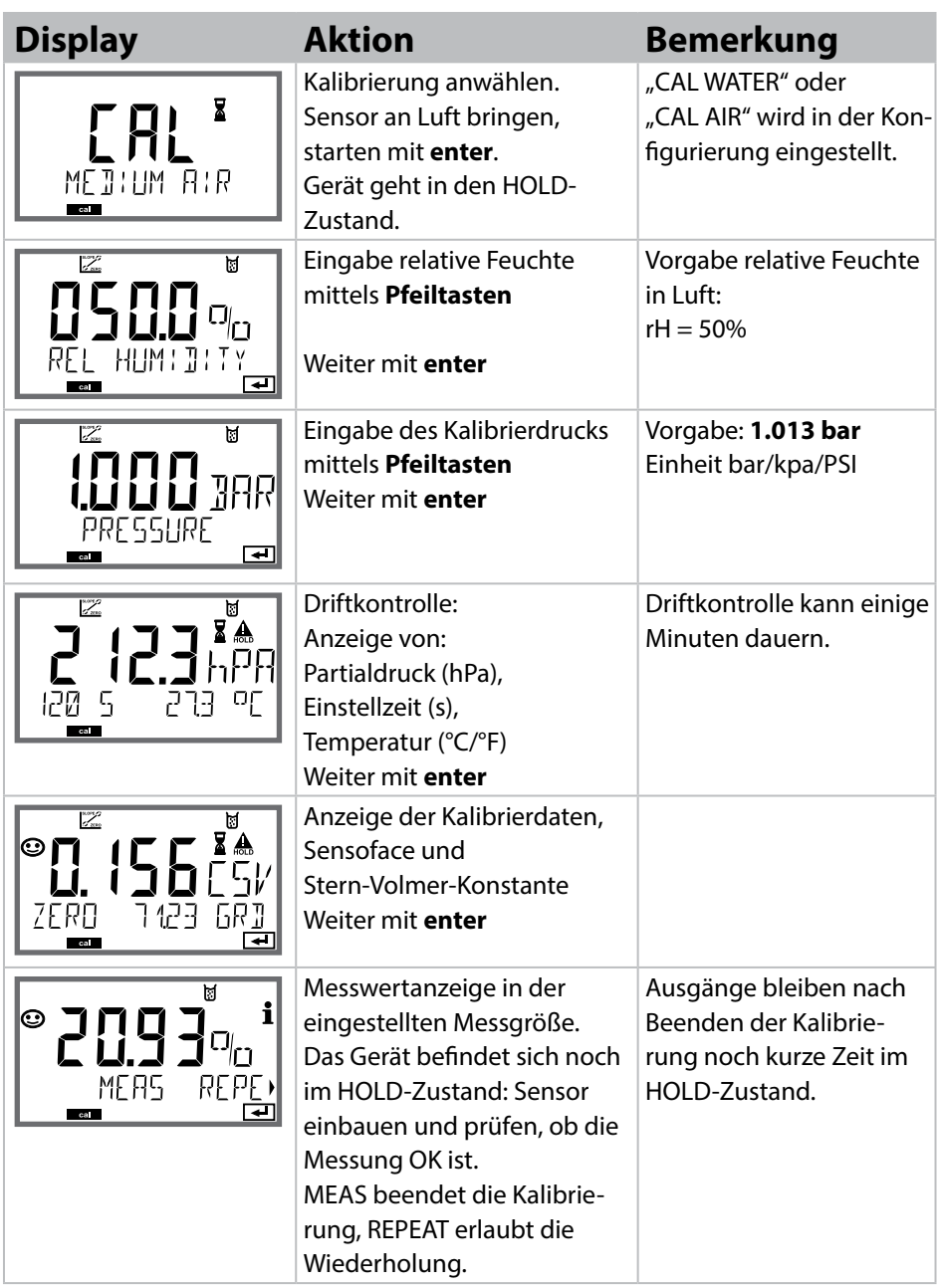

## **146 LDO-Steilheitskalibrierung in Wasser**

# **LDO**

#### (nur A451N)

#### **Die automatische Kalibrierung in Wasser**

Die Steilheitskorrektur erfolgt mit dem Sättigungswert (100 %) bezogen auf den Gleichgewichtszustand mit Luft.

#### **Achtung!**

Das Kalibriermedium muss sich im Gleichgewichtszustand mit Luft befinden. Der Sauerstoffaustausch zwischen Wasser und Luft läuft sehr langsam ab. Es dauert daher relativ lange, bis Wasser mit Luftsauerstoff gesättigt ist. Bei Temperaturunterschied zwischen Kalibrier- und Messmedium benötigt der Sensor vor und nach dem Kalibrieren eine Angleichzeit von einigen Minuten.

# **LDO-Steilheitskalibrierung in Wasser**

**147**

**LDO**

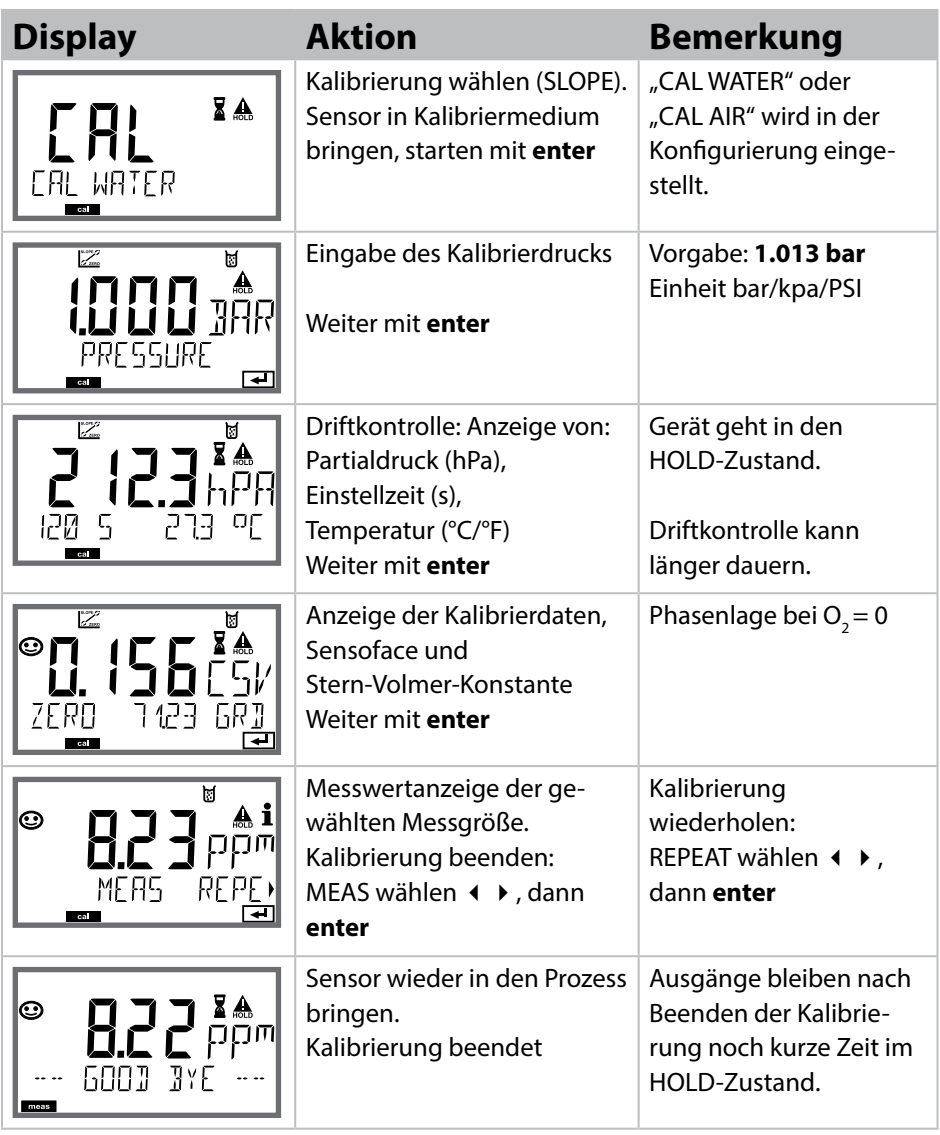

**148**

**LDO** 

### (nur A451N)

#### **Nullpunkt-Korrektur**

Für die Spurenmessung unter 500 ppb wird eine Kalibrierung des Nullpunktes empfohlen.

Wird eine Nullpunkt-Korrektur durchgeführt, dann sollte der Sensor vor Starten der Kalibrierung solange im Kalibriermedium (z. B. N<sub>2</sub> oder Sulfitlösung) verbleiben, bis ein konstanter Messwert erreicht wird. Das kann durchaus einige Minuten in Anspruch nehmen.

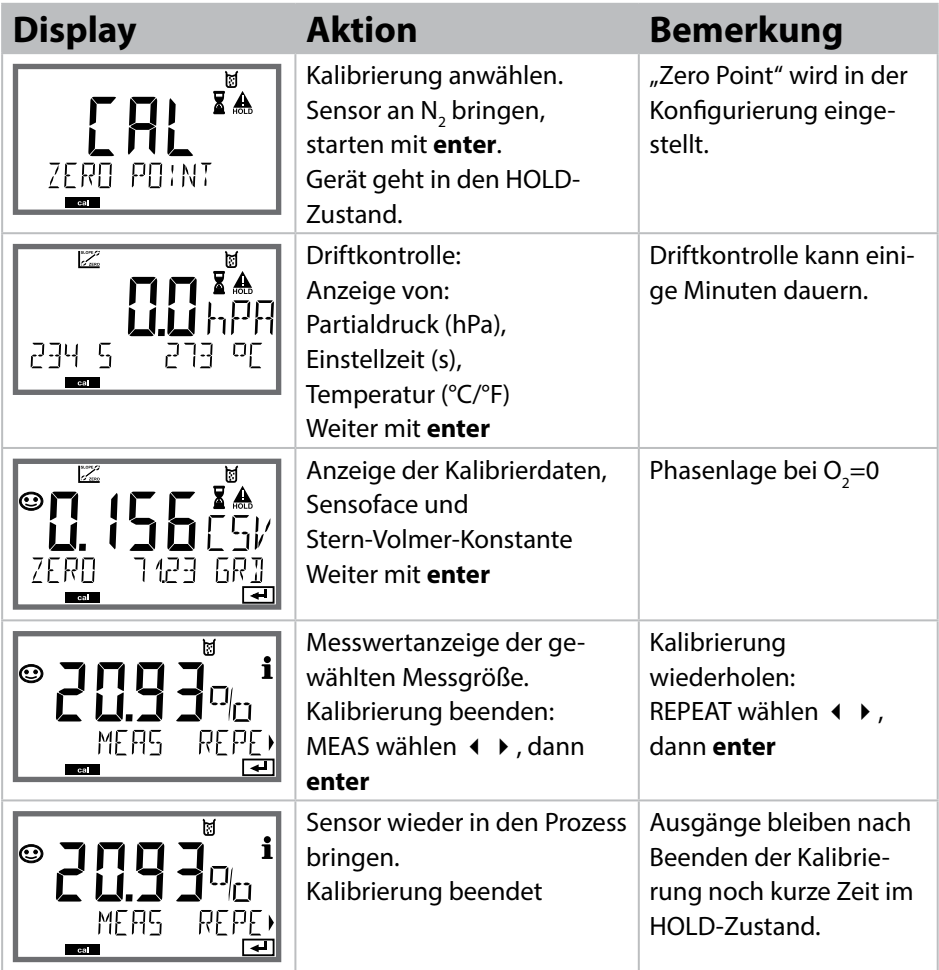

### **LDO-Offsetkorrektur**

#### (nur A451N)

Bei Messungen im Sauerstoffspurenbereich kann über den Menüpunkt Produktkalibrierung ein Offset eingestellt werden. Die Offsetermittlung ist nur möglich bei einem Messwert < 20 mbar, andernfalls wird eine Steilheitskorrektur durchgeführt und die Stern-Volmer-Konstante im Sensor angepasst.

Der Offset wird im Gerät abgespeichert und nicht im Sensor, er darf max. 2 mbar betragen (ca. 1 % Sat, oder 0,055 ppm bzw. 0,055 mg/l).

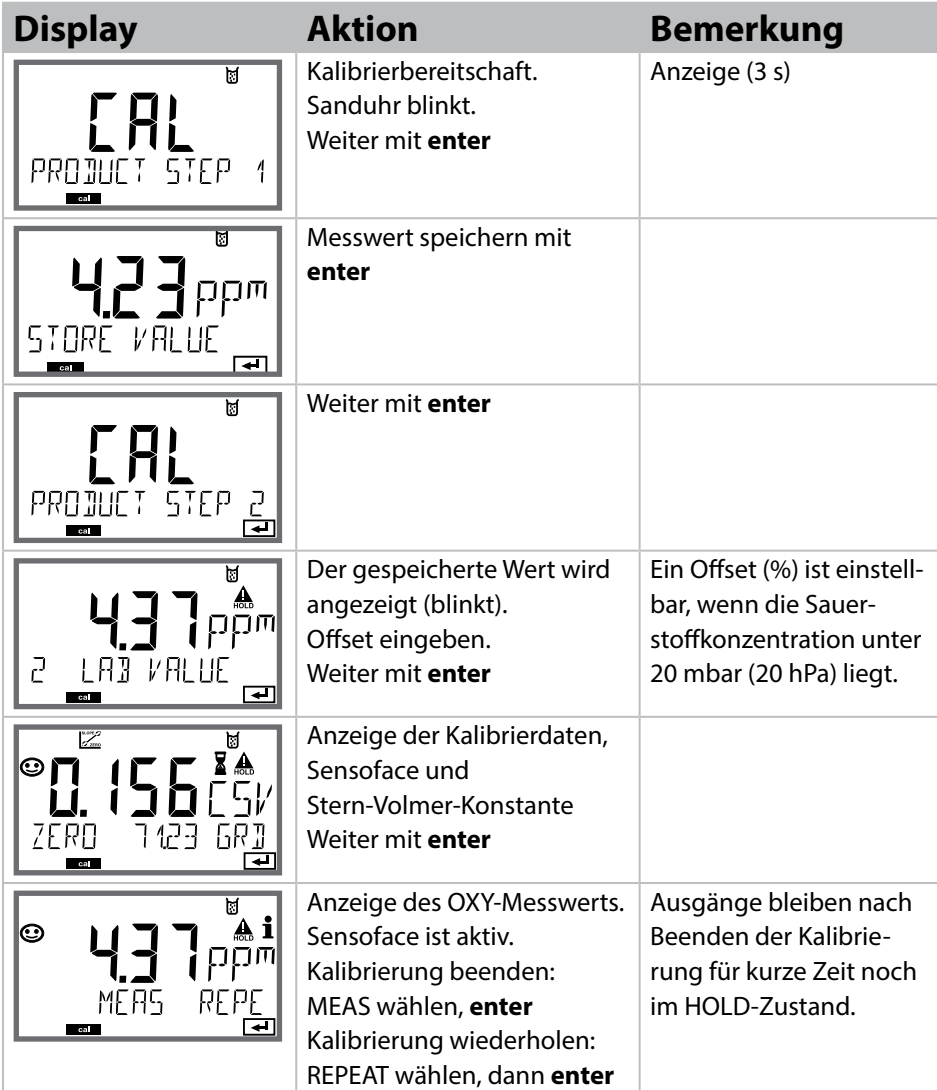

**149**

**LDO**

**150**

**Cond** 

Eingabe des temperaturrichtigen Werts der Kalibrierlösung mit gleichzeitiger Anzeige des Zellfaktors (Zellkonstante).

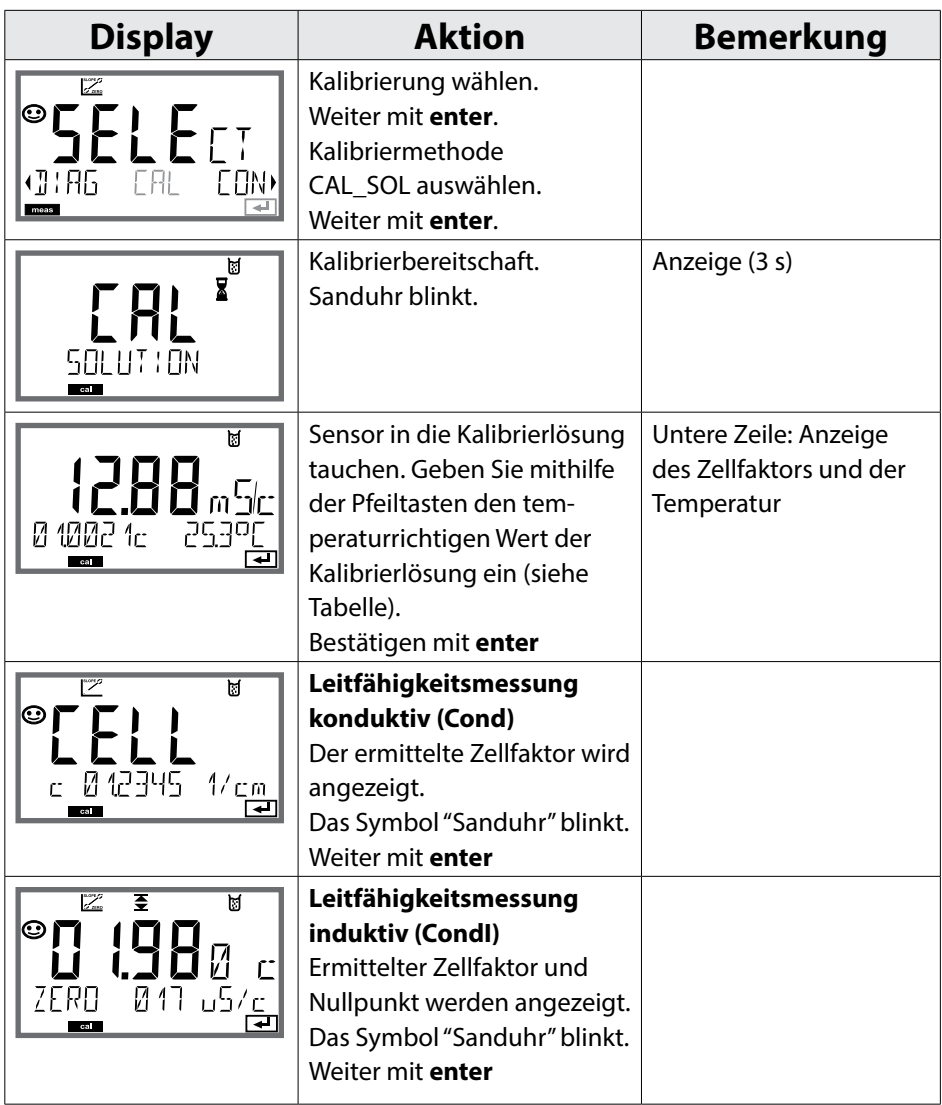

### **Kalibrierung mit Kalibrierlösung**

Cond

**151**

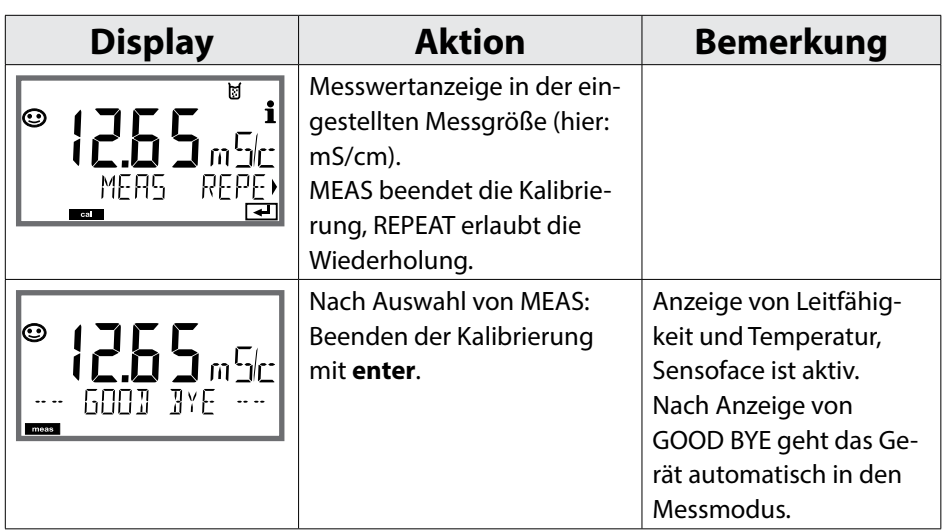

#### **Hinweise:**

- Bei der Kalibrierung werden bekannte Kalibrierlösungen mit den zugehörigen temperaturrichtigen Leitfähigkeitswerten verwendet (s. Tabelle auf Kalibrierlösung).
- Die Temperatur muss während des Kalibriervorgangs stabil gehalten werden.

#### **152 Leitfähigkeit induktiv: Kalibrierung**

### Condl

#### **Hinweis:**

• Kalibriervorgänge dürfen nur von Fachpersonal ausgeführt werden. Falsch eingestellte Parameter bleiben unter Umständen unbemerkt, verändern jedoch die Messeigenschaften.

Die Kalibrierung kann erfolgen durch:

- Ermittlung des Zellfaktors mit einer bekannten Kalibrierlösung unter Berücksichtigung der Temperatur
- Vorgabe des Zellfaktors
- Probenentnahme (Produktkalibrierung)
- Nullpunktkalibrierung an Luft oder mit Kalibrierlösung
- Temperaturfühlerabgleich

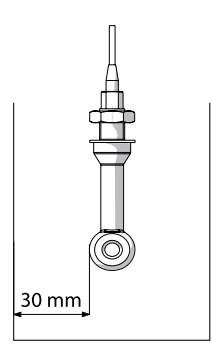

#### **Hinweis:**

Wenn der Sensor im Prozess mit einem Abstand zur Rohr-/ Gefäßwand kleiner 30 mm installiert wird, so ist eine Kalibrierung entweder im eingebauten Zustand durch Probennahme (Produktkalibrierung) oder in einem geeigneten Kalibriergefäß mit gleichen Abmessungen und Material entsprechend den Prozessbedingungen durchzuführen.

### **Auswahl Kalibriermodus**

Mithilfe der Kalibrierung passen Sie das Gerät an die individuellen Sensoreigenschaften an.

Die Kalibrierung kann durch einen Passcode geschützt werden (Menü SERVICE).

Im Kalibriermenü wählen Sie zunächst den Kalibriermodus aus:

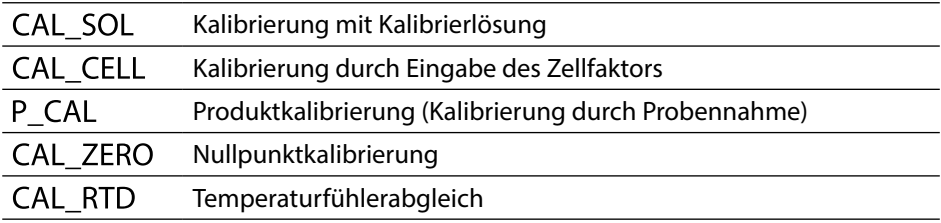

### **Kalibrierung durch Eingabe Zellfaktor**

**153**

Condl

Der Wert für den Zellfaktor eines Sensors kann direkt eingegeben werden. Der Wert muss bekannt sein, also z. B. vorher im Labor ermittelt werden. Gleichzeitig werden die gewählte Messgröße und die Temperatur angezeigt. Diese Methode ist für alle Messgrößen geeignet.

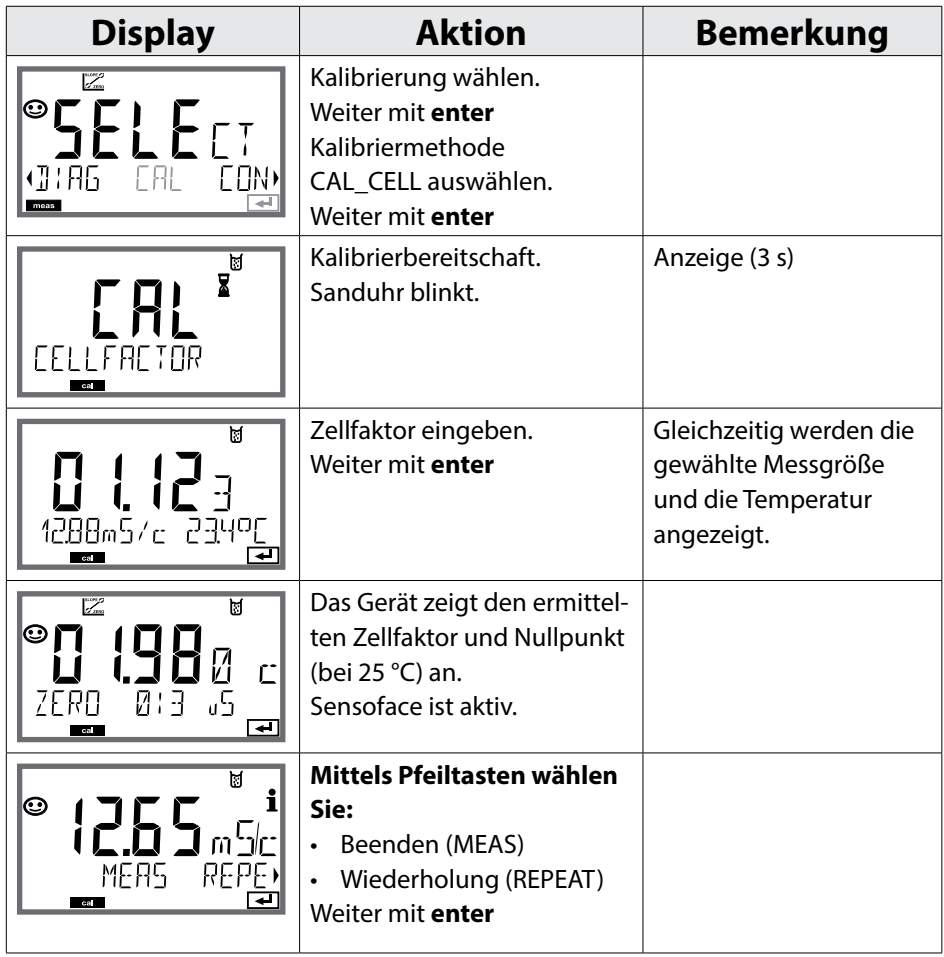

Den nominellen Zellfaktor entnehmen Sie bitte den Technischen Daten. Bei Messung in beengten Gefäßen muss der individuelle Zellfaktor ermittelt werden.

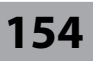

**Condl** 

#### **Nullpunktkalibrierung in sauerstofffreiem Gas**

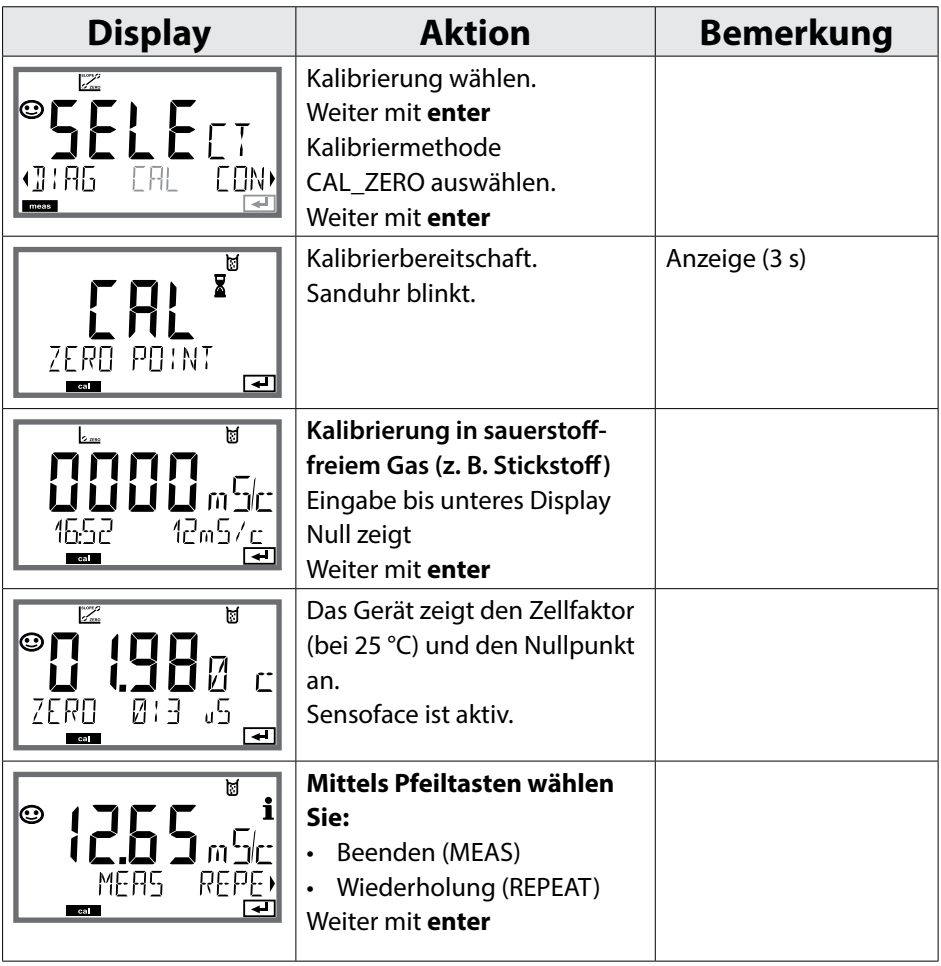

<span id="page-154-0"></span>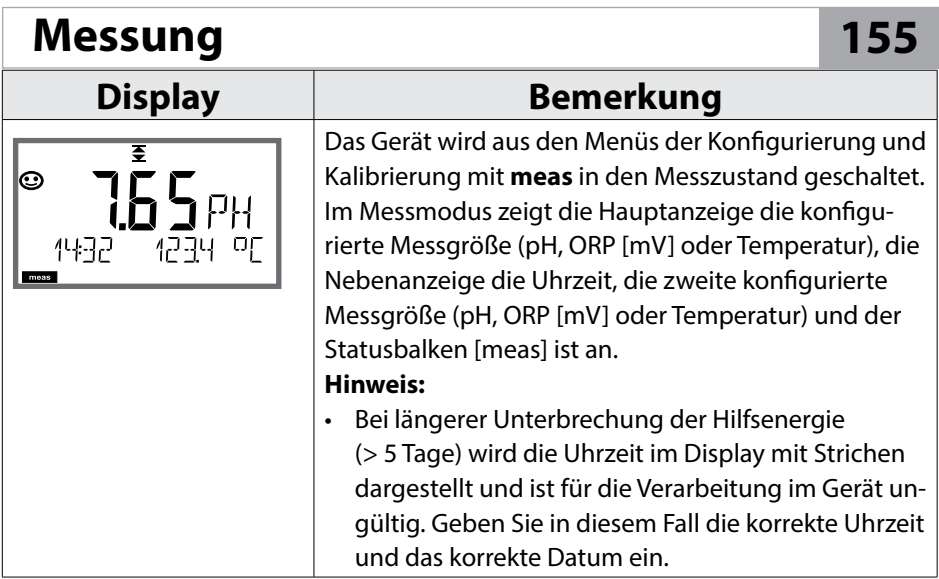

Mit der Taste **meas** können Sie verschiedene Displaydarstellungen nacheinander aufrufen:

- 1) Hauptmesswert
- 2) Nebenmesswert
- 3) Durchfluss
- 4) Druck (nur Oxy)
- 5) Kalkulation (nur Cond-Cond)
- 6) Restkapazität des Ionentauschers (nur Cond-Cond)
- 7) Messwert Sensor A (nur Cond-Cond)
- 8) Messwert Sensor B (nur Cond-Cond)
- 9) Uhrzeit und Datum

Nach 60 s ohne Bedienung geht das Gerät wieder zur Standardanzeige zurück. Einstellung der im Messmodus aktiven Anzeige (MAIN DISPLAY) siehe Seite [31](#page-30-0)

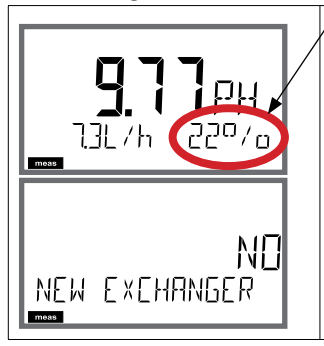

 $\sqrt{}$ Bei Anzeige der Restkapazität des Ionentauschers kann dem Gerät direkt ein Wechsel des Ionentauschers mitgeteilt werden, siehe auch Seite [161,](#page-160-0) Kapitel Service.

- 1) Mit Taste **enter** folgende Anzeige aufrufen: NEW EXCHANGER NO
- 2) Mit ◀ ▶ YES auswählen.
- 3) Bestätigen mit **enter**.

Im Diagnosemodus können Sie ohne Unterbrechung der Messung folgende Menüpunkte aufrufen:

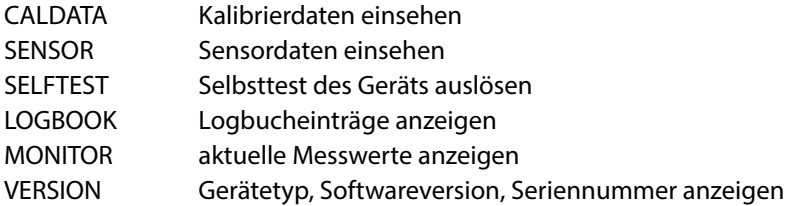

Der Diagnosemodus kann durch einen Passcode geschützt werden (Menü SERVICE).

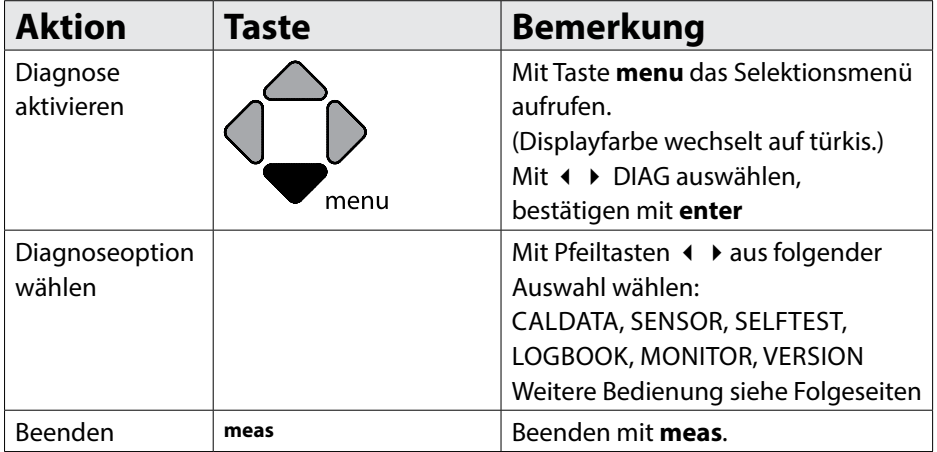

### **Diagnose 157**

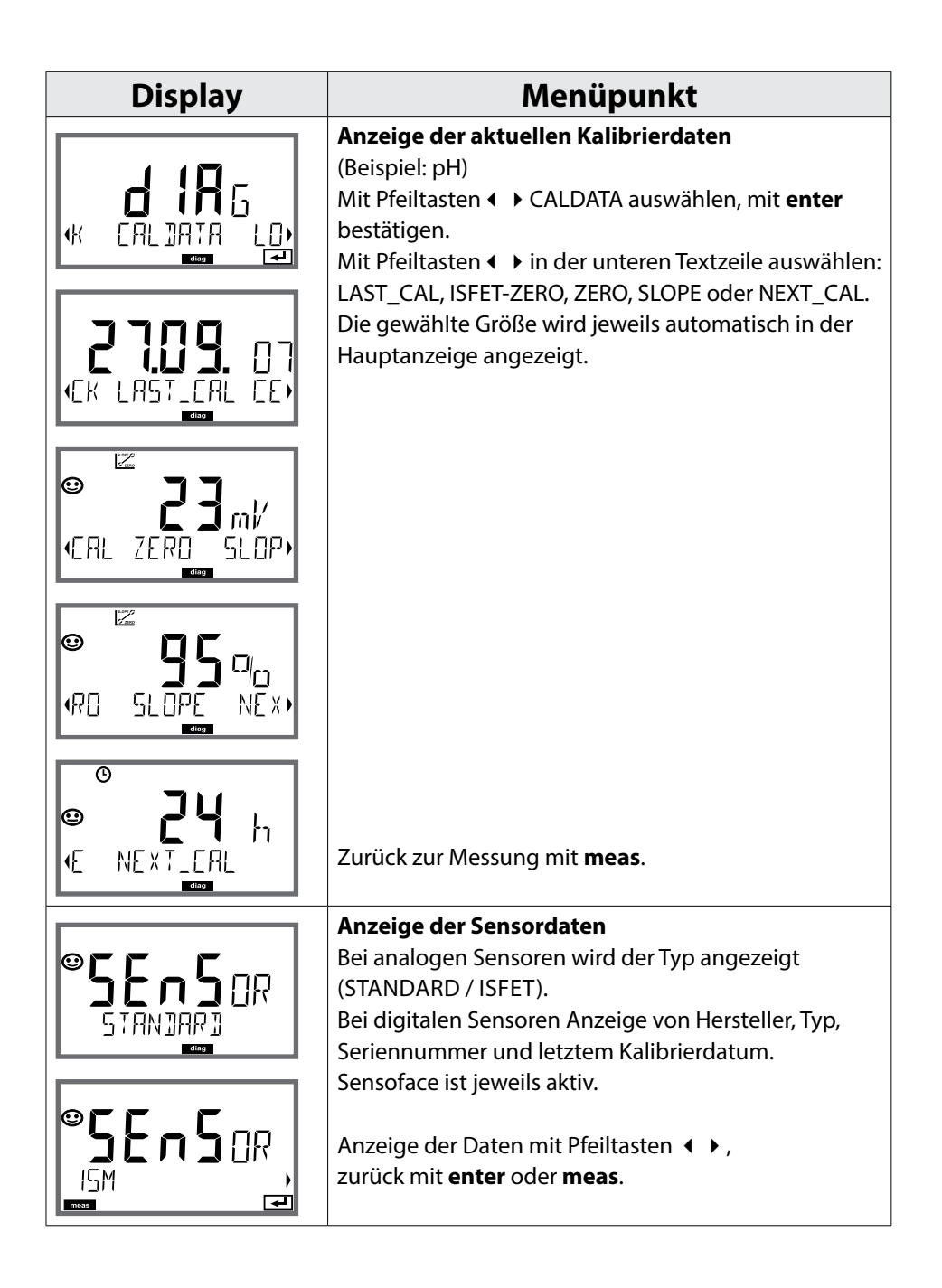

# **158 Diagnose**

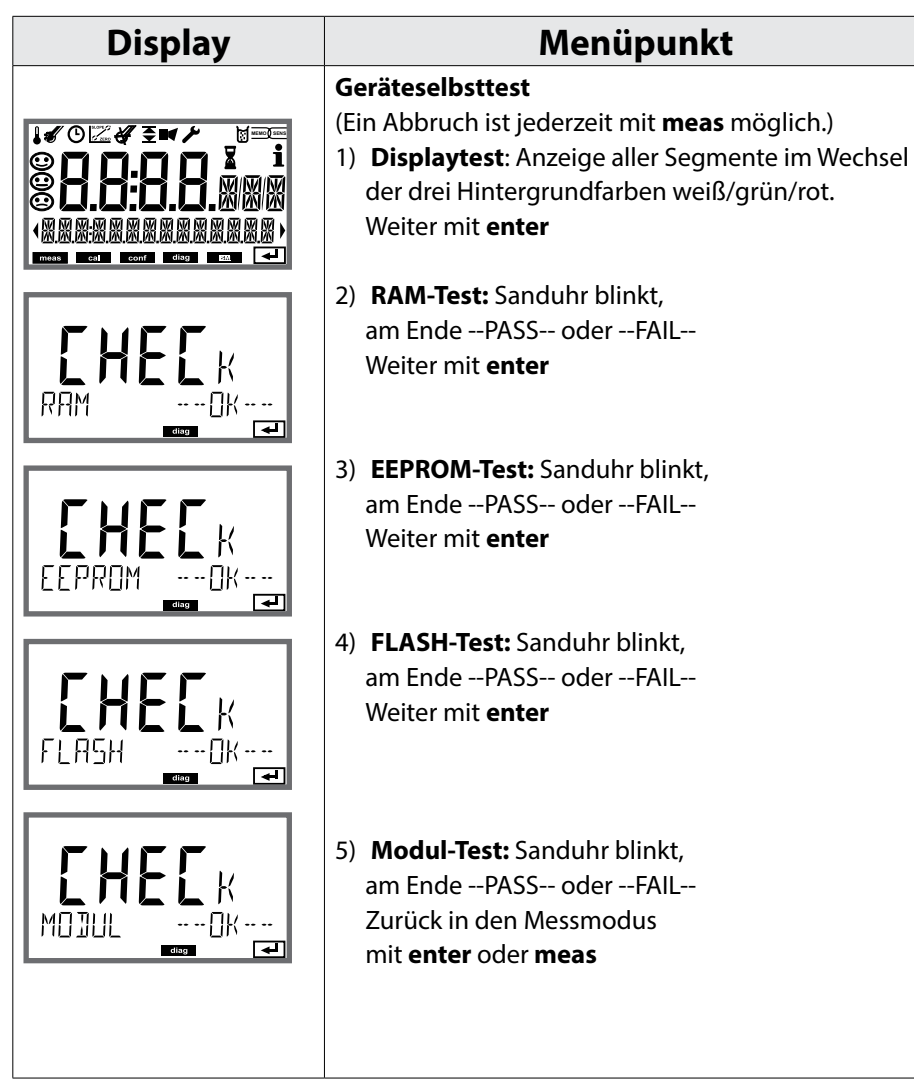

### **Diagnose 159**

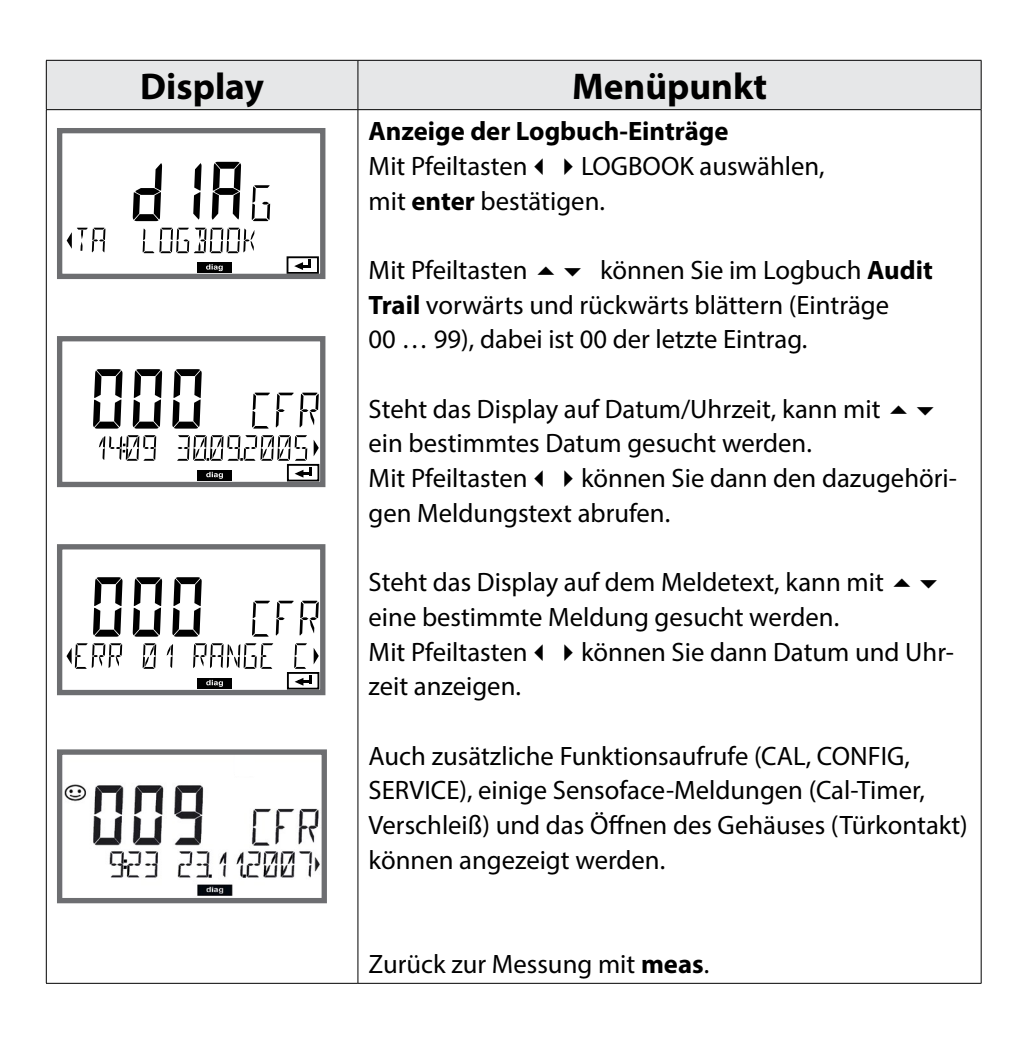

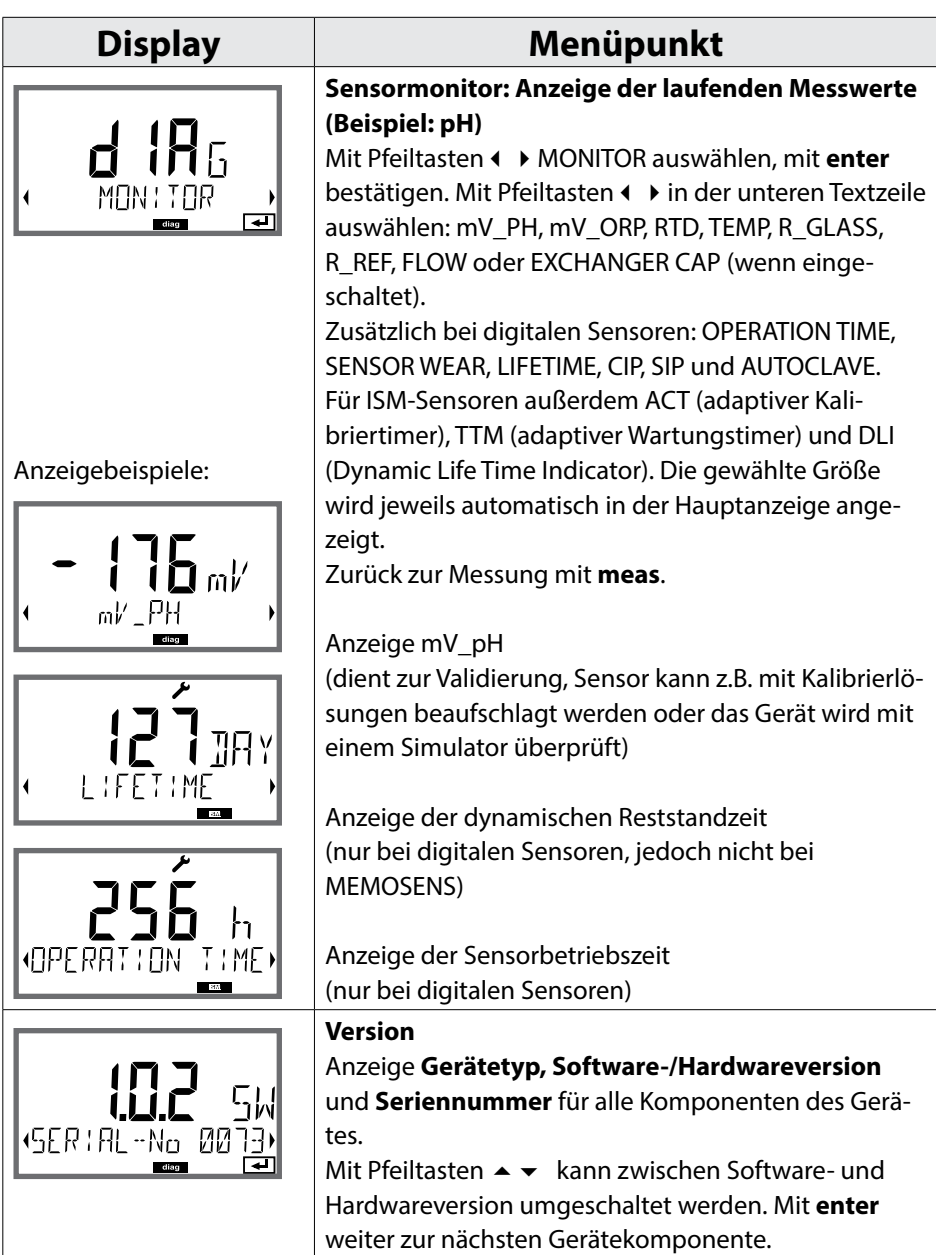

## <span id="page-160-0"></span>**Service 161**

Im Servicemodus können Sie folgende Menüpunkte aufrufen:

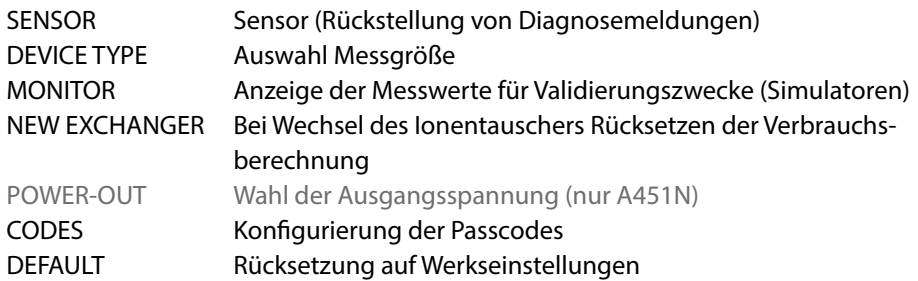

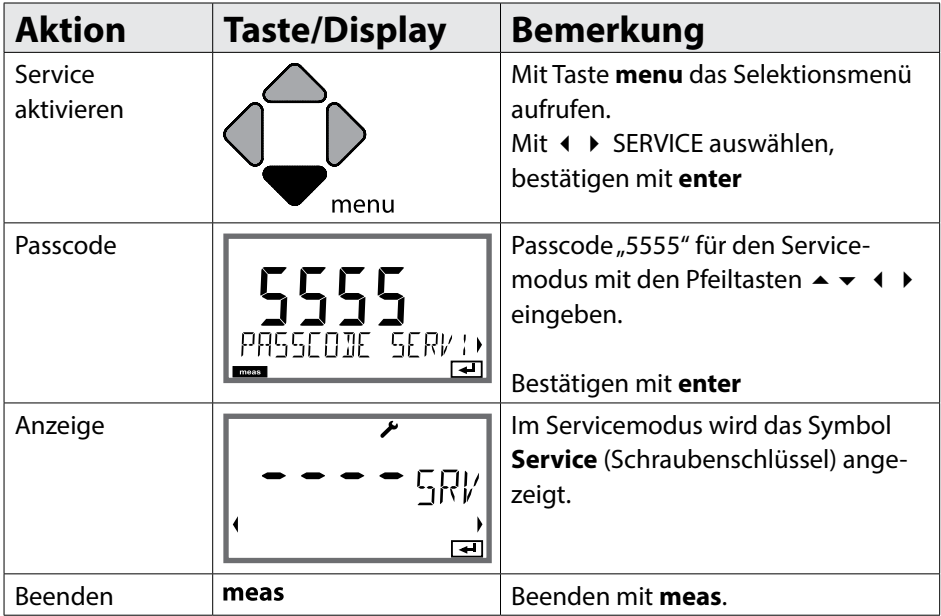

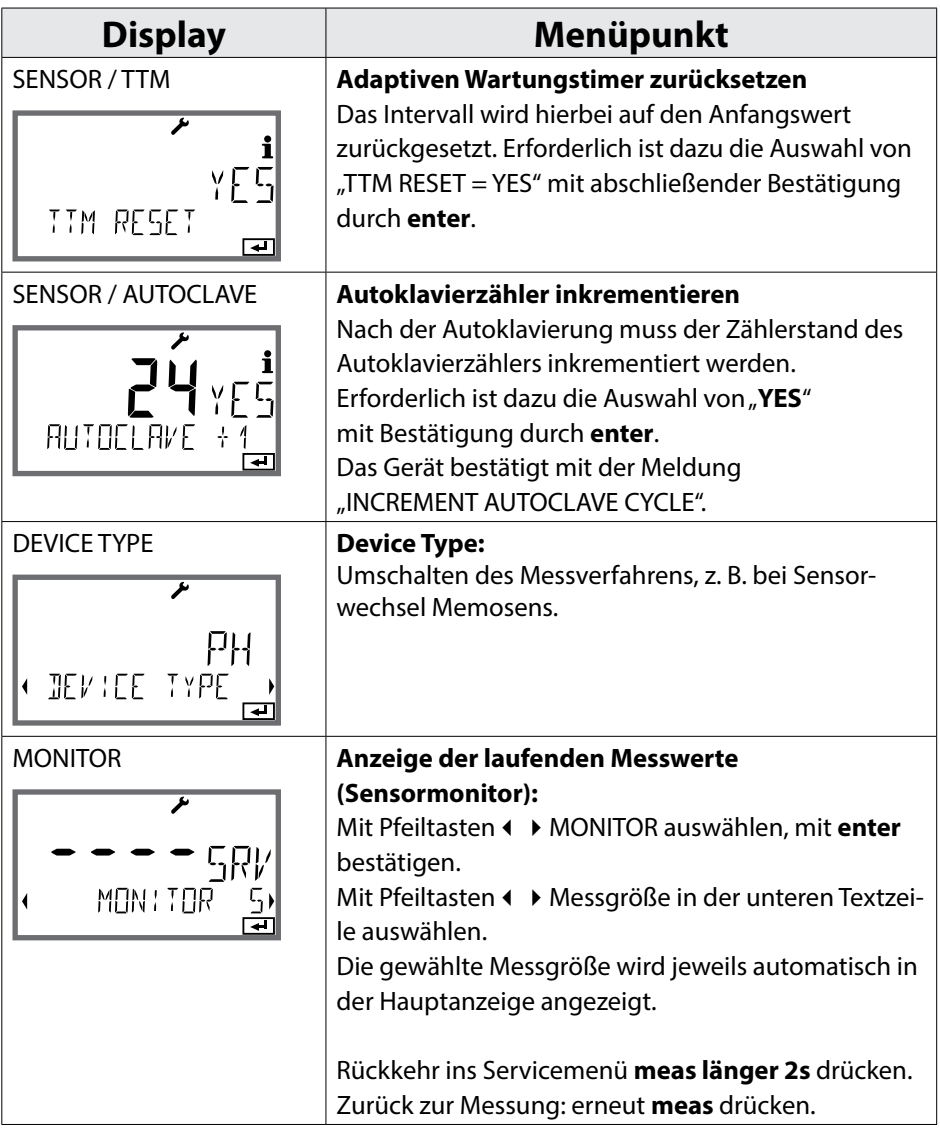

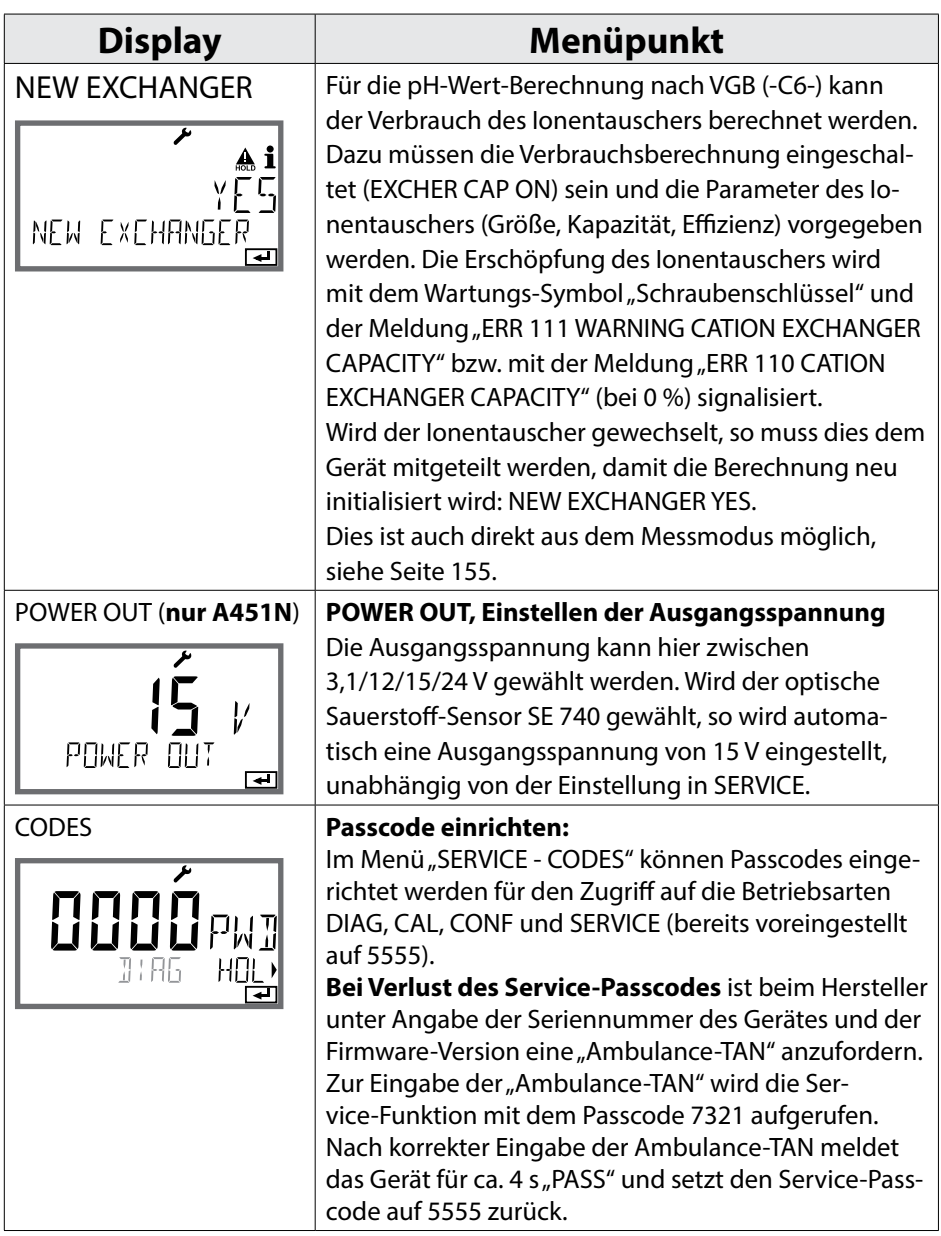

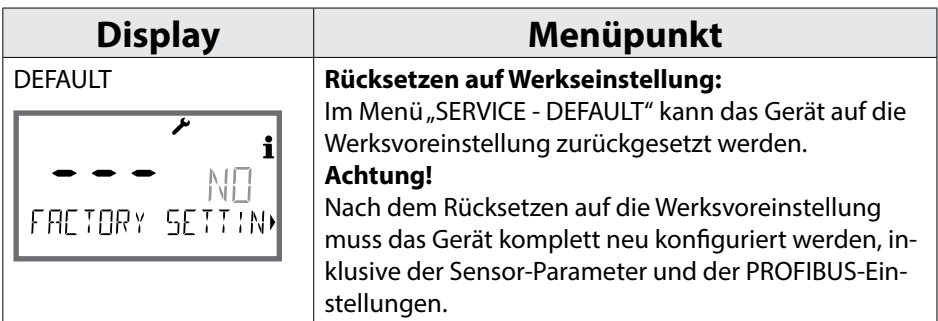

## **Fehlermeldungen pH 165**

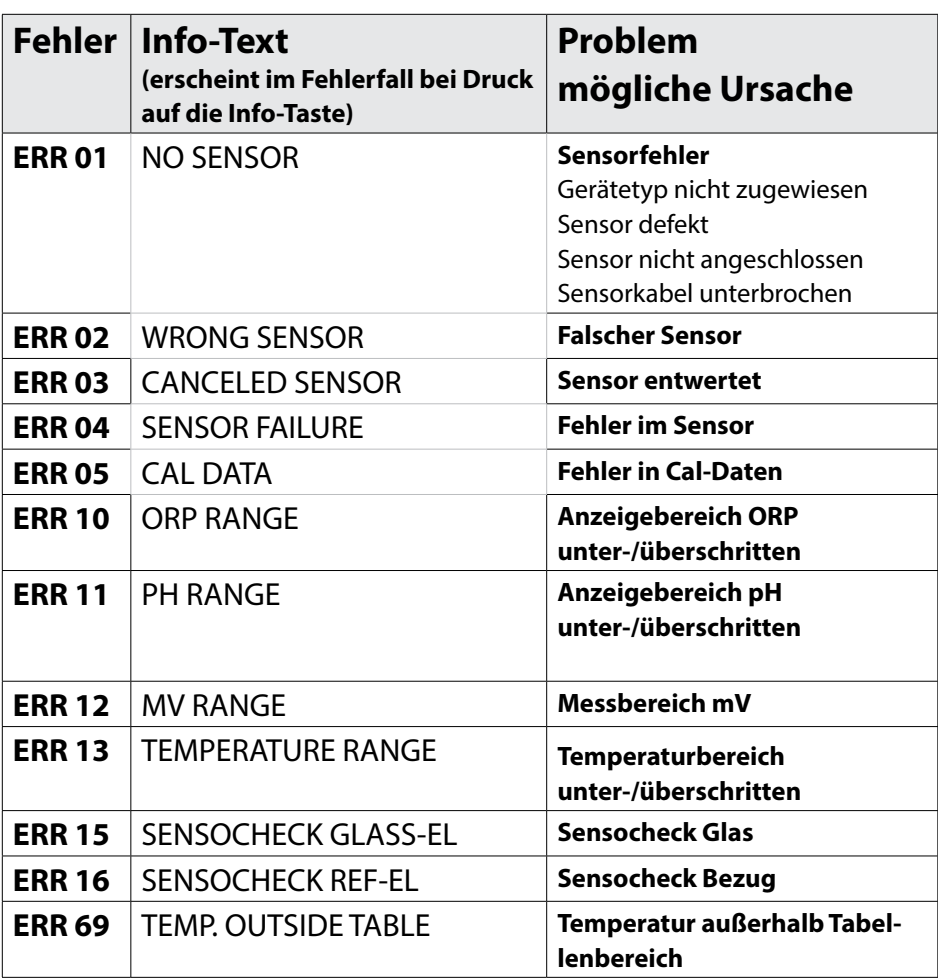

pH

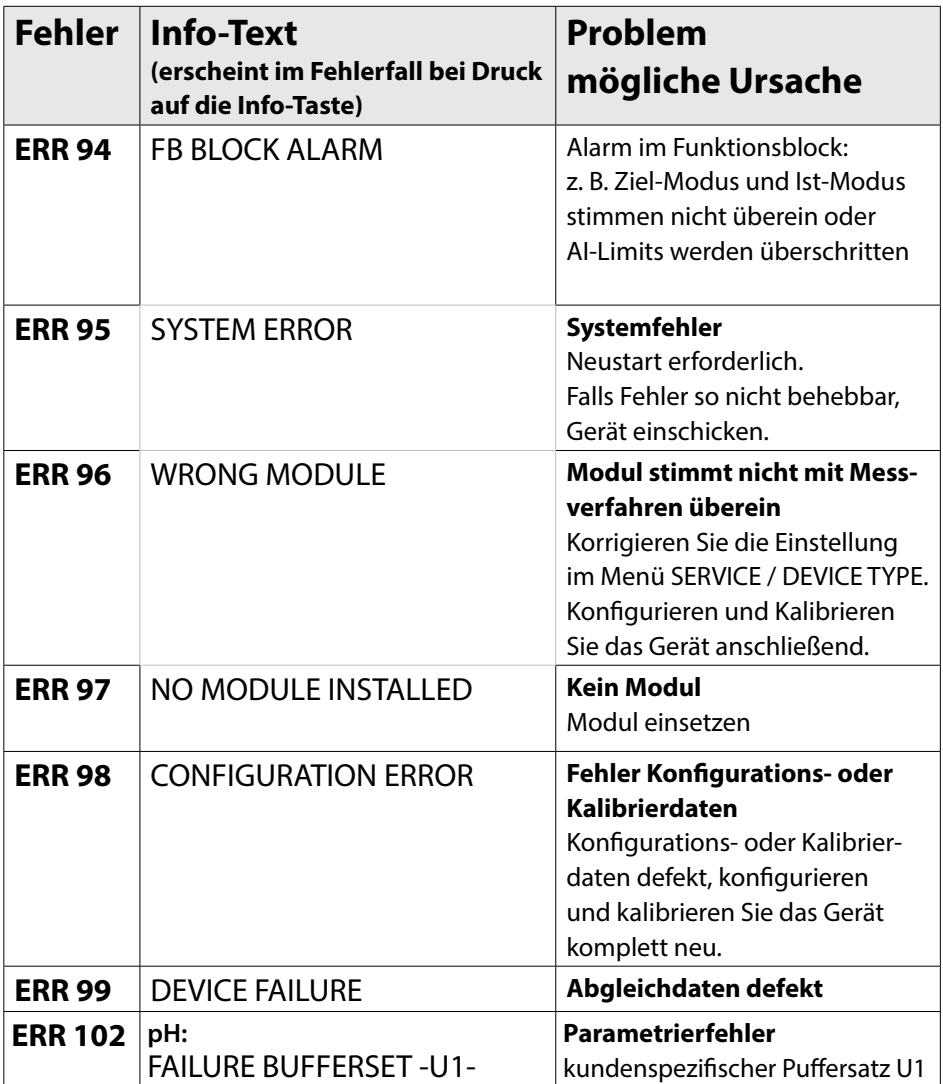

## **Fehlermeldungen Cond**

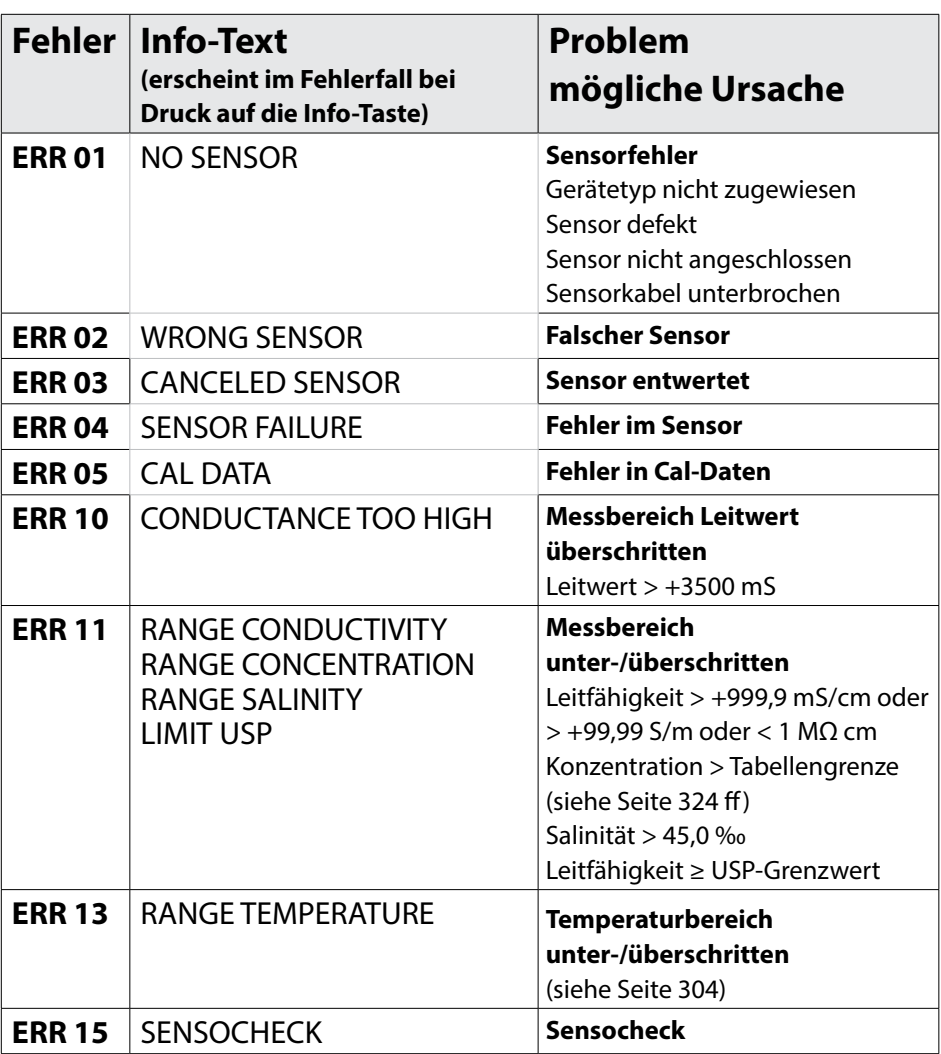

**168**

**Cond** 

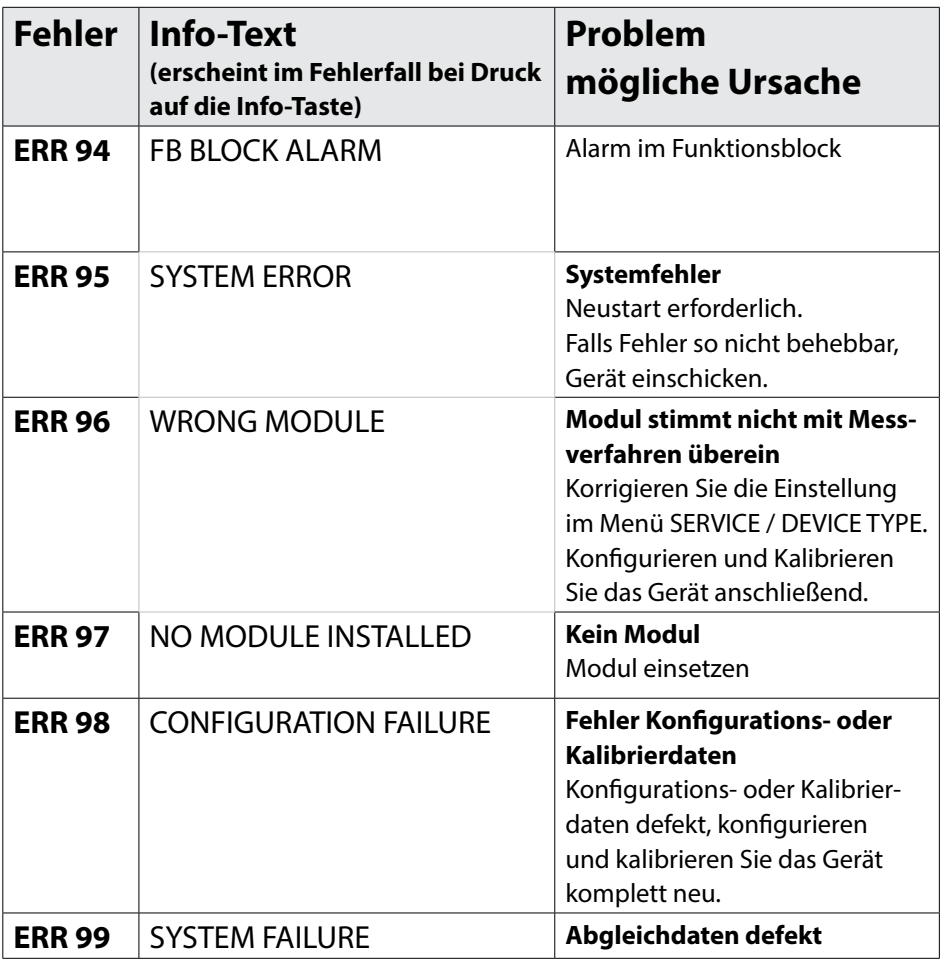

## **Fehlermeldungen CondI**

**169**

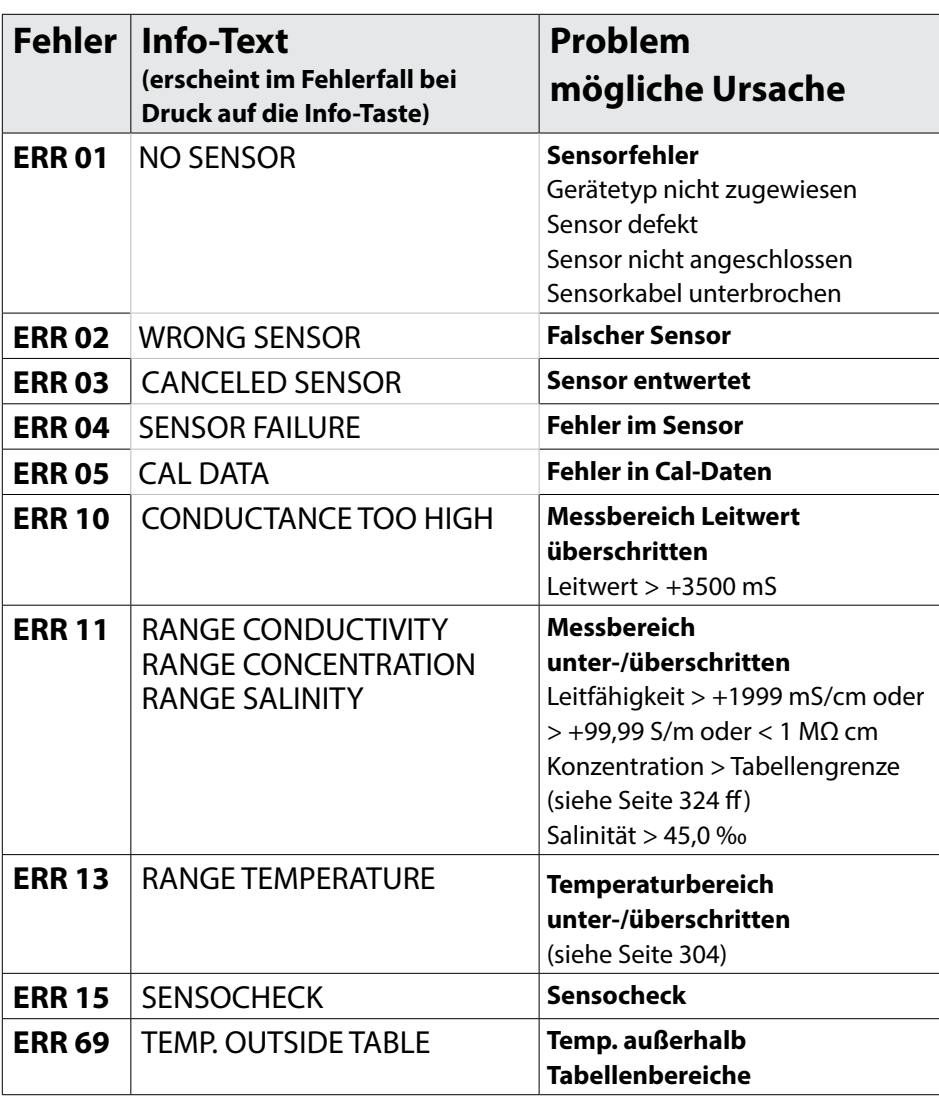

**170**

**Condl** 

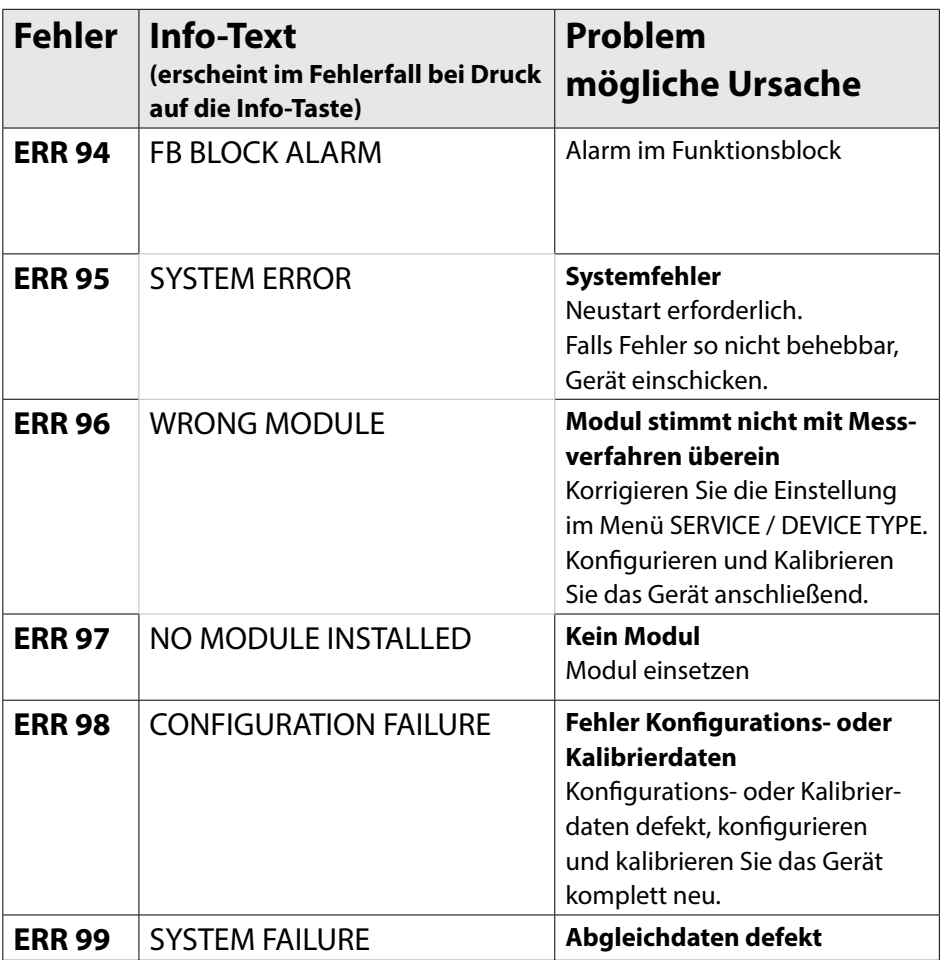

## **Fehlermeldungen Oxy**

**171**

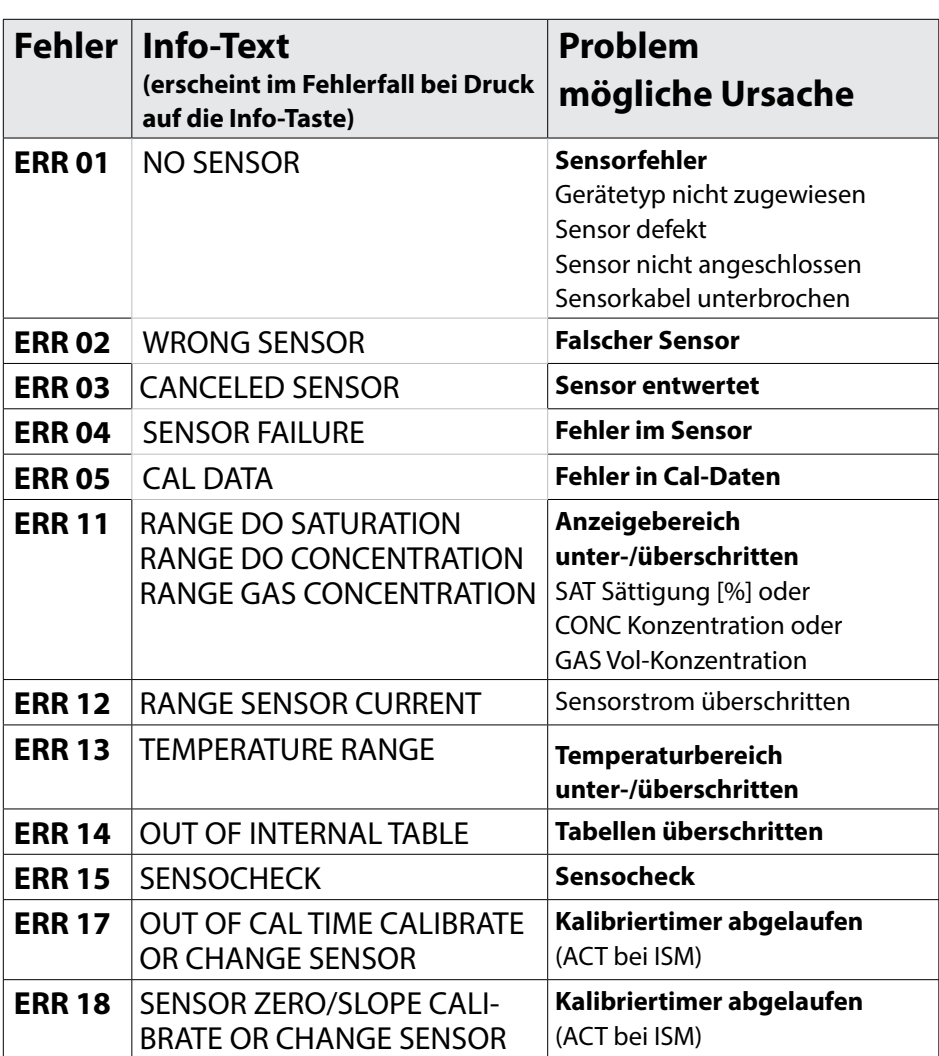

Oxy

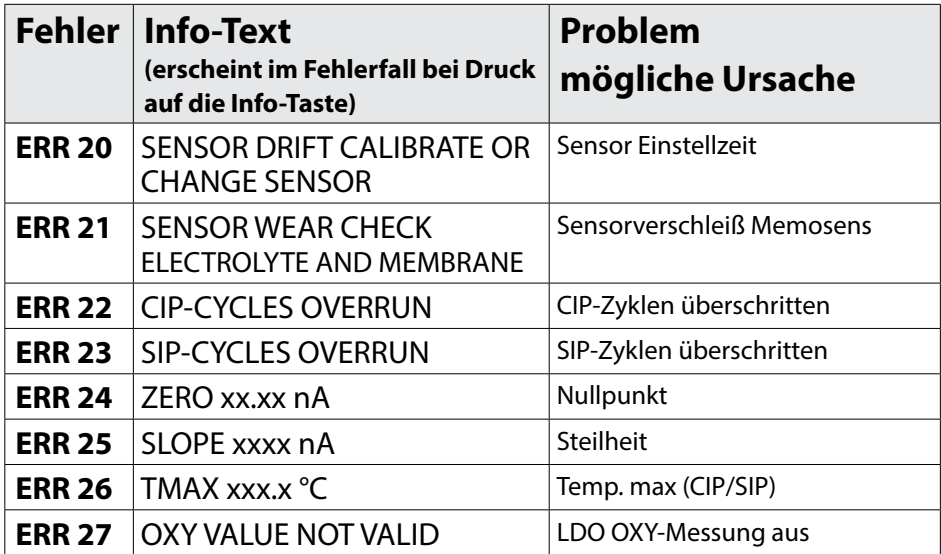

# **Fehlermeldungen Oxy 173**

Oxy

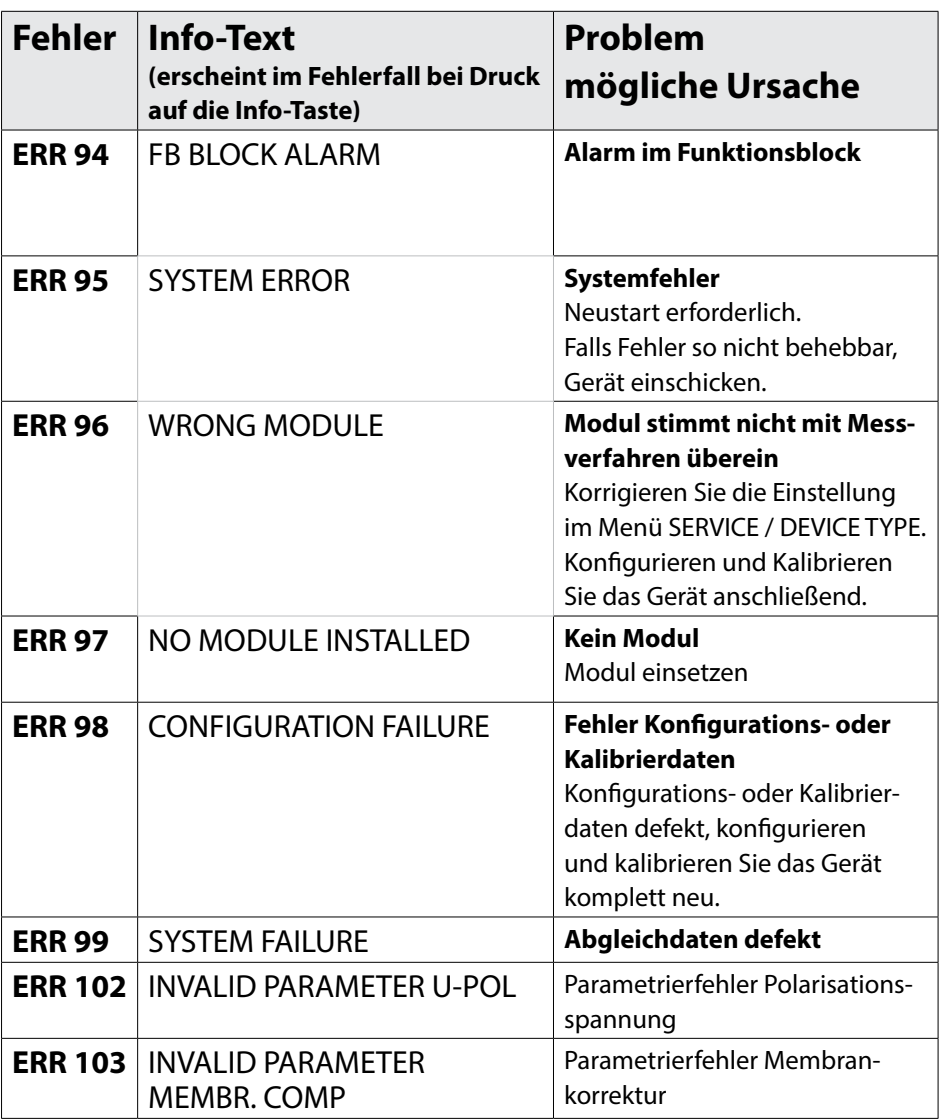

**174**

 $cc$ 

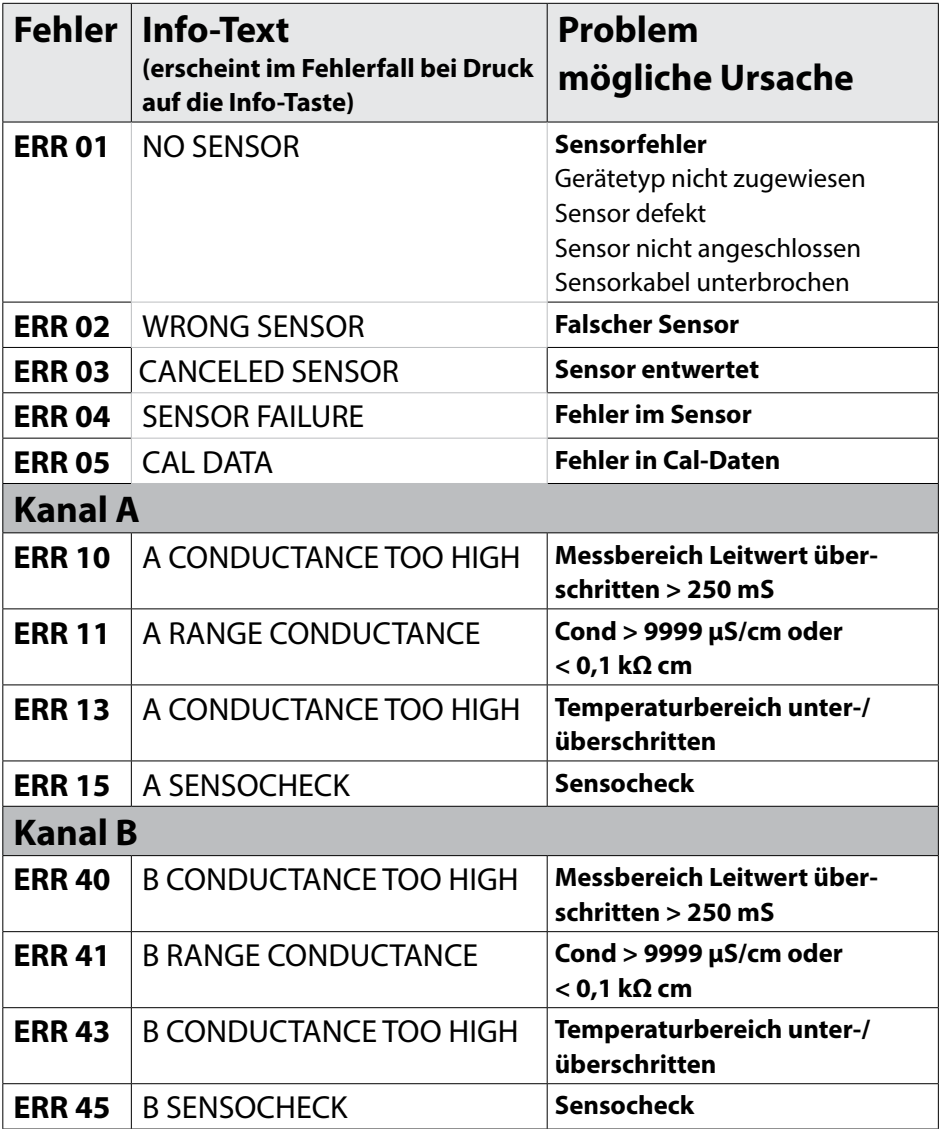

 $cc$ 

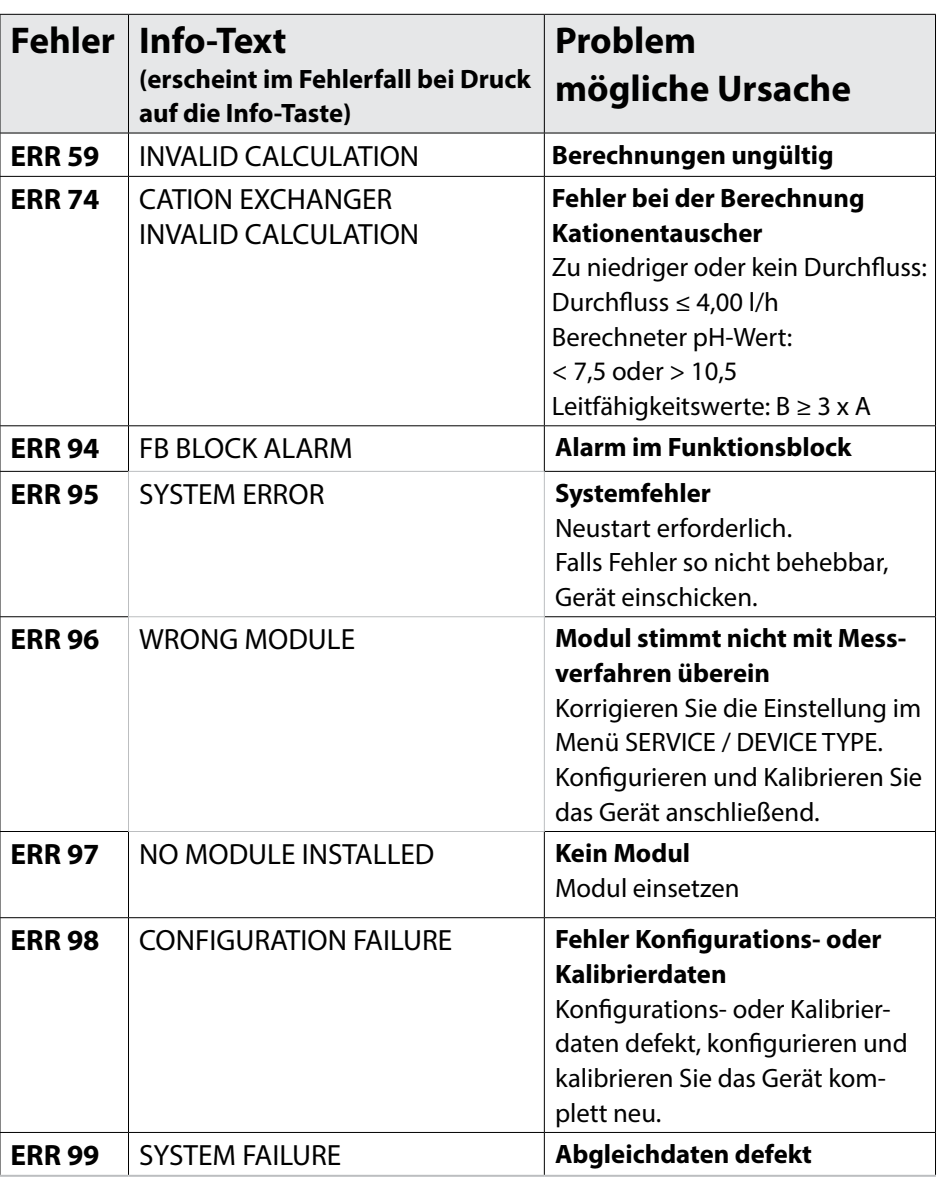

**176**

 $cc$ 

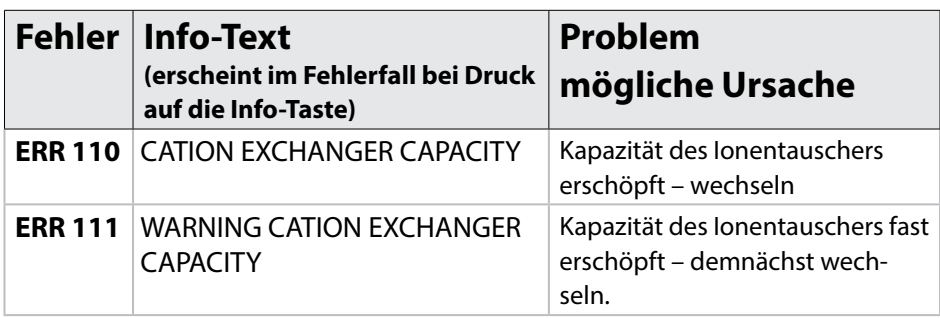

### **Sensocheck und Sensoface**

### **Sensocheck**

Sensocheck überwacht kontinuierlich den Sensor und die Zuleitungen. Die Sensocheck-Meldung wird auch als Fehlermeldung ERR 15 bzw. ERR 45 ausgegeben: Der Status des Messwertes wird schlecht. Sensocheck kann im Menü "Konfigurierung" abgeschaltet werden (damit ist auch Sensoface deaktiviert!).

### **Sensoface**

Die drei Sensoface-Piktogramme auf dem Display geben Diagnose-Hinweise auf Wartungsbedarf des Sensors. Zusätzliche Displaysymbole verweisen auf die Fehlerursache. Mit der Taste **info** kann ein Hinweis abgerufen werden.

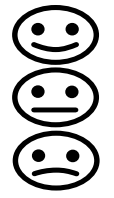

**Hinweis:** Die Verschlechterung eines Sensoface-Kriteriums führt zur Abwertung der Sensoface-Anzeige (Smiley wird "traurig"). Eine Aufwertung der Sensoface-Anzeige kann nur durch eine Kalibrierung oder durch Beheben des Sensordefekts erfolgen.

Sensoface ist automatisch deaktiviert, wenn Sensocheck abgeschaltet wurde. Ausnahme: Nach Abschluss einer Kalibrierung wird zur Bestätigung immer ein Smiley angezeigt.

### **Entsorgung**

Zur sachgemäßen Entsorgung des Produkts sind die lokalen Vorschriften und Gesetze zu befolgen.

### **Rücksendung**

Das Produkt bei Bedarf in gereinigtem Zustand und sicher verpackt an die zuständige lokale Vertretung senden, siehe www.knick.de.

### **Lieferprogramm PROFIBUS PA 179**

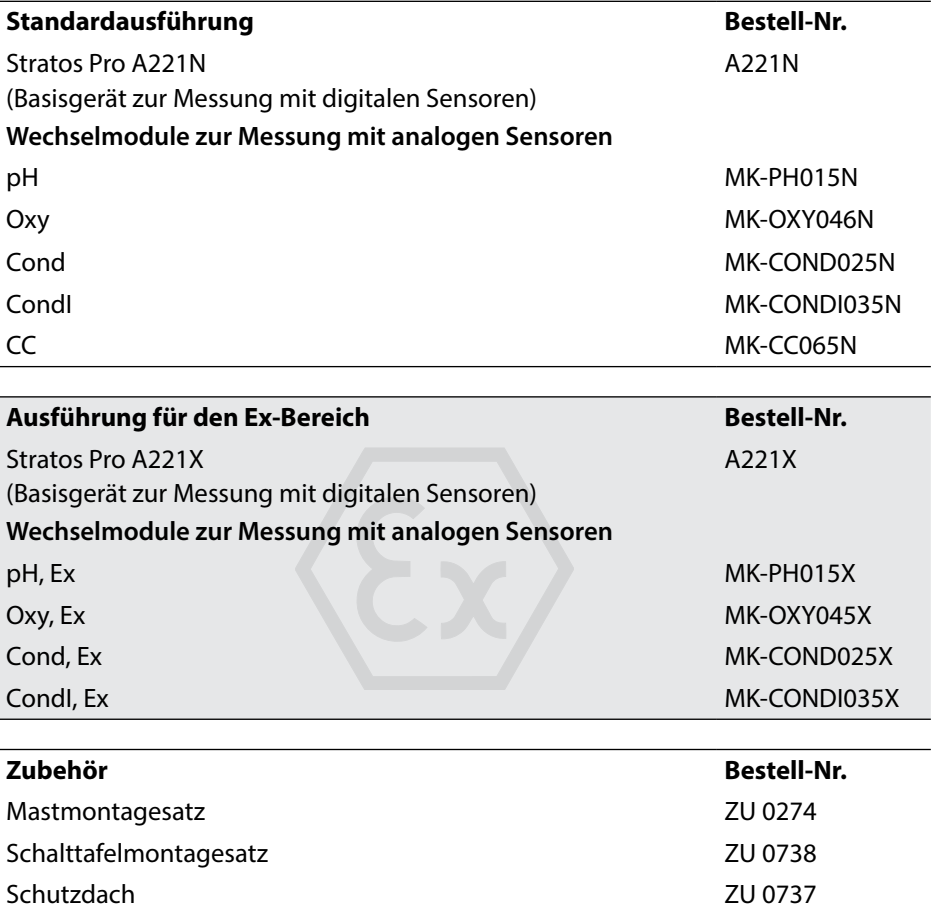

Für weitere Informationen oder Fragen zu unserem Lieferprogramm stehen wir Ihnen gerne zur Verfügung:

**Knick Elektronische Messgeräte GmbH & Co. KG**

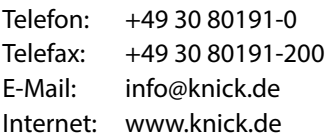

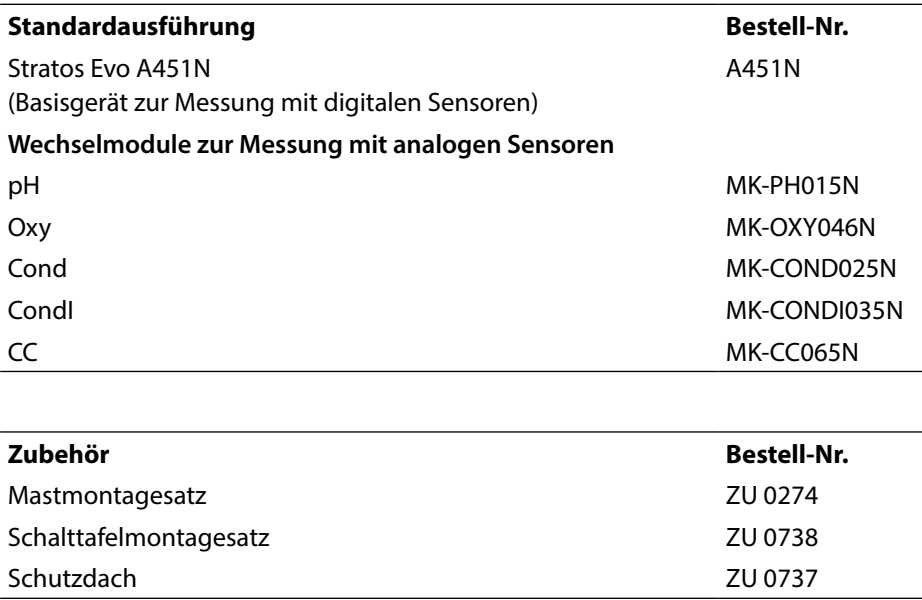

Für weitere Informationen oder Fragen zu unserem Lieferprogramm stehen wir Ihnen gerne zur Verfügung:

#### **Knick Elektronische Messgeräte GmbH & Co. KG**

Telefon: +49 30 80191-0 Telefax: +49 30 80191-200 E-Mail: info@knick.de Internet: www.knick.de
# **Einführung**

PROFIBUS ist ein digitales Kommunikationssystem, das dezentral installierte Feldgeräte über ein Kabel miteinander vernetzt und in ein Leitsystem integriert. PROFIBUS löst damit langfristig die 4...20 mA-Technik ab, die nur reine Messwerte liefert.

### **Vorteile der PROFIBUS-Technik sind:**

- einfache und kostensparende Verkabelung
- komfortable Bedienmöglichkeit über zentrales Leitsystem
- Übertragung, Auswertung und Steuerung größerer Datenmengen vom Gerät zur Leitstelle
- Parametrierung und Wartung der in explosionsgefährdeten Bereichen installierten Geräte von der Leitstelle aus

PROFIBUS ist das führende offene Feldbussystem in Europa. Sein Anwendungsbereich umfasst Fertigungs-, Prozess- und Gebäudeautomatisierung. Als offener Feldbusstandard nach der Feldbusnorm EN 50170 und IEC 61158 garantiert PROFIBUS die Kommunikation von verschiedenen Geräten an einer Busleitung.

Die PROFIBUS-Nutzerorganisation (PNO) sorgt für Weiterentwicklung und Pflege der PROFIBUS-Technologie. Sie vereint die Interessen von Nutzern und Herstellern.

### **Varianten und grundlegende Eigenschaften**

PROFIBUS legt die technischen und funktionellen Merkmale eines seriellen Bussystems fest. Es gibt zwei verschiedene PROFIBUS-Varianten:

- **PROFIBUS DP** (Dezentrale Peripherie) ist speziell für die Kommunikation von Automatisierungssystemen und dezentralen Peripheriegeräten zugeschnitten. Er arbeitet nach dem RS-485 Standard mit Übertragungsraten bis zu 12 Mbit/s.
- **PROFIBUS PA** (Prozess-Automation) ist speziell für die Verfahrenstechnik konzipiert und erlaubt den Anschluss von Sensoren und Aktoren auch im explosionsgefährdeten Bereich an eine gemeinsame Busleitung. PROFIBUS PA hat eine Übertragungsrate von 31,25 kBit/s.

PROFIBUS unterscheidet zwei Arten von Geräten:

- **Master**-Geräte bestimmen den Datenverkehr auf dem Bus. Sie versenden Nachrichten ohne externe Aufforderung.
- **Slave**-Geräte sind Peripheriegeräte wie z. B. Ventile, Antriebe, Messumformer und Analysengeräte. Sie können azyklisch auf Fernwartungs-, Parametrierungs- und Diagnoseanweisungen des Masters reagieren. Messdaten mit Status werden zyklisch von der Leitstelle abgefragt.

### **Zertifizierung der Geräte**

**PROFIBUS PA/DP** ist ein offener Bus-Standard, der es ermöglicht, Geräte verschiedener Hersteller innerhalb eines Systems einzusetzen. Voraussetzung hierfür ist das exakte Einhalten der Vorgaben aus der Spezifikation. Daher werden die Geräte von der Organisation PROFIBUS and PROFINET International (PI) zertifiziert.

### **Festlegungen für PROFIBUS PA**

Das Busprotokoll legt Art und Geschwindigkeit des Datenaustausches zwischen Master- und Slave-Geräten fest und bestimmt das Übertragungsprotokoll des jeweiligen PROFIBUS-Systems.

PROFIBUS PA ermöglicht zyklische und azyklische Dienste.

- **Zyklische Dienste** dienen zur Übertragung von Messdaten und Stellbefehlen mit Statusinformation.
- **Azyklische Dienste** dienen zur Geräteparametrierung, Fernwartung und Diagnose während des Betriebes.

Das Geräteprofil 3.02 legt die Geräteklasse, typische Funktionalitäten durch Parameter, Messbereiche und Grenzwerte verbindlich fest.

Das für den explosionsgefährdeten Bereich entwickelte FISCO-Modell der PTB erlaubt die Zusammenschaltung mehrerer Geräte an eine gemeinsame Busleitung und legt zulässige Grenzen für Geräte- und Kabelparameter fest.

### **I&M-Funktionen (Identification & Maintenance)**

Die Stratos PROFIBUS-Geräte A221N / A211X und A451N unterstützen die Funktion "Identification & Maintenance". I&M-Funktionen legen fest, auf welche Art und Weise bestimmte, das Gerät beschreibende Daten einheitlich abgelegt werden müssen. Sie erlauben durch Angaben zu Hersteller, Ausgabestand, Bestelldaten usw. eine eindeutige Geräteidentifikation. Des Weiteren können Informationen über Projektierung, Inbetriebnahme, Parametrierung, Diagnose usw. abgerufen werden.

# **Prinzipieller Aufbau**

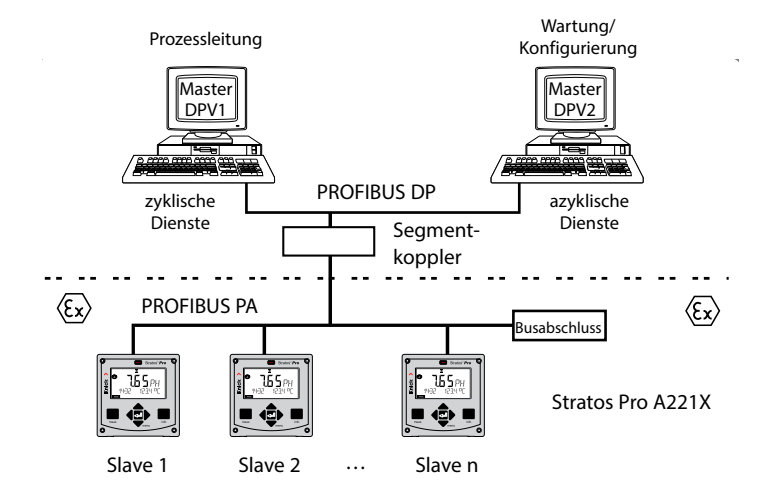

Für den explosionsgeschützten Bereich kann der elektrische Anschluss an PROFIBUS entsprechend FISCO erfolgen.

(FISCO = Fieldbus Intrinsically Safe Concept, www.fieldbus.org)

#### **Unterschiede zwischen PROFIBUS PA und PROFIBUS DP**

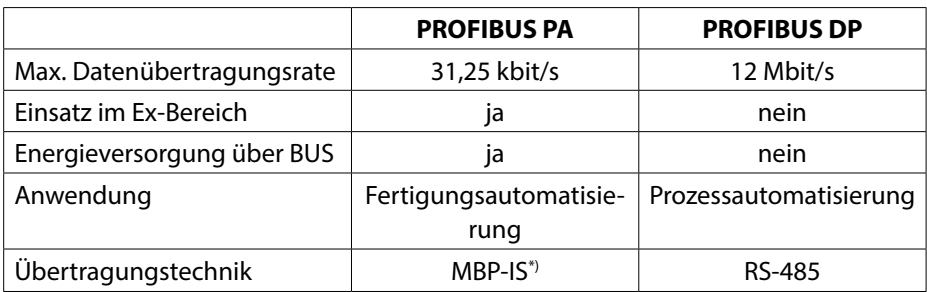

\*) **M**anchester Coded, **B**us **P**owered - Intrinsically Safe (eigensicher)

## **Control room**

# **Anschlussbelegung PROFIBUS PA**

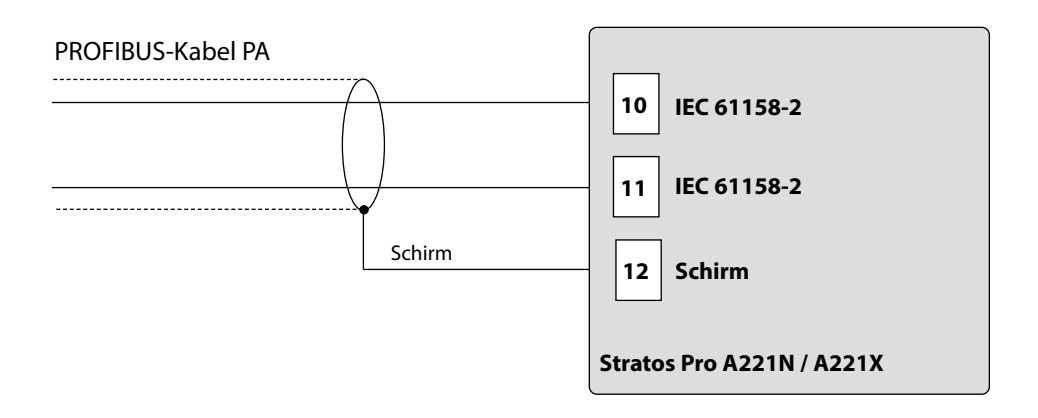

# **Anschlussbelegung PROFIBUS DP**

Um eine sichere Signalübertragung zu gewährleisten, müssen die PROFIBUS-Kabel an den beiden Enden eines PROFIBUS-Segments durch einen Busabschluss abgeschlossen werden (Kombination aus drei Widerständen). Beachten Sie, dass der Busabschluss nicht Bestandteil des Stratos Evo A451N ist.

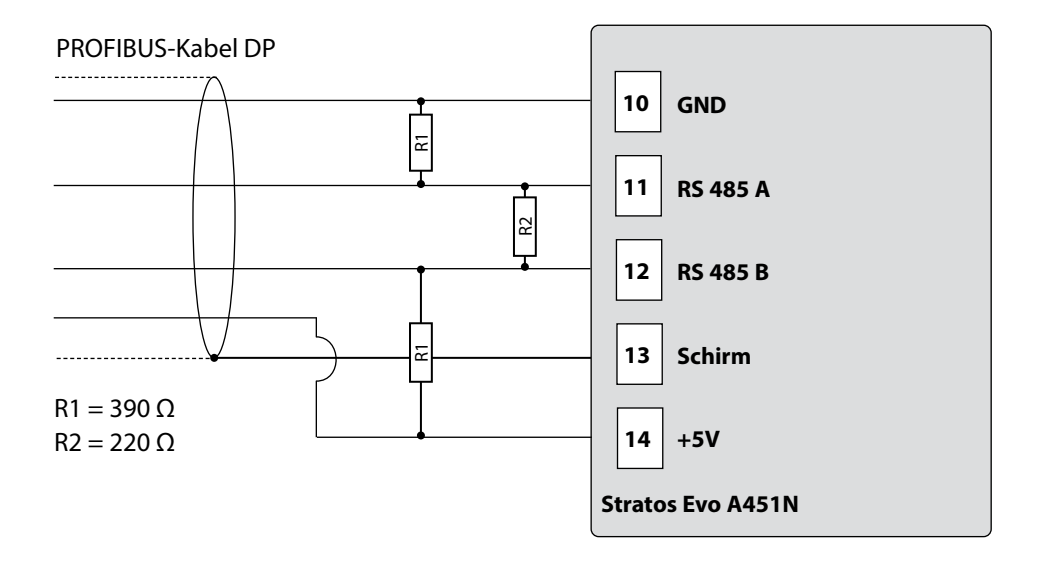

# **Prinzipdarstellung Blocktypen PROFIBUS PA**

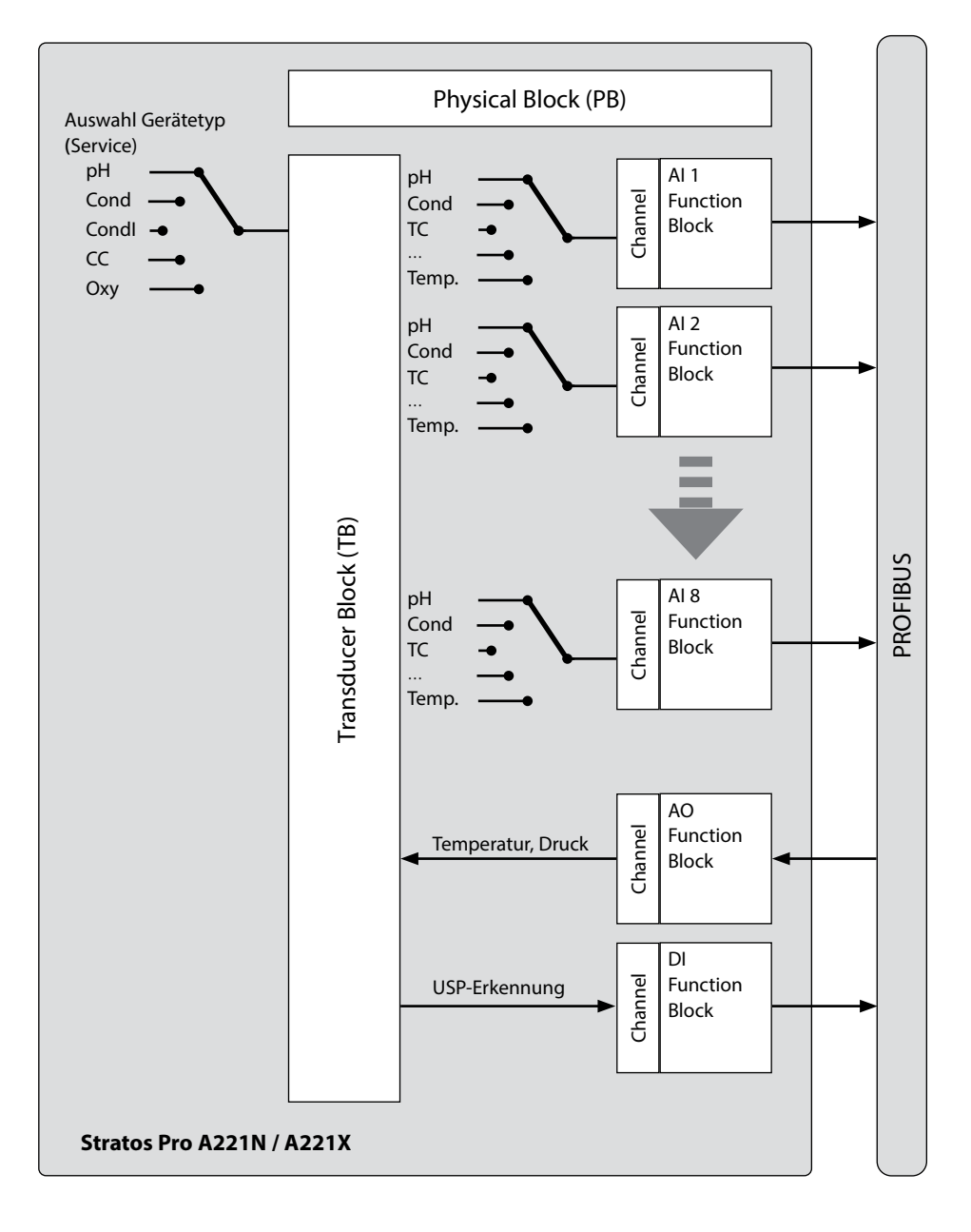

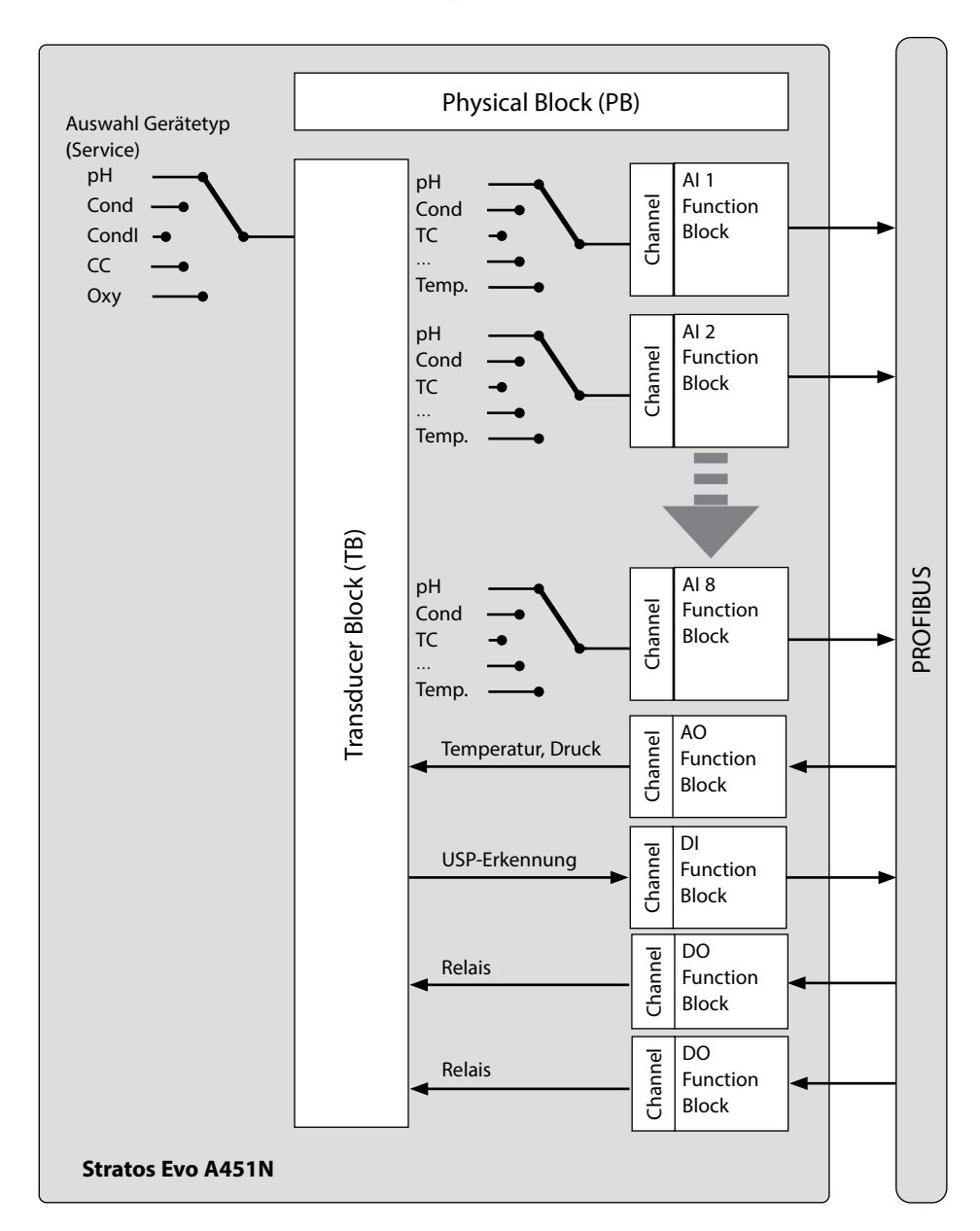

# **Prinzipdarstellung Blocktypen PROFIBUS DP**

# **Das Blockmodell**

**188**

Die Geräteparameter im PROFIBUS-Protokoll sind ihren Eigenschaften entsprechend bestimmten Blocktypen zugeordnet. Die unterschiedlichen Blocktypen enthalten Parametergruppen und deren Funktionalitäten.

PROFIBUS strukturiert seine Parameter und Funktionen in Blockobjekte:

- Das **Device Management** beschreibt die Blockobjekte.
- Einen **Physical Block**
- Einen oder mehrere Funktionsblöcke (**Function Block**)
- Einen oder mehrere Übertragungsblöcke (**Transducer Block**)

### Das **Stratos Pro A221N / A221X** besteht aus folgenden Blöcken:

- 1 x Physical Block
- 1 x Transducer Block (AITB)
- 10 Funktionsblöcke bestehend aus:
	- 8 x AI (Analog Input)
	- 1 x AO (Analog Output)
	- 1 x DI (Digital Input)

### Das **Stratos Evo A451N** besteht aus folgenden Blöcken:

- 1 x Physical Block
- 1 x Transducer Block (AITB)
- 12 Funktionsblöcke bestehend aus:
	- 8 x AI (Analog Input)
	- 1 x AO (Analog Output)
	- 1 x DI (Digital Input)
	- 2 x DO (Digital Output)

# **Physical Block (PB)**

Der Geräteblock enthält gerätespezifische Informationen des Herstellers, die ein Gerät eindeutig charakterisieren wie z. B.: Geräte- und Herstellername, Gerätetyp, Softwareversion, Hardwareversion und Seriennummer.

### **Rücksetzen**

Über den Parameter FACTORY\_RESET kann das Gerät auf die Werkseinstellungen zurückgesetzt werden.

**Achtung Datenverlust!** Setzt alle Werte der Konfigurierung auf die Werksvoreinstellung zurück.

# **Transducer Block (TB)**

Der Transducer Block beinhaltet alle Geräteinformationen, wie Kalibrierdaten und Sensortyp. Es können in einem Gerät mehrere Transducer Blöcke vorhanden sein, wie Diagnose, Prozessvariablen Block oder Anzeige Transducer Block. Das Signal des Sensors wird zuerst im Transducer Block aufbereitet. Dieser leitet den Messwert an die Analog Input Blöcke weiter, wo dieser dann noch weiterverarbeitet werden kann (Grenzwerte, Skalierung). Über den Transducer Block stehen folgende Informationen und Parametriermöglichkeiten zur Verfügung:

- Produktkalibrierung
- Parametrieren
- Loabuch
- Sensordiagnose

## **Signalverarbeitung**

Die Prozessvariablen werden festen Kanälen zugewiesen und mit Eingangsfunktionsblöcken verbunden (AI).

## **Tastensperre**

Über den Parameter DEVICE\_LOCK kann in den Betriebsarten CAL, CONF und SERVICE eine Tastensperre eingestellt werden:

- UNLOCKED Gerät kann über Tastatur bedient werden
- LOCKED Tastensperre ist aktiv

# **Function Block (FB)**

Funktionsblöcke beschreiben die Aufgaben und Funktionen eines Gerätes, die durch die im Schedule festgelegten Bearbeitungszeitpläne gesteuert werden. Die PROFIBUS-Spezifikation beschreibt unterschiedliche Standard-Funktionsblöcke, mit denen sich alle Grundfunktionen beschreiben lassen z. B.:

- Analogausgang (AO)
- Digitalausgang (DO)
- Analogeingang (AI)
- Digitaleingang (DI)

## **Analogeingang (AI)**

Der Funktionsblock AI ist eine universelle Schnittstelle, über die die Prozessvariable auf den PROFIBUS gelangt. AI Funktionsblöcke ermöglichen die Simulation von Einund Ausgang des Funktionsblocks und dienen der zyklischen Messwertübertragung.

### **Wahl der Prozessvariablen und Einheiten**

Die Prozessvariablen des Transducer Blocks werden dem Funktionsblock über den Parameter **Channel** zugewiesen. Passend zur gewählten Prozessvariablen kann über den Parameter **Unit** bzw. den Subparameter **Units** die Einheit gewählt werden.

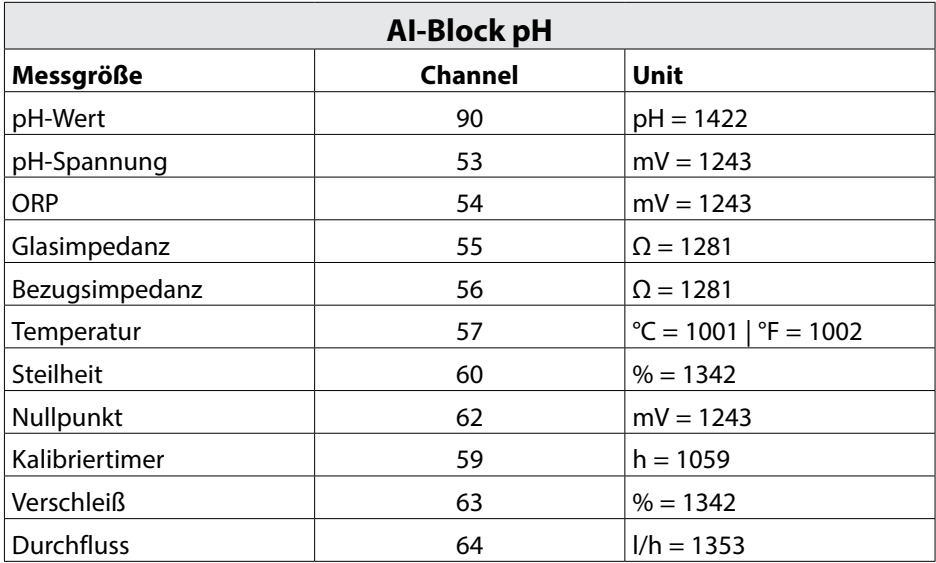

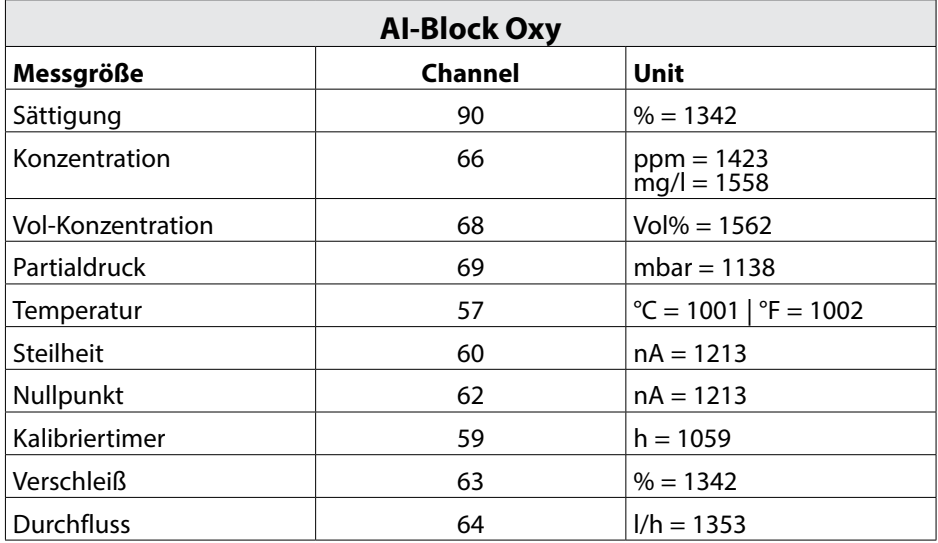

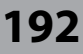

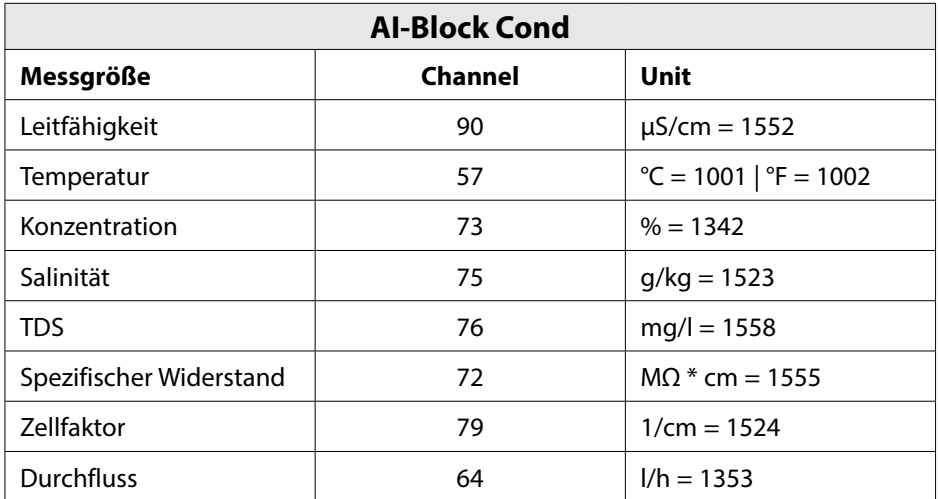

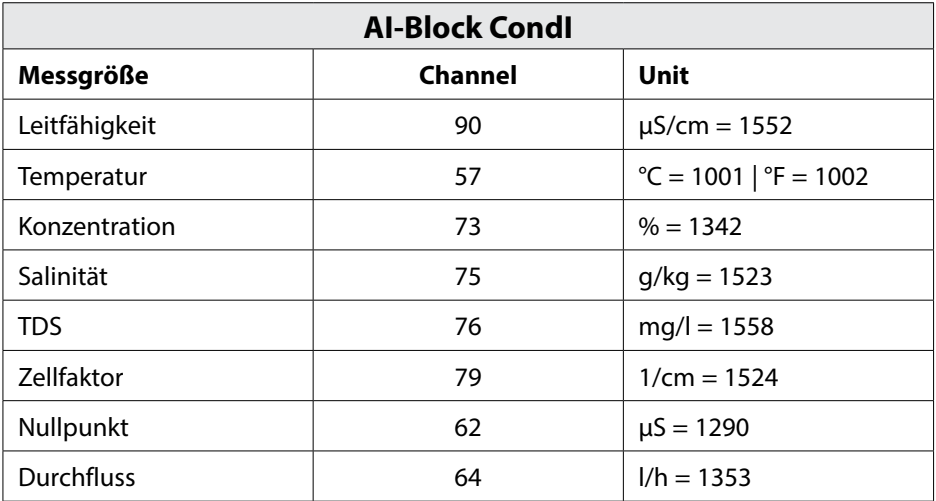

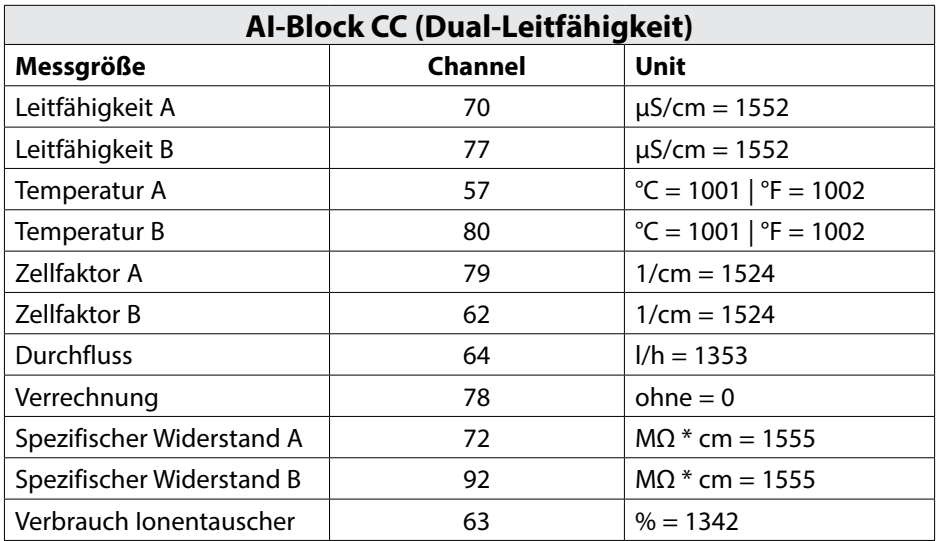

## **Analogausgang (AO-Block)**

Der Funktionsblock AO leitet den vom PROFIBUS vorgegebenen Wert an das Gerät weiter. Zum Beispiel kann man einen Temperatur- oder Druckwert vorgeben, der dann vom Gerät verwendet wird.

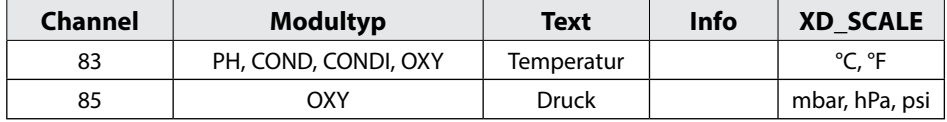

### **Digitaleingang (DI-Block)**

Der Funktionsblock DI dient der USP-Erkennung

### (nur bei Cond, "gut/schlecht"-Bewertung der Wasserqualität).

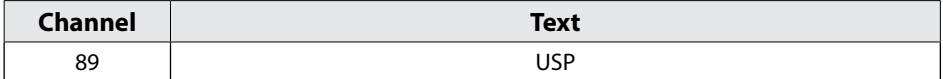

#### **Parameter OUT\_D**

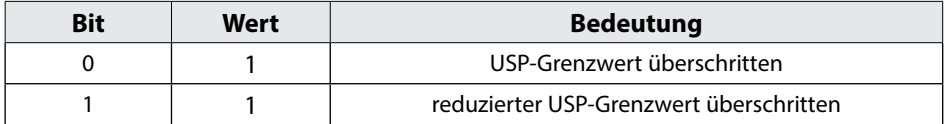

#### **Digitalausgänge (DO-Block, nur A451N)**

Die beiden Digitalausgänge dienen der freien Steuerung der beiden Relais.

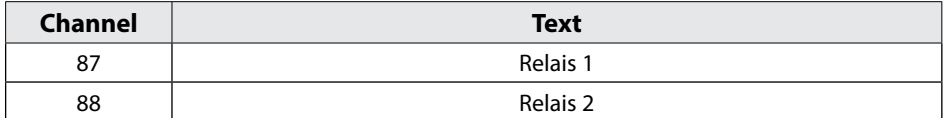

#### **Parameter SP\_D**

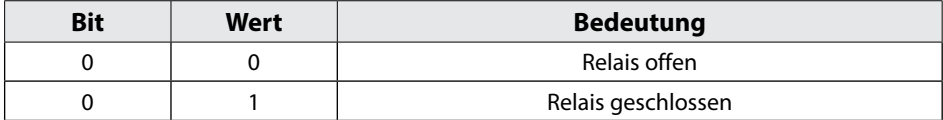

# **Übersicht Software**

## **Übersicht Software Stratos Pro A221N / A221X**

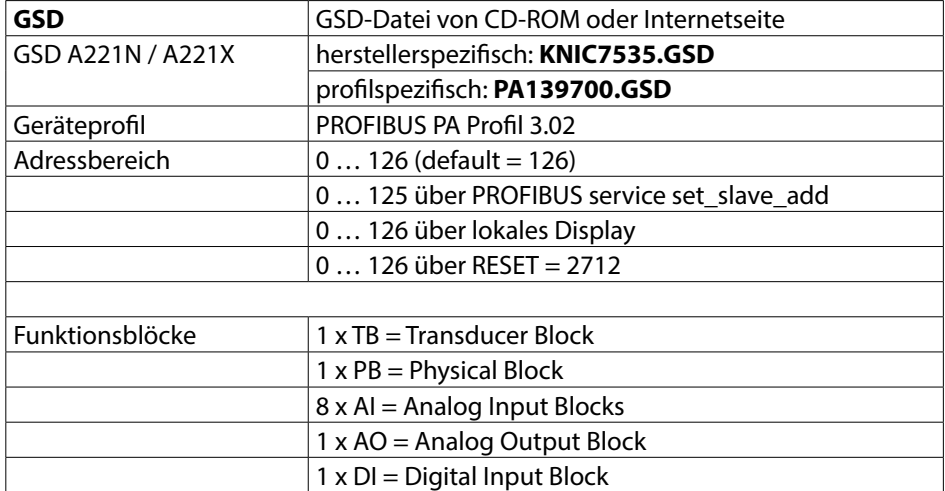

## **Übersicht Software Stratos Evo A451N**

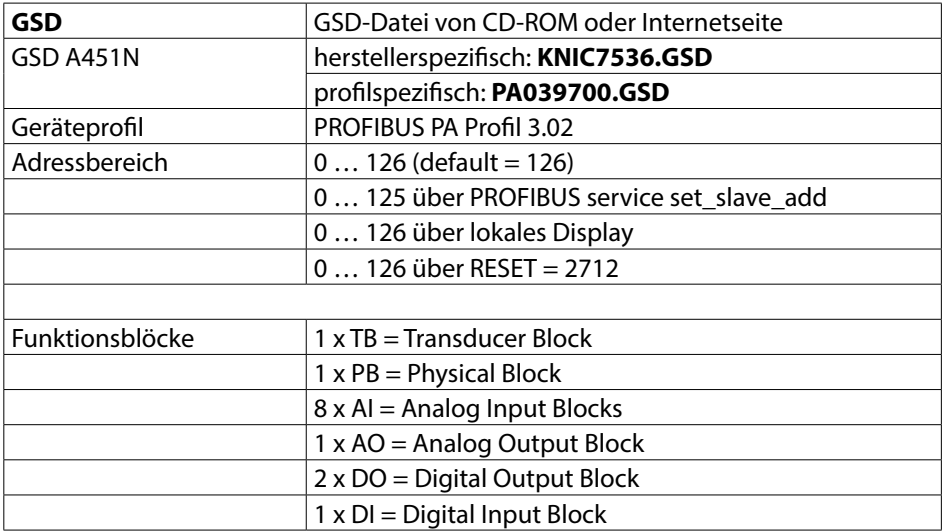

## **Diagnose**

Im PROFIBUS DP werden umfangreiche Diagnosemöglichkeiten unterstützt. Die aktuelle Diagnose kann von einem DP-Master jederzeit beim DP-Slave abgefragt werden. Diagnosetelegramme können neben der Standarddiagnose weitere gerätespezifische Diagnosen in der GSD beschreiben. Der DP-Slave kann jederzeit im Datentelegramm melden, dass eine aktuelle Diagnose ansteht. Dazu markiert er sein Datentelegramm im zyklischen Datenaustausch als hohe Priorität.

Das PROFIBUS-Profil wurde ab Version 3.02 um die Parameter **condensed status** und **diagnosis** erweitert. Die Diagnose ist bitweise kodiert und daher ist es möglich, mehrere Ereignisse gleichzeitig zu übertragen. Die GSD-Datei beinhaltet Text für jedes Diagnose-Bit, um eine Textmeldung in der Warte bereitzustellen.

## **Zyklische Datenübertragung**

#### Float-Format

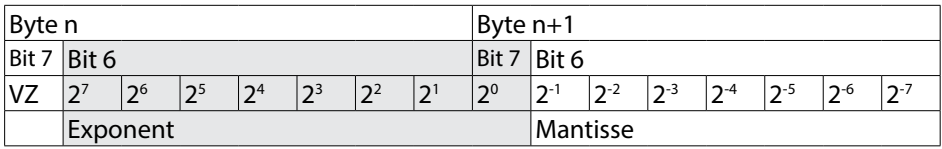

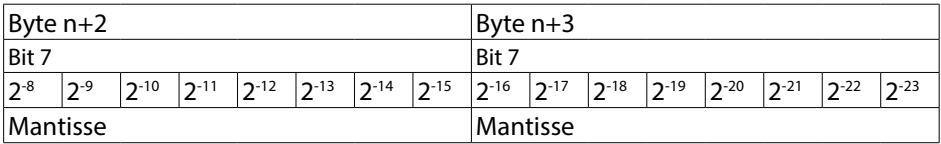

Beispiel:

Der Parameter COND\_STATUS\_DIAG kann nicht geändert werden, wenn die zyklische Datenübertragung aktiv ist.

# **MEAS MODE (Messwertmodus)**

Der Parameter MEAS MODE legt fest, welche Messgrößen zur Verfügung stehen. Die anderen Kanäle liefern auch Werte, die jedoch über keinen gültigen Messwertstatus verfügen und daher nur der Information dienen. Je nach Einstellung stehen folgende Messgrößen jeweils gleichzeitig zur Verfügung:

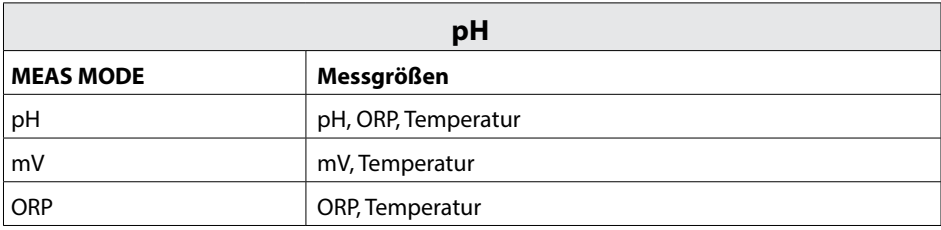

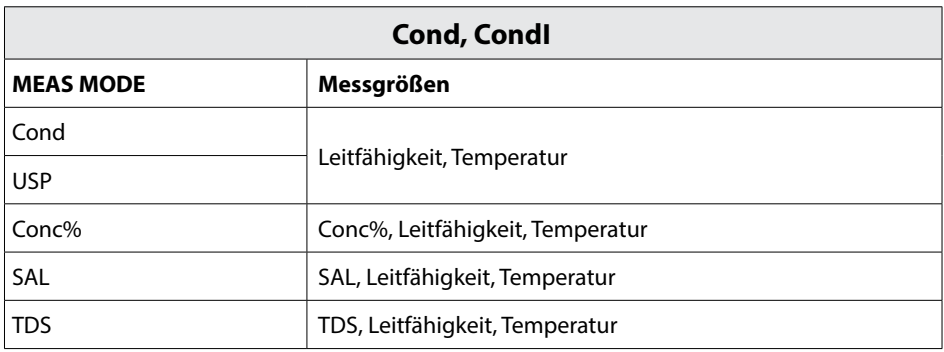

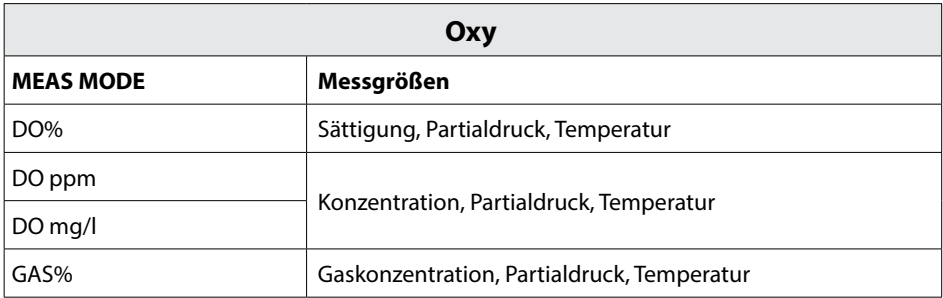

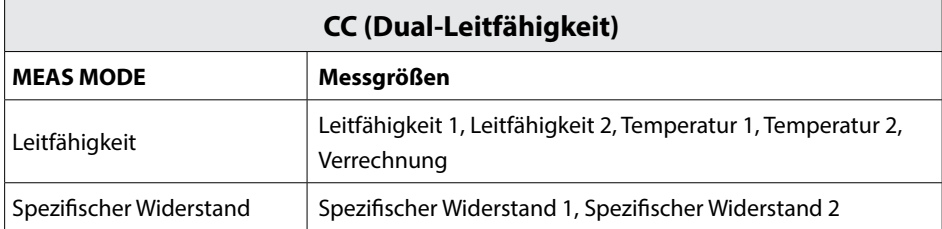

## **Condensed Status**

Um eine bessere Übersicht zu erhalten, ist der Zustand des PROFIBUS-Gerätes in einem Sammelstatus zusammengefasst. Der Sammelstatus ergibt sich aus der Verdichtung aller Statusmeldungen.

| Quality |    | <b>Quality substatus</b> |                |       |                | Limits         |             |                                  |
|---------|----|--------------------------|----------------|-------|----------------|----------------|-------------|----------------------------------|
| Gr      | Gr | QS                       | QS             | QS    | QS             | Ou             | Qu          |                                  |
| $2^7$   | 26 | 25                       | 2 <sup>4</sup> | $2^3$ | 2 <sup>2</sup> | 2 <sup>1</sup> | $2^{\circ}$ |                                  |
| 0       | 0  |                          |                |       |                |                |             | $=$ bad                          |
| 0       |    |                          |                |       |                |                |             | $=$ uncertain                    |
|         | ŋ  |                          |                |       |                |                |             | $=$ good (Non Cascade)           |
|         |    |                          |                |       |                |                |             | = good (Cascade) - not supported |

 $Status = bad$ 

| Quality     |          | <b>Quality substatus</b> |                |          |                | Limits   |             |                                                        |
|-------------|----------|--------------------------|----------------|----------|----------------|----------|-------------|--------------------------------------------------------|
| Gr          | Gr       | QS                       | OS             | OS       | OS             | Ou       | Ou          |                                                        |
| $2^7$       | 26       | 25                       | 2 <sup>4</sup> | $2^3$    | 2 <sup>2</sup> | 21       | $2^{\circ}$ |                                                        |
| $\mathbf 0$ | $\Omega$ | $\Omega$                 | $\Omega$       | $\Omega$ | 0              | $\Omega$ | 0           | $=$ non-specific                                       |
| 0           | $\Omega$ |                          | 0              | 0        | 0              |          |             | $=$ passivated                                         |
| 0           | $\Omega$ |                          | $\Omega$       | 0        |                | x        | x           | = maintenance alarm, more diagnosis<br>available       |
| 0           | 0        |                          | $\Omega$       |          | 0              | x        | x           | = process related, no maintenance                      |
| 0           | 0        |                          |                |          |                | x        | x           | = function check / local override; value not<br>usable |

Status = uncertain

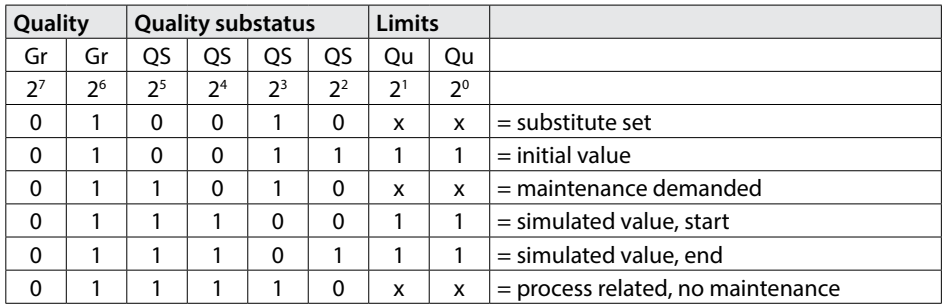

### Status = good (Non Cascade)

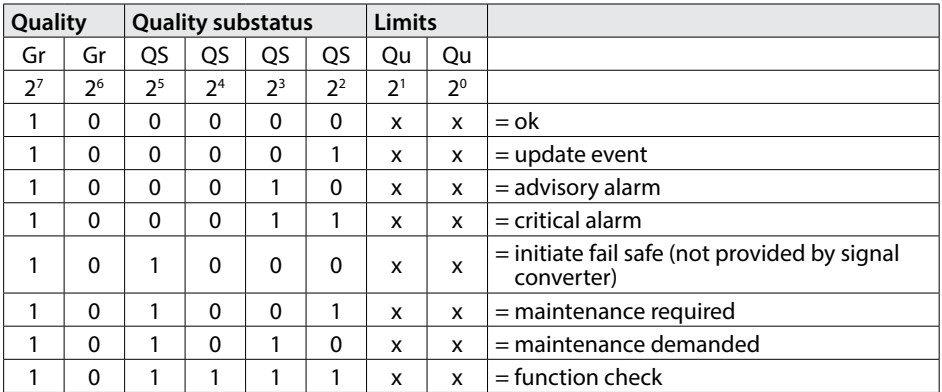

### Status = Limits

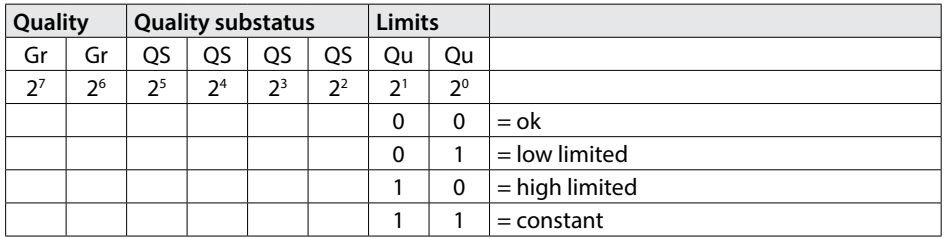

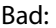

Der Messwert ist nicht nutzbar.

Uncertain: Der Messwert ist noch nutzbar.

Good (Cascade): Der Messwert ist nutzbar.

Good (Non-Cascade): Der Messwert ist nutzbar.

# **Classic Status**

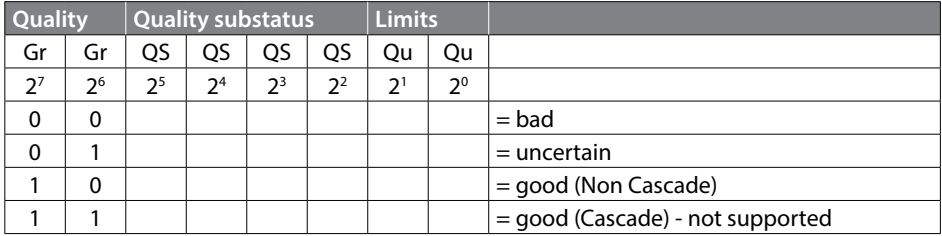

#### Status = bad

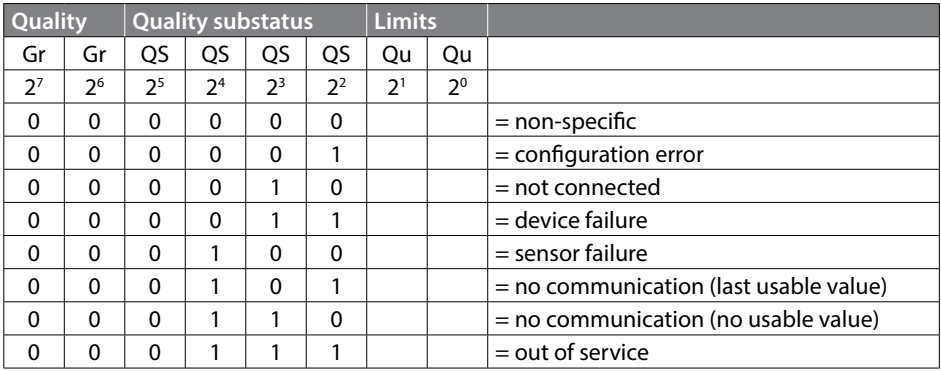

#### Status = uncertain

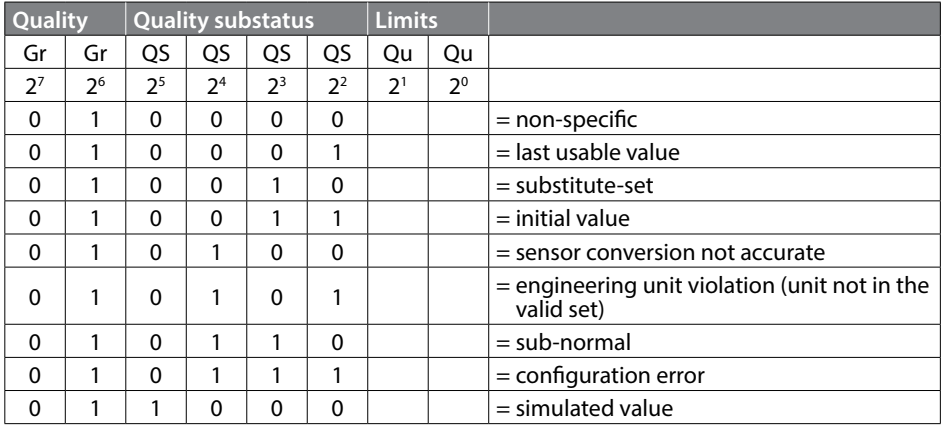

### Status = good (Non Cascade)

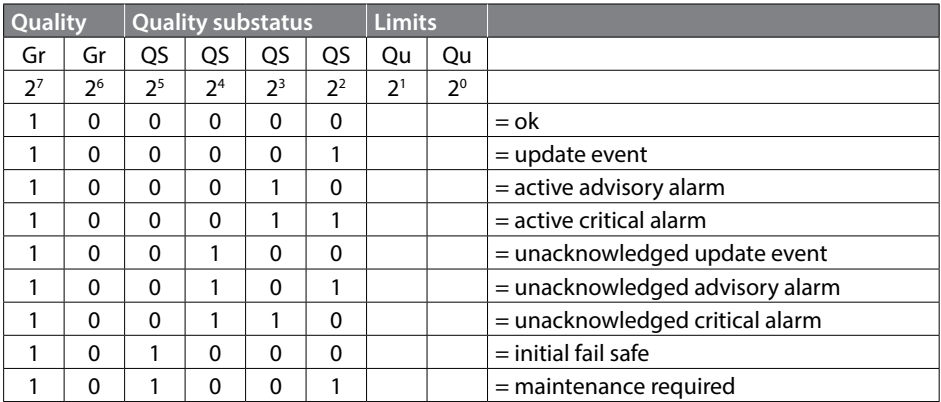

#### Status = Limits

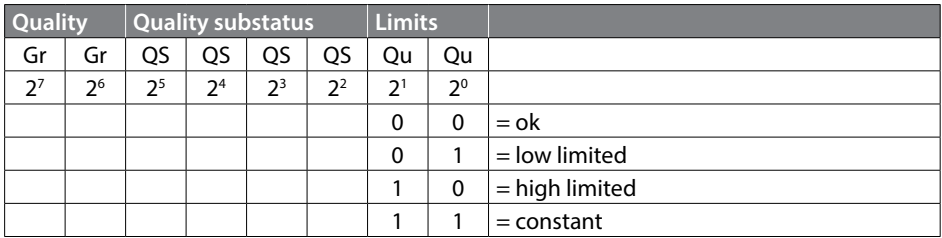

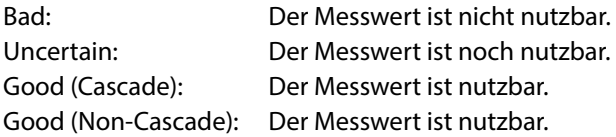

# **Übersichtstabelle DIAGNOSIS\_EXTENSION**

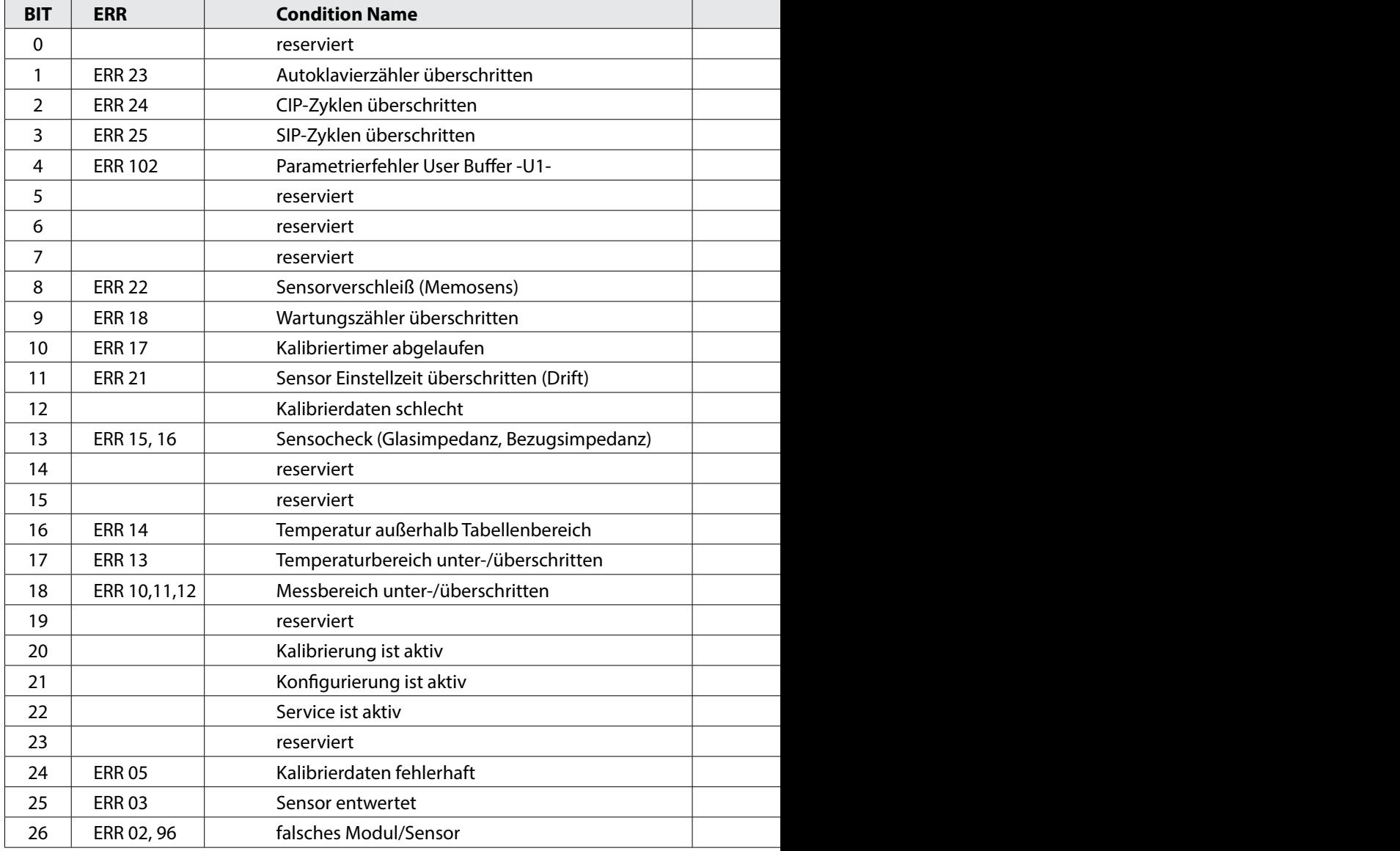

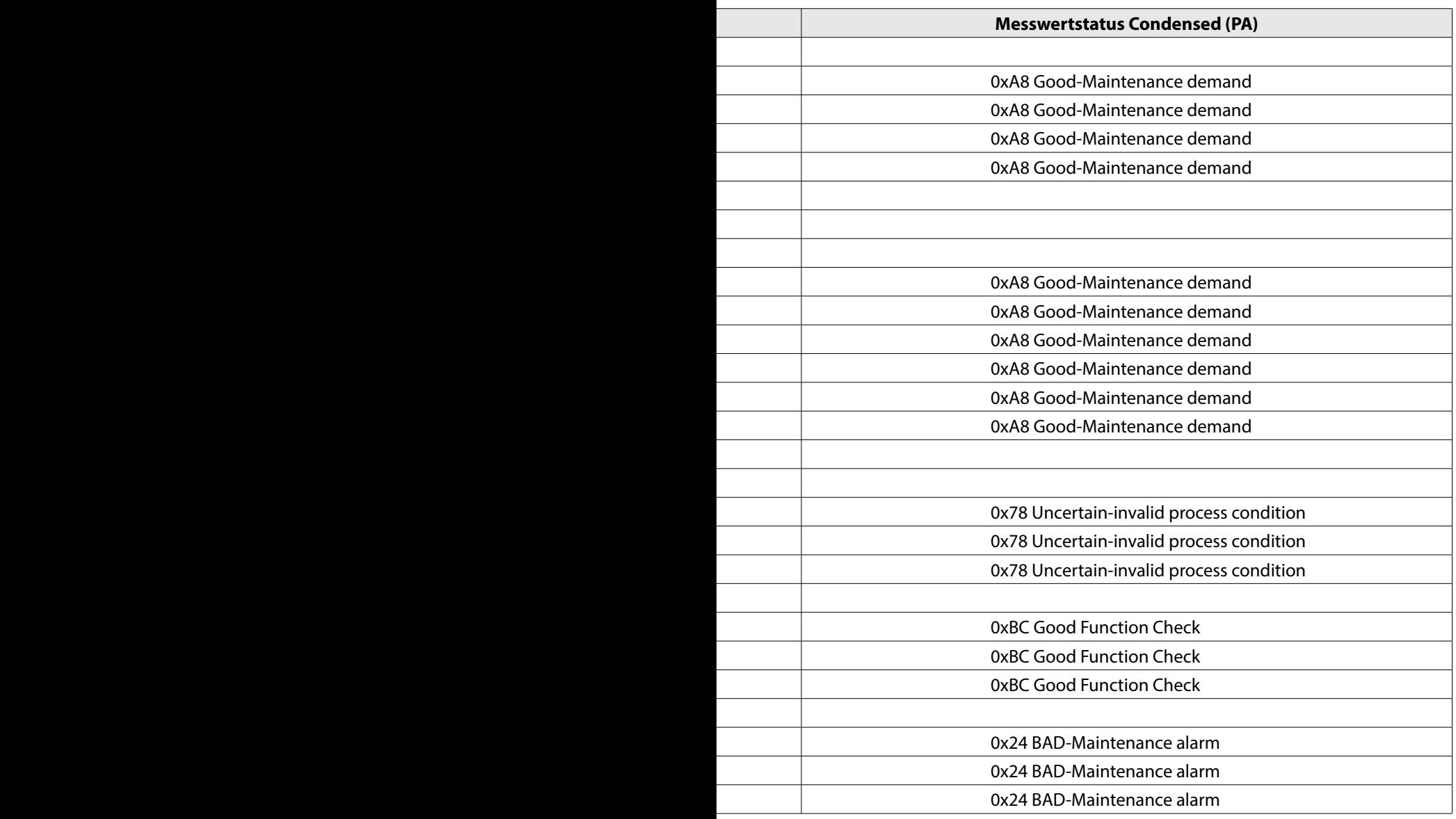

# **Übersichtstabelle DIAGNOSIS\_EXTENSION**

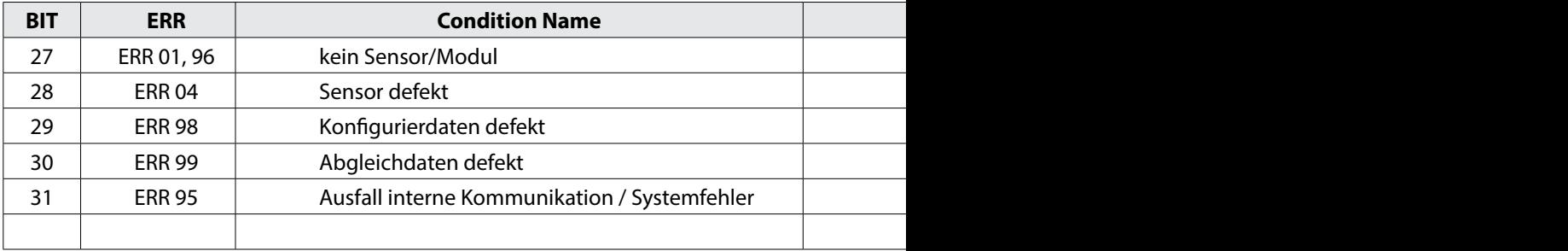

\*) abhängig von Parametrierung

**Hinweis**: Ungültige Werte werden auf 0 gesetzt und haben einen schlechten Status.

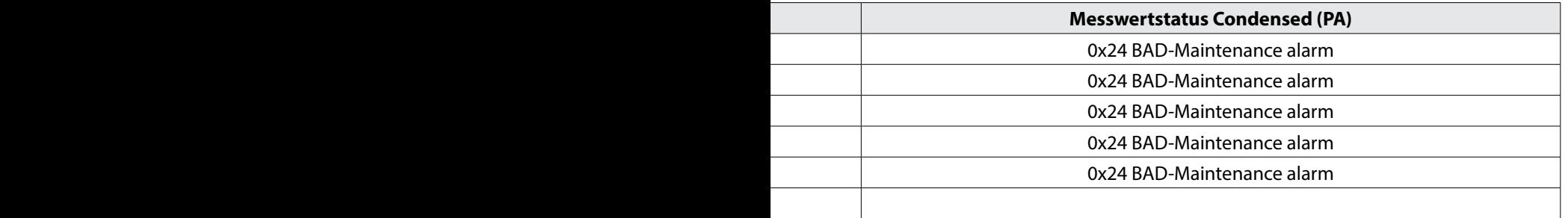

# **Inbetriebnahme am PROFIBUS**

Nur wenn das Stratos fachkundig konfiguriert wird, kann die PROFIBUS-Kommunikation korrekt funktionieren. Es gibt verschiedene Konfigurationstools, die von unterschiedlichen Herstellern angeboten werden (z. B. SIMATIC PDM von Siemens). Mit ihnen können Sie das Gerät und den PROFIBUS konfigurieren.

**Hinweis:** Bei der Installation und bei Konfigurierungsvorgängen über das Leitsystem (PLS) sind die Bedienvorschriften und die menügeführten Hinweise des Leitsystems bzw. des Konfigurationstools zu beachten.

## **Gerätestammdatei (GSD-Datei)**

Die GSD-Datei enthält die Beschreibung der Geräteparameter und ermöglicht die Einbindung des Messgerätes in das PROFIBUS-System. Die mitgelieferte CD-ROM enthält die Gerätestammdatei KNIC7535.gsd /KNICK7536.gsd und den Ordner DD (Device Description) mit weiteren Dateien. Diese zusätzliche Dateien (z. B. \*.bmp oder \*.dib) beinhalten Symbole (Icons), die das PROFIBUS-Gerät im Konfigurationssystem abbilden. Dafür müssen die Dateien vorab in das Konfigurationsprogramm geladen werden.

Diese Dateien können wie folgt bezogen werden:

- über die mitgelieferte CD
- im Internet über **www.knick.de** oder **www.profibus.com**

## **Erstinbetriebnahme**

- 1) Gerät mit Hilfsenergie versorgen.
- 2) Gerät an PROFIBUS anschließen.
- 3) PROFIBUS-Adresse festlegen (siehe Seite [209](#page-208-0)).
- 4) Ggf. Default-Initialisierung durchführen (siehe Seite [209\)](#page-208-1).
- 5) Identnummer auswählen (siehe Seite [209\)](#page-208-2).
- 6) GSD-Datei in das dafür vorgesehene Verzeichnis des Konfigurationsprogramms laden.
- 7) Konfigurationsprogramm öffnen.

## <span id="page-208-0"></span>**PROFIBUS-Adresse festlegen**

Um die PROFIBUS-Adresse festzulegen, gehen Sie wie folgt vor:

- 1) Taste **menu** drücken.
- 2) Mit Pfeiltasten ⏴⏵ CONF wählen, mit **enter** bestätigen.
- 3) ADDRESS wählen, mit **enter** bestätigen.
- 4) Mit Pfeiltasten ⏴⏵⏶⏷ gewünschte PROFIBUS-Adresse zwischen 0000 und 0126 eingeben, mit **enter** bestätigen.

Die PROFIBUS-Adresse wird vom Gerät übernommen.

## <span id="page-208-1"></span>**Default-Initialisierung**

Um eine Default-Initialisierung durchzuführen, gehen Sie wie folgt vor:

- 1) Taste **menu** drücken.
- 2) Mit Pfeiltasten ⏴⏵ SERVICE wählen, mit **enter** bestätigen.
- 3) Passcode eingeben (Default: **5555**), mit **enter** bestätigen.
- 4) Mit Pfeiltasten ⏴⏵ DEVICE TYPE wählen, mit **enter** bestätigen.
- 5) Mit Pfeiltasten ◀ ▶ gewünschte Messgröße wählen. Die Default-Initialisierung wird entsprechend der nachfolgenden Tabellen durchgeführt.

## <span id="page-208-2"></span>**Umschalten der gültigen Identnummer**

Für die Kommunikation mit einem Master der Klasse 1 benötigt ein PROFIBUS DP-Gerät eine Identnummer, mit der die eindeutige Beziehung zwischen Gerät und GSD-Datei beschrieben wird. Mit dem Parameter IDENT\_NUMBER\_SELECTOR ist es möglich, die beim Beginn der zyklischen Datenübertragung gültige Identnummer auszuwählen:

- a) Automation Adaption Mode (Werkseinstellungen)
- b) Profile Specific Ident. Number (Profil) (Profilspezifische Identnummer)
- c) Manufacturer Specific Ident. Number (Herstellerspezifische Identnummer)

Sie können die Identnummer mit einem geeigneten Projektierungstool (z. B. SIMATIC PDM) auswählen. Die Verwaltung der Identnummern erfolgt durch die PROFI-BUS-Nutzerorganisation.

### **a) Automation Adaption Mode**

Auswahl entsprechend der verwendeten GSD-Datei.

### **b) Profilspezifische Identnummer (9700 HEX)**

Diese Einstellung führt zu einer eingeschränkten Funktionalität, die im PA Profil 3.02 festgelegt ist.

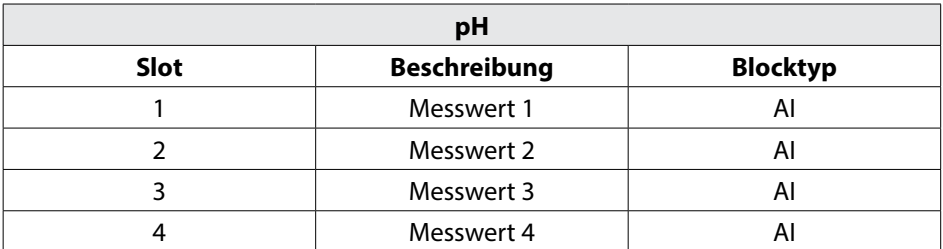

#### **Gültige GSD-Module:**

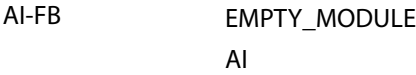

Die GSD-Datei **PA039700.GSD** ist erforderlich.

### **Kombinationen Stratos Pro A221N / A221X**

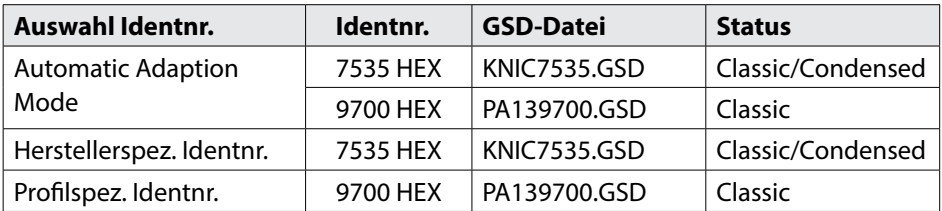

## **Kombinationen Stratos Evo A451N**

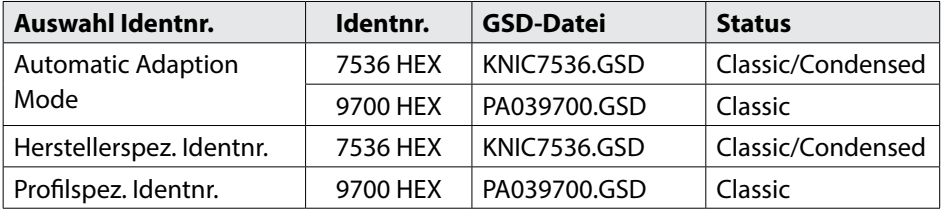

### **c) Herstellerspezifische Identnummer (A221 N / A221X: 7535 HEX | A451N: 7536 HEX)**

Diese Einstellung liefert die vollständige Funktionalität des PROFIBUS-Gerätes. Alle Funktionsblöcke sind für den zyklischen Datenverkehr verfügbar.

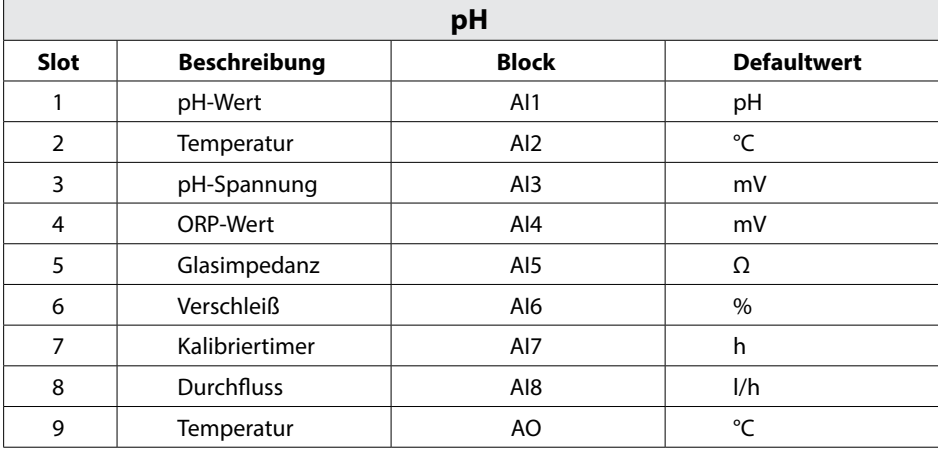

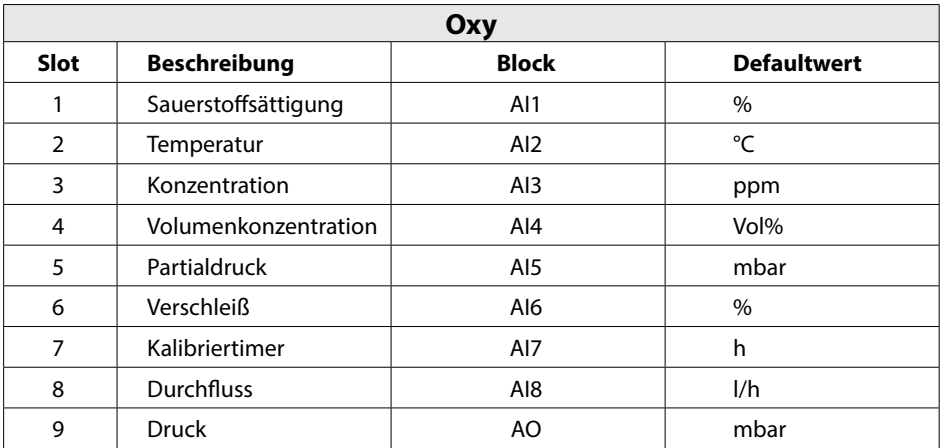

#### **Gültige GSD-Module:**

AI-FB EMPTY\_MODULE

### AI: Out

Die GSD-Datei **KNIC7535.GSD** / **KNIC7536.GSD** ist erforderlich.

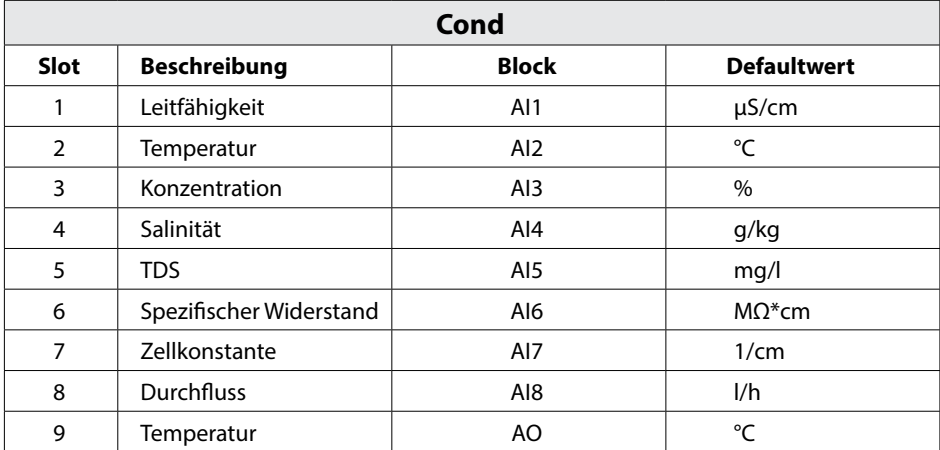

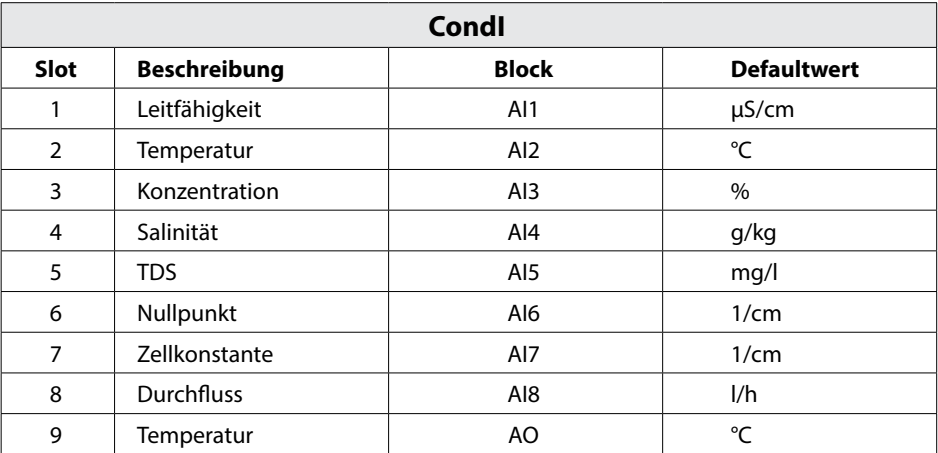

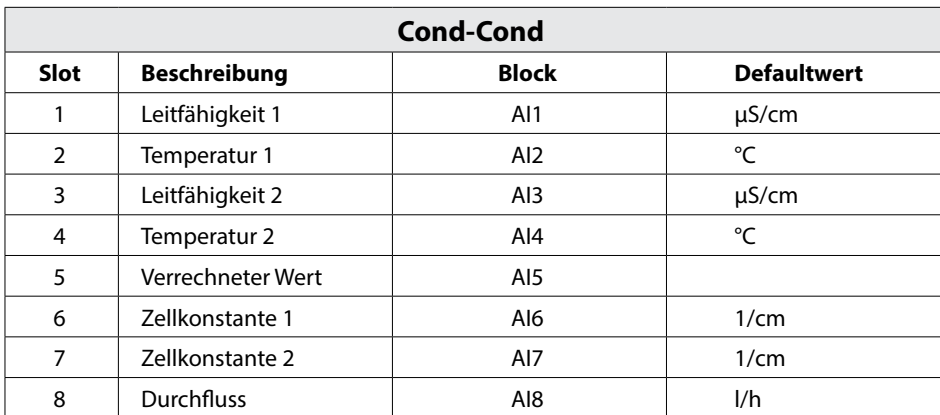

# **Konfigurationsdaten**

Die Tabelle "Zyklische Datenkommunikation" zeigt die Maximalkonfiguration des zyklischen Datentelegramms. Das Telegramm kann den jeweiligen Systemanforderungen angepasst werden, wenn nicht alle Daten benötigt werden. Zur Projektierung gehen Sie wie folgt vor:

- 1) Laden Sie die GSD-Datei in die Software des Automatisierungssystems.
- 2) Selektieren Sie in der Konfigurationssoftware des Automatisierungssystems diejenigen Daten, die im zyklischen Telegramm benötigt werden.

Die Konfigurationssoftware des Automatisierungssystems stellt aus Ihrer Projektierung die Konfigurationsdaten zusammen, die von der Prozesssteuerung an das Feldgerät übergeben werden. Die Konfigurationsdaten (CHK\_CFG) legen den Inhalt des zyklischen Datentelegramms fest.

Die Konfigurationsdaten setzen sich aus zwölf Abschnitten zusammen, wobei jedem Abschnitt ein Function Block zugeordnet ist. Der Inhalt bestimmt, ob ein Function Block am zyklischen Datenverkehr teilnimmt oder nicht. Die Reihenfolge der Daten im zyklischen Input/Output-Datentelegramm entspricht der Position des zugehörigen Function Blocks in den Konfigurationsdaten.

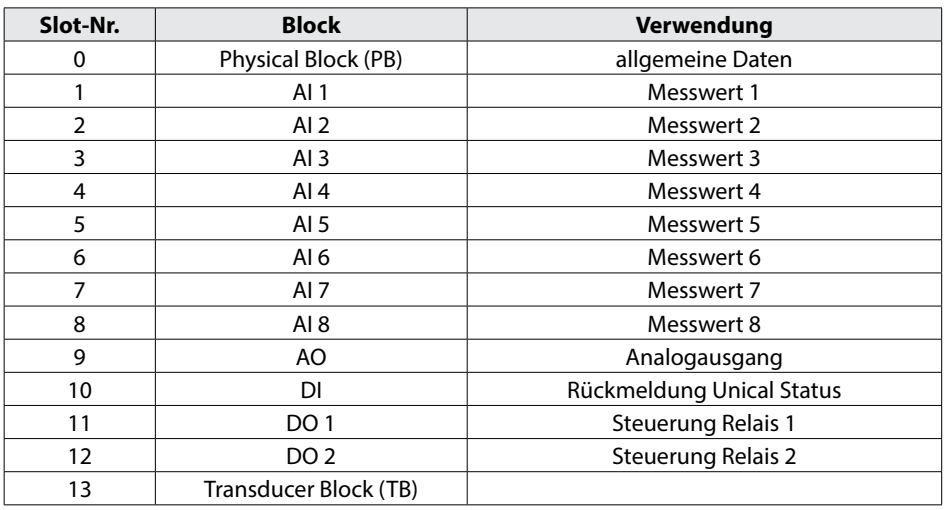

### **Slot-Modell**

# **Zyklische Datenkommunikation**

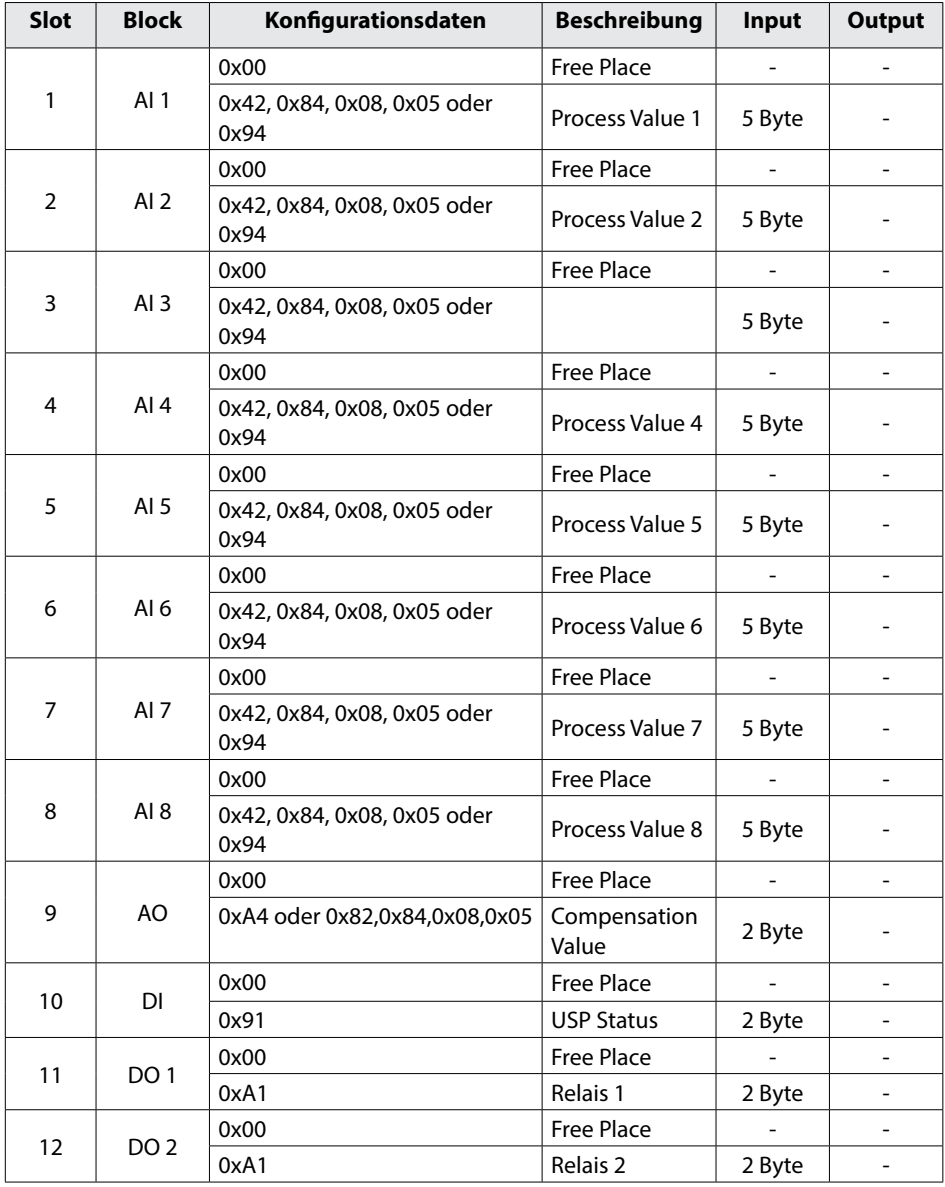

# **Physical Block Parameters**

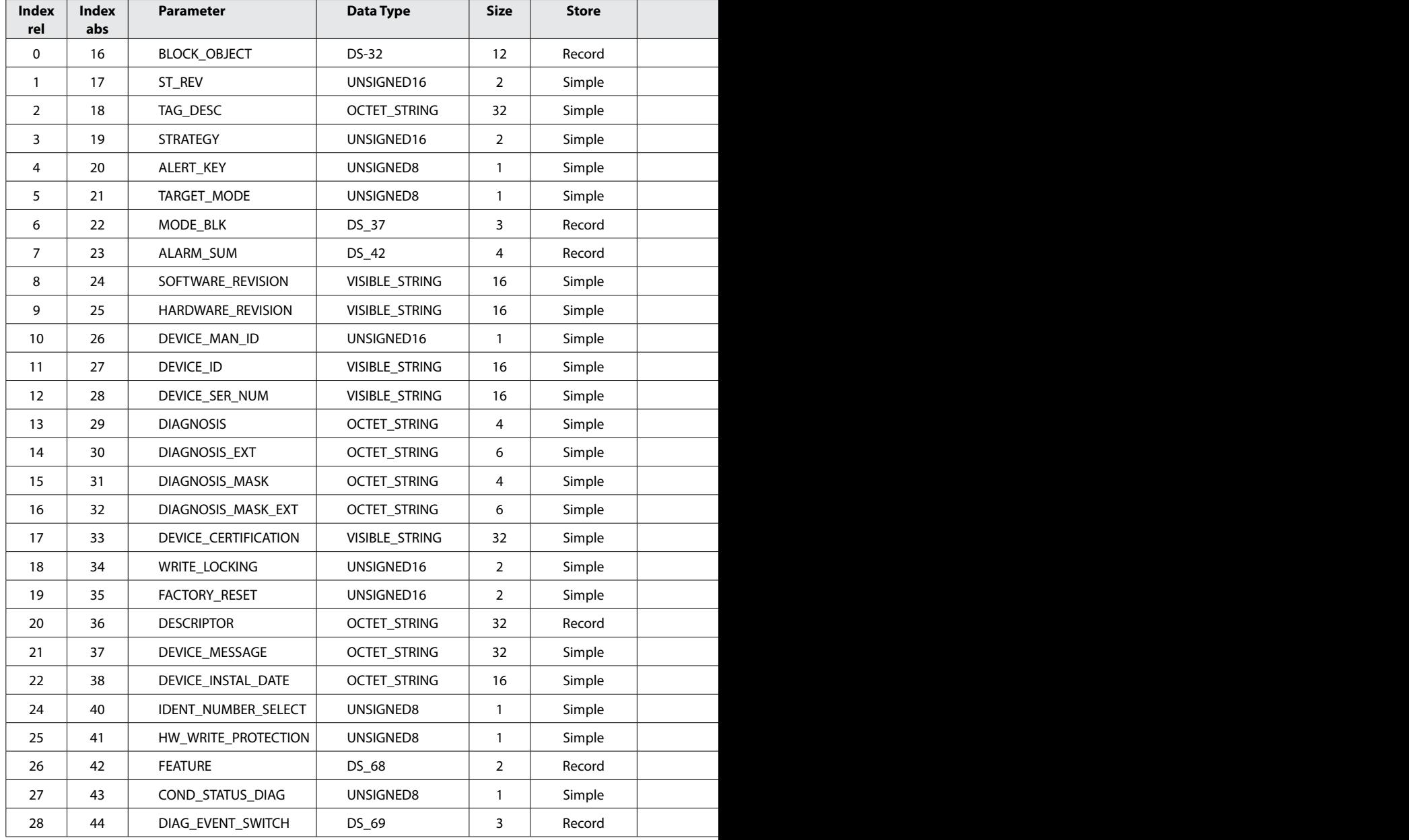
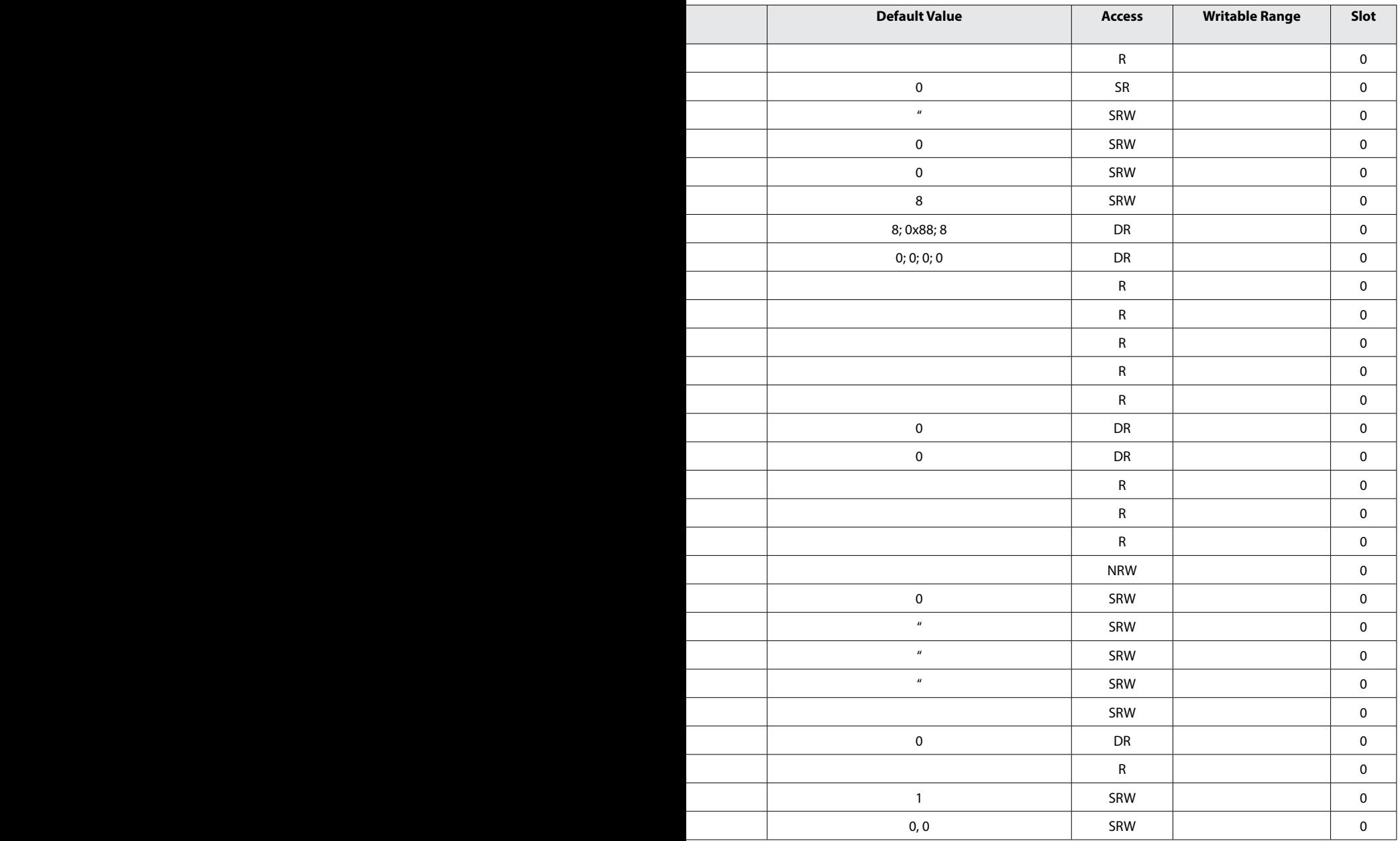

#### **AI Function Block Parameters**

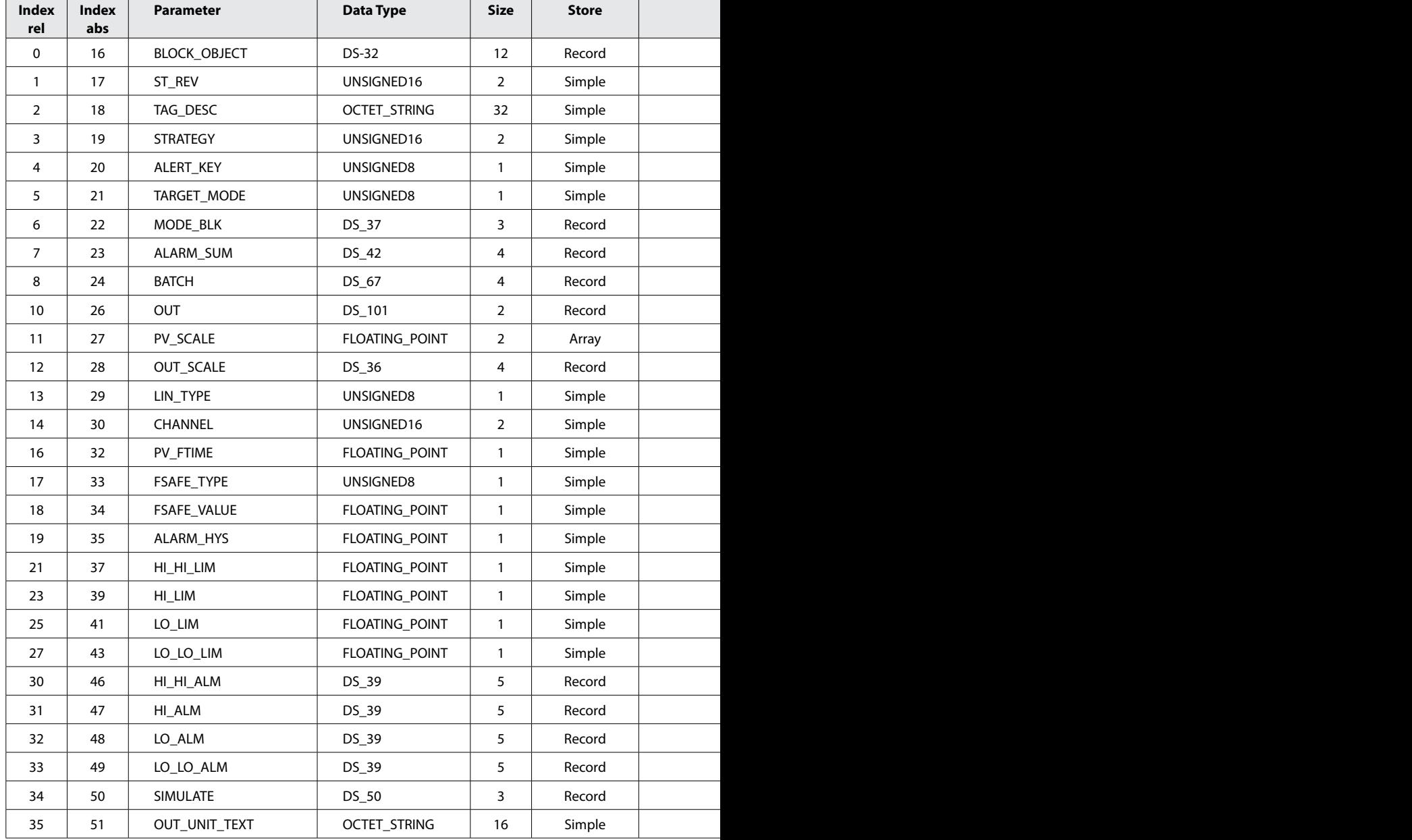

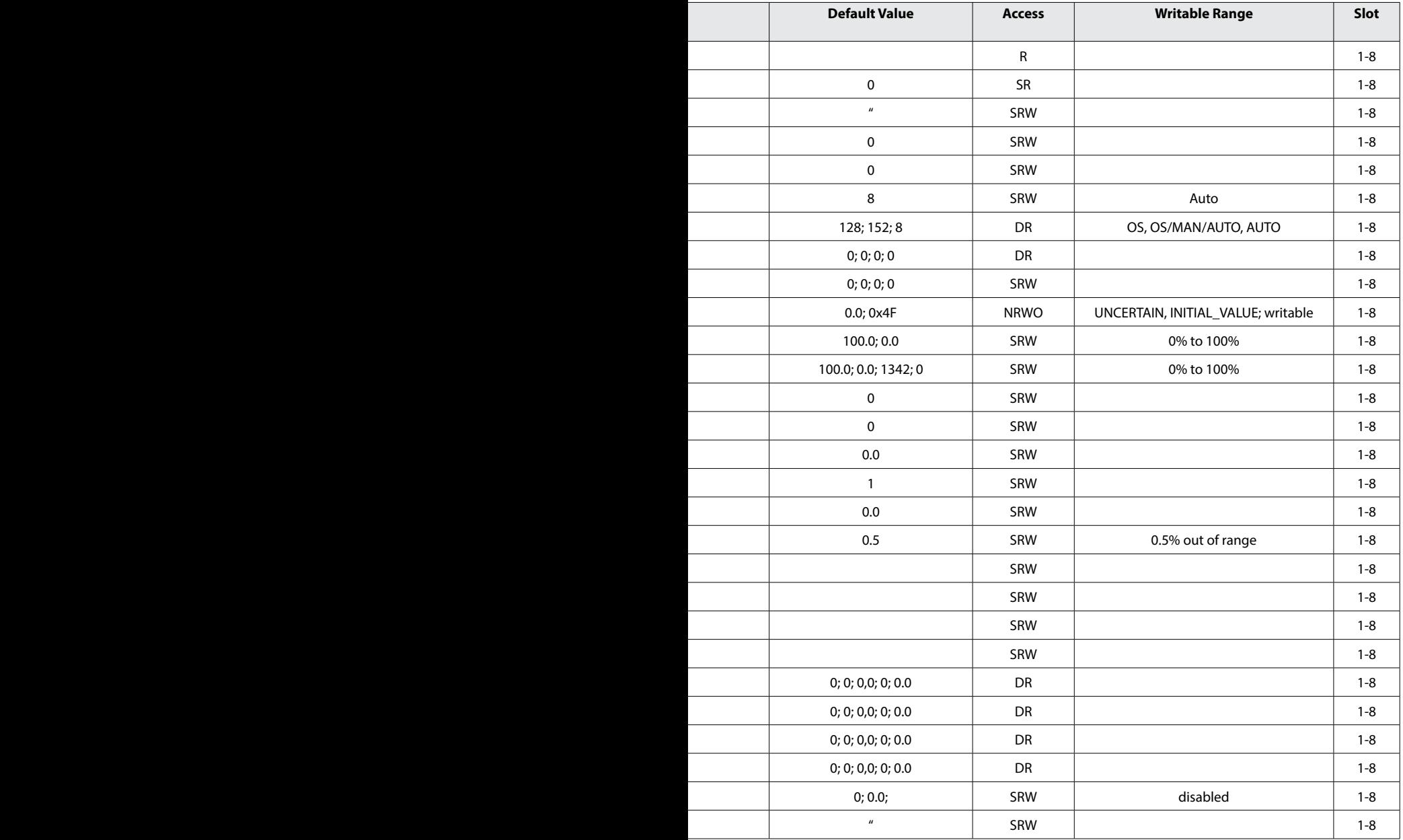

#### **AO Function Block Parameters**

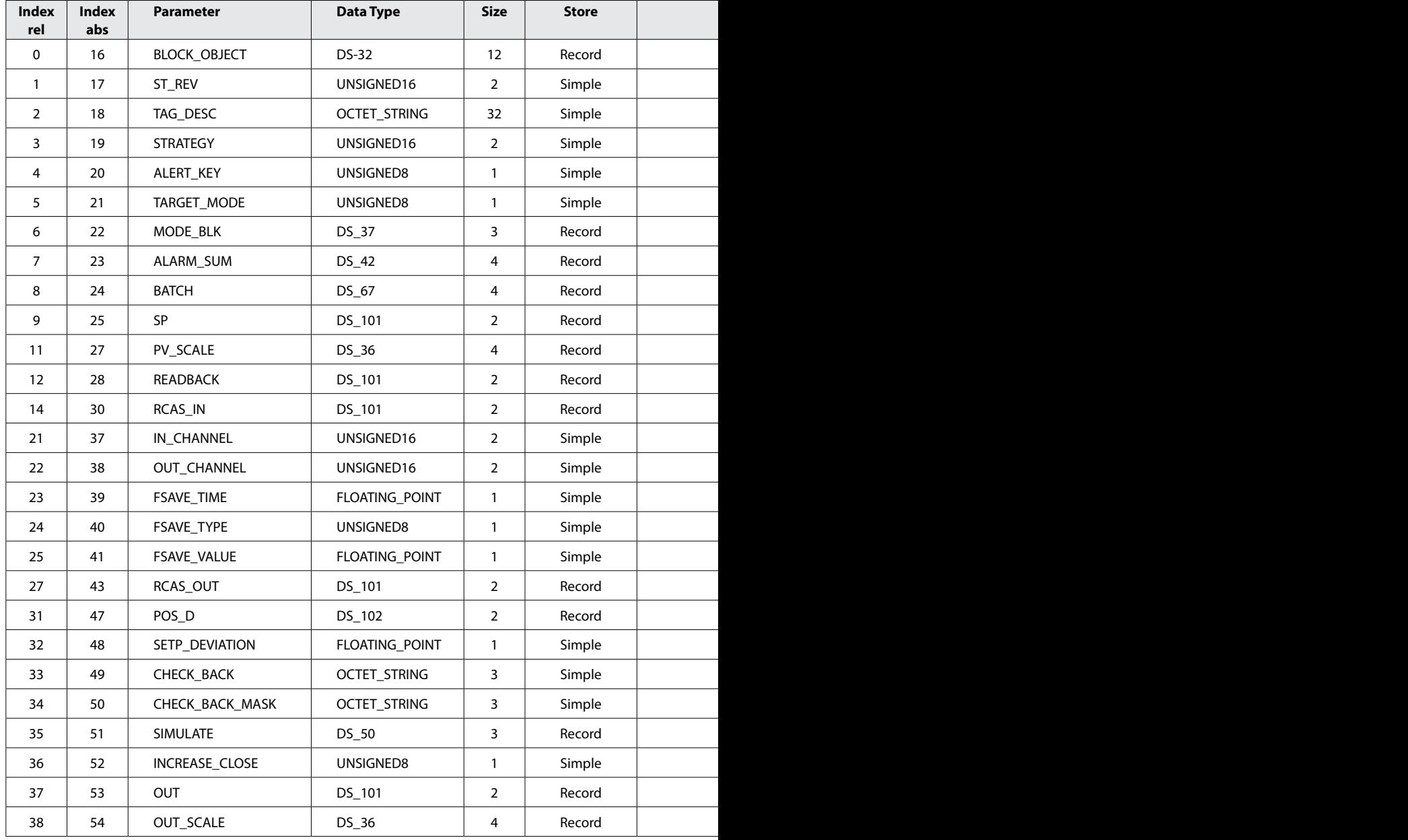

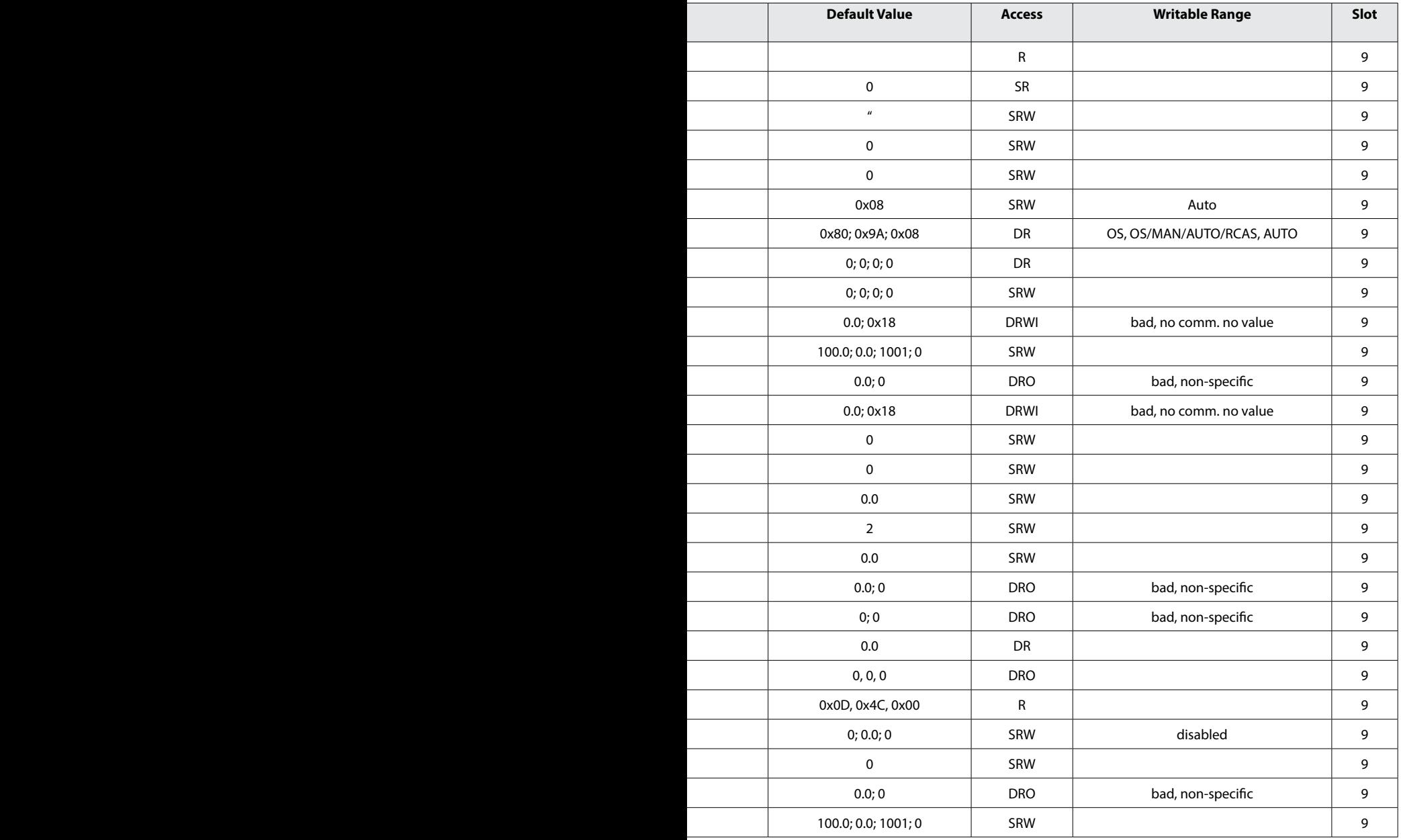

#### **DI Function Block Parameters**

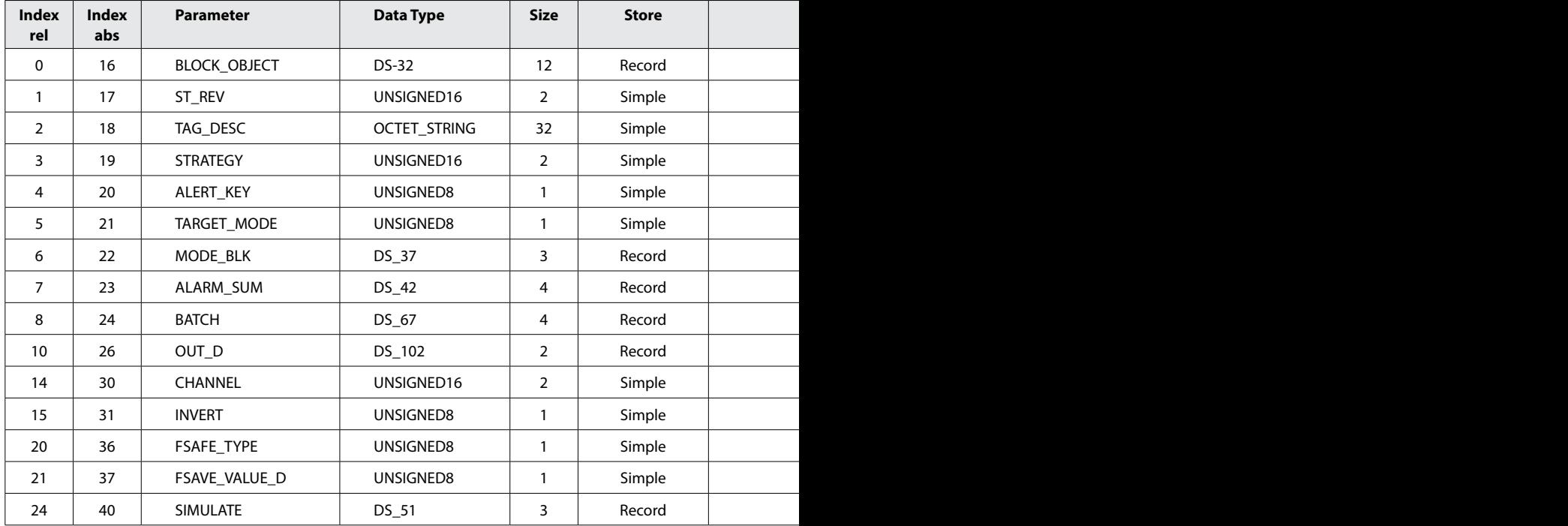

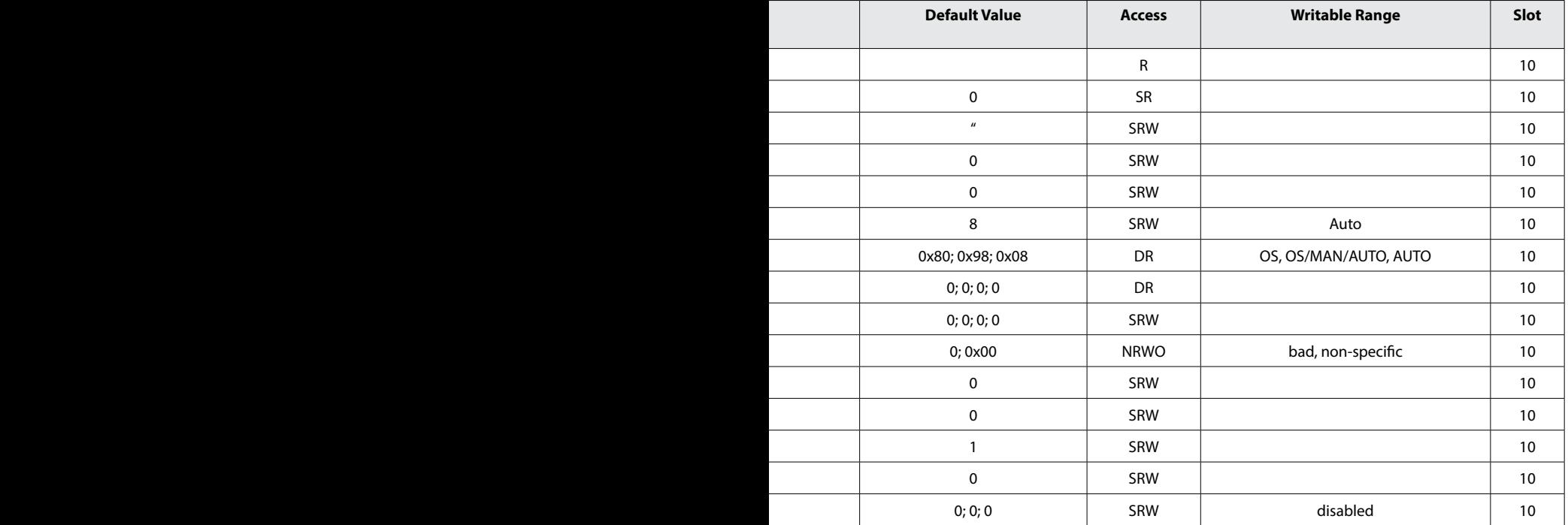

#### **DO Function Block Parameters**

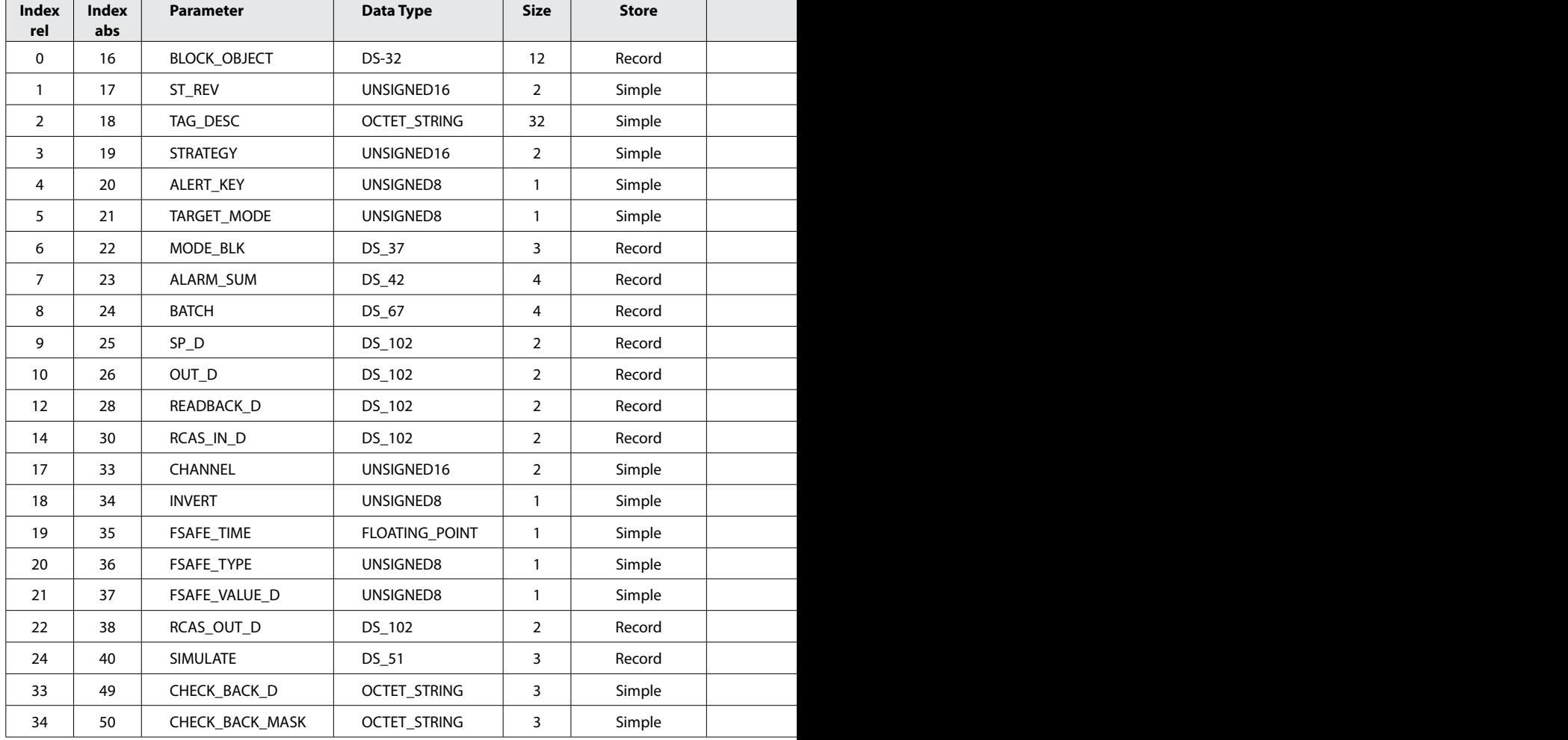

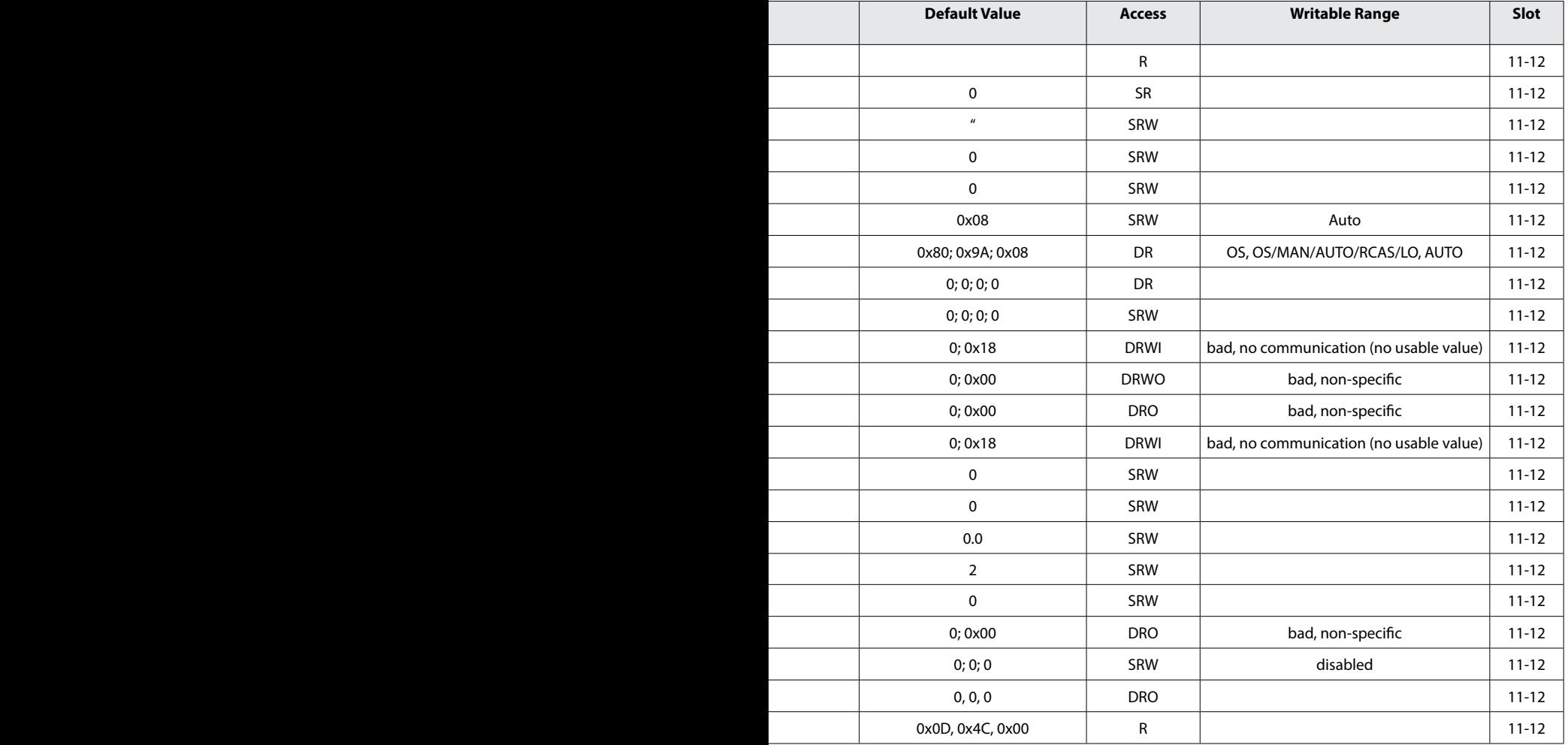

### **Busparameter Standard Transducer Block (TB)**

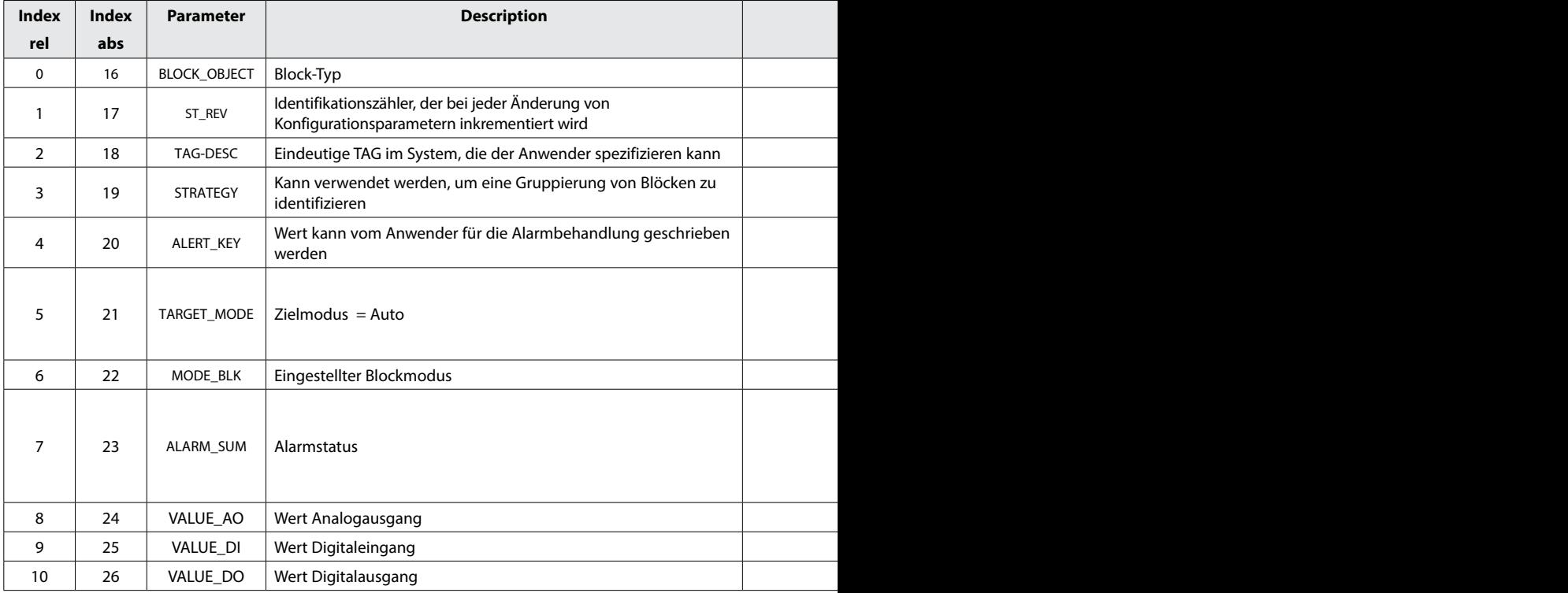

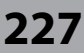

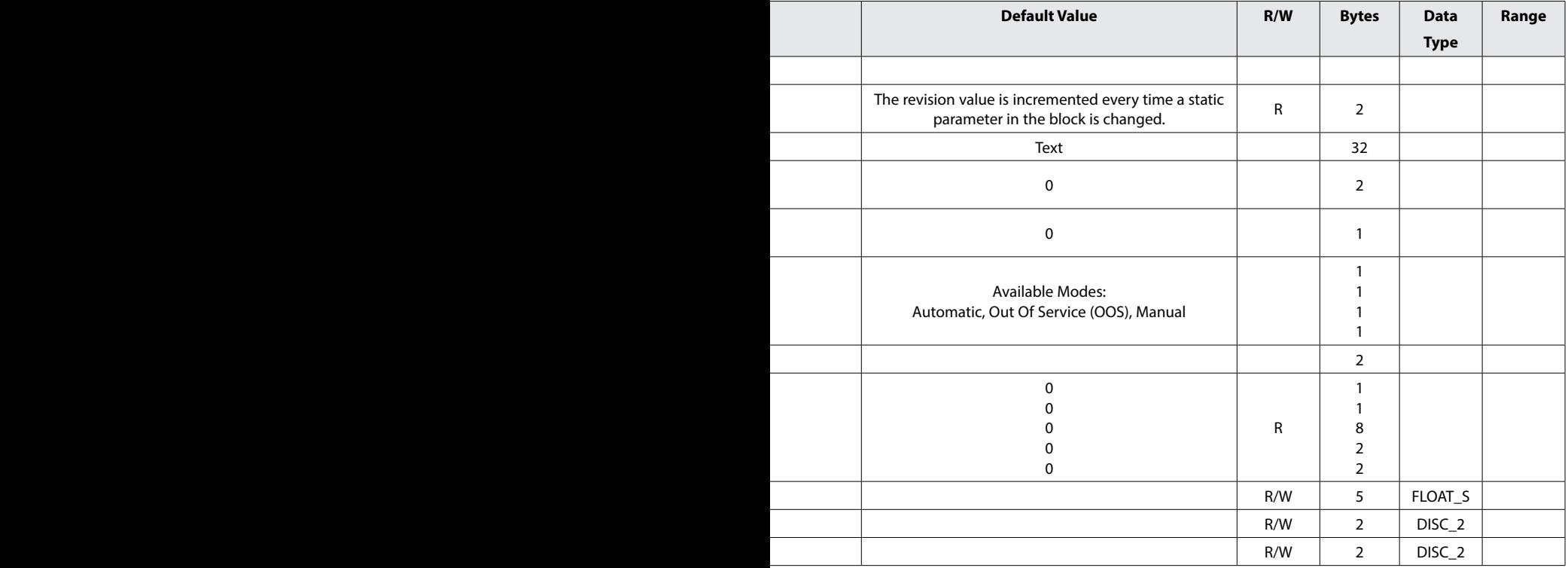

pH

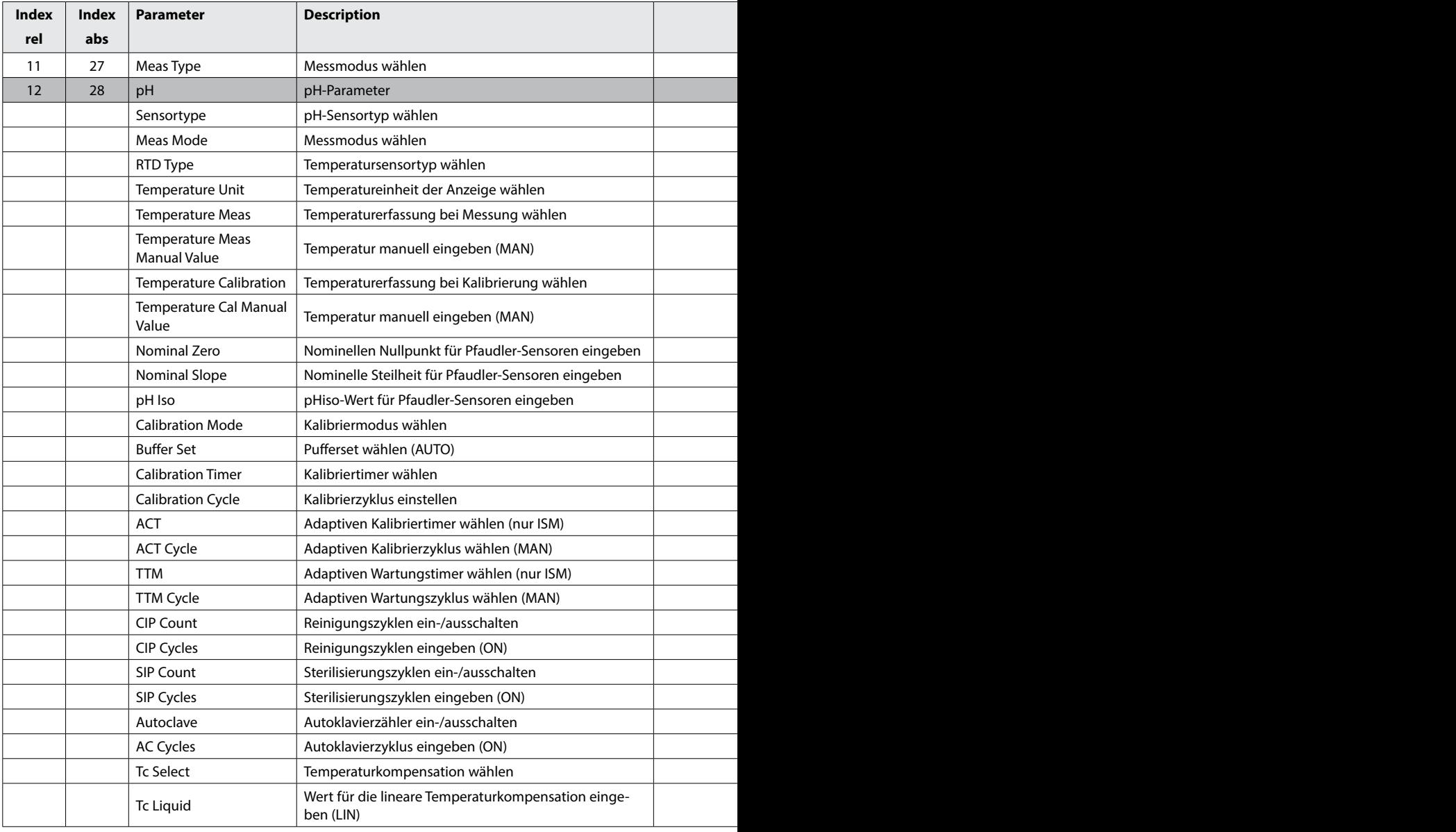

pH

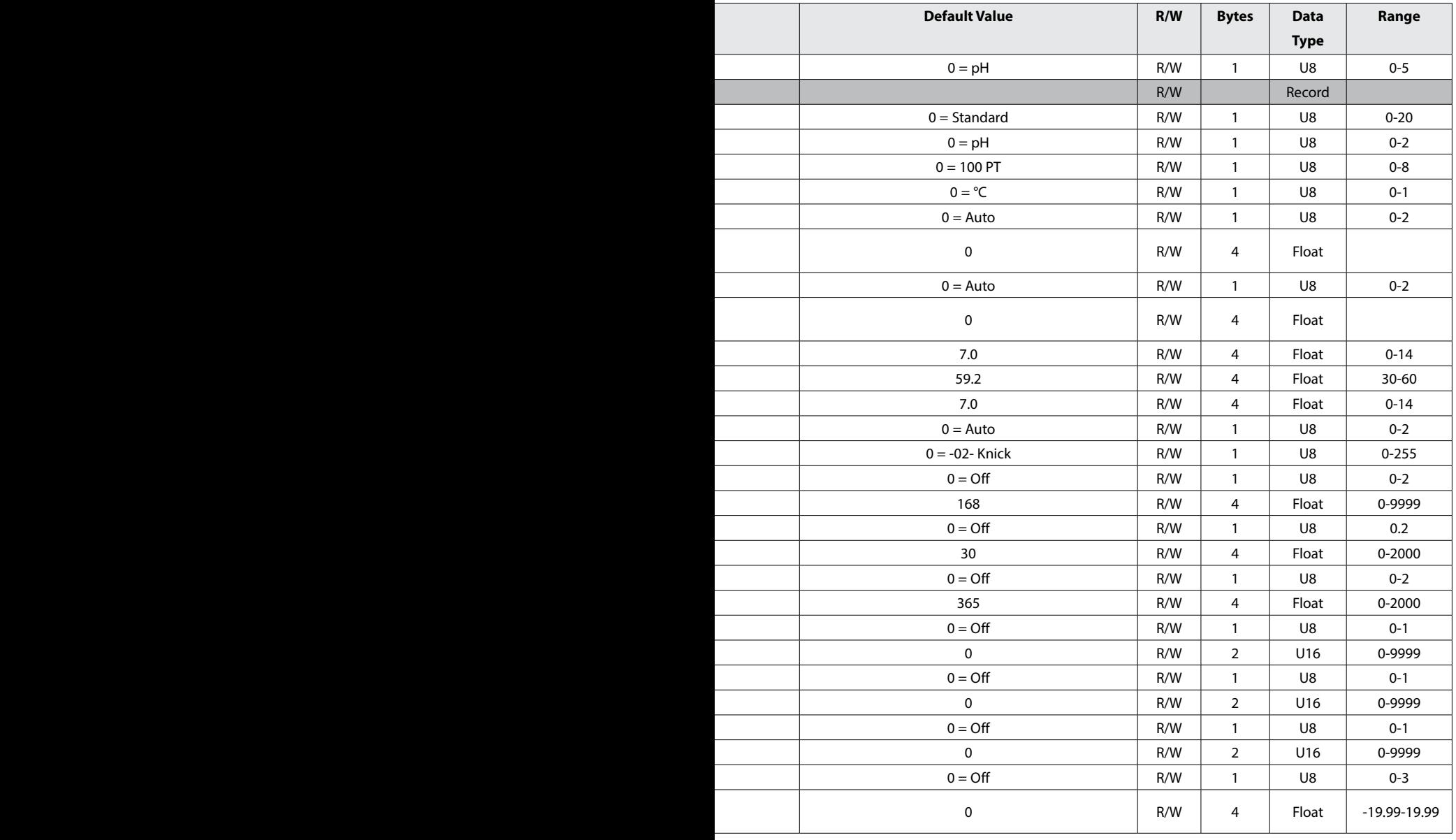

**Cond** 

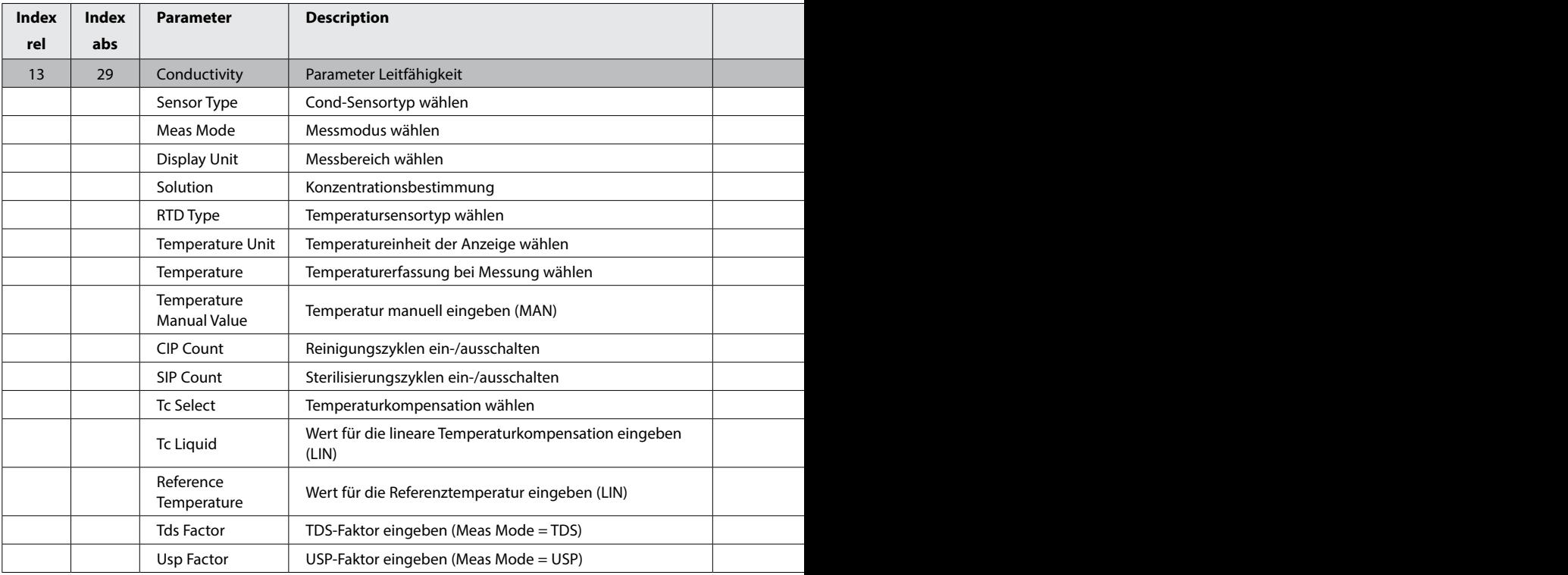

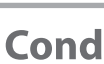

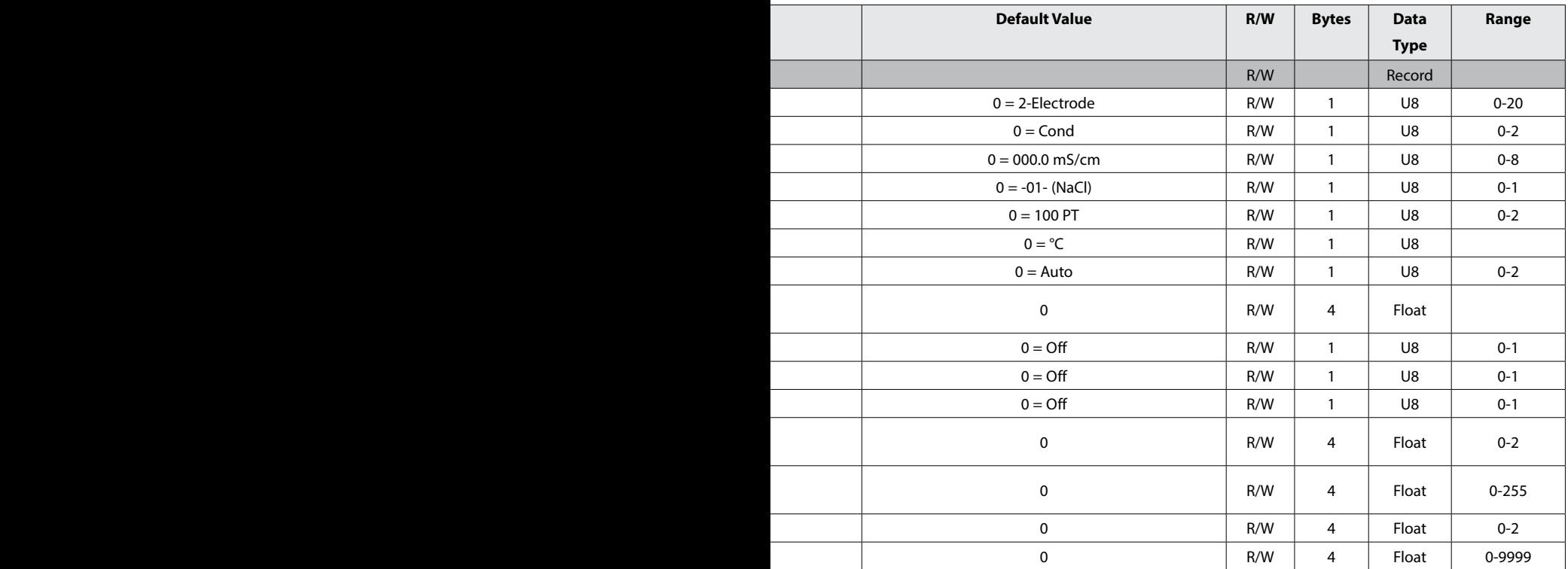

**Condl** 

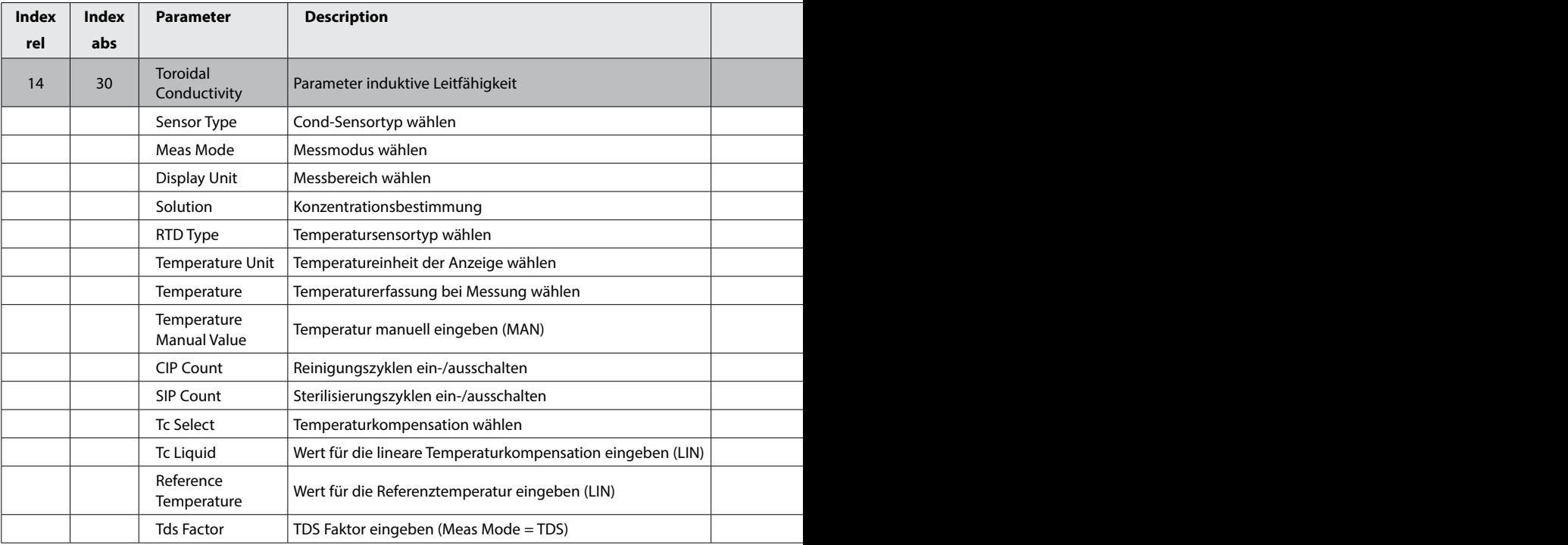

**Condl** 

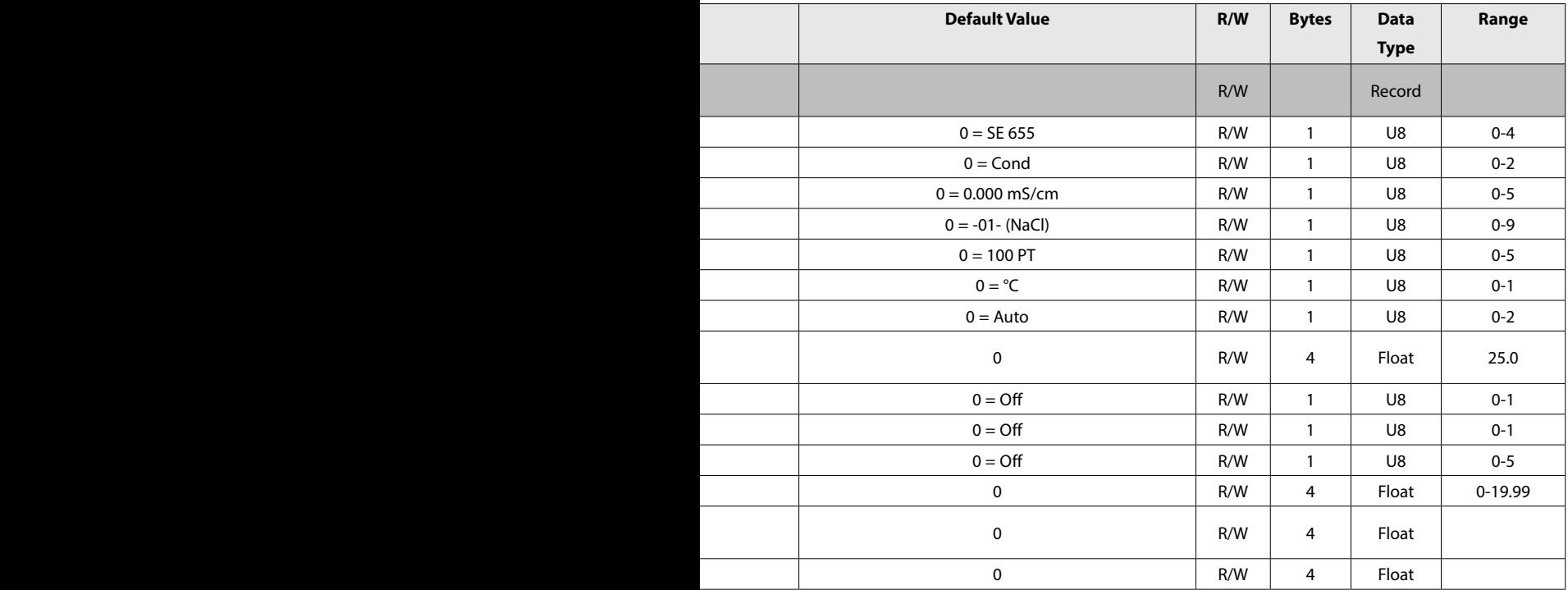

Oxy

**234**

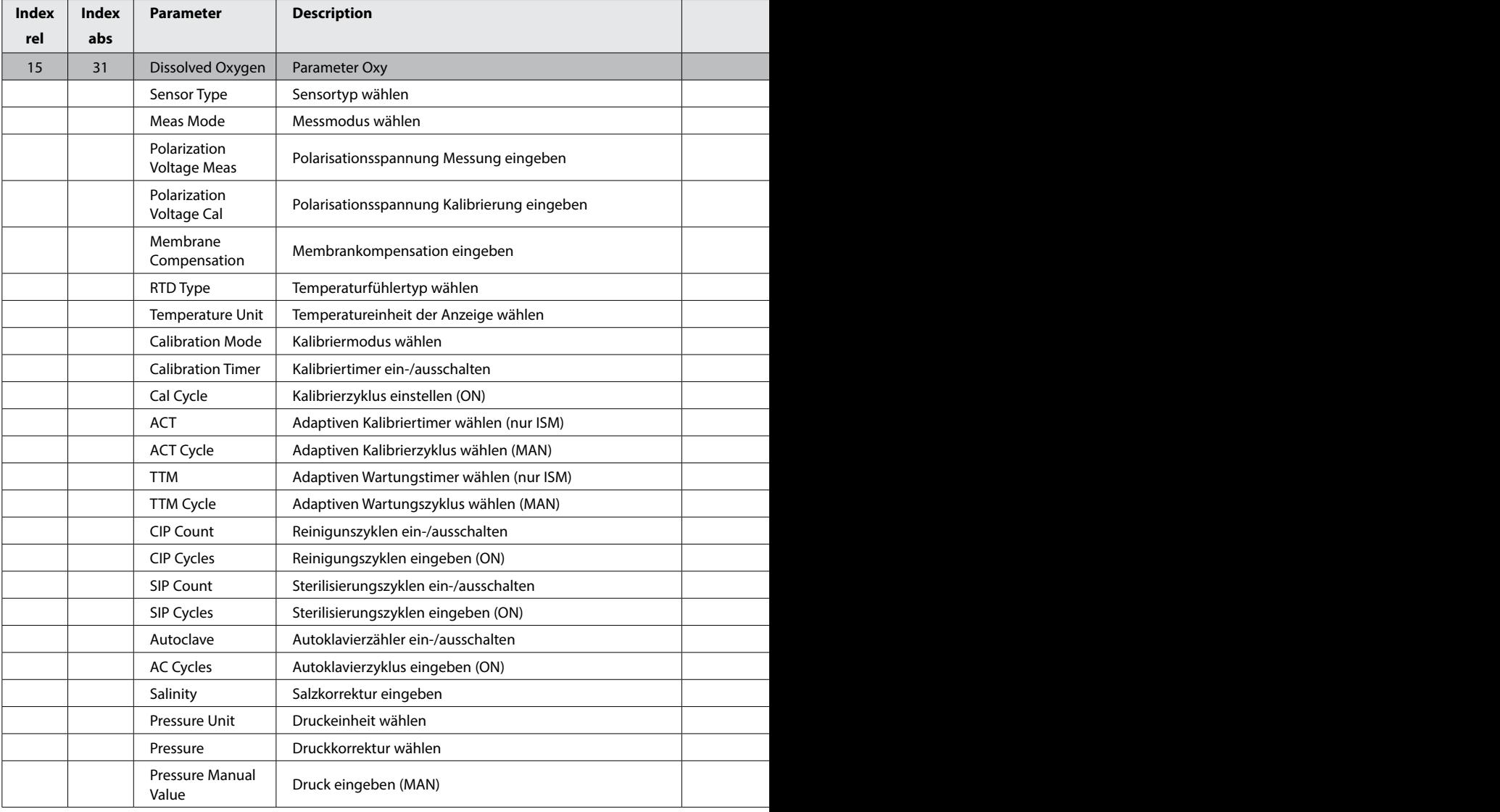

 $\overline{Oxy}$ 

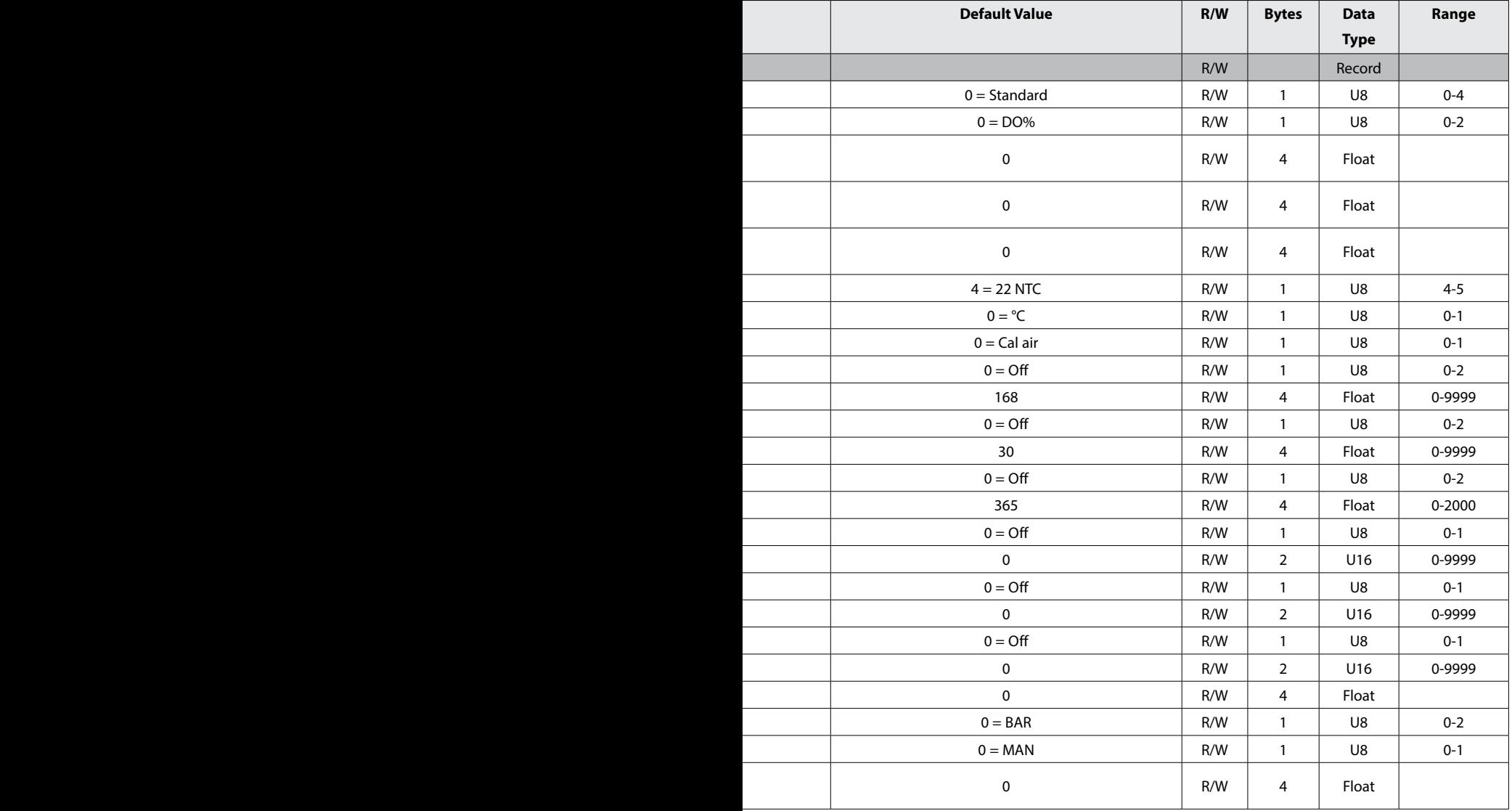

 $cc$ 

**236**

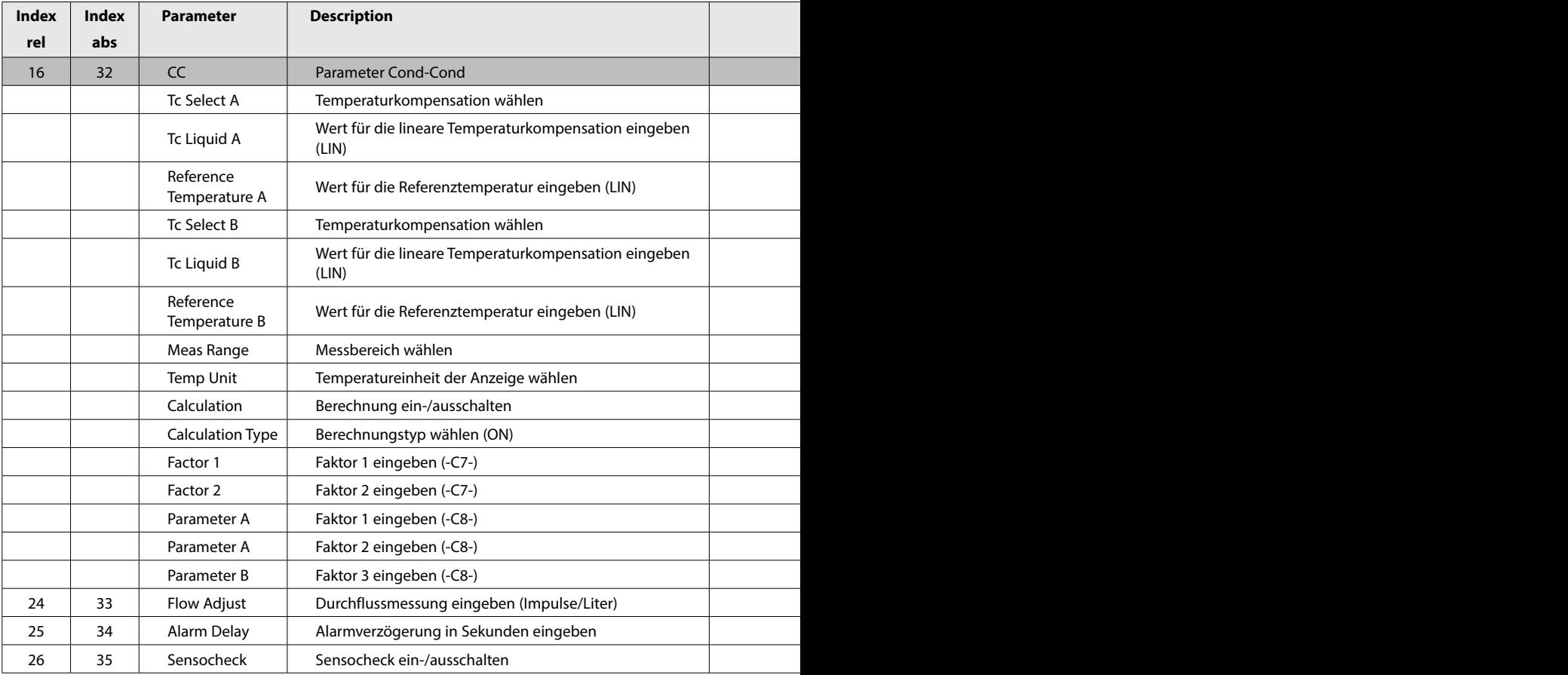

 $cc$ 

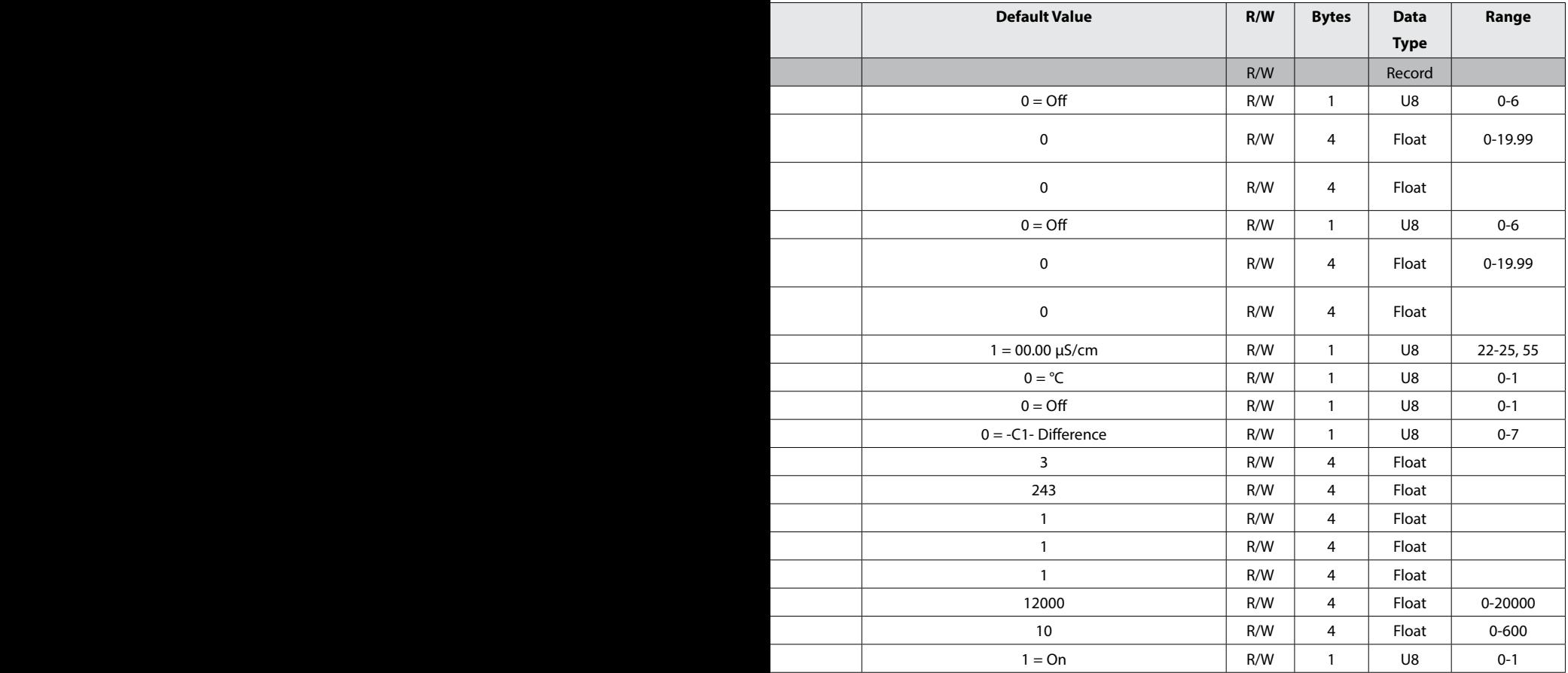

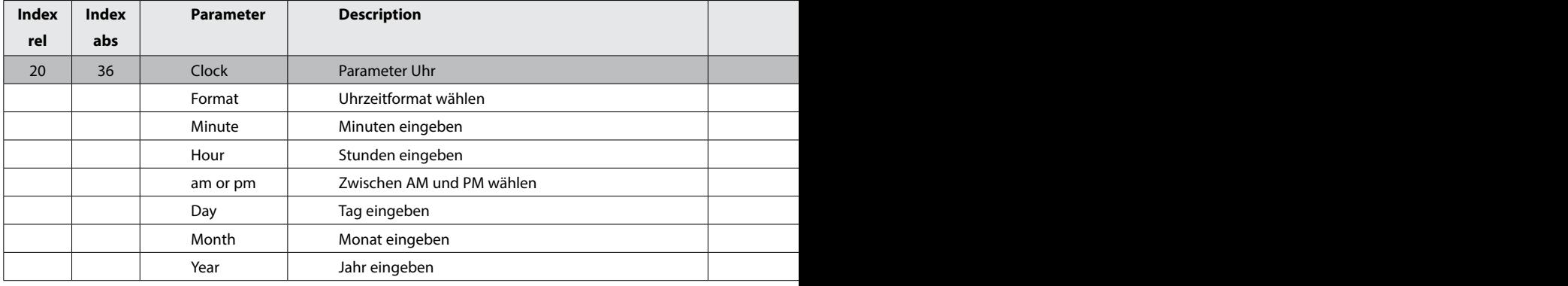

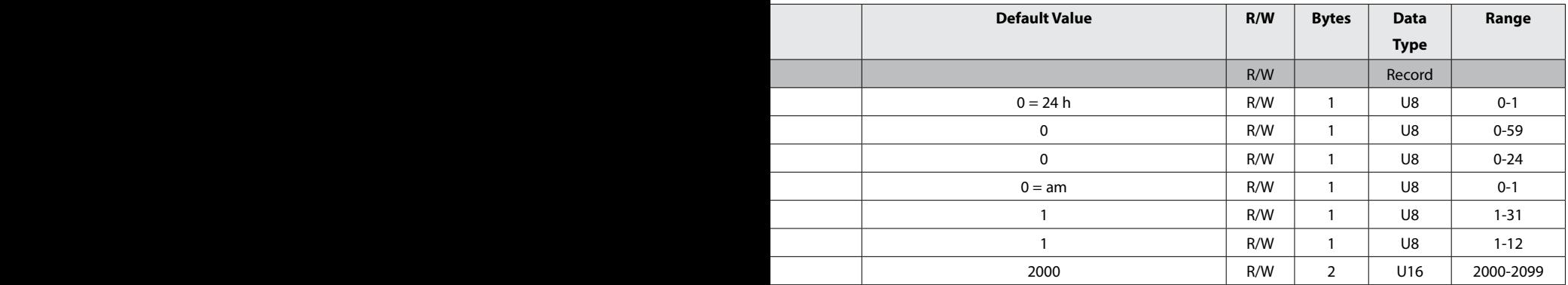

pH

#### **Busparameter herstellerspezifischer Transducer Block (TB)**

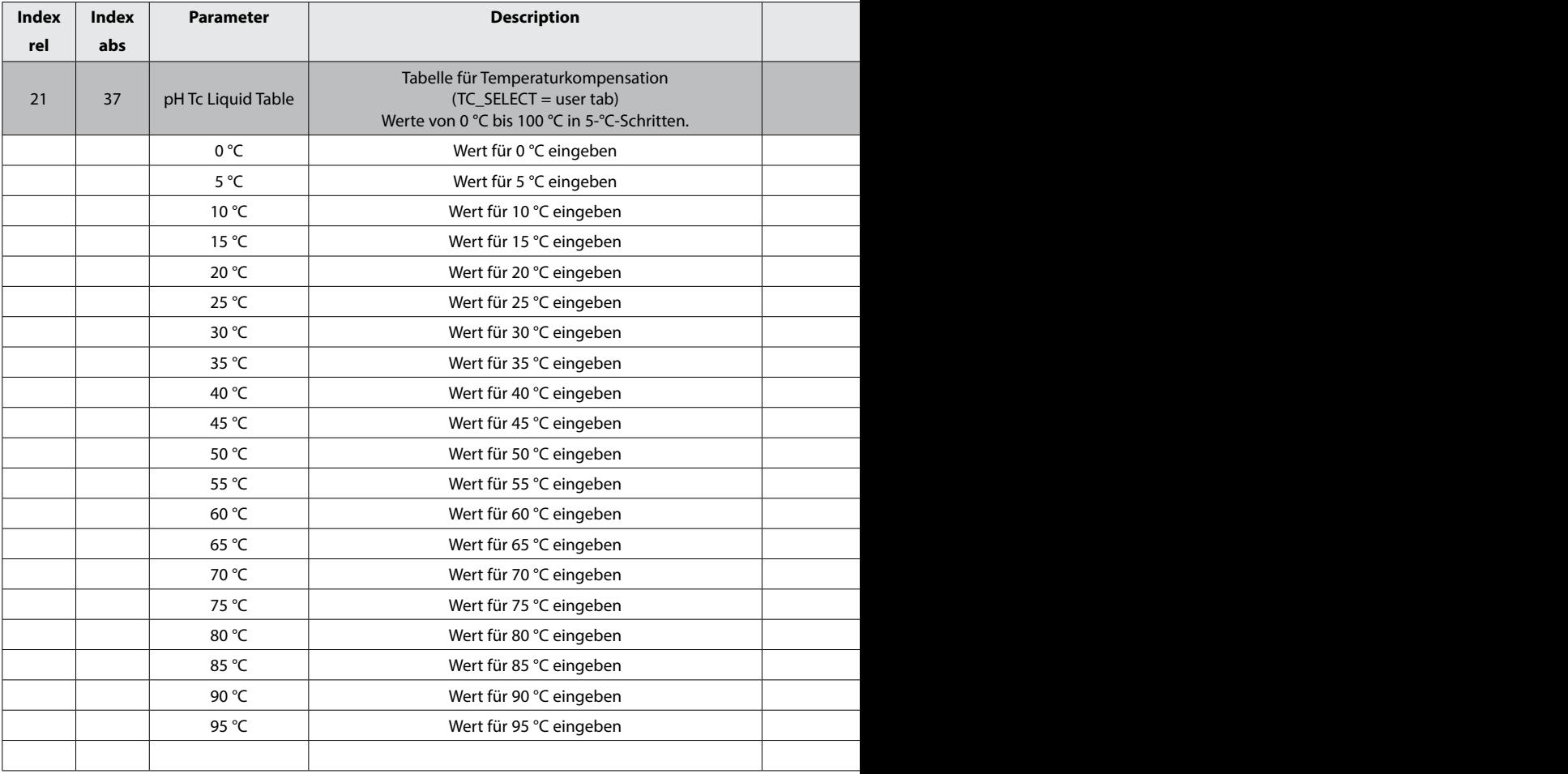

**Hinweis**: Verwenden Sie zur komfortablen Eingabe ein Parametriertool wie z. B. **SIMATIC PDM** von Siemens.

pH

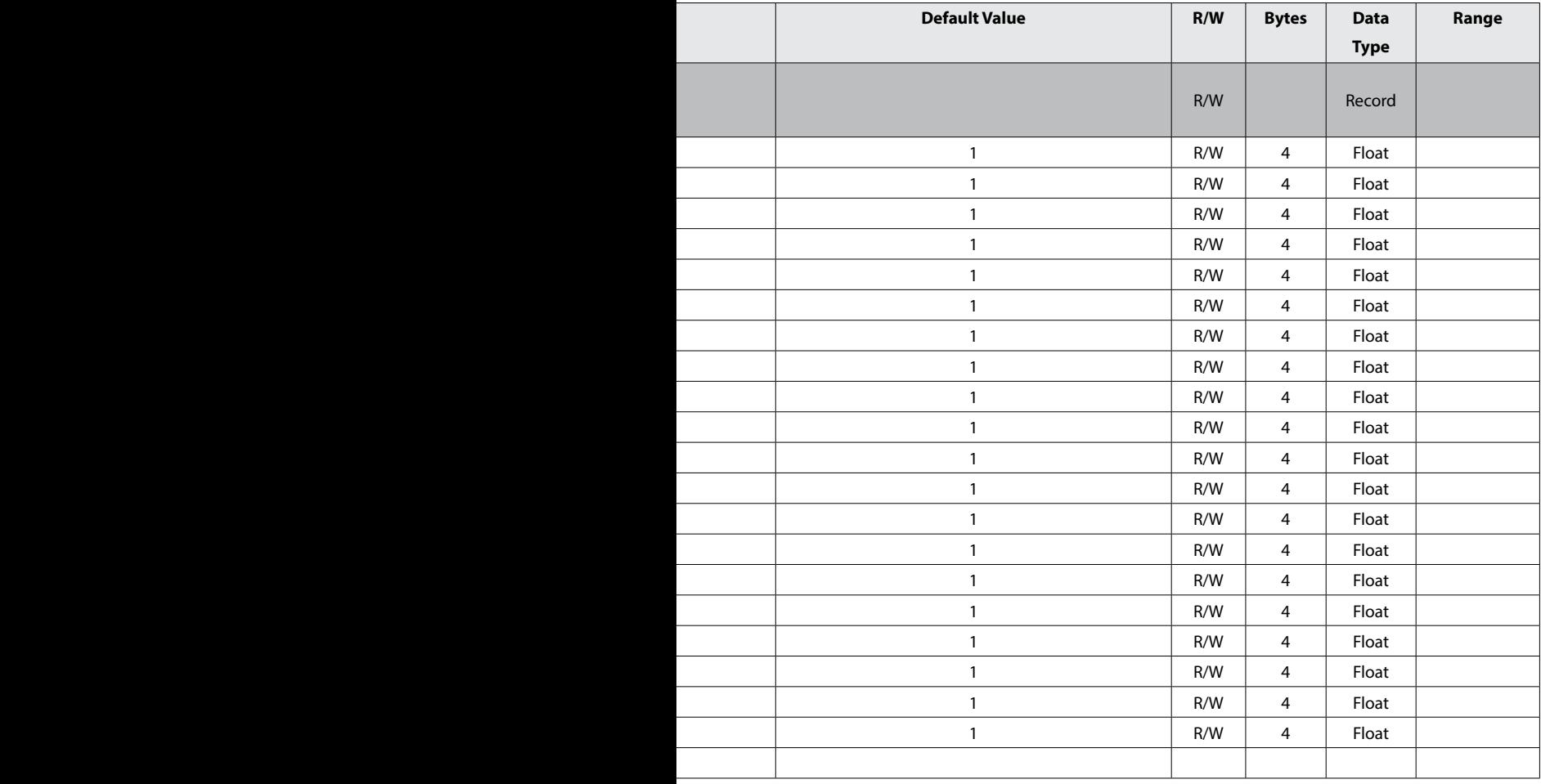

pH

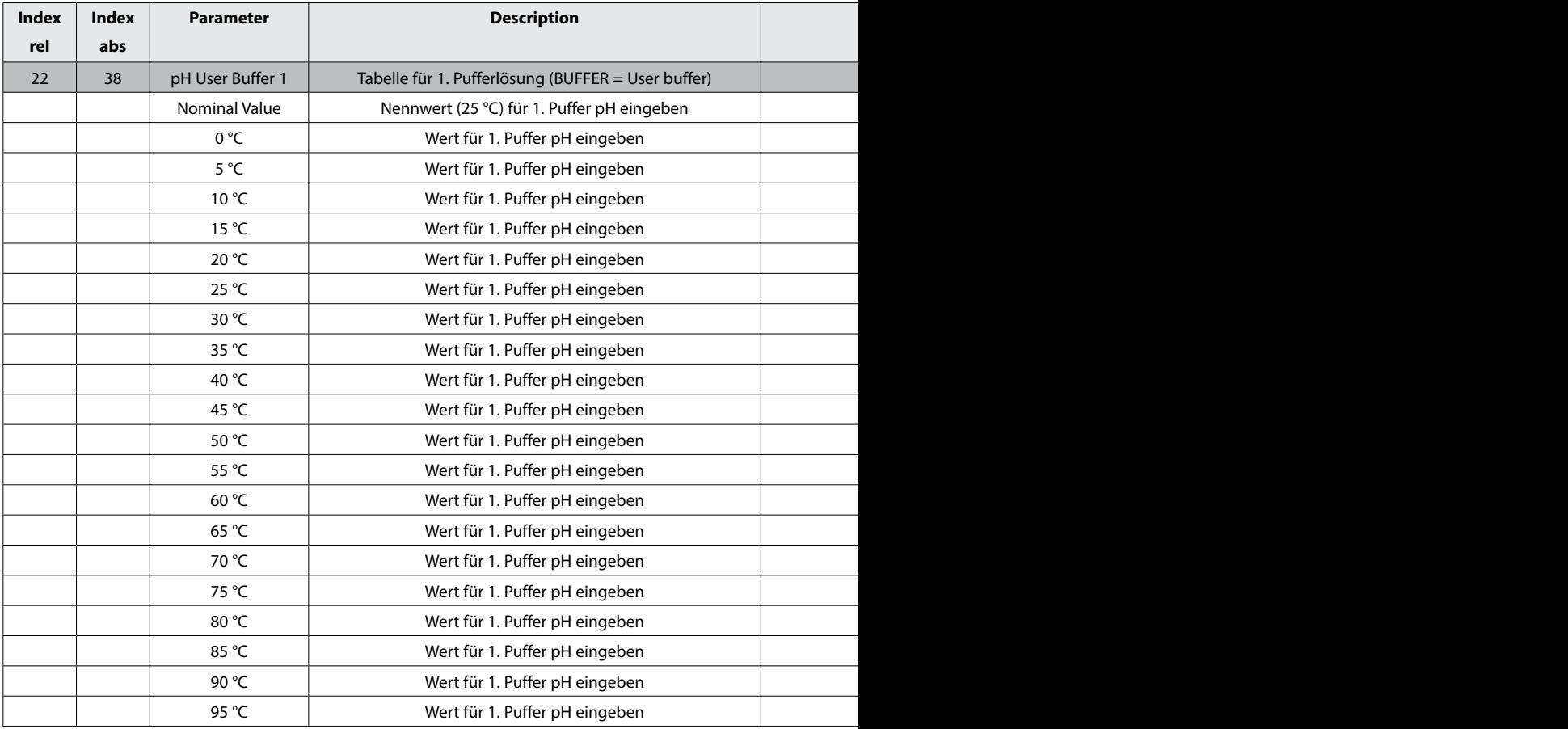

pH

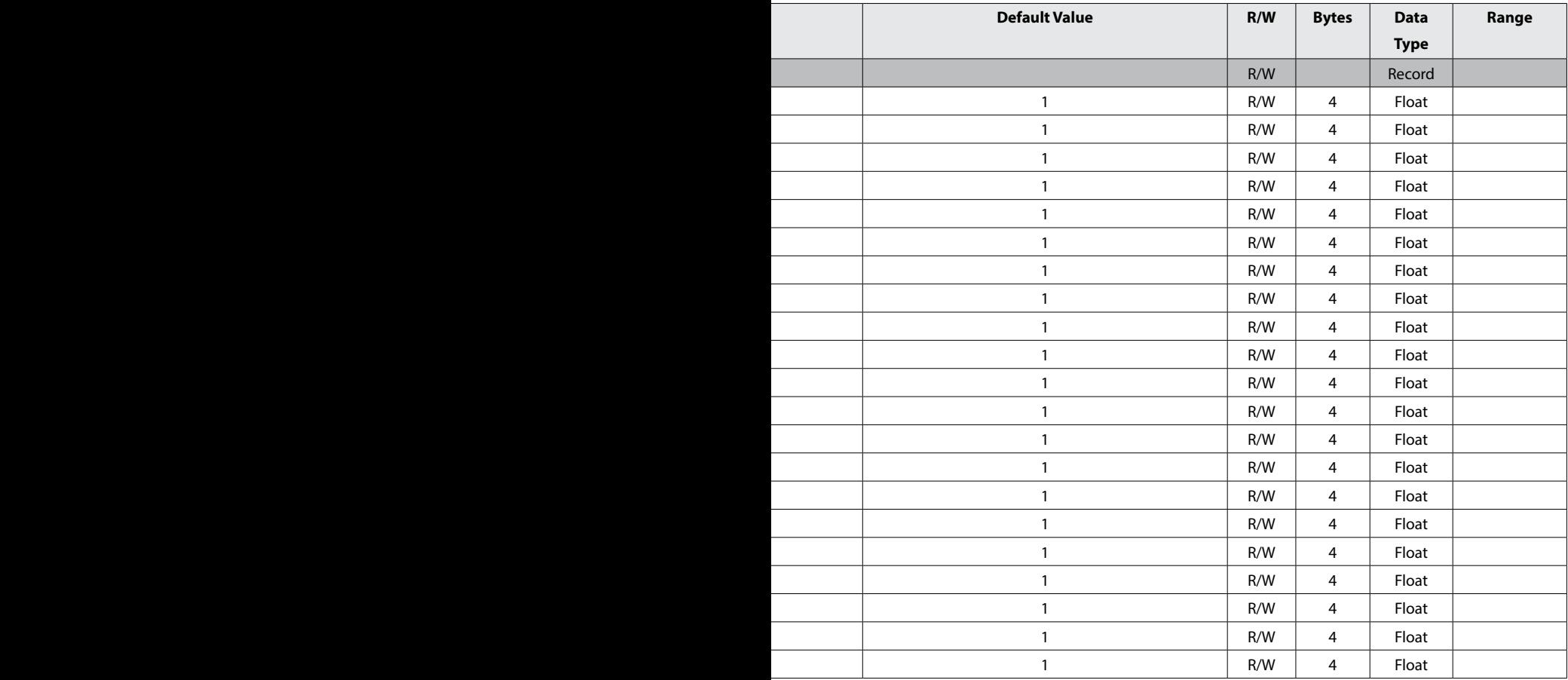

pH

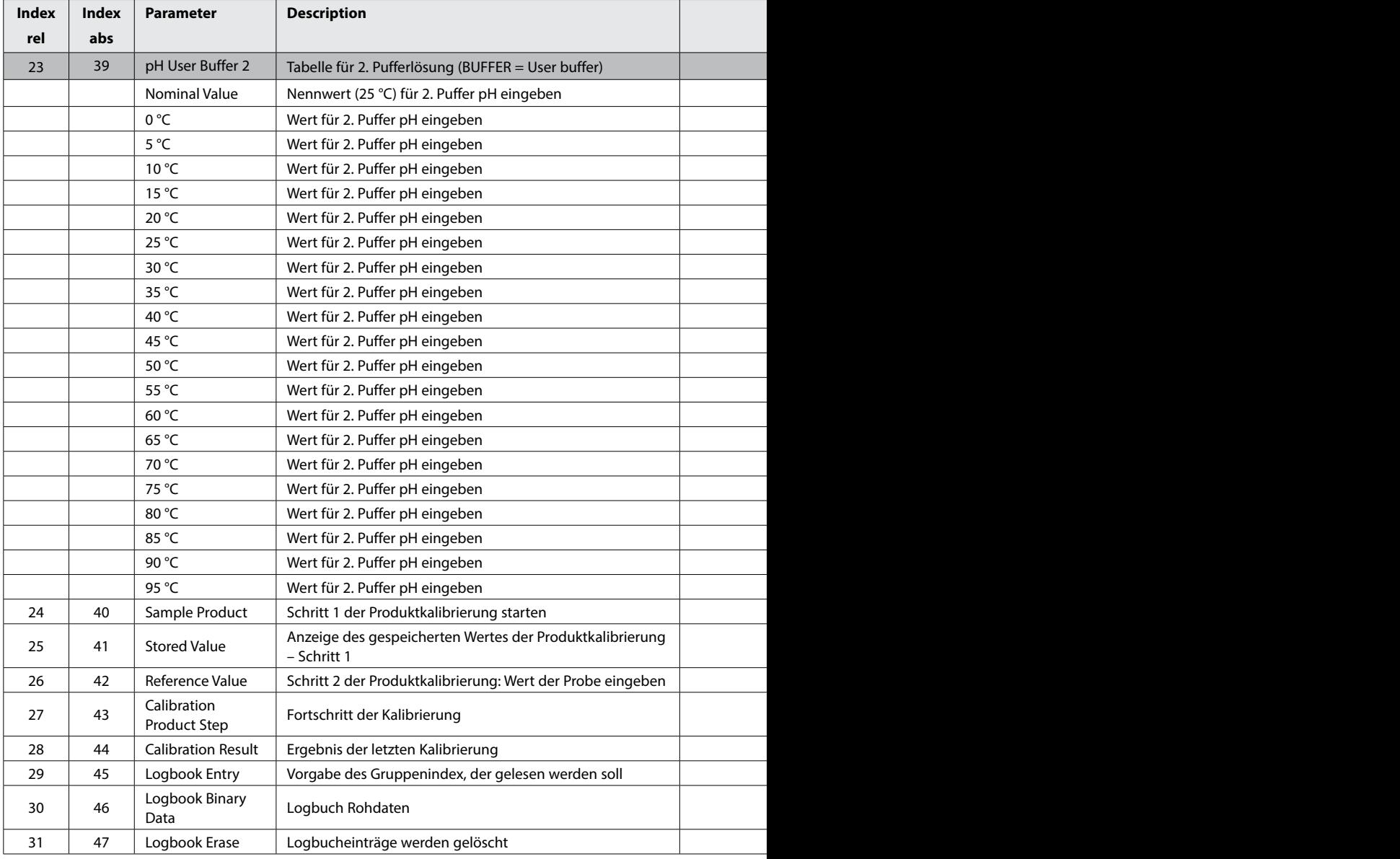

pH

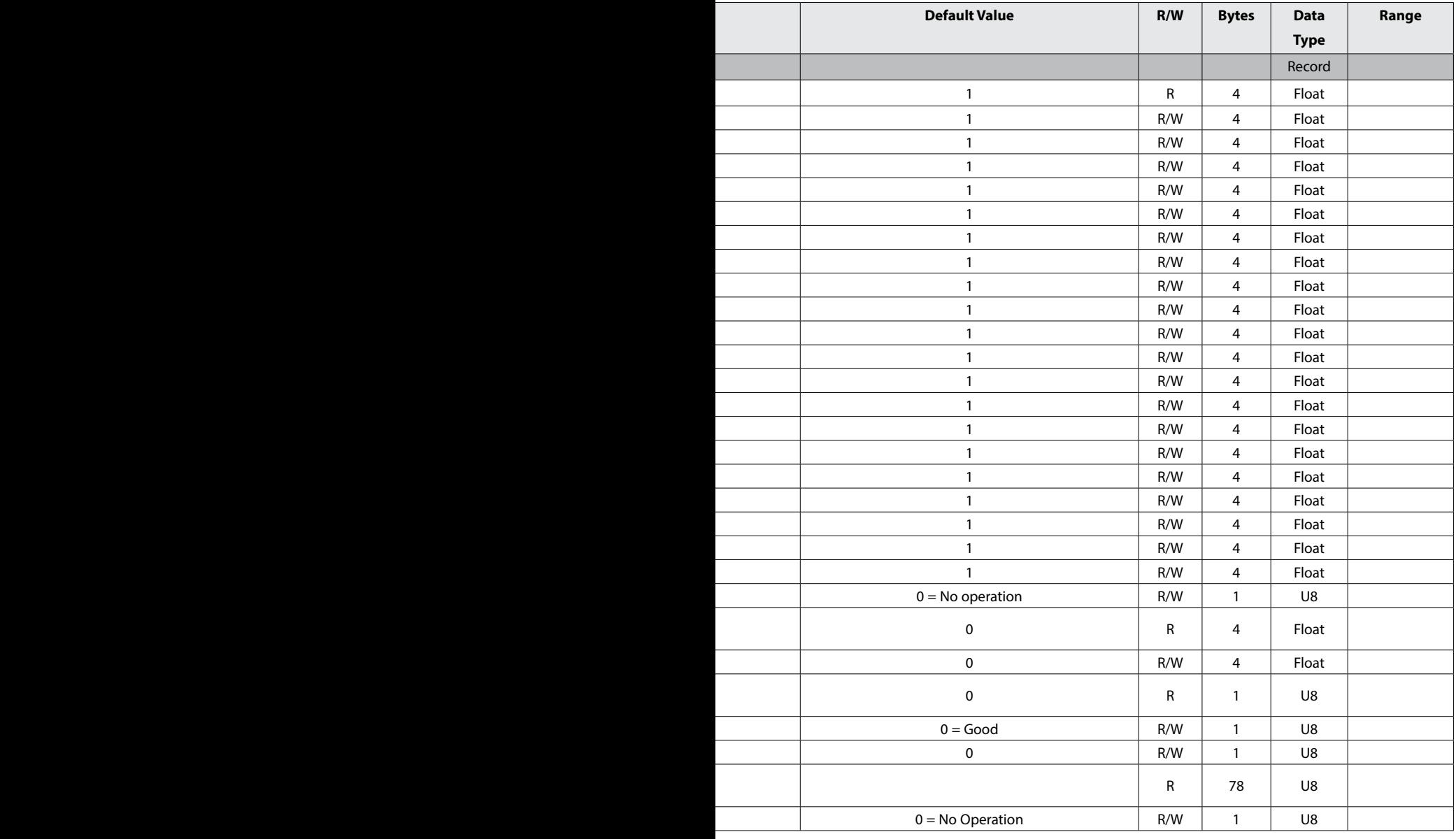

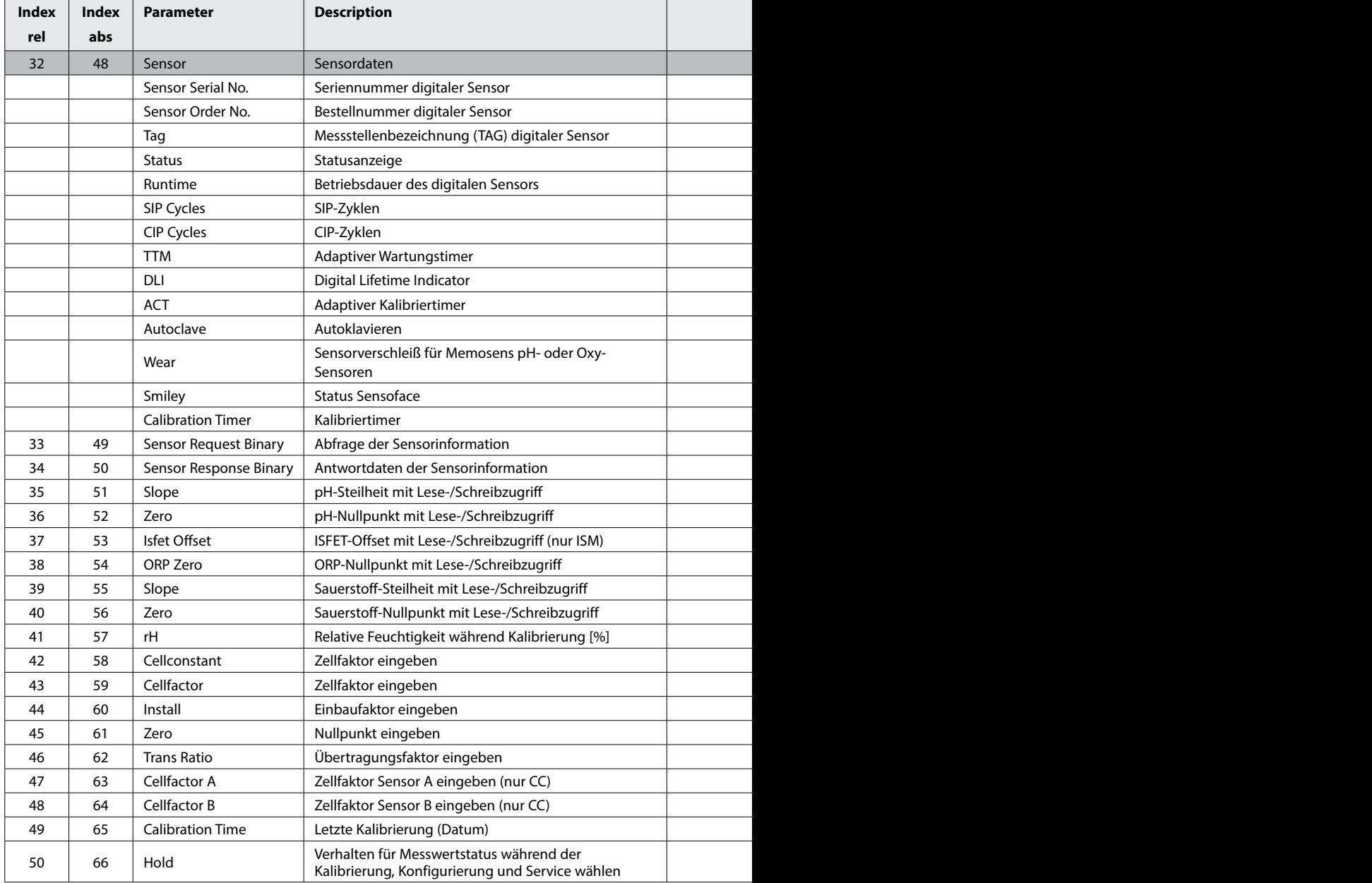

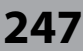

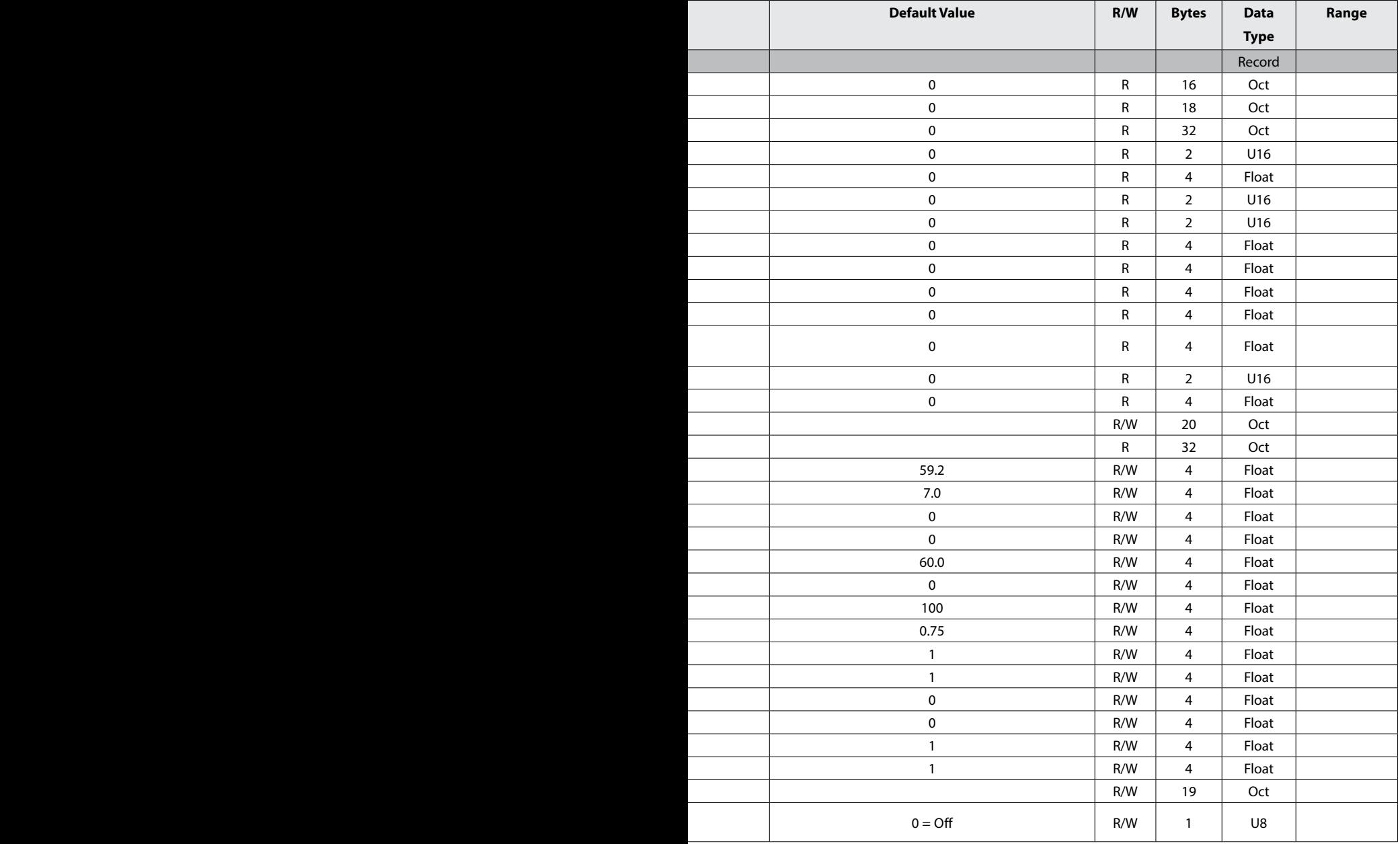

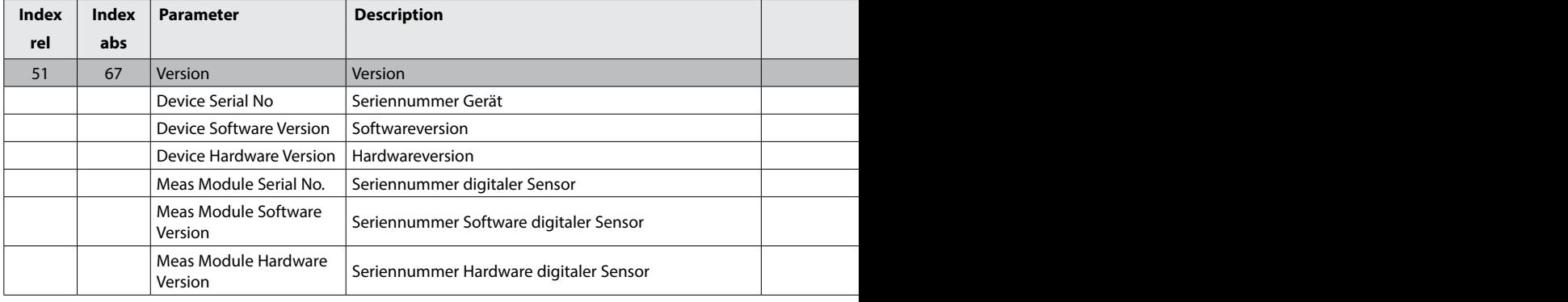

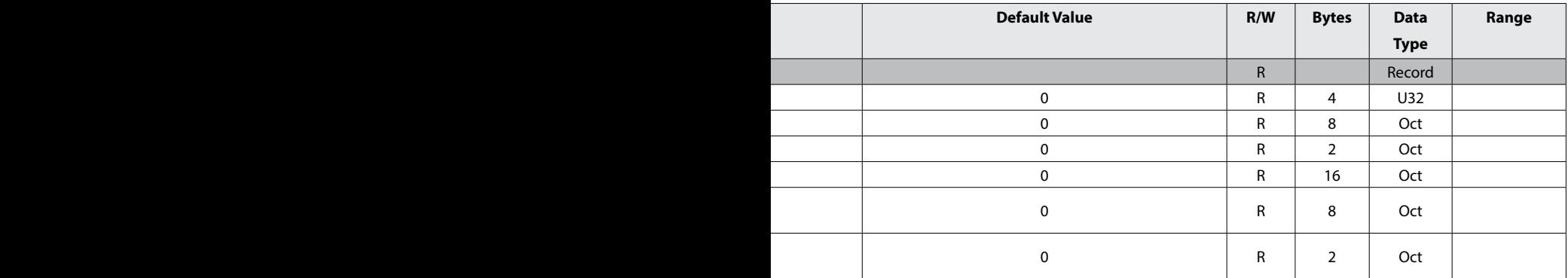

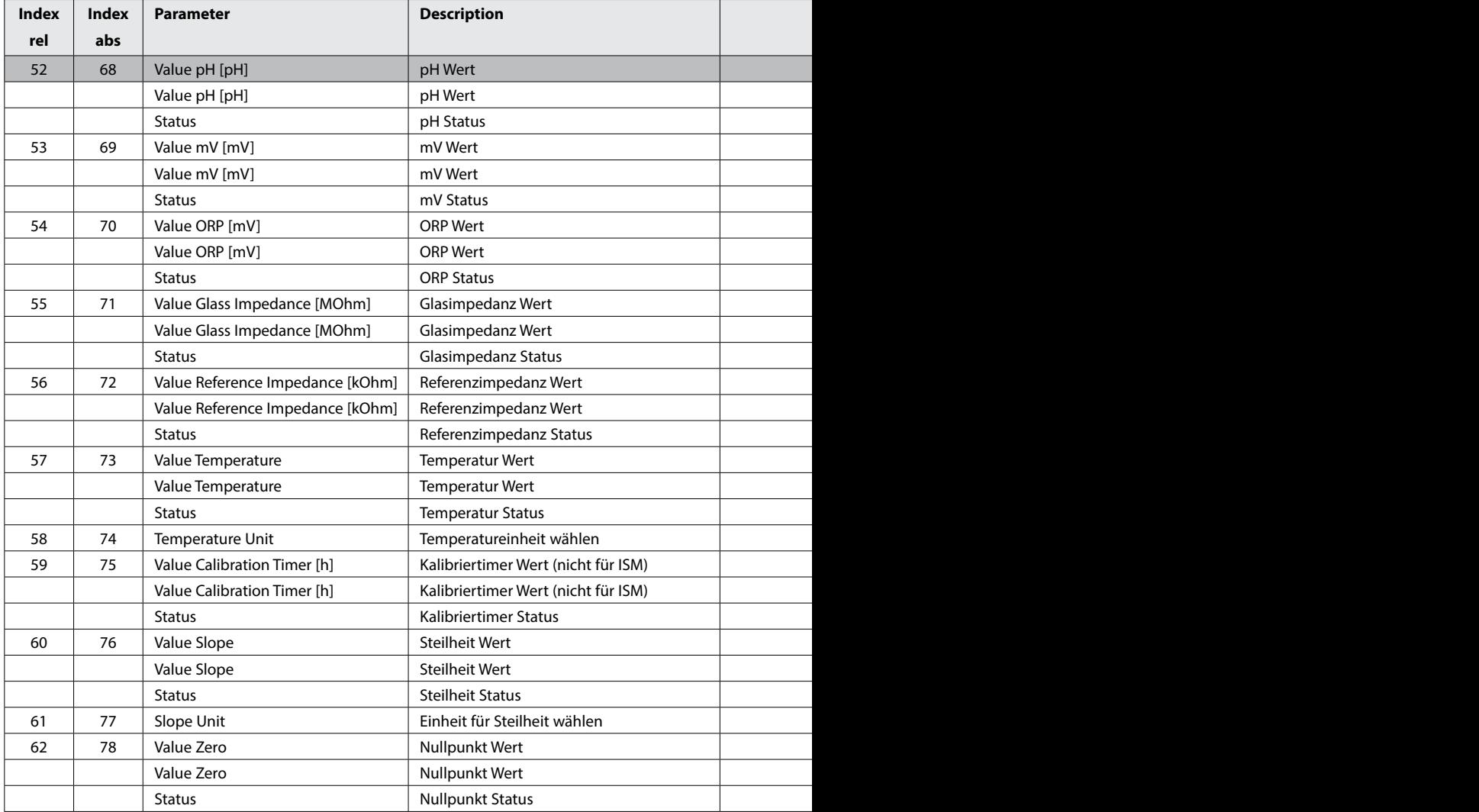

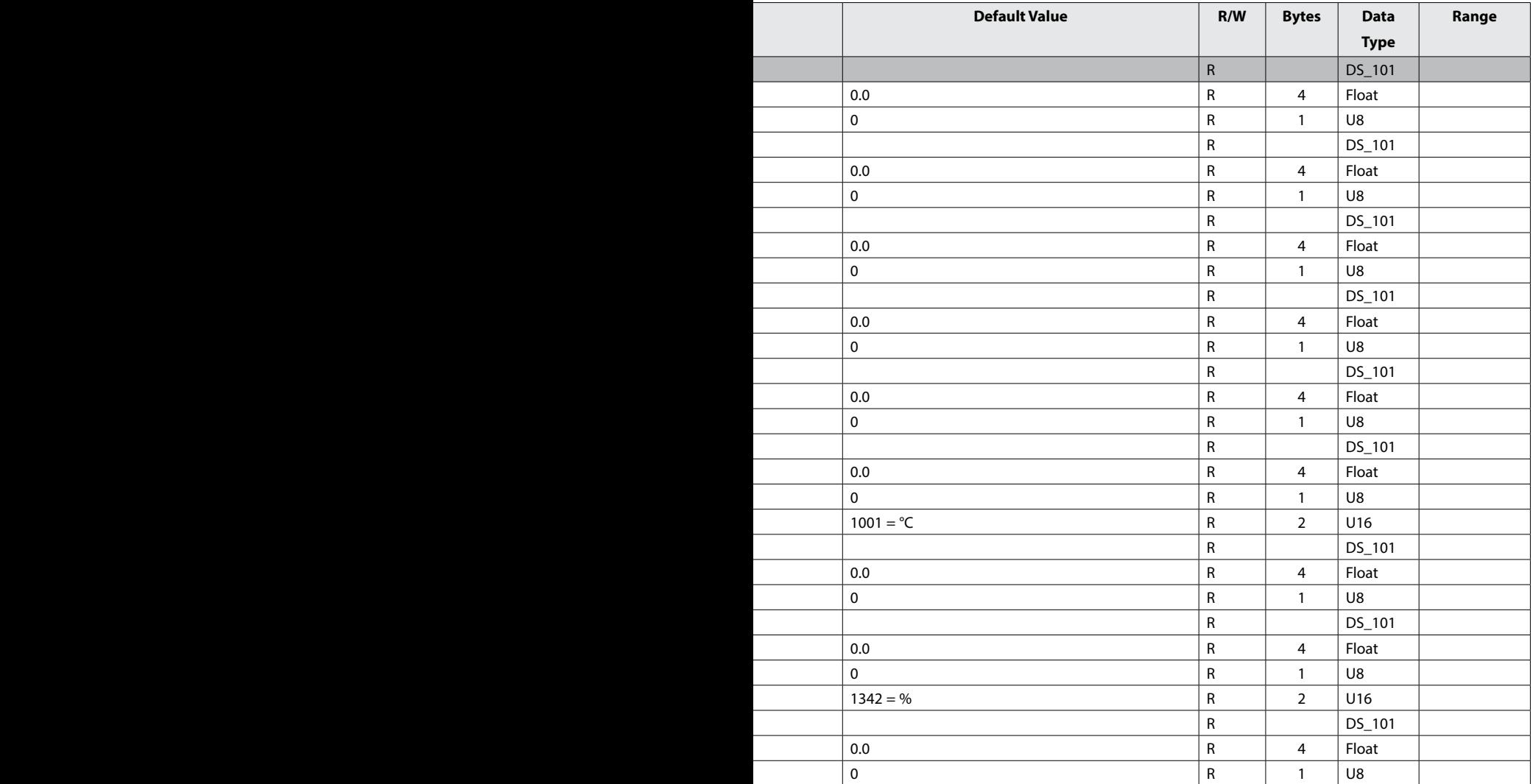

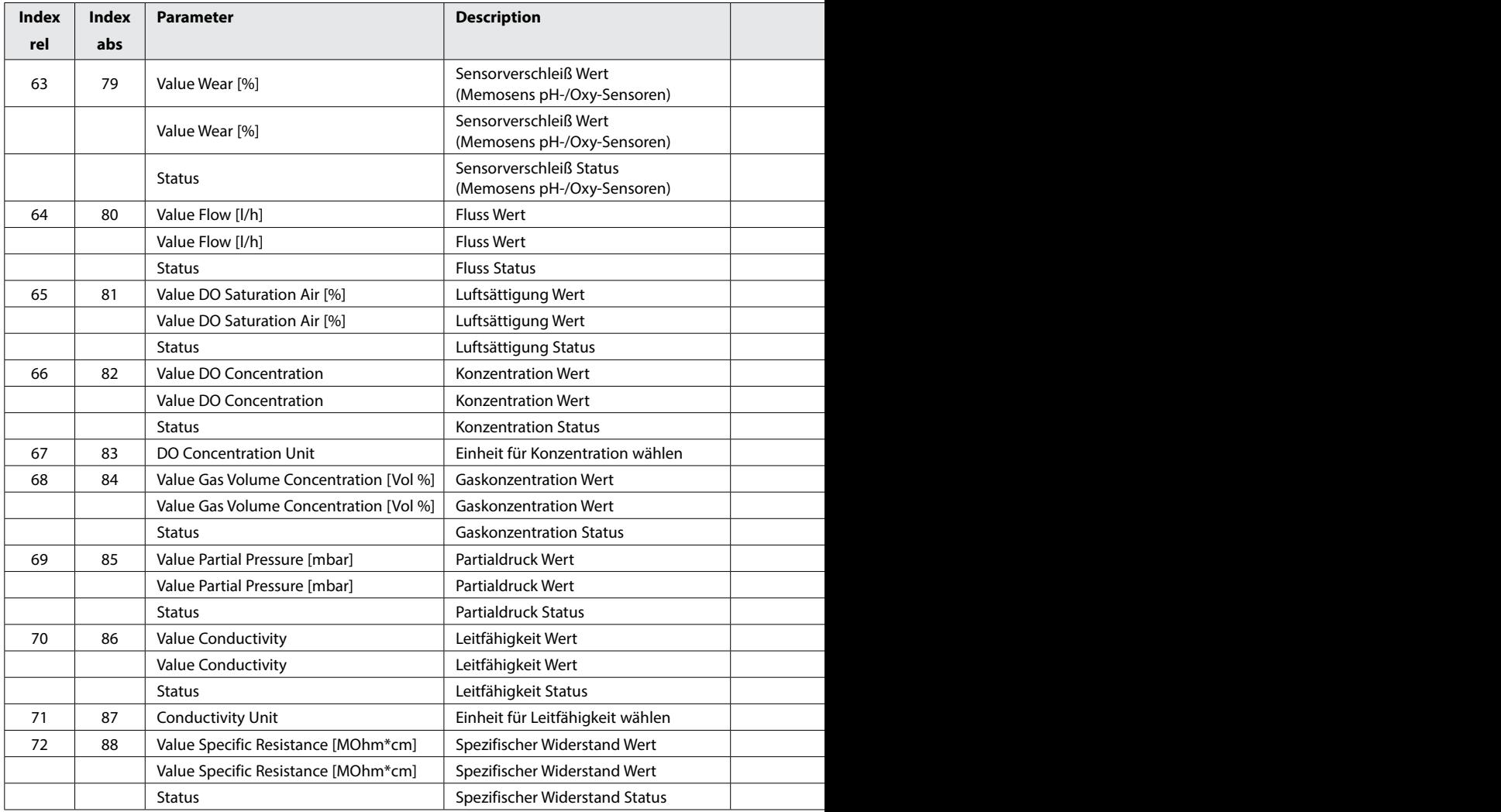
### **PROFIBUS 253**

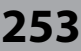

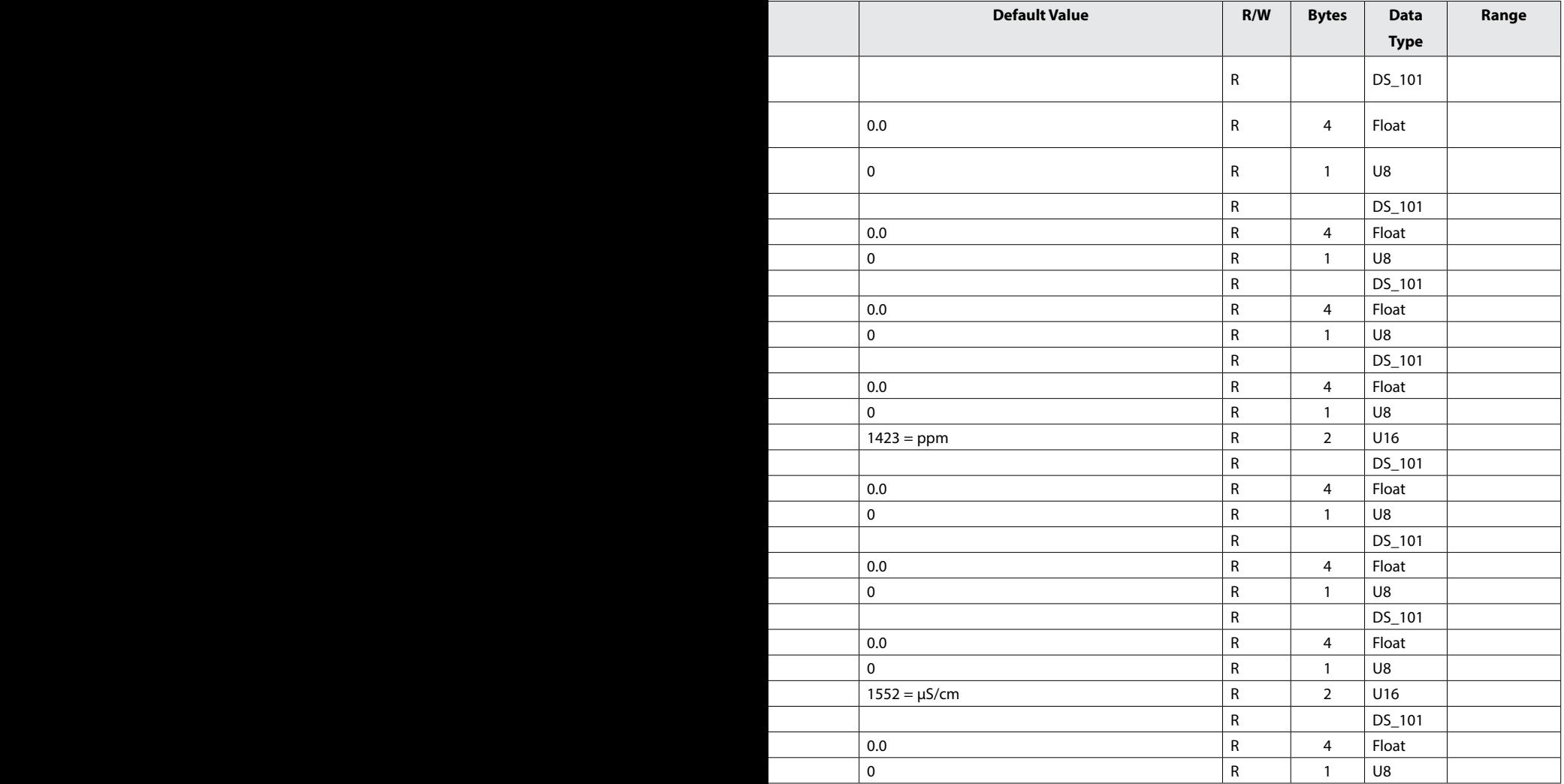

### **Busparameter herstellerspezifischer Transducer Block (TB)**

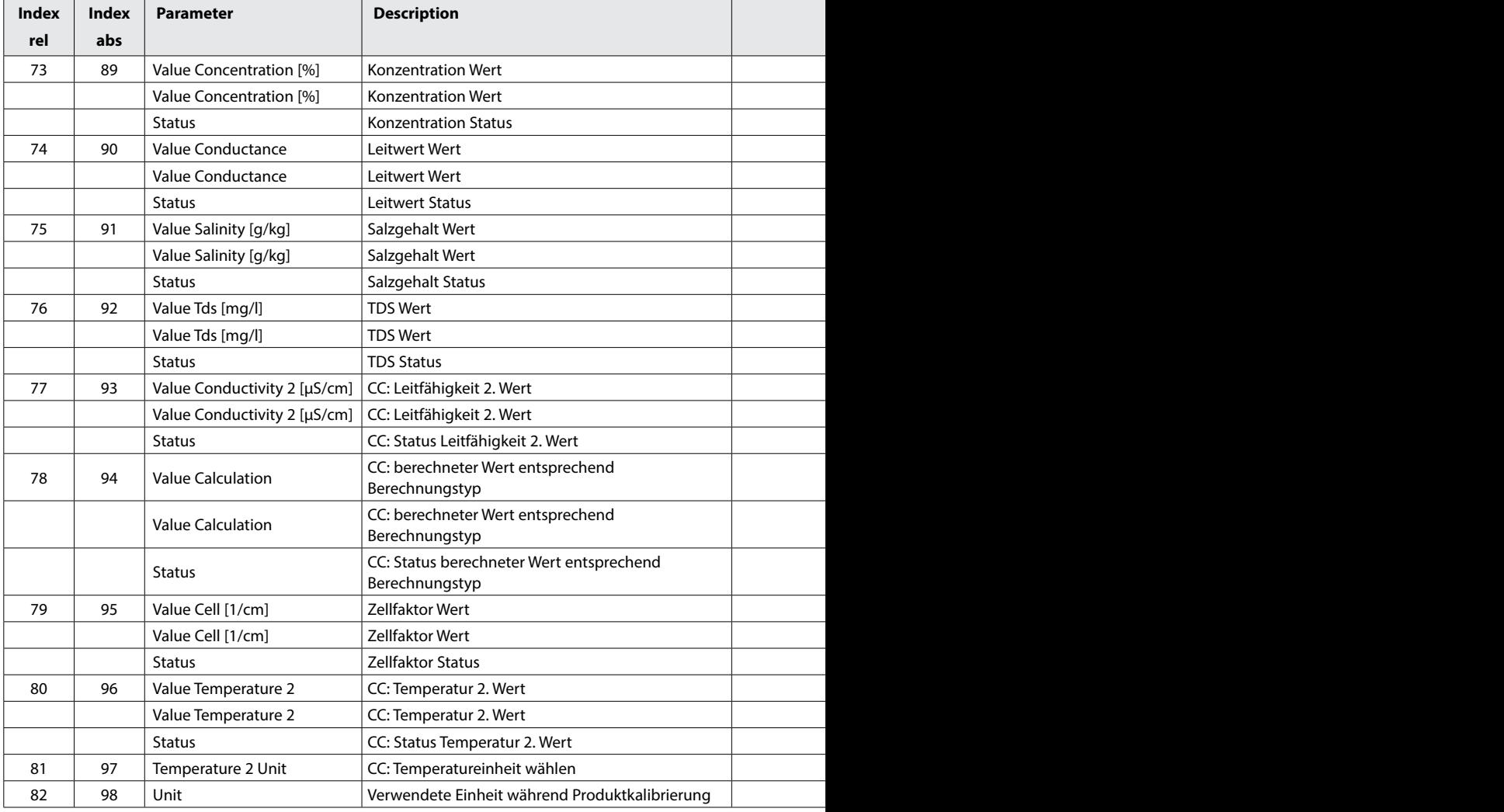

### **PROFIBUS**

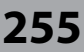

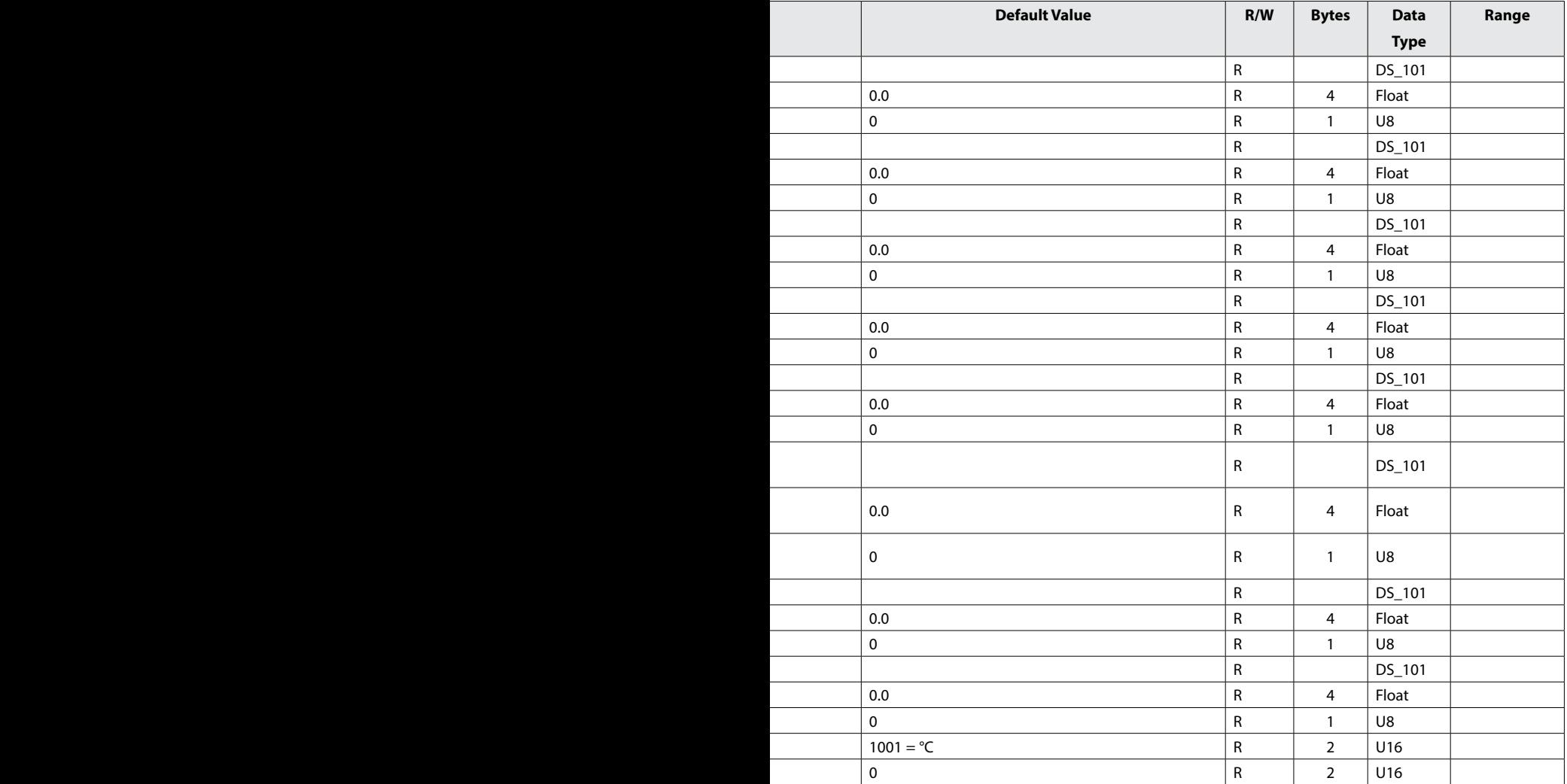

### **Busparameter herstellerspezifischer Transducer Block (TB)**

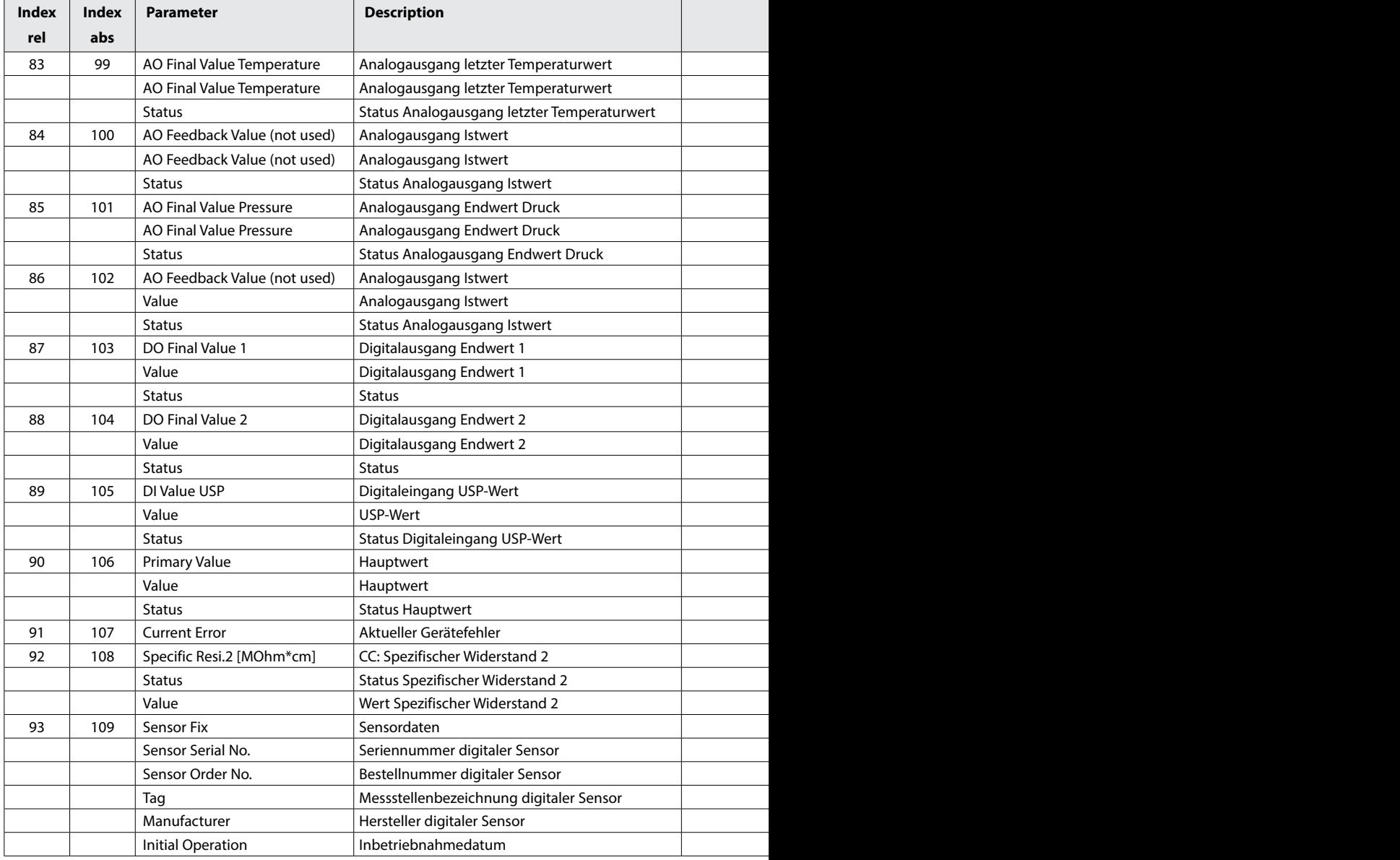

### **PROFIBUS 257**

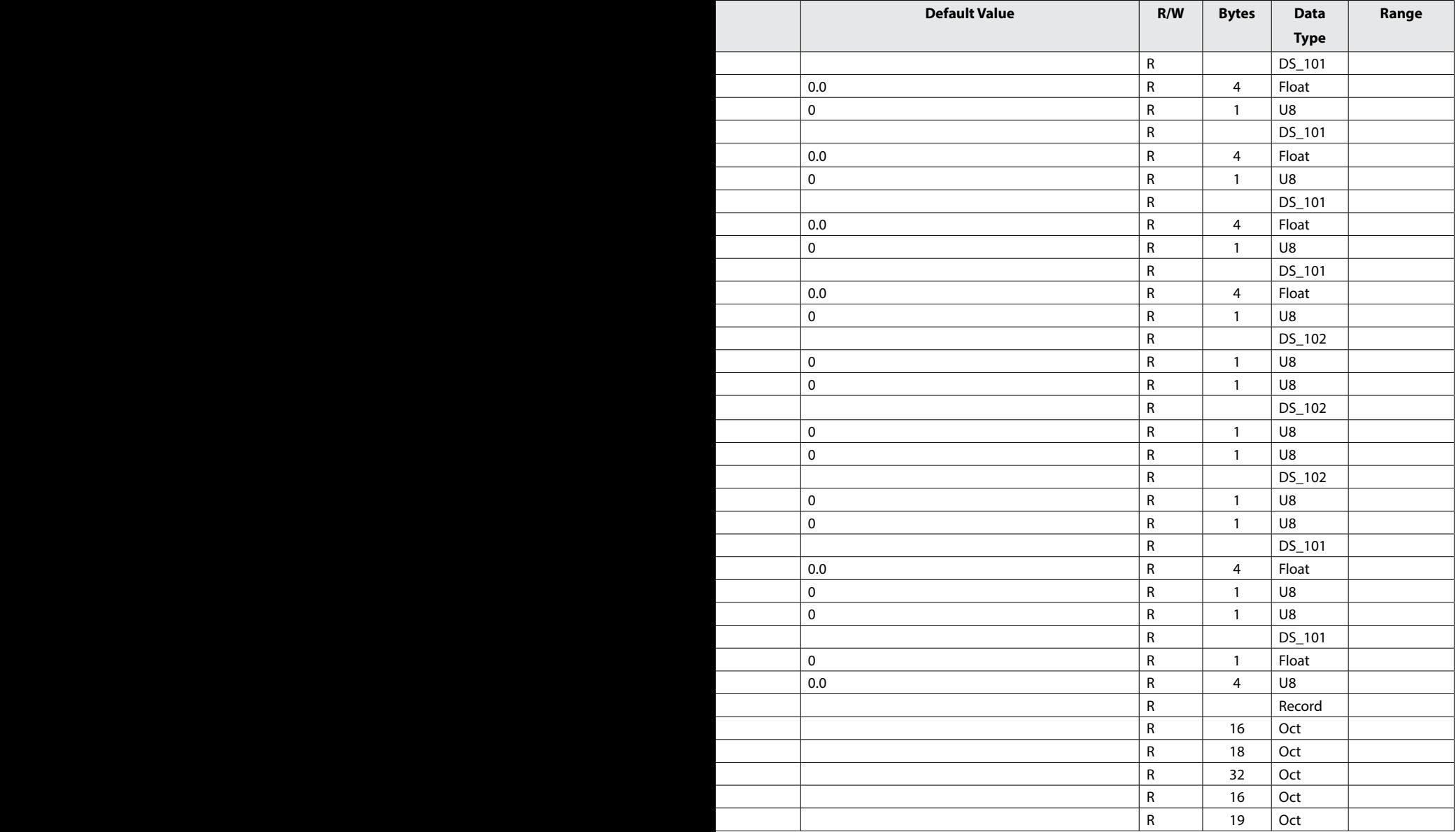

### **Produktkalibrierung**

Die Produktkalibrierung kann für pH, ORP, Cond, CondI, Oxy und Cond-Cond mithilfe von drei Parametern über den PROFIBUS durchgeführt werden.

### **Beispiel Produktkalibrierung pH über PROFIBUS**

- 1) Parameter SAMPLE\_PRODUCT auf Sample stellen. Das Gerät speichert den pH-Wert der Probe. Nach dem Schreiben wird der Parameter automatisch auf NOP zurückgesetzt.
- 2) Parameter STORED\_VALUE auslesen. Dieser enthält den abgespeicherten Wert.
- 3) Laborwert der Probe in den Parameter REFERENCE\_VALUE schreiben. Parameter STORED\_VALUE wird auf 0 zurückgesetzt. Das Gerät hat sich jetzt neu kalibriert.

**Hinweis:** Wenn der erste Schritt direkt vor Ort am Gerät durchgeführt wurde, dann entfällt der unter Punkt 1 beschriebene Arbeitsgang über den PROFIBUS.

### **Installation 259**

### **Installationshinweise**

- Die Installation des Geräts darf nur durch ausgebildete Fachkräfte unter Beachtung der einschlägigen Vorschriften und der Betriebsanleitung erfolgen!
- Bei der Installation müssen die technischen Daten und die Anschlusswerte beachtet werden!
- Leitungsadern dürfen beim Abisolieren nicht eingekerbt werden!
- Bei der Inbetriebnahme muss eine vollständige Konfigurierung durch den Systemspezialisten erfolgen!

### **Anschlussklemmen**

Bei einem Anzugsdrehmoment von 0,5 bis 0,6 Nm sind folgende Leiterquerschnitte zulässig:

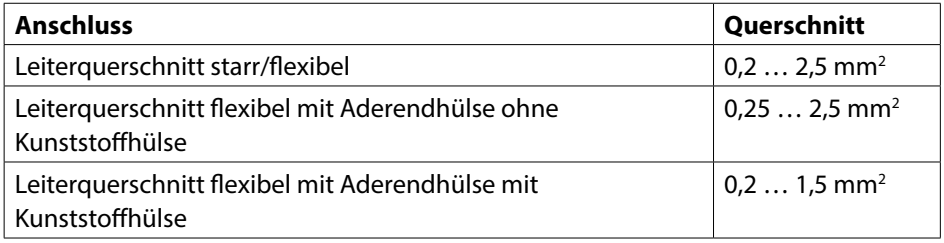

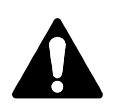

### **Einsatz in explosionsgefährdeten Bereichen (nur Stratos Pro A221X)**

Für den Einsatz in explosionsgefährdeten Bereichen die Angaben der Control Drawing beachten!

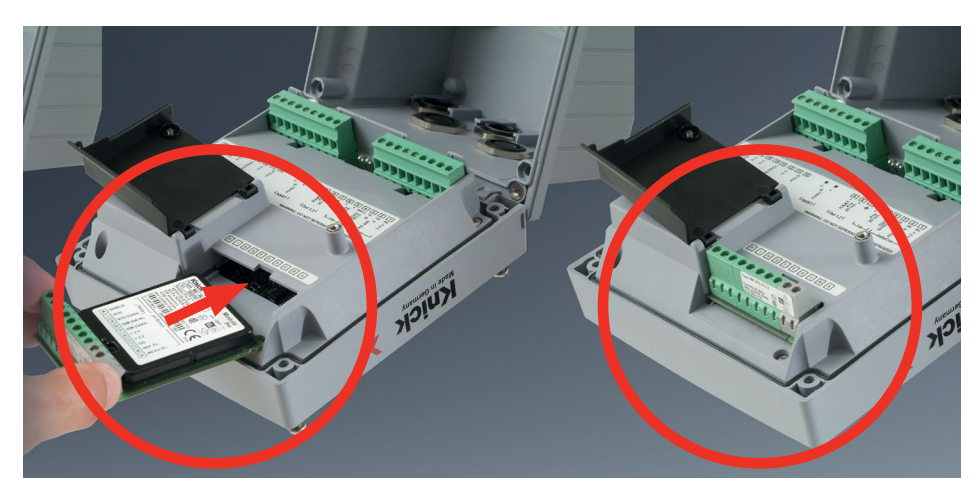

#### **Messmodule für den Anschluss analoger Sensoren: pH, Sauerstoff (Oxy), Leitfähigkeit (Cond, CondI, Cond-Cond)**

Messmodule für den Anschluss analoger Sensoren werden einfach in den Modulschacht gesteckt.

### **Ändern des Messverfahrens**

Wenn ein Messmodul getauscht wird, muss das entsprechende Messverfahren im Menü "Service" eingestellt werden.

### **Wechselmodul pH**

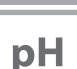

**261**

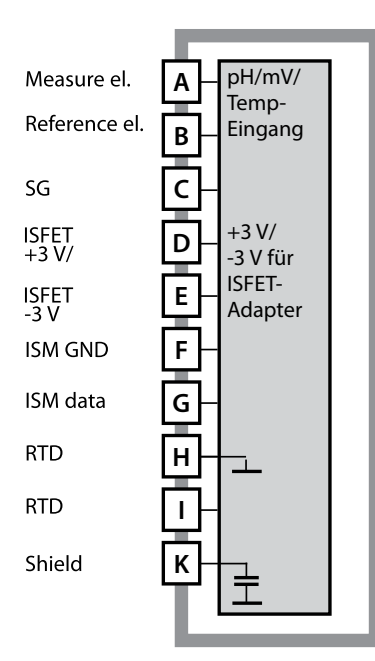

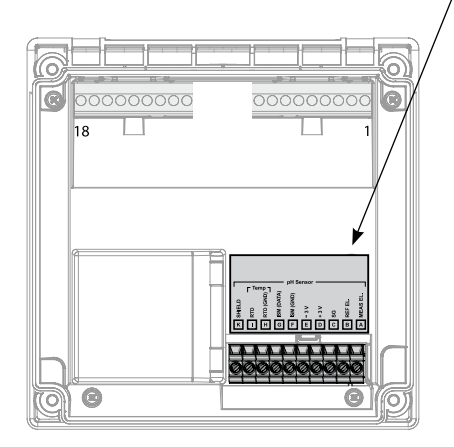

#### **Modul pH-Messung**

Bestellnummer MK-PH015N / MK-PH015X Beschaltungsbeispiele siehe folgende Seiten

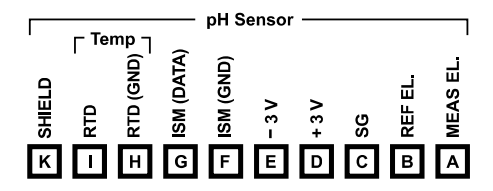

#### **Klemmenschild Modul pH-Messung**

Anschlussklemmen geeignet für Einzeldrähte / Litzen bis 2,5 mm2

Dem Messmodul liegt ein selbstklebendes Label bei. Bringen Sie das Label auf dem Modulschacht der Gerätefront auf. Sie haben so die Beschaltung sicher im Blick.

## **262 Beschaltungsbeispiele pH**

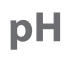

#### **Beispiel 1**

Temperaturfühler:

Messaufgabe: pH, Temperatur, Glasimpedanz Sensor: pH-Sensor z. B. SE 555X/1-NS8N, Kabel ZU 0318<br>Temperaturfühler: separat

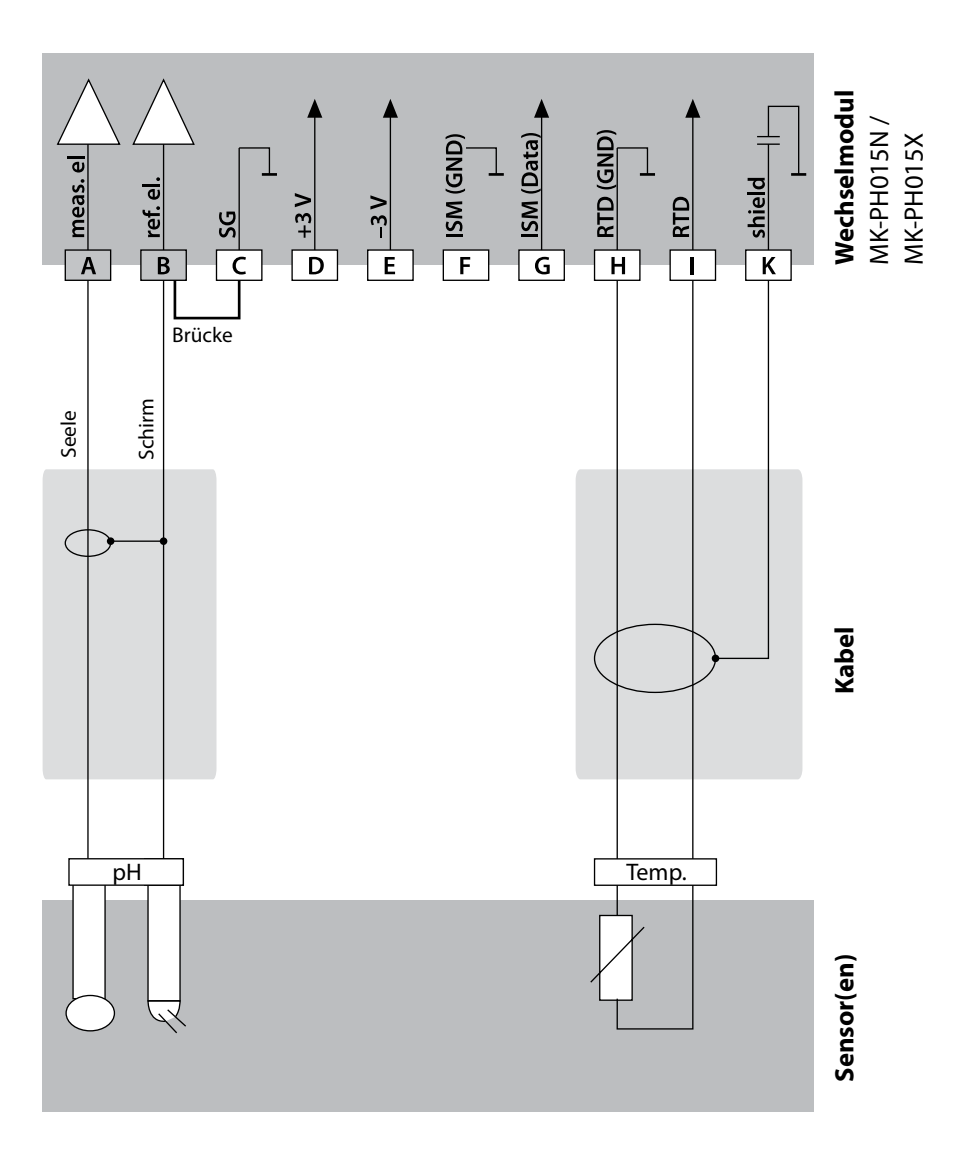

## **Beschaltungsbeispiele pH**

pH

#### **Beispiel 2**

Temperaturfühler: separat<br>Potentialausgleichselektrode: ZU 0073 Potentialausgleichselektrode:

Messaufgabe: pH/ORP, Temperatur, Glasimpedanz, Bezugsimpedanz Sensor: pH-Sensor z. B. SE 555X/1-NS8N, Kabel ZU 0318<br>Temperaturfühler: separat

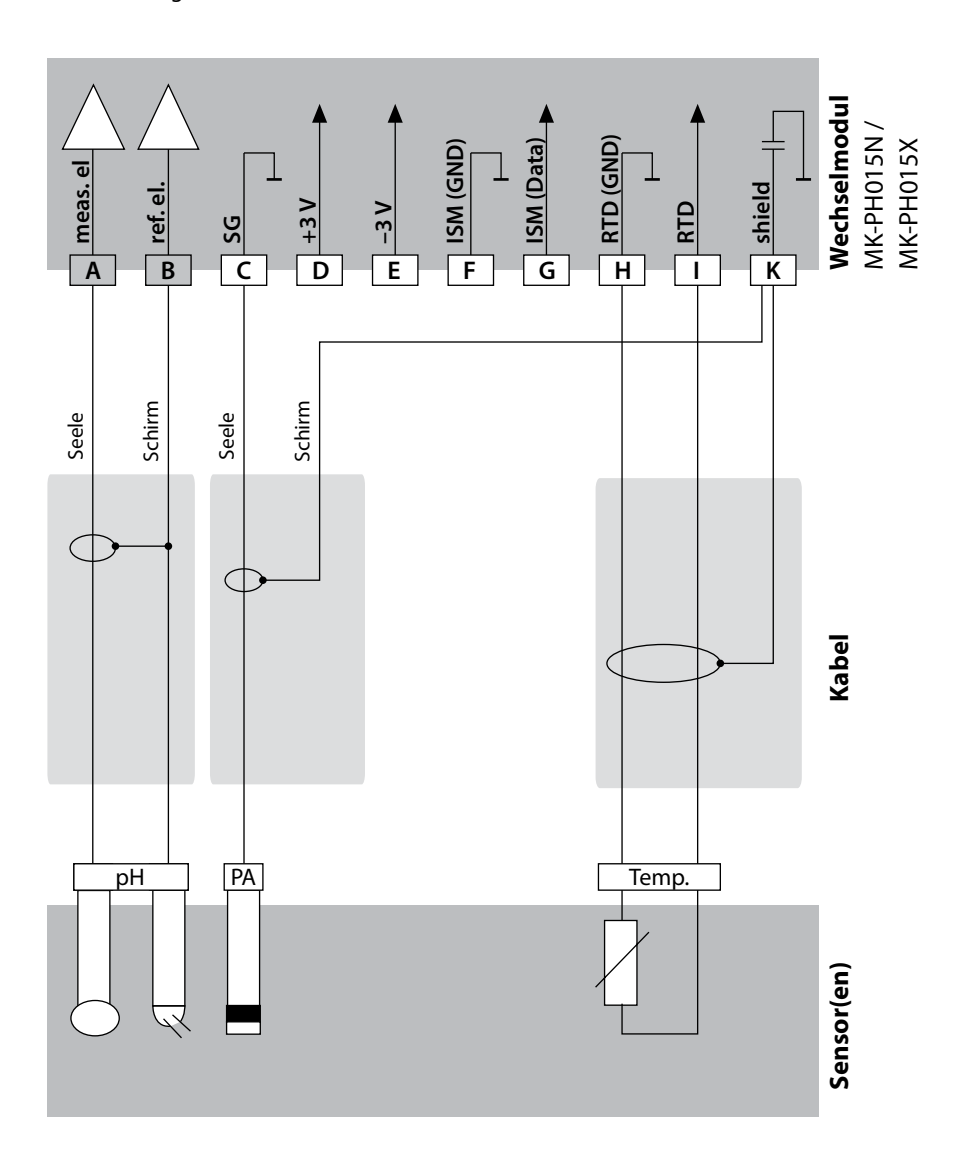

**263**

### **264**

### **Beschaltungsbeispiele pH**

pH

#### **Beispiel 3**

Temperaturfühler:

Messaufgabe: pH, Temperatur, Glasimpedanz Sensor: pH-Sensor z. B. SE 554X/1-NVPN<br>Kabel: CA/VP6ST-003A (ZU 0313) .<br>CA/VP6ST-003A (ZU 0313)<br>integriert

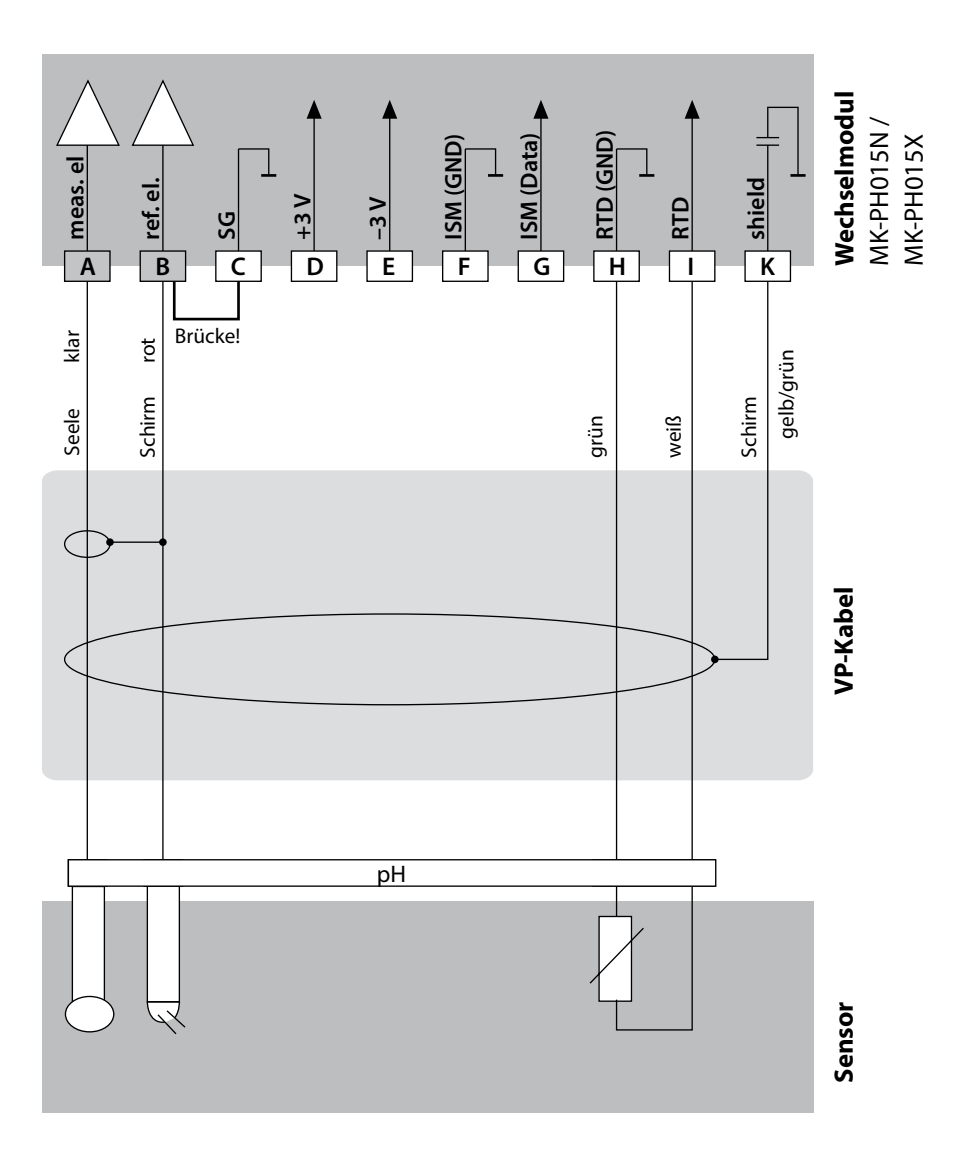

## **Beschaltungsbeispiele pH**

pH

**265**

#### **Beispiel 4**

Temperaturfühler: integrier<br>Potentialausgleichselektrode: 7U 0073 Potentialausgleichselektrode:

Messaufgabe: pH/ORP, Temperatur, Glasimpedanz, Bezugsimpedanz Sensor: pH-Sensor z. B. SE 555X/1-NVPN, Kabel ZU 0313<br>Temperaturfühler: integriert

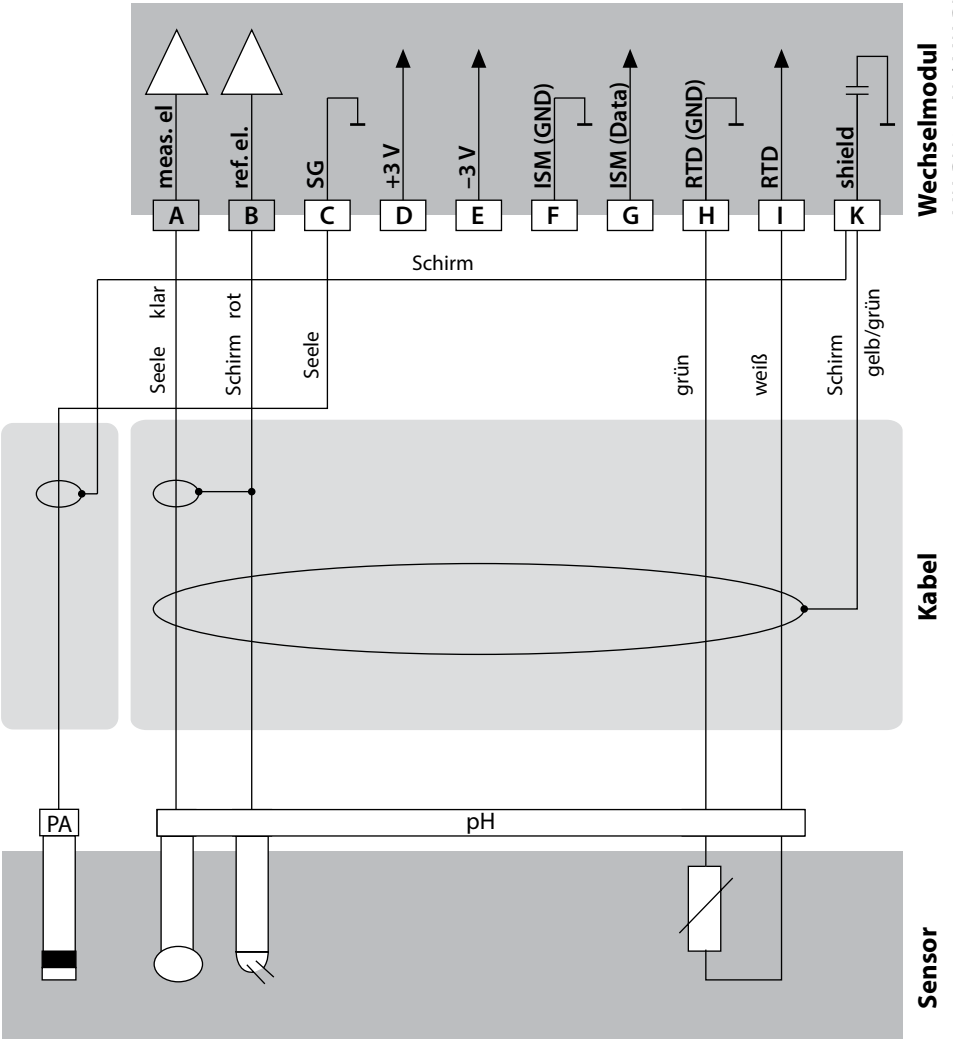

MK-PH015N / MK-PH015X MK-PH015N / MK-PH015X

# pH

### **Beispiel 5**

**Achtung!** Es darf kein zusätzlicher analoger Sensor angeschlossen werden!

Temperaturfühler: integriert

Potentialausgleichselektrode: integriert

Messaufgabe: pH/ORP, Temperatur, Glasimpedanz, Bezugsimpedanz<br>Sensor: pH-Sensor z. B. ISM digital. Kabel AK9 pH-Sensor z. B. ISM digital, Kabel AK9

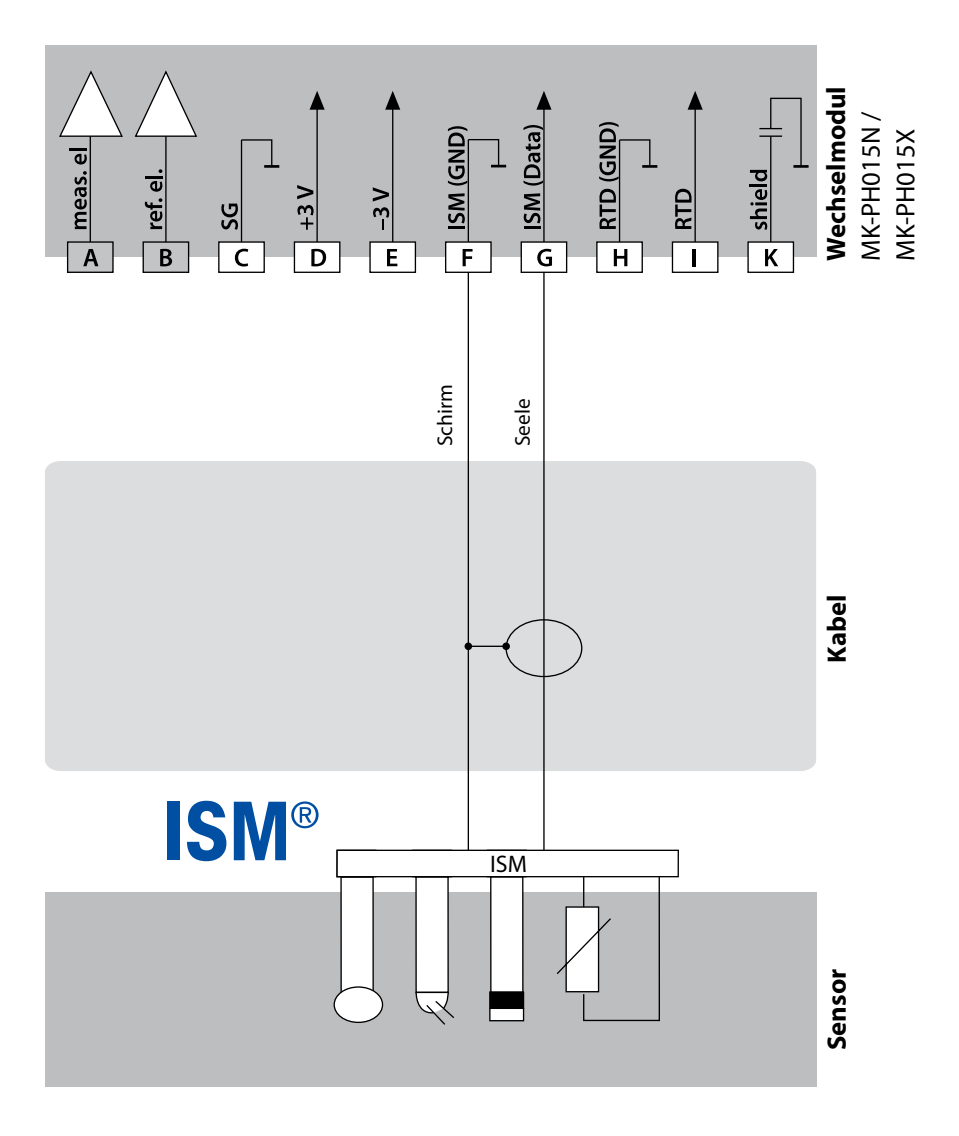

## **Beschaltungsbeispiele pH**

pH

#### **Beispiel 6**

**Hinweis:** Sensocheck ausschalten!<br>Messaufgabe: OR Temperaturfühler: separat

ORP, Temperatur, Bezugsimpedanz Sensor: ORP-Sensor z. B. SE 564X/1-NS8N, Kabel ZU 0318

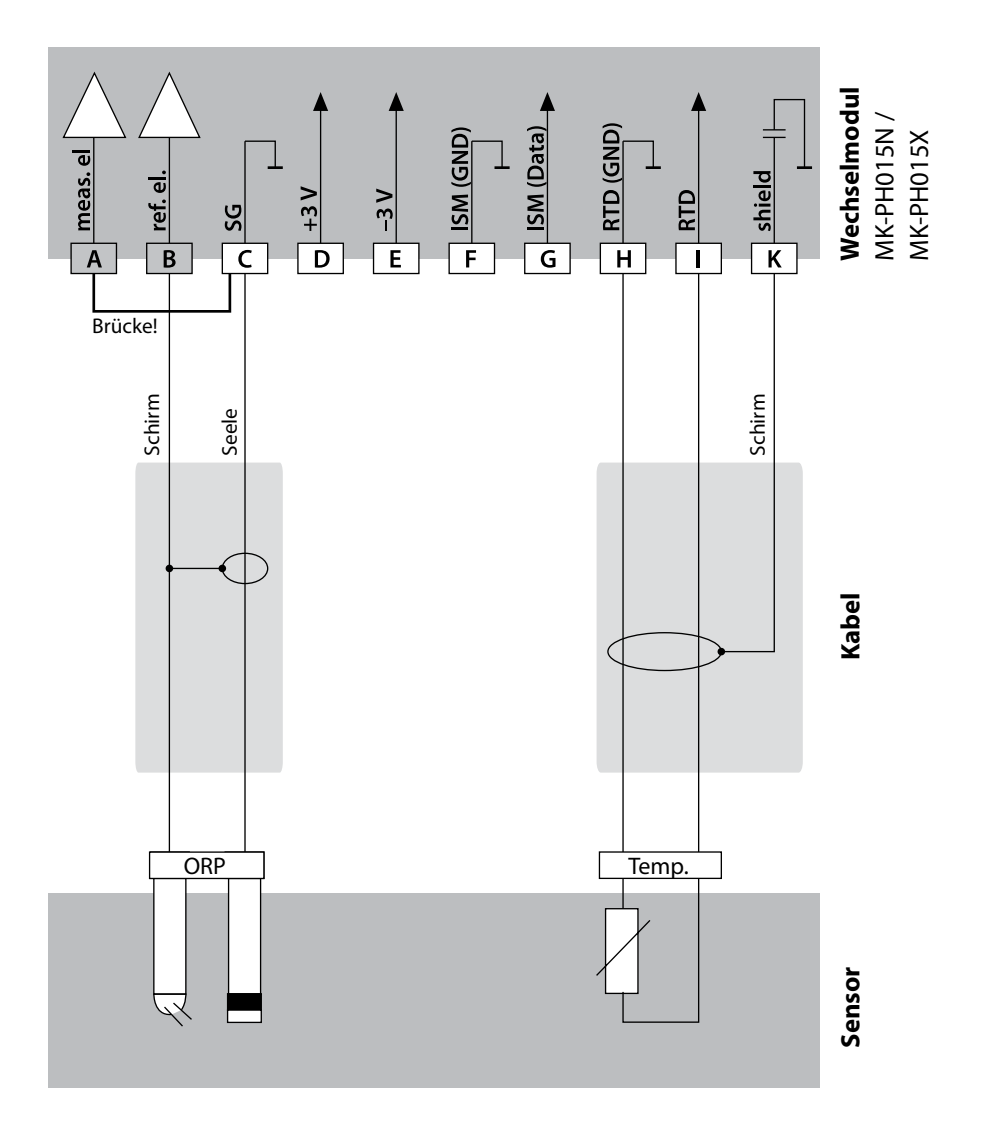

### **268**

### **Beschaltungsbeispiele pH**

# pH

### **Beispiel 7**

**Pfaudler**

**-Sonde**

470ml

Anschluss von Pfaudler-Sonden

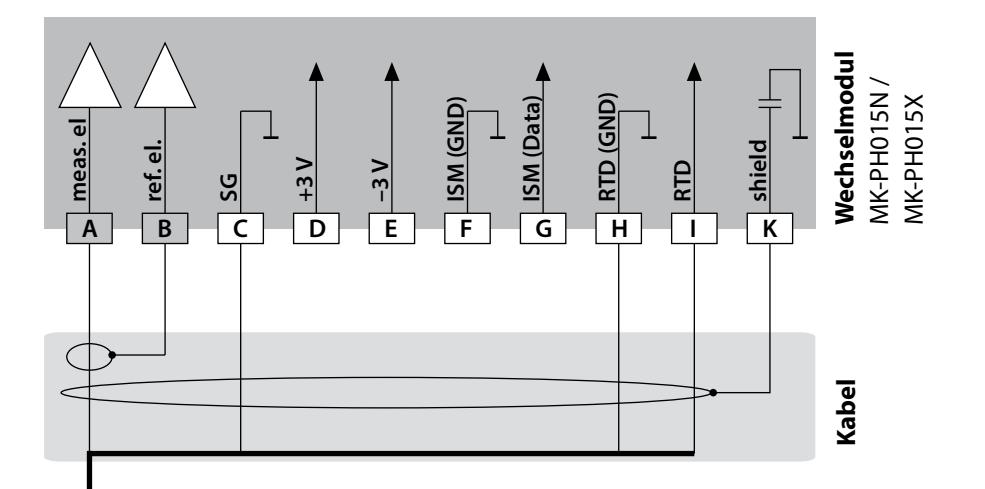

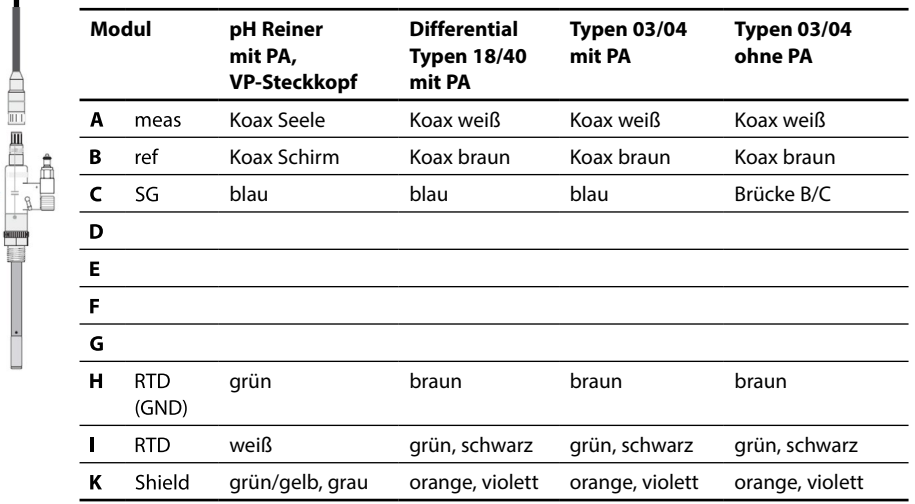

### **Wechselmodul Oxy**

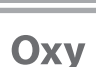

**269**

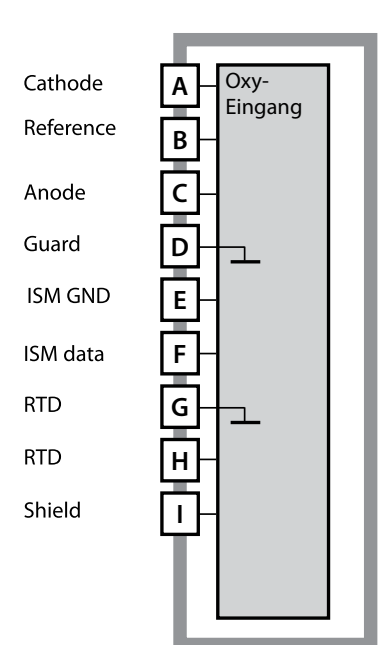

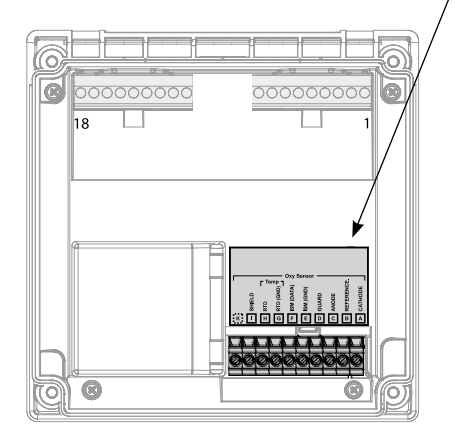

#### **Modul Sauerstoff-Messung**

Bestellnummern: MK-OXY046N / MK-OXY045X Beschaltungsbeispiele siehe folgende Seiten

#### **Oxy Sensor**  $\begin{array}{c}\n\begin{array}{c}\n\overline{\phantom{0}} \\
\overline{\phantom{0}} \\
\overline{\phantom{0}} \\
\overline{\phantom{0}} \\
\overline{\phantom{0}} \\
\overline{\phantom{0}} \\
\overline{\phantom{0}} \\
\overline{\phantom{0}} \\
\overline{\phantom{0}} \\
\overline{\phantom{0}} \\
\overline{\phantom{0}} \\
\overline{\phantom{0}} \\
\overline{\phantom{0}} \\
\overline{\phantom{0}} \\
\overline{\phantom{0}} \\
\overline{\phantom{0}} \\
\overline{\phantom{0}} \\
\overline{\phantom{0}} \\
\overline{\phantom{0}} \\
\overline{\phantom{0}} \\
\overline{\$ **<u>I</u>REFERENCE ISM** (DATA)  $\overline{\mathbf{P}}$  сатнове ISM (GND) GUARD SHIELD **ANODE**  $\cdot$  M  $\overline{M}$  M  $\overline{G}$ F Ē  $\overline{\mathsf{D}}$  $\overline{c}$

#### **Klemmenschild Modul Sauerstoff-Messung**

Anschlussklemmen geeignet für Einzeldrähte / Litzen bis 2,5 mm2

Dem Messmodul liegt ein selbstklebendes Label bei. Bringen Sie das Label auf dem Modulschacht der Gerätefront auf. Sie haben so die Beschaltung sicher im Blick.

### **270**

# **Beschaltungsbeispiele Oxy**

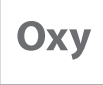

#### **Beispiel 1**

Messaufgabe: Sauerstoff STANDARD Sensor: "10" (z.B. SE 706), Kabel CA/VP6ST-003A (ZU 0313)

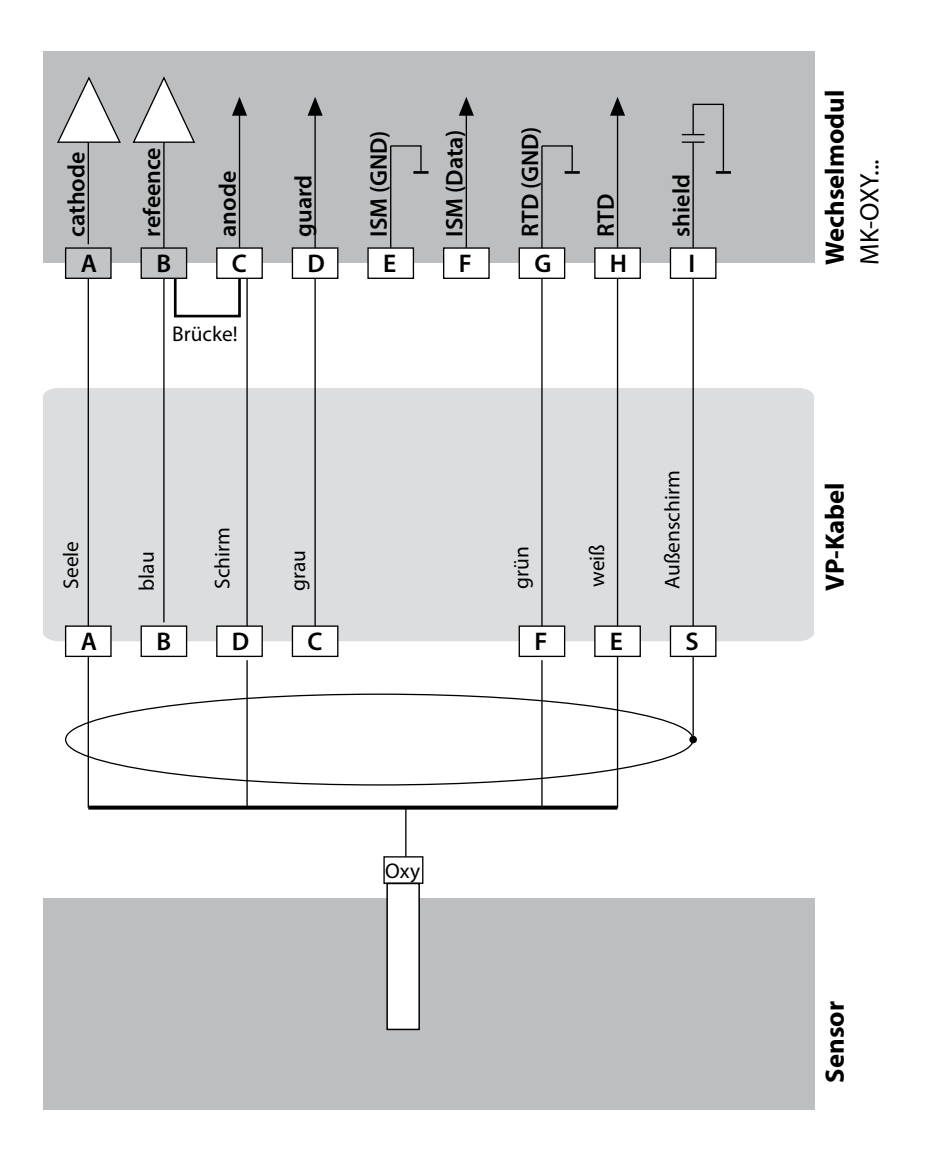

## **Beschaltungsbeispiele Oxy**

Oxy

**271**

#### **Beispiel 2**

Messaufgabe: Sauerstoff TRACES Sensor: "01" (z.B. SE 707), Kabel CA/VP6ST-003A (ZU 0313)

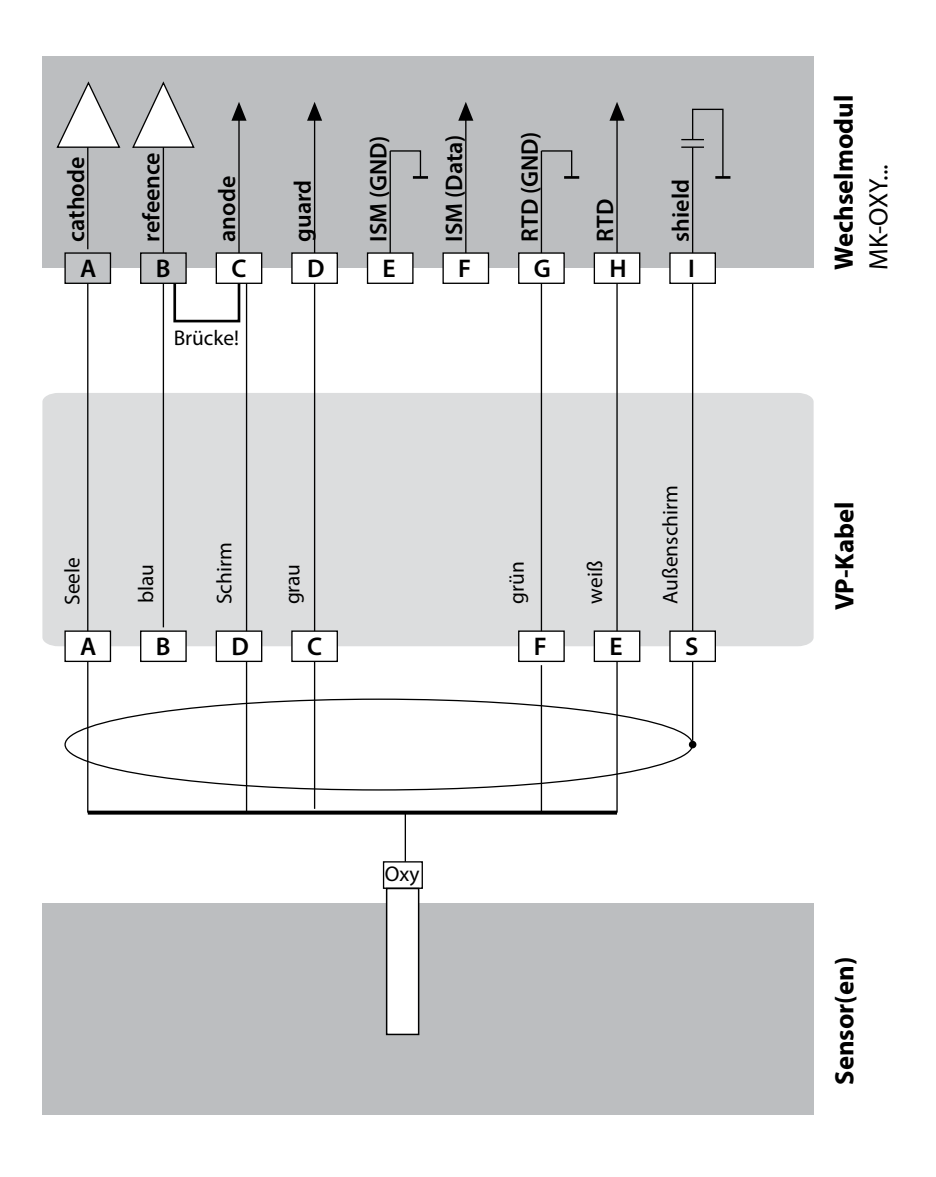

### **272**

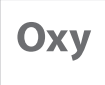

### **Beispiel 3**

Messaufgabe: Sauerstoff SUBTRACES "001" (z.B. SE 708), Kabel CA/VP6ST-003A (ZU 0313)

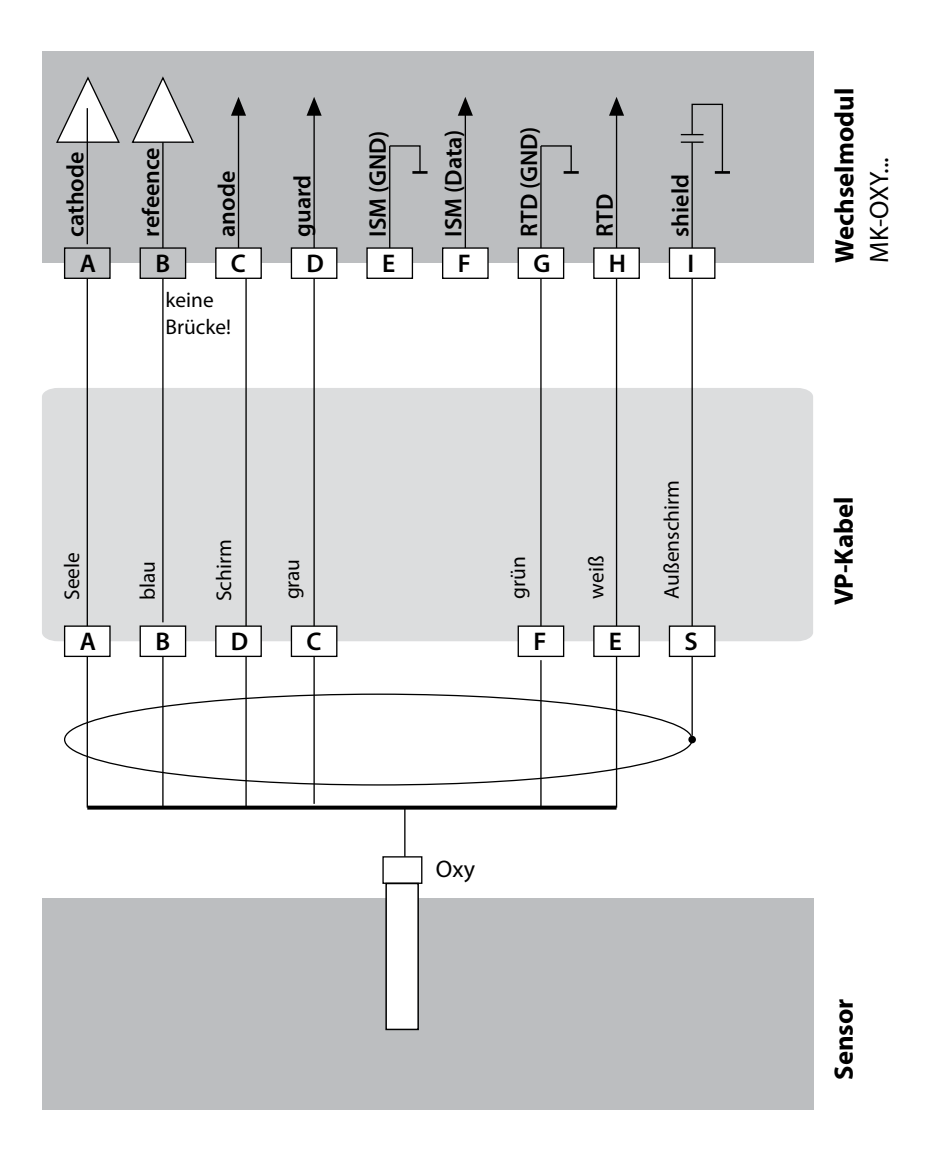

### **Beschaltungsbeispiel opt. Sensor**

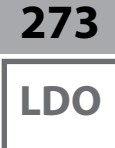

#### **Beispiel 1**

Messaufgabe: Sauerstoff optisch (LDO) nur A451N Sensor: SE 740, Kabel z. B. CA/M12-005N485

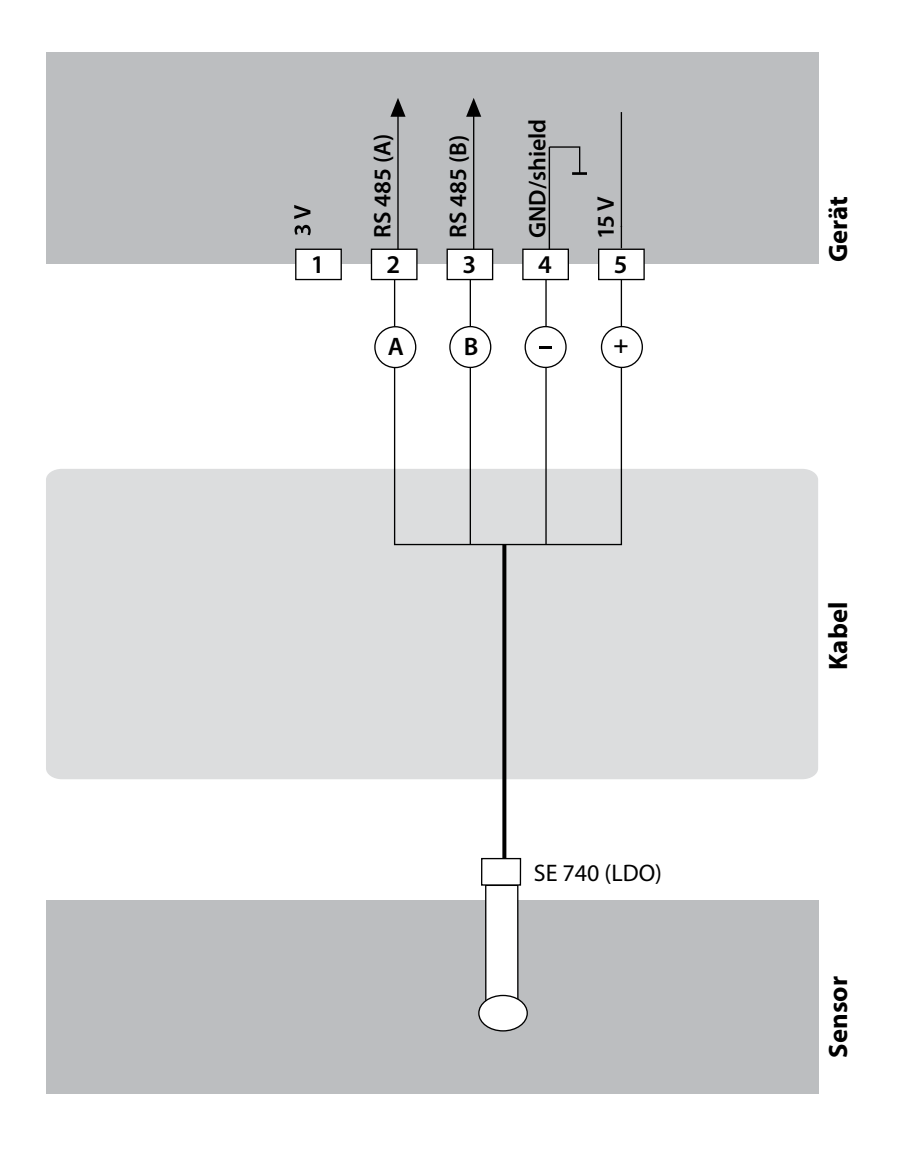

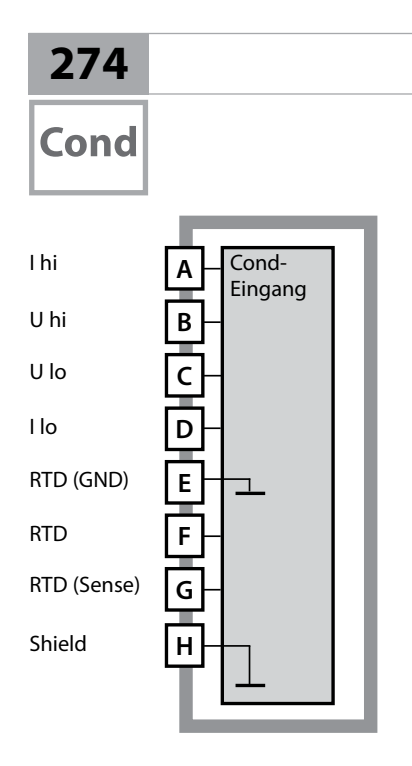

# **Wechselmodul Cond**

#### **Modul Leitfähigkeitsmessung konduktiv (Cond)** Bestellnummern:

MK-COND025N / MK-COND025X Beschaltungsbeispiele siehe folgende Seiten

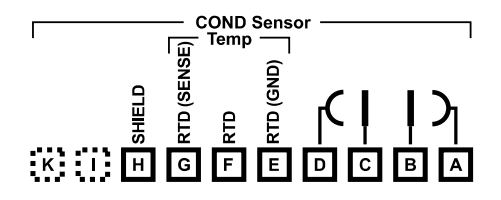

### **Klemmenschild Modul Cond-Messung**

Anschlussklemmen geeignet für Einzeldrähte / Litzen bis 2,5 mm2

Dem Messmodul liegt ein selbstklebendes Label bei. Bringen Sie das Label auf dem Modulschacht der Gerätefront auf. Sie haben so die Beschaltung sicher im Blick.

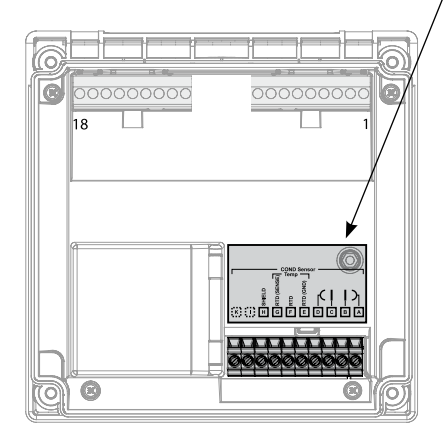

Cond

#### **Beispiel 1**

Messaufgabe: Leitfähigkeit, Temperatur<br>Sensor: 4 Elektroden 4 Elektroden

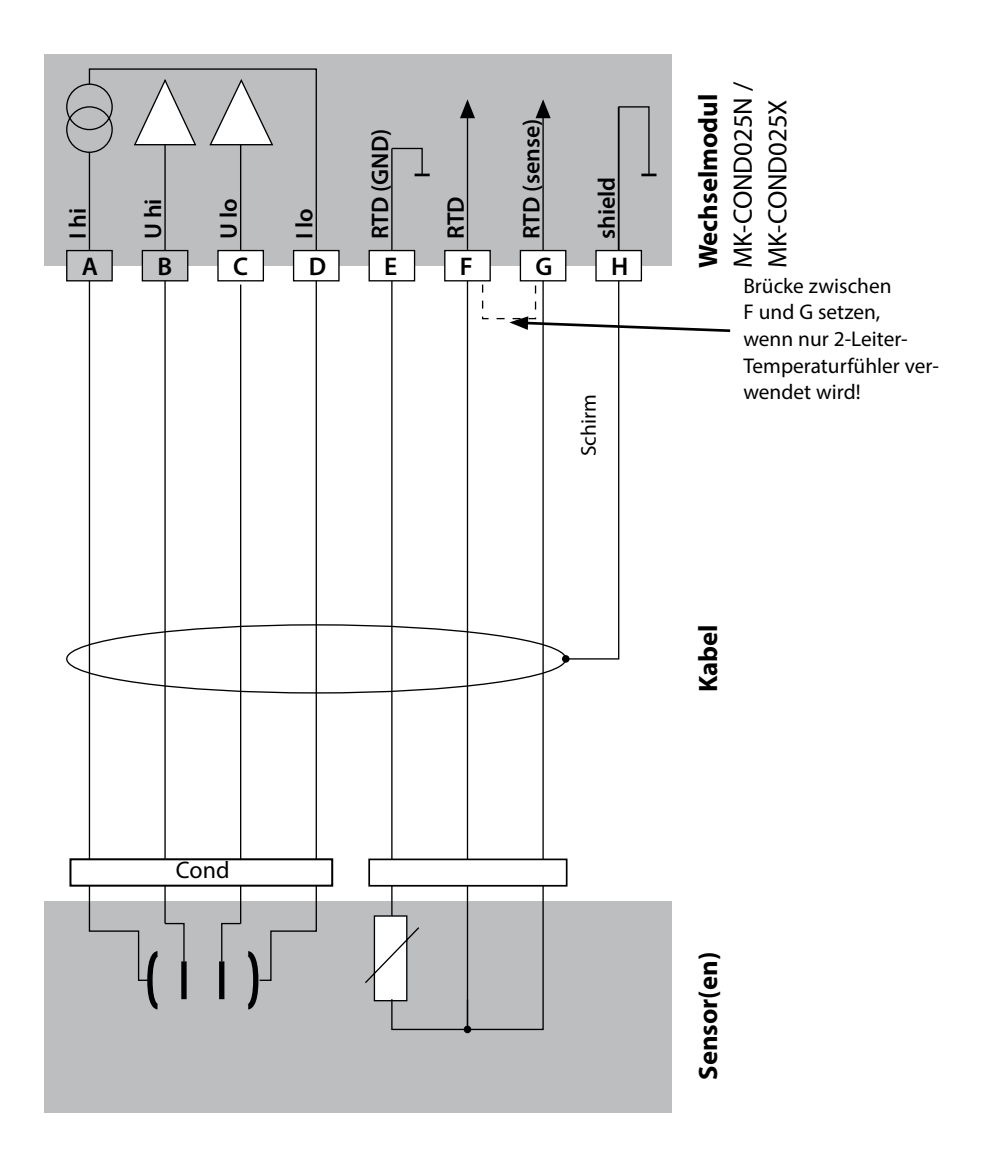

**Cond** 

### **Beispiel 2**

Messaufgabe: Leitfähigkeit, Temperatur Sensor: 2 Elektroden, koaxial

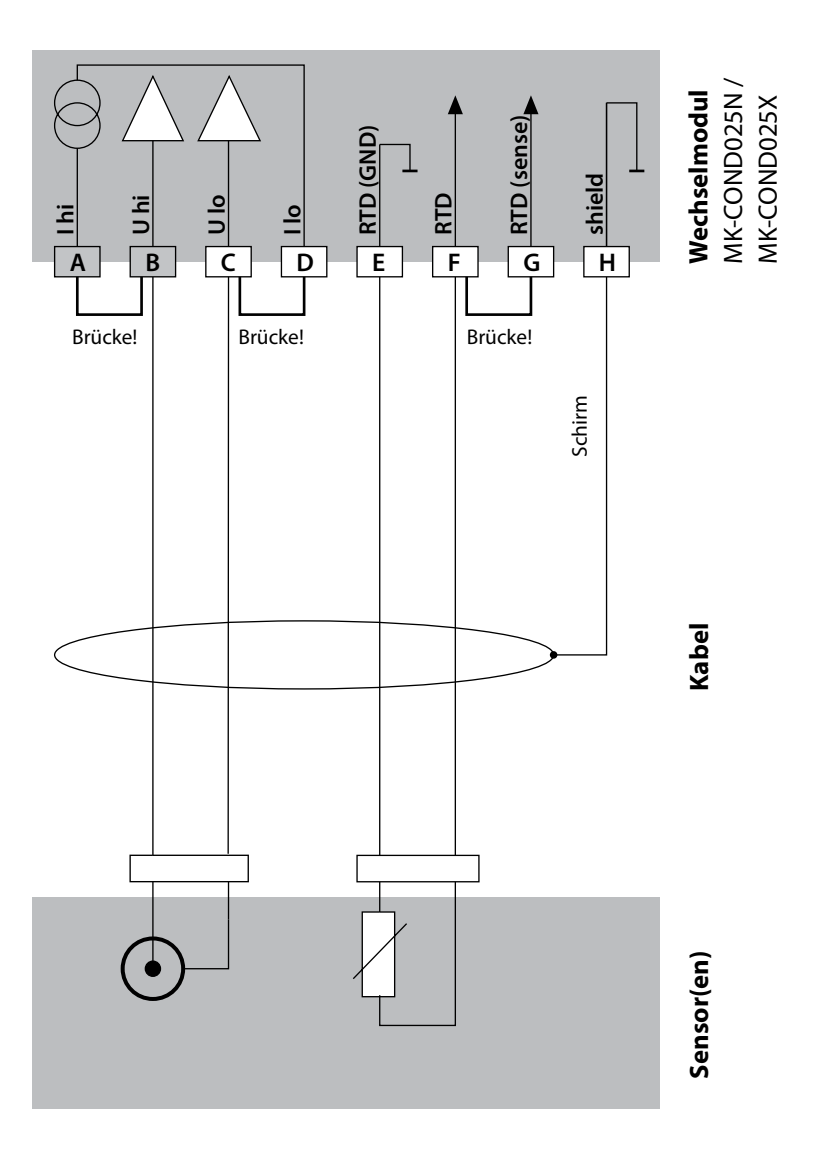

Cond

#### **Beispiel 3**

Messaufgabe: Leitfähigkeit, Temperatur Sensor: SE 604, Kabel ZU 0645

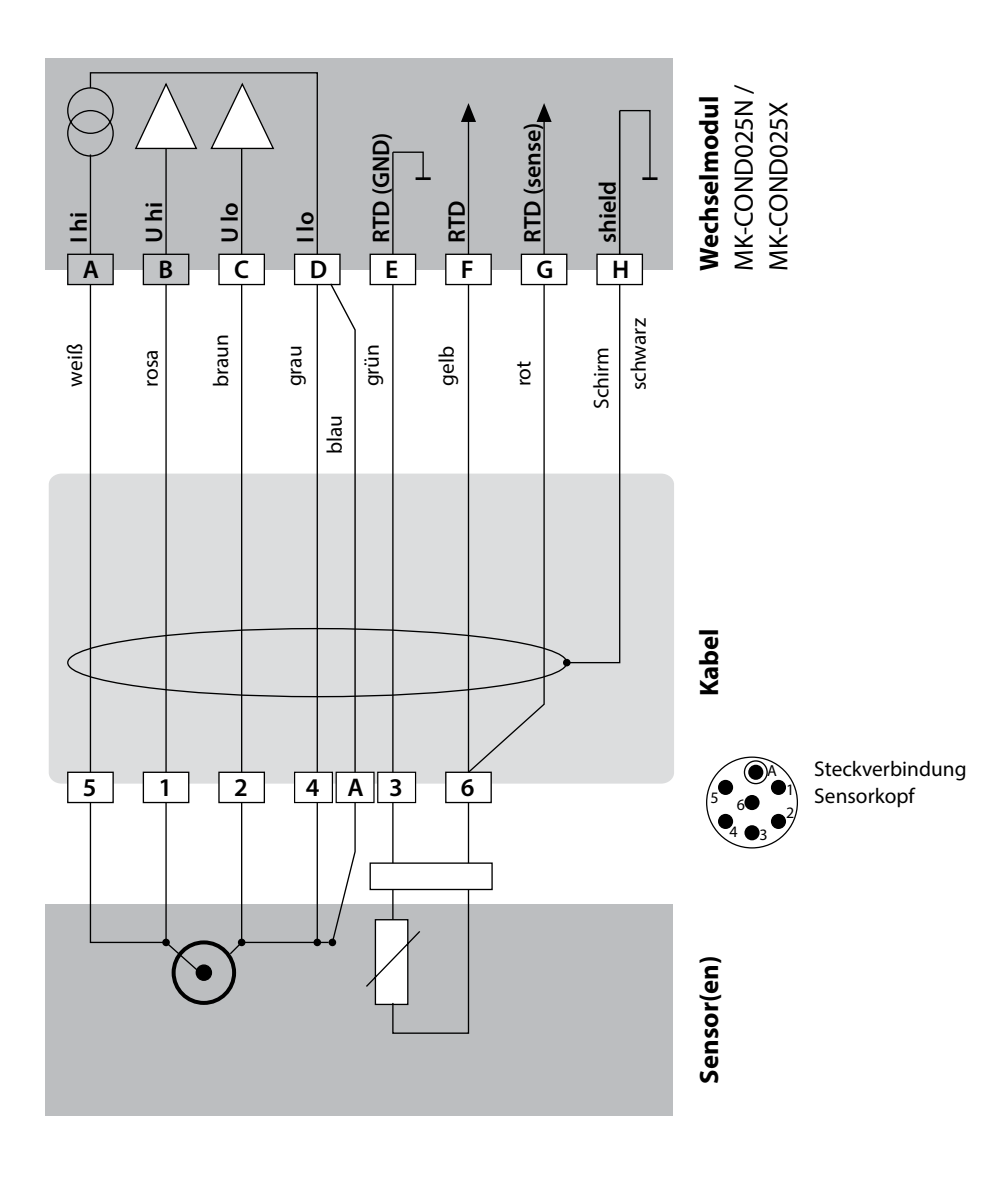

**Cond** 

## **278 Beschaltungsbeispiele Cond**

# **Beispiel 4**

Sensor: SE 630

Messaufgabe: Leitfähigkeit, Temperatur

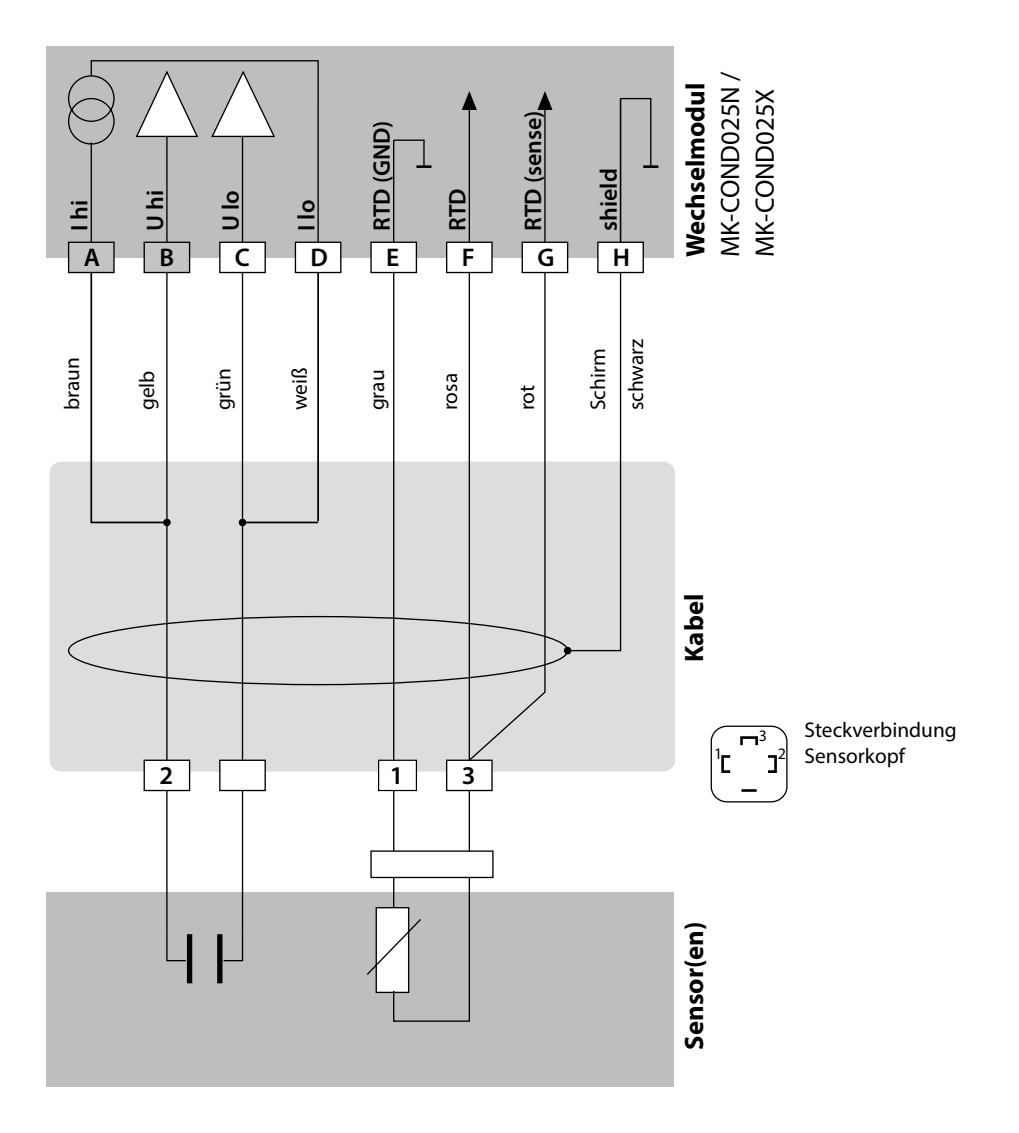

Cond

#### **Beispiel 5**

Messaufgabe: Leitfähigkeit, Temperatur Sensor: 4-EL-Streufeld-Sensor SE 600 oder SE 603

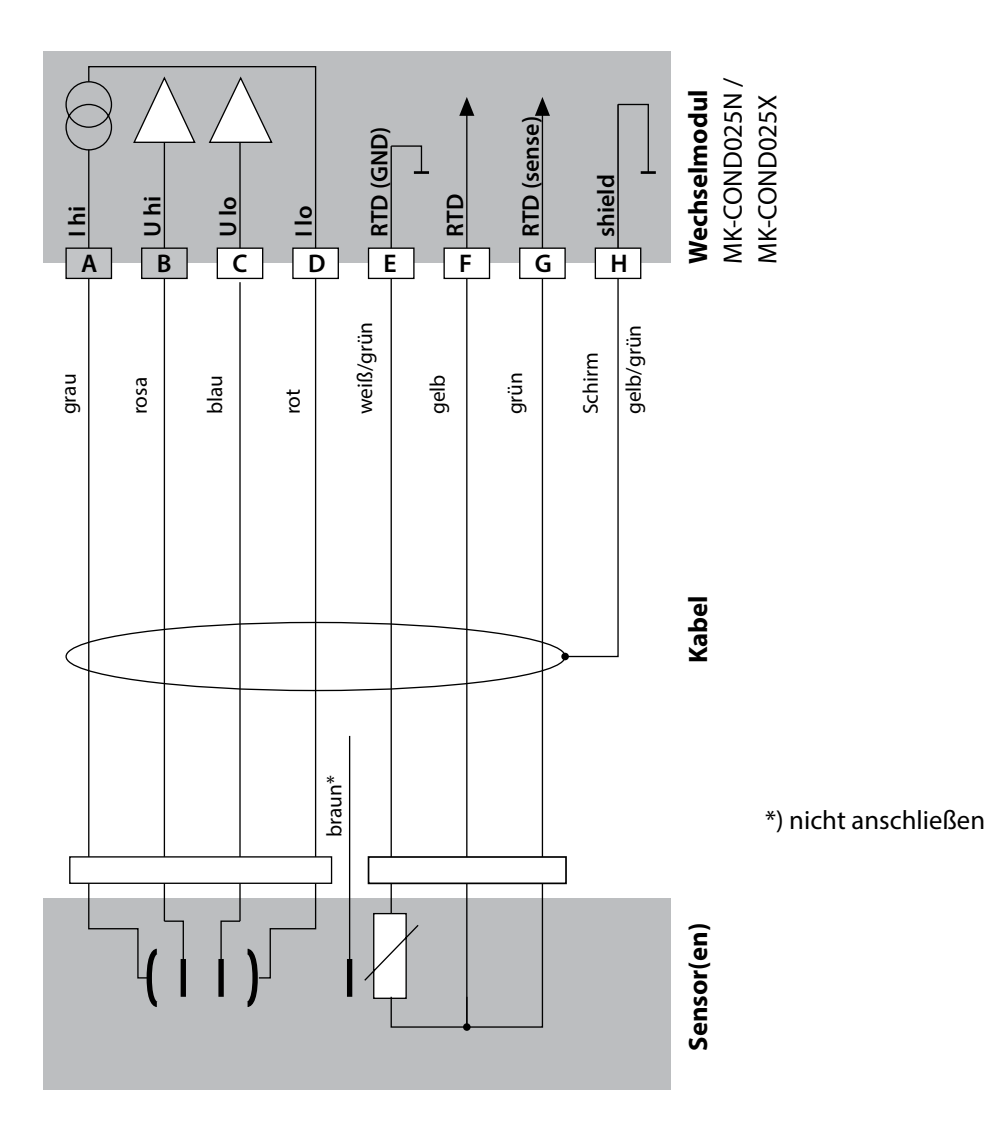

# Cond

#### **Beispiel 6**

Sensor: Memosens

Messaufgabe: Leitfähigkeit, Temperatur **ACHTUNG!** Anschluss an die RS-485-Schnittstelle! Wechselmodul muss entfernt werden!

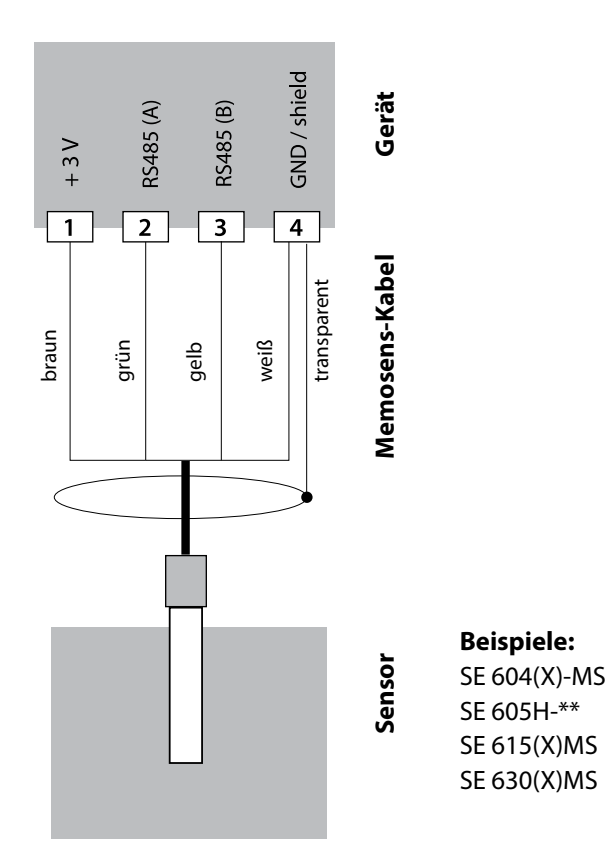

Der Memosens-Sensor wird an die RS-485-Schnittstelle des Messgerätes angeschlossen.

### **Wechselmodul CondI**

**281**

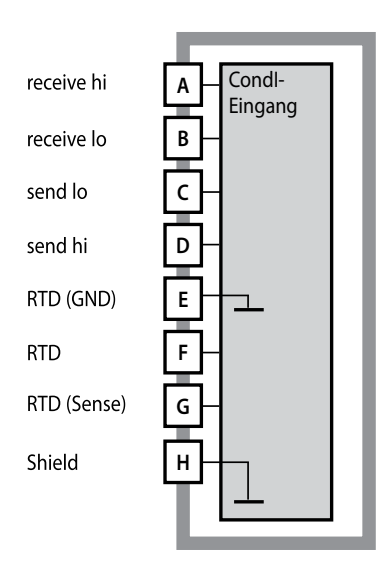

#### **Modul Leitfähigkeitsmessung induktiv (CondI)**

Bestellnummern:

MK-CONDI035N / MK-CONDI035X Beschaltungsbeispiele siehe folgende Seiten

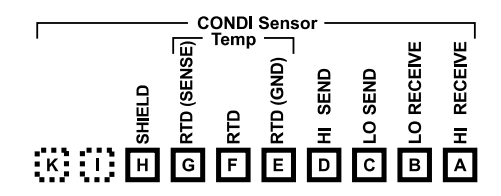

#### **Klemmenschild Modul CondI**

Anschlussklemmen geeignet für Einzeldrähte / Litzen bis 2,5 mm2

Dem Messmodul liegt ein selbstklebendes Label bei. Bringen Sie das Label auf dem Modulschacht der Gerätefront auf. Sie haben so die Beschaltung sicher im Blick.

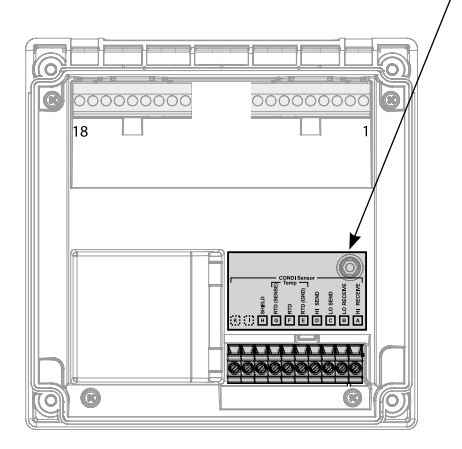

**282**

# **Kabelvorbereitung SE 655 / SE 656**

**Condl** 

### **Vorbereitung Schirmanschluss**

Vorkonfektioniertes Spezialmesskabel für Sensoren SE 655 / SE 656

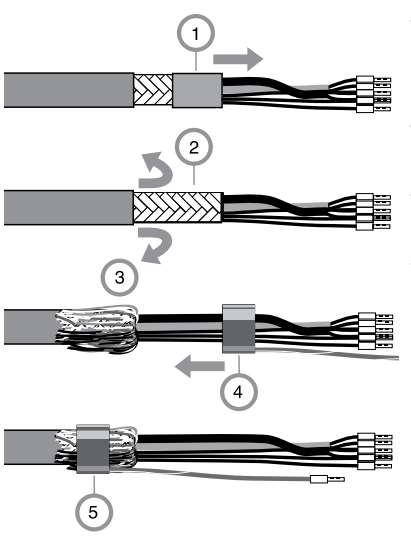

- Das Spezialmesskabel durch die Kabeldurchführung in den Anschlussraum führen.
- Den bereits abgetrennten Teil der Kabelisolierung (1) entfernen
- Abschirmgeflecht (2) nach außen über die Kabelisolierung stülpen (3).
- Anschließend Quetschring (4) über das Abschirmgeflecht führen und mit einer Zange zusammenziehen (5).

Das vorbereitete Spezialmesskabel:

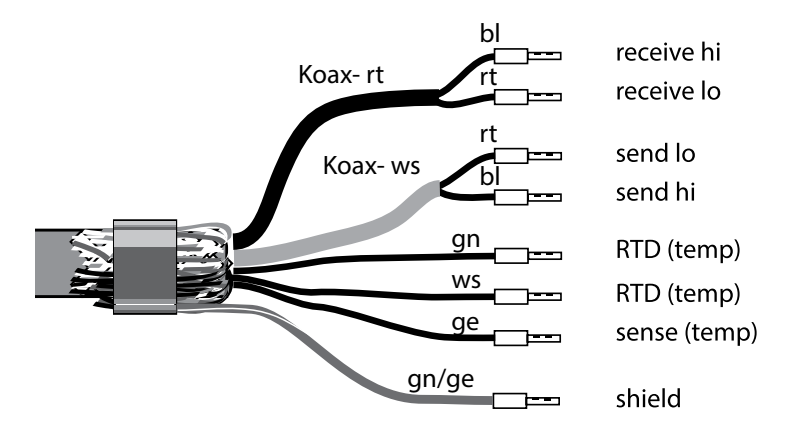

**Condl** 

#### **Beispiel 1**

Messaufgabe: Leitfähigkeit induktiv, Temperatur Sensor: SE 655 oder SE 656

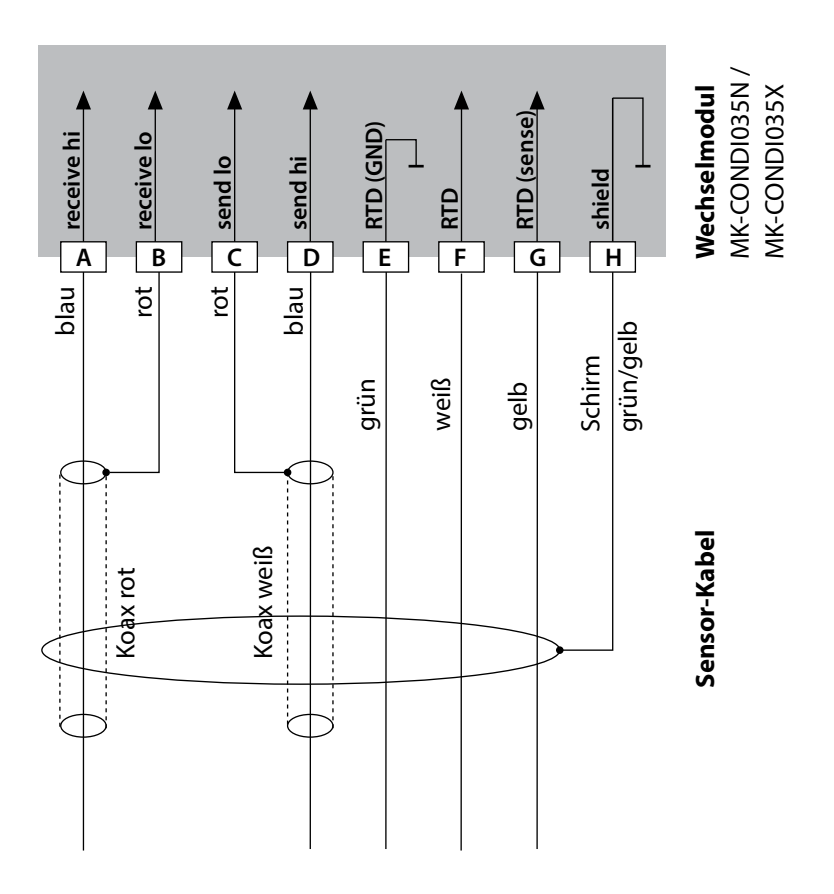

### **Condl**

### **Beispiel 2**

Sensor: SE 660

Messaufgabe: Leitfähigkeit induktiv, Temperatur

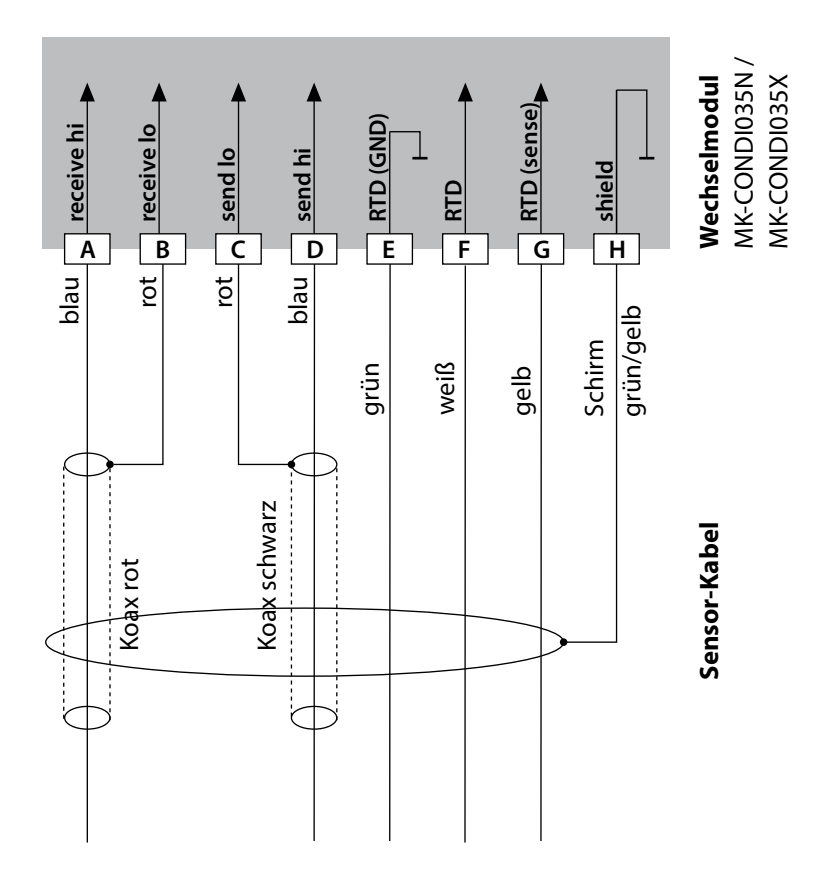

**Condl** 

#### **Beispiel 3**

Messaufgabe: Leitfähigkeit induktiv, Temperatur Sensor: Yokogawa ISC40 (Pt1000)

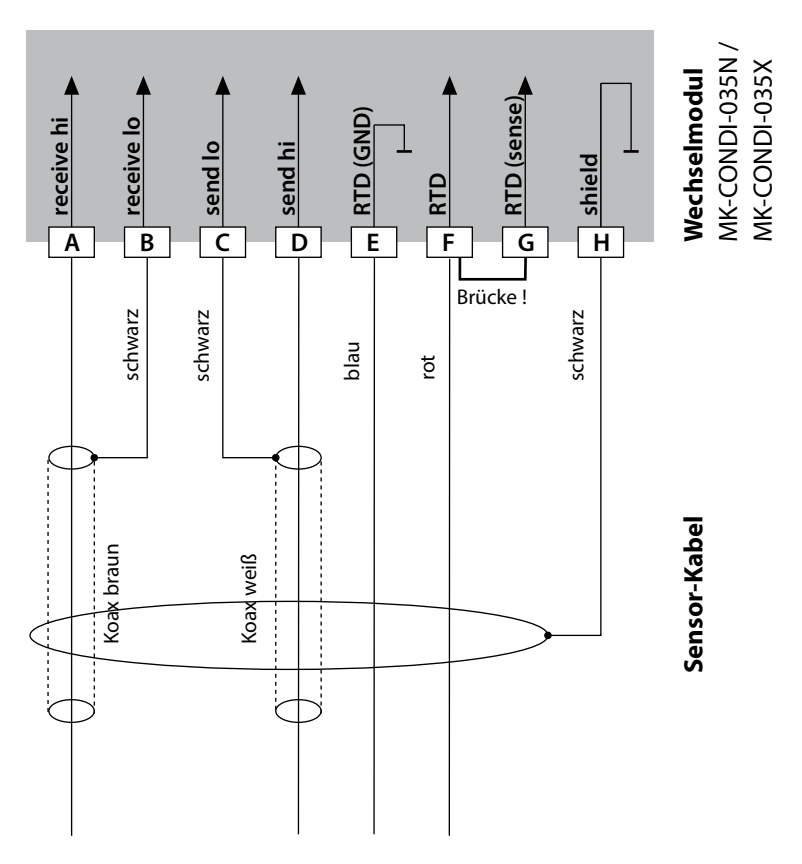

#### **Für die Konfigurierung dieses Sensors erforderliche Eingaben:**

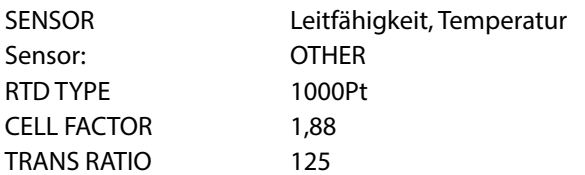

### **Condl**

#### **Beispiel 4 nur für Stratos Pro A221N / A221X**

Messaufgabe: Leitfähigkeit induktiv, Temperatur Sensor: Yokogawa IC40S (NTC 30k)

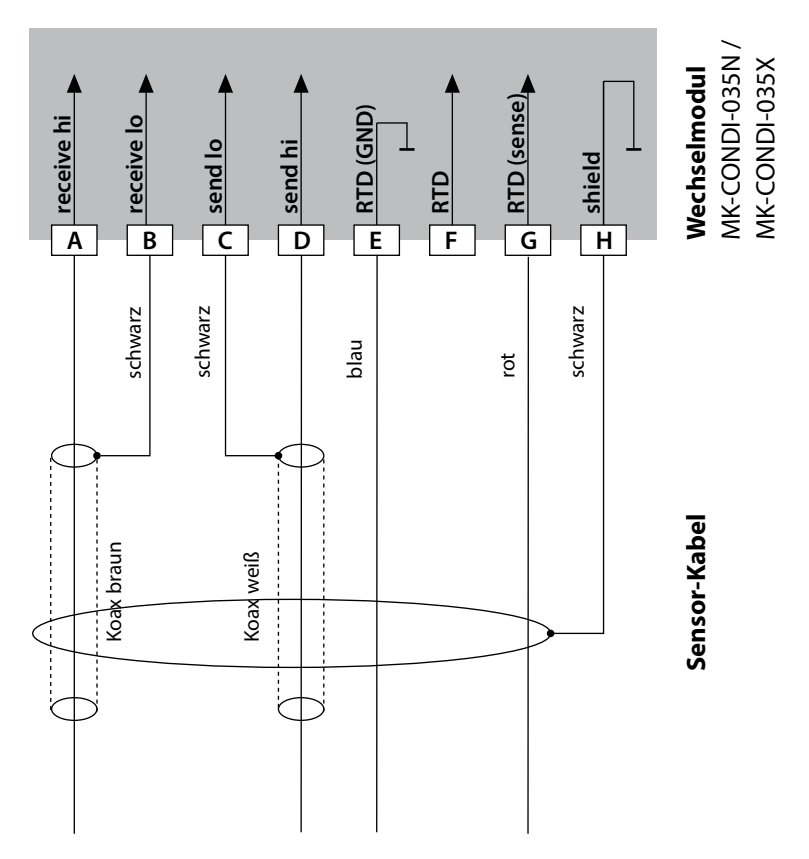

#### **Für die Konfigurierung dieses Sensors erforderliche Eingaben:**

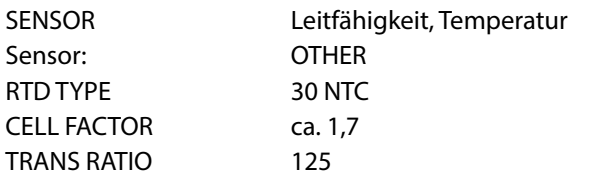

Condl

**287**

#### **Beispiel 5**

Messaufgabe: Leitfähigkeit induktiv, Temperatur Sensor: SE 670/C1, SE 680/D1, SE 680N-C1N4U00M Kabel: CA/M12-005NA **Achtung!** Anschluss an die RS-485-Schnittstelle! Wechselmodul muss entfernt werden!

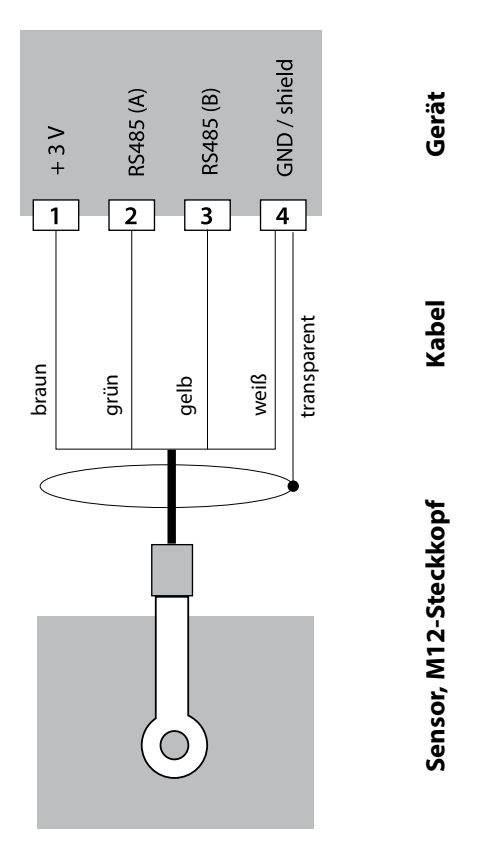

Bei der Auswahl des Sensors SE 670/C1 (SE 680/D1) im Menü Konfiguration werden die Default-Werte als Kalibrierdaten übernommen und können anschließend durch eine Kalibrierung verändert werden.

**Achtung:** Die Kalibrierdaten des SE 670/C1 (SE 680/D1) werden im Gerät und nicht im Sensor gespeichert.

### **288 Wechselmodul Dual-Leitfähigkeit**

 $CC$ 

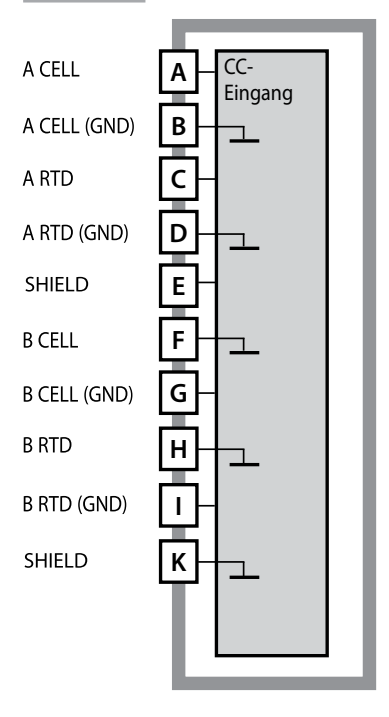

00000000 000000000 18 គំប៉ាក់ក់ក់កំកំកំក

**Achtung!** Dieses Modul darf nicht am Stratos Pro A221X eingesetzt werden!

#### **Modul Dual-Leitfähigkeitsmessung**

Bestellnummer MK-CC065N Beschaltungsbeispiele siehe folgende Seiten

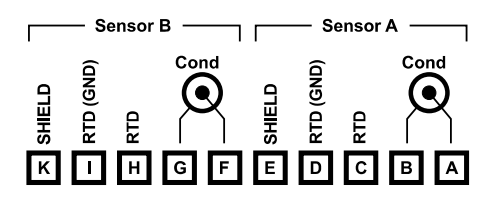

### **Klemmenschild Dual-Leitfähigkeitsmessung**

Anschlussklemmen geeignet für Einzeldrähte / Litzen bis 2,5 mm2

Dem Messmodul liegt ein selbstklebendes Label bei. Bringen Sie das Label auf dem Modulschacht der Gerätefront auf. Sie haben so die Beschaltung sicher im Blick.
## **Beschaltungsbeispiele Cond-Cond**

 $CC$ 

### **Beispiel 1**

Messaufgabe: Dual-Leitfähigkeit, Temperatur Sensor: 2 koaxiale Sensoren

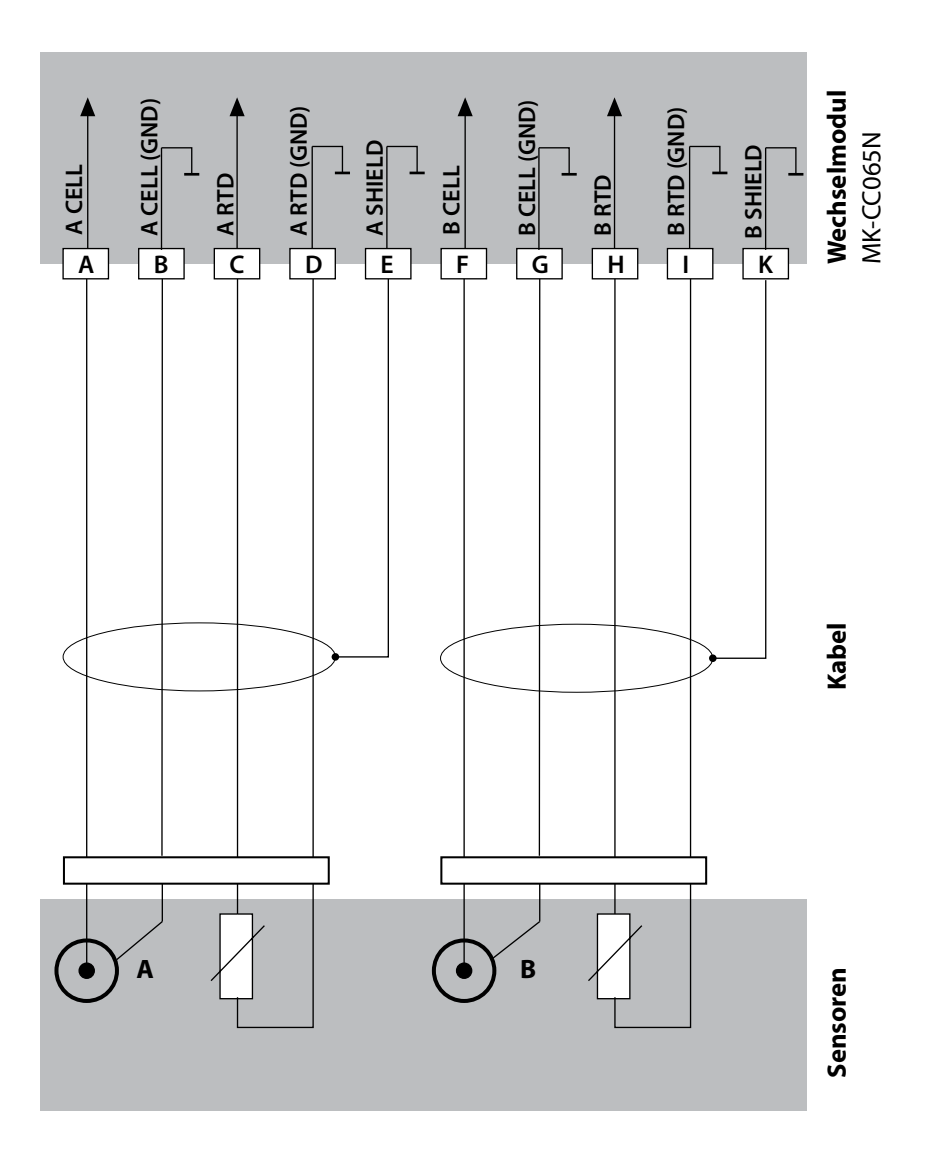

**289**

## **290 Beschaltungsbeispiele Cond-Cond**

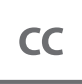

### **Beispiel 2**

Sensor: 2 x SE 604<br>Kabel: 2 x ZU 064

Messaufgabe: Dual-Leitfähigkeit, Temperatur<br>Sensor: 2 x SE 604 2 x ZU 0645

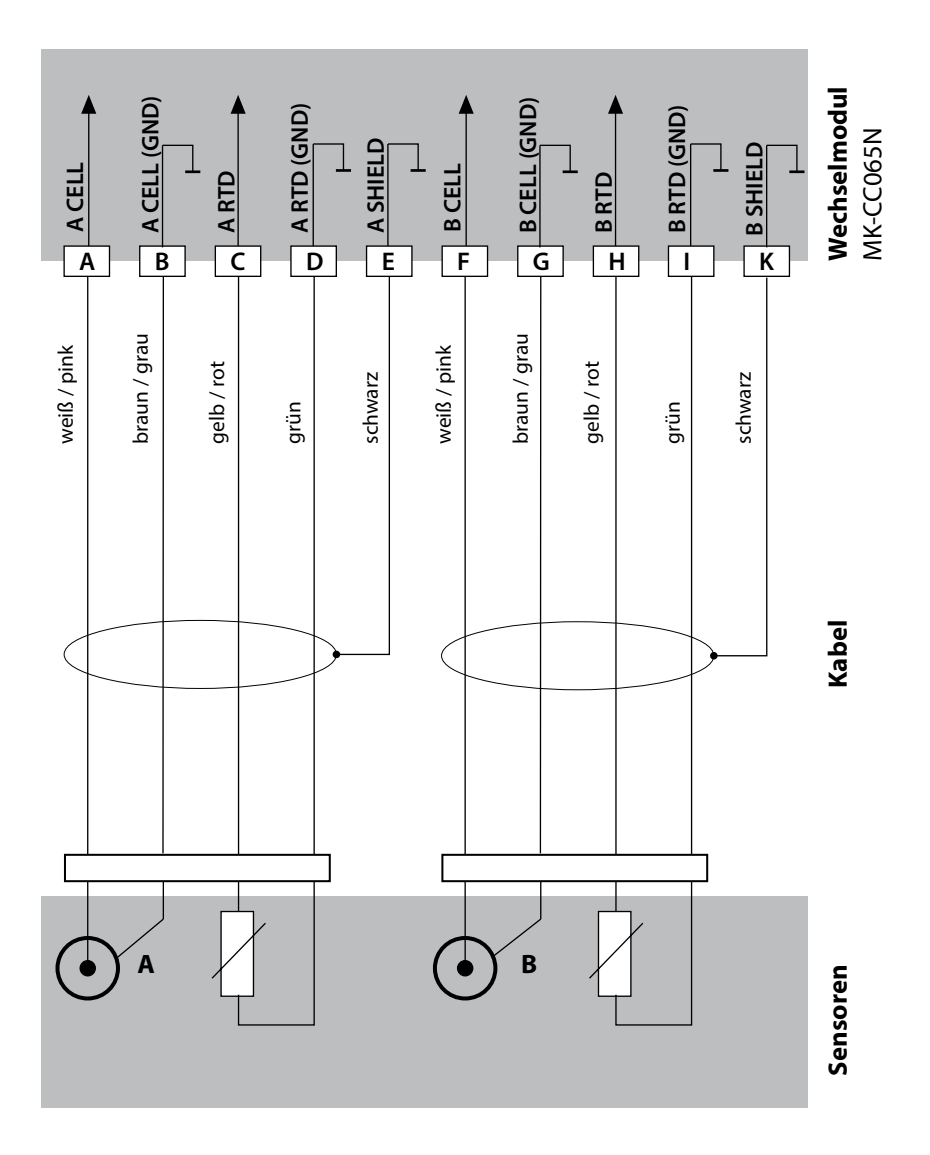

## **Beschaltungsbeispiele Cond-Cond**

 $CC$ 

**291**

### **Beispiel 3**

Sensor: 2 x SE 610

Messaufgabe: Dual-Leitfähigkeit, Temperatur

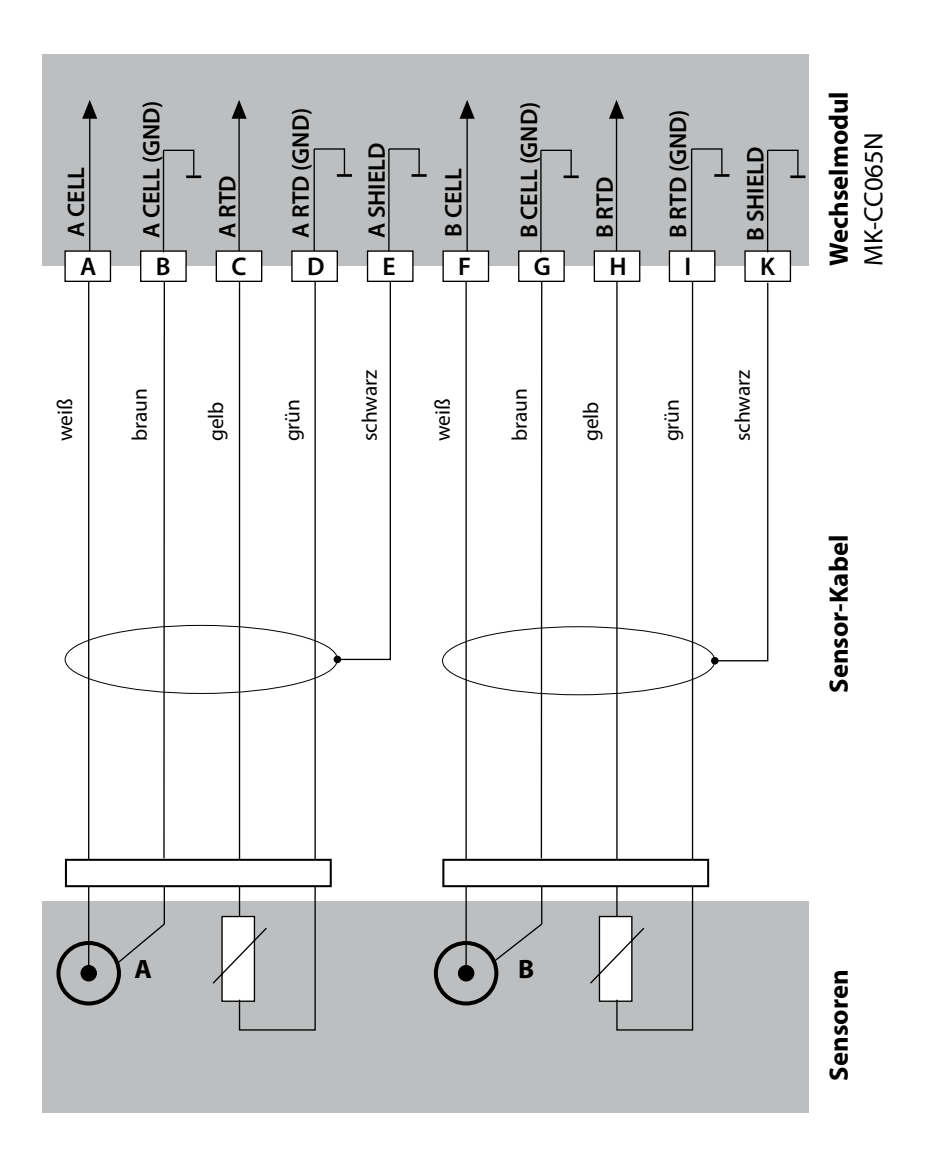

## **Ändern des Messverfahrens**

Ein anderes Messverfahren kann jederzeit im Menü "Service" eingestellt werden.

## **Kalibrierung und Wartung im Labor**

Die Software "MemoSuite" erlaubt das Kalibrieren von Memosens-Sensoren unter reproduzierbaren Bedingungen am PC im Labor. Die Sensor-Parameter werden in einer Datenbank erfasst. Dokumentation und Archivierung entsprechen Anforderungen gemäß FDA CFR 21 Part 11. Detaillierte Protokolle können als csv-Export für Excel ausgegeben werden. MemoSuite wird als Zubehör in den Versionen "Basic" und "Advanced" angeboten: www.knick.de.

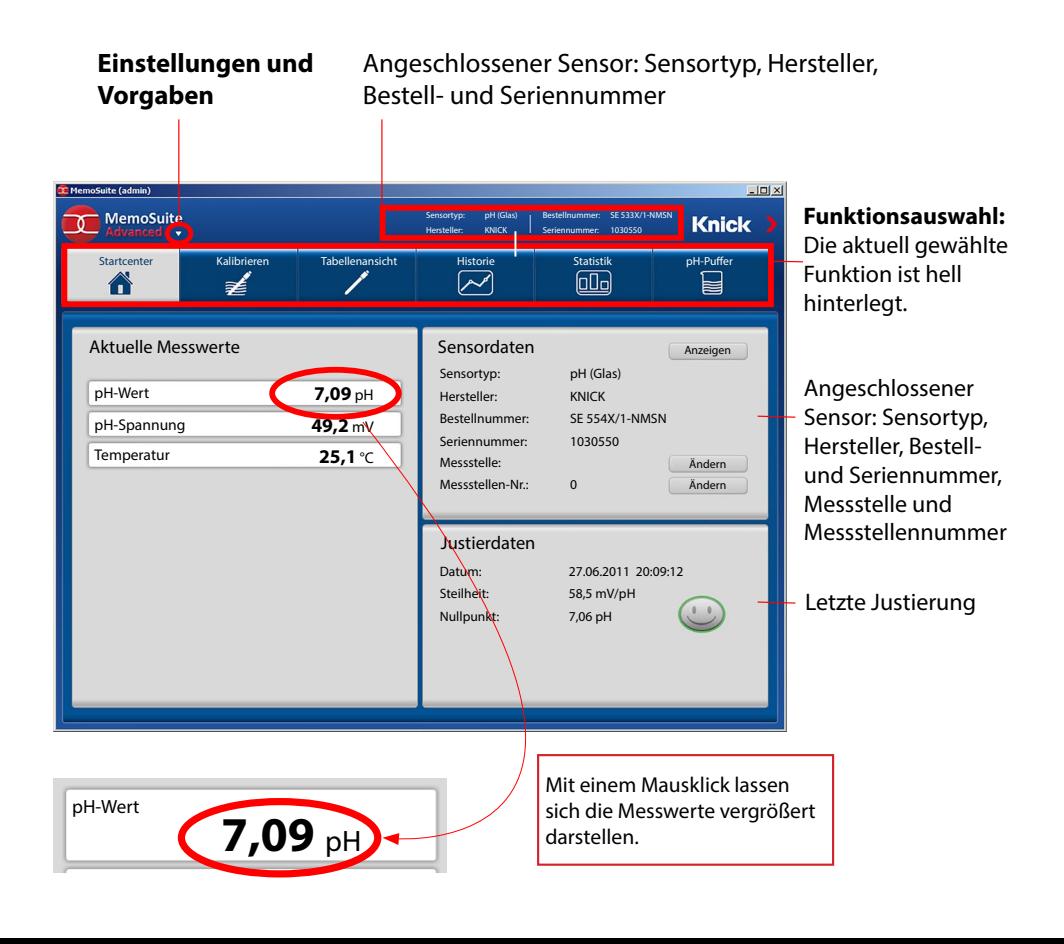

## **Beschaltungsbeispiele Memosens**

pH

**293**

### **Beispiel 1**

Messaufgabe: pH/ORP, Temp., Glasimpedanz, Bezugsimpedanz Sensoren (Beispiel): SE 554N/1-AMSN, Memosens

Kabel (Beispiel): CA/MS-003NAA

**ACHTUNG!** Wechselmodul muss entfernt werden.

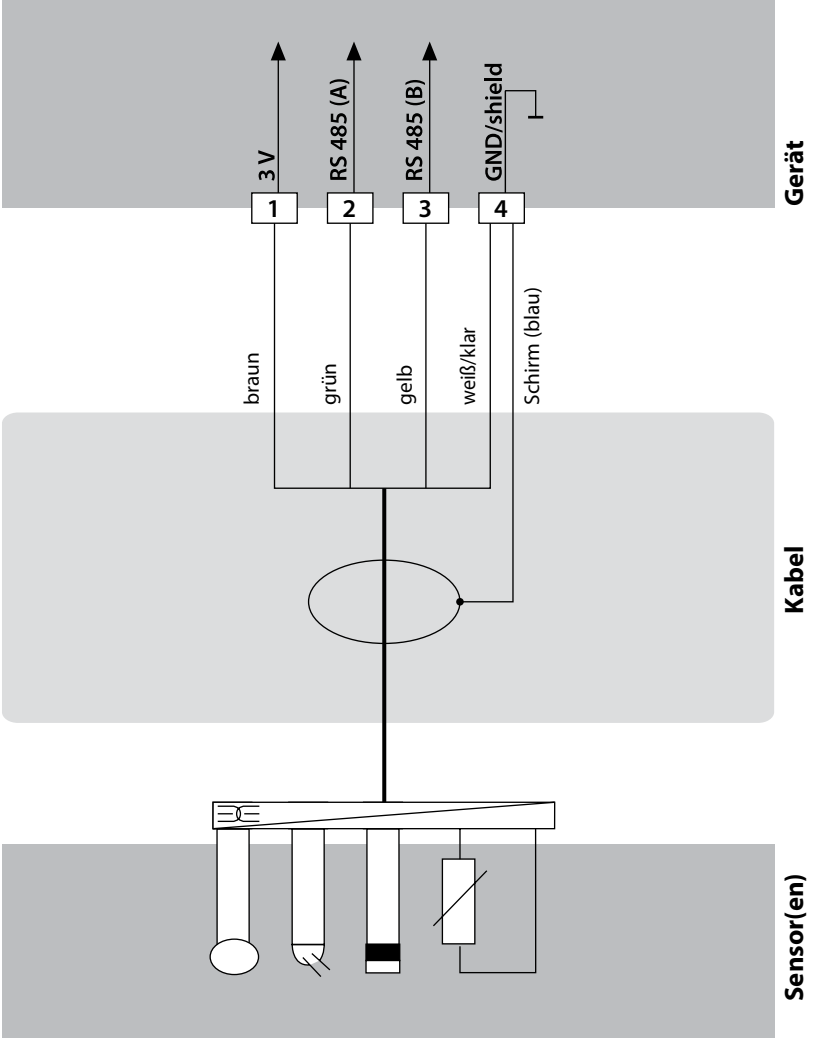

## **294**

## **Beschaltungsbeispiele Memosens**

## pH

### **Beispiel 2**

Messaufgabe: pH, Temperatur, Glasimpedanz Sensoren (Beispiel): SE 555X/1-NMSN Memosens Kabel (Beispiel): CA/MS-003XAA

**ACHTUNG!** Wechselmodul muss entfernt werden.

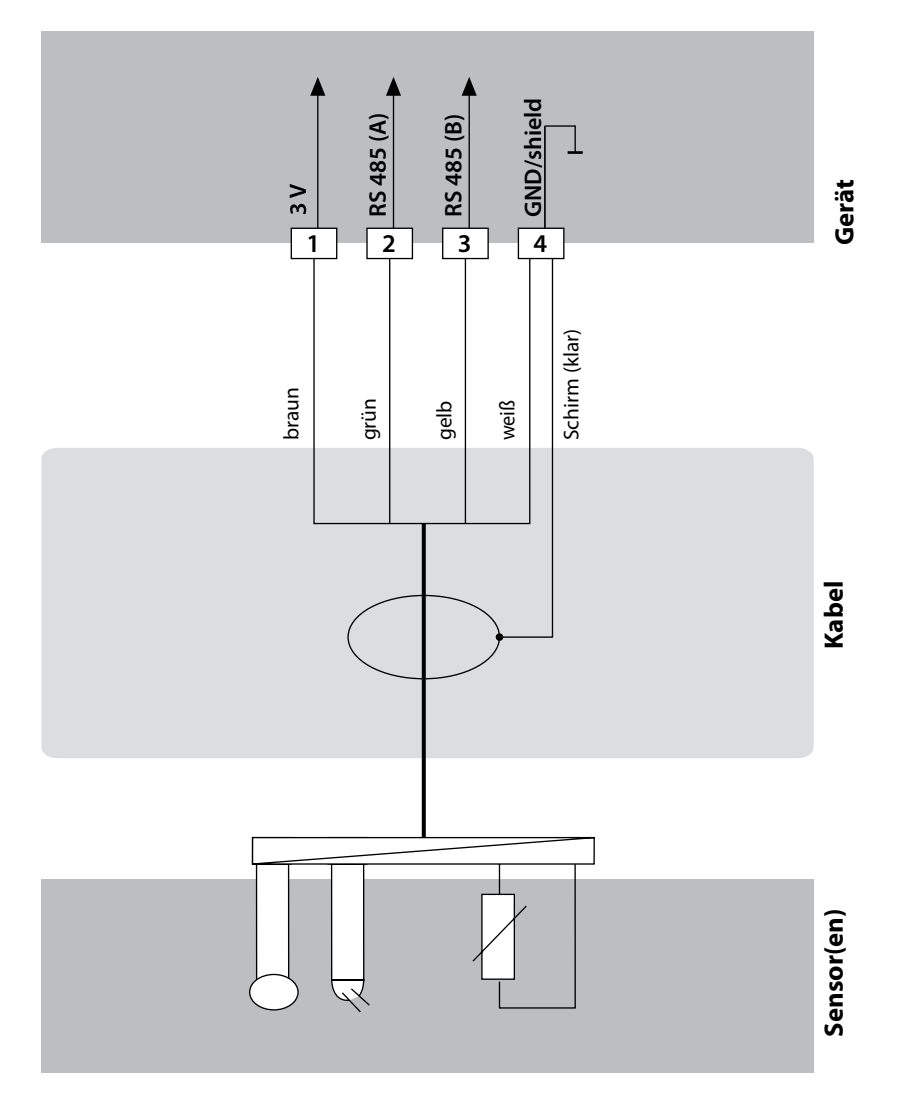

## **Memosens-Sensor anschließen**

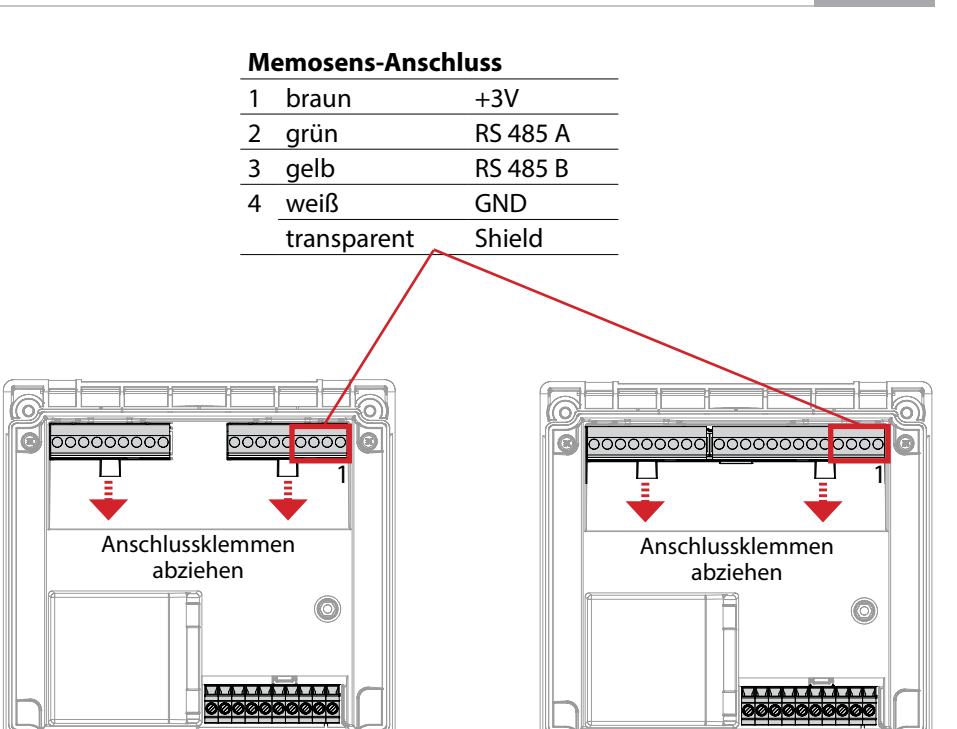

Stratos Pro A221N / A221X

Stratos Evo A451N

**295**

**ACHTUNG!** Das Wechselmodul muss entfernt werden.

### **Stratos Pro A221N / A221X**

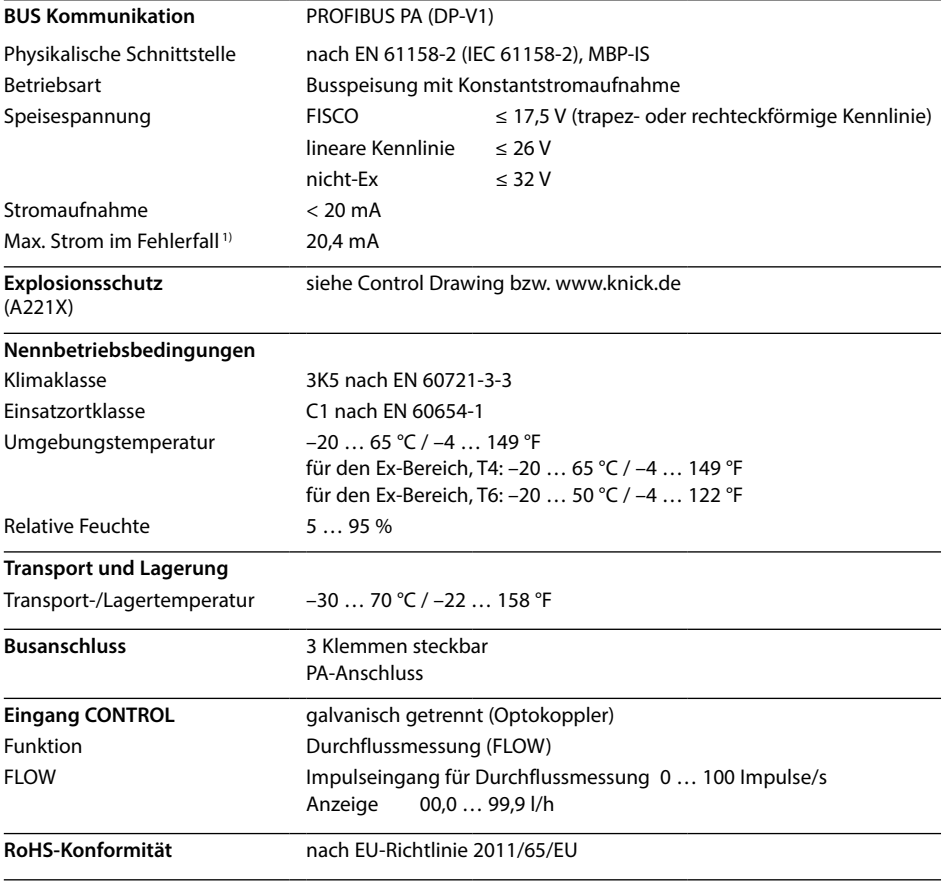

1) einschließlich Stromerhöhung durch die geräteeigene Fault Disconnection Electronic (FDE)

### **Stratos Evo A451N**

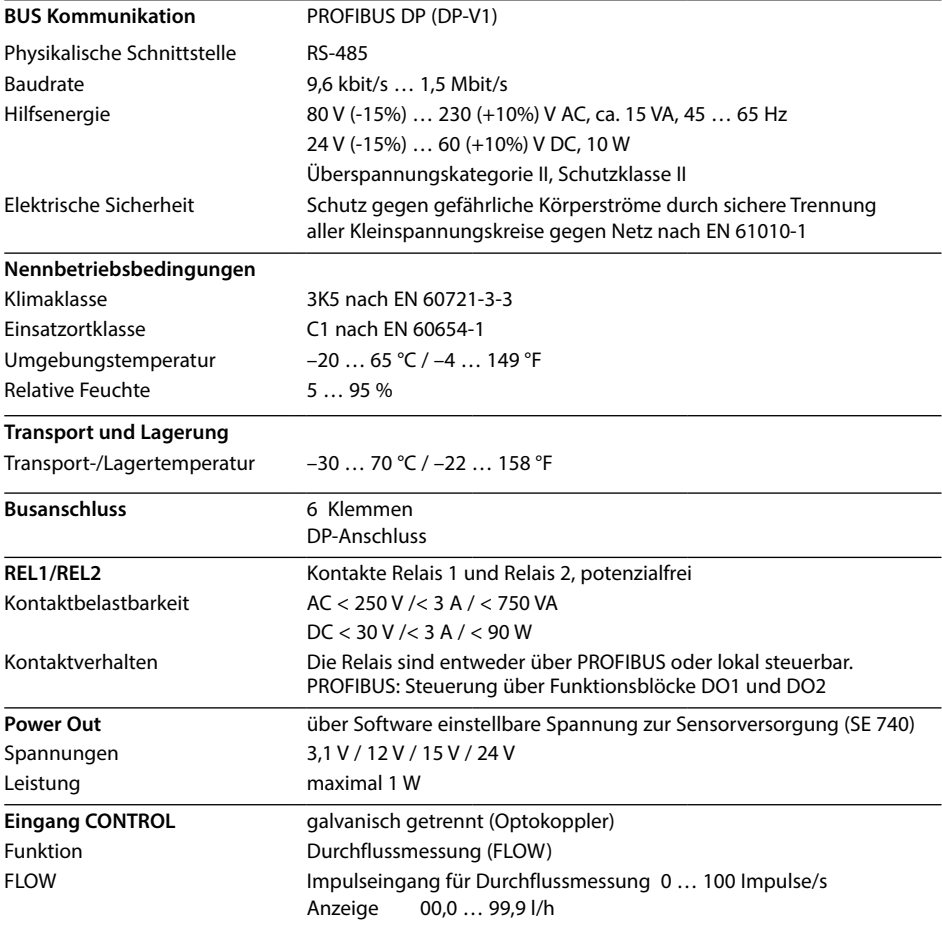

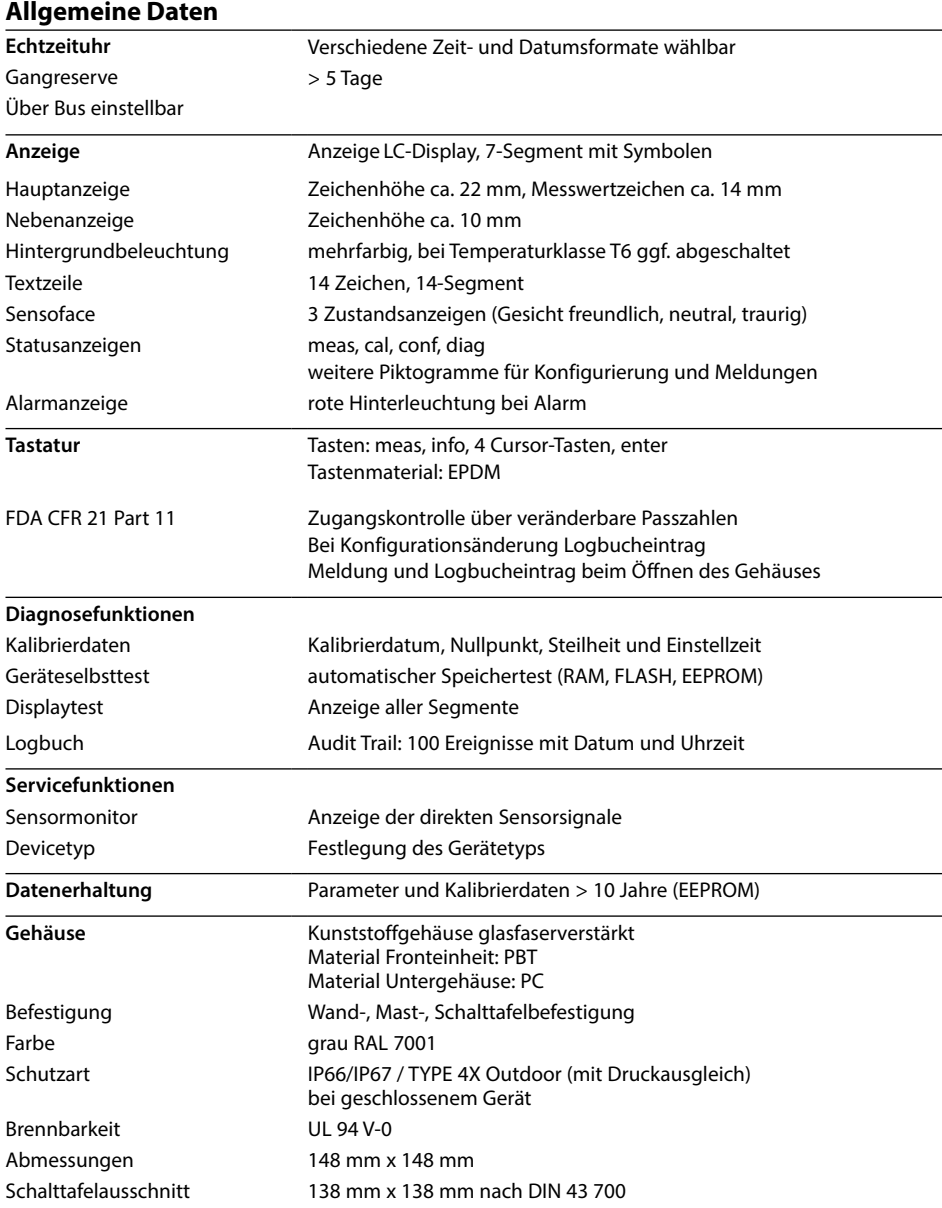

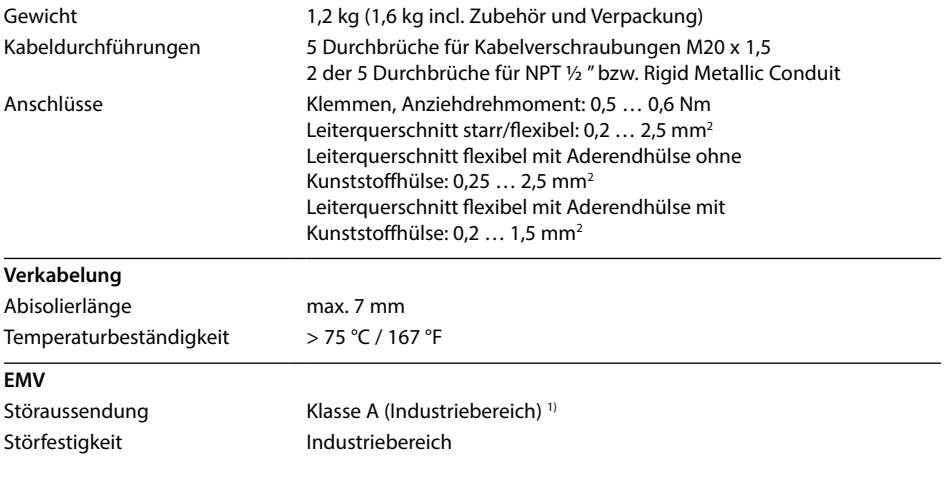

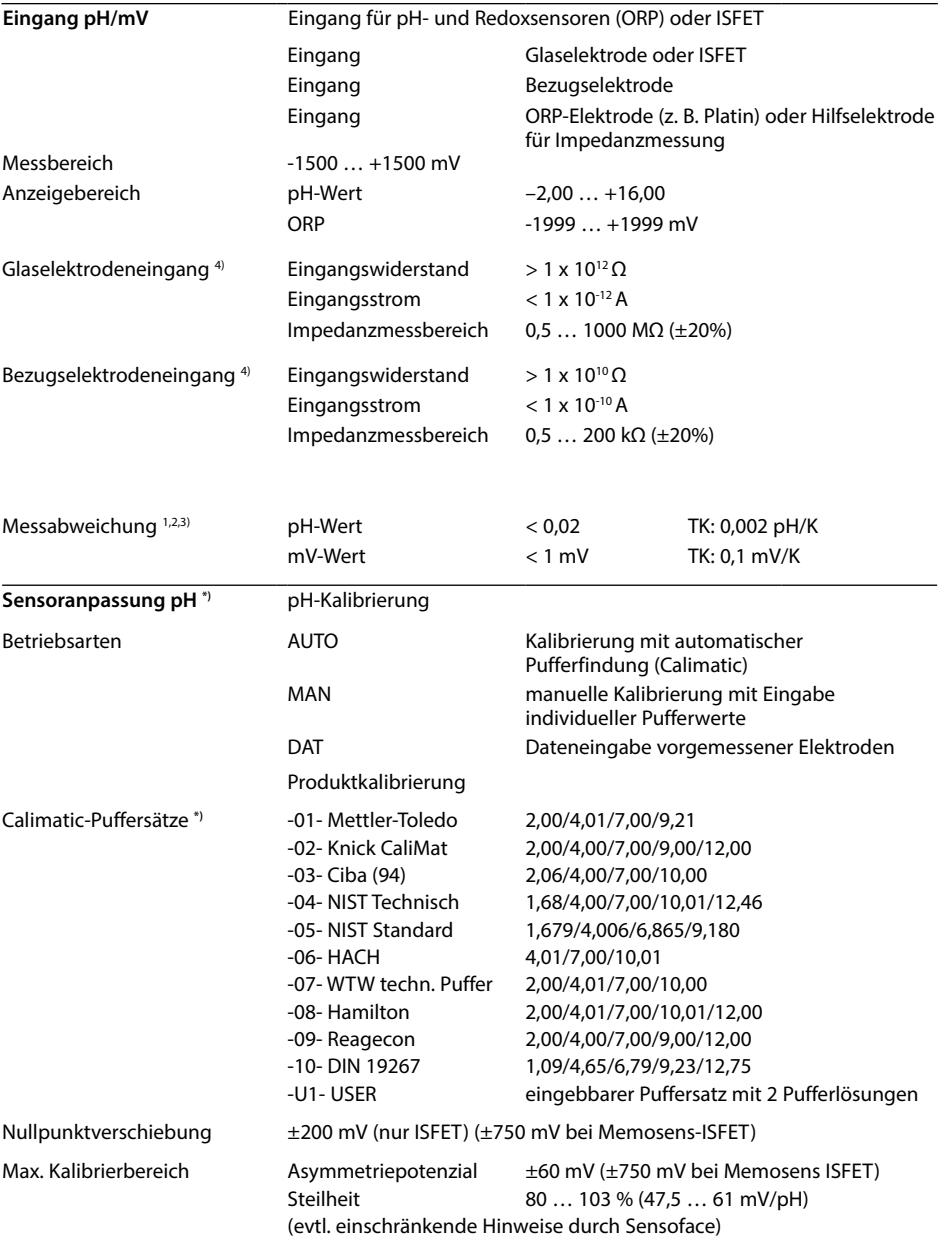

## **Technische Daten**

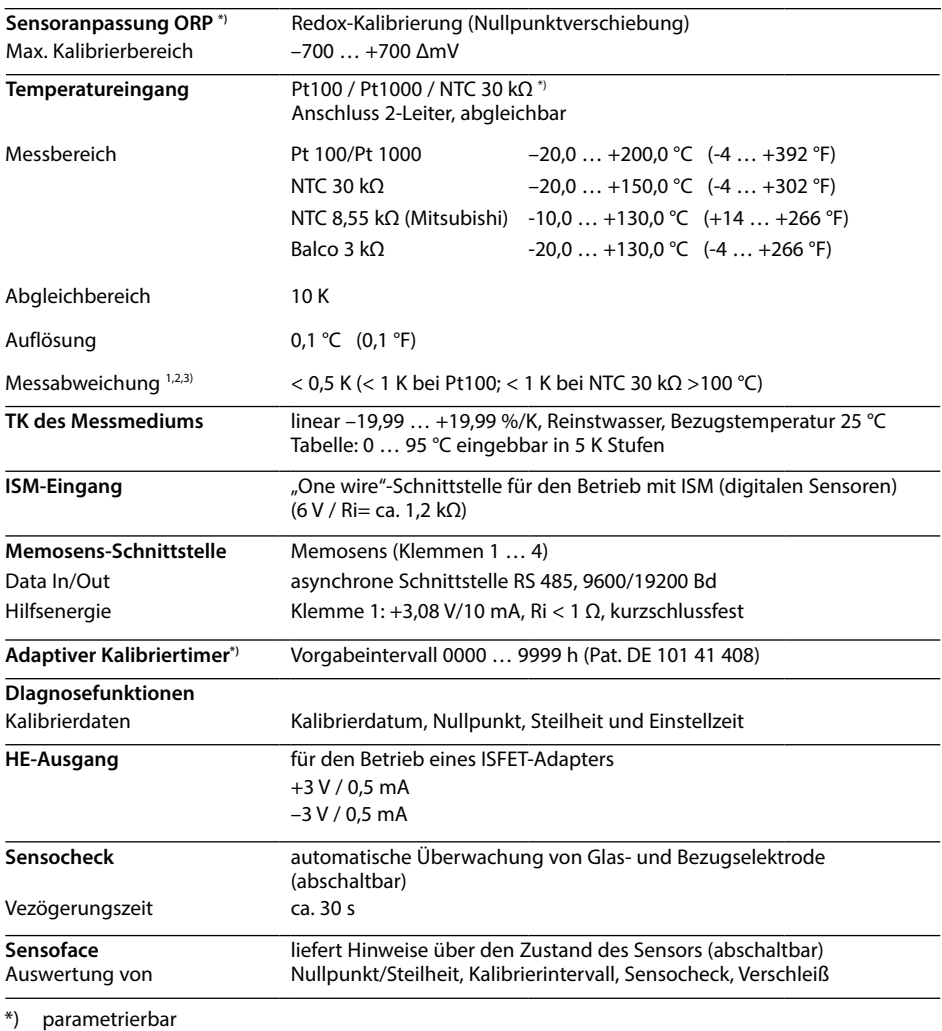

- 1) bei Nennbetriebsbedingungen
- 2) ±1 Digit
- 3) zuzüglich Sensorfehler
- 4) bei Raumtemperatur

Oxy

## **302 Technische Daten**

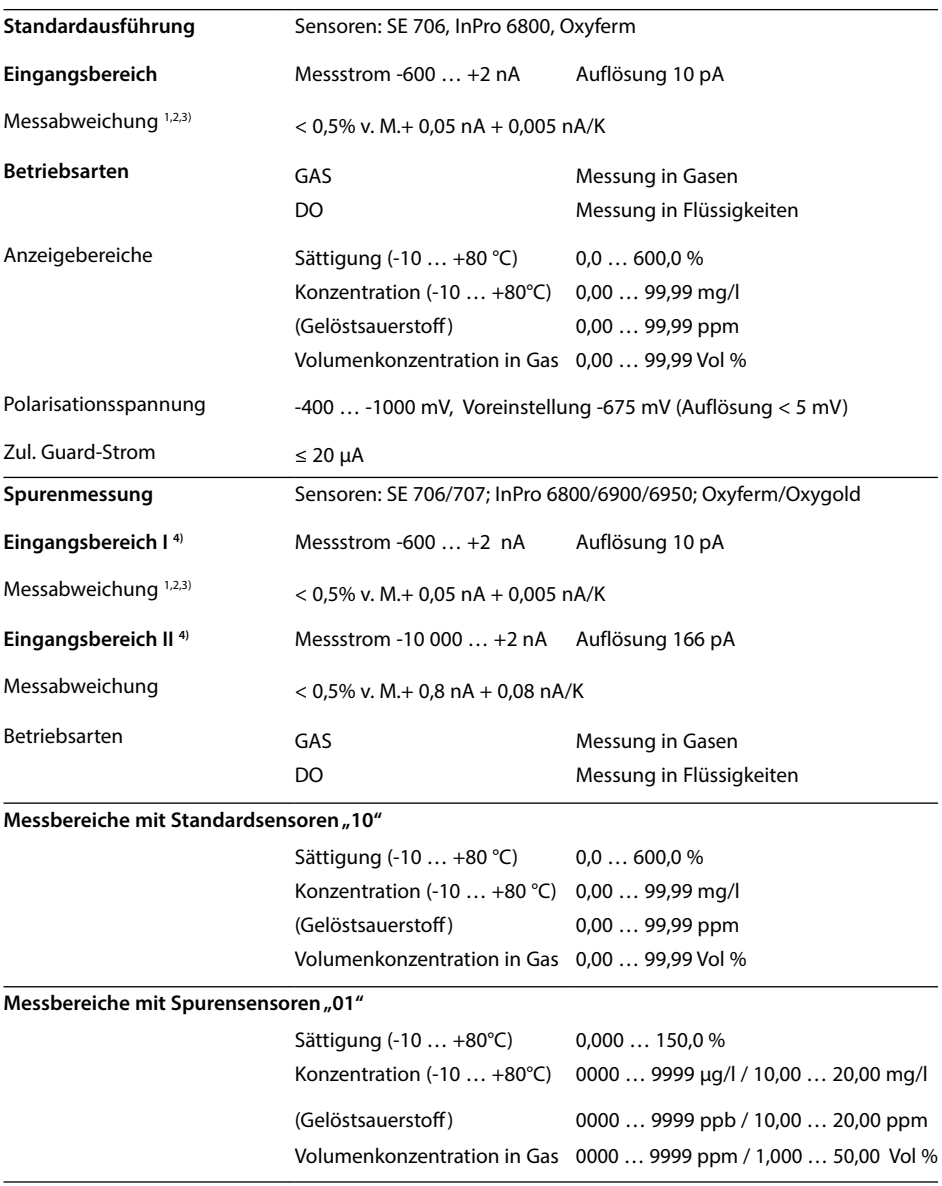

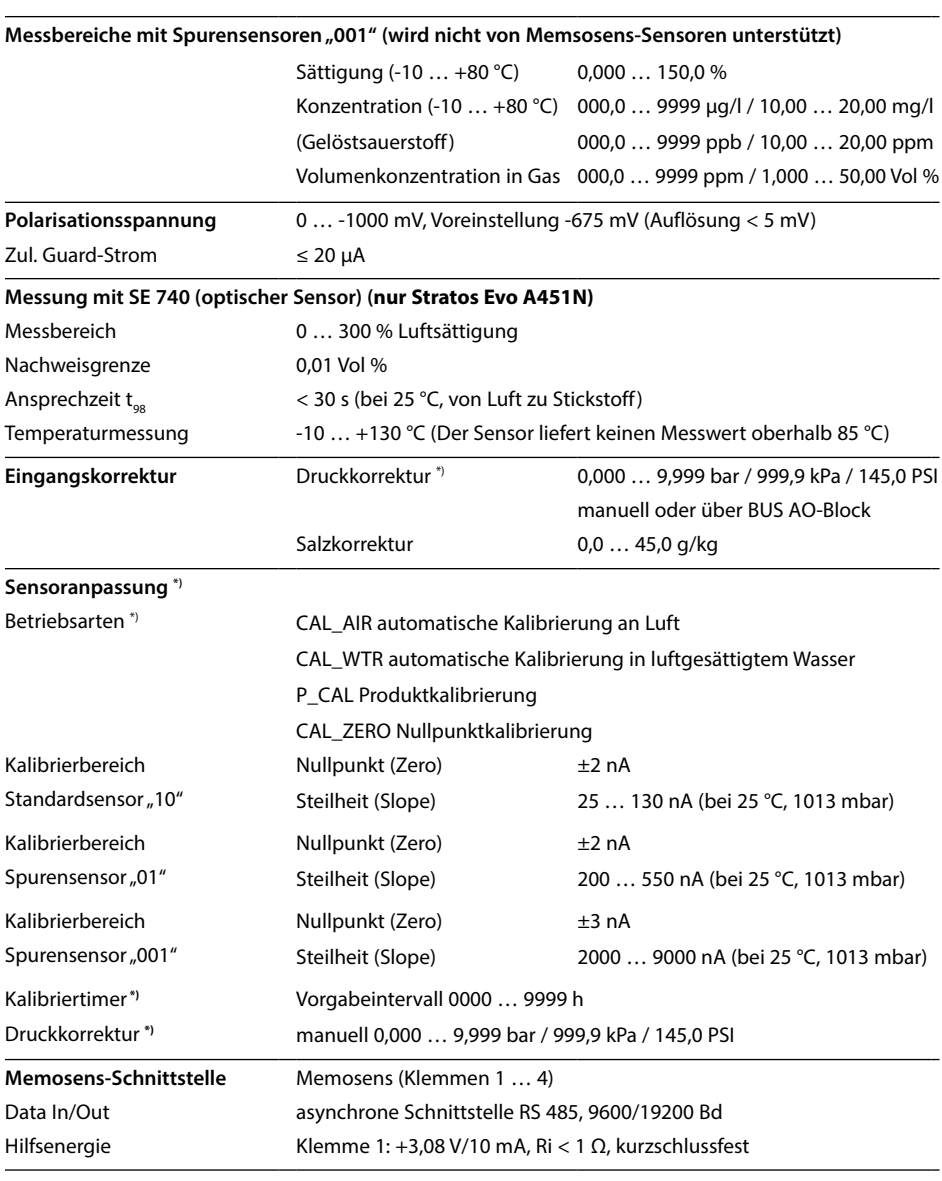

\*) parametrierbar

1) bei Nennbetriebsbedingungen

2) ±1 Digit

3) zuzüglich Sensorfehler

4) automatische Umschaltung der Bereiche

 $|$ Cond $|$ 

## **304 Technische Daten**

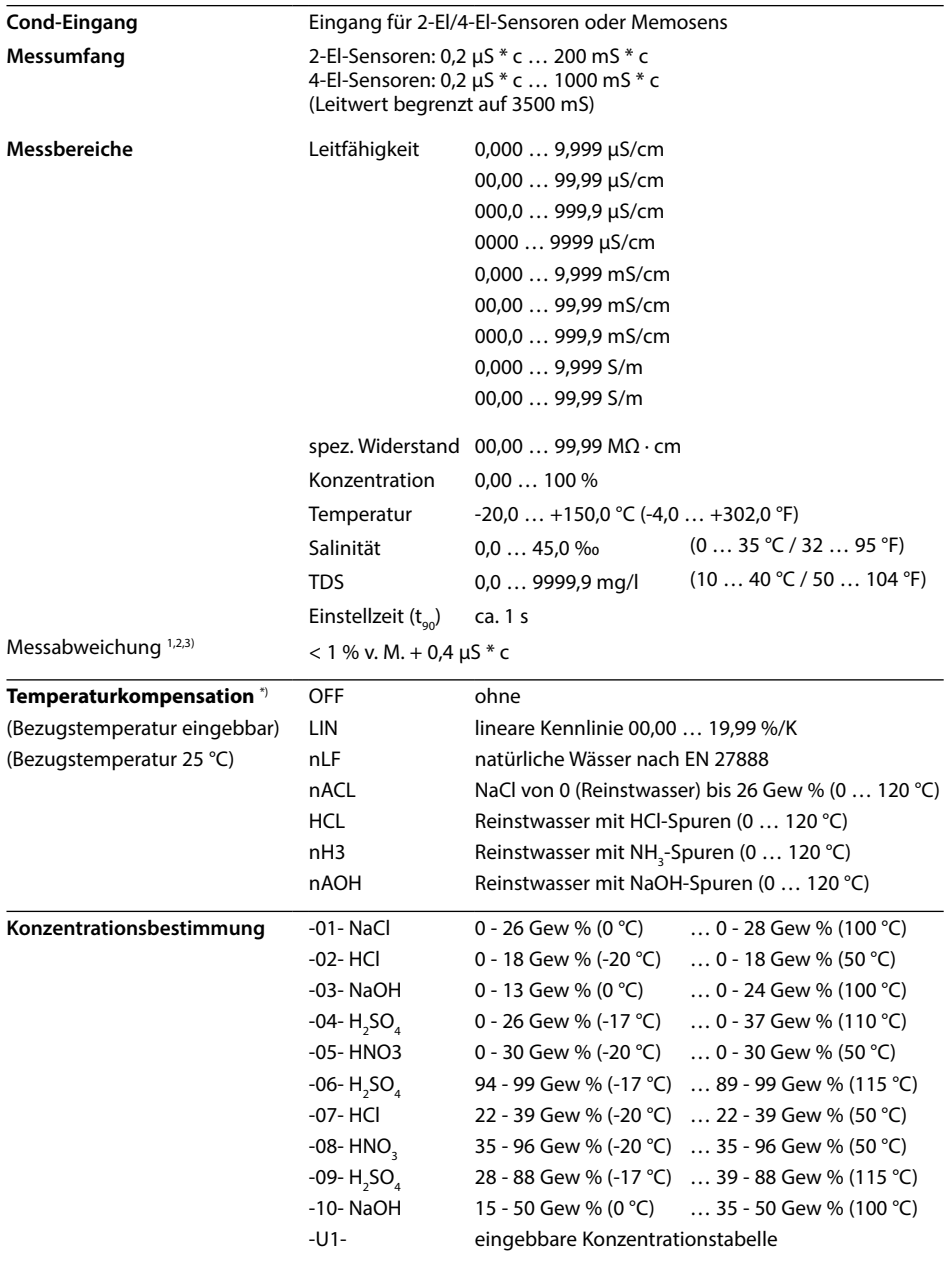

# Technische Daten **305**<br>
Cond

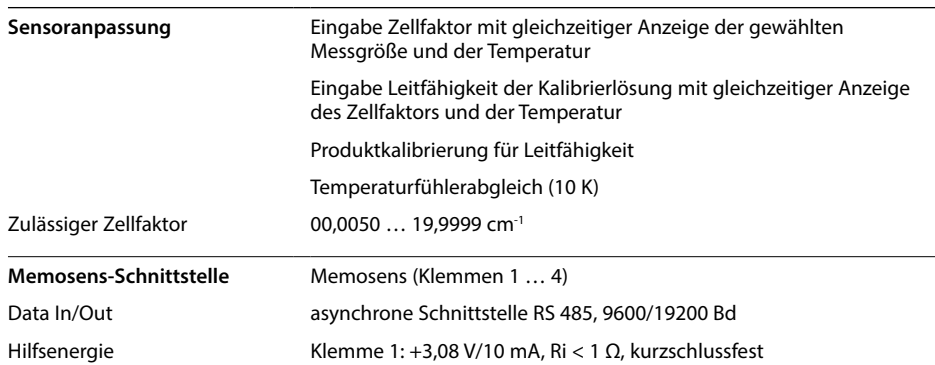

\*) parametrierbar

1) bei Nennbetriebsbedingungen

2)  $\pm$ 1 Digit

3) zuzüglich Sensorfehler

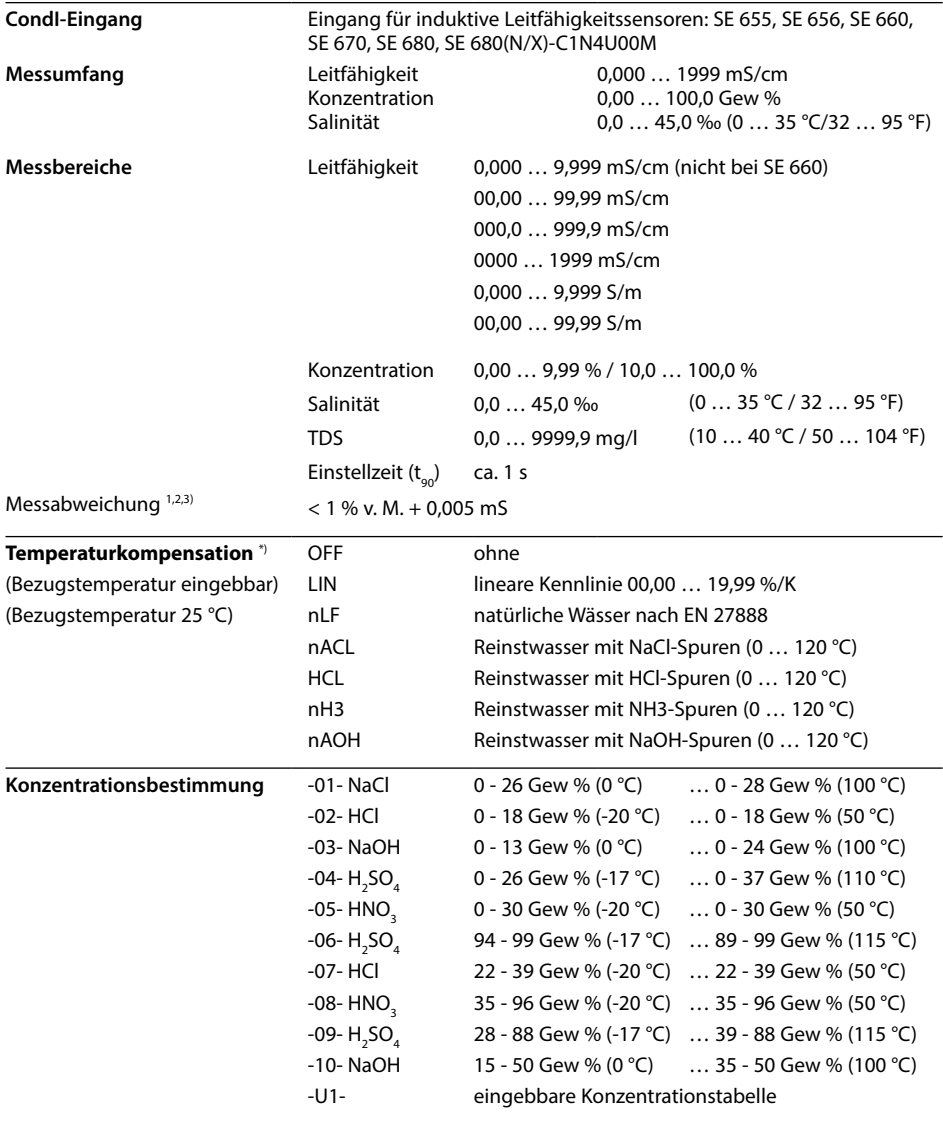

## **Technische Daten**

**307**

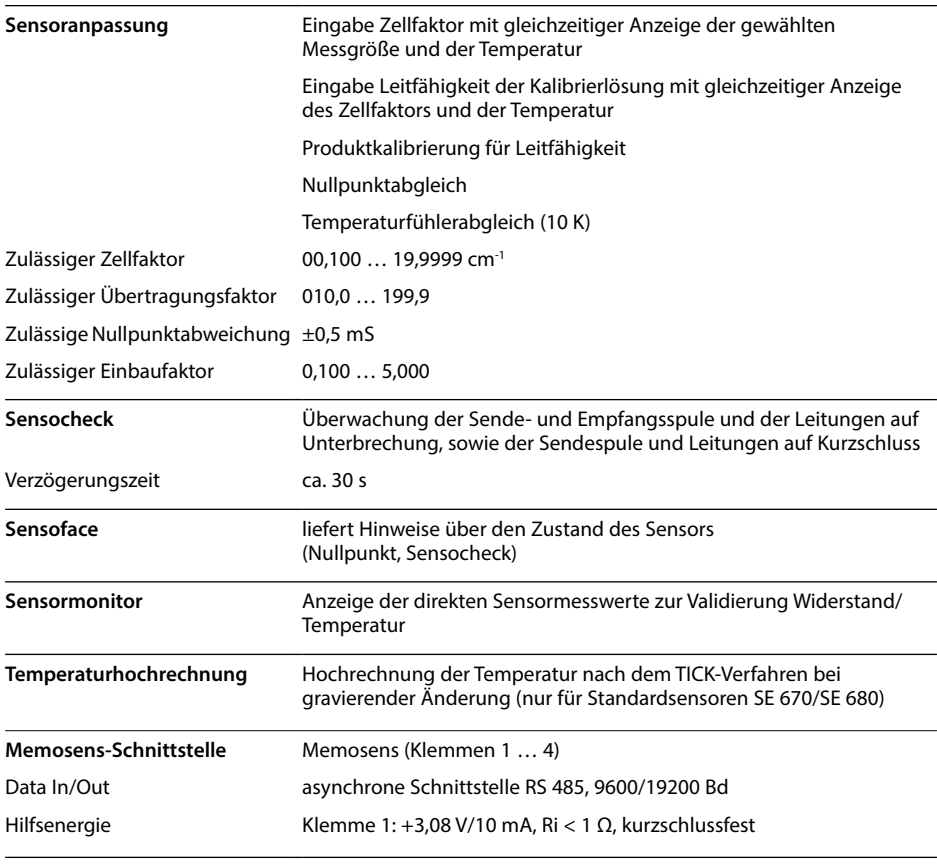

\*) parametrierbar

1) bei Nennbetriebsbedingungen

2)  $\pm$ 1 Digit

3) zuzüglich Sensorfehler

**308**

 $cc$ 

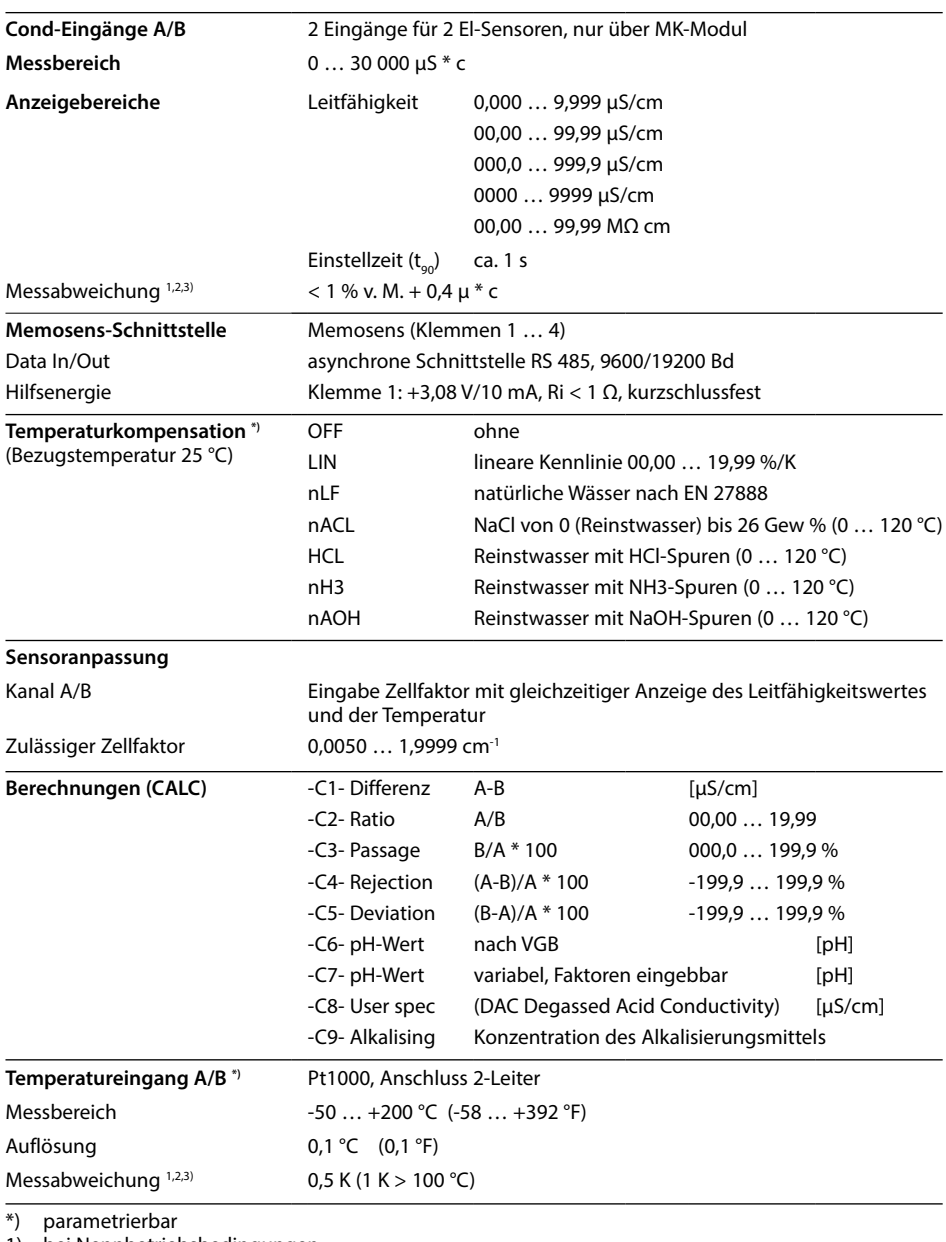

1) bei Nennbetriebsbedingungen

2) ±1 Digit

3) zuzüglich Sensorfehler

## **Puffertabellen 309**

pH

### **-01-** Mettler-Toledo

(entspricht ehemaligen "Knick technische Puffer") Nennwerte bei 25 °C: 2,00 / 4,01 / 7,00 / 9,21

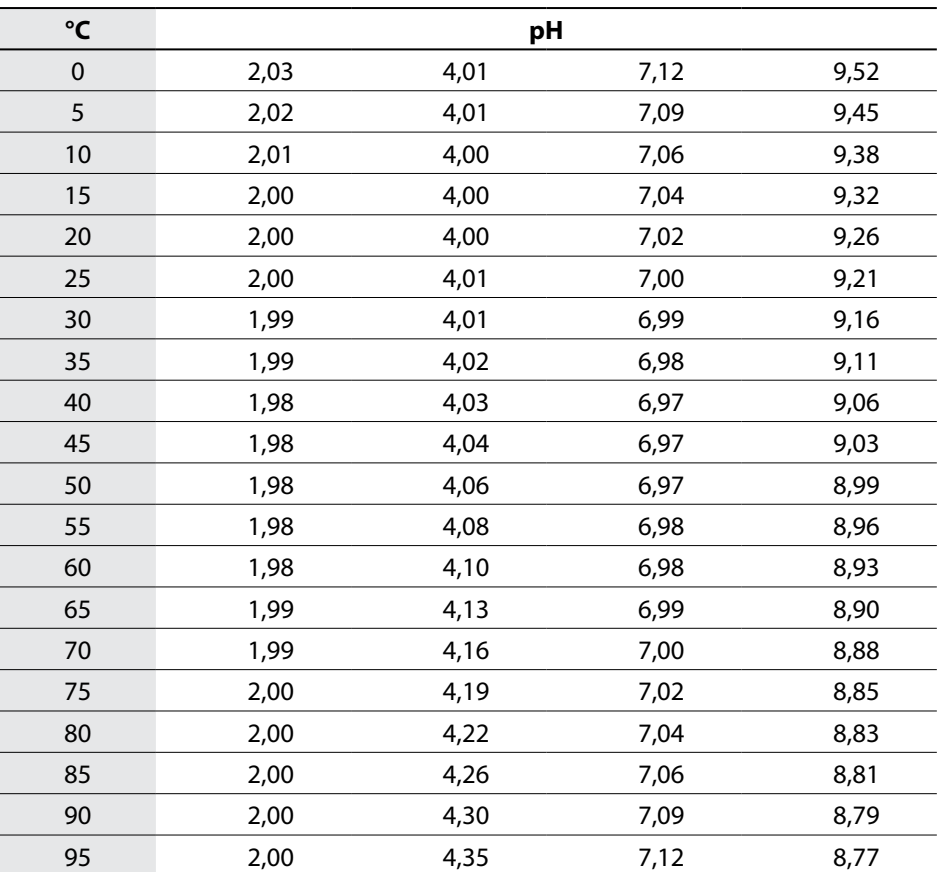

### **-02-** Knick CaliMat

(Werte gelten auch für Merck-Titrisole, Riedel-de-Haen Fixanale) Nennwerte bei 20 °C: 2,00 / 4,00 / 7,00 / 9,00 / 12,00

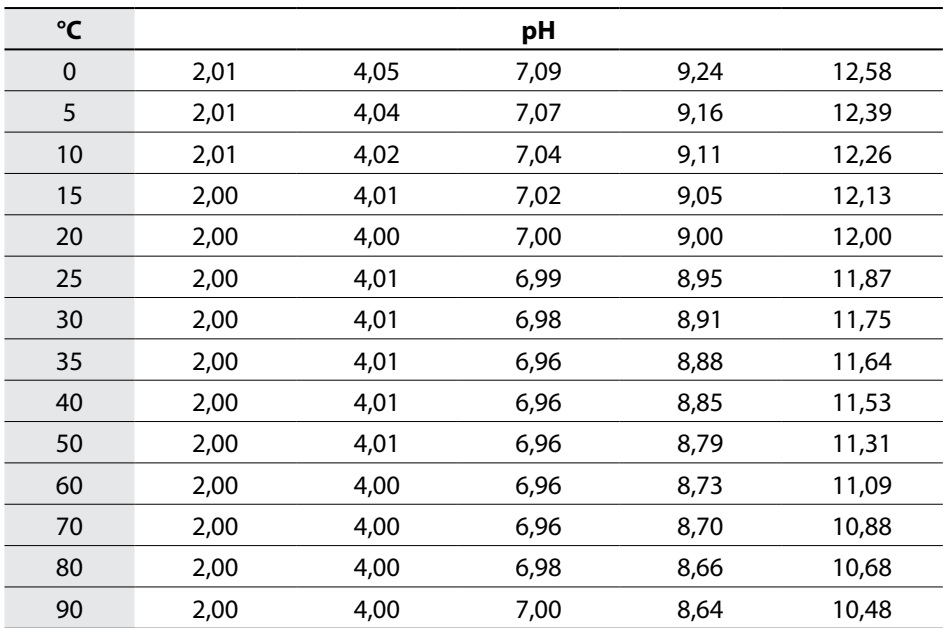

### Pufferlösungen Knick CaliMat

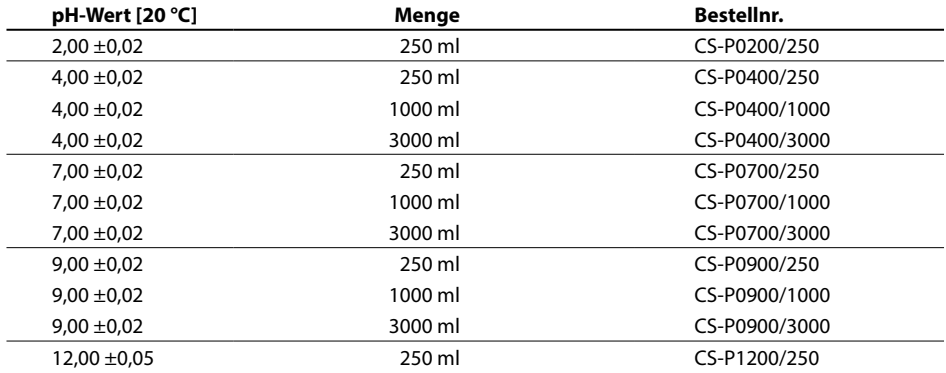

**-03-** Ciba (94) Puffer Nennwerte: 2,06 / 4,00 / 7,00 / 10,00

| °C | pH   |      |      |       |  |  |
|----|------|------|------|-------|--|--|
| 0  | 2,04 | 4,00 | 7,10 | 10,30 |  |  |
| 5  | 2,09 | 4,02 | 7,08 | 10,21 |  |  |
| 10 | 2,07 | 4,00 | 7,05 | 10,14 |  |  |
| 15 | 2,08 | 4,00 | 7,02 | 10,06 |  |  |
| 20 | 2,09 | 4,01 | 6,98 | 9,99  |  |  |
| 25 | 2,08 | 4,02 | 6,98 | 9,95  |  |  |
| 30 | 2,06 | 4,00 | 6,96 | 9,89  |  |  |
| 35 | 2,07 | 4,01 | 6,95 | 9,85  |  |  |
| 40 | 2,06 | 4,02 | 6,94 | 9,81  |  |  |
| 45 | 2,06 | 4,03 | 6,93 | 9,77  |  |  |
| 50 | 2,06 | 4,04 | 6,93 | 9,73  |  |  |
| 55 | 2,05 | 4,05 | 6,91 | 9,68  |  |  |
| 60 | 2,08 | 4,10 | 6,93 | 9,66  |  |  |
| 70 | 2,07 | 4,11 | 6,92 | 9,57  |  |  |
| 80 | 2,02 | 4,15 | 6,93 | 9,52  |  |  |
| 90 | 2,04 | 4,20 | 6,97 | 9,43  |  |  |

**-04-** Technische Puffer nach NIST Nennwerte bei 25 °C: 1,68 / 4,00 / 7,00 / 10,01 / 12,46

| °C          |      |      | pH   |       |       |
|-------------|------|------|------|-------|-------|
| $\mathbf 0$ | 1,67 | 4,00 | 7,12 | 10,32 | 13,42 |
| 5           | 1,67 | 4,00 | 7,09 | 10,25 | 13,21 |
| 10          | 1,67 | 4,00 | 7,06 | 10,18 | 13,01 |
| 15          | 1,67 | 4,00 | 7,04 | 10,12 | 12,80 |
| 20          | 1,68 | 4,00 | 7,02 | 10,06 | 12,64 |
| 25          | 1,68 | 4,01 | 7,00 | 10,01 | 12,46 |
| 30          | 1,68 | 4,02 | 6,99 | 9,97  | 12,30 |
| 35          | 1,69 | 4,03 | 6,98 | 9,93  | 12,13 |
| 40          | 1,69 | 4,03 | 6,98 | 9,89  | 11,99 |
| 45          | 1,70 | 4,05 | 6,98 | 9,86  | 11,84 |
| 50          | 1,71 | 4,06 | 6,97 | 9,83  | 11,71 |
| 55          | 1,72 | 4,08 | 6,97 |       | 11,57 |
| 60          | 1,72 | 4,09 | 6,97 |       | 11,45 |
| 65          | 1,73 | 4,10 | 6,98 |       |       |
| 70          | 1,74 | 4,13 | 6,99 |       |       |
| 75          | 1,75 | 4,14 | 7,01 |       |       |
| 80          | 1,77 | 4,16 | 7,03 |       |       |
| 85          | 1,78 | 4,18 | 7,05 |       |       |
| 90          | 1,79 | 4,21 | 7,08 |       |       |
| 95          | 1,81 | 4,23 | 7,11 |       |       |

**-05-** Standard-Puffer NIST NIST Standard (DIN 19266 : 2001) Nennwerte bei 25 °C: 1,679 / 4,006 / 6,865 / 9,180

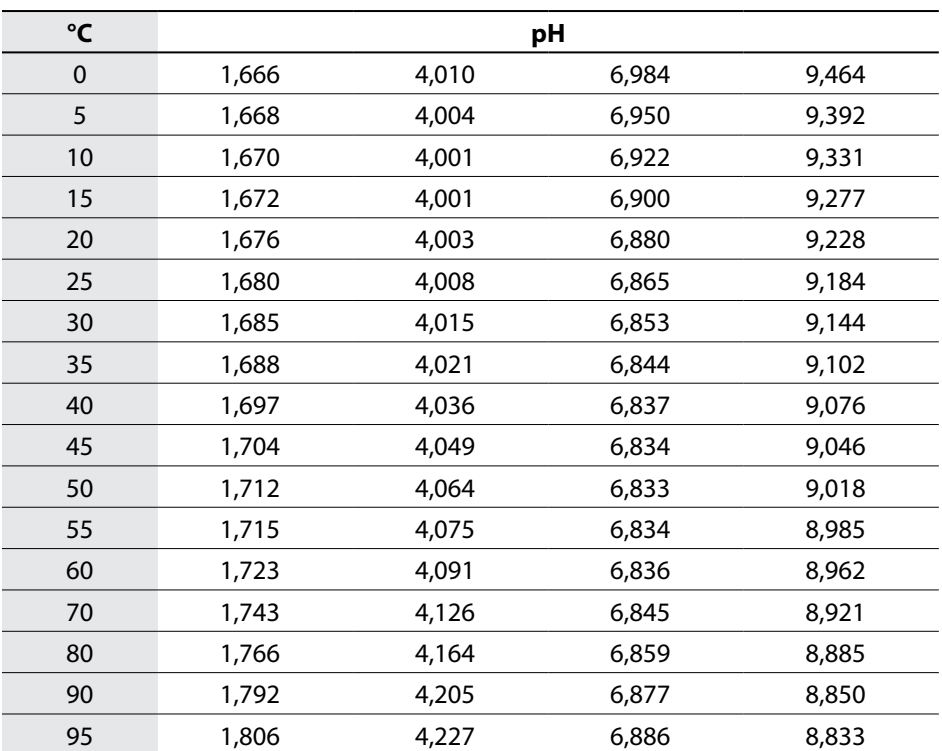

### **Hinweis:**

Die pH(S)-Werte der einzelnen Chargen der sekundären Referenzmaterialien werden in einem Zertifikat eines akkreditierten Labors dokumentiert, das den entsprechenden Puffermaterialien beigegeben wird. Nur diese pH(S)-Werte dürfen als Standardwerte der sekundären Referenzpuffermaterialien verwendet werden. Entsprechend enthält diese Norm keine Tabelle mit praktisch verwendbaren Standard-pH-Werten. Lediglich zur Orientierung gibt die oben angeführte Tabelle Beispiele für pH(PS)-Werte.

### **-06-** HACH Puffer

Nennwerte bei 25 °C: 4,01 / 7,00 / 10,01 (±0,02)

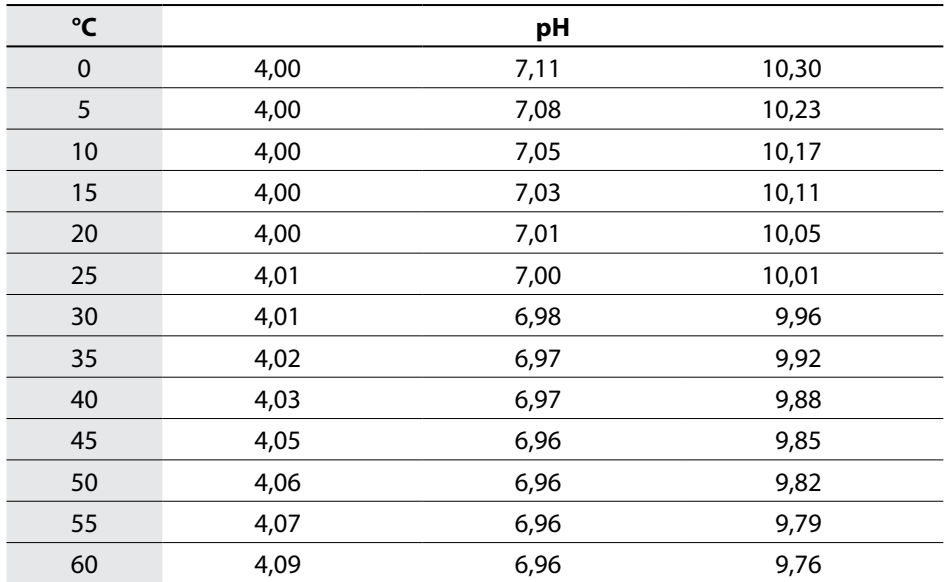

pH

**-07-** WTW techn. Puffer

Nennwerte bei 25 °C: 2,00 / 4,01 / 7,00 / 10,00

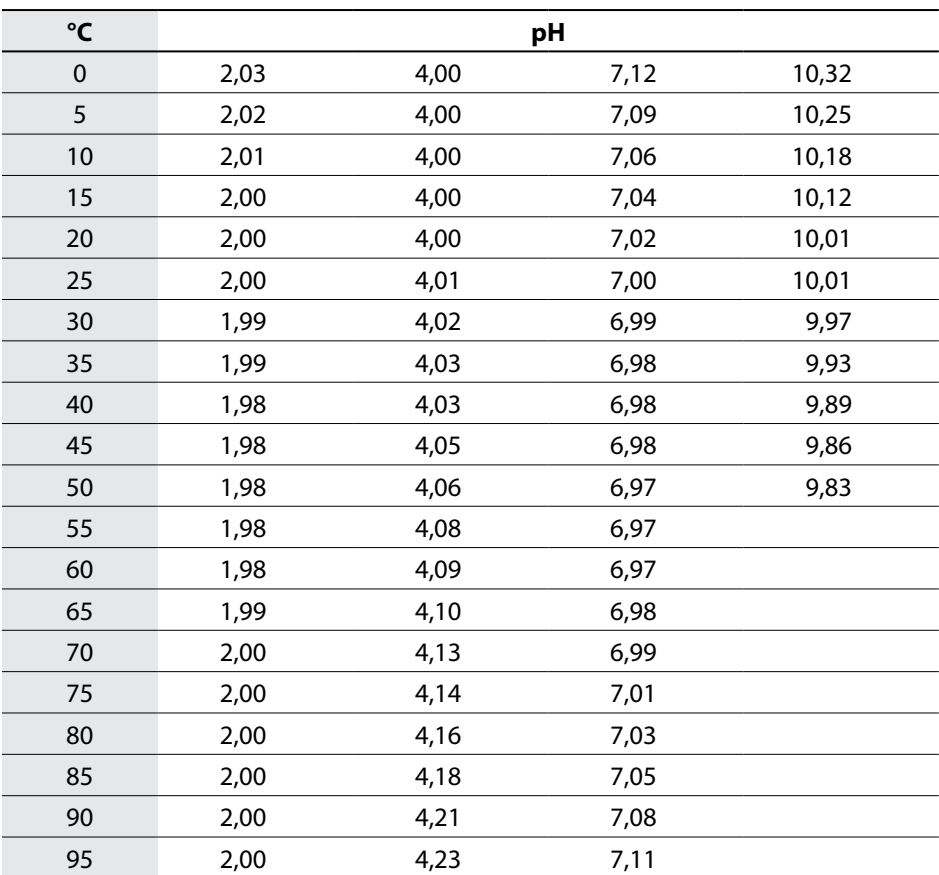

### **-08-** Hamilton Duracal Puffer

Nennwerte bei 25 °C: 2,00 ±0,02 / 4,01 ±0,01 / 7,00 ±0,01 / 10,01 ±0,02 / 12,00 ±0,05

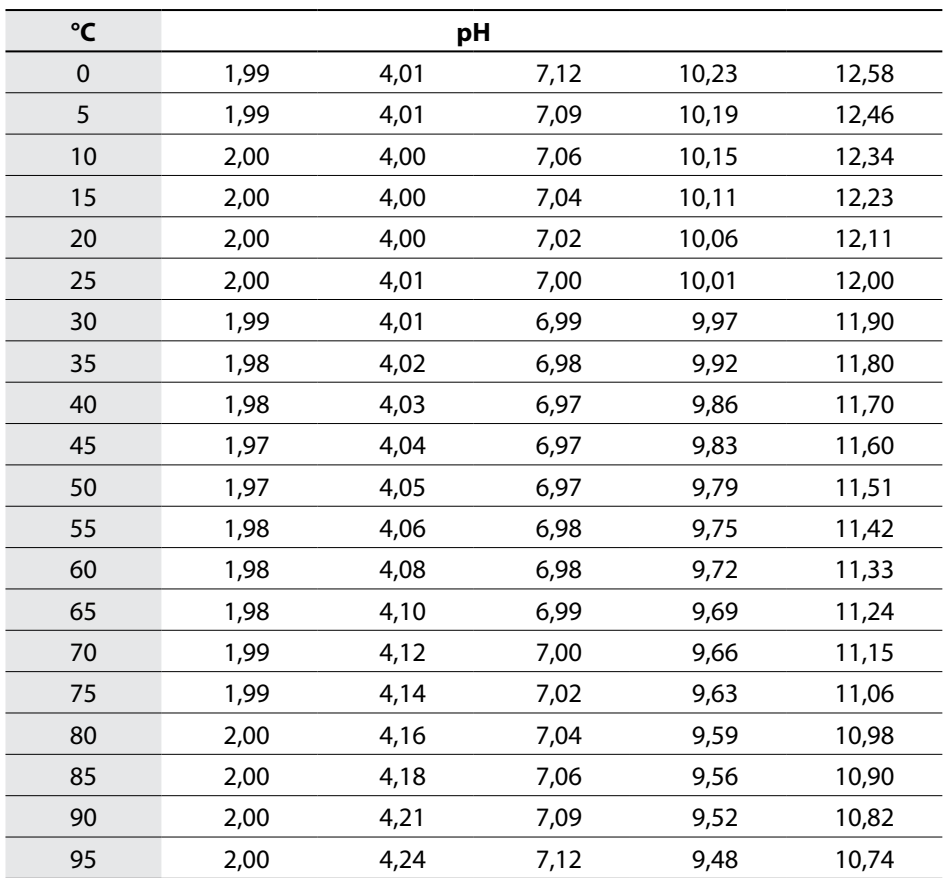

**-09-** Reagecon Puffer

Nennwerte bei 25 °C: 2,00 / 4,00 / 7,00 / 9,00 / 12,00

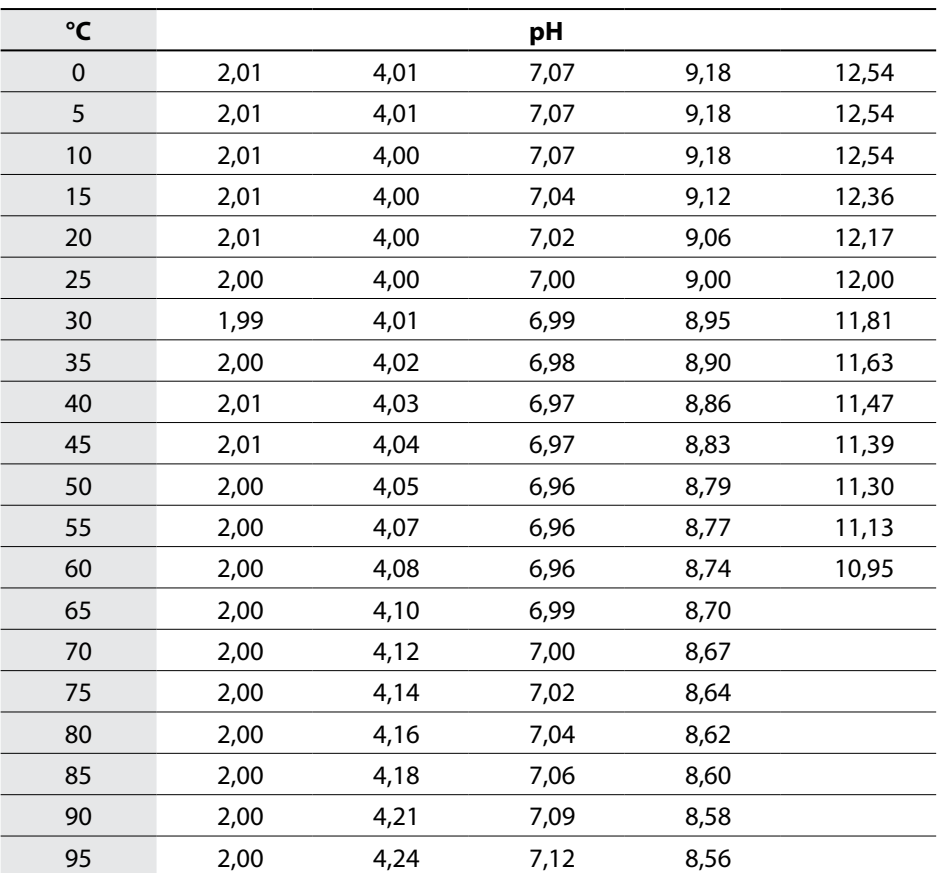

### **-10-** DIN 19267 Puffer

Nennwerte bei 25 °C: 1,09 / 4,65 / 6,79 / 9,23 / 12,75

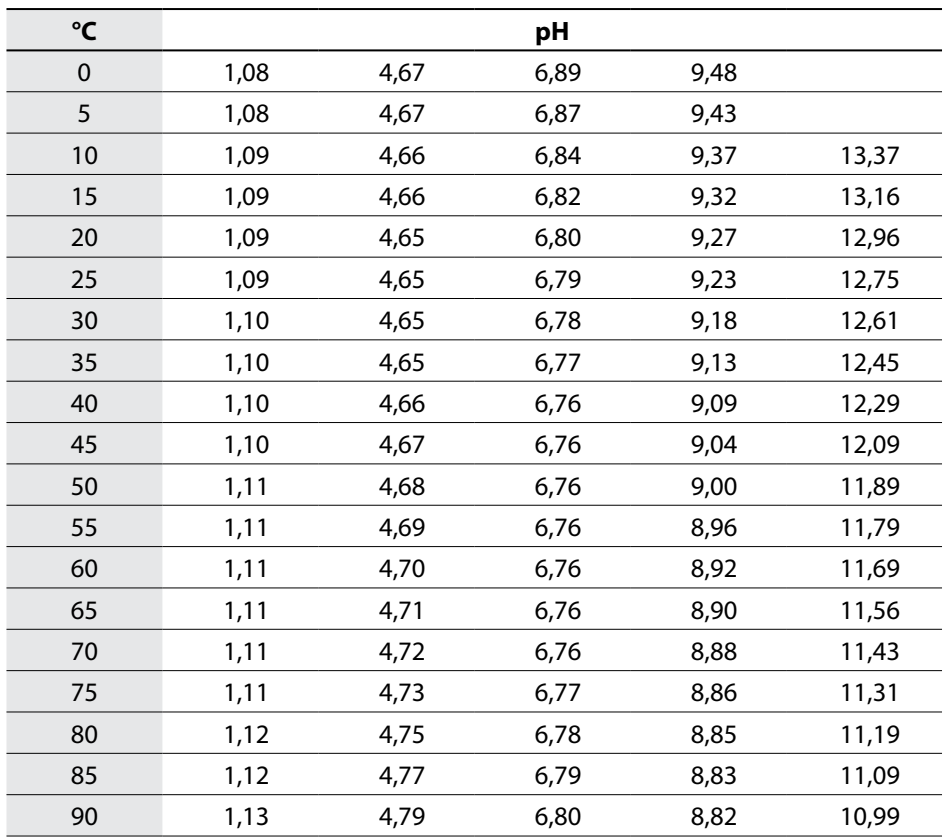

## **Eingebbarer Puffersatz -U1- 319**

Der Anwender kann einen Puffersatz mit 2 Pufferlösungen im Temperaturbereich von 0 ... 95 °C selbst vorgeben, Schrittweite: 5 °C. Hierzu wird in der Konfigurierung der Puffersatz -U1- ausgewählt.

Bei Auslieferung ist der Puffersatz mit den Ingold techn. Pufferlösungen pH 4,01 /

7,00 vorbelegt und kann editiert werden.

### **Bedingungen für den eingebbaren Puffersatz:**

- Alle Werte müssen im Bereich 0 ... 14 pH liegen.
- Die Differenz zweier benachbarter pH-Werte (Abstand 5 °C) der gleichen Pufferlösung darf maximal pH 0,25 betragen.
- Die Werte der Pufferlösung 1 müssen kleiner sein als die der Pufferlösung 2 hierfür gilt: Der Abstand temperaturgleicher Werte zwischen den beiden Pufferlösungen muss größer sein als 2 pH.

Bei fehlerhafter Eingabe wird im Messmodus die Fehlermeldung "FAIL BUFFERSET -U1-" ausgegeben.

Zur Pufferanzeige in der Kalibrierung wird immer der 25 °C-Wert herangezogen.

**Hinweis**: Verwenden Sie zur komfortablen Eingabe ein Parametriertool wie z. B. **SIMATIC PDM** von Siemens.

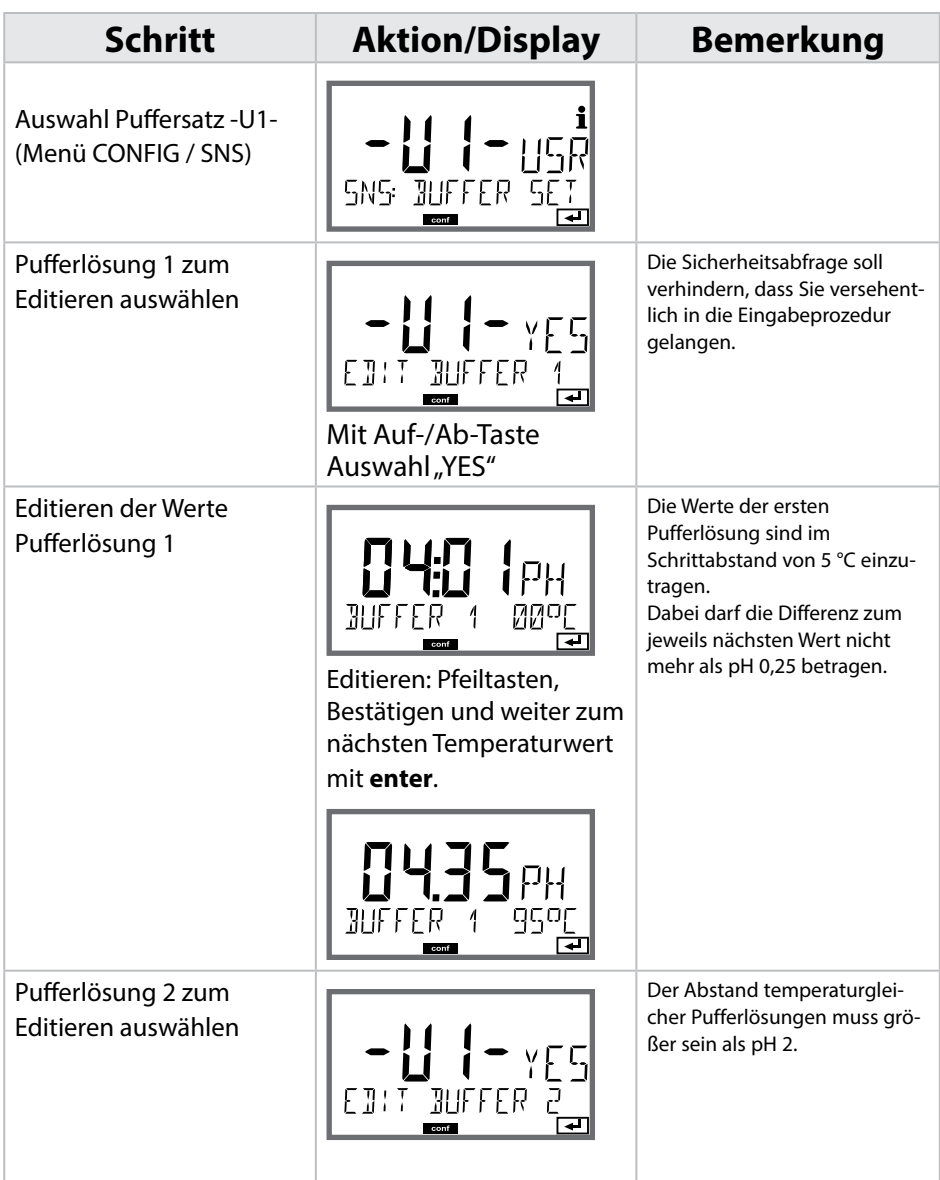

## **Eingebbarer Puffersatz -U1- 321**

pH

### **Puffersatz U1:**

Tragen Sie Ihre Konfigurierdaten ein oder nutzen Sie die Tabelle als Kopiervorlage.

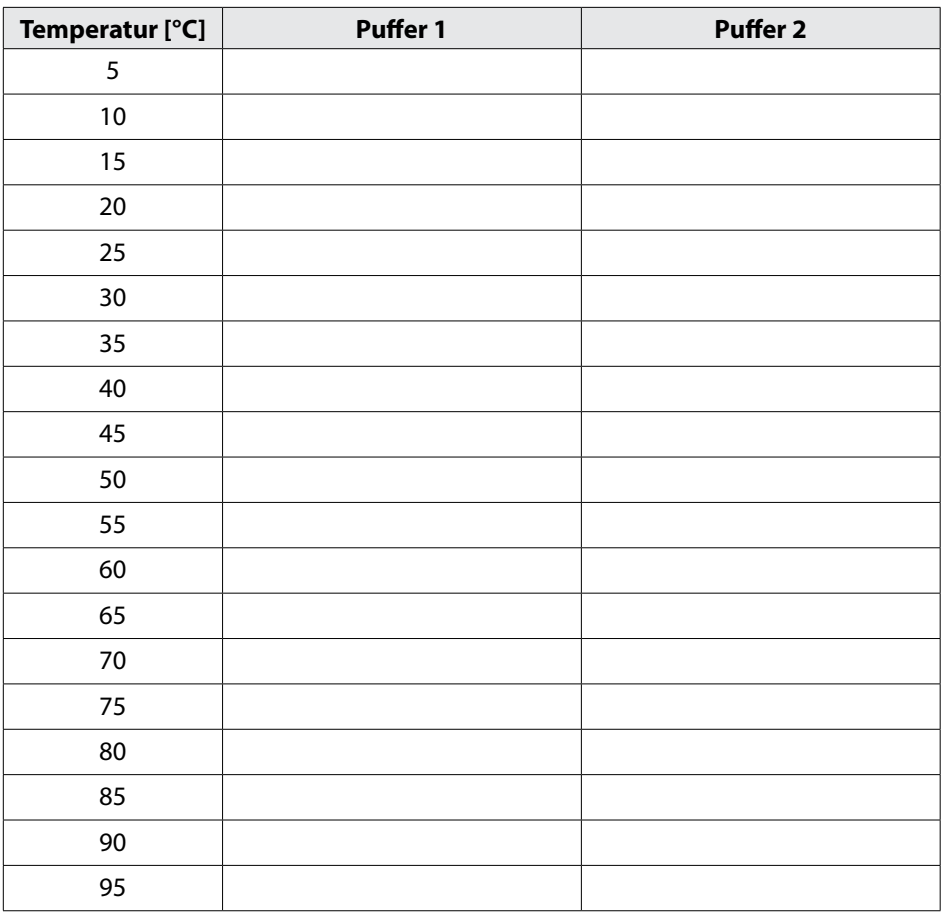

## Cond

## **Kaliumchlorid-Lösungen**

(Leitfähigkeit in mS/cm)

### **Temperatur**  $K$ onzentration<sup>1)</sup>

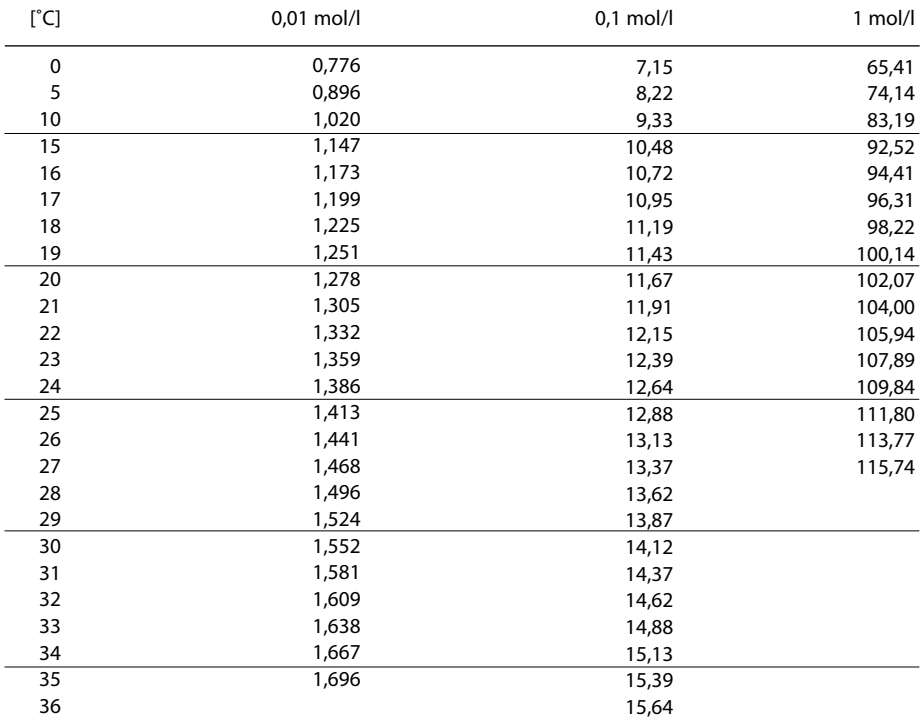

1) Datenquelle: K. H. Hellwege (Hrsg.), H. Landolt, R. Börnstein: Zahlenwerte und Funktionen ..., Band 2, Teilband 6

## **Natriumchlorid-Lösungen**

(Leitfähigkeit in mS/cm)

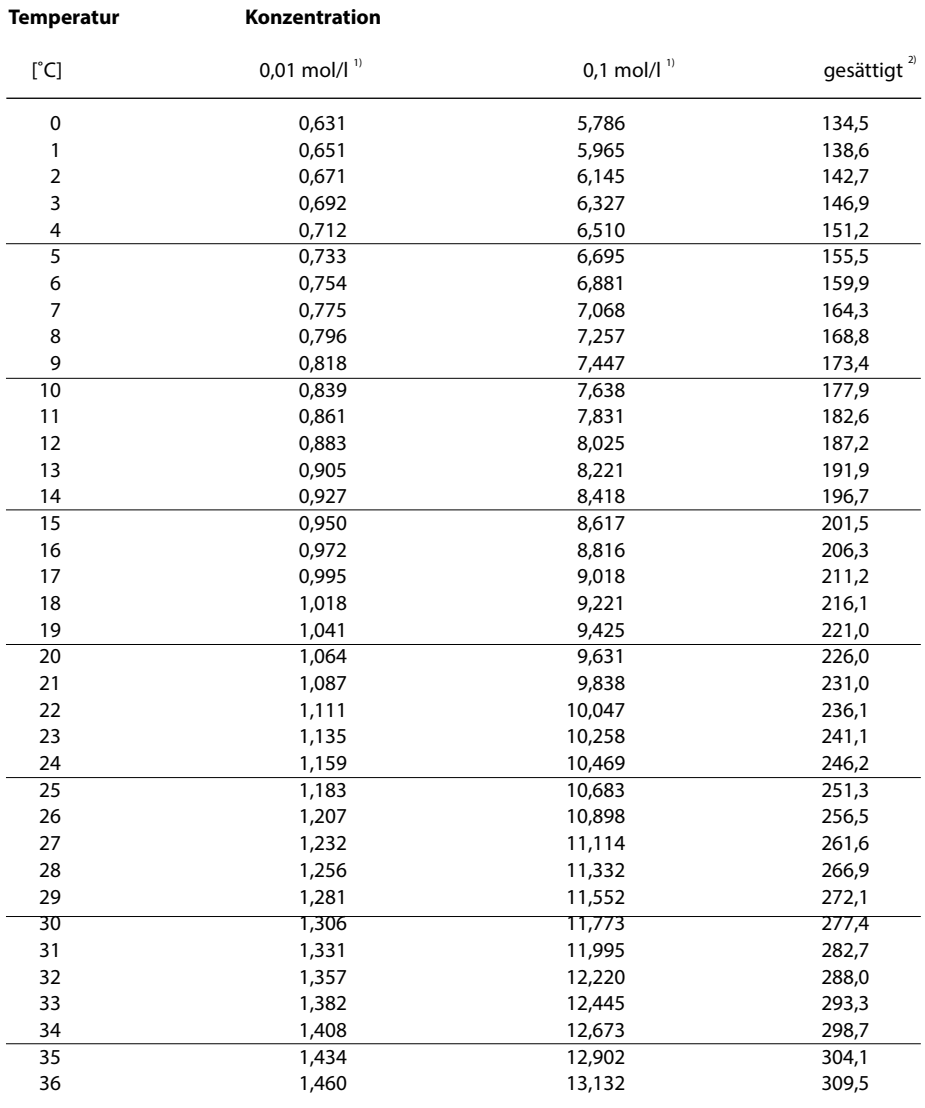

1) Datenquelle: Prüflösungen gemäß DIN IEC 746, Teil 3 berechnet

<sup>2)</sup> Datenquelle: K. H. Hellwege (Hrsg.), H. Landolt, R. Börnstein: Zahlenwerte und Funktionen ..., Band 2, Teilband 6

## **324 Konzentrationsmessung**

**Cond** 

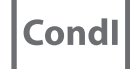

### **Messbereiche**

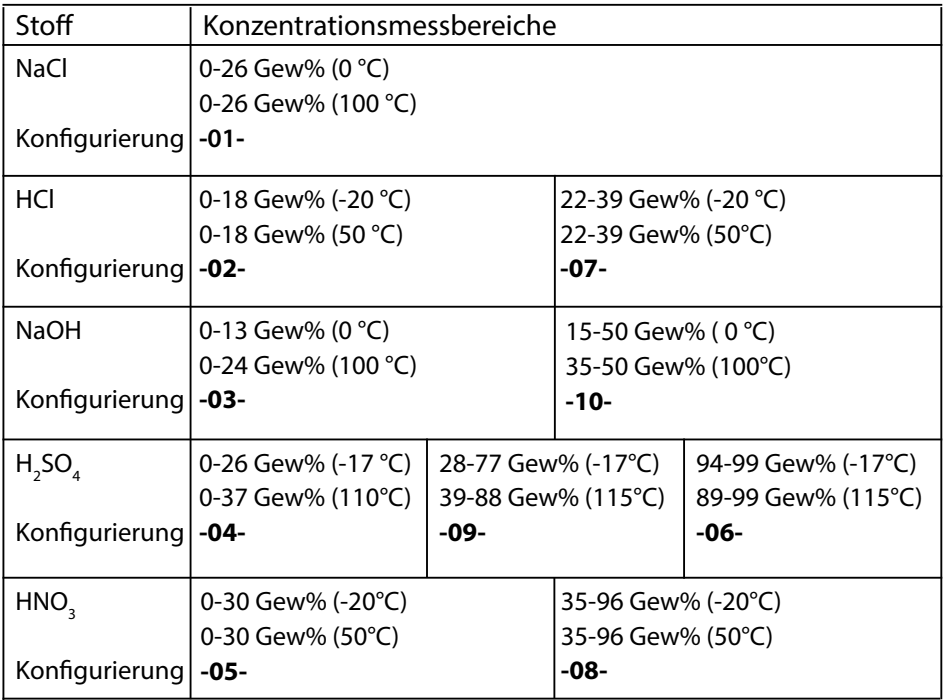

Für die oben aufgeführten Lösungen kann das Gerät aus den gemessenen Leitfähigkeits- und Temperaturmesswerten die Stoffkonzentration in Gew% ermitteln. Der Messfehler setzt sich zusammen aus der Summe der Messfehler bei Leitfähigkeits- und Temperaturmessung und der Genauigkeit der im Gerät hinterlegten Konzentrationsverläufe. Es wird empfohlen, das Gerät mit dem Sensor zu kalibrieren, z. B. mit Methode CAL\_CELL direkt auf die Konzentration. Für exakte Temperaturmesswerte muss ggf. ein Temperaturfühlerabgleich durchgeführt werden. Bei Messprozessen mit schnellen Temperaturwechseln sollte ein separater Temperaturfühler mit schnellem Ansprechverhalten eingesetzt werden.
## **Konzentrationsverläufe 325**

### **-01- Natriumchloridlösung NaCl**

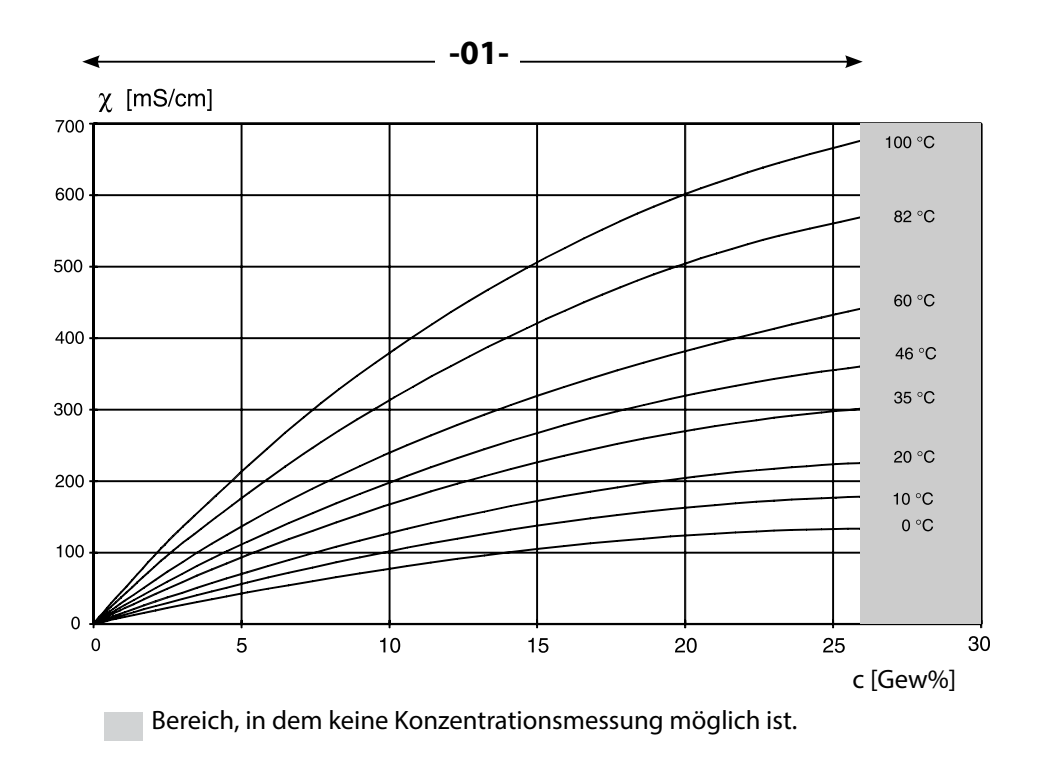

Cond

**Condl** 

Leitfähigkeit in Abhängigkeit von Stoffkonzentration und Medientemperatur für Natriumchloridlösung (NaCl)

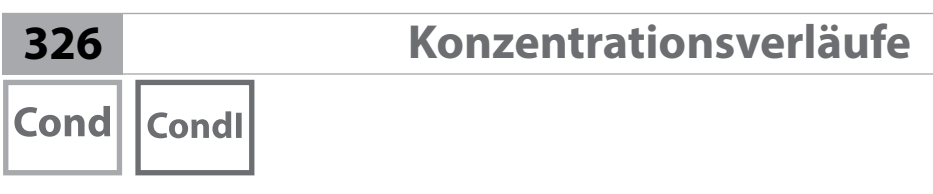

### **-02- Salzsäure HCl -07-**

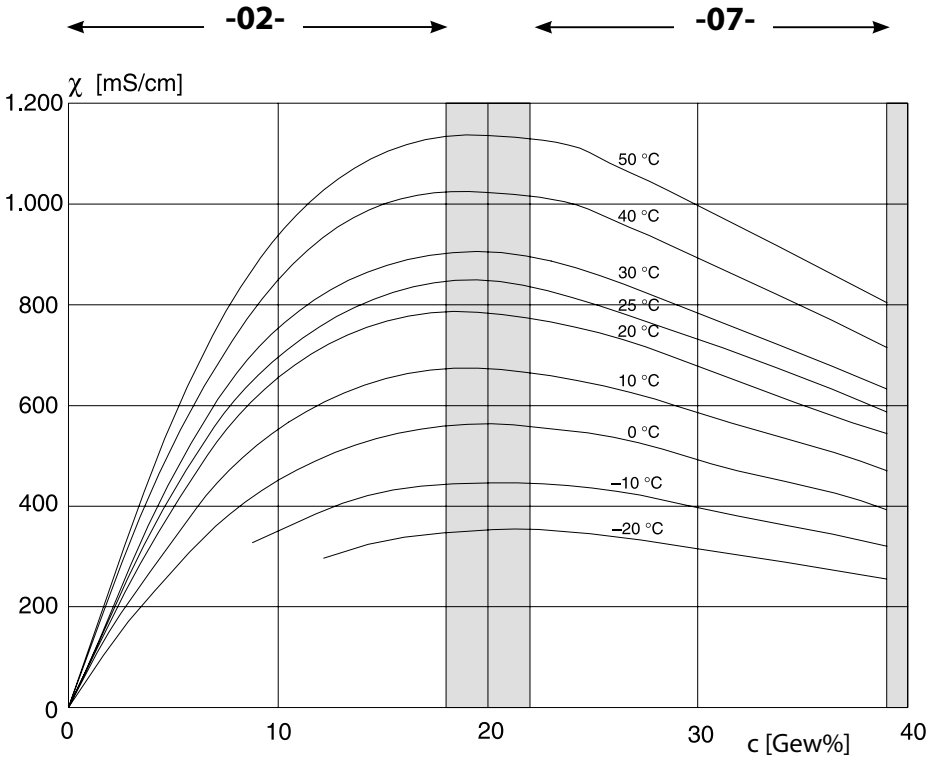

Bereich, in dem keine Konzentrationsmessung möglich ist.

Leitfähigkeit in Abhängigkeit von Stoffkonzentration und Medientemperatur für Salzsäure (HCl) Quelle: Haase/Sauermann/Dücker; Z. phys. Chem. Neue Folge, Bd. 47 (1965)

Cond Condl

### **-03- Natronlauge NaOH -10-**

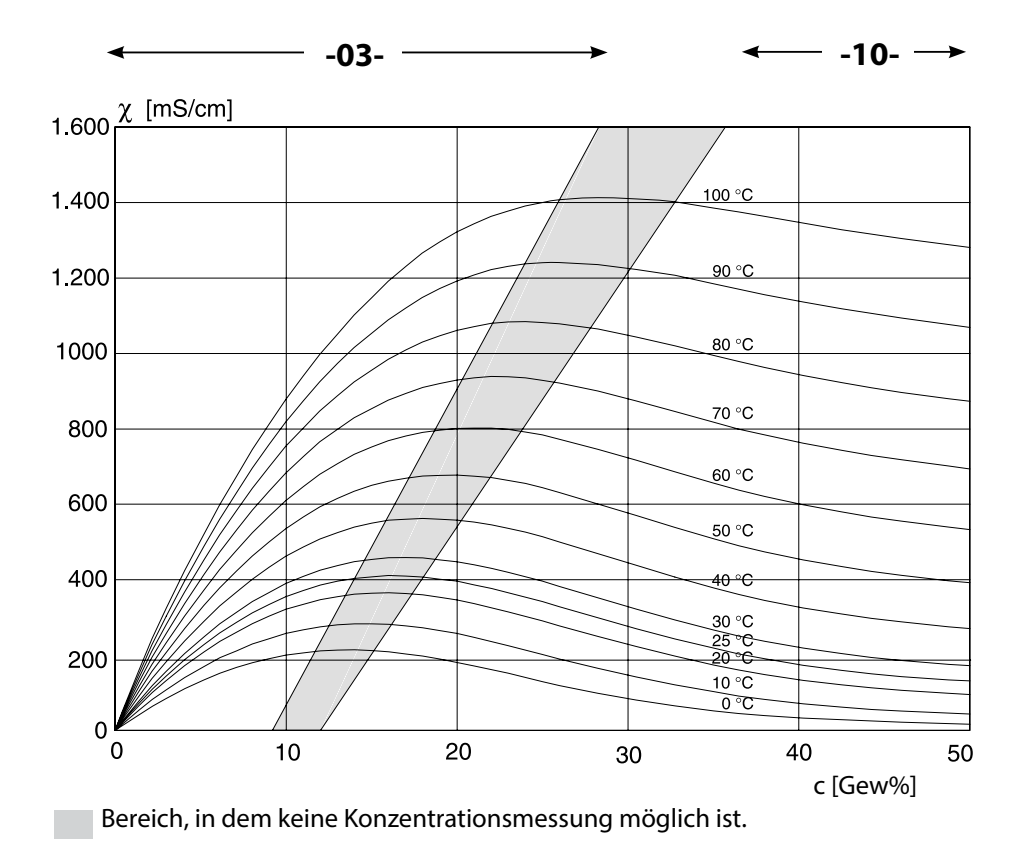

Leitfähigkeit in Abhängigkeit von Stoffkonzentration und Medientemperatur für Natronlauge (NaOH)

# **328 Konzentrationsverläufe** Cond **Condl -04- Schwefelsäure H2SO4 -06- -09-**

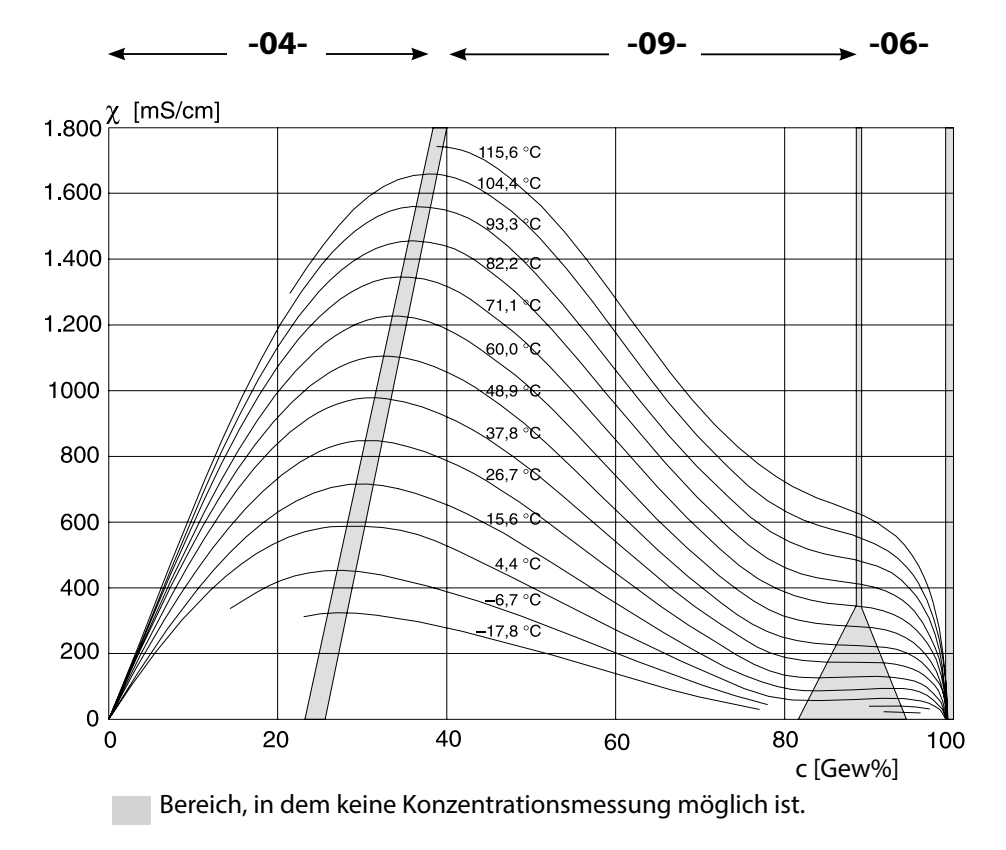

### Leitfähigkeit in Abhängigkeit von Stoffkonzentration und Medientemperatur für Schwefelsäure  $(H_2SO_4)$

Quelle: Darling;Journal of Chemical and Engineering Data; Vol.9 No.3, July 1964

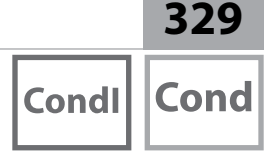

### **-05- Salpetersäure HNO<sub>3</sub> -08-**

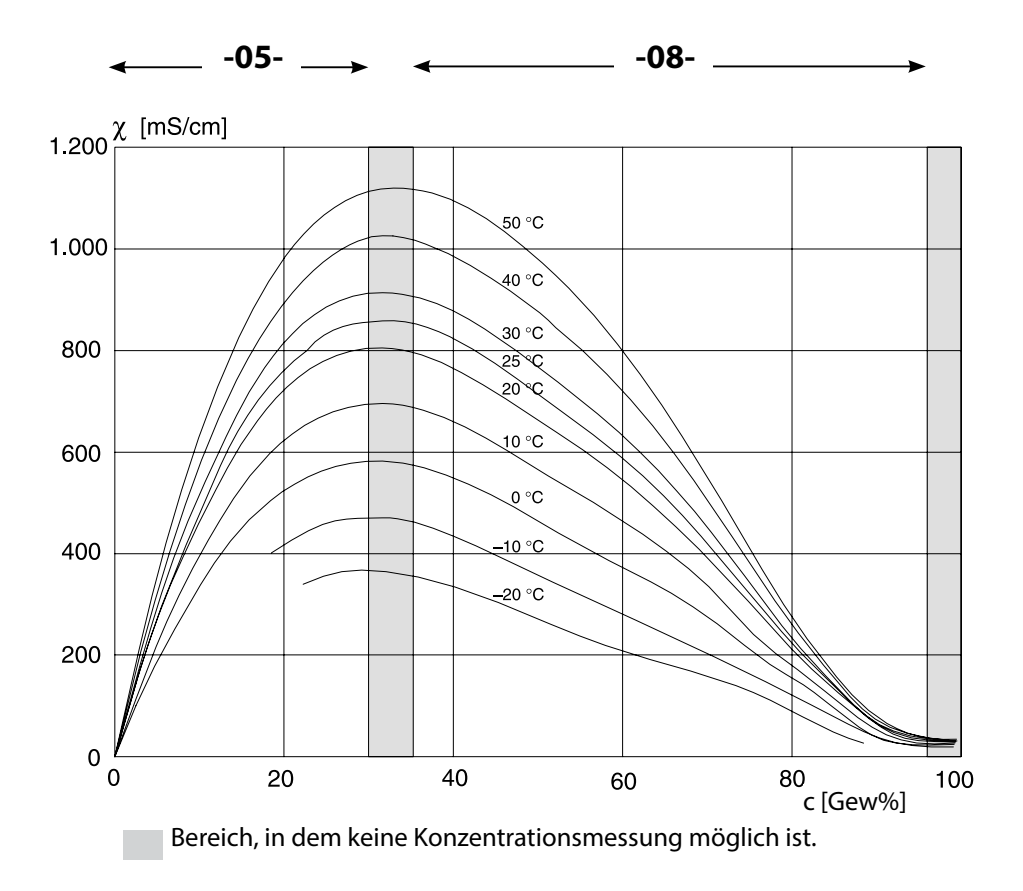

### Leitfähigkeit in Abhängigkeit von Stoffkonzentration und Medientemperatur für Salpetersäure (HN0<sub>3</sub>)

Quelle: Haase/Sauermann/Dücker; Z. phys. Chem. Neue Folge, Bd. 47 (1965)

### **A**

Abmessungen [16](#page-0-0) ACT, Adaptiver Kalibriertimer (ISM), Konfigurierung Oxy [98](#page-0-0) ACT, Adaptiver Kalibriertimer (ISM), Konfigurierung pH [50](#page-0-0) Adaptiver Kalibriertimer ACT (ISM), Konfigurierung Oxy [98](#page-0-0) Adaptiver Kalibriertimer ACT (ISM), Konfigurierung pH [50](#page-0-0) Adaptiver Wartungstimer TTM (ISM), Konfigurierung Oxy [100](#page-0-0) Adaptiver Wartungstimer TTM (ISM), Konfigurierung pH [52](#page-0-0) AI-Block Cond [192](#page-0-0) AI-Block Cond-Cond [193](#page-0-0) AI-Block CondI [192](#page-0-0) AI-Block Oxy [191](#page-0-0) AI-Block pH [191](#page-0-0) AI Function Block Parameter [218](#page-0-0) Alarm, Beschreibung [36](#page-0-0) Alarm, Sensocheck [121](#page-0-0) Alarm, Verzögerungszeit [120](#page-0-0) Ambulance-TAN, bei Verlust des Passcodes [163](#page-0-0) Analogausgang (AO) [194](#page-0-0) Analogeingang (AI) [190](#page-0-0) Ändern des Messverfahrens [17](#page-0-0) Anschlussbelegung PROFIBUS DP [185](#page-0-0) Anschlussbelegung PROFIBUS PA [184](#page-0-0) Anschlusslänge der Sensoren, maximale (Cond-Cond) [108](#page-0-0) Anschluss von Memosens-Sensoren [22](#page-0-0) Anschluss von Memosens-Sensoren, Menü [38](#page-0-0) Anschlusswerte, Schnittstelle [296](#page-0-0) Anzeige [30](#page-0-0) Anzeige Uhrzeit/Datum [155](#page-0-0) AO Function Block Parameters [220](#page-0-0) Asymmetriepotenzial in Sensornullpunkt umrechnen [133](#page-0-0) Ausgangsspannung einstellen (POWER OUT) [163](#page-0-0) Außerbetriebnahme [178](#page-0-0) Autoklavierzähler, ISM-Sensor (Oxy) [104](#page-0-0) Autoklavierzähler, ISM-Sensor (pH) [56](#page-0-0) Automatische Kalibrierung, pH [128](#page-0-0)

#### **B**

Bedienung, allgemein [28](#page-0-0) Berechnungen (CALC), Gerätetyp Cond-Cond [109](#page-0-0) Beschaltungsbeispiele Cond [275](#page-0-0) Beschaltungsbeispiele Cond-Cond [289](#page-0-0) Beschaltungsbeispiele CondI [283](#page-0-0) Beschaltungsbeispiele Memosens Cond [280](#page-0-0)

Beschaltungsbeispiele Memosens pH [293](#page-0-0) Beschaltungsbeispiele Oxy [270](#page-0-0) Beschaltungsbeispiele pH [262](#page-0-0) Beschaltungsbeispiel optischer Sensor (LDO) [273](#page-0-0) Bestellnummern [179](#page-0-0), [180](#page-0-0) Bestimmungsgemäßer Gebrauch A221(N/X) [8](#page-0-0) Bestimmungsgemäßer Gebrauch A451N [9](#page-0-0) Betriebsarten, Kurzbeschreibung [33](#page-0-0) Betriebsart Messen [28](#page-0-0) Betriebsart wählen [34](#page-0-0) Blockmodell [188](#page-0-0) Busabschluss, PROFIBUS DP [185](#page-0-0) Busparameter herstellerspezifischer Transducer Block (TB) [228](#page-0-0) Busparameter Standard Transducer Block (TB) [226](#page-0-0)

### **C**

Ciba (94) Puffer, Puffertabelle [311](#page-0-0) CIP (Konfigurierung Cond) [73](#page-0-0) CIP (Konfigurierung CondI) [87](#page-0-0) CIP (Konfigurierung Oxy) [103](#page-0-0) CIP (Konfigurierung pH) [55](#page-0-0) CondI, Kalibrierung [152](#page-0-0) CondI, Konfigurierung [80](#page-0-0) CondI, Temperaturkompensation [88](#page-0-0) Cond, Kalibrierung [150](#page-0-0) Cond, Konfigurierung [66](#page-0-0) Cond-Module, Übersicht [19](#page-0-0) Cond, Temperaturkompensation [74](#page-0-0) Control Drawings [7](#page-0-0)

### **D**

Data Input (Kalibrierung pH) [132](#page-0-0) Datenlogger, Einträge anzeigen [159](#page-0-0) Datenlogger, Erläuterung [12](#page-0-0) Datum, anzeigen [155](#page-0-0) Datum einstellen [122](#page-0-0) Default-Initialisierung [209](#page-0-0) DEVICE\_LOCK, Parameter [189](#page-0-0) Device Type, Gerätetyp (Messverfahren) einstellen [162](#page-0-0) Diagnose, Geräteselbsttest [158](#page-0-0) Diagnose, Geräte- und Softwareversion [160](#page-0-0) Diagnose, Kalibrierdaten [157](#page-0-0) Diagnose, Logbuch [159](#page-0-0) Diagnosemodus [156](#page-0-0)

Diagnose, Sensordaten [157](#page-0-0) Diagnose, Sensormonitor [160](#page-0-0) DI-Block [194](#page-0-0) DI Function Block Parameters [222](#page-0-0) Digitale Sensoren (CondI), Sensortyp auswählen [95](#page-0-0) Digitale Sensoren (Cond), Sensortyp auswählen [67](#page-0-0) Digitale Sensoren, Kalibrierung und Wartung [21](#page-0-0) Digitale Sensoren (Oxy), Sensortyp auswählen [95](#page-0-0) Digitale Sensoren (pH), Sensortyp auswählen [45](#page-0-0) DIN 19267 Puffer, Puffertabelle [318](#page-0-0) Display [30](#page-0-0) Displaydarstellung im Messmodus [31](#page-0-0) Display, Hauptanzeige wählen [31](#page-0-0) Displayhinterleuchtung [32](#page-0-0) Displaytest [158](#page-0-0) DO-Block [195](#page-0-0) DO Function Block Parameters [224](#page-0-0) Dokumentation [7](#page-0-0) Druck, anzeigen [155](#page-0-0) Druckeinheit, Konfigurierung Oxy [107](#page-0-0) Druckkorrektur (Oxy) [106](#page-0-0) Dual-Leitfähigkeitsmessung [111](#page-0-0) Durchfluss, anzeigen [155](#page-0-0) Durchflussmessung [118](#page-0-0)

### **E**

EEPROM-Test, Geräteselbsttest [158](#page-0-0) Eingebbarer Puffersatz -U1- [319](#page-0-0) Einsatzbeispiel Stratos Evo A451N [14](#page-0-0) Einsatzbeispiel Stratos Pro A221(N/X) [13](#page-0-0) Einsatz in explosionsgefährdeten Bereichen [259](#page-0-0) Entsorgung [178](#page-0-0) Ergänzende Hinweise [2](#page-0-0) ERR, Fehlermeldungen [165](#page-0-0) Erstinbetriebnahme [208](#page-0-0) EU-Konformitätserklärungen [7](#page-0-0)

#### **F**

Farben im Display [30](#page-0-0) Fehlermeldungen [165](#page-0-0) FISCO [183](#page-0-0) FLASH-Test [158](#page-0-0) Function Block (FB) [190](#page-0-0)

### **G**

Gehäusekomponenten [15](#page-0-0) Geräteselbsttest [158](#page-0-0) Gerätestammdatei (GSD-Datei) [208](#page-0-0) Gerätetyp anzeigen [160](#page-0-0) Gerätetyp Cond-Cond [108](#page-0-0) Gerätetyp CondI, Konfigurierung [80](#page-0-0) Gerätetyp Cond, Konfigurierung [66](#page-0-0) Gerätetyp Oxy, Konfigurierung [94](#page-0-0) Gerätetyp pH, Konfigurierung [44](#page-0-0)

#### **H**

HACH Puffer, Puffertabelle [314](#page-0-0) Hamilton Duracal Puffer, Puffertabelle [316](#page-0-0) Hauptmesswert, anzeigen [155](#page-0-0) Hinterleuchtung [30](#page-0-0) HOLD-Zustand, Konfigurierung [121](#page-0-0)

#### **I**

Identnummer umschalten [209](#page-0-0) I&M-Funktionen [182](#page-0-0) Inbetriebnahme [10](#page-0-0) Inbetriebnahme am PROFIBUS [208](#page-0-0) Inbetriebnahme, Messverfahren [27](#page-0-0) Info-Text [165](#page-0-0) Installation, Klemmenbelegung [259](#page-0-0) Ionentauscher [109](#page-0-0) Ionentauscher, rücksetzen der Verbrauchsberechnung [163](#page-0-0) ISM-Sensoren (Oxy), adaptiven Kalibriertimer konfigurieren [98](#page-0-0) ISM-Sensoren (Oxy), adaptiven Wartungstimer konfigurieren [100](#page-0-0) ISM-Sensoren (Oxy), Autoklavierzähler konfigurieren [104](#page-0-0) ISM-Sensoren (pH), adaptiven Kalibriertimer konfigurieren [50](#page-0-0) ISM-Sensoren (pH), adaptiven Wartungstimer konfigurieren [52](#page-0-0) ISM-Sensoren (pH), Autoklavierzähler konfigurieren [56](#page-0-0)

#### **K**

Kabelvorbereitung SE 655 / SE 656 [282](#page-0-0) Kalibrierdaten anzeigen [157](#page-0-0) Kalibrierlösungen [322](#page-0-0) Kalibriermodus konfigurieren (pH) [47](#page-0-0) Kalibriermodus Luft/Wasser, Konfigurierung Oxy [97](#page-0-0) Kalibriertimer, Konfigurierung Oxy [97](#page-0-0) Kalibriertimer, Konfigurierung pH [49](#page-0-0) Kalibrierung [124](#page-0-0) Kalibrierung (Cond) [150](#page-0-0)

Kalibrierung (CondI) [152](#page-0-0) Kalibrierung durch Eingabe des Zellfaktors [153](#page-0-0) Kalibrierung durch Probennahme [136](#page-0-0) Kalibrierung (LDO) [143](#page-0-0) Kalibrierung mit Kalibrierlösung (Cond) [151](#page-0-0) Kalibrierung mit Kalibrierlösung (CondI) [153](#page-0-0) Kalibrierung (Oxy) [138](#page-0-0) Kalibrierung (pH) [125](#page-0-0) Kalibrierung (pH), Dateneingabe vorgemessener Sensoren [132](#page-0-0) Kalibrierung (pH), Nullpunktverschiebung [127](#page-0-0) Kalibrierung, Redox-Kalibrierung [134](#page-0-0) Kalibrierung, Temperaturerfassung, Konfigurierung pH [47](#page-0-0) Kaliumchlorid-Lösungen, Tabelle [322](#page-0-0) Kalkulation, anzeigen [155](#page-0-0) Kanalauswahl und Displayzuordnung (Cond-Cond) [108](#page-0-0) Klemmenraum A221(N/X) [25](#page-0-0) Klemmenraum A451N [26](#page-0-0) Klemmenschild A221N [23](#page-0-0) Klemmenschild A451N [24](#page-0-0) Klemmenschilder der Module [18](#page-0-0) Knick CaliMat, Puffertabelle [310](#page-0-0) Konfigurationsdaten, PROFIBUS [214](#page-0-0) Konfigurierdaten Puffersatz U1 [321](#page-0-0) Konfigurierung, Alarm [120](#page-0-0) Konfigurierung (Cond) [66](#page-0-0) Konfigurierung (Cond-Cond) [113](#page-0-0) Konfigurierung (CondI) [80](#page-0-0) Konfigurierung (CondI), Übersicht [76](#page-0-0) Konfigurierung (Cond), Übersicht [62](#page-0-0) Konfigurierung Eingang CONTROL [118](#page-0-0) Konfigurierung (Oxy) [94](#page-0-0) Konfigurierung (Oxy), Übersicht [90](#page-0-0) Konfigurierung (pH) [44](#page-0-0) Konfigurierung (pH), Übersicht [40](#page-0-0) Konzentrationsmessung, kundenspezifisch (Cond) [69](#page-0-0) Konzentrationsmessung, kundenspezifisch (CondI) [83](#page-0-0) Konzentrationsmessung, Messbereiche [324](#page-0-0) Konzentrationsverläufe [325](#page-0-0) Kopiervorlage Konfigurierung Cond [64](#page-0-0) Kopiervorlage Konfigurierung Cond-Cond [116](#page-0-0) Kopiervorlage Konfigurierung CondI [78](#page-0-0) Kopiervorlage Konfigurierung Oxy [92](#page-0-0) Kopiervorlage Konfigurierung pH [42](#page-0-0) Korrektur (Oxy) [106](#page-0-0)

LDO-Kalibrierung, Hinweise [143](#page-0-0) LDO-Nullpunktkalibrierung in N2 [148](#page-0-0) LDO-Offsetkorrektur [149](#page-0-0) LDO, optischer Sauerstoffsensor [273](#page-0-0) LDO-Steilheitskalibrierung in Luft [144](#page-0-0) LDO-Steilheitskalibrierung in Wasser [146](#page-0-0) Leiterquerschnitte [23](#page-0-0) Leitfähigkeit, Kalibrierung [150](#page-0-0) Leitfähigkeit, Konfigurierung [62](#page-0-0) Leitfähigkeitsmodule, Übersicht [19](#page-0-0) Lieferprogramm DP A451N [180](#page-0-0) Lieferprogramm PA A221(N/X) [179](#page-0-0) Lieferumfang, Dokumentation [7](#page-0-0) Lieferumfang, gesamt [15](#page-0-0) Lineare Temperaturkompensation (Cond) [75](#page-0-0) Lineare Temperaturkompensation (pH) [59](#page-0-0) Logbuch [159](#page-0-0)

#### **M**

MAIN DISPLAY [31](#page-0-0) Manuelle Kalibrierung mit Puffervorgabe [130](#page-0-0) Meldungen Alarm und HOLD [36](#page-0-0) Membrankompensation, Konfigurierung Oxy [95](#page-0-0) Memosens Cond, Beschaltungsbeispiele [280](#page-0-0) Memosens CondI, Sensortyp auswählen [81](#page-0-0) Memosens Cond, Sensortyp auswählen [67](#page-0-0) Memosens, Kalibrierung und Wartung [21](#page-0-0) Memosens Oxy, Sensortyp auswählen [95](#page-0-0) Memosens pH, Beschaltungsbeispiele [293](#page-0-0) Memosens pH, Sensortyp auswählen [45](#page-0-0) Memosens-Sensoren anschließen, Klemmenbelegung [22](#page-0-0) Memosens-Sensoren, Sensorwechsel [39](#page-0-0) MemoSuite-Software [21](#page-0-0) Menü [37](#page-0-0) Messbereich auswählen, Cond [67](#page-0-0) Messbereich auswählen, CondI [81](#page-0-0) Messbereiche Konzentration [324](#page-0-0) Messmodus [155](#page-0-0) Messmodus auswählen, Cond [67, 81](#page-0-0) Messmodus auswählen, Oxy [95](#page-0-0) Messmodus auswählen, pH [45](#page-0-0) Messmodus für Temperaturerfassung einstellen [47](#page-0-0) Messstelle, Anordnung (Cond-Cond) [108](#page-0-0)

Messverfahren ändern [17](#page-0-0) Messverfahren einstellen (Gerätetyp) [162](#page-0-0) Messwertmodus, PROFIBUS [198](#page-0-0) Meswerte anzeigen, Sensormonitor [160](#page-0-0) Mettler-Toledo, Puffertabelle [309](#page-0-0) Modul einsetzen [17](#page-0-0) Module, Lieferprogramm [179,](#page-0-0) [180](#page-0-0) Module, Übersicht [18](#page-0-0) Modul-Test [158](#page-0-0) Montageplan [16](#page-0-0) Montagezubehör [16](#page-0-0) Montagezubehör, Lieferprogramm [179](#page-0-0), [180](#page-0-0)

### **N**

Natriumchlorid-Lösungen, Tabelle [323](#page-0-0) Nebenmesswert, anzeigen [155](#page-0-0) Nennbetriebsbedingungen, Stratos Evo A451N [297](#page-0-0) Nennbetriebsbedingungen, Stratos Pro A221N/A221X [296](#page-0-0) NLF, Temperaturkompensation für natürliche Wässer (Cond) [75](#page-0-0) NLF, Temperaturkompensation für natürliche Wässer (CondI) [89](#page-0-0) Nullpunktkalibrierung (CondI) [154](#page-0-0) Nullpunktkalibrierung (LDO) [148](#page-0-0) Nullpunktverschiebung bei ISFET-Sensoren [126](#page-0-0)

### **O**

Offsetkorrektur, LDO [149](#page-0-0) Optischer Sauerstoffsensor, Kalibrierung [143, 144](#page-0-0), [146,](#page-0-0) [148](#page-0-0) Optischer Sensor, Beschaltungsbeispiel [273](#page-0-0) ORP-Kalibrierung [134](#page-0-0) ORP, Messmodus auswählen [45](#page-0-0) Oxy, Beschaltungsbeispiele [270](#page-0-0) Oxy, Kalibrierung [138](#page-0-0) Oxy, Konfigurierung [94](#page-0-0) Oxy-Modul, Übersicht [18](#page-0-0)

### **P**

Parameter AI Function Block [218](#page-0-0) Parameter AO Function Block [220](#page-0-0) Parameter DI Function Block [222](#page-0-0) Parameter DO Function Block [224](#page-0-0) Parameter Physical Block [216](#page-0-0) Passcodes einrichten [163](#page-0-0) Passcode verloren [163](#page-0-0) Pfaudler-Sensoren, Anschluss [268](#page-0-0)

Pfaudler-Sensoren, Beschreibung und technische Daten [60](#page-0-0) Phasenlage, LDO-Kalibrierung [143](#page-0-0) pH, automatische Kalibrierung [128](#page-0-0) pH-Kalibrierung voreinstellen [125](#page-0-0) pH, Konfigurierung [44](#page-0-0), [94](#page-0-0) pH, manuelle Kalibrierung [130](#page-0-0) pH-Modul, Übersicht [18](#page-0-0) pH, vorgemessene Sensoren [132](#page-0-0) pH-Wert-Berechnung [111](#page-0-0) Physical Block [189](#page-0-0) Physical Block (PB), Parameter [216](#page-0-0) Polarisationsspannung, Messung/Kalibrierung [95](#page-0-0) POWER OUT, Ausgangsspannung einstellen [163](#page-0-0) Prinzipdarstellung Blocktypen, PROFIBUS [186,](#page-0-0) [187](#page-0-0) Prinzipieller Aufbau, PROFIBUS [183](#page-0-0) Produktkalibrierung [136](#page-0-0) Produktkalibrierung, PROFIBUS [258](#page-0-0) PROFIBUS-Adresse festlegen [209](#page-0-0) PROFIBUS-Adresse, Konfigurierung Cond [67](#page-0-0) PROFIBUS-Adresse, Konfigurierung CondI [81](#page-0-0) PROFIBUS-Adresse, Konfigurierung Oxy [95](#page-0-0) PROFIBUS-Adresse, Konfigurierung pH [45](#page-0-0) PROFIBUS, Diagnose [197](#page-0-0) PROFIBUS, Einführung [181](#page-0-0) PROFIBUS, Inbetriebnahme [208](#page-0-0) PROFIBUS-Kabel [184](#page-0-0) PROFIBUS PA/DP, Unterschiede [183](#page-0-0) PROFIBUS-Software, Übersicht [196](#page-0-0) Puffersatz auswählen [47](#page-0-0) Puffertabellen [309](#page-0-0)

### **R**

RAM-Test [158](#page-0-0) Reagecon Puffer, Puffertabelle [317](#page-0-0) Redox-Kalibrierung (ORP) [134](#page-0-0) Redoxmessung auswählen [45](#page-0-0) Reinigungszyklen CIP, Konfigurierung Cond [73](#page-0-0) Reinigungszyklen CIP, Konfigurierung CondI [87](#page-0-0) Reinigungszyklen CIP, Konfigurierung Oxy [103](#page-0-0) Reinigungszyklen CIP, Konfigurierung pH [55](#page-0-0) Rücksendung [178](#page-0-0) Rücksetzen auf Werkseinstellung [164](#page-0-0)

### **S**

Salinität, Konfigurierung Oxy [107](#page-0-0) Salzkorrektur (Oxy) [106](#page-0-0) Sammelstatus, PROFIBUS [200](#page-0-0) Sauerstoff, Kalibrierung [138](#page-0-0) Sauerstoff, Konfigurierung [90](#page-0-0) Sauerstoffmodul, Übersicht [18](#page-0-0) Sauerstoff STANDARD, Beschaltungsbeispiel [270](#page-0-0) Sauerstoff SUBTRACES (Feinstspuren), Beschaltungsbeispiel [272](#page-0-0) Sauerstoff TRACES (Spuren), Beschaltungsbeispiel [271](#page-0-0) SE 740, optischer Sauerstoffsensor [273](#page-0-0) Sensocheck [177](#page-0-0) Sensocheck aktivieren [121](#page-0-0) Sensoface [177](#page-0-0) Sensoranschluss, Beschaltungsbeispiele Cond [275](#page-0-0) Sensoranschluss, Beschaltungsbeispiele Cond-Cond [289](#page-0-0) Sensoranschluss, Beschaltungsbeispiele CondI [283](#page-0-0) Sensordaten anzeigen [157](#page-0-0) Sensormonitor, Anzeige der laufenden Messwerte [160](#page-0-0) Sensormonitor, Servicemodus [162](#page-0-0) Sensortyp auswählen, Cond [67](#page-0-0) Sensortyp auswählen, CondI [81](#page-0-0) Sensortyp auswählen, Oxy [95](#page-0-0) Sensortyp auswählen, pH [45](#page-0-0) Sensorwechsel [39](#page-0-0) Seriennummer anzeigen [160](#page-0-0) Service, Autoklavierzähler inkrementieren [162](#page-0-0) Servicemodus [161](#page-0-0) Service, Passcodes [163](#page-0-0) Service-Passcode verloren [163](#page-0-0) Service, Sensormonitor [162](#page-0-0) Service, TTM-Intervall rücksetzen [162](#page-0-0) Service, Werksvoreinstellung [164](#page-0-0) Sicherheitshinweise [7](#page-0-0) Signalbelegung A221(N/X) [25](#page-0-0) Signalbelegung A451N [26](#page-0-0) Signalfarben [32](#page-0-0) SIP (Konfigurierung Cond) [73](#page-0-0) SIP (Konfigurierung CondI) [87](#page-0-0) SIP (Konfigurierung Oxy) [103](#page-0-0) SIP (Konfigurierung pH) [55](#page-0-0) Slot-Modell [214](#page-0-0) Software, Übersicht [196](#page-0-0) Software-Version anzeigen [160](#page-0-0)

Standard-Puffer NIST, Puffertabelle [313](#page-0-0) Steilheit in mV umrechnen [133](#page-0-0) Steilheitskalibrierung, LDO (Medium Luft) [144](#page-0-0) Steilheitskalibrierung, LDO (Medium Wasser) [146](#page-0-0) Steilheitskalibrierung, Oxy (Kalibriermedium wählen) [97](#page-0-0) Steilheitskalibrierung, Oxy (Medium Luft) [140](#page-0-0) Steilheitskalibrierung, Oxy (Medium Wasser) [141](#page-0-0) Sterilisierungszyklen SIP, Konfigurierung Cond [73](#page-0-0) Sterilisierungszyklen SIP, Konfigurierung CondI [87](#page-0-0) Sterilisierungszyklen SIP, Konfigurierung Oxy [103](#page-0-0) Sterilisierungszyklen SIP, Konfigurierung pH [55](#page-0-0) Stern-Volmer-Konstante, LDO-Kalibrierung [143](#page-0-0) Stromversorgung A451N [26](#page-0-0) Symbole [30](#page-0-0)

### **T**

Tastatur [29](#page-0-0) Tastensperre [189](#page-0-0) Technische Daten [296](#page-0-0) Technische Puffer nach NIST, Puffertabelle [312](#page-0-0) Temperaturabhängigkeit gängiger Bezugssysteme gemessen gegen SWE [134](#page-0-0) Temperatureinheit, Konfigurierung Cond [71](#page-0-0) Temperatureinheit, Konfigurierung CondI [84](#page-0-0) Temperatureinheit, Konfigurierung Oxy [97](#page-0-0) Temperatureinheit, Konfigurierung pH [45](#page-0-0) Temperaturerfassung, Konfigurierung Cond [71](#page-0-0) Temperaturerfassung, Konfigurierung CondI [85](#page-0-0) Temperaturerfassung, Konfigurierung pH [46](#page-0-0) Temperaturfühlertyp, Konfigurierung Cond [71](#page-0-0) Temperaturfühlertyp, Konfigurierung CondI [81](#page-0-0) Temperaturfühlertyp, Konfigurierung Oxy [95](#page-0-0) Temperaturfühlertyp, Konfigurierung pH [45](#page-0-0) Temperaturkompensation (Cond) [74](#page-0-0) Temperaturkompensation (CondI) [88](#page-0-0) Temperaturkompensation (pH) [58](#page-0-0) TRACES, Sauerstoffspuren messen [271](#page-0-0) Transducer Block (TB) [189](#page-0-0) Transducer Block (TB), Busparameter [226](#page-0-0) TTM, Adaptiver Wartungstimer (ISM), Konfigurierung Oxy [100](#page-0-0) TTM, Adaptiver Wartungstimer (ISM), Konfigurierung pH [52](#page-0-0) Türkontakt [12](#page-0-0) Typschild A221N [23](#page-0-0) Typschild A451N [24](#page-0-0)

### **U**

U1 Eingebbarer Puffersatz [319](#page-0-0) Übersichtstabelle DIAGNOSIS\_EXTENSION [204](#page-0-0) Übertragungsfaktor, Konfigurierung CondI [81](#page-0-0) Uhrzeit, anzeigen [155](#page-0-0) Uhrzeit und Datum einstellen [122](#page-0-0)

### **V**

Verbrauchsberechnung des Ionentauschers [109](#page-0-0)

#### **W**

Wechselmodul einsetzen [17](#page-0-0) Werkseinstellung [164](#page-0-0) Werkszeugnis 2.2 [7](#page-0-0) Werte eingeben [35](#page-0-0) WTW techn. Puffer, Puffertabelle [315](#page-0-0)

### **Z**

Zellfaktor, Konfigurierung Cond [67](#page-0-0) Zellfaktor, Konfigurierung CondI [81](#page-0-0) Zertifizierung, PROFIBUS [182](#page-0-0) Zubehör [179, 180](#page-0-0) Zyklische Datenkommunikation, Tabelle [215](#page-0-0) Zyklische Datenübertragung [197](#page-0-0)

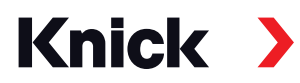

**Knick Elektronische Messgeräte GmbH & Co. KG**

#### **Zentrale**

Beuckestraße 22 • 14163 Berlin Deutschland Tel.: +49 30 80191-0 Fax: +49 30 80191-200 info@knick.de www.knick.de

**Lokale Vertretungen** www.knick-international.com

Originalbetriebsanleitung Copyright 2022 • Änderungen vorbehalten Version: 2 Dieses Dokument wurde veröffentlicht am 17.10.2022. Aktuelle Dokumente finden Sie zum Herunterladen auf unserer Website unter dem entsprechenden Produkt.

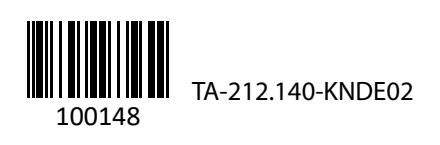